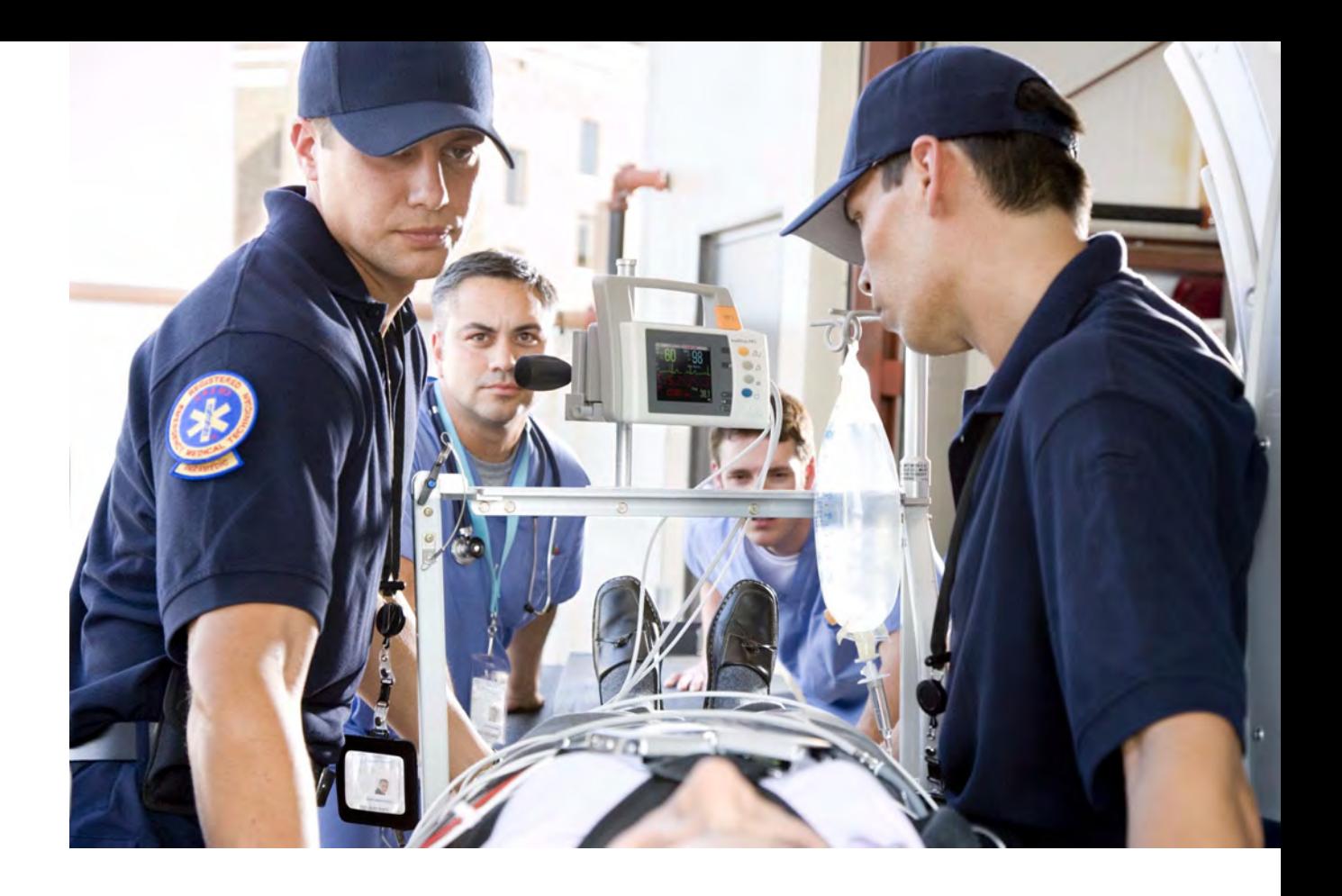

**Instructions for Use** 

# **IntelliVue Patient Monitor**

**MP2 Release L with Software Revision L.xx.xx**

**Patient Monitoring**

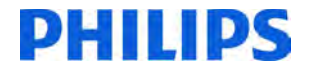

# <sup>1</sup>**Table of Contents**

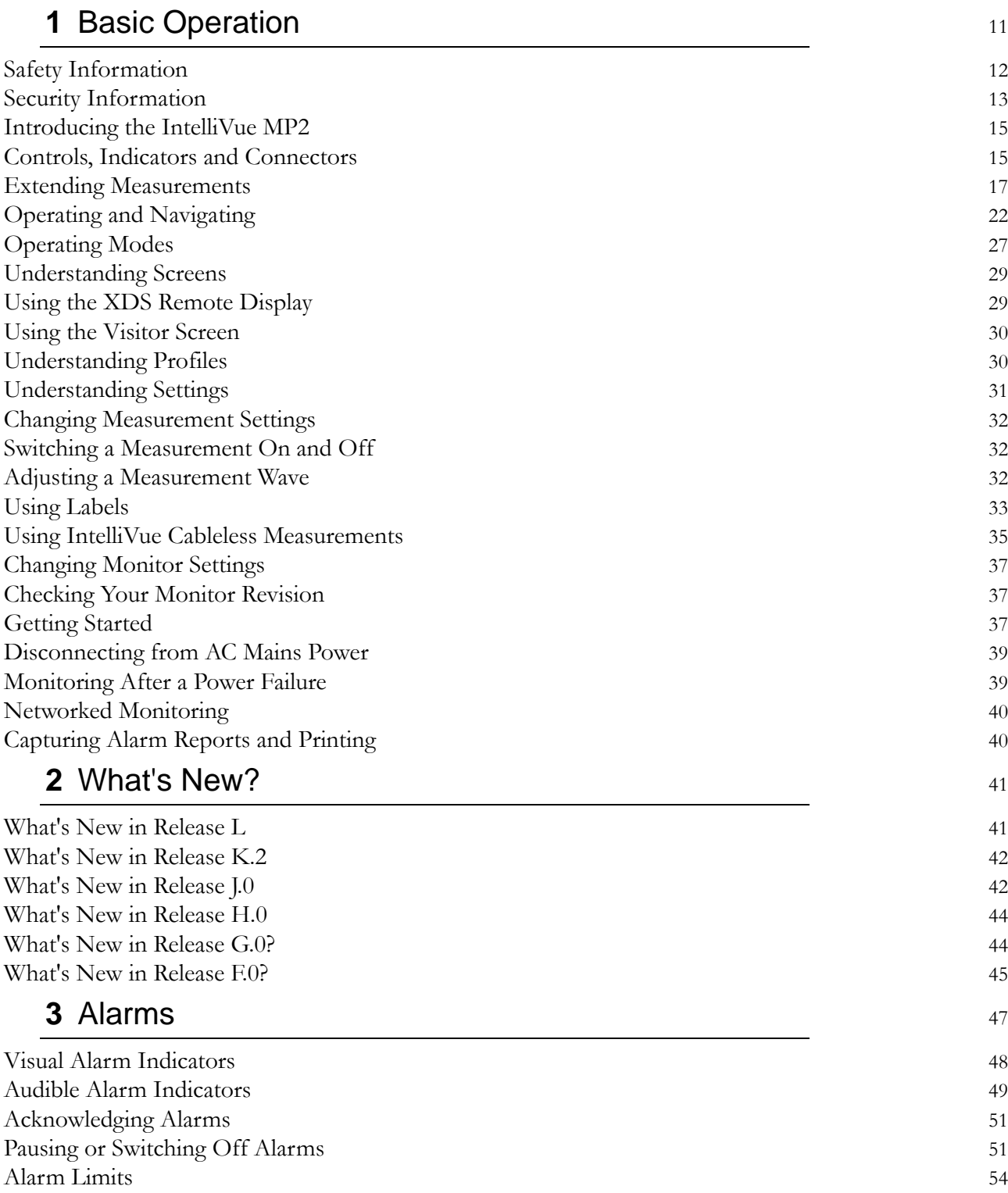

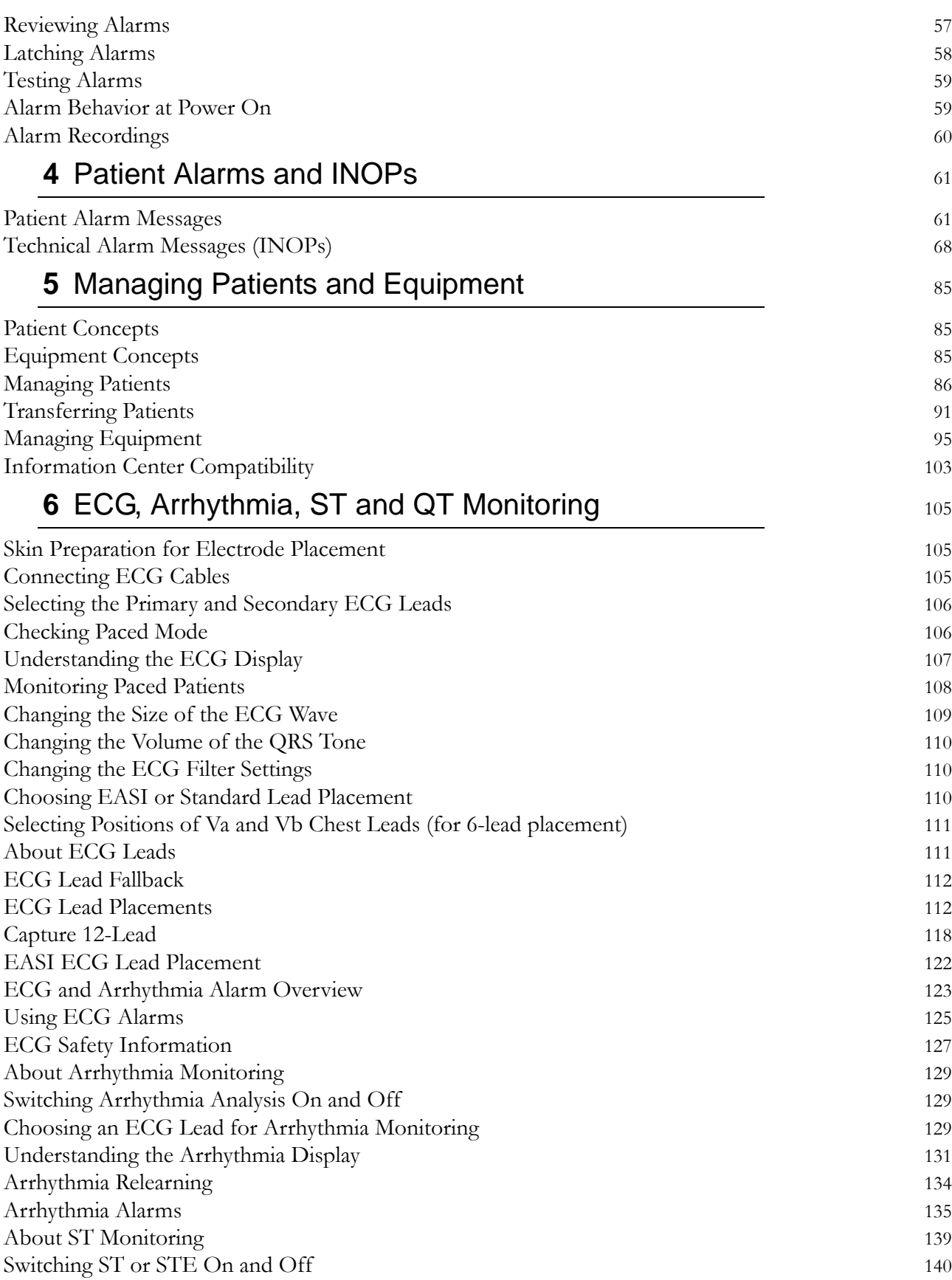

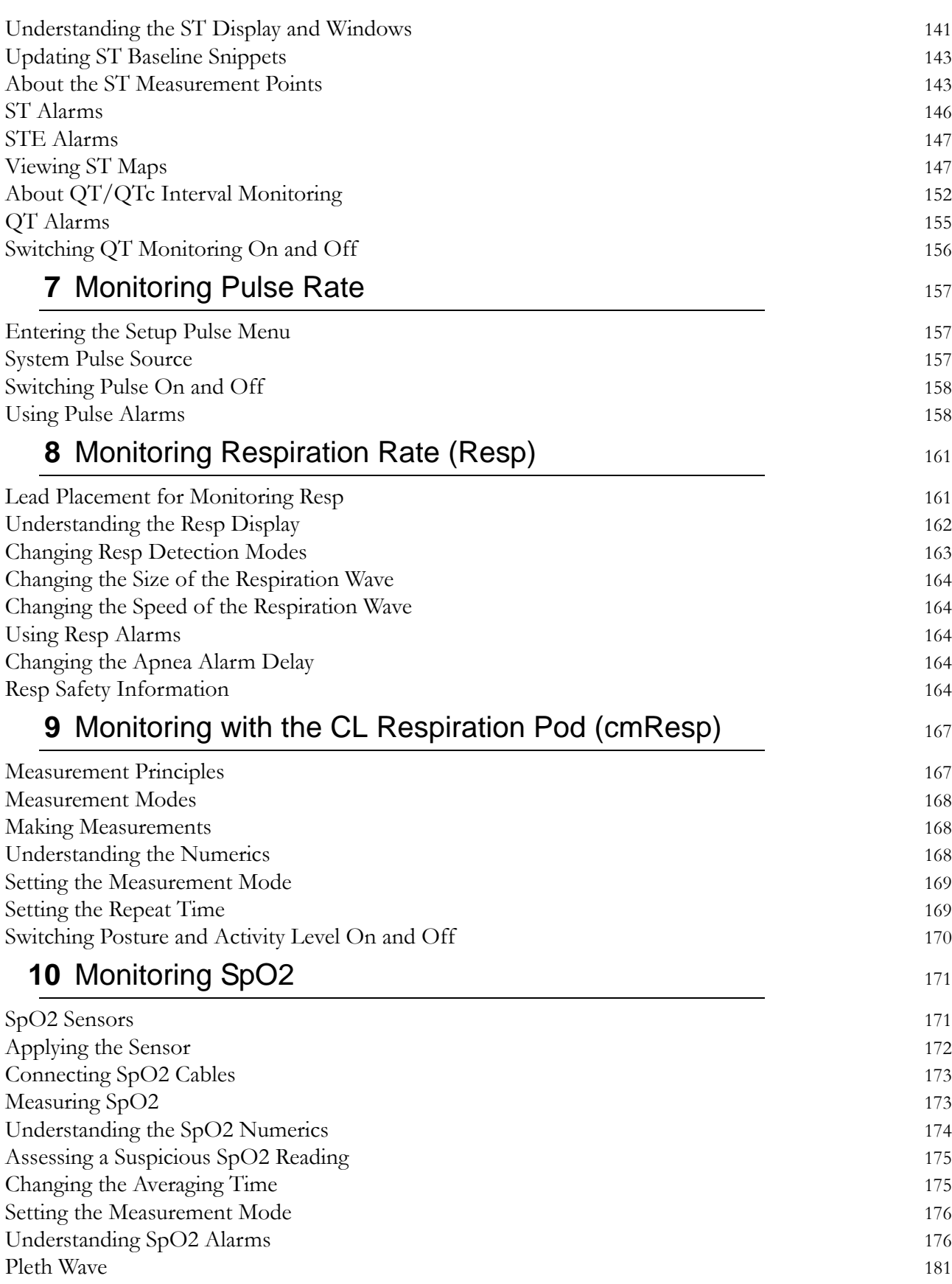

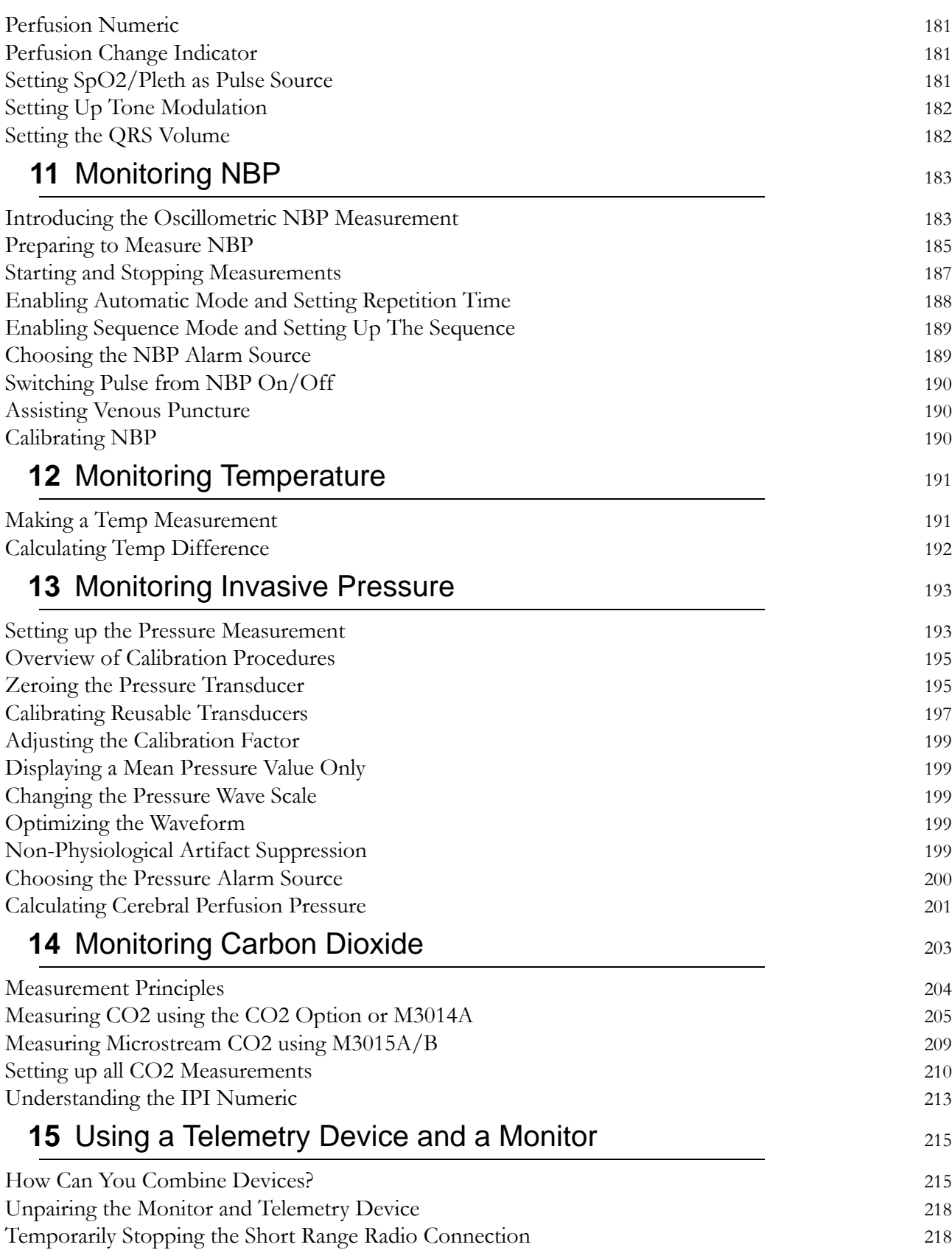

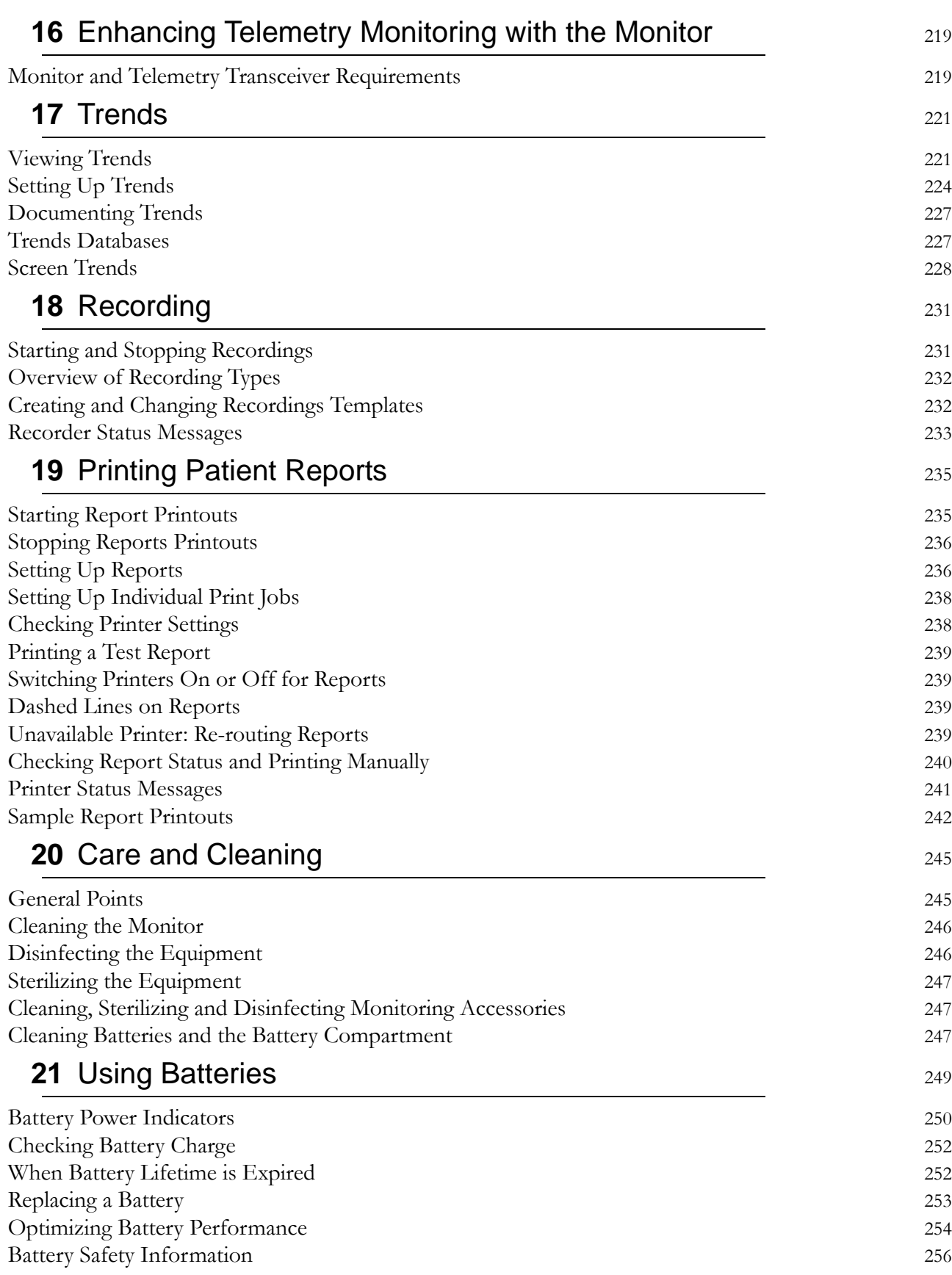

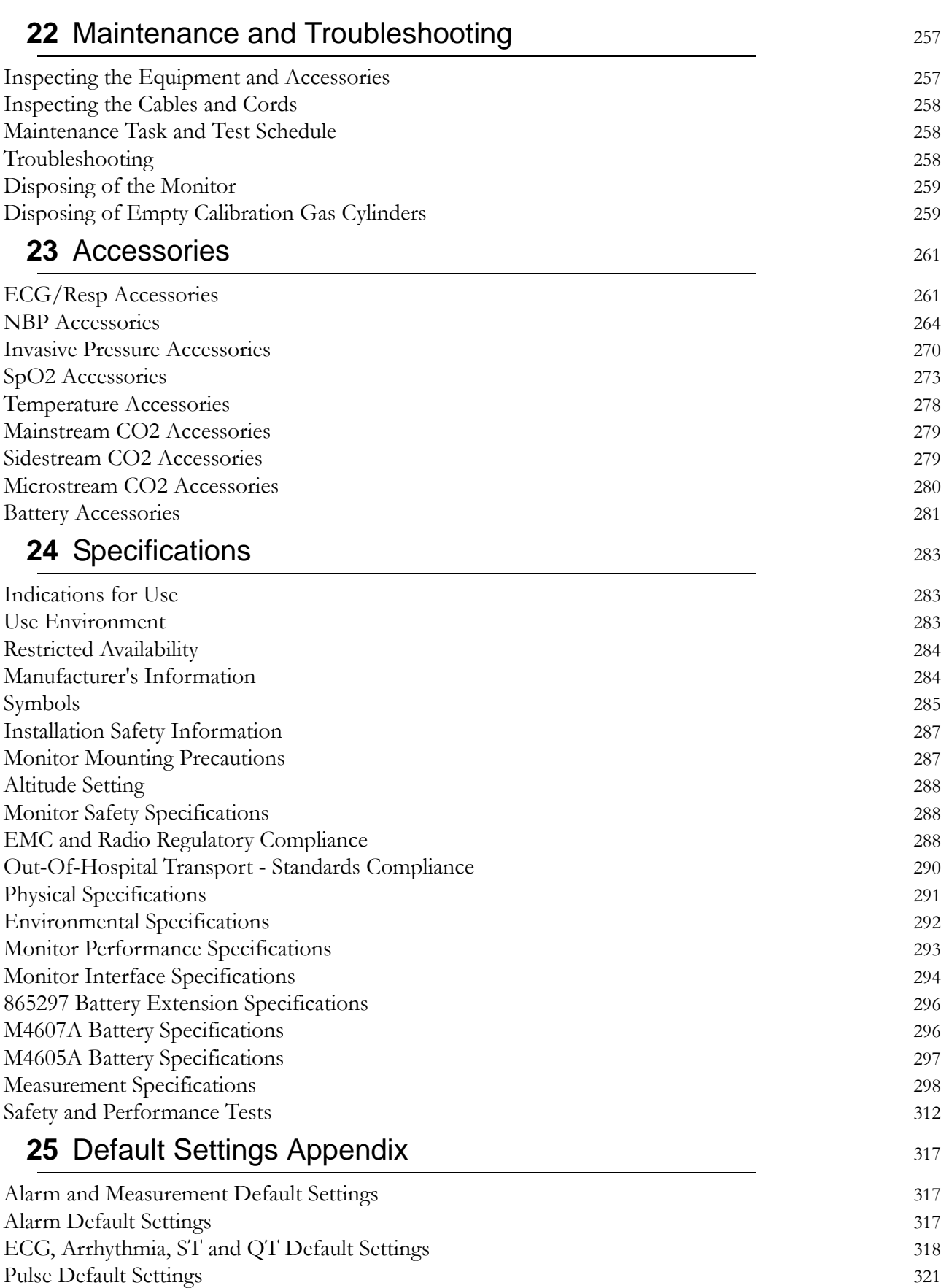

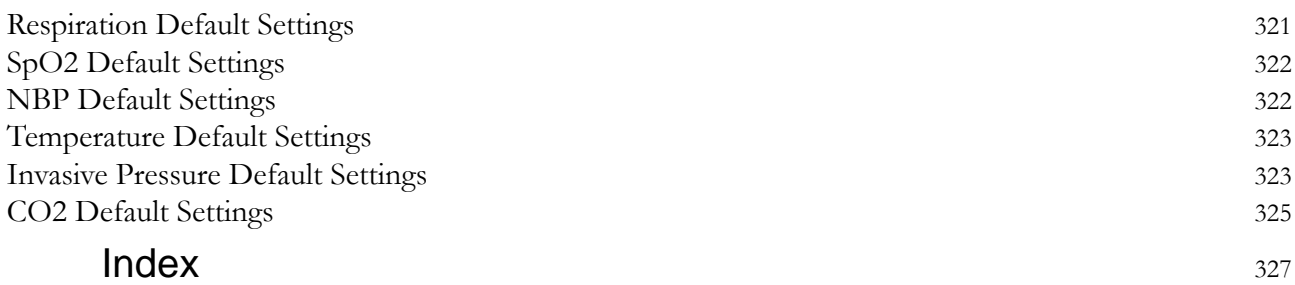

#### 

**1**

# <span id="page-10-0"></span><sup>1</sup>**Basic Operation**

These Instructions for Use are for clinical professionals using the IntelliVue MP2 (M8102A) patient monitor.

This basic operation section gives you an overview of the monitor and its functions. It tells you how to perform tasks that are common to all measurements (such as entering data, switching a measurement on and off, setting up and adjusting wave speeds, working with profiles). The alarms section gives an overview of alarms. The remaining sections tell you how to perform individual measurements, and how to care for and maintain the equipment.

Familiarize yourself with all instructions including warnings and cautions before starting to monitor patients. Read and keep the Instructions for Use that come with any accessories, as these contain important information about care and cleaning that is not repeated here.

This guide describes all features and options. Your monitor may not have all of them; they are not all available in all geographies. Your monitor is highly configurable. What you see on the screen, how the menus appear and so forth, depends on the way it has been tailored for your hospital and may not be exactly as shown here.

This guide may contain descriptions of functionality and features that are not implemented in the equipment currently shipped to Japan and/or of products that are not currently sold in Japan due to limitations and restrictions under the applicable local laws and regulations in Japan. Contact your local sales representative and/or Philips Customer Support for details.

In this guide:

- A **warning** alerts you to a potential serious outcome, adverse event or safety hazard. Failure to observe a warning may result in death or serious injury to the user or patient.
- A **caution** alerts you to where special care is necessary for the safe and effective use of the product. Failure to observe a caution may result in minor or moderate personal injury or damage to the product or other property, and possibly in a remote risk of more serious injury.
- **Monitor** refers to the entire patient monitor. **Display** refers to the physical display unit. **Screen** refers to everything you see on the monitor's display, such as measurements, alarms, patient data and so forth.

For installation, repair, testing and troubleshooting instructions, refer to the Service Guide for your monitor model.

Rx only: U.S. Federal Law restricts this device to sale by or on the order of a physician.

# <span id="page-11-0"></span>**Safety Information**

The following warnings apply to the monitors in general. Warnings that apply to specific measurements or procedures can be found in the corresponding chapters.

#### **Electrical Hazards and Interference**

#### **WARNING**

**Grounding**: To avoid the risk of electric shock, the monitor must be grounded during operation. If a three-wire receptacle is not available, consult the hospital electrician. Never use a three-wire to twowire adapter.

**Electrical shock hazard:** Do not open the monitor or measurement device. Contact with exposed electrical components may cause electrical shock. Refer servicing to qualified service personnel.

**Leakage currents:** If multiple instruments are connected to a patient, the sum of the leakage currents may exceed the limits given in:

- IEC/EN 60601-1
- ANSI/AAMI ES60601-1
- CAN/CSA C22.2 No. 60601-1-08

Consult your service personnel.

**Radio frequency interference:** The monitor generates, uses and radiates radio-frequency energy, and if it is not installed and used in accordance with its accompanying documentation, may cause interference to radio communications.

#### **Use Environment**

#### **WARNING**

**Explosion Hazard:** Do not use in the presence of flammable anesthetics or gases, such as a flammable anesthetic mixture with air, oxygen or nitrous oxide or in the presence of other flammable substances in combination with air, oxygen-enriched environments, or nitrous oxide. Use of the devices in such environments may present an explosion hazard.

**Positioning Equipment**: The monitor should not be used next to or stacked with other equipment. If you must stack the monitor, check that normal operation is possible in the necessary configuration before you start monitoring patients.

**Environmental Specifications**: The performance specifications for the monitors, measurements and accessories apply only for use within the temperature, humidity and altitude ranges specified in the environmental specifications in the Instructions for Use.

**Liquid Ingress**: If you spill liquid on the equipment, battery, or accessories, or they are accidentally immersed in liquid, contact your service personnel or Philips service engineer. Do not operate the equipment before it has been tested and approved for further use.

**Prohibited Environments**: The monitors are not intended for use in an MRI environment or in an oxygen-enriched environment (for example, hyperbaric chambers).

#### **Alarms**

#### **WARNING**

- Do not rely exclusively on the audible alarm system for patient monitoring. Adjustment of alarm volume to a low level or off during patient monitoring may result in patient danger. Remember that the most reliable method of patient monitoring combines close personal surveillance with correct operation of monitoring equipment.
- Be aware that the monitors in your care area may each have different alarm settings, to suit different patients. Always check that the alarm settings are appropriate for your patient before you start monitoring.

#### **Accessories**

#### **WARNING**

**Philips' approval:** Use only Philips-approved accessories. Using other accessories may compromise device functionality and system performance and cause a potential hazard.

**Reuse:** Never reuse disposable transducers, sensors, accessories and so forth that are intended for single use, or single patient use only. Reuse may compromise device functionality and system performance and cause a potential cross-infection hazard.

**Electromagnetic compatibility:** Using accessories other than those specified may result in increased electromagnetic emission or decreased electromagnetic immunity of the monitoring equipment.

**Damage:** Do not use a damaged sensor or one with exposed electrical contacts. Do not use damaged accessories. Do not use accessories where the packaging has been damaged or opened.

**Cables and tubing:** Always position cables and tubing carefully to avoid entanglement or potential strangulation.

**MR Imaging:** During MR imaging, remove all transducers, sensors and cables from the patient. Induced currents could cause burns.

**Use-by date:** Do not use accessories where the use-by date has been exceeded.

**Electrosurgery**: Do not use antistatic or conductive endotracheal tubes as they may cause burns in case of electrosurgery.

# <span id="page-12-0"></span>**Security Information**

#### **Protecting Personal Information**

Protecting personal health information is a primary component of a security strategy. Each facility using the monitors must provide the protective means necessary to safeguard personal information consistent with country laws and regulations, and consistent with the facility's policies for managing this information. Protection can only be realized if you implement a comprehensive, multi-layered strategy (including policies, processes, and technologies) to protect information and systems from external and internal threats.

As per its intended use, the patient monitor operates in the patient vicinity and contains personal and sensitive patient data. It also includes controls to allow you to adapt the monitor to the patient's care model.

To ensure the patient's safety and protect their personal health information you need a security concept that includes:

- **Physical security access measures** access to the monitor **must** be limited to authorized users. It is essential that you consider physical security measures to ensure that unauthorized users cannot gain access.
- **Operational security measures** for example, ensuring that patients are discharged after monitoring in order to remove their data from the monitor.
- **Procedural security measures** for example, assigning only staff with a specific role the right to use the monitors.

In addition, any security concept must consider the requirements of local country laws and regulations.

Always consider data security aspects of the network topology and configuration when connecting patient monitors to shared networks. Your medical facility is responsible for the security of the network, where sensitive patient data from the monitor may be transferred.

When a monitor is returned for repair, disposed of, or removed from your medical facility for other reasons, always ensure that all patient data is removed from the monitor by ending monitoring for the last patient (see ["Ending Monitoring for a Patient" on page 89\)](#page-88-0).

#### **NOTE**

Log files generated by the monitors and measurement modules are used for system troubleshooting and do not contain protected health data.

#### **About HIPAA Rules**

If applicable, your facility's security strategy should include the standards set forth in the Health Insurance Portability and Accountability Act of 1996 (HIPAA), introduced by the United States Department of Health and Human Services. You should consider both the security and the privacy rules and the HITECH Act when designing policies and procedures. For more information, please visit:

http://www.hhs.gov/ocr/privacy/.

#### **About the EU Directives**

If applicable, your facility's security strategy should include the practices set forth in the Directive on the protection of individuals with regard to the processing of personal data and on the free movement of such data (Directive 95/46/EC of the European Parliament and of the Council of 24 October 1995). In addition, your facility should also take into account any additional, more stringent standards put forward by any individual EU countries; that is, Germany, France, and so on.

#### **Philips Product Security Policy Statement**

Additional security and privacy information can be found on the Philips product security web site at: http://www.healthcare.philips.com/main/support/equipment-performance/product-security/ index.wpd

#### **Manufacturer Disclosure Statement for Medical Device Security – MDS2**

You can view the Manufacturer Disclosure Statements for Medical Device Security (MDS<sup>2</sup>) for specific devices at:

http://www.healthcare.philips.com/main/support/equipment-performance/product-security/ index.wpd

# <span id="page-14-0"></span>**Introducing the IntelliVue MP2**

The Philips IntelliVue MP2 monitor provides a comprehensive set of basic physiological measurements: ECG (including ST analysis and optional 10-lead ECG), NBP,  $SpO<sub>2</sub>$ , and optionally invasive blood pressure, temperature and CO<sub>2</sub>. Through networking it provides information integration, documentation and information access. The MP2 can be used with adult, pediatric and neonatal patients in a hospital environment and during patient transport both inside and outside hospitals.

The monitor stores data in trend databases. You can see tabular trends (vital signs) and document them on a central printer. You can view measurement trend graphs, including horizon trends, to help you identify changes in the patient's physiological condition.

The monitor can be powered by a rechargeable battery, or from AC mains using the external power supply (M8023A). For battery charging, care and status information, refer to the chapter ["Using](#page-248-0)  [Batteries" on page 249.](#page-248-0)

# <span id="page-14-1"></span>**Controls, Indicators and Connectors**

## **MP2 Overview**

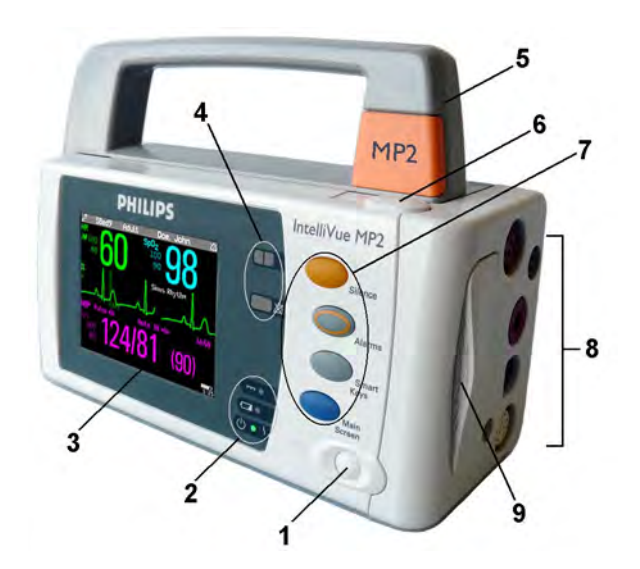

- **1** On/Standby Switch
- **2** Power and battery indicators (see ["MP2 Controls and Indicators" on page 16](#page-15-0))
- **3** 3.5-inch TFT LCD touchscreen QVGA display
- Alarm lamps (see ["MP2 Controls and Indicators" on page 16](#page-15-0))
- Built-in carrying handle
- Battery eject button
- Keys (see ["MP2 Controls and Indicators" on page 16](#page-15-0))
- Measurement connectors (see ["MP2 Patient Connectors, Right Side" on page 17](#page-16-1))
- Battery

## <span id="page-15-0"></span>**MP2 Controls and Indicators**

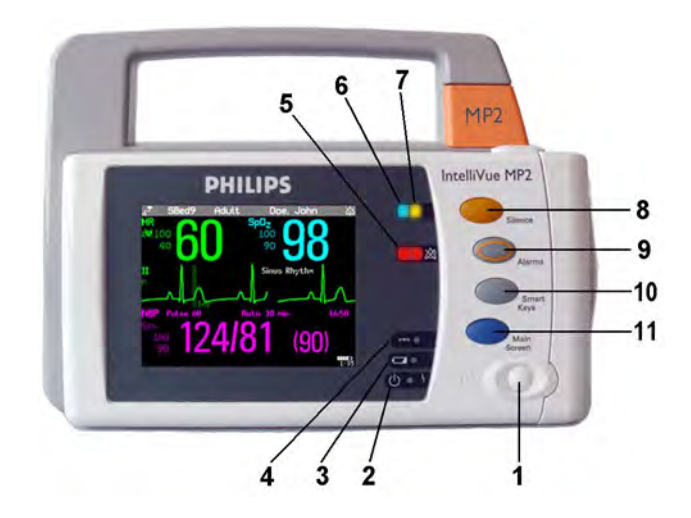

- On/Standby switch
- On/Standby LED. Green when monitor is on. Red indicates an error.
- Battery status LED. Yellow when charging. Flashing red when battery is empty, or a battery malfunction is detected.
- External power LED. Green when monitor is powered from an external power source.
- Alarms off indicator. When alarms are suspended, the lamp is red, and the Alarms Off message appears on the screen.
- Active INOP alarm lamp in light blue. Stays lit until active INOP is acknowledged.
- Active alarm lamp. Red or yellow, depending on alarm level. Stays lit until active alarm is acknowledged.
- **Silence** key
- **Alarms** key: turns alarms On/Off, or pauses them
- **SmartKeys** key: brings up SmartKeys on the screen
- **Main Screen** key: closes all open menus/windows and returns to the main screen, or selects current screen.

## <span id="page-16-1"></span>**MP2 Patient Connectors, Right Side**

#### **English version International version**

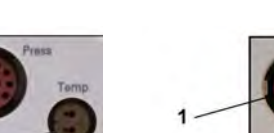

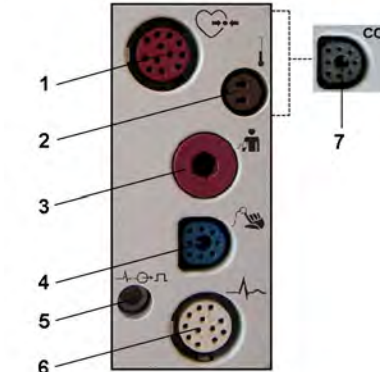

- **1** Pressure (option)
- **2** Temperature (option)
- **3** Noninvasive blood pressure

4  $SpO<sub>2</sub>$ 

- **5** ECG sync pulse output (See ["Monitor Performance](#page-292-0)  [Specifications" on page 293](#page-292-0) for specifications)
- **6** ECG/Respiration
- **7**  $CO<sub>2</sub>$  (option)

### **MP2 Left Side**

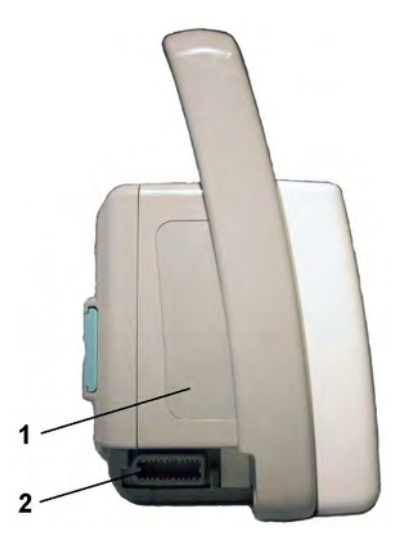

- **1** Loudspeaker (do not cover with labels or stickers as this will reduce the loudspeaker volume).
- **2** MSL Connector. Connects to the external power supply via the MSL cable for AC mains operation, battery charging, and communication with a network.

# <span id="page-16-0"></span>**Extending Measurements**

Your monitor is compatible with Philips measurement extensions for use with other IntelliVue patient monitoring devices. These allow you to add specific measurements to those already integrated into your monitor. These measurement extensions are referred to as MMS extensions. During patient transport, the monitor with the connected MMS extension can be powered by the Battery Extension (see ["Using the Battery Extension" on page 20](#page-19-0)).

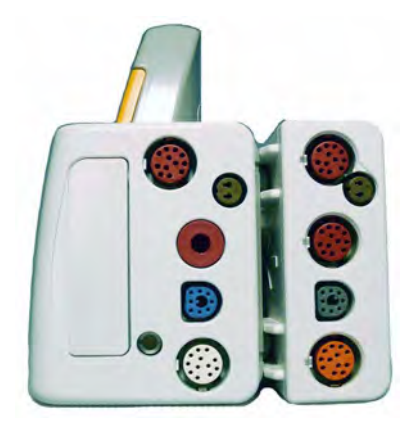

#### **MMS Extension M3014A attached to the MP2**

The MMS extensions connect to the monitor and use the monitor's settings. Trend data and measurement settings from the measurements in the extensions are stored in the monitor.

#### **WARNING**

- Measurements from an MMS extension are only available when the extension is connected to the monitor, **and** the monitor is running on external power. This is the case when the monitor is running on AC mains via the external power supply (M8023A) or is attached to the Battery Extension (865297). Measurements from an MMS extension connected to the monitor are not available when the monitor is running on its own battery power.
- Any measurements on an MMS extension that conflict with those in the monitor cannot be used. For example, only one  $CO<sub>2</sub>$  measurement is supported.
- The Cardiac Output and Continuous Cardiac Output option of the MMS extensions is not available for the MP2 monitor.

To separate an extension from the monitor, press the release lever and push the extension forward.

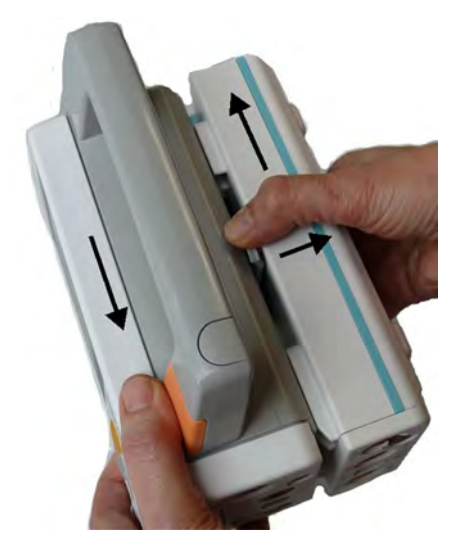

## **M3014A, M3015A, and M3015B Capnography MMS Extensions**

The optional **M3014A** Capnography extension adds mainstream capnography or sidestream capnography, and optionally one pressure plus either a pressure or a temperature to the monitor.

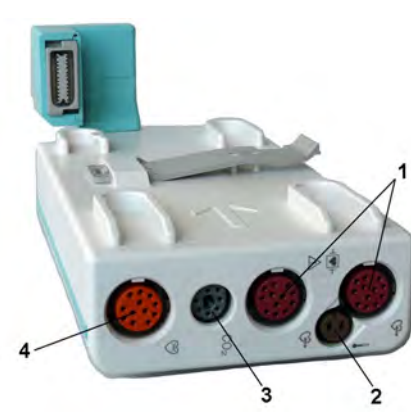

- **1** Pressure connectors (red)
- **2** Temperature connector (brown)
- **3** Mainstream/sidestream connector CO<sub>2</sub>
- **4** Cardiac Output connector

The optional  $M3015A$  Microstream  $CO_2$  extension adds microstream capnography and optionally either pressure or temperature to the monitor. The optional M3015B Microstream CO<sub>2</sub> extension adds microstream capnography, two pressures and a temperature to the monitor.

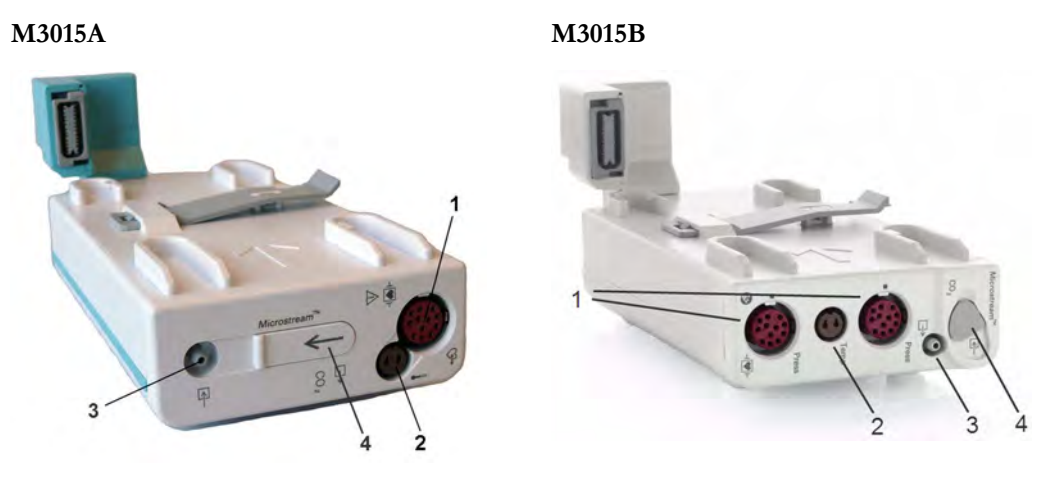

- **1** Pressure connectors (red) M3015A optional
- **2** Temperature connector (brown) M3015A optional
- **3** Gas sample outlet
- **4** Microstream connector CO<sub>2</sub> and Inlet

## **M3012A Hemodynamic MMS Extension**

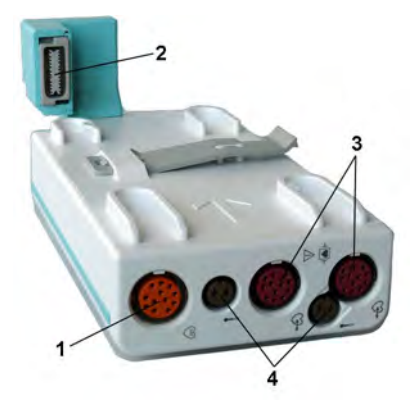

- **1** Cardiac Output (orange; optional)
- **2** Connection to monitor
- **3** Pressure connectors (red)
- **4** Temperature connectors (brown)

When attached to the MP2 connected to the external power supply, the optional M3012A Hemodynamic extension adds temperature, pressure, and an additional pressure or a temperature to the monitor.

## <span id="page-19-0"></span>**Using the Battery Extension**

To provide enough power for the use of an MMS Extension during transport, you can use the Battery Extension (865297). The Battery Extension provides additional battery power for situations when no mains power is available and can typically power the monitor with MMS Extension for at least 6 hours.

When running from the Battery Extension with no mains supply available, the monitor will not charge its internal battery.

#### **Connecting the Battery Extension**

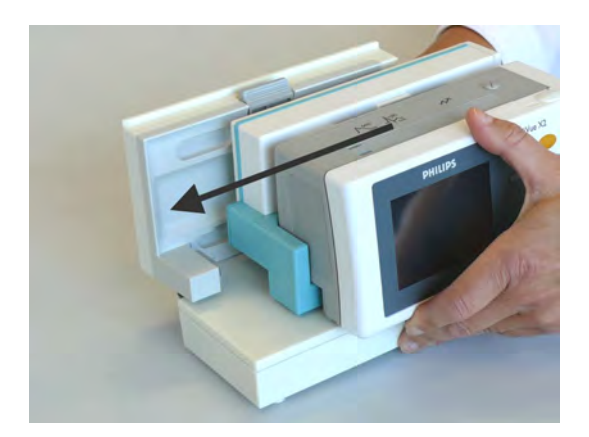

To connect to the Battery Extension, place the monitor with MMS Extension onto the Battery Extension, and then slide it across so that the connection is made and it is firmly seated.

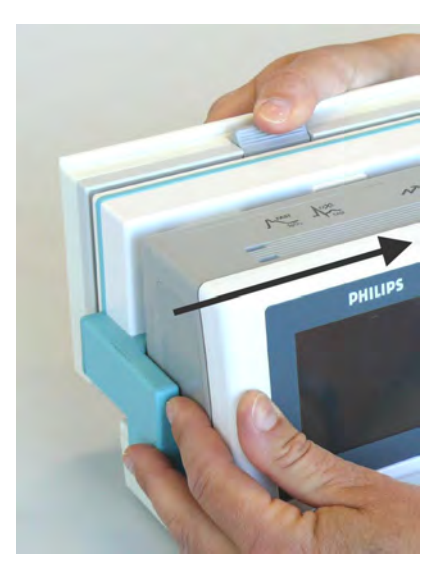

To remove the monitor with MMS Extension, press the release lever and push the monitor across to release the connection.

#### **LED Indicators**

The Battery Extension has two LED indicators. The power LED lights green when the Battery Extension is connected to external power.

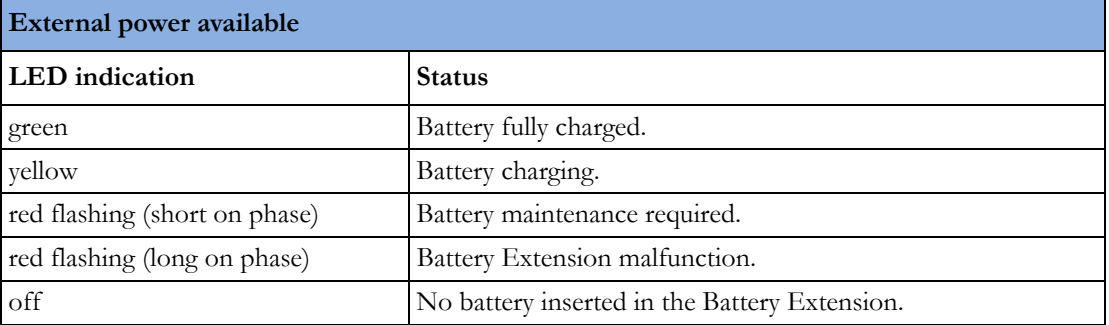

The battery charge led gives battery status information.

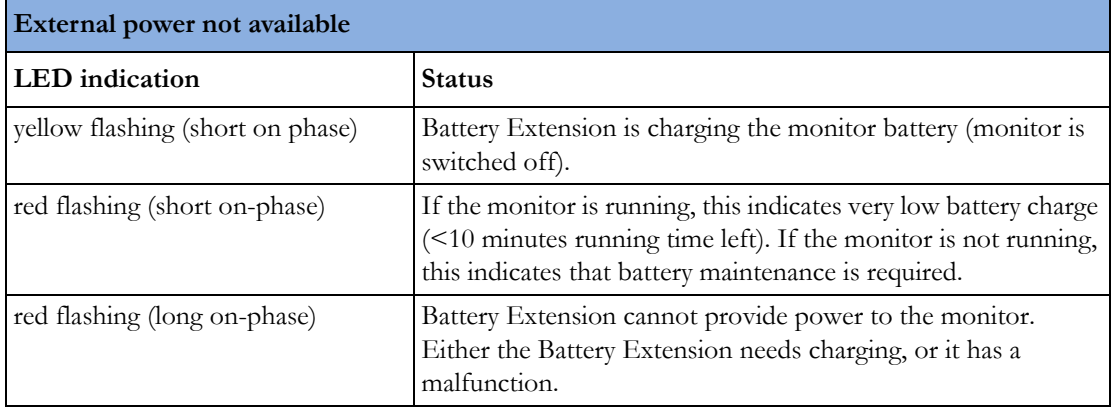

## **IntelliVue Cableless Measurements**

The IntelliVue Cableless Measurements (IntelliVue CL SpO<sub>2</sub> Pod CL NBP Pod and CL Respiration Pod) are patient-worn measurement devices which communicate measurement values to the monitor using a wireless short range radio (SRR) interface. The CL SpO<sub>2</sub> Pod and CL NBP also provide the measurement values on their built-in screen.

#### **Measurement Device Main Parts and Keys**

The  $SpO<sub>2</sub>$  Pod and the NBP Pod have an LCD display and three keys for basic operation e.g. to assign the device to a patient:

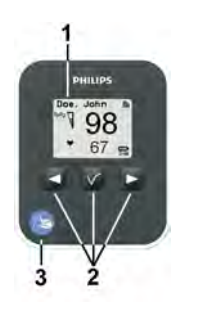

- **1** Integrated monochrome LCD display
- **2** Hardkeys
- **3** Measurement identifier

The Respiration Pod has one multi-color LED for status display and one hardkey for basic operation, e.g. to start a measurement:

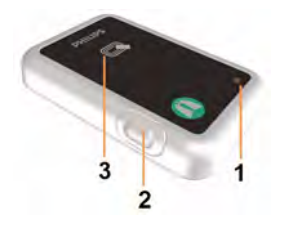

- **1** Multi-color LED
- **2** Hardkey
- **3** Indication for built-in RFID tag

# <span id="page-21-0"></span>**Operating and Navigating**

The principle method of operating your monitor is via the touchscreen. Almost every element on the screen is interactive. Screen elements include measurement numerics, information fields, alarms fields, waveforms and menus. The typical operator's position is in front of the monitor.

There are also four keys to the right of the screen (see also ["MP2 Controls and Indicators" on](#page-15-0)  [page 16\)](#page-15-0).

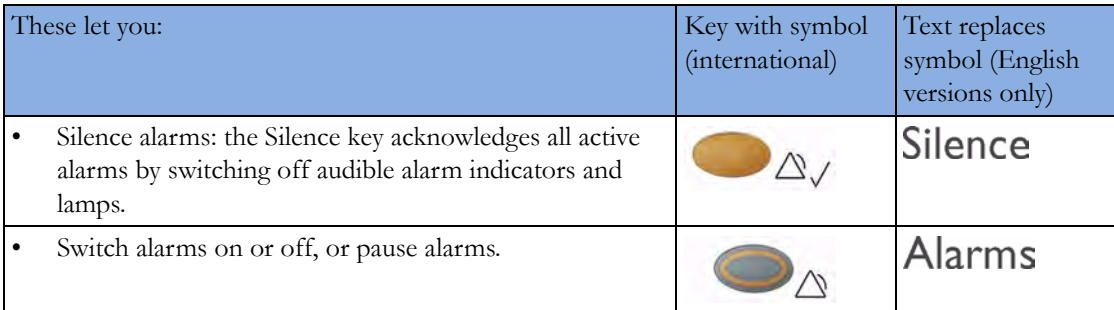

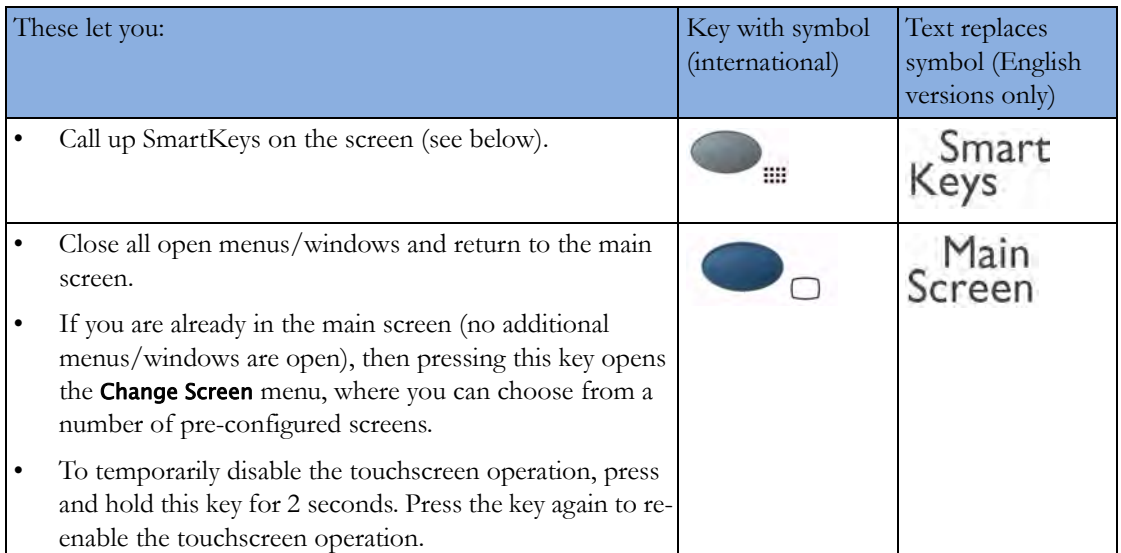

A typical main screen looks like this:

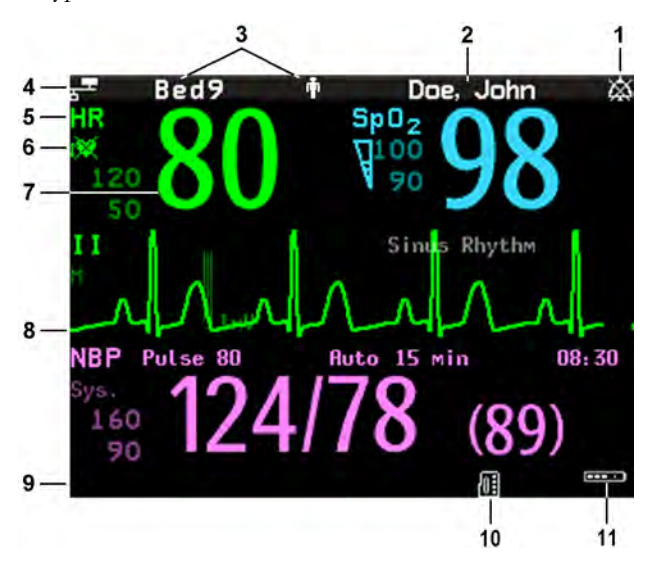

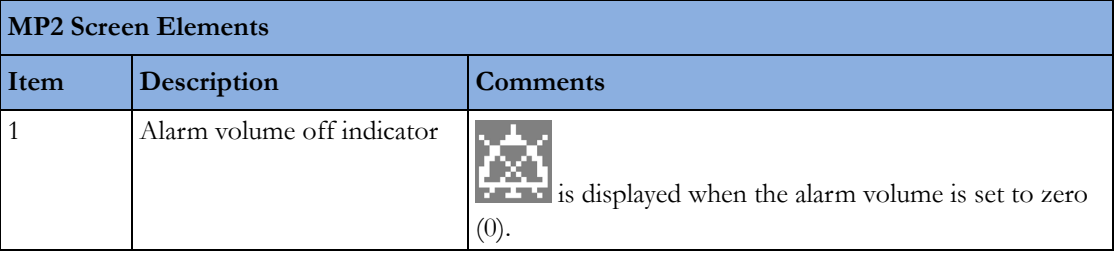

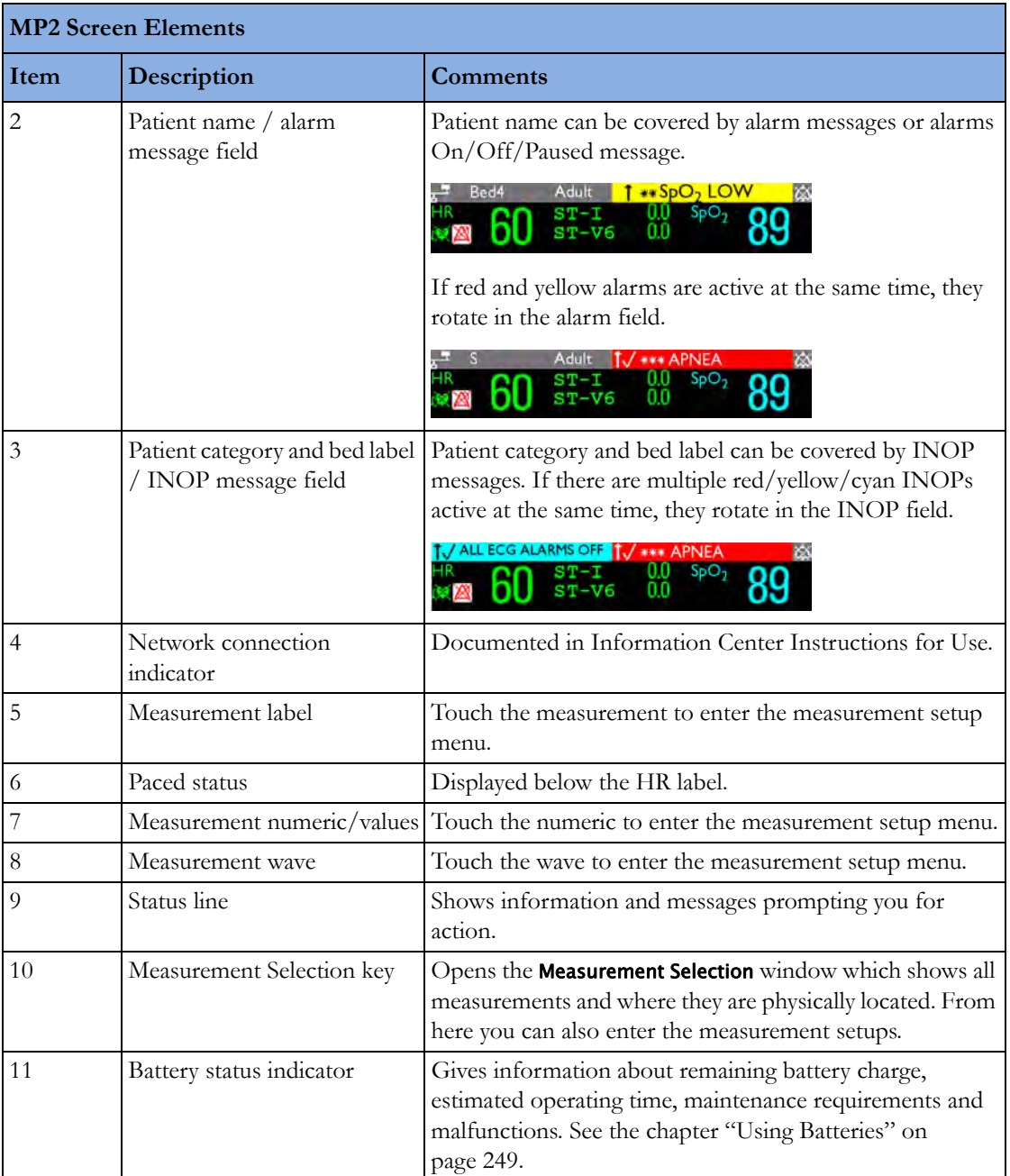

## **Using the Touchscreen**

Touch a screen element to get to the actions linked to that element. For example, touch a measurement numeric and the setup menu for that measurement opens. Touch a wave to enter the setup menu for that wave.

#### **Measurement Setup Menus**

Each measurement has a setup menu where you can change settings. Typically, the setup menu window covers the whole screen, except the INOP and alarm message fields, which are always displayed at the top. The following picture is an example, and may not show exactly what you see on the screen. All measurement setup windows are similar and share the same basic layout.

Touch the measurement numeric on the screen to enter the setup menu.

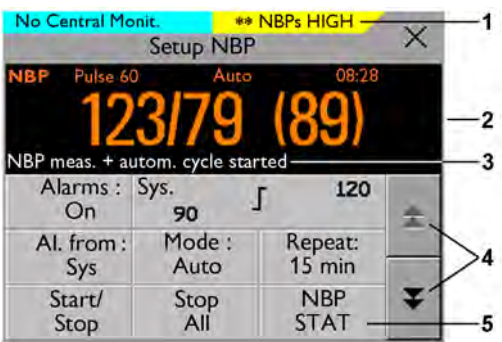

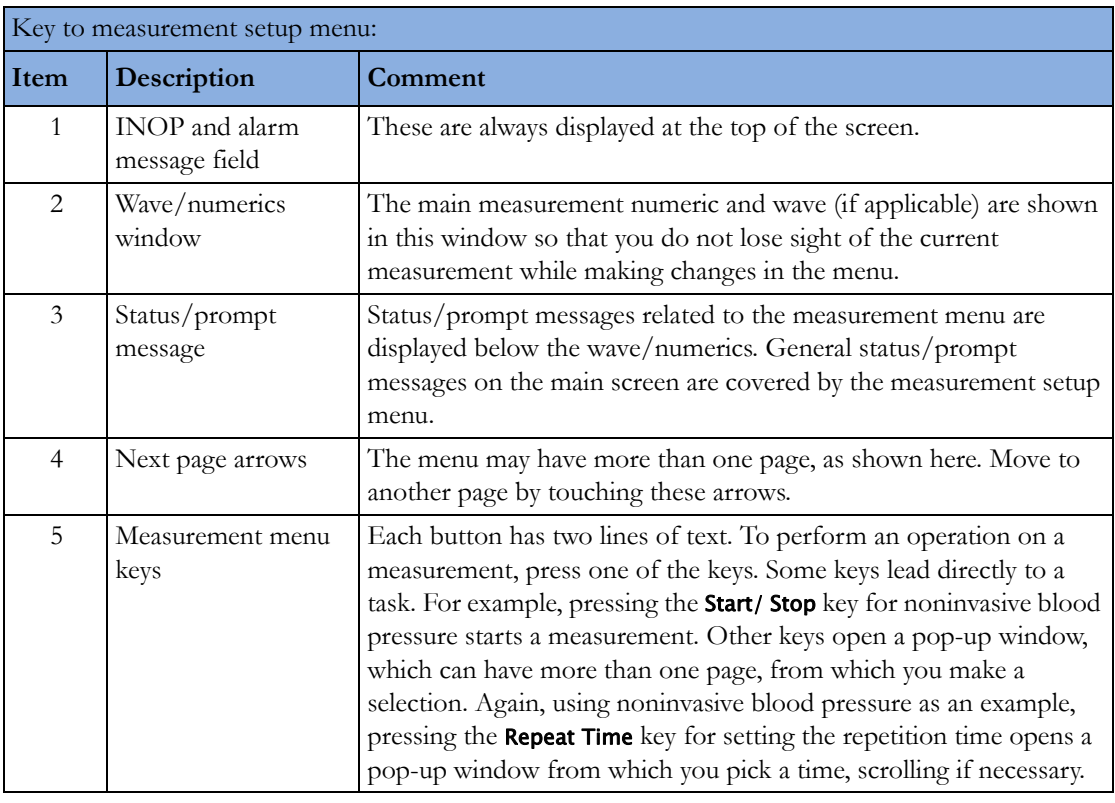

## **Main Setup Menu**

There is usually more than one way to enter a setup menu for a measurement, to change a setting or to execute a task. Some routes are more direct than others. You can use whichever method you find most convenient. Which routes are available to you, however, can vary depending on your monitor's configuration.

For this reason, this book generally describes entry to a measurement's setup menu via the Main Setup menu, as this route is always available and is not subject to configuration dependencies. You can get to all setup windows from the Main Setup menu. You enter the Main Setup menu by pressing the SmartKeys key, then selecting the Main Setup SmartKey.

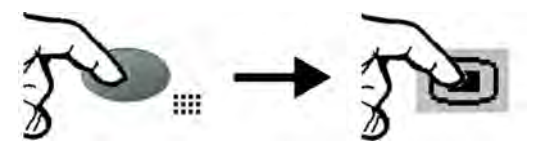

## **SmartKeys**

A SmartKey is a configurable graphical key on the screen allowing fast access to frequently used functions. Press the SmartKeys hard key to call up a set of SmartKeys on the screen. Although the selection of SmartKeys available on your monitor depends on the monitor configuration and on the options purchased, the SmartKeys window generally looks like this:

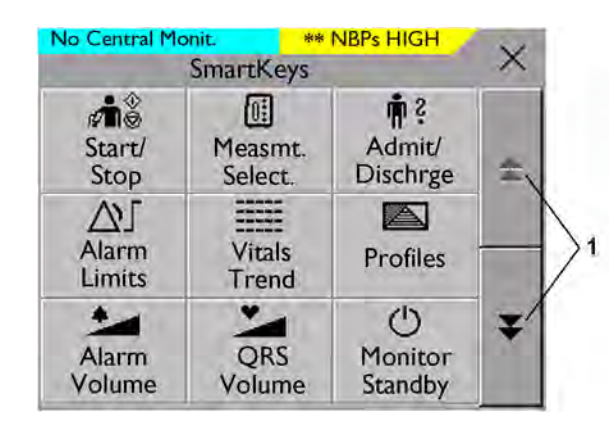

**1** Scroll to see more SmartKeys

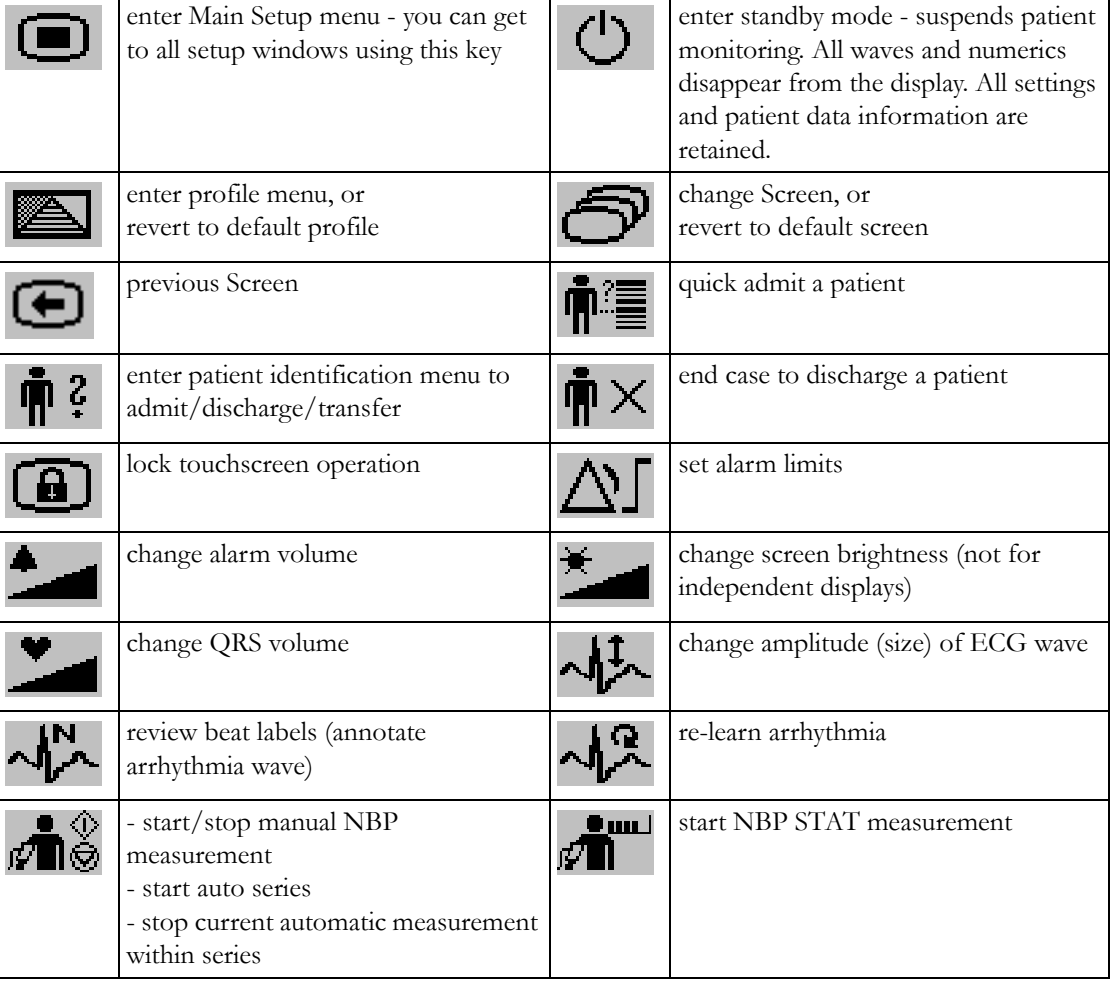

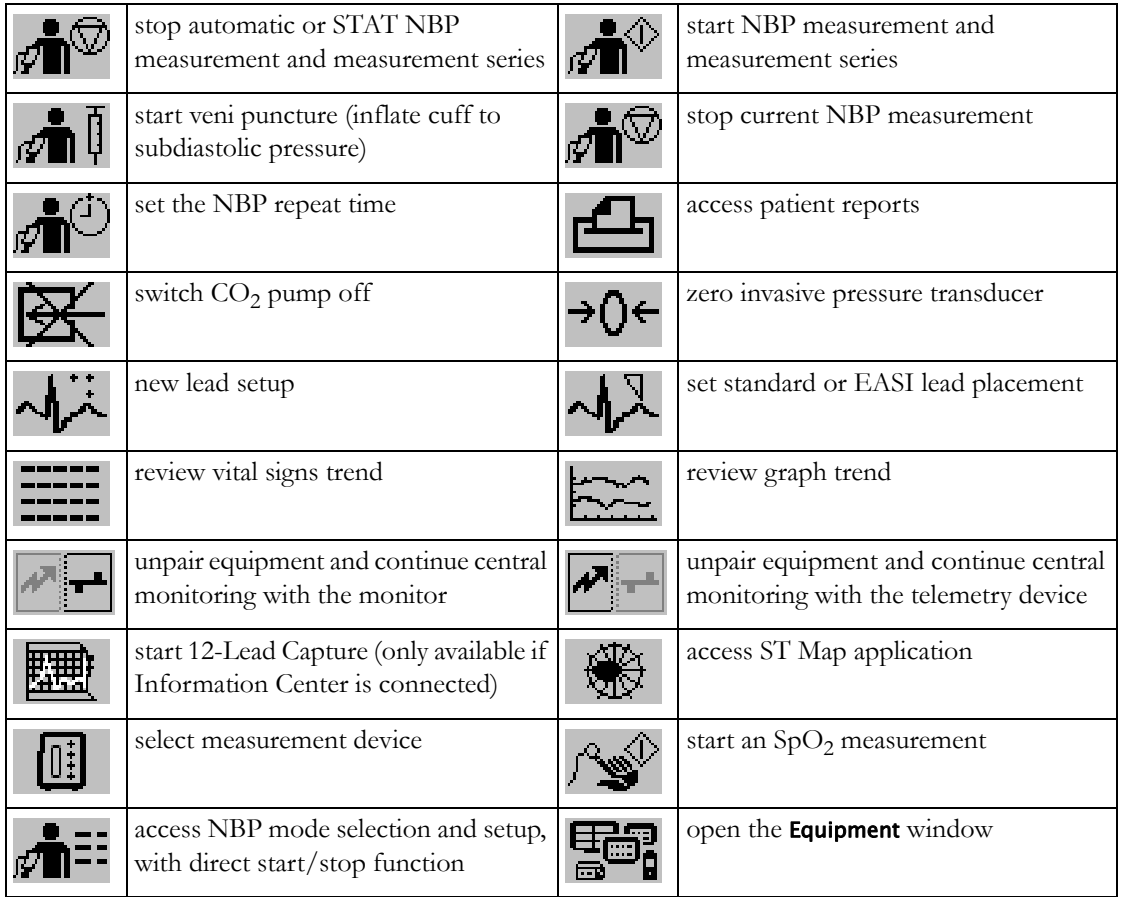

## **Pop-Up Keys**

Pop-up keys are task-related graphical keys that appear automatically on the monitor screen when required. For example, the **Confirm** pop-up key appears only when you need to confirm a change.

## **Using the On-Screen Keyboard**

Use this as you would a conventional keyboard. Enter the information by selecting one character after another. Use the Shift and capital Lock keys to access uppercase letters. Use the Back key to delete single characters, or use the CIr key to delete entire entries. Select Enter to confirm what you have entered and close the on-screen keyboard.

# <span id="page-26-0"></span>**Operating Modes**

When you switch the monitor on, it starts up in monitoring mode. To change to a different mode:

- **1** Select the Main Setup menu.
- **2** Select Operating Modes and choose the mode you require.

Your monitor has four operating modes. Some are passcode protected.

- **Monitoring Mode**: This is the normal, every day working mode that you use for monitoring patients. You can change elements such as alarm limits, patient category and so forth. When you discharge the patient, these elements return to their default values. Changes can be stored permanently only in Configuration Mode. You may see items, such as some menu options or the altitude setting, that are visible but 'grayed out' so that you can neither select nor change them. These are for your information and can be changed only in Configuration Mode.
- **Demonstration Mode**: Passcode protected, this is for demonstration purposes only. You must not change into Demonstration Mode during monitoring. In Demonstration Mode, all stored trend information is deleted from the monitor's memory.
- **Configuration Mode**: Passcode protected, this mode is for personnel trained in configuration tasks. These tasks are described in the Configuration Guide. During installation the monitor is configured for use in your environment. This configuration defines the default settings you work with when you switch on, the number of waves you see and so forth.
- Service Mode: Passcode protected, this is for trained service personnel.

When the monitor is in Demonstration Mode, Configuration Mode, or Service Mode, this is indicated by a box with the mode name in the center of the Screen and a symbol in the bottom right-hand corner. Select the mode box in the center of the screen to change to a different mode.

#### **Standby Mode**

Standby mode can be used when you want to temporarily interrupt monitoring.

To enter Standby mode,

**1** Press the SmartKeys key

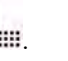

**2** *Either* select the Monitor Standby SmartKey

*Or* select the Main Setup SmartKey, then select Monitor Standby.

The Standby screen is a neutral screen with information about the monitor and instructions on how to leave Standby mode.

The monitor enters Standby mode automatically after the End Case function is used to discharge a patient. Standby suspends patient monitoring. All waves and numerics disappear from the display but all settings and patient data information are retained. The Standby screen is displayed.

If a temporary patient location has been entered at the monitor or at the Information Center, this location will also be displayed on the Standby screen.

To resume monitoring,

Select anything on the screen or press any key.

When monitoring is resumed, alarms are paused for 1 minute to allow time to finish plugging in the measurement cables.

# <span id="page-28-0"></span>**Understanding Screens**

Your monitor comes with a set of pre-configured Screens, optimized for common monitoring scenarios such as "OR adult", or "ICU neonatal". A Screen defines the overall selection, size and position of waves, numerics and other elements on the monitor screen when you switch on. You can easily switch between different Screens during monitoring. Screens do NOT affect alarm settings, patient category and so forth.

## **Switching to a Different Screen**

To switch to a different Screen:

- **1** After closing any open menus or windows, press the Main Screen key to access the Change Screen menu.
- **2** Choose the new Screen from the Change Screen menu.

## **Changing a Screen's Content**

If you do not want to change the entire Screen content, but only some parts of it, you can substitute individual waves, numerics, or trends. Be aware that these changes cannot be stored permanently in Monitoring Mode.

To change the selection of elements on a Screen,

- **1** Select the element you want to change. For example, touch the wave to enter the wave setup menu, or touch the numeric to enter the numeric setup menu.
- **2** From the menu that appears, select Change Wave or Change Numeric, and then select the wave or numeric you want.

In the **Change Screen** menu, the changed Screen is shown linked to the original Screen and marked with an asterisk.

Up to three modified Screens can be accessed via the Change Screen menu.

To recall Screens, select the name of the Screen in the Change Screen menu.

After a patient discharge, the monitor's default Screen is shown. Modified Screens are still available in the Change Screen menu.

If the monitor is switched off and then on again, modified Screens are erased from the monitor's memory and cannot be recalled. If a modified Screen was the last active Screen when the monitor was switched off, it is retained unless the monitor is configured to revert to the default.

# <span id="page-28-1"></span>**Using the XDS Remote Display**

Using the IntelliVue XDS Solution it is possible to view an independent monitor screen on an external display. The XDS Solution consists of a medical grade PC-based hardware platform, XDS Application software and the XDS connectivity option on the monitor. Depending on the configuration you can also operate the monitor from the external display. The XDS must be connected to the same Local Area Network (LAN) as the monitor.

It is also possible to use an existing PC, connected to the same LAN, to host the XDS Application software.

For more details, including limitations and restrictions, refer to the IntelliVue XDS Application Instructions for Use.

# <span id="page-29-0"></span>**Using the Visitor Screen**

If a visitor Screen is configured for your monitor, you can use it to clear the screen of all waves and numerics but continue to monitor the patient with active alarms and trend storage at the bedside and Information Center. When the visitor Screen is selected, no automatic pop-up windows will be displayed. You can change the name of the visitor Screen in Configuration Mode.

To activate this Screen,

- **1** Press the Main Screen key to open the Change Screen menu.
- **2** Select the name of the visitor Screen configured for your monitor from the list of available Screens.

To select a Screen with waves and numerics again,

• Touch the gray box in the center of the screen showing the visitor Screen's name, or press the Main Screen key, to open the **Change Screen** menu and then select a Screen from the list.

# <span id="page-29-1"></span>**Understanding Profiles**

Profiles are predefined monitor configurations. They let you change the configuration of the whole monitor so you can adapt it to different monitoring situations. The changes that occur when you change a complete profile are more far reaching than those made when you change a Screen. Screens affect only what is shown on the display. Profiles affect all monitor and measurement settings.

The settings that are defined by Profiles are grouped into three categories. Each category offers a choice of 'settings blocks' customized for specific monitoring situations. These categories are:

**Display** (screens)

Each profile can have a choice of many different predefined screens. When you change the profile, the screen selection configured for the new profile becomes active.

• **Measurement Settings**

Each profile can have a choice of different predefined measurement settings. These relate directly to individual measurements, for example, measurement on/off, measurement color, alarms limits, NBP alarm source, NBP repeat time, temperature unit (°F or °C), pressure unit (mmHg or kPa).

• **Monitor Settings**

Each profile can have a choice of different predefined monitor settings. These relate to the monitor as a whole; for example, display brightness, alarms off/paused, alarm volume, QRS tone volume, tone modulation, prompt tone volume, wave speed, resp wave speed, pulse source.

You can change from one complete profile to another or swap individual settings blocks (display/ monitor settings/measurement settings) to change a subset of a profile. Changes you make to any element within the settings blocks are not saved when you discharge the patient, unless you save them in Configuration Mode.

Depending on your monitor configuration, when you switch on or discharge a patient the monitor either continues with the previous profile, or resets to the default profile configured for that monitor.

#### **WARNING**

• If you switch to a different profile, the patient category and paced status normally change to the setting specified in the new profile. However some profiles may be set up to leave the patient category and paced status unchanged. Always check the patient category, paced status, and all alarms and settings, when you change profiles.

If your monitor is configured to show the profile name in the info line at the top of the screen, be aware that individual settings may have been changed by other users or by settings synchronization since the profile was loaded. Hence settings may be different than implied by the profile name.

When you leave Demonstration Mode, the monitor uses the default profile.

### **Swapping a Complete Profile**

- **1** Press the SmartKeys hard key and
	- *Either* select Main Setup and then Profiles in the Main Setup menu.
	- *Or* select the Profiles SmartKey

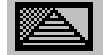

**2** In the Profiles menu, select Profile.

.

- **3** Chose a profile from the pop-up list.
- **4** Confirm your selection.

### **Swapping a Settings Block**

**1** Select the Main Setup SmartKey and then Profiles in the Main Setup menu.

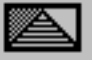

- **2** Select the Profile Details key.
- **3** In the Profile Details menu, select Display or Measmnt.Settings or Monitor Settings to call up a list of the settings blocks in each category.
- **4** Choose a settings block from the pop-up list.
- **5** Confirm your selection.

#### **Default Profile**

Your monitor has a default profile that it uses when you leave Demonstration mode, or when you discharge a patient. This profile is indicated by a diamond shaped symbol.

# <span id="page-30-0"></span>**Understanding Settings**

Each aspect of how the monitor works and looks is defined by a setting. There are a number of different categories of settings, including,

**Screen Settings**, to define the selection and appearance of elements on each individual Screen

**Measurement settings**, to define settings unique to each measurement, for example, high and low alarm limits

**Monitor settings**, including settings that affect more than one measurement or Screen and define general aspects of how the monitor works, for example, alarm volume, reports and recordings, and display brightness.

You must be aware that, although many settings can be changed in Monitoring Mode, permanent changes to settings can only be done in the monitor's Configuration Mode.

All settings are reset to the stored defaults:

- when you discharge a patient
- when you load a Profile
- when the monitor is switched off for more than one minute (if **Automat. Default** is set to **Yes**).

# <span id="page-31-0"></span>**Changing Measurement Settings**

Each measurement has a setup menu in which you can adjust all of its settings. You can enter a setup menu:

- via the measurement numeric select the measurement numeric to enter its setup menu. For example, to enter the **Setup ECG** menu, select the HR (heart rate) numeric.
- via the **Main Setup** SmartKey if you want to setup a measurement when the measurement is switched off, use the Main Setup SmartKey and select Measurements. Then select the measurement name from the pop-up list.
- via the Measurement Selection key.

## <span id="page-31-1"></span>**Switching a Measurement On and Off**

When a measurement is off, its waves and numerics are removed from the monitor's screen. The monitor stops data acquisition and alarming for this measurement.

- **1** Enter the measurement's setup menu and select the measurement.
- **2** Select the measurement name to toggle between on and off. The screen display indicates the active setting.

If you disconnect a transducer, the monitor replaces the measurement numeric with question marks. If you silence the resulting INOP, the measurement is switched off. Also if you pause or switch off alarms, the measurement may be switched off completely, depending on monitor configuration.

## <span id="page-31-2"></span>**Adjusting a Measurement Wave**

To quickly adjust wave-related measurement settings (such as speed or size), select the measurement wave itself. This displays the measurement wave menu, which has only wave-related measurement settings.

#### **Changing Wave Speeds**

Lowering the wave speed compresses the wave and lets you view a longer time period. Increasing the speed expands the waveform, giving you a more detailed view.

The monitor distinguishes two groups of wave speed settings:

- **RespiratorySpeed**, for  $CO<sub>2</sub>$  waves.
- Global Speed, for all waves not included in the other group.

#### **Changing the Wave Group Speed**

The wave speed group setting defines the speed of all the waves in the group.

To change the wave speed of a wave speed group,

- **1** Select Main Setup and then select User Interface
- **2** Select Global Speed or RespiratorySpeed, as required
- **3** Select a value from the list of available speeds.

#### **Changing Wave Speed for a Channel**

To change the wave speed of an individual wave channel,

- **1** Enter the wave menu for a measurement by selecting its wave.
- **2** Select Change Speed.
- **3** To set the speed to the wave group speed, select RespiratorySpeed or Global Speed.

To set an individual channel speed, select a numeric value from the list of available speeds. This overrides the wave group speed setting and sets the speed for the individual wave channel on the monitor Screen. The wave channel speed is independent of the wave (label) depicted in the channel, if you change the wave, the new wave will retain the set channel speed.

# <span id="page-32-0"></span>**Using Labels**

You can measure up to three invasive pressures and temperatures simultaneously. The monitor uses the labels to distinguish between them. The default settings defined in the profile (such as measurement color, wave scale, and alarm settings) are stored within each label. When you assign a label to a measurement, the monitor automatically applies these default settings to the measurement. The labels assigned are used throughout the monitor, in reports, recordings, and in trends.

#### **Changing Measurement Labels (e.g. Pressure)**

To change a measurement label of a measurement with multiple labels (e.g. invasive pressure or temperature),

- **1** Enter the wave menu of the measurement.
- **2** Select Label.
- **3** Choose a label from the list.

The monitor automatically applies the scale, color, etc. settings stored in the Profile for the label you select. You can change scale settings in Monitoring Mode, but color can only be changed in the monitor's Configuration Mode.

Any labels already being used in the monitor are shown "grayed-out" in the list and cannot be selected.

#### **Resolving Label Conflicts**

Each label must be unique, that is, it can only be assigned once. If you have an MMS Extension equipped with a pressure measurement connected to the monitor, there is a potential conflict with, for example, the ABP label. If you manually enter measurement values these may also conflict with existing labels on the monitor.

Depending on your configuration, the monitor will either

- display the Measurement Selection window automatically for you to resolve the conflict
- take no action, you must enter the Measurement Selection window (using the measurement selection key) and resolve the conflict

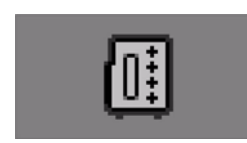

Measurement selection key

All the currently available measurements are depicted in the **Measurement Selection** window. Any measurement labels causing a label conflict are shown in red. If a measurement is connected but currently unavailable, for example, because it was deactivated due to a label conflict, that measurement is shown "grayed-out". If an MMS Extension is not available, for example if monitor is running on battery power and not an external power source, the MMS Extension is not displayed.

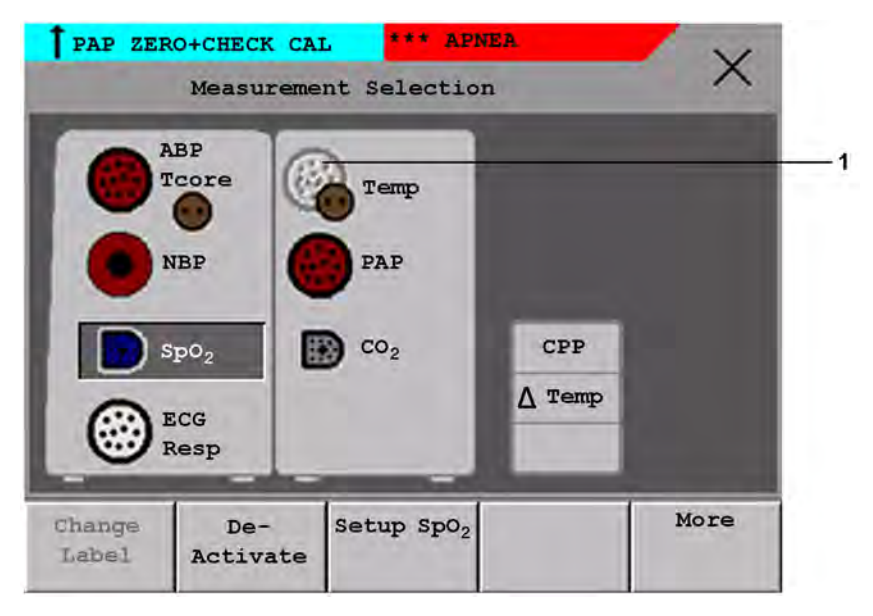

**1** Unavailable measurement shown grayed-out

An MMS Extension is only shown in the **Measurement Selection** window when the monitor is connected to AC mains via the external power supply (M8023A) or is attached to the Battery Extension (865297).

To resolve a label conflict:

- **1** Press the SmartKeys key and
	- *Either* select Main Setup and then Meas. Selection
	- Or select the **Measmt. Select**. SmartKey
	- to display the Measurement Selection window.
- **2** Select the label to be corrected.
- **3** Use the measurement selection keys to resolve the conflict. Select either:
	- **Change Label:** to assign a different label to the conflicting label.
- De- Activate: to disable the conflicting measurement. It retains its label for future use but becomes invisible to the monitor, as though it had been unplugged.
- **Setup <Measurement Label>:** to enter the Setup menu for the measurement and change the conflicting device's label to a different label.

#### **Label Compatibility**

When a new measurement is introduced, or new labels for an existing measurement, these labels will not be shown on older Information Centers, and consequently not on the Overview screen sourced from the Information Center.

When a patient is transferred from a monitor with these new labels to one with an older software revision, the labels will be replaced with a generic label for that measurement. The settings for that generic label will then be used.

If it is critical that the measurement labels are available at the Information Center and after transfers, the older monitors and the Information Center must be upgraded to the appropriate software revision.

# <span id="page-34-0"></span>**Using IntelliVue Cableless Measurements**

The IntelliVue CL SpO<sub>2</sub> Pod, CL NBP Pod and CL Resp Pod, can be used together with a monitor with an SRR interface for continuous monitoring. They communicate their measurement values via short range radio to the monitor. The Cableless Measurements allow the patients more mobility without giving up continuous vital signs monitoring.

#### **Adding a Cableless Measurement Device**

When using an SpO<sub>2</sub> Pod, an NBP Pod or a Respiration Pod for continuous monitoring, you need to assign the cableless measurement device to the monitor.

#### **WARNING**

Short Range Radio connections are subject to interruption due to interference from other radio sources in the vicinity, including microwaves, bluetooth devices, WLAN devices (802.11b,g,n) and cordless phones. Depending on the strength and duration of the interference, the interruption may occur for an extended period. A loss of connection, due to moving out-of-range, interference, or for other reasons, is indicated with a **No Host Monitoring** INOP on the NBP or SpO<sub>2</sub> Pods, or a cl NBP

Disconnect, cl SpO2 Disconnect or cl Resp Disconnect INOP at the host monitor. Correct channel configuration is important, refer to the Configuration Guide for details.

#### **Adding With an RFID Reader and Tagged Cableless Devices**

You can directly add all cableless devices that have RFID tags with a Philips HS1-R RFID/barcode reader. The Respiration Pod has a built-in RFID tag. The  $SpO<sub>2</sub>$  and NBP Pods can have IntelliVue ProxiTag RFID tags adhesively attached.

**1** Hold the cableless device close to the reader.

Depending on its configuration, the reader beeps, vibrates or indicates via the LEDs when it has read the tag.

**2** Press any hardkey on the cableless device.

The cableless measurement device is now added to the monitor.

If the corresponding internal measurement in the patient monitor is active, you will be asked to confirm that it should be deactivated in favor of the cableless measurement device by selecting **Replace**.

If a cableless measurement of the same type is already assigned to the monitor, you will be asked to confirm that it should be removed by selecting **Replace**.

#### **Adding Manually**

- **1** Prepare the SpO<sub>2</sub> or NBP Pod for adding by holding the  $\blacktriangleleft$  key pressed, or the Respiration Pod by pressing the hardkey.
- **2** *S*elect the device key that appears in place of the Measurement Selection key, for example

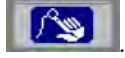

This displays the Add Cableless window, that shows any available IntelliVue Cableless Measurements and telemetry devices:

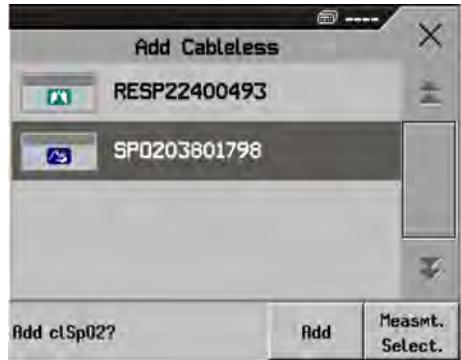

- **3** Select the cableless measurement device to be added.
- **4** Select Add. The device confirms the successful addition with a tone.

If the corresponding internal measurement in the patient monitor is active, you will be asked to confirm that it should be deactivated in favor of the cableless measurement device by selecting Replace.

If a cableless measurement of the same type is already assigned to the monitor, you will be asked to confirm that it should be removed by selecting Replace.

For the SpO<sub>2</sub> and NBP Pods, adding can also be done directly on the device. See the IntelliVue Cableless Measurements Instructions for Use for details.

#### **Removing a Cableless Measurement Device**

To remove a cableless measurement device from a monitor and end the assignment:

- **1** Select the Measurement Selection key.
- **2** Select the cableless measurement device to be removed.
- **3** Select the Remove pop-up key.

You can also remove cableless measurement devices in the same way as any other devices using the Equipment window, see ["Using the Equipment Window" on page 96.](#page-95-0)
# **Changing Monitor Settings**

To change monitor settings such as brightness, or QRS tone volume:

- **1** Press the SmartKeys key ...
- **2** *Either* Select the appropriate SmartKey for the setting you want to change

*Or* Enter the Main Setup menu by selecting the Main Setup SmartKey; then select User Interface to enter a submenu where you can change the settings.

# **Adjusting the Screen Brightness**

**1** Select the Brightness SmartKey.

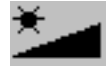

**2** Select the appropriate setting for the screen brightness. 10 is the brightest, 1 is the least bright. Optimum is suitable for most monitoring locations and optimizes power usage for battery powered monitors.

Your monitor may be configured with a lower brightness for Standby mode and also for transport to conserve battery power. These settings can only be changed in the monitor's Configuration Mode.

# **Setting the Date and Time**

Enter the Main Setup menu by selecting the Main Setup SmartKey, then select Date, Time to enter the Date, Time menu.

- **1** Select, in turn, the Year, Month, Day, Hour (in 24 hour format, only) and Minute as necessary. Select the correct values from the pop-up list.
- **2** Select Store Date, Time to change the date and time.

If your monitor is connected to an Information Center, the date and time are automatically taken from this. Once it is set, the internal clock retains the setting even when you switch off the monitor.

# **Checking Your Monitor Revision**

- **1** Select Main Setup then select Revisions to open the Monitor Revision menu.
- **2** Select the correct device from the device pop-up keys.
- **3** From the Monitor Revision menu, select the monitor component for which you need revision information.

# **Getting Started**

Once you understand the basic operation principles and have completed the Training Program, you can get ready for monitoring.

## **Inspecting the Monitor**

#### **WARNING**

If the monitor is mechanically damaged, or if it is not working properly, do not use it for any monitoring procedure on a patient. Contact your service personnel.

- **1** Before you start to make measurements, carry out the following checks on the monitor.
	- Check for any mechanical damage.
	- Check all the external cables, plug-ins and accessories.
- **2** Always ensure that the battery is loaded in the battery compartment when monitoring a patient, even when the monitor is running on external power.
- **3** If you are using battery power, ensure that the battery has sufficient power for monitoring. When you use a battery for the first time, you must charge it, following the instructions given in the section on charging batteries in the Using Batteries chapter.
- **4** Check all the functions of that you need to monitor the patient, and ensure that the monitor is in good working order.

#### **NOTE**

Measurements from an MMS extension are only available when the extension is connected to the monitor, **and** the monitor is running on external power. This is the case when the monitor is running on AC mains via the external power supply (M8023A) or is attached to the Battery Extension (865297).

### **Switching On**

Press the power on/standby switch on the monitor for one second. The monitor performs a self test during which all lamps will light up and a tone will be sounded, and is then ready to use. If you see a message such as CO2 Sens Warmup wait until it disappears before starting to monitor that measurement.

### **Power On/Power Off Behavior**

The general rules determining the behavior of the monitor when connected to, or disconnected from power are as follows:

- A monitor that was switched on prior to a temporary power loss switches on again when power is restored.
- A monitor that was switched off prior to a temporary power loss remains off when power is restored.
- When AC mains power is lost, a battery powered monitor continues to run without interruption on battery power.

### **Setting up the Measurements**

- **1** Decide which measurements you want to make.
- **2** Connect the required patient cables and sensors. The connectors are color-coded to the patient cables and sensors for easy identification.

#### **WARNING**

When connecting devices for acquiring measurements, always position cables and tubing carefully to avoid entanglement or potential strangulation.

- **3** If using IntelliVue Cableless Measurements,
	- apply the  $SpO<sub>2</sub>$  sensor, Respiration Pod and/or NBP cuff to the patient as described in the cableless measurements Instructions for Use.
	- assign the cableless measurements to the monitor:
		- select the Measurement Selection key
		- select the **Add cl Msmt** pop-up key
		- select the cableless measurement device to be assigned

If the internal measurement in the patient monitor is active, you will need to confirm that it should be deactivated in favor of the assigned cableless measurement device.

### **Starting Monitoring**

After you switch on the monitor,

- **1** Admit your patient to the monitor.
- **2** Check that the profile, alarm limits, alarm and QRS volumes, patient category and paced status and so forth are appropriate for your patient. Change them if necessary.
- **3** Refer to the appropriate measurement chapter for further details of how to perform the measurements you require.

# **Disconnecting from AC Mains Power**

To disconnect the monitor from AC mains power, unplug the power cord for the external power supply (M8023A) from the mains socket.

# **Monitoring After a Power Failure**

If external power is disconnected or there is a power failure, the monitor continues to run on its rechargeable battery.

If the monitor is without any power (no external power or the battery is empty) for **less** than one minute, monitoring will resume with all active settings unchanged. If the monitor is without power for **more** than one minute, the behavior depends on your configuration. If Automat. Default is set to Yes, the default profile will be loaded when power is restored. If Automat. Default is set to No, all active settings are retained, if power is restored within 48 hours. The **Automat. Default** setting is made in Configuration Mode.

# **Networked Monitoring**

You can connect your monitor to an Information Center on a network, using one of the optional interfaces:

- Standard wired LAN
- Wireless LAN
- IntelliVue Instrument Telemetry System (IIT).

#### **WARNING**

Do not connect patient monitors to the standard hospital network.

If your monitor is connected to a network, a network symbol is displayed in the upper left corner next to the bed label. To see details about the monitoring equipment and technical information about the network, select the Main Setup SmartKey to enter the Main Setup menu, then select Bed Information.

Be aware that some network-based functions may be limited for monitors on wireless networks in comparison to those on wired networks.

# **Capturing Alarm Reports and Printing**

You can print out alarm-triggered reports with waves and vital signs, standard reports, and trends with the XDS Printing Service which is part of the IntelliVue XDS Application. This is a software package which allows you to print to a standard, off-the-shelf printer or to an electronic file such as PDF. You can download the IntelliVue XDS Application free-of-charge from the Internet and install it on an existing PC.

## **Capturing Alarm Events**

The monitor can be set up to automatically capture alarm events, triggered by selected alarms.

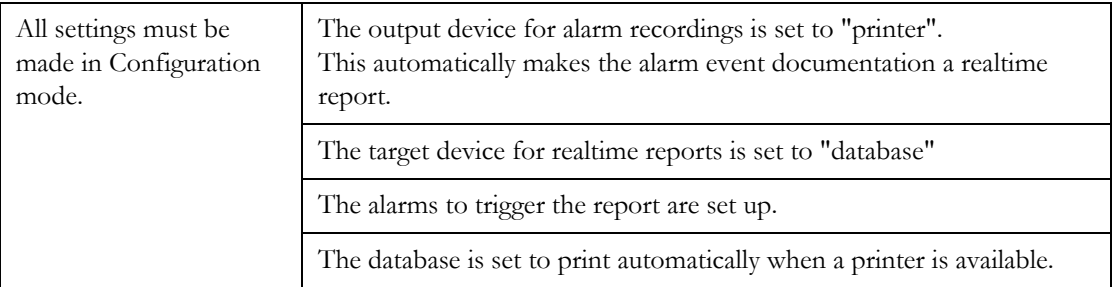

When one of the selected alarms occurs, the monitor automatically captures the alarm and creates a realtime report which is stored in the database. As soon as the monitor is connected to a printer, or to a PC or network with the IntelliVue XDS Application software, it will automatically print the report, or send it to a patient-specific folder as an electronic file.

# <sup>2</sup>**What's New?**

This section lists the most important new features and improvements to the monitor and its user interface introduced with each release. Further information is provided in other sections of this book.

You may not have all of these features, depending on the monitor options purchased by your hospital.

# **What's New in Release L**

### **ECG Enhancements**

#### **Extended Selection for Va and Vb Chest Leads**

For 6-lead placement you now have an extended selection of chest leads: V1 to V9 and V3R to V6R.

#### **Specific Label Assignment for V Lead**

With standard 5-lead placement, the generic V lead can be configured to display with its specific position (V1 to V9 and V3R to V6R).

#### **STE Map**

The STE Map adds gender-specific STE limits to ST Map. ST values violating these limits are indicated in red.

#### **12-Lead Order Management**

A pop-up key provides access to the order window from the Information Center. You can assign an order number from the pending list to a 12-Lead ECG waiting to be stored.

This functionality requires corresponding configuration and licenses at the Information Center. Check with your Philips representative for availability.

### **Lead Selection for Respiration Measurement**

It is now possible to choose between two different lead vectors for the impedance respiration measurement.

## **Stat Admit Function**

The new Stat Admit function allows you to admit a patient with a temporary patient identification. It can be used in cases when the patient ID is unknown or when the data is not yet available.

# **What's New in Release K.2**

### **Cableless Respiration Measurement**

The new CL Respiration Pod can be used with the monitor. It is a battery-powered, cableless, respiration rate measuring device that is applied to the patient's chest using an adhesive attachment. In addition to the respiration rate it can also provide posture information and optionally a pulse measurement.

## **Hexad Derived 12-lead ECG**

The Hexad ECG lead system uses a 6-lead set connected to four limb electrodes (using Mason-Likar placement) and two chest electrodes. The algorithm derives the four remaining V-leads to provide a non-diagnostic 12-lead view, including ECG waves and ST measurements.

### **Accelerated Measurement for NBP**

An accelerated measurement is now available. This allows a faster measurement result but requires that the patient keeps the limb in question still. The accelerated measurement must be switched on in Configuration Mode.

# **What's New in Release J.0**

# **Flexible, Patient-oriented Workflow (with PIIC iX only)**

With the IntelliVue Information Center iX, more flexible, patient-oriented workflows are supported for admitting, tracking and transferring patients. This allows you to adapt monitor use to the patient data flow models in your specific facility and department.

#### **Managing Patients**

When the patient monitor is connected to an IntelliVue Information Center iX, an extended comparison of patient data allows more intelligent admission and transfer procedures. A Find Patient key can be used to search through the patient lists at the Information Center and other connected systems and take over the corresponding data found.

#### **Flexible Transfer**

A transfer can be initiated in the unit at the monitor, on patient arrival or patient departure, or centrally at the Information Center.

#### **Managing Equipment**

When used together with an Information Center iX, extended equipment management functionality is now available. Depending on how equipment is used in your facility, there are various ways to associate devices with patients, beds or monitors.

Additionally there are mechanisms to automatically free up equipment that is no longer used. Using the new Equipment window you have an overview of all equipment being used for a patient, together with patient and caregiver data.

# **Alarm Functionality Enhancements**

- Pause Yellow Alarms (with PIIC iX only) up until now, the Pause Alarms / Alarms Off key switched off or paused all red and yellow alarms. Now an alarm priority configuration setting is available to have only yellow alarms affected.
- Pause Alarms / Alarms Off not allowed when the alarm priority is set to Not Allowed, alarms can no longer be switched off or paused. The **Pause Alarms** / **Alarms Off** key is disabled.
- Pause Alarms / Alarms Off key can be removed from the screen a configuration setting removes the permanent key from the screen to avoid unintentional switching off of alarms. Alarms can still be switched off or paused, in the Alarms menu, under Main Setup.
- Alarms paused after Standby mode alarms are automatically paused for 1 minute after Standby mode to allow time for patient connection.

## **Capture 12-Lead ECG Enhancements (with PIIC iX only)**

The existing 12-Lead ECG capture functionality has been extended to offer:

- Download of analysis results from the IntelliVue Information Center.
- Download of 12-Lead captures from the IntelliVue Information Center for review at the patient monitor.
- Analysis results included in reports and additional report selections with ST Map.
- Remote operation of the 12-Lead Export function at the IntelliVue Information Center.
- Remote operation of the 12-Lead Lock/Unlock function at the IntelliVue Information Center.
- New filter settings that are used as a default for future 12-Lead captures.

# **New "End Afib" and "End Irregular HR" Alarms**

The end of an atrial fibrillation or irregular HR phase is announced with an \* End AFIB or \* End Irregular HR alarm. The delay time before the alarm is announced can be configured.

## **Integrated Pulmonary Index for Microstream CO2**

An Integrated Pulmonary Index (IPI) numeric is provided, that is an indication of the patient's overall ventilatory status based on four measurement parameters:  $\text{etcO}_2$ , awRR, pulse rate and SpO<sub>2</sub>.

## **Improved Visibility of Gridlines in Overlapping Waves**

Visibility of the gridlines for overlapping waves has been improved, and you can now configure gridlines to be shown in white, if you prefer, in a thin or thick style.

# **Timeout for "Aged" Numerics**

 $NBP$  and  $SpO<sub>2</sub>$  numerics from intermittent measurements can be configured to be grayed out or to disappear from the screen after a set time. This avoids older numerics being misinterpreted as current data. The time can be set individually for  $SpO<sub>2</sub>$  and NBP in Configuration mode.

# **What's New in Release H.0**

#### **Battery Extension**

The new Battery Extension provides additional battery power for situations when no mains power is available, for example during transport, and can typically power the monitor with MMS Extension for at least 6 hours.

#### **New Design for the User Interface**

The user interface for the patient monitors has been redesigned to bring the presented information into the foreground, letting the structural elements such as keys and frames retreat into the background. Additionally special regard was given to improved usability and compatibility with standard software products.

#### **12 Lead ECG Enhancements**

You can now preview the 12-Lead ECG at the bedside before you send it to the Information Center. A new dedicated 12-Lead ECG Report can be printed in diagnostic quality from the bedside.

#### **Support For Use of IntelliVue Cableless Measurement Devices**

The new Cableless Measurement Devices are patient-worn, battery powered measurement devices for  $SpO<sub>2</sub>$  and NBP. The devices provide measurement values on the built-in display and communicate them to the monitor using a wireless short range radio (SRR) interface. They can also be controlled via SRR from an assigned patient monitor.

#### **Vital Signs Trend Based on NBP Measurement Times**

You can now have the NBP measurement determine the interval between the columns on the Vital Signs trend. Each NBP measurement will generate a column in the trend table. The values for the other measurements are added to the column to provide a complete vital signs set for the NBP measurement time.

# **What's New in Release G.0?**

#### **Short Range Radio Interface for MP2**

A short range radio interface is now available for the MP2 monitor. This allows a telemetry transceiver with a short range radio adapter to be assigned to the monitor, resulting in a direct connection. The measurement data from the telemetry transceiver appear directly on the monitor screen with a minimal delay and are combined with the monitor data in one sector at the Information Center.

#### IntelliVue XDS Solution

Using the IntelliVue XDS solution it is possible to view an independent monitor screen on an external display. The XDS solution consists of a medical grade PC-based hardware platform, XDS application software and the XDS connectivity option on the monitor. Depending on the configuration you can also operate the monitor from the external display. The XDS must be connected to the same Local Area Network (LAN) as the monitor.

It is also possible to use an existing PC, connected to the same LAN, to host the XDS Application software.

#### **New Fields in the Admission Form**

A Middle Name field is now available in the admission form - whether it appears is configurable. Two additional ID fields, Lifetime Id and Encounter Id, can also be configured to appear and their names can be customized to fit hospital requirements.

#### **SpO2 Enhancements**

- Additional SpO<sub>2</sub> Labels SpO<sub>2</sub>pr and SpO<sub>2</sub>po labels have been added.
- New manual measurement mode when telemetry devices are connected via a short range radio link.
- Signal Quality Indicator displayed with the  $SpO<sub>2</sub>$  numerics.

#### **ECG Enhancements**

- New \* AFIB / \*\* AFIB yellow alarm when an atrial fibrillation waveform is detected.
- **QT View** window shows current wave and baseline wave with  $Q$  and  $T$  points marked so that you can verify that the QT algorithm detects correct Q and T points.

# **What's New in Release F.0?**

#### **QT/QTc Interval Monitoring**

QT interval monitoring is used to assist in the detection of prolonged QT interval syndrome. The QT interval is measured and the heart-rate corrected QT value, QTc, is calculated. The monitor also provides a  $\Delta$ QTc value which tracks variation in the QT interval in relation to a baseline value. High alarm limits can be set for  $QTc$  and  $\Delta QTc$  enabling alarm notification.

#### **Manual Data Entry**

Measurement values (for example lab data or manually measured temperatures) can be entered manually into the monitor and stored in the database. They can then be used for trends, reports and also be displayed as a numeric on screen, if required.

#### **Horizon Trend Enhancements**

The trend indicator arrow indicates how the patient trend has developed in a set time period. This period is now configurable and can be set to 10 minutes, 5 minutes or 2 minutes. The horizon (or baseline) can now be set to a range or to a specific value.

#### **NBP - Programmable Measurement Sequence**

Up to four measurement cycles can be set up which will run consecutively. For each cycle you can set the number of measurements and the interval between them. By setting the last cycle to run continuously you can have regular measurements continue after the sequence has run.

#### **New Printing Options For Reports**

Reports can now also be printed via an external PC-based print server or to an internal print database, when no printer is available (for example, during transport). As soon as a printer becomes available, the reports stored in the database will print automatically.

#### **Manual Pairing At Monitor**

Previously, devices could only be manually paired at the Information Center. You can now pair devices at the monitor as long as the monitor is already connected to the Information Center.

#### **Moving Windows And Menus**

Windows and menus can now be moved on the monitor screen. Using touch or a mouse you can select the title of a window and then "drag" it across the screen. Some positions on the screen are not allowed, such as ones overlapping the alarm field or the monitor info line.

#### **Invasive Pressure Changes**

**Wave cursor -** A cursor is now available on the realtime pressure wave to allow you to define a position and store the corresponding value.

**Reduced alarm limit steps in lower ranges** - The alarm limits setting in 2 mmHg steps is now possible in ranges up to 50 mmHg (previously up to 30 mmHg).

#### **New Patient Check**

The monitor can be configured to ask you in certain situations: after a specified power-off period, after a specified standby period and when no basic vitals (HR, RR, Pulse, SpO<sub>2</sub>, NBP) have been measured for a specified period, whether a new patient is now being monitored. By selecting the Yes pop-up key you can discharge the previous patient and reset settings.

#### **New Smart Keys**

A SmartKey is available for **New Lead Setup** when a new ECG lead set with fewer leads than previously is being used.

#### **Better Visibility Of Gridlines**

The brightness of the gridlines on the realtime waves has been increased for better visibility.

# <sup>3</sup>**Alarms**

The alarm information here applies to all measurements. Measurement-specific alarm information is discussed in the sections on individual measurements.

The monitor has two different types of alarm: patient alarms and INOPs.

#### **Patient Alarms**

Patient Alarms are red and yellow alarms. A red alarm indicates a high priority patient alarm such as a potentially life threatening situation (for example, asystole). A yellow alarm indicates a lower priority patient alarm (for example, a respiration alarm limit violation). Additionally there are short yellow alarms, most of which are specific to arrhythmia-related patient conditions (for example, ventricular bigeminy).

#### **INOPs**

INOPs are technical alarms, they indicate that the monitor cannot measure or detect alarm conditions reliably. If an INOP interrupts monitoring and alarm detection (for example, Leads Off), the monitor places a question mark in place of the measurement numeric and an audible indicator tone will be sounded. INOPs without this audible indicator indicate that there may be a problem with the reliability of the data, but that monitoring is not interrupted.

Most INOPs are light blue, however there are a small number of INOPs which are always yellow or red to indicate a severity corresponding to red and yellow alarms. The following INOPs can also be configured as red or yellow INOPs to provide a severity indication:

- **ECG Leads Off**
- **NBP Cuff Overpress**
- Cuff Not Deflated
- **Occlusion**
- <SpO₂ Label> No Pulse
- <Press Label> No Pulse
- Tele Disconnected
- Battery Empty / Replace Battery

All monitors in a unit should have the same severity configured for these INOPs.

#### **Alarm Delays**

There is a delay between a physiological event at the measurement site and the corresponding alarm indication at the monitor. This delay has two components:

- **The general measurement delay time is the time between the occurrence of the physiological event and when this event is represented by the displayed numerical values**. This delay depends on the algorithmic processing and, for certain measurements ( $SpO<sub>2</sub>$ , EEG and BIS), on the configured averaging time. The longer the averaging time configured, the longer the time needed until the numerical values reflect the physiological event.
- **The time between the displayed numerical values crossing an alarm limit and the alarm indication on the monitor**. This delay is the sum of the alarm delay configured for the specific measurement plus the system alarm delay. The system alarm delay is the processing time the system needs for any alarm on the monitor to be indicated after the measurement has triggered the alarm. See the performance specifications in the Specifications chapter for the system alarm delay specification.

The alarm delay configured for a specific measurement is normally a fixed time. For  $SpO<sub>2</sub>$  it is also possible to configure a Smart Alarm Delay that is calculated using an intelligent algorithm. See ["Smart](#page-176-0)  [Alarm Delay" on page 177](#page-176-0) in the  $SpO<sub>2</sub>$  chapter for more details.

#### **Multiple Alarms**

If more than one alarm is active, the alarm messages are shown in the alarm status area in succession. An arrow symbol next to the alarm message informs you that more than one message is active.

The monitor sounds an audible indicator for the highest priority alarm. If more than one alarm condition is active in the same measurement, the monitor announces the most severe. Your monitor may be configured to increase alarm indicator volume automatically during the time when the alarm is not acknowledged.

# **Visual Alarm Indicators**

### **Alarm Message**

An alarm message text appears in the alarm status area at the top of the screen indicating the source of the alarm. There is a field for INOPs (light blue, red or yellow) and a field for patient alarms, which is shared for red and yellow alarms. If more than one measurement is in an alarm condition, the message changes every two seconds, and has an arrow at the side. If both red and yellow alarm conditions are active simultaneously, they alternate every two seconds in the patient alarms field. The background color of the alarm message matches the alarm priority: red for red alarms, yellow for yellow alarms, light blue for standard INOPs, red for red INOPs and yellow for yellow INOPs. The asterisk symbols (\*) beside the alarm message match the alarm priority: \*\*\* for red alarms, \*\* for yellow alarms, \* for short yellow alarms. Standard INOPs do not have a symbol, red and yellow INOPs have exclamation marks beside the alarm message: !!! for red INOPs and !! for yellow INOPs.

Depending on how your monitor is configured, it may display alarm limit violation messages:

- in text form, for example \*\* SpO2 Low or
- in numeric form, for example \*\*Pulse xxx>yyy where the first number shows the maximum deviation from the alarm limit, and the second number shows the currently set limit.

### **Flashing Numeric**

The numeric of the measurement in alarm flashes.

### **Bright Alarm Limits**

If the alarm was triggered by an alarm limit violation, the corresponding alarm limit on the monitor screen is shown more brightly if **Show ALarmLimits** is enabled and there is sufficient room on the screen.

### **Alarm Lamp**

A lamp on the monitor's front panel flashes. The alarm lamp is divided into two sections. The right one flashes for a patient alarm, except for short yellow alarms where the lamp will light for approximately six seconds. The color is yellow or red corresponding to the highest priority patient alarm currently present. The left one lights continuously for a light blue INOP and flashes for yellow or red INOPs as follows:

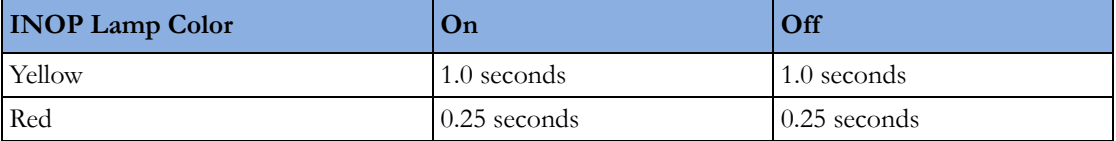

If only patient alarms are present, and no INOPs, the patient alarms will use both left and right sections to flash (for red and yellow alarms) or light for approximately six seconds (for short yellow alarms). If only INOPs are present, and no patient alarms, red and yellow INOPs will use both left and right sections to flash but light blue INOPs will always light continuously in the left section only.

# **Audible Alarm Indicators**

The audible alarm indicators configured for your monitor depend on which alarm standard applies in your hospital. Audible alarm indicator patterns are repeated until you acknowledge the alarm by switching it off or pausing it, or until the alarm condition ceases (if audible alarm indication is set to non-latching).

#### **WARNING**

• Do not rely exclusively on the audible alarm system for patient monitoring. Adjustment of alarm volume to a low level or off during patient monitoring may result in patient danger. Remember that the most reliable method of patient monitoring combines close personal surveillance with correct operation of monitoring equipment.

# **Alarm Tone Configuration**

The audible alarm indicators of your monitor are configurable. In the monitor's Configuration Mode, you can:

- increase the alarm volume of unacknowledged alarms at regular intervals
- change the interval between alarm sounds (ISO/IEC Standard alarms only)
- change the base volume of the red and yellow alarm tones and the INOP tones
- change the alarm sound to suit the different alarm standards valid in different countries.

#### **Traditional Audible Alarms (HP/Agilent/Philips/Carenet)**

- Red alarms and red INOPs: A high pitched sound is repeated once a second.
- Two-star yellow alarms and yellow INOPs: A lower pitched sound is repeated every two seconds.
- One-star yellow alarms (short yellow alarms): The audible indicator is the same as for yellow alarms, but of shorter duration.
- Standard INOPs: an INOP tone is repeated every two seconds.

#### **ISO/IEC Standard Audible Alarms**

- Red alarms and red INOPs: A high pitched tone is repeated five times, followed by a configurable pause.
- Two-star yellow alarms and yellow INOPs: A lower pitched tone is repeated three times, followed by a configurable pause.
- One-star yellow alarms (short yellow alarms): The audible indicator is the same as for yellow alarms, but of shorter duration.
- Standard INOPs: a lower pitched tone is repeated twice, followed by a pause.

## **Changing the Alarm Tone Volume**

If you want to change the alarm volume setting, or see where the current setting is on a scale from zero to 10, select the **Alarm Volume** SmartKey. The volume scale pops up. The current setting is indented. To change the setting, select the required number on the scale. Any settings that are inactive ("grayed out") have been disabled in the monitor's Configuration Mode.

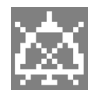

When the alarm volume is set to zero (off), the alarm volume symbol reflects this. If you switch the alarm volume off, you will not get any audible indication of alarm conditions.

# **Minimum Volume for No Central Monitoring INOP**

If your monitor is connected to an Information Center, and the connection is interrupted, the INOP message **No Central Monit.** will appear within 30 seconds, accompanied by an INOP tone. To help ensure that this INOP, and any other active alarm, is not overlooked, the INOP and alarm tones may be configured to have a minimum volume. In this case, INOP and alarm tones will sound even if the monitor alarm volume is set to zero.

# **Minimum Volume for Severe Yellow or Red INOPs**

Severe yellow or red INOPs require action to ensure the well-being of the patient. Therefore the minimum volume for the INOP tone is set to at least alarm volume 8, irrespective of the current alarm volume setting. The INOP tone will sound even if the monitor alarm volume is set to zero.

The severe INOPs for which this applies are:

Cuff Not Deflated (configurable to yellow or red)

NBP Cuff Overpress (configurable to yellow or red)

!! Insert Battery (yellow)

**Battery Empty / Replace Battery** (configurable to light blue, yellow or red)

# **Acknowledging Alarms**

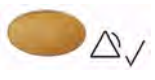

To acknowledge all active alarms and INOPs, press the Silence key. This switches off the audible alarm indicators and alarm lamps.

A check mark beside the alarm message indicates that the alarm has been acknowledged  $\sqrt{\ }$ . If the

monitor is configured to re-alarm, a dashed check mark will be shown

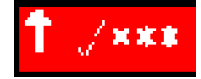

If the condition that triggered the alarm is still present after the alarm has been acknowledged, the alarm message stays on the screen with a check mark symbol beside it, except for NBP alarms and alarms from other intermittent measurements. When such an alarm is acknowledged the alarm message disappears.

If the alarm condition is no longer present, all alarm indicators stop and the alarm is reset.

Switching off the alarms for the measurement in alarm, or switching off the measurement itself, also stops alarm indication.

# **Acknowledging Disconnect INOPs**

Acknowledging an INOP that results from a disconnected transducer switches off the associated measurement. The only exception is ECG/Resp: acknowledging a disconnect INOP for ECG leads does not switch off the ECG and Resp measurements. Acknowledging a disconnect INOP at the Information Center switches off the audible INOP indicator but does not switch off the measurement.

## **Alarm Reminder**

If Alarm Reminder is configured on for your monitor, you will get an audible reminder of alarm conditions that remain active after you have acknowledged the alarm. This reminder may take the form of a repetition of the alarm tone for a limited time, or an unlimited repetition of the alarm tone (this is the same as a new alarm). Alarm Reminder is not available for standard, light blue INOPs but for yellow and red INOPs.

In Configuration Mode, you can set the interval between silencing the alarm and sounding the reminder tone to one, two, or three minutes.

The alarm reminder behavior at the Information Center is different to that at the monitor. Refer to the Information Center Instructions for Use for further information.

# **Pausing or Switching Off Alarms**

If you want to temporarily prevent alarms from sounding, for example while you are moving a patient, you can pause alarms. Depending on your monitor configuration, alarms are paused for one, two, or three minutes, or infinitely. Infinite alarm pause is equivalent to switching the alarms off.

To view the alarm pause setting chosen for your unit,

- **1** Select Main Setup, Alarms, then Alarm Settings
- **2** Check the Alarms Off setting.

This setting can only be changed in Configuration Mode.

There are some settings made in Configuration Mode that can affect the availability of the pause alarms functionality.

- The Alarms key can be disabled to avoid unintentional switching off of alarms. In this case you can only pause alarms or switch alarms off permanently in the Alarms menu, under Main Setup.
- The Alarms key can be configured to pause or switch off red and yellow alarms, yellow alarms only, or not to function at all. If it is configured not to function, you cannot pause alarms or switch alarms off permanently.

### **To Pause All Alarms**

• Press the Alarms key.

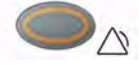

• If your monitor is configured to infinite pause time, the lamp next to the alarms off symbol is red or yellow, depending on the configuration, and pressing this key switches alarms off.

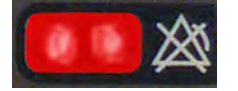

Depending on the configuration, you may need to select **Confirm** to complete the change.

# **To Switch All Alarms Off**

You can only switch alarms off permanently if your monitor is configured to allow infinite alarms pause.

Press the Alarms key.

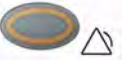

Pausing alarms infinitely is the same as switching them off.

## **To Switch Individual Measurement Alarms On or Off**

- **1** Select the measurement numeric to enter its setup menu.
- **2** Select Alarms to switch between on and off.

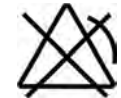

The alarms off symbol is shown beside the measurement numeric.

### **While Alarms are Paused or Off**

#### **When red alarms are paused or off:**

The red Alarms Paused lamp on the monitor front panel is lit. In the alarm field, the monitor displays the message Al. Paused x:yy or Alarms Off, together with the alarms paused symbol **or** the alarms off symbol.

#### **When yellow alarms are paused or off:**

The yellow Alarms Paused lamp on the monitor front panel is lit.

In the alarm field, the monitor displays the message **YellowPaused x:yy** or **Yellow Alarms Off**, together with the alarms paused symbol **or** the alarms off symbol.

#### **For red and yellow alarms:**

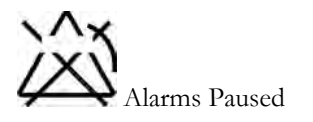

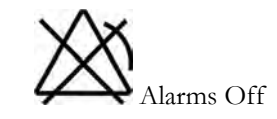

- No alarms are sounded and no alarm messages are shown.
- INOP messages are shown but no INOP tones are sounded.

The only exceptions are the INOPs Cuff Not Deflated, NBP Cuff Overpress and INOPs relating to empty, missing and malfunctioning batteries.

These INOPs switch the alarms on, and the INOP tones are sounded, even if alarms are paused or off. You need to remove the INOP condition first before you can switch the alarm tones off again.

If a disconnect INOP is present and alarms are paused or switched off, the measurement in question may be switched off, depending on monitor configuration.

## **Restarting Paused Alarms**

To manually switch on alarm indication again after a pause, press the Alarms key again.

Alarm indication starts again automatically after the pause period expires. If the monitor is configured to stay paused infinitely, you must select Alarms Off again to restart alarm indication.

# **Resetting Arrhythmia Alarm Timeouts**

To reset the arrhythmia alarm timeout period, press the Alarms key and then press it again.

## **Extending the Alarm Pause Time**

If your monitor has extended alarm pause enabled, you can extend the alarm pause time. Use this to prevent alarms being indicated, for example, while you are washing a patient or carrying out a procedure. Only extend the alarm pause time when you are sure that clinical personnel are available to monitor the patient's condition closely.

To extend the alarm pause time to five or 10 minutes,

- **1** Select one of the alarm fields. This calls up the Alarm Messages window.
- **2** Select either the pop-up key PauseAl. 5 min or the pop-up key PauseAl. 10 min. Each time you select one of these pop-up keys, the Alarm Pause Time is reset to five (or 10) minutes.

# **Alarm Settings for Unattended Monitoring**

When monitoring patients that are not continuously attended, use appropriate alarm settings to optimize monitoring:

- Always leave alarms switched on when the patient is unattended.
- Recommended configuration: Use one of the temporary settings for the **Alarms Off** setting, not Infinite, and make sure that the AlarmOffReminder and the Alarm Reminder are switched on (these settings are made in Configuration mode).
- Set alarm limits so that alarms will be triggered for those changes in the patient condition that you want to be advised of. Setting limits to very high or low values can render the alarm system useless.
- Use available notification routes, such as a nurse call system or the connection to an Information Center, or at least select an appropriate alarm volume to ensure that alarms are recognized.

# **Alarm Limits**

The alarm limits you set determine the conditions that trigger yellow and red limit alarms. For some measurements (for example,  $SpO<sub>2</sub>$ ), where the value ranges from 100 to 0, setting the high alarm limit to 100 switches the high alarm off. In these cases, the alarms off symbol is not displayed.

#### **WARNING**

Be aware that the monitors in your care area may each have different alarm settings, to suit different patients. Always check that the alarm settings are appropriate for your patient before you start monitoring.

# **Viewing Individual Alarm Limits**

You can usually see the alarm limits set for each measurement next to the measurement numeric on the main screen.

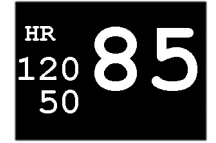

If your monitor is not configured to show the alarm limits next to the numeric, or if the numeric is so small that the limits cannot be displayed, you can see them in the appropriate measurement setup menu. Select the measurement numeric to enter the menu and check the limits.

# **Viewing All Alarm Limits**

The **Alarm Limits** overview window lists the currently set alarm limits for all measurements. If an Apnea alarm delay time is set, this is also shown. The alarms off symbol is shown beside the measurement label of any measurement whose alarm switched off.

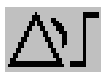

To open the Alarm Limits window, either select one of the alarm fields then select the Alarm Limits popup key, or select the Alarm Limits SmartKey, if configured.

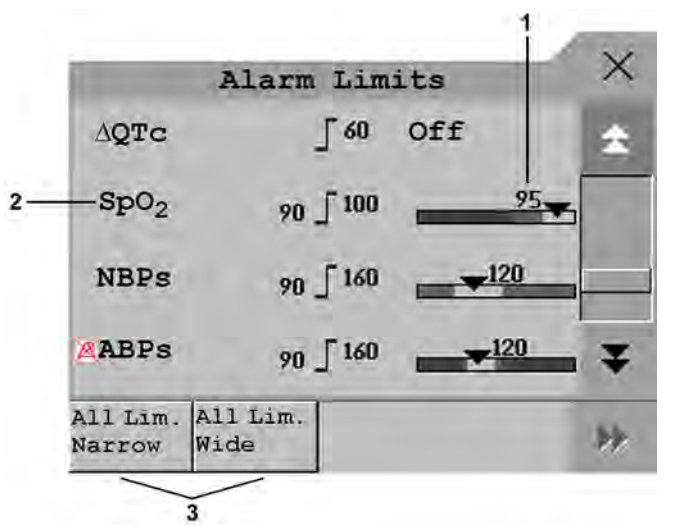

- 1 Graphic view of current yellow and red alarm limits and currently monitored measurement value. Off indicates the measurement is switched off
- 2 Measurement labels, with alarms off symbol where appropriate
- 3 Set narrow or wide alarm AutoLimits for all measurements

Select **Show ST Limits** to expand the list of ST leads and view the currently set alarm limits. Selecting Hide ST Limits hides the list again.

You can use the pop-up keys that open with the **Alarm Limits** window to perform common tasks:

All Lim. Narrow/All Lim. Wide to set narrow or wide alarm AutoLimits for all measurements.

These pop-up keys are not available in the window for changing individual alarm limits which you access by selecting the measurement label in the Alarm Limits window.

# **Changing Alarm Limits**

To change individual measurement alarm limits using the measurement's Setup Menu,

- **1** In the measurement's setup menu, select the alarm limit you want to change. This calls up a list of available values for the alarm limit.
- **2** Select a value from the list to adjust the alarm limit.

For example, to change the alarm limits for  $SpO_2$ :

Touch the high limit on the alarm limits menu button.

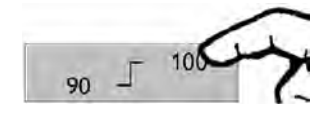

- Choose the high alarm limit from the pop-up list that opens.
- Touch the low limit on the alarm limits menu button.

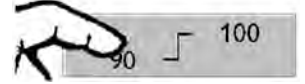

Choose the low alarm limit from the pop-up list that opens.

Alternatively, you can use the keys in the measurement alarm limits window, which you access by selecting the measurement label in the **Alarm Limits** window.

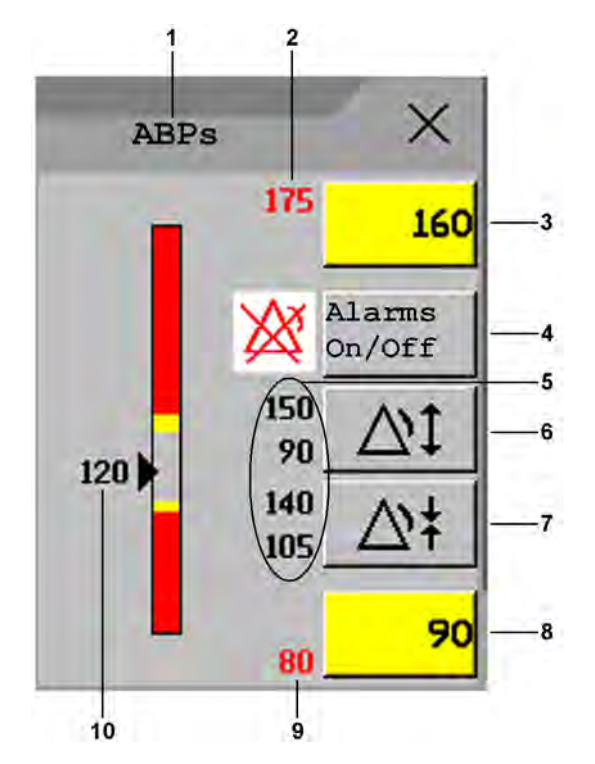

**1** Parameter label

**2** High red alarm (view only)

- **3** High yellow alarm field. Select to open a pop-up list of high alarm limits
- **4** Alarms On/Off key select to toggle between alarms on or off
- **5** Preview Alarm AutoLimits for a measurement before applying
- **6** Select to apply wide AutoLimits
- **7** Select to apply narrow AutoLimits
- **8** Low yellow alarm field. Select to open a pop-up list of low alarm limits
- **9** Low red alarm (view only)
- **10** Graphic view of alarm limits with currently measured value

To change alarm limits,

- **1** Enter the Alarm Limits window.
- **2** To set the high alarm limit, select the high yellow alarm field to open a pop-up list of high alarm limits. Select a limit from the list. Repeat to set the low yellow alarm field.

If you set the yellow alarm limit outside the red alarm limit, the monitor will automatically set the red alarm to the yellow alarm limit.

When an ST measurement is in the alarm limits window there are also two pop-up keys available labeled All ST Narrow/All ST Wide. With these keys you can set Auto Limits for all ST Leads.

### **About Automatic Alarm Limits**

The monitor can automatically set alarm limits suited to your individual patient, using the Automatic Alarm Limits function (AutoLimits). This tells the monitor to adapt the alarm limits of selected measurements to the measured vital signs within a defined safe limit. The monitor calculates safe AutoLimits for each patient based on the measured values from the last 12 seconds.

The wide and narrow limits have a fixed relationship to the measured value within the nonpathological range. Outside of this range, no auto limits are calculated. To set values outside of the non-pathological range, limits must be changed manually, based on the clinician's judgment about the specific patient.

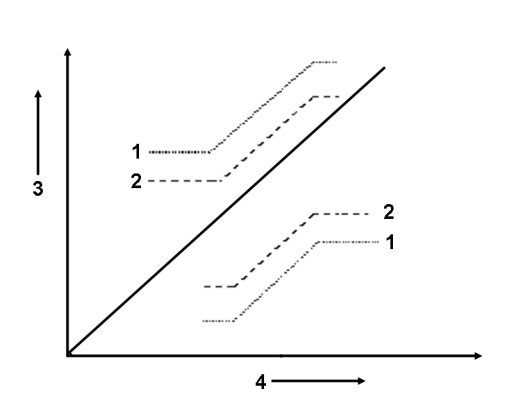

- **1** Wide alarm limits
- **2** Narrow alarm limits
- **3** Alarm Limits
- **4** Measurement value

Limits Narrow sets limits close to the currently measured values for situations where it is critical for you to be informed about small changes in your patient's vital signs.

Limits Wide sets limits further away from the currently measured values for situations where small changes are not so critical.

Use the keys in the measurement alarm limits window to apply AutoLimits for individual measurements. These keys are not available if AutoLimits have been disabled for the measurement in the monitor's Configuration Mode.

AutoLimits are not available for all measurements. The list of measurements for which AutoLimits can be used is defined in the monitor's Configuration mode.

Use the measurement alarm limits window to check AutoLimits before you apply them to ensure that they are appropriate for your individual patient and their clinical condition. Once applied, AutoLimits are shown on the monitor screen just like manually-set alarm limits. If the AutoLimits are not appropriate for your patient, you must set alarm limits manually. The limits remain unchanged until you set them again or change them manually.

### **Documenting Alarm Limits**

To print a list of all current alarm limit settings on an available printer:

- 1 Select the **Main Setup** SmartKey.
- **2** Select Reports from the Main Setup menu.
- **3** Select Alarm Limits.

# **Reviewing Alarms**

You can see which alarms and INOPs are currently active in the respective alarms and INOPs fields at the top of the screen.

To review the history of alarms and INOPs, select the alarms or INOPs field to open the Review Alarms window.

All alarms and INOPs are erased from the **Review Alarms** window when you discharge a patient, or if you change to Demonstration Mode.

### **Review Alarms Window**

The Review Alarms window contains a list of the most recent alarms and INOPs with date and time information.

If configured to do so, each alarm is shown with the alarm limit active when the alarm was triggered and the maximum value measured beyond this limit. The Review Alarms window also shows when the monitor was switched on (after being switched off for longer than 1 minute) and any actions related to switching alarms on and off, entering or leaving Standby mode, silencing alarms or changing the ECG source.

When you select an item from the list, you can get additional information about that item. If you select a high or low limit alarm in the list, the **Graphical Trends** window will open to provide further data. If you select an alert other than a high or low alarm, a help text window opens with more information. Some items in the list are simply log items not related to a patient alert as such (for example, Alarms On or Alarms Off). You cannot see any further information if you select one of these items. When you close these windows you will return to the Review Alarms window.

The information in the **Review Alarms** window is deleted when a patient is discharged, and when you leave Demonstration Mode.

The **Review Alarms** window pop-up keys appear when the window is opened. If alarm pause extension is disabled, the pause pop-up keys are inactive.

# **Latching Alarms**

The alarm latching setting for your monitor defines how the alarm indicators behave when you do not acknowledge them. When alarms are set to non-latching, their indicators end when the alarm condition ends. Switching alarm latching on means that visual and/or audible alarm indications are still displayed or announced by the monitor after the alarm condition ends. The indication lasts until you acknowledge the alarm.

# **Viewing the Alarm Latching Settings**

To see the alarm latching setting for your monitor:

- **1** In the monitor's Main Setup menu, select Alarms.
- **2** Select Alarm Settings, and see the Visual Latching and Audible Latching settings.

This setting can only be changed in Configuration Mode. You should be aware of the settings chosen for your unit. There are three possible choices each for visual and audible latching, red only, red and yellow, and off. These choices can be combined to give the following settings:

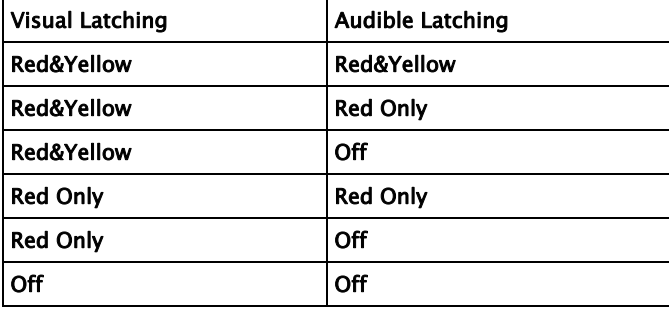

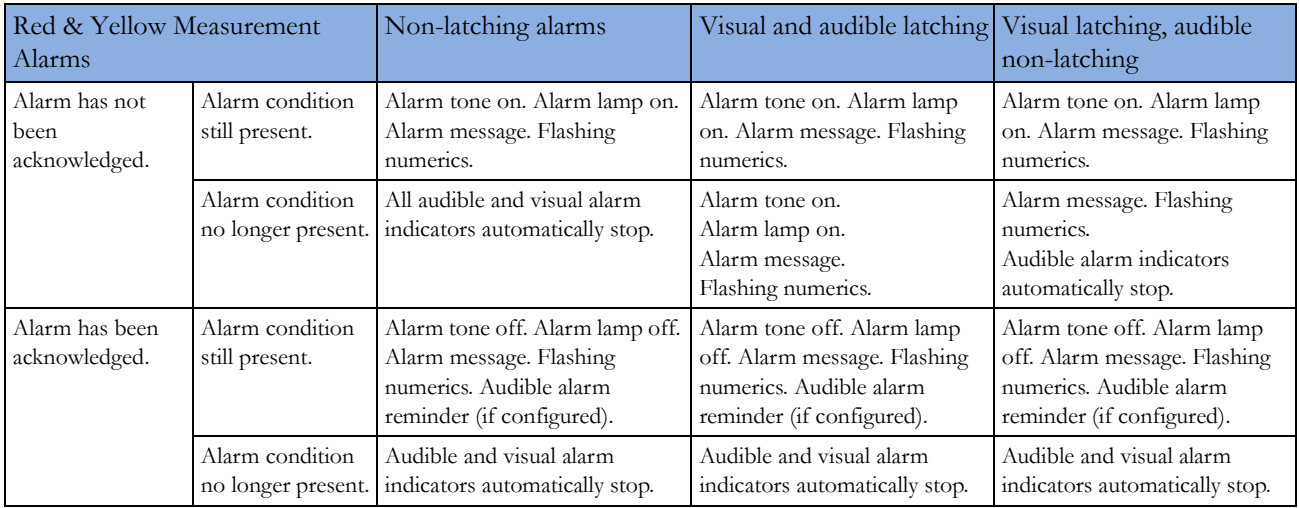

# **Alarm Latching Behavior**

All INOPs are non-latching. See ["Yellow Arrhythmia Alarms" on page 135](#page-134-0) for information on onestar yellow alarms latching behavior.

# **Testing Alarms**

When you switch the monitor on, a selftest is started. You must check that the alarms lamps light, one after the other, and that you hear a single tone. This indicates that the visible and audible alarm indicators are functioning correctly. For further testing of individual measurement alarms, perform the measurement on yourself (for example  $SpO<sub>2</sub>$  or  $CO<sub>2</sub>$ ) or use a simulator. Adjust alarm limits and check that appropriate alarm behavior is observed.

# **Alarm Behavior at Power On**

If the monitor is switched off for longer than one minute and then switched on again (or after a loss of power lasting longer than one minute, or when a patient is discharged), the monitor can be configured to:

- restore the alarm settings from the monitor's configured default Profile,
- restore the most recently used alarm settings, or
- switch the alarms off.

After any of these situations, you should check that the alarm settings are appropriate for your patient and monitoring situation, and if necessary, select the correct Profile and patient category.

If power is lost for less than one minute, the alarm on/off condition prior to the power loss is restored.

# **Alarm Recordings**

You can set up your monitor so that it automatically triggers alarm recordings locally or at the Information Center, or if configured, to a printer as a realtime report.

- **1** Press the Main Setup SmartKey.
- **2** Select Alarms from the Main Setup menu.
- **3** Select Alarm Recording from the Alarms menu to open the Alarm Recordings menu.
- **4** Select a measurement from those listed for which you want to change the alarm condition that triggers an alarm recording. This opens a pop-up list.
- **5** For the desired measurement(s), choose the alarm condition to trigger an alarm recording: Red Only: an alarm recording will automatically be triggered when the measurement enters a red alarm condition.

Red&Yellow: both yellow and red alarms will trigger an alarm recording.

Off: disables automatic alarm recording.

Refer to the ["Recording"](#page-230-0) chapter for details of how to set up a recording.

# <sup>4</sup>**Patient Alarms and INOPs**

This chapter lists patient alarms alphabetically, and technical alarms (INOPs) arranged by the source of the INOP and then alphabetically, irrespective of their priority. All alarms and INOPs are listed here; the ones which can appear on your monitor will depend on the model and the individual options.

# **Patient Alarm Messages**

The measurement labels and abbreviations for pressure, temperature, and  $SpO<sub>2</sub>$  alarms are explained in the individual chapters.

Some alarms may be shown at the Information Center in shortened form, when transferred through IntelliVue Instrument Telemetry. These shortened alarm texts are included in the list and identified with the note "at Information Center".

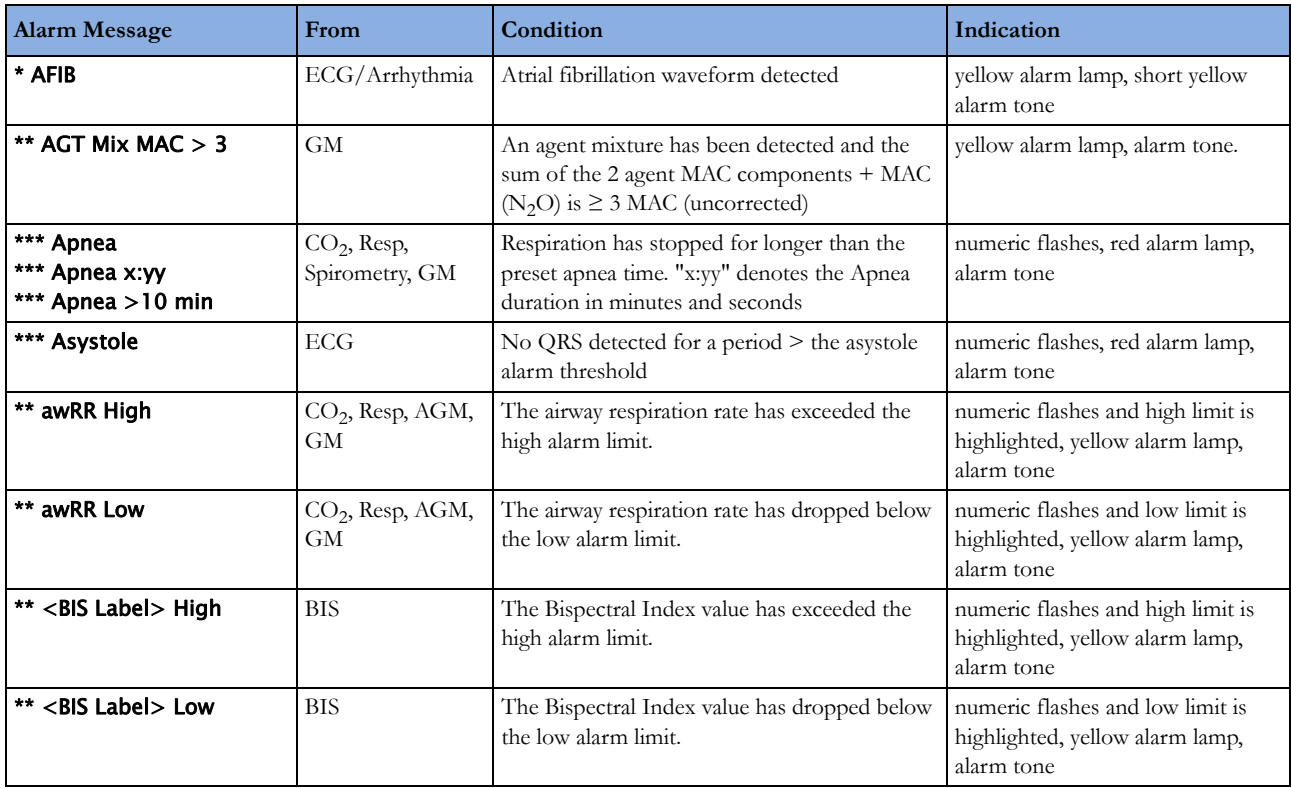

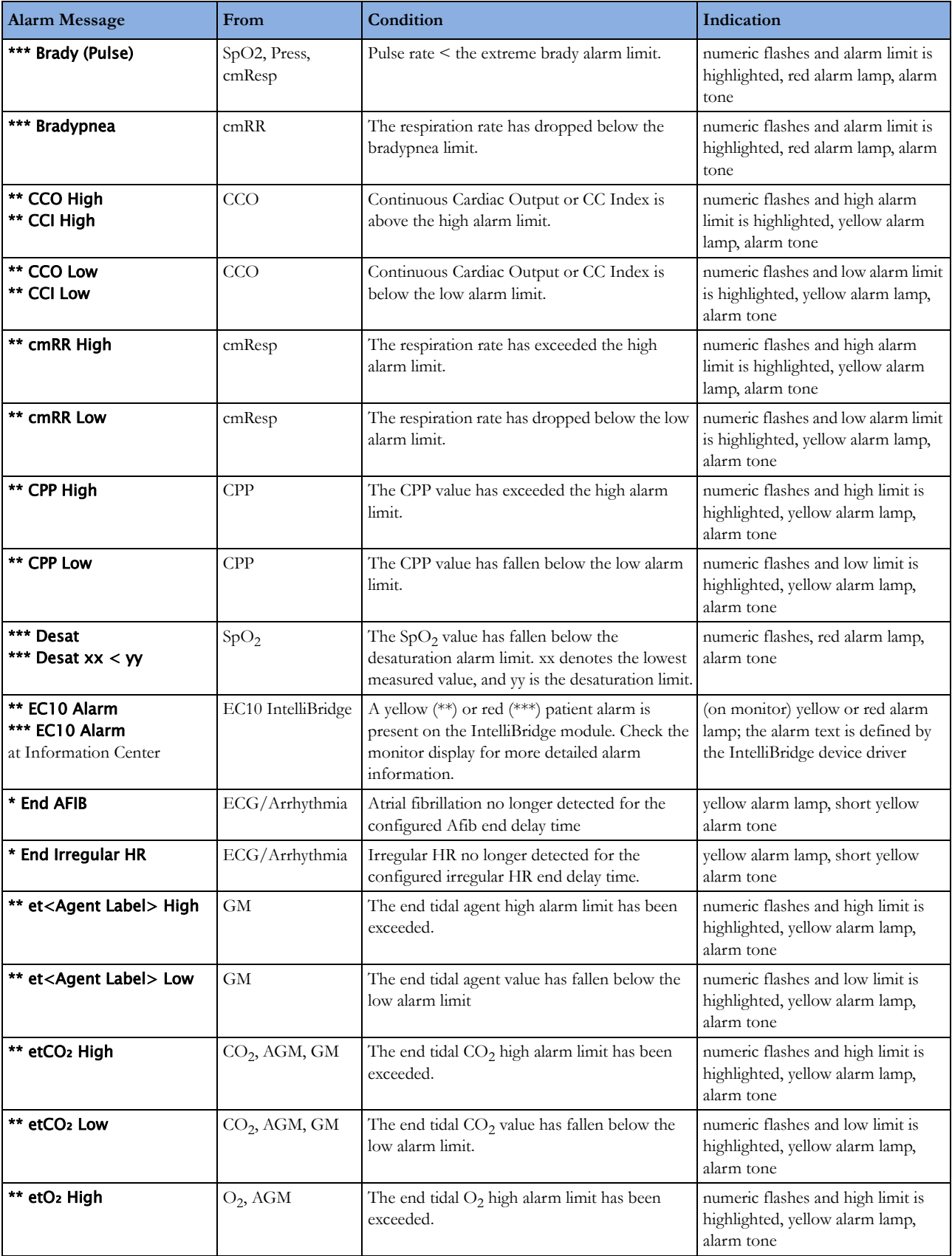

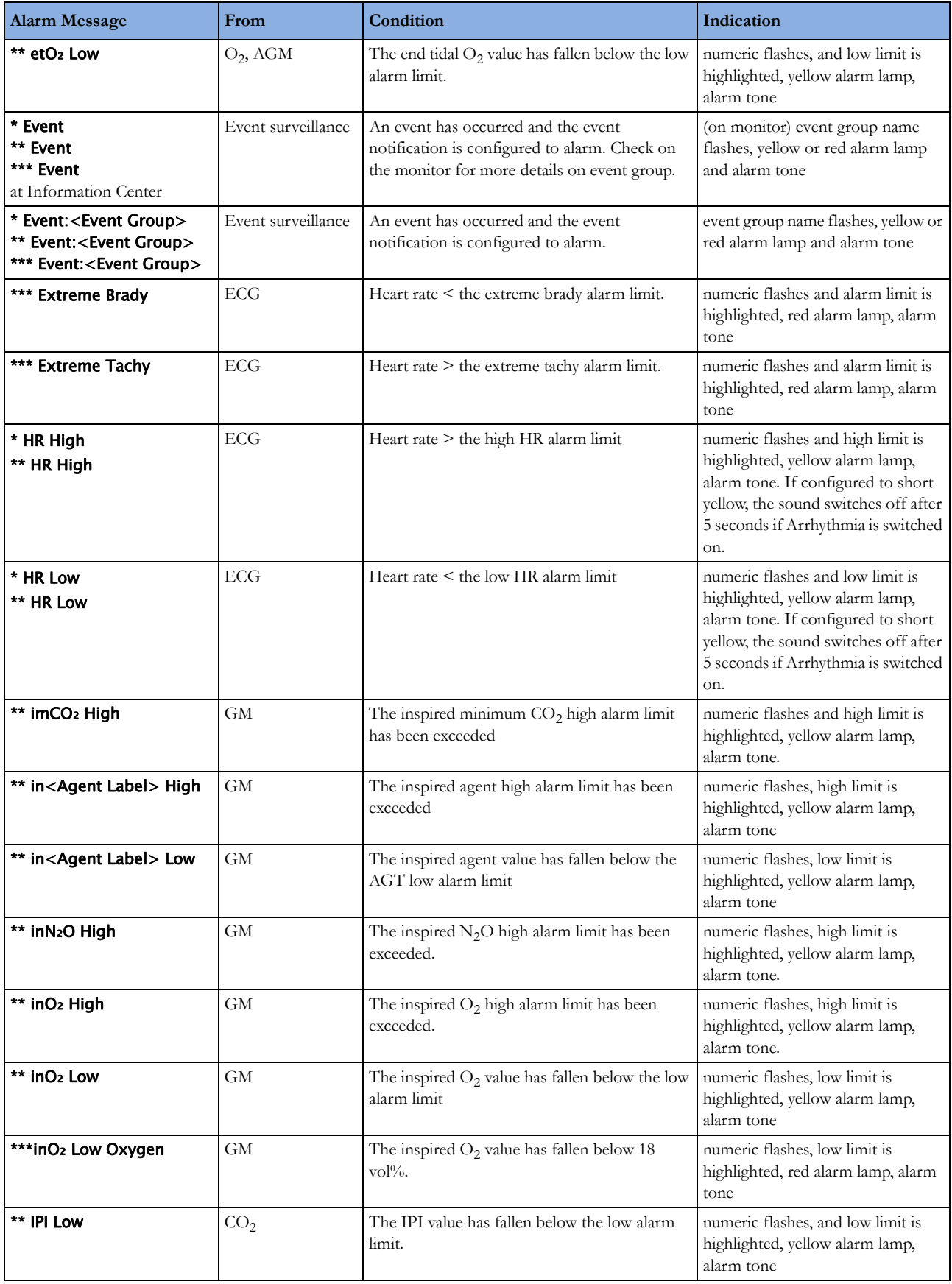

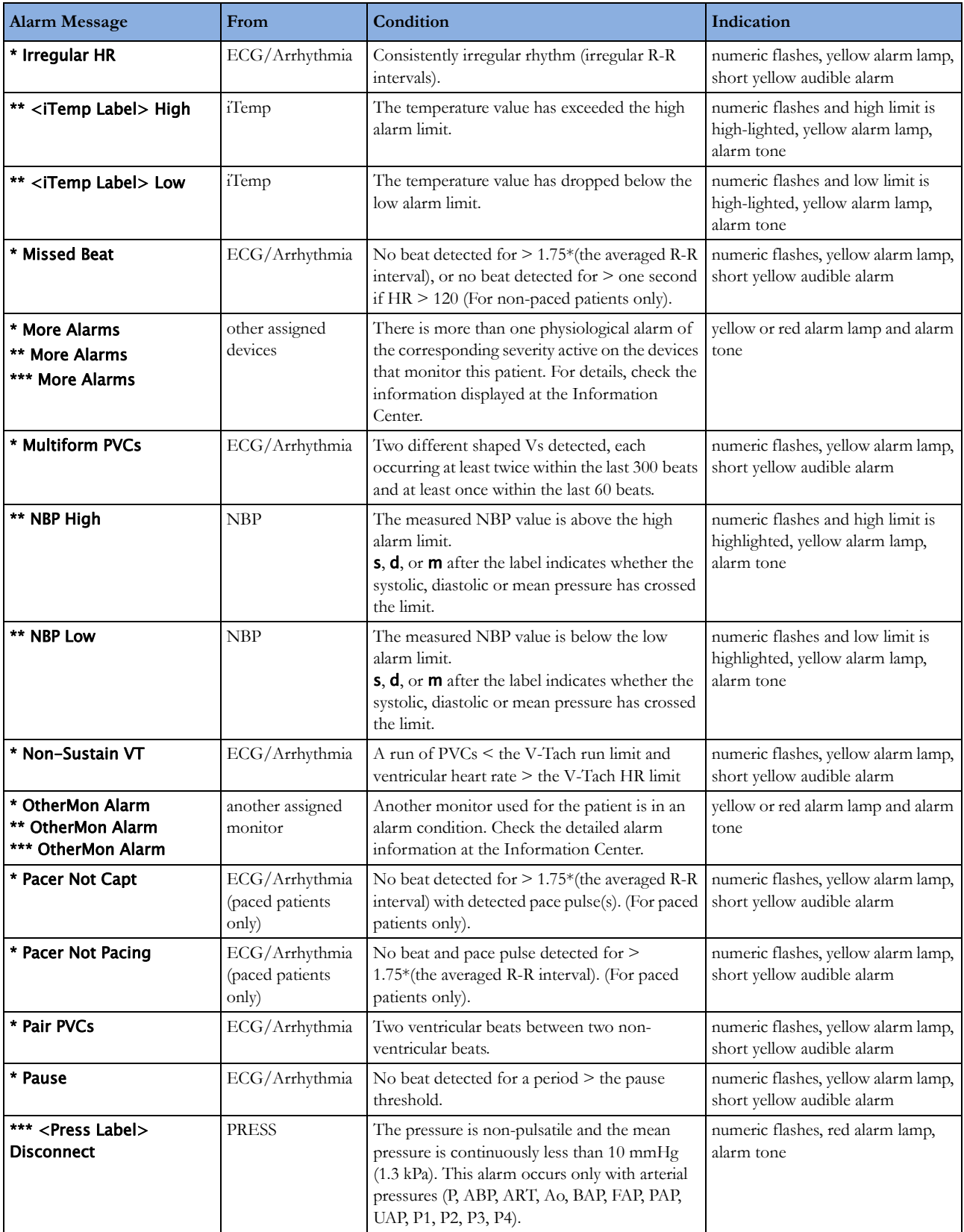

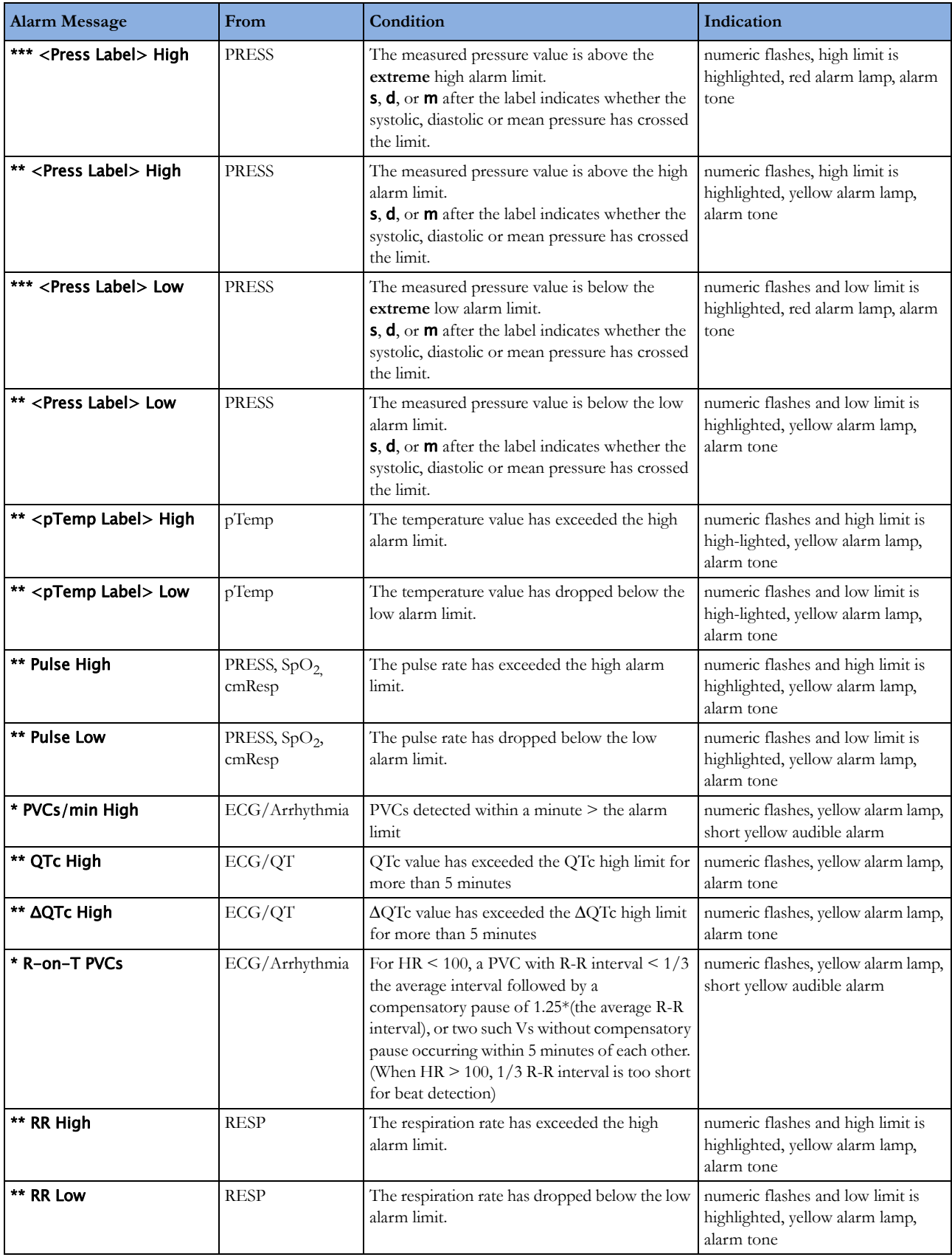

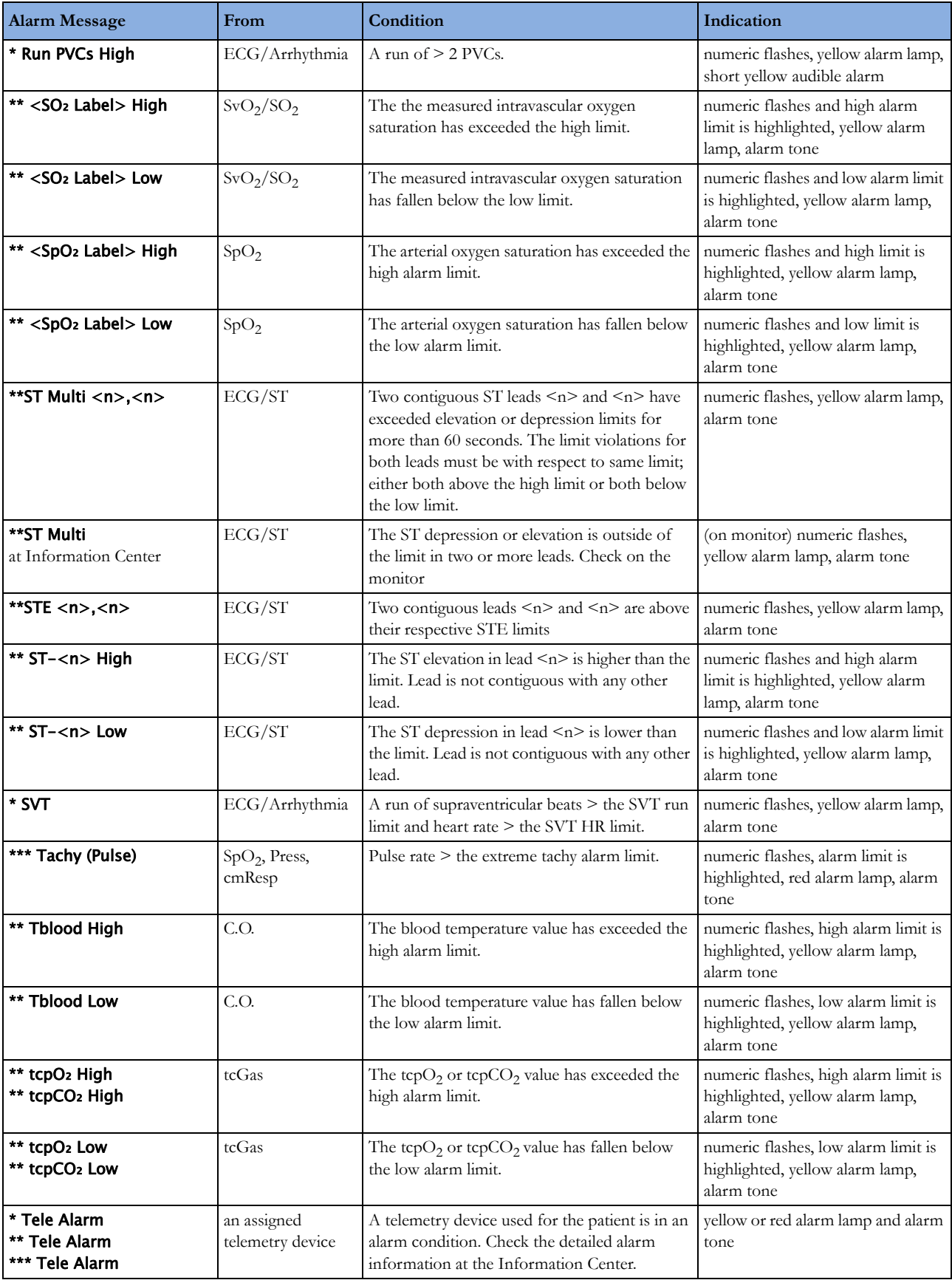

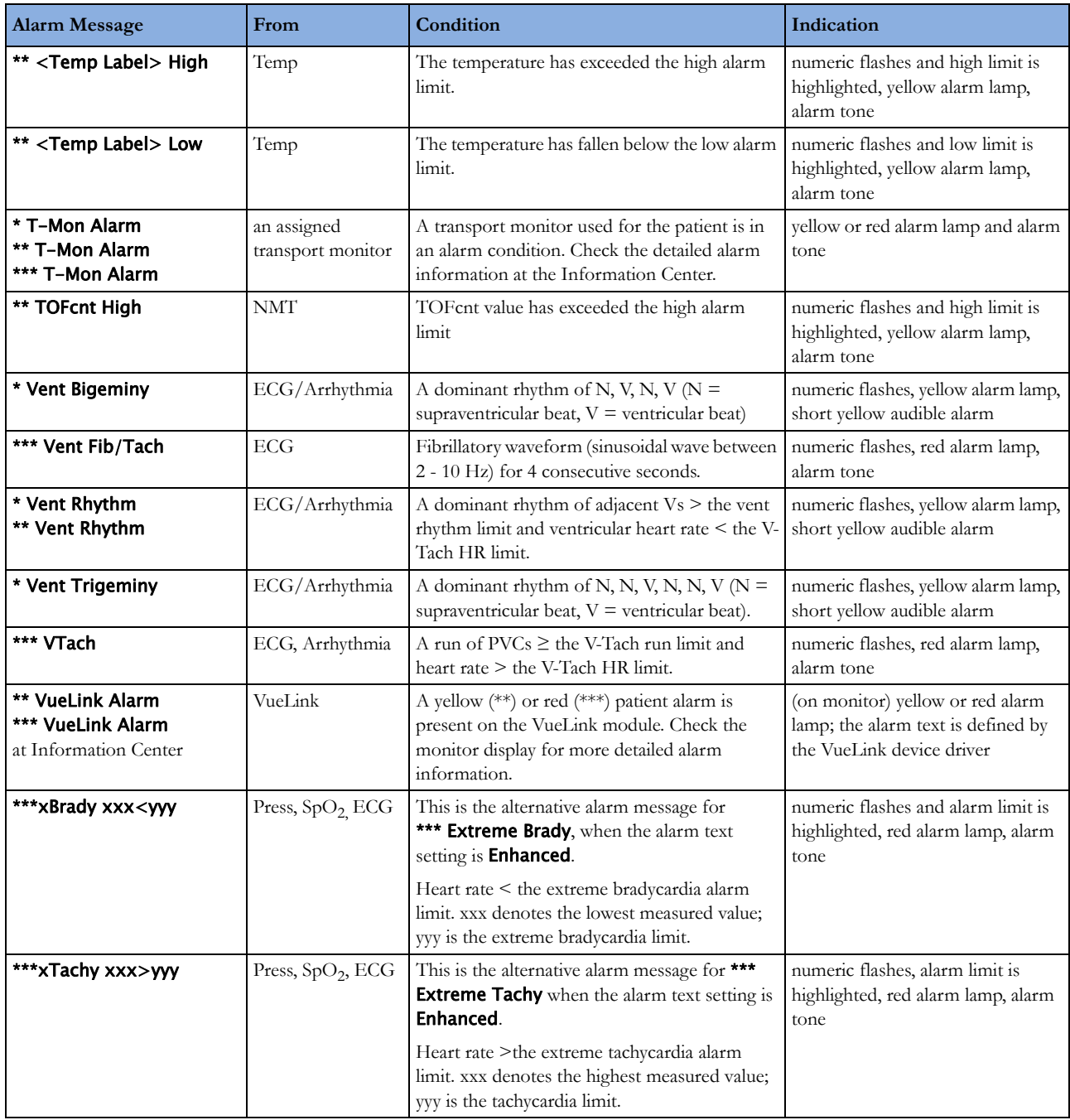

# **Technical Alarm Messages (INOPs)**

If an INOP interrupts monitoring and alarm detection, the measurement numeric will be replaced by -?-. If an INOP may lead to unreliable measurement values, a ? appears next to the numeric.

The measurement labels and abbreviations for pressure, temperature and  $SpO<sub>2</sub> INOP$  messages are explained in the individual measurement chapters.

# **Monitor INOPs**

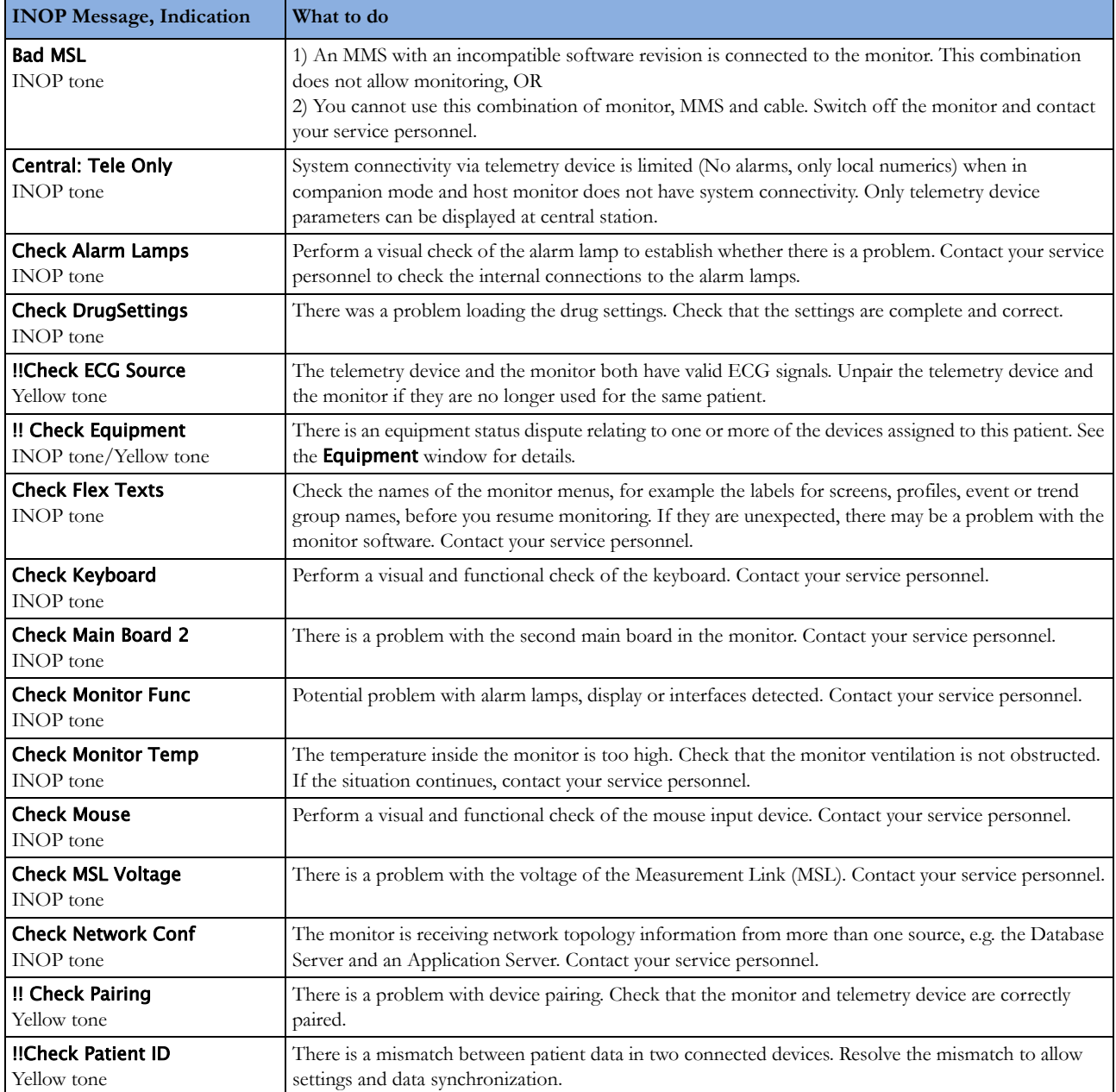

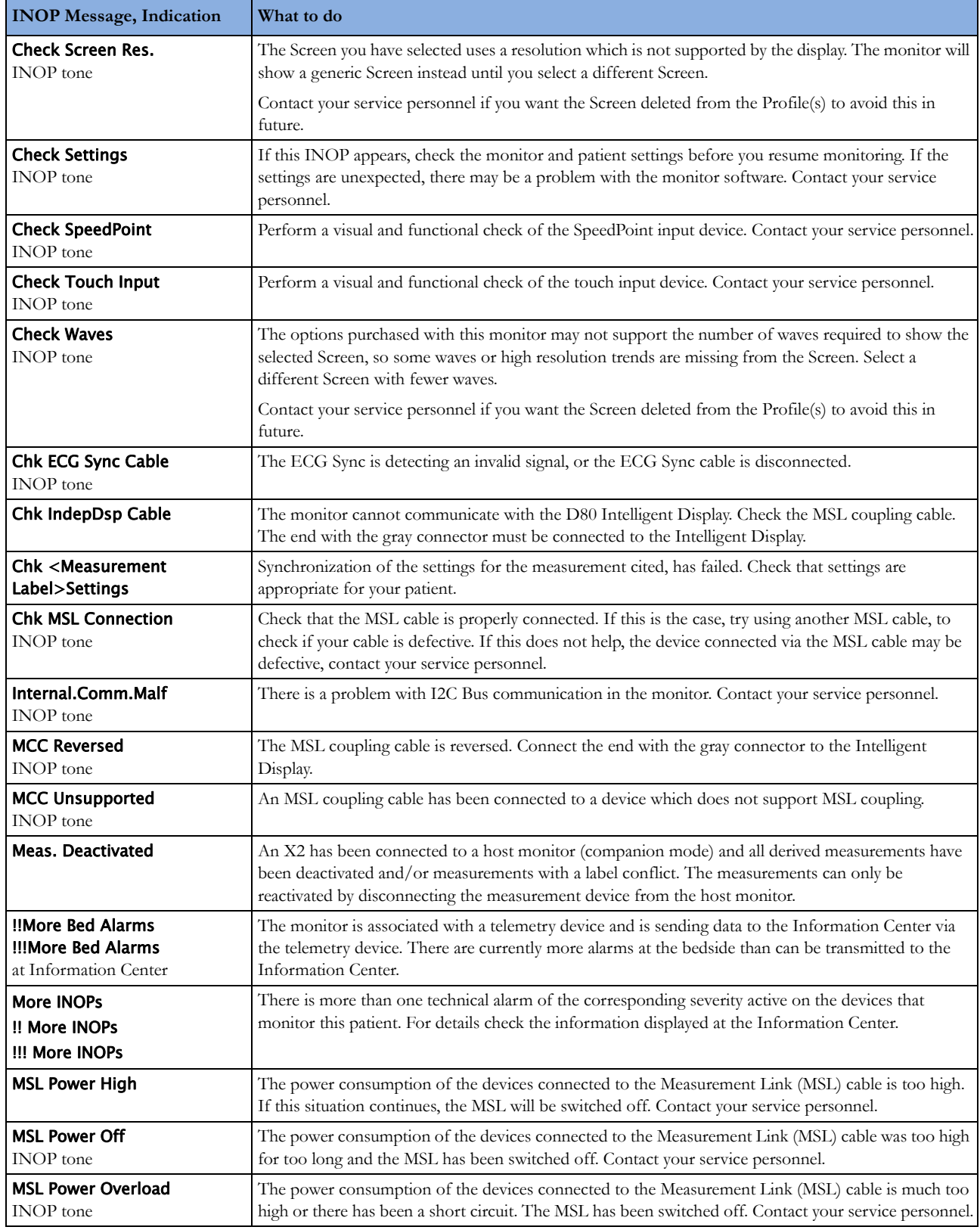

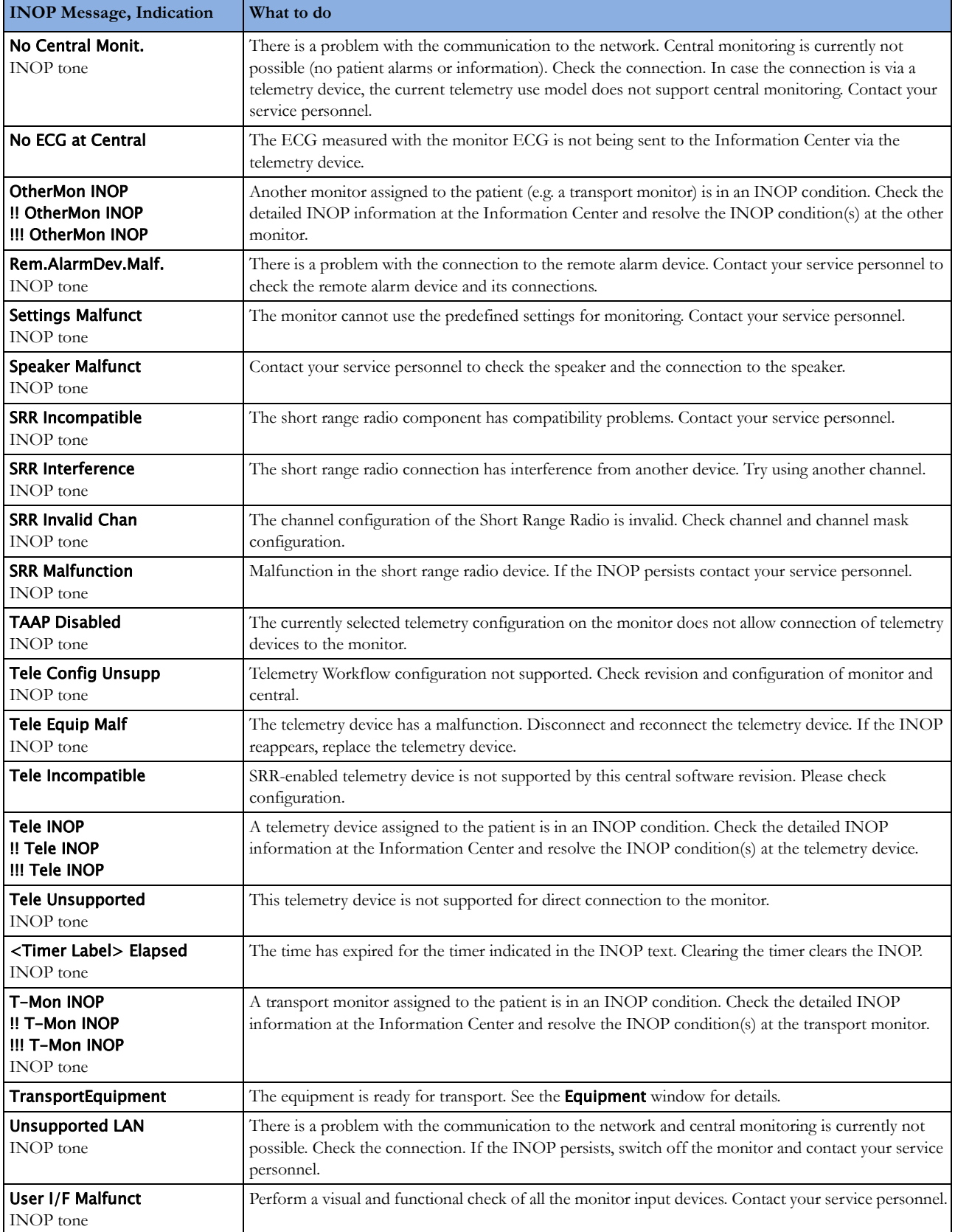

# **Battery INOPs**

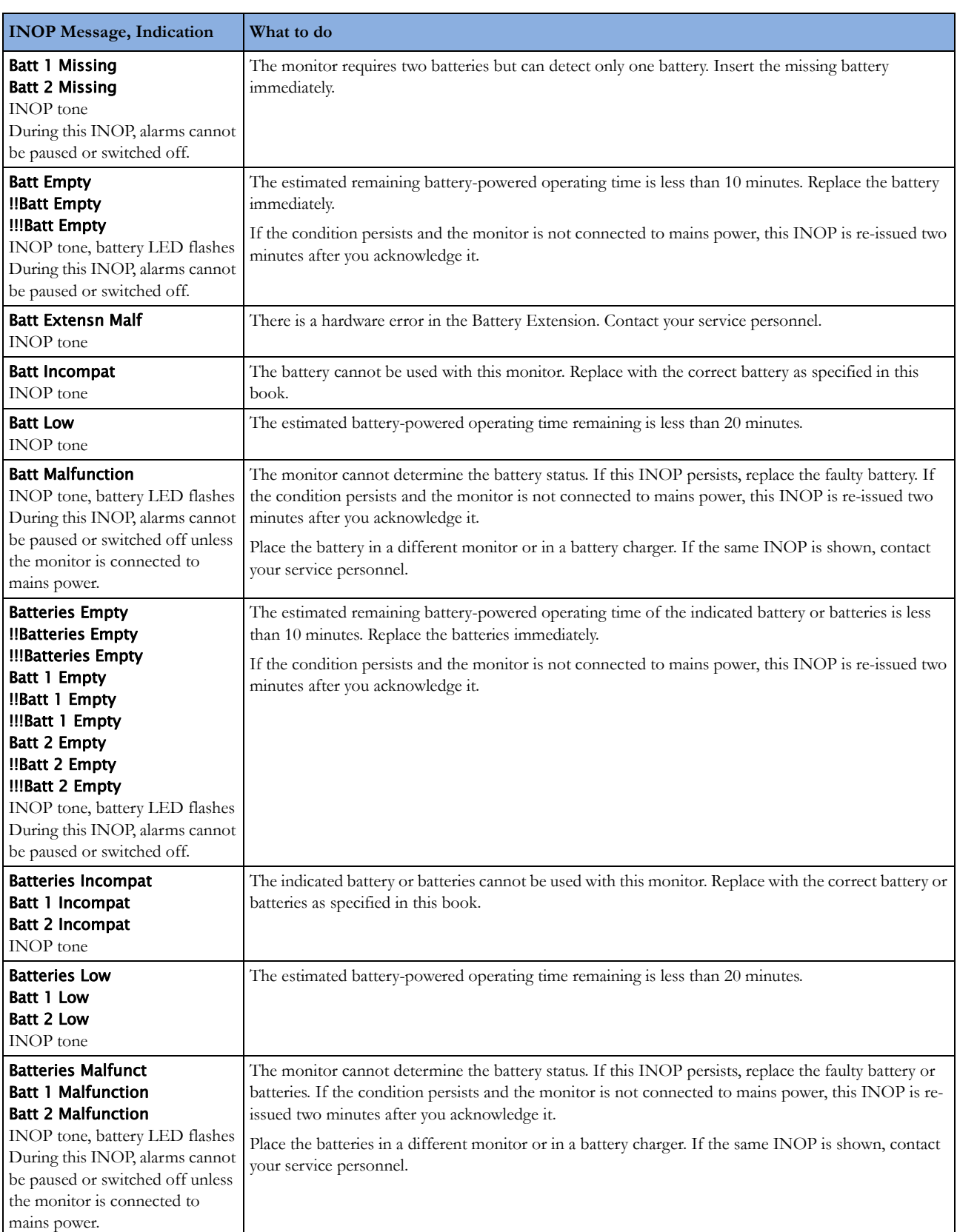

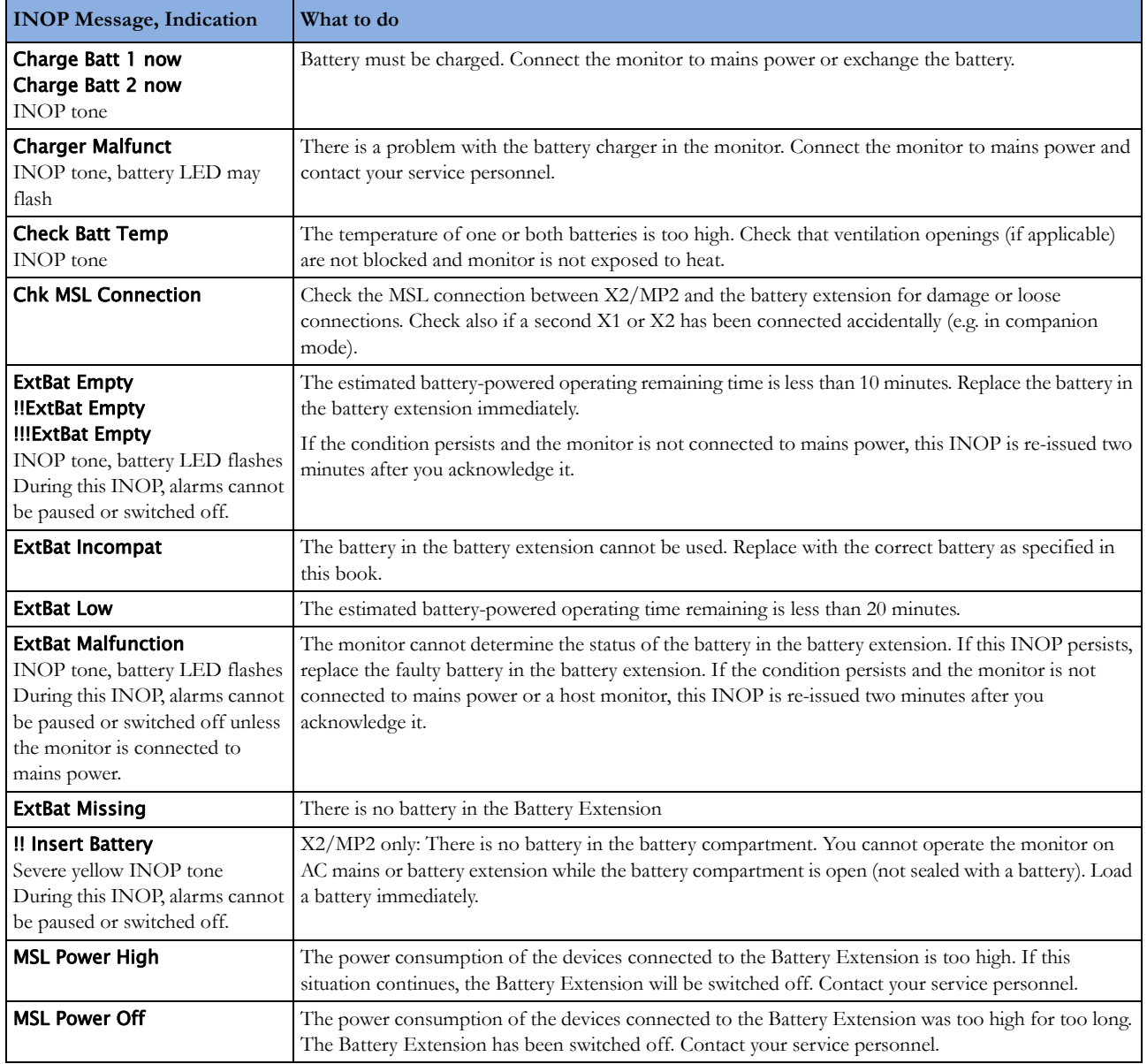

# **MMS, MMS Extensions and FMS INOPs**

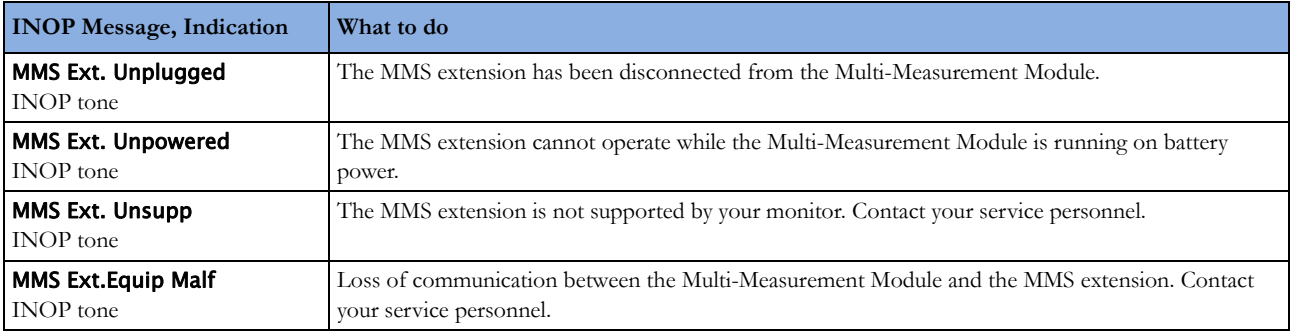
## **Display INOPs**

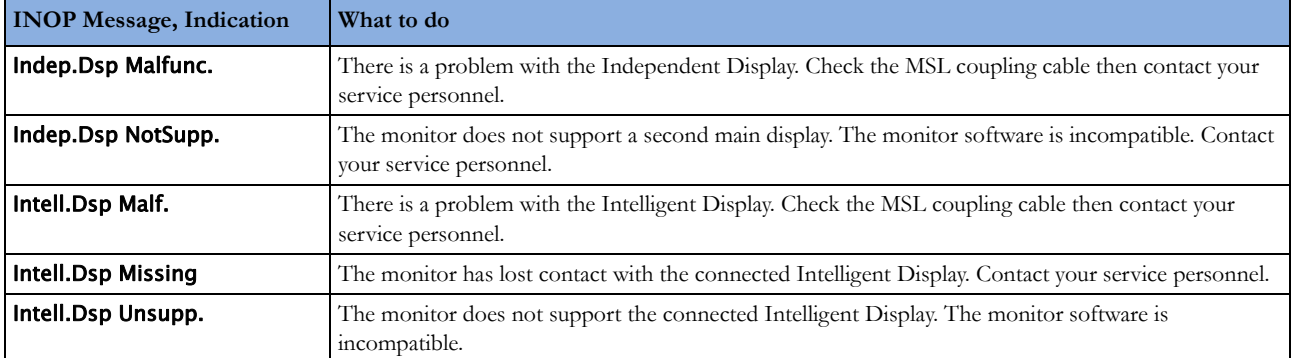

## **ECG, Arrhythmia, QT and ST INOPs**

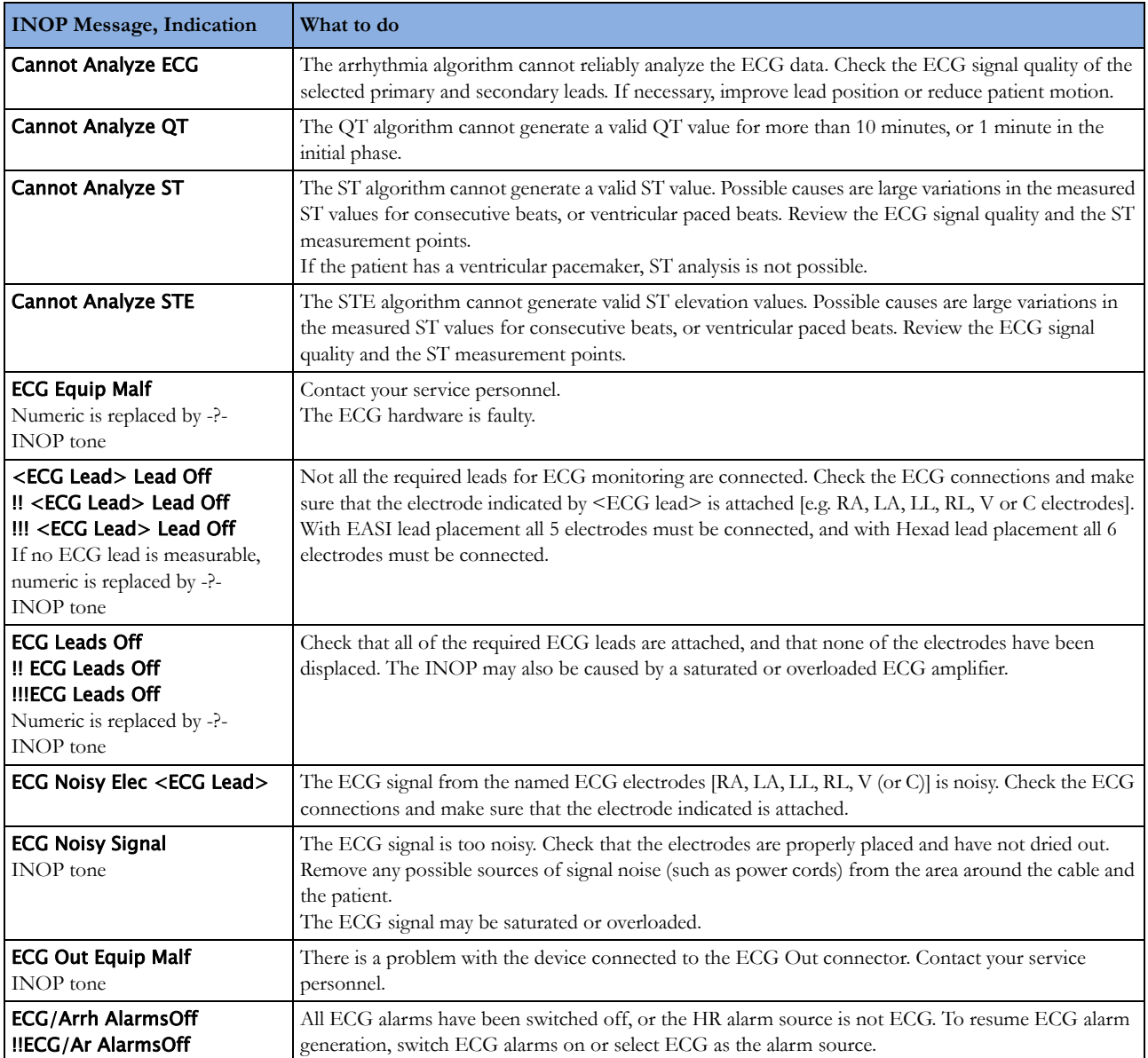

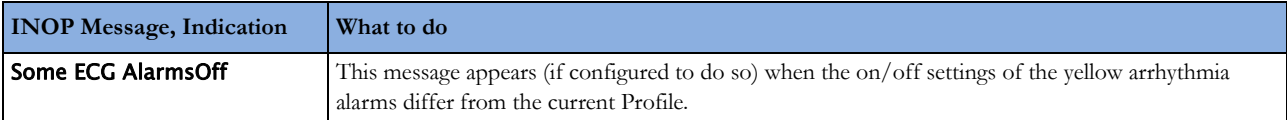

### **Resp INOPs**

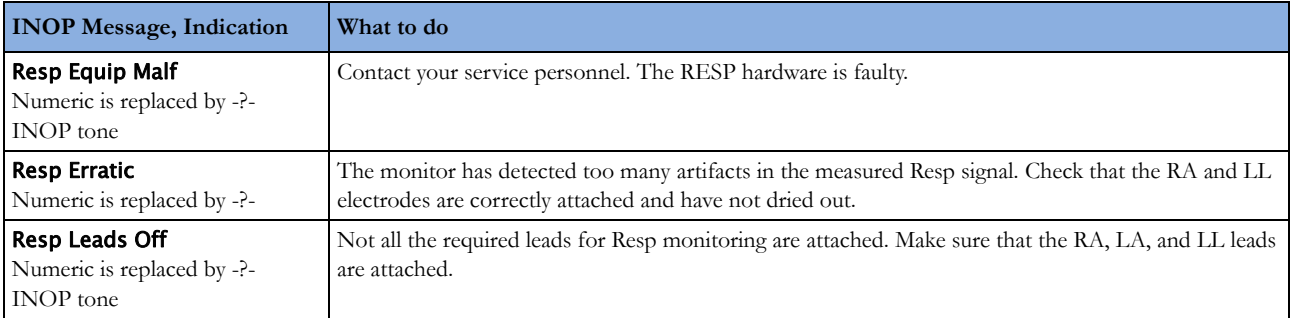

### **NBP INOPs**

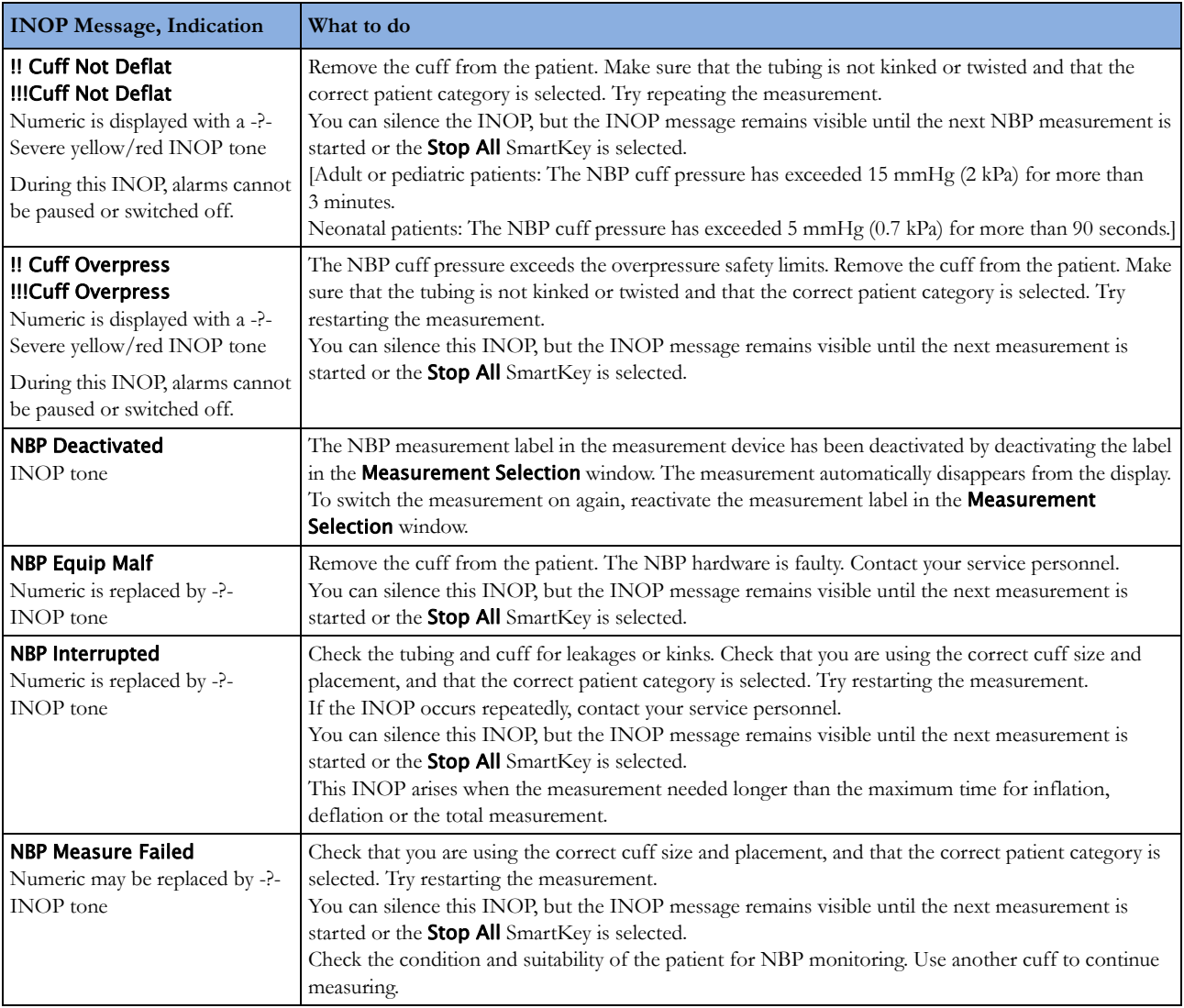

## **Temperature INOPs**

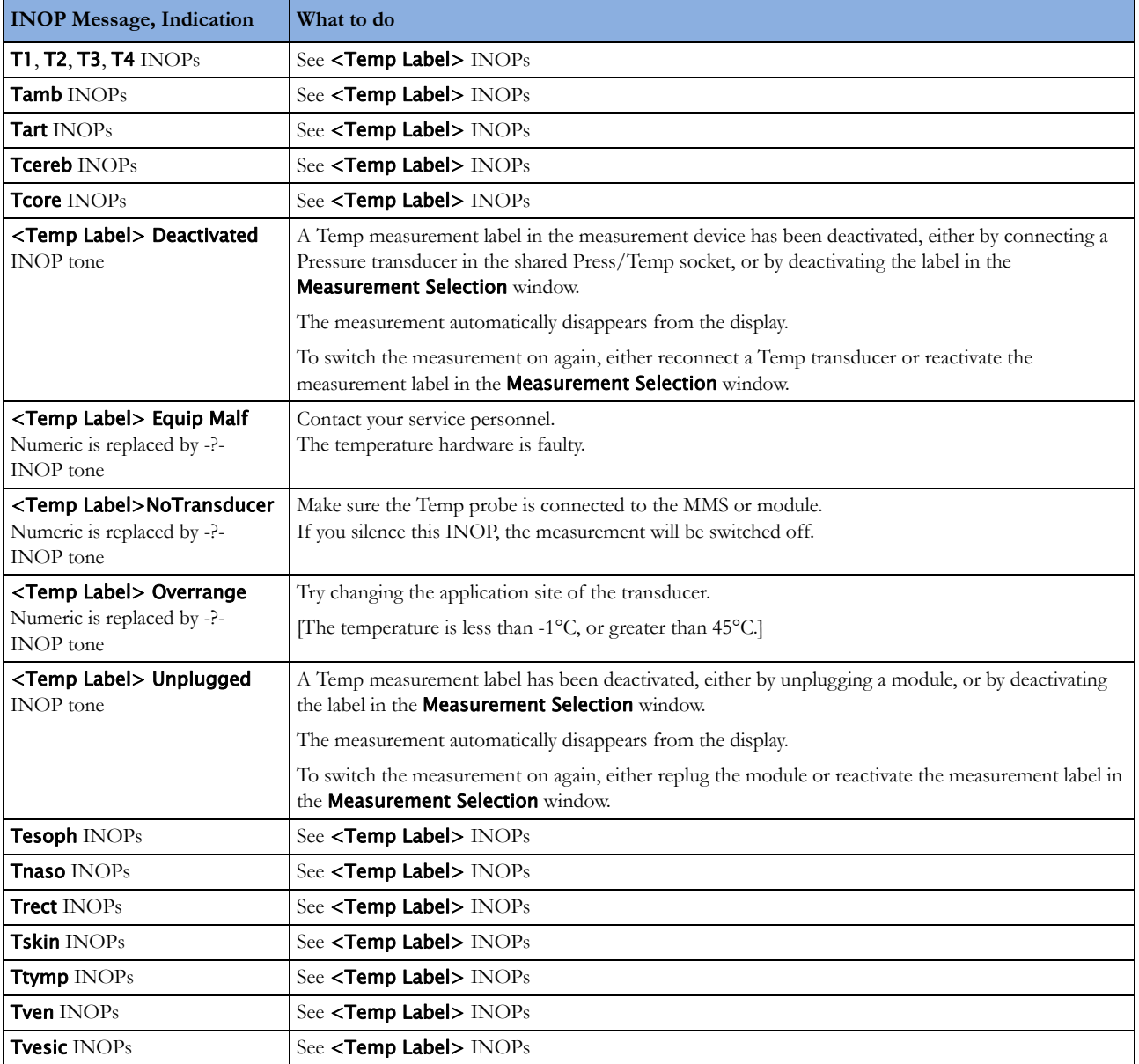

## **SpO2 INOPs**

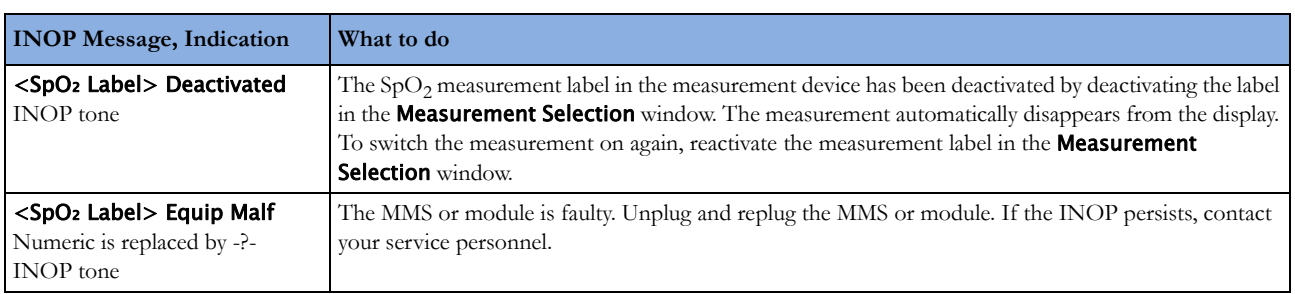

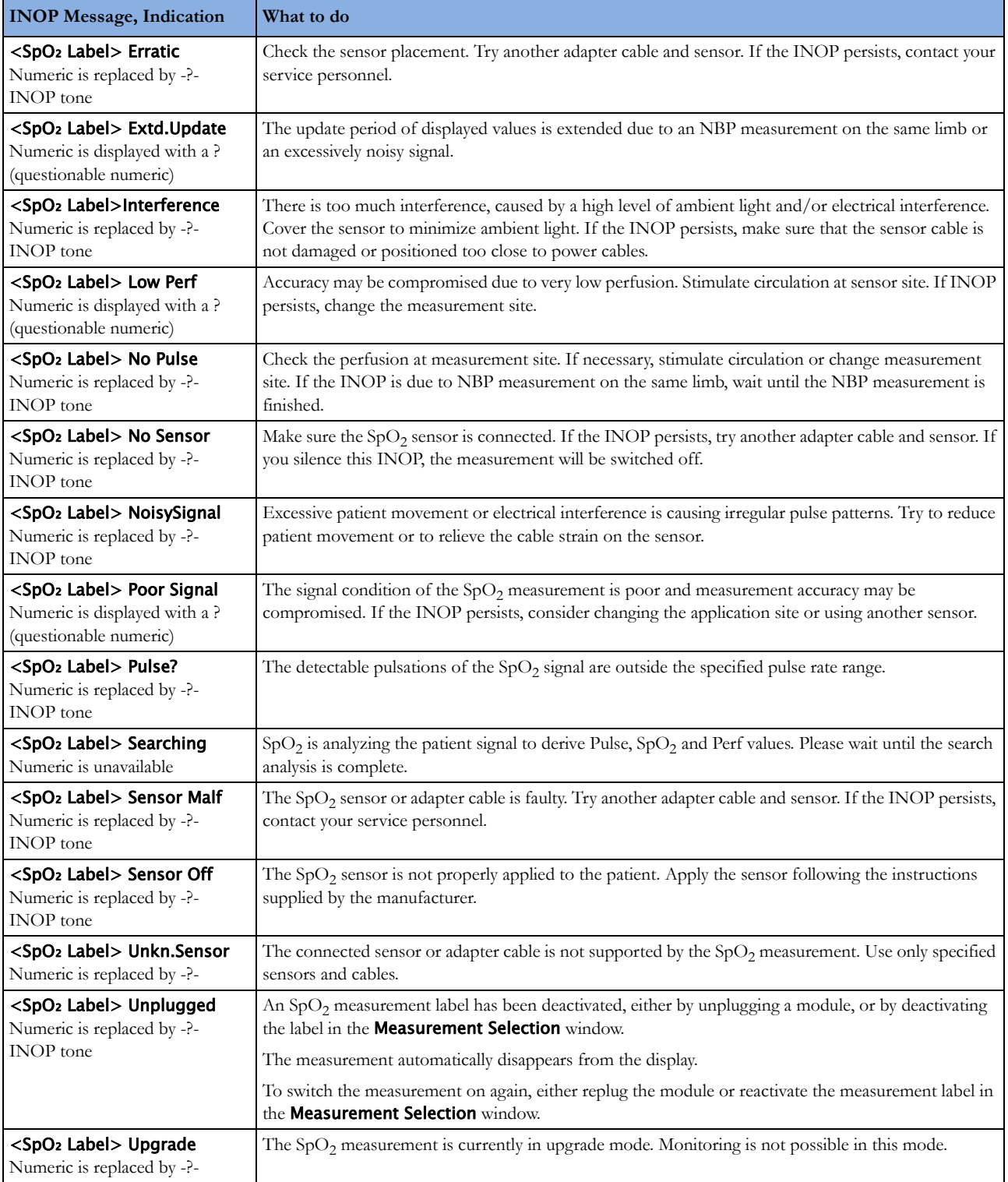

### **Pressure INOPs**

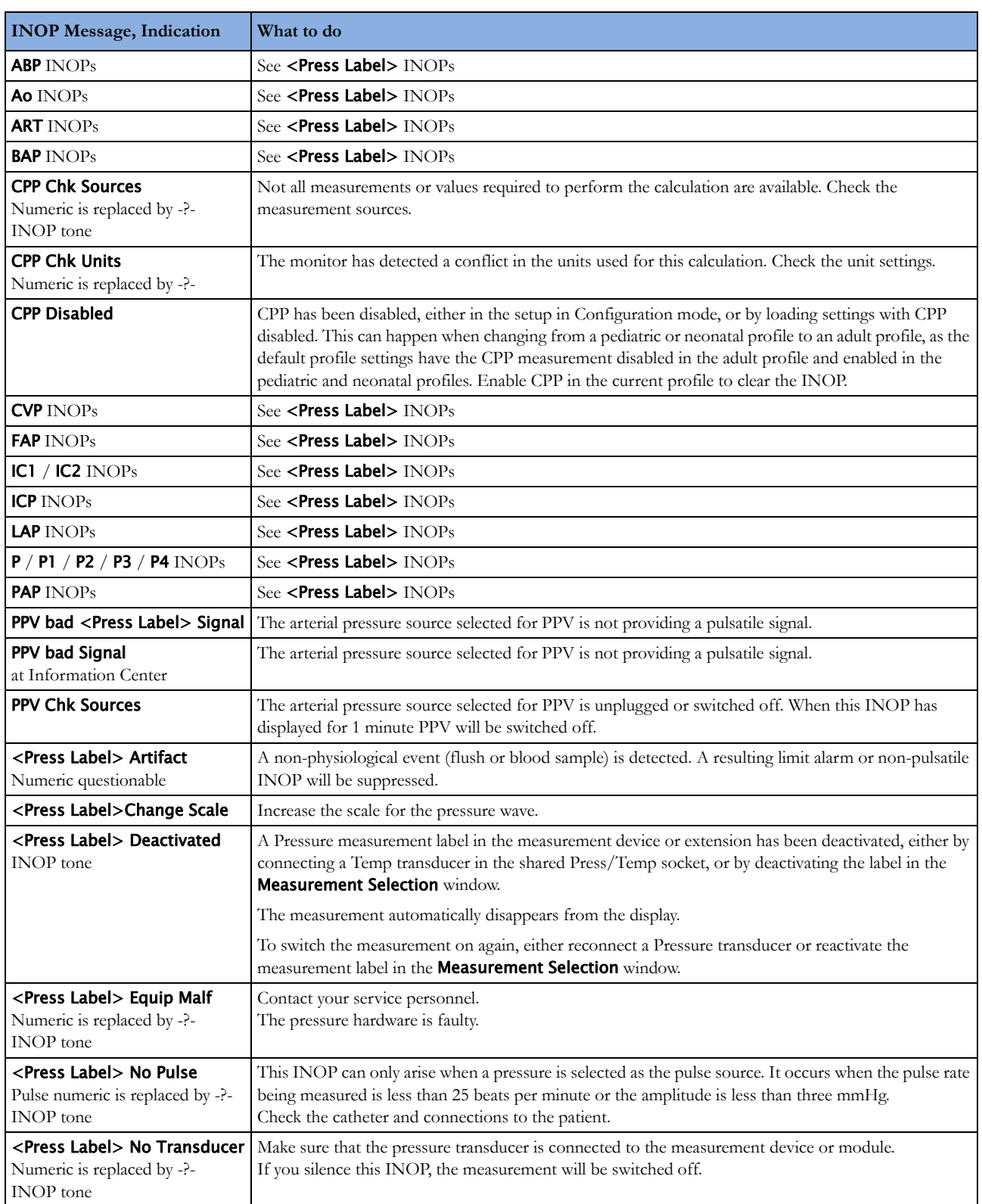

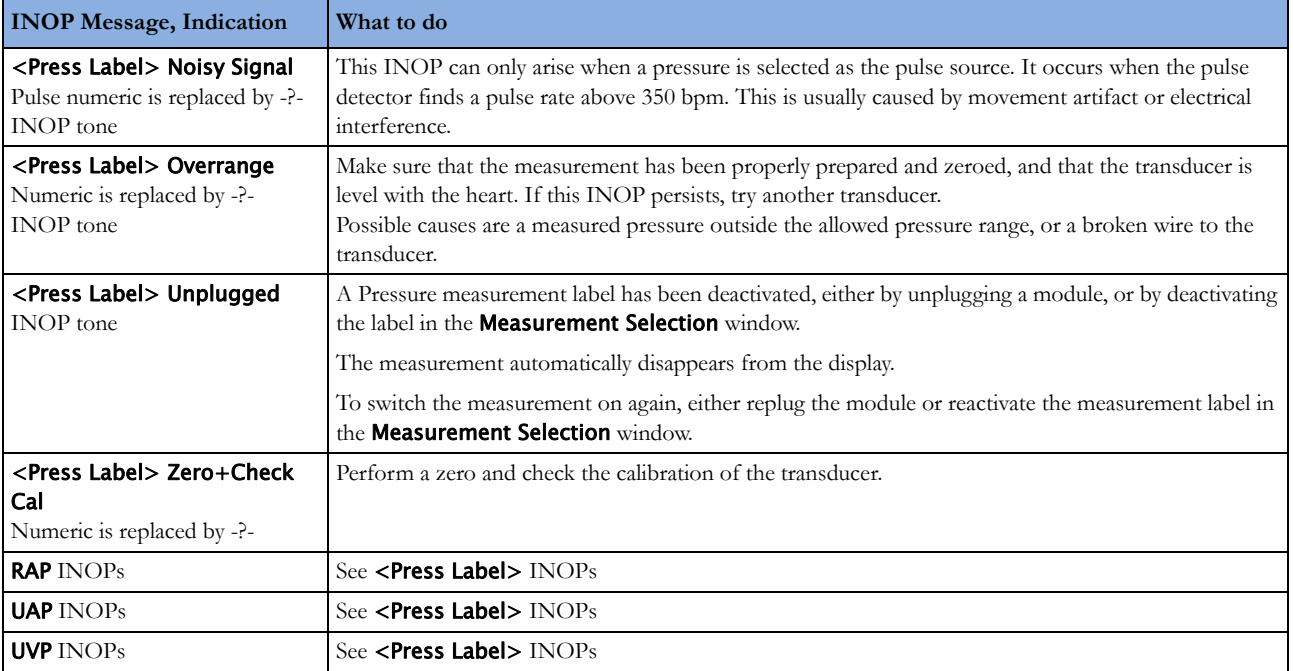

### **CO2 INOPs**

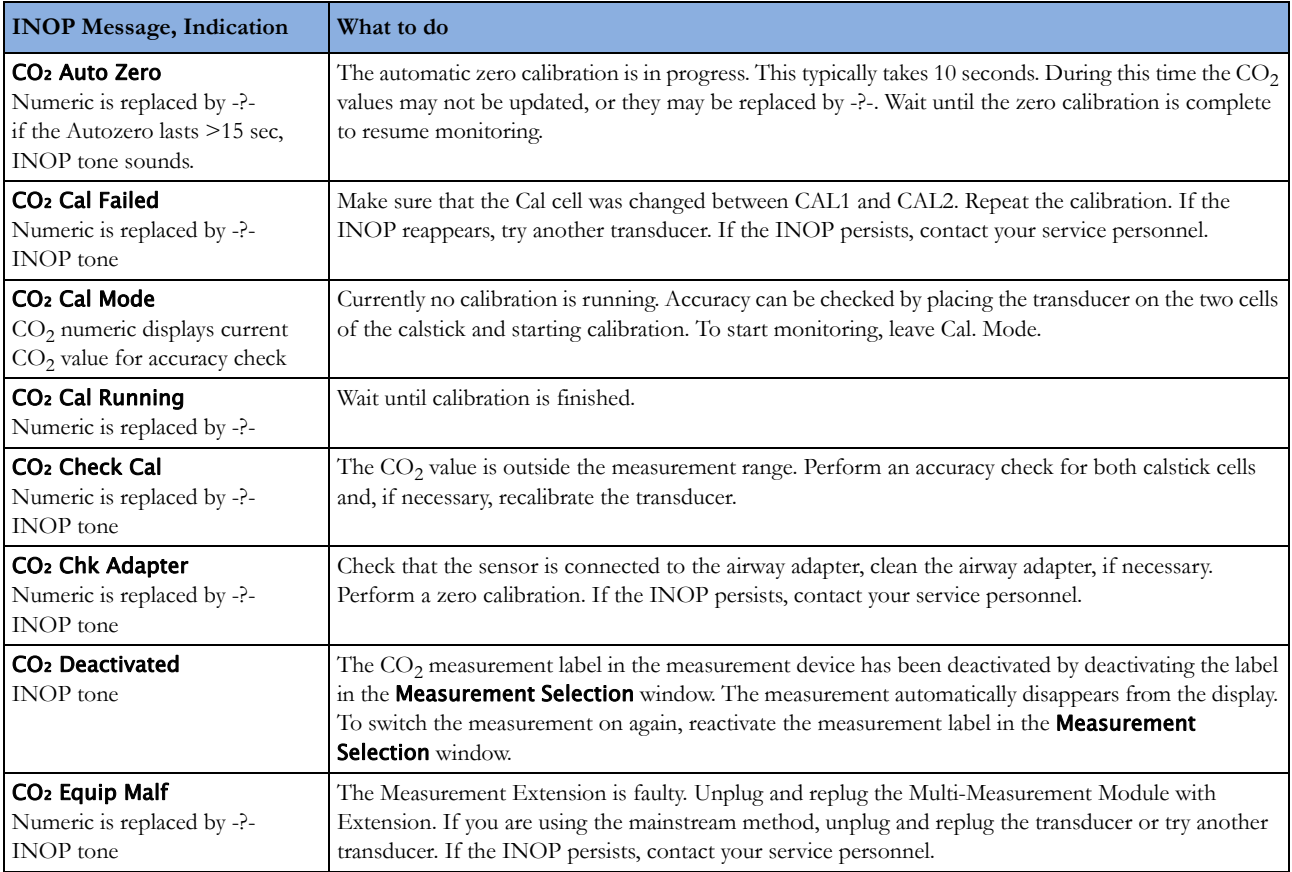

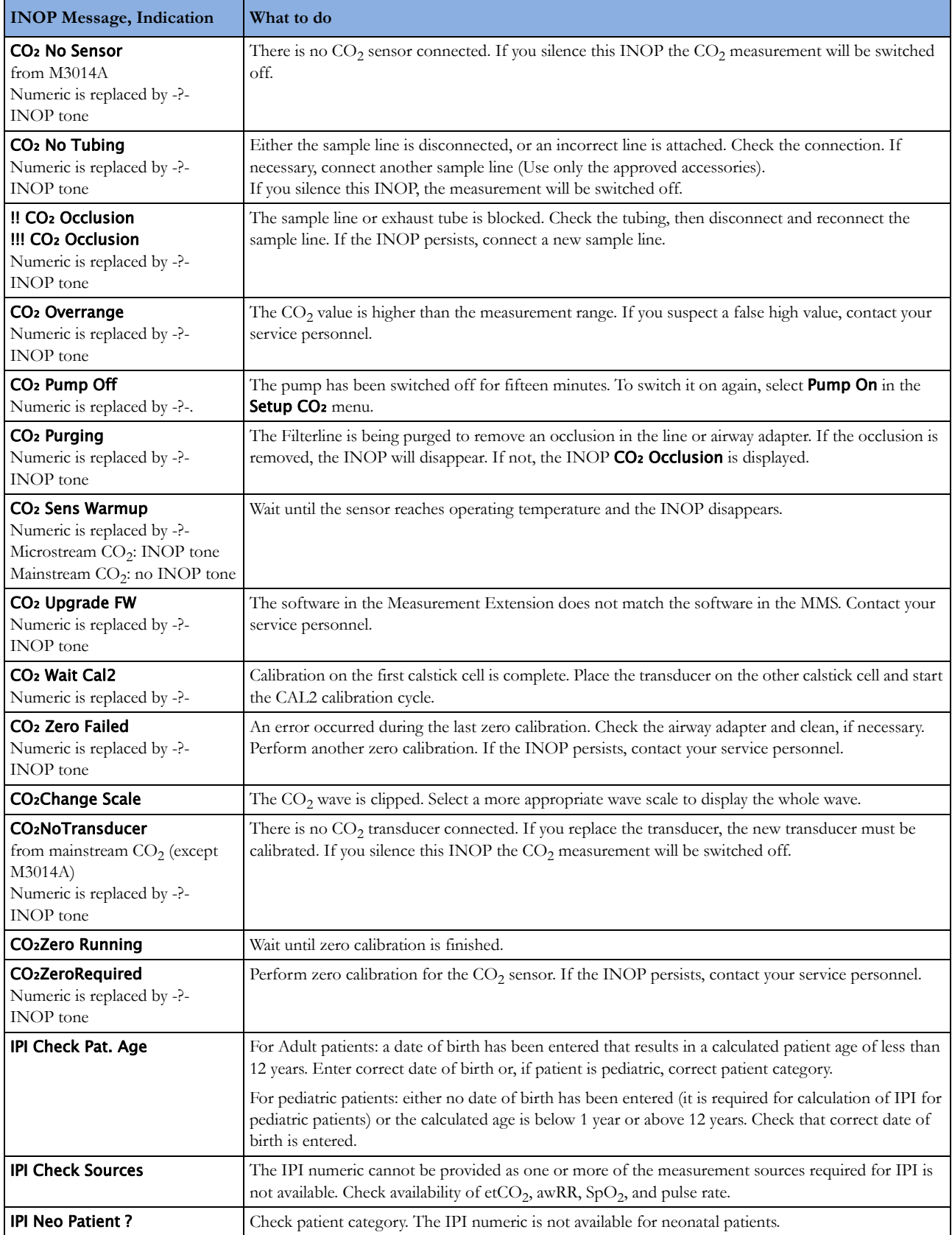

### **C.O. INOPs**

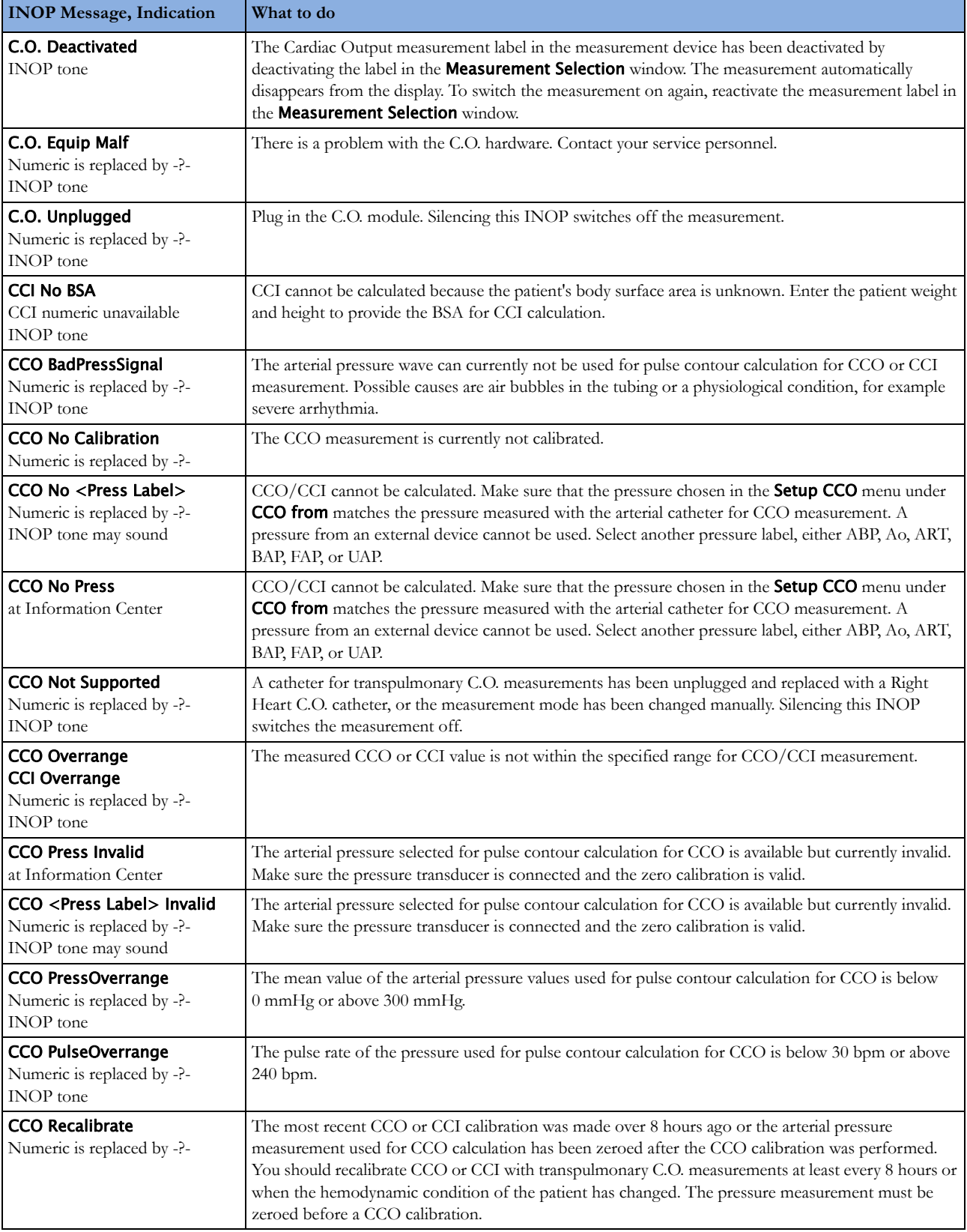

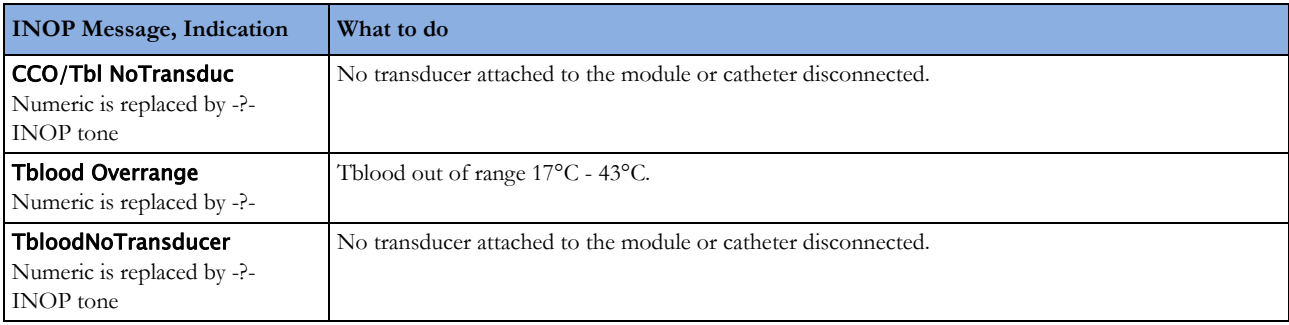

## **Telemetry INOPs**

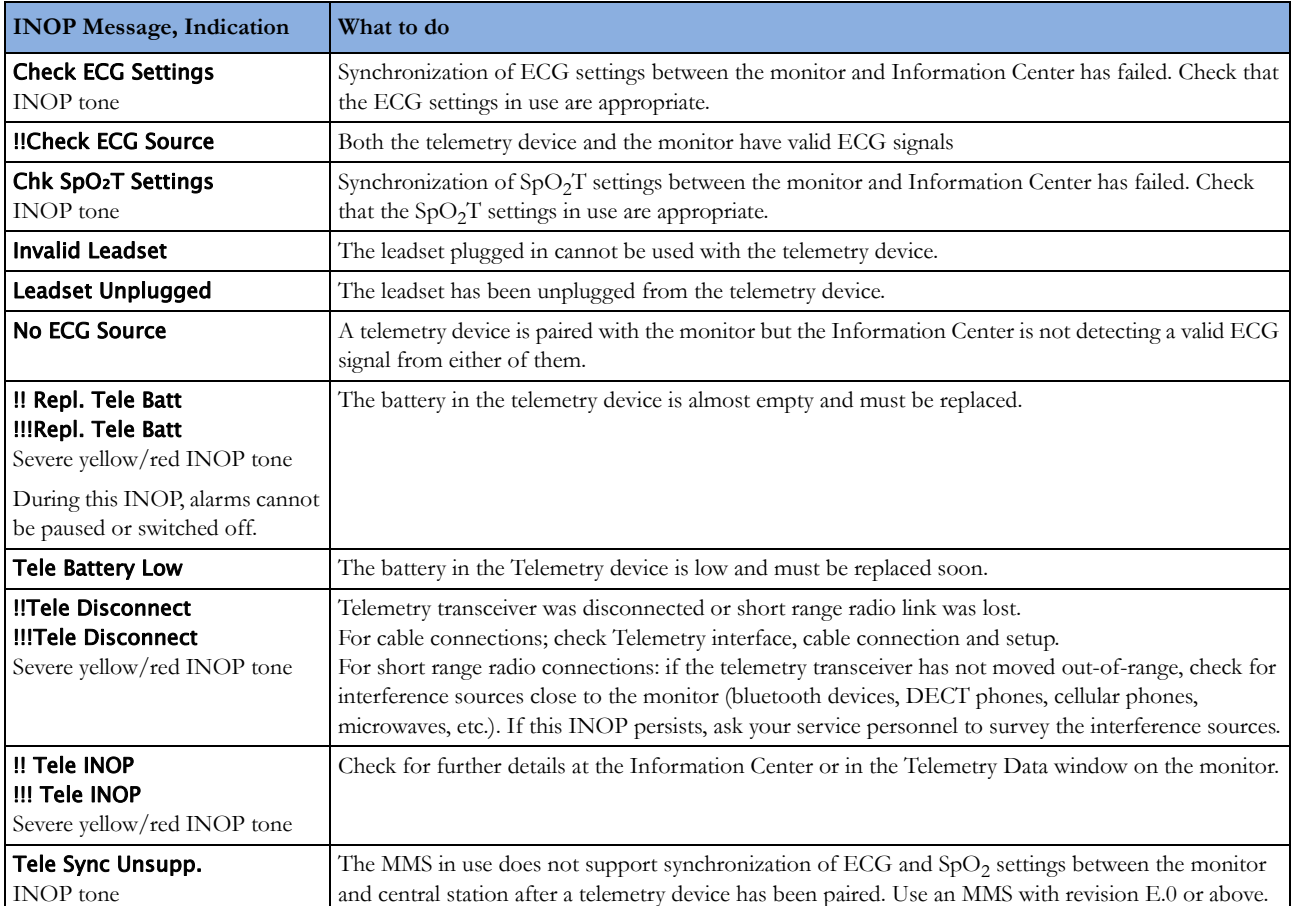

### **Cableless Measurement Device INOPs**

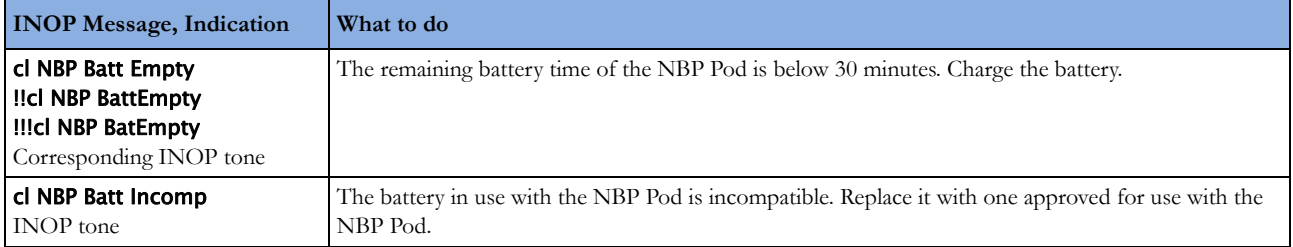

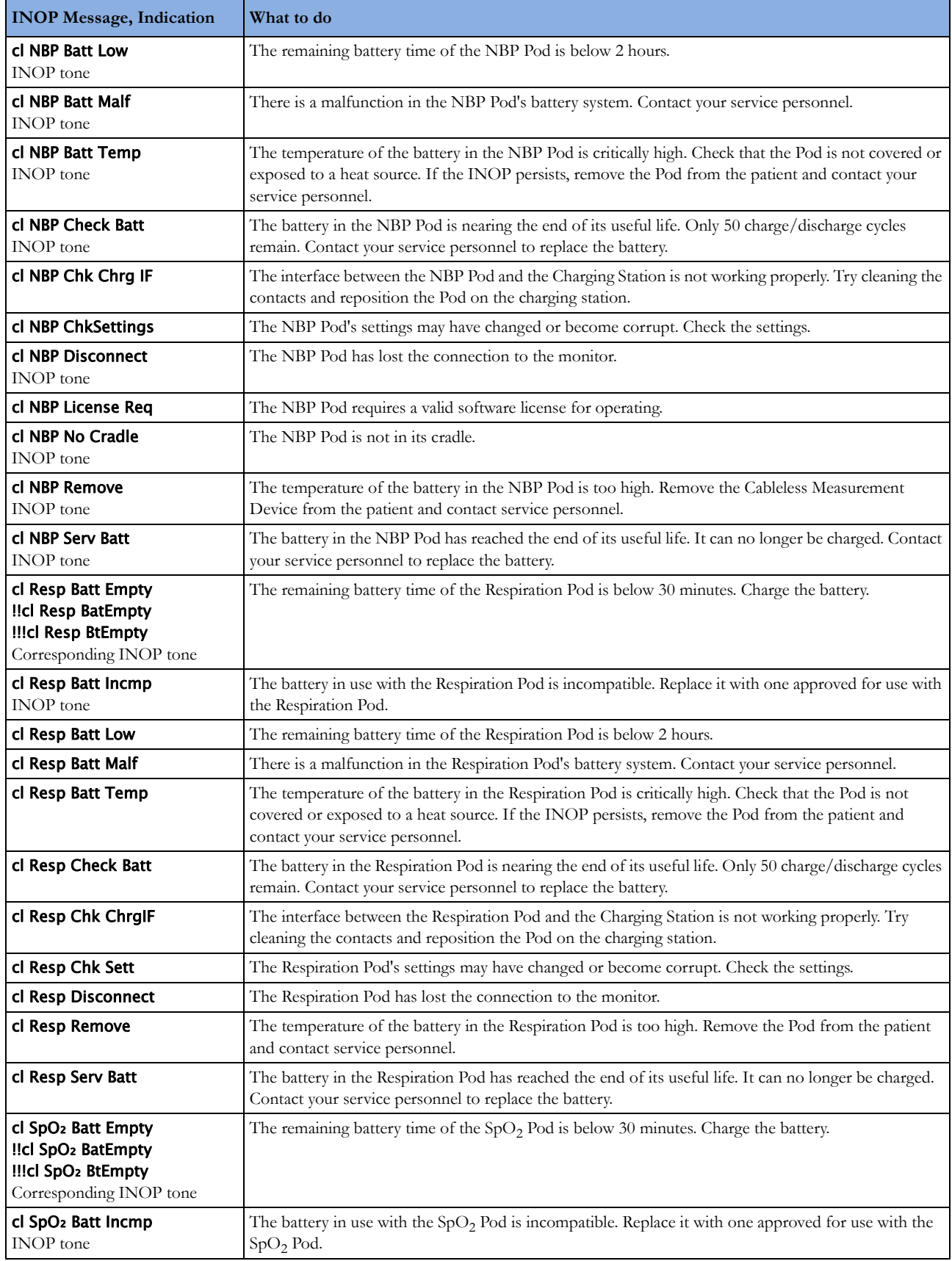

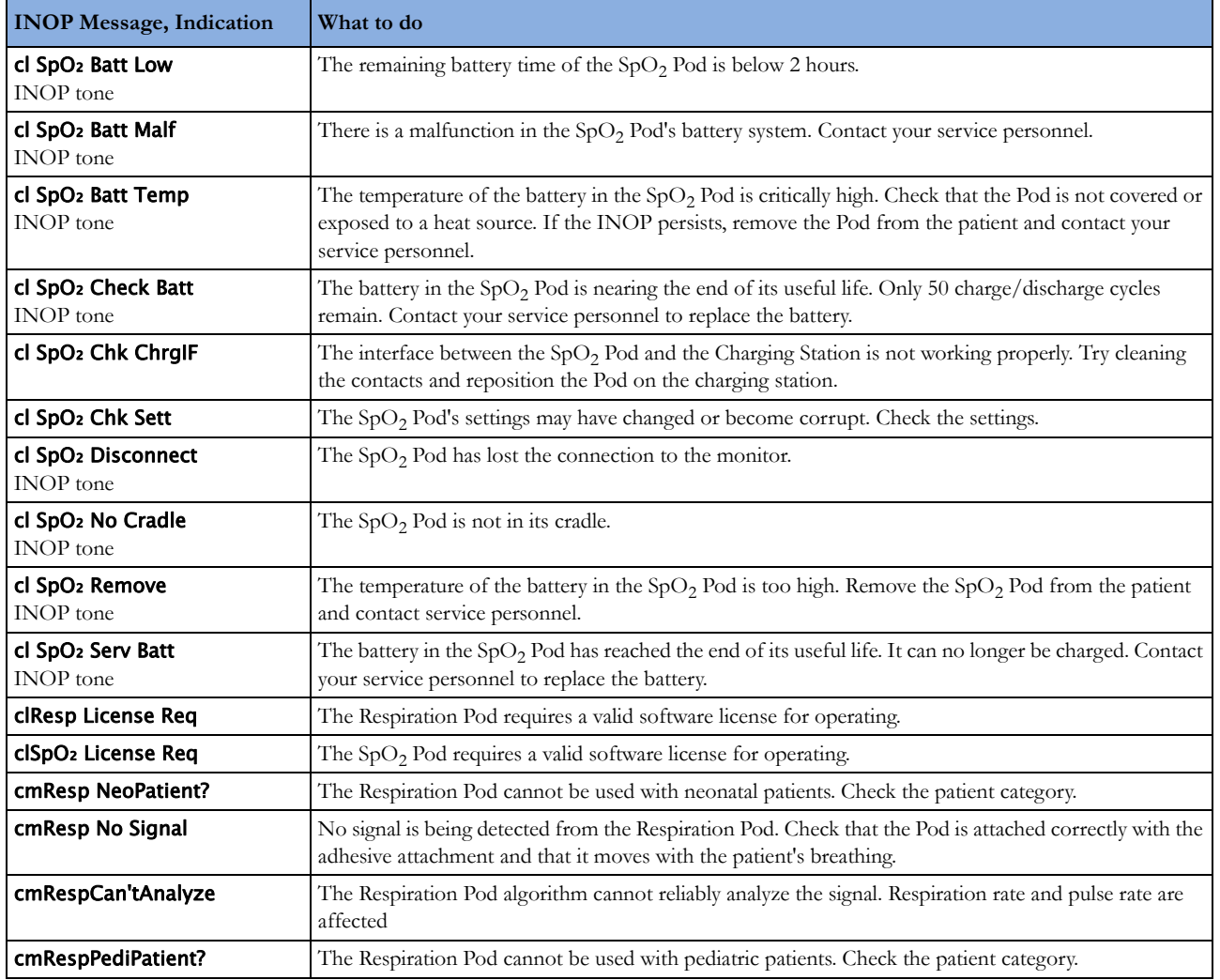

# <sup>5</sup>**Managing Patients and Equipment**

When the monitor is used together with an IntelliVue Information Center, a variety of services are provided to manage the interconnections between patients, equipment, hospital beds, caregivers, and so on.

Many services can be used both at the monitor and at the Information Center, resulting in a more efficient workflow.

Which services are available will depend on which Information Center you have. The **Philips IntelliVue Information Center iX (PIIC iX)** provides more services and functionality than the **Philips IntelliVue Information Center (PIIC)**. In these Instructions for Use, information that is only valid for one of the Information Centers will be marked with a corresponding side heading, for example

**PIIC iX** For a list of the differences between the two Information Centers, see ["Information Center](#page-102-0)  [Compatibility" on page 103](#page-102-0).

## **Patient Concepts**

For a patient to be part of the system their identification data must be entered into the system. A patient can then be assigned to a bed, have equipment assigned directly to him, and have a location set when he is not currently in the bed.

## **Equipment Concepts**

Depending on how equipment is used in your facility, there are various ways to associate devices with patients, beds or monitors. Equipment usage must be configured appropriately at the Information Center and the monitoring equipment.

**PIIC iX** By configuration, equipment can be assigned:

- permanently to a bed,
- on demand to a bed or host monitor, or
- directly to a patient.

The foundation for a particular equipment use model is laid in the configuration settings in the monitor and the Information Center. Refer to the corresponding configuration guides for further details.

Additionally there are mechanisms to automatically free up equipment that is no longer used. This prevents unnecessary patient mismatches when the equipment is used for the next patient and avoids data of different patients getting mixed.

**PIIC iX** When connected to PIIC iX, equipment states are tracked by the system. When the equipment is not assigned to a patient or no patient is admitted at a monitor, the equipment is considered as free equipment in the system. Equipment that is assigned or has a patient admitted is tracked as used (i.e. not free) equipment.

The Information Center uses the equipment state (free/not free) to maintain and support workflow and equipment lists.

### **Managing Patients**

In order to attribute collected measurement data to a specific patient, or assign equipment or a bed to a specific patient, each patient in the system must be identified. By admitting a patient, you identify them for the system.

When equipment is freed up (for example by discharging the patient, removing a monitor from a patient or using End Case) the collection of data is officially ended for this patient and important settings on the monitor are reset to the defaults.

#### **WARNING**

Always perform a discharge or free up the monitor before starting monitoring for a new patient, even if your previous patient was not admitted. Failure to do so can lead to data being attributed to the wrong patient.

### **Admitting a Patient**

The monitor displays physiological data and stores it in the trends as soon as a patient is connected. This lets you monitor a patient who is not yet admitted. It is however important to admit patients properly so that you can identify your patient on recordings, reports, and networked devices.

During admission you enter data that the monitor needs for safe and accurate operation. For example, the patient category setting determines the algorithm the monitor uses to process and calculate some measurements, the safety limits that apply for some measurements, and the alarm limit ranges.

#### **NOTE**

It is strongly recommended that the same patient data fields be configured to be mandatory at the monitor and the Information Center.

#### <span id="page-85-0"></span>**When No Patient is Admitted**

To admit a patient:

- **1** Select the patient name field or select the Patient Demogr. SmartKey to open the Patient Demographics window.
- **2** Select Admit Patient.

The **Enter Demographics** window appears. You can enter data as normal, using the keyboard or a barcode scanner, or, with **PIIC iX**, use the Find Patient key to search for patient data in connected systems as described in ["Using "Find Patient" to Search for Patient Data" on page 87.](#page-86-0)

**3** Enter the patient information: select each field and use the keyboard or barcode scanner or choose from the pop-up list of alternatives to input information.

When you enter data, the Information Center will automatically check for corresponding data and will suggest an appropriate action based on what it finds. You can select **Confirm** to accept the suggestion or **Cancel** to reject it.

- **Last Name**: Enter the patient's last name (family name).
- First Name: Enter the patient's first name.
- Middle Name (if configured to appear): Enter the patient's middle name.
- **Lifetime ID, Encounter ID:** Whether these fields appear and how they are labeled can be configured for your hospital. One or both fields may be displayed and the labels may read: MRN, Case ID, Visit Number, or other alternatives. Enter the appropriate data for the fields displayed.
- Patient Cat.: Choose the patient category, either Adult, Pedi, or Neo.
- Paced Mode: Choose On or Off (You must use On if your patient has a pacemaker). With **PIIC iX** there is a third choice: Unconfirmed. When the paced mode is Unconfirmed, the algorithm for paced patients will be used.
- Height: Enter the patient's height.
- Weight: Enter the patient's weight.
- **BSA:** The monitor calculates the body surface area automatically.
- **Date of Birth**: Enter the patient's date of birth, in the form dd/mmm/yyyy.
- Age: The monitor calculates the patient age automatically.
- Gender: Choose Male or Female.
- Notes (1) / Notes (2): Enter any extra information about the patient or treatment.

When admission is complete, the patient's name appears on the monitor info line at the top of the screen together with the symbol indicating the patient category. By clicking on this section of the information line, also when no patient is admitted, you can open the **Patient Demographics** window at any time. There you can change patient data or set patient category and paced mode as described above.

#### <span id="page-86-1"></span>**When a Patient is Already Admitted**

If the patient monitor already has a patient admitted, the **Admit Patient** key is replaced by the **New** Patient key.

When you select **New Patient**, the monitor is freed. All settings are reset to the defaults, all patient data and trend data are deleted, and monitoring at the Information Center may stop for monitors designated as transport monitors. Depending on your equipment configuration, selecting New Patient may transfer the currently admitted patient out of the bed. A message will appear requiring your confirmation of these actions.

After selecting **New Patient**, you can admit your patient as described in ["When No Patient is Admitted"](#page-85-0) above.

#### <span id="page-86-0"></span>**Using "Find Patient" to Search for Patient Data**

**PIIC iX** You can use the **Find Patient** key to search for patient data in the Information Center and any connected hospital information systems. The search will look for currently admitted or previously admitted patients matching the search data you enter.

To search for patient data:

- **1** Select the Find Patient key. A window opens with an on-screen keyboard.
- **2** Type in the last name or an ID, or a part of it, and select Enter on the keyboard. The search results will be displayed in a **Select Patient** window. The system provides a list of all matching patients.
- **3** Highlight the patient you want to admit to this bed.
- **4** Depending on their current status, you will be asked whether you want to readmit them, or transfer them to this bed.
- **5** Select Confirm to complete the admission or transfer.

#### **Patient Category and Paced Mode**

The patient category setting determines the algorithm the monitor uses to process and calculate some measurements, the safety limits that apply for some measurements, and the alarm limit ranges.

The paced mode setting determines whether the monitor shows pacemaker pulses or not. When **Paced** Mode is set to Off, pace pulses are filtered and therefore do not show in the ECG wave.

#### **WARNING**

Patient Cat. and Paced Mode will always contain a value, regardless of whether the patient is fully admitted or not. If you do not specify settings for these fields, the monitor uses the default settings from the current profile, which might not be correct for your patient.

#### **Patient category**

Changing the patient category may change the arrhythmia and NBP alarm limits. If possible, always load a suitable profile after changing patient category, and always check alarm limits to make sure that they are appropriate for your patient.

#### **Paced mode**

For paced patients, you must set **Paced Mode** to **On**. If it is incorrectly set to **Off**, the monitor could mistake a pace pulse for a QRS and fail to alarm during asystole. With PIIC iX, the paced mode may be Unconfirmed which will assume a pacemaker is present. You should still set the Paced Mode to On for paced patients to make the status clear.

#### **Admitting a Centrally-Monitored Patient**

You can admit a patient at either the bedside or the Information Center. When you admit a patient, the patient's name appears on the bedside monitor and the Information Center.

If you do not fill in all patient information required by the Information Center, the Information Center may reject the admission. Complete all the required fields and try again to admit the patient.

#### **Quick Admitting a Patient**

Use Quick Admit to quickly admit a patient using only a limited set of demographic data.

- Select the **Quick Admit** SmartKey.
- **2** Enter the required data (ID fields or last name depending on configuration) with the keyboard or a barcode scanner.
- **3** Select Enter.
- **4** In the confirmation window, select Confirm to stop monitoring for the previous patient or free up the monitor (if confirmation is configured).
- **5** Check that patient category and paced status are correct for the new patient.
- **6** Check the current profile and, if necessary, load an appropriate profile.

If the monitor is connected to an Information Center and only the ID field is entered, the patient name may be set to - - - at the Information Center, depending on the configuration. Complete the rest of the demographic details as soon as possible to fully identify the patient on the network, on the monitor and on printed reports. To complete the details, open the **Patient Demographics** window and complete all required fields.

#### **Using Stat Admit**

Stat Admit allows you to admit a patient with a temporary patient identification. It can be used in cases when the patient ID is unknown or when the data is not yet available.

The Stat Admit function generates content for a name or ID field using the current date and time. A random lower case letter is added at the end to reduce the chance of creating the same name or ID simultaneously at two monitors. So a name field would be filled with, for example:

19:32:45-30MAR15a

Depending on your configuration, a name field, an ID field, or all fields defined as mandatory will be filled. The exact format of the date and time data depends on the size of the field being filled and the language of the monitor user interface.

Additionally, if configured, Stat Admit can enter the current bed label or equipment label as a record of the location at admission time.

#### **Admitting with Stat Admit**

If Stat Admit is available for use, one of the following two methods will be set up:

- Using the SmartKey select the Stat Admit Smartkey.
- Using a barcode or RFID label read the special Stat Admit code.

Depending on your configuration, either the temporary ID will appear directly on the monitoring screen or the **Enter Patient Demographics** window will open for you to confirm the temporary ID.

#### **Editing Patient Information**

To edit the patient information after a patient has been admitted, select the patient name field on the Main Screen to open the **Patient Demographics** window, and make the required changes.

**PIIC iX** If data has been provided by a hospital information system, you will not be able to edit it on the monitor.

### **Ending Monitoring for a Patient**

There are several ways to end monitoring for a patient, depending on whether there is an Information Center connection, and on the configuration of the Information Center and the monitor. Discharging a patient and removing the monitor from a patient are described here. You can also end monitoring by admitting a new patient, as described in ["When a Patient is Already Admitted" on page 87](#page-86-1).

Depending on your configuration, monitoring for a patient may end automatically when the monitor has been powered off or in standby mode for a set time, or when no basic measurements have been made for a set time.

#### **WARNING**

Always end monitoring for the previous patient (with Dischrge Patient, Remove Monitor, End Case or New Patient) before starting monitoring for a new patient, even if your previous patient was not admitted. Failure to do so can lead to data being attributed to the wrong patient.

#### **Discharging a Patient**

The discharge function is only available when the patient is monitored centrally at an Information Center. A discharge transfers the patient out of the bed and frees all devices used for the patient. The discharge function may be disabled at a monitor designated as a transport monitor, to ensure that a patient cannot be accidentally discharged from the system when the transport monitor is used for another patient.

A discharge:

- clears the patient demographics
- erases all patient measurement data (such as trend, event, and calculation data) from the monitor, measurement modules and Information Center. This ensures that data from a previous patient are not mixed with data from a new patient.
- resets patient category and paced settings to the settings defined in the default Profile
- resets all monitor and measurement settings as well as the active Screen to the settings defined in the default Profile
- discharges the patient from the Information Center.

Make sure that you have printed out any required reports before discharging. Check that a functioning local or central printer is available before you use End Case.

#### **To Discharge a Patient**

- **1** Select the patient name field or select the Patient Demogr. SmartKey to open the Patient Demographics window and associated pop-up keys.
- **2** Select the pop-up key for either:
	- End Case to print any configured end case reports or vital signs recording, discharge the patient and clear the patient database, then enter standby mode. If an **End Case** SmartKey is configured for your monitor, you can also select this instead and then confirm.

To see which end case reports are set up for your monitor, select **Main Setup, Reports**, then Auto Reports. For each auto report, if End Case Report is set to On, this report will be printed when you select **End Case**. See ["Setting Up Auto Reports" on page 237](#page-236-0) for information on setting up end case reports.

Dischrge Patient - to discharge the patient without printing any reports.

#### **Removing the Monitor**

Removing a monitor stops using the monitor for the current patient and frees up the monitor and all devices assigned to that monitor.

Removing the monitor:

- clears the patient demographics in the monitor.
- erases all patient measurement data (such as trend, event, and calculation data) from the monitor and devices assigned to the monitor. This ensures that data from a previous patient are not mixed with data from a new patient.
- resets patient category and paced settings to the settings defined in the default Profile.
- resets all monitor and measurement settings as well as the active Screen to the settings defined in the default Profile.

If the monitor is locked to the bed and is connected to an Information Center, the remove function is not available and you will have to discharge the patient.

#### **To Remove a Monitor**

- **1** Open the **Equipment** window either directly in **Main Setup** or by selecting the bed label in the information line.
- **2** Select the monitor.
- **3** Select the Remove Monitor pop-up key.

#### **New Patient Check**

The monitor can be configured to ask you whether a new patient is now being monitored in certain situations:

- after a specified power-off period
- after a specified standby period
- when no basic vitals (HR, RR, Pulse, SpO<sub>2</sub>, NBP) have been measured for a specified period

The pop-up window is entitled **Is this a New Patient?**. The monitor offers a **Yes** key to stop monitoring for the previous patient and begin monitoring a new patient and a **No** key to continue monitoring with the current patient data and settings.

The time periods for the three conditions can be configured independently.

### <span id="page-90-0"></span>**Transferring Patients**

To save you from having to enter the same patient data multiple times and enable patient transfer without loss of data, patient demographic information is shared between patient monitors and Information Centers.

### **Data Exchange Between Information Centers**

You can transfer demographic data and trend data from one IIC to another by selecting Transfer on the patient monitor. Trend data is not shared between Information Centers and monitors.

### **Transferring Patients with IntelliVue Information Center iX**

**PIIC iX** There are several ways to transfer a patient from or to another bed. When a patient is transferred to the destination bed, Information Center monitoring continues in the destination bed and equipment that is not transferred with the patient is freed up.

#### **Using the Transfer Function**

- **PIIC iX** To transfer a patient using the transfer function provided on the patient monitor by the Information Center:
	- **1** Select the patient name or the Not Admitted text at the top of the monitor screen to open the Patient Demographics window.
	- **2** Select the Transfer pop-up key.

The **Transfer** window opens. If a patient is currently admitted, the window offers the possibility to transfer that patient to another bed (To Other Bed). If no patient is currently admitted, the window offers the possibility to transfer a patient **from** another bed using the patient search as described in ["Using "Find Patient" to Search for Patient Data" on page 87](#page-86-0).

- **3** With To Other Bed, if more than one unit is configured, a list of units will appear. When you have selected a unit, or if only one unit is configured, a list of free beds will appear.
- **4** Select a bed from the list. You will be asked to confirm the transfer of the patient to this bed.
- **5** Select Confirm to complete the transfer.

#### **WARNING**

Before doing a transfer ensure that no other patient is using the destination bed and/or equipment from the destination bed.

When a patient is transferred you need to check that the patient has all the required monitoring equipment at the destination bed.

#### **Using the New Patient Key**

**PIIC iX** If the monitor at the destination bed is not free:

- **1** Select the patient name field at the top of the monitor to open the Patient Demographics window.
- **2** Select New Patient to free up the monitor.
- **3** Select Find Patient and enter your patient's name to get the patient data from the system. When you select your patient from the list, you will be asked to confirm that the patient should be transferred into this bed. After confirmation the transfer is complete.

### **Transferring Patients with IntelliVue Information Center**

#### **Transferring a Centrally-Monitored Patient with the Monitor**

Scenario: A centrally-monitored patient is moved with the monitor to another monitoring location on the same Information Center database server without interrupting the collection of patient trend information.

**1** Select the patient name field or select the Patient Demogr. SmartKey to open the Patient **Demographics** window, then select the **Transfer** pop-up key. If the patient is not admitted or not monitored by an Information Center, the **Transfer** key is inactive ("grayed-out").

This step preserves the patient's demographic data during the transfer.

- **2** At the new location, connect the monitor to the network (only needed for wired networks). If the monitor detects a patient mismatch, a window will open showing your patient's data and asking Complete transfer of this patient?.
- **3** Select Yes to complete the transfer.
- **4** Verify that the settings for patient category and paced mode are correct.

If you accidentally transfer a patient, use Re-Admit to restore this patient's data to the Information Center. If you are not connected to the network, select **Clear Transfer** to leave transfer mode. The patient data remains in the monitor.

### **Resolving Patient Information Mismatch**

When you connect together devices which store patient demographic data, for example, a monitor and an Information Center, the system compares patient category, paced status, and unique patient identification in order to synchronize this information. If configured to do so, the monitor indicates a mismatch if the information is not identical.

#### **WARNING**

- It is important to resolve the mismatches as soon as they are identified. Failure to do so could result in using incorrect/confusing data to make clinical decisions. Certain settings, for example Paced Mode and Patient Cat., may not match between the Information Center and the monitor. If the **Paced Mode** is set incorrectly, the system could mistake a pace pulse for a QRS and fail to alarm in the case of asystole. It is important that the patient category is set correctly so the ECG can be analyzed correctly and initial arrhythmia alarm limits set. A **Check Patient ID** INOP will appear when a mismatch has not been resolved.
- As long as patient mismatch has not been resolved, data integration in the Information Center and the own patient overview functionality might not work as equipment is not assigned correctly to the patient.
- **PIIC** When a monitor is connected to an Information Center by the wireless IntelliVue Instrument Telemetry interface, the patient data will automatically be merged in the case of a transfer. This means there is no patient discharge at the monitor and settings and trend data will be retained. You will see a message on the monitor and the **Patient Demographics** window will automatically appear so that you can check the data and change it if necessary.

### **Manually Resolving Patient Mismatch**

The source of the patient mismatch is indicated by question marks (???) and displayed in the status line at the bottom of the screen (Patient ???, Patient Category ??? or Paced Mode ???).

The **Select Patient** window automatically opens so you can decide which patient data to use. You do not have to resolve the mismatch immediately, but the indicators remain until you do. After 5 minutes a Check Patient ID INOP will appear to remind you to resolve the mismatch.

For some common mismatch situations, the monitor will simplify the resolution by suggesting a solution for the mismatch. For example, when a patient arrives after transport and the Transfer key has been selected, the monitor will show this patient's data and ask Complete transfer of this patient?. You can then select Yes to complete the transfer. If you select No you will go to the Select Patient window.

After you resolve the mismatch, the monitor displays a confirmation window that shows the patient that has been selected and where data will be erased, if applicable. Confirm your choice. The monitor automatically displays the **Patient Demographics** window after confirmation. Verify that the settings shown are correct for the patient.

Gender, date of birth, height, weight, and nursing notes do not generate a mismatch. If these fields are different on different devices, the monitor resolves them itself. For example, it may take date of birth from the Information Center, whilst taking gender from the monitor. Always check the patient demographics after combining patients, to ensure that you are satisfied with the results. Change them if necessary.

#### **WARNING**

After resolving a patient mismatch, check that the monitor settings (especially patient category, paced status and alarm limits) are correct for the patient.

#### **Patient Mismatch - If One Set of Patient Data is Correct**

If there is a mismatch between an Information Center and a monitor, choose the data set you want to continue using for this patient by selecting one of the sectors in the **Select Patient** window.

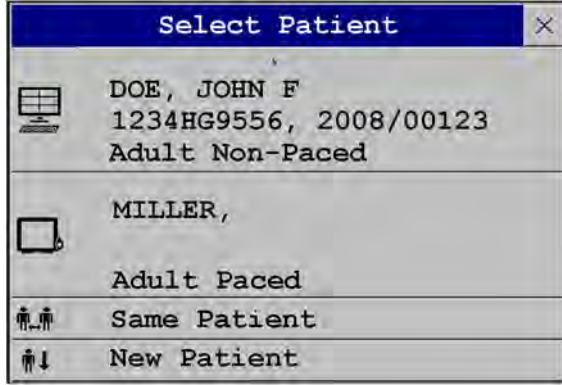

After you resolve the mismatch, the monitor displays a confirmation window that shows the patient that has been selected and where data will be erased, if applicable. Confirm your choice. The monitor automatically displays the **Patient Demographics** window after confirmation. Verify that the settings shown are correct for the patient.

#### **Patient Mismatch - If Neither Patient Data Set is Correct**

A patient mismatch where neither set of patient data is correct might occur if you connect a new MMS to a monitor in order to prepare for a new patient, before you actually start measuring.

Select New Patient if you are sure that none of the information is correct. This uses the bed, monitor and MMS for a new patient, erases all data in both the monitor and MMS, resets all settings to the default Profile, and lets you admit a new patient.

### **Managing Equipment**

Multiple pieces of monitoring equipment can be used for a patient. The association between a patient and a device can be made by:

- identifying the patient at the device (by entering patient data or using Find Patient to get patient data)
- "adding" equipment for an existing patient

The association between a patient and a device can be ended by:

- discharging the patient, or selecting **End Case**.
- "removing" the device from the patient.
- transferring the patient without the device.
- admitting a new patient to the device.
- automatic freeing of the device.

#### **WARNING**

In all cases listed above, when equipment is freed, all patient identification and measurement data are deleted, all settings are reset to the defaults, and monitoring at the Information Center (if active) is stopped. Any associated devices, e.g. multi measurement modules connected to a monitor, or cableless measurement devices assigned to a monitor, may also be freed, depending on the configuration.

### **Adding Equipment (PIIC iX)**

By selecting the **Add Equipm.** key you can display a list of all free equipment (not currently assigned to a patient) and select a device for use with this patient. If you add another monitor, you need to confirm this at the selected monitor.

For information on combining equipment when connected to a PIIC, see ["Using a Telemetry Device](#page-214-0)  [and a Monitor" on page 215](#page-214-0).

### **Removing Equipment**

The association between a monitor and the patient can be ended by selecting Remove Monitor. With PIIC iX, the **Remove Monitor** key is not available when the monitor is locked to a bed.

Other equipment such as telemetry devices or IntelliVue Cableless Measurements can be removed by selecting the device then selecting **Remove** in the menu displayed.

### **Equipment Status Disputes**

Equipment can come into situations where its status does not match its location. There are three typical situations where this may occur:

- PIIC iX only equipment is locked to a bed, but has been removed and used at another bed.
- PIIC iX only equipment has been configured for use in a specific unit, but is now being used in a different unit.
- Equipment has an equipment label but has not been configured at the Information Center and therefore cannot be managed.

If a monitor or a companion device is in one of these situations, a **Check Equipment** INOP will appear and the equipment status will be shown in the Equipment window.

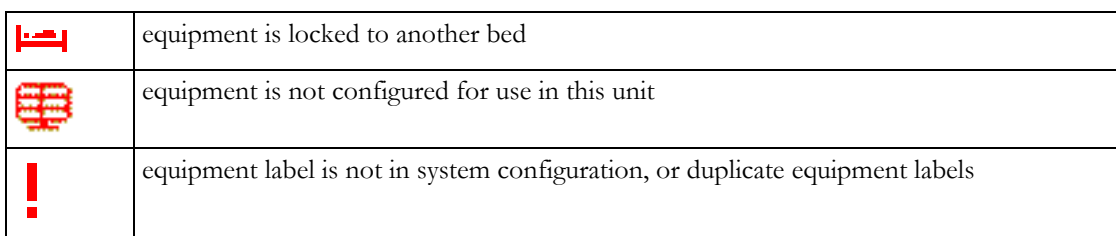

The following symbols (in red) are used to show the status in the **Equipment** window:

### **Using the Equipment Window**

In the Equipment window you have access to patient management, workflow functions (set location, transfer), equipment management functions (add/remove equipment) and caregiver-related functions.

You can open the **Equipment** window directly in **Main Setup** or by selecting the bed label in the information line.

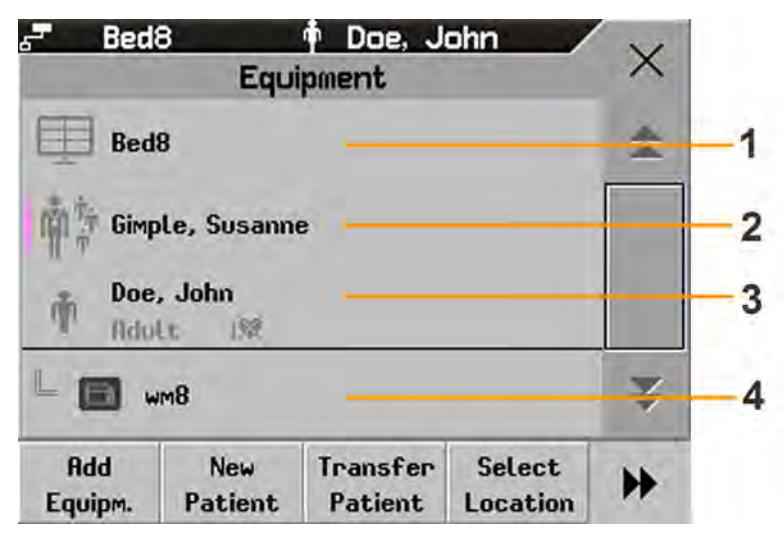

- **1** This bed is Bed 8, the connection to the Information Center is active.
- **2** Caregiver area depending on your network connection, the name of assigned caregiver may be shown.
- **3** Patient name, category and paced mode.
- **4** This monitor is assigned to the patient and is the one on which you are viewing the window.

The top part of the window contains the patient data, with the assigned caregiver and the status of the connection to the Information Center, and the bed label. In the lower part of the window, all equipment for this patient is shown, with the corresponding assignments and connections.

The device you are currently viewing the window on is shown with a dark background (in the above example, the monitor with the label wm8).

#### **Changing Caregiver Assignment**

When a caregiver is assigned, the caregiver name may appear next to the caregiver symbol in the Equipment window (depending on your network connection). Whether the name is shown or not, when you select this area of the window, a menu opens offering the following functions:

- **PIIC iX** Select Caregiver you can select a different caregiver from a list. When a new caregiver is assigned, the patient will be automatically added to that caregiver's Care Group. The availability of the function and the caregiver list depends on the Information Center configuration.
	- My Patients opens the My Patients window showing all patients in your Care Group.

#### **Using the Patient Area**

The patient name, patient category and paced status are normally shown in the **Equipment** window. When a patient has been prepared for transfer, the transfer symbol will be shown:

When you select this area in the **Equipment** window, a menu opens giving access to the **Enter** Demographics window, the Transfer function (see ["Transferring Patients" on page 91\)](#page-90-0) and the End Case function.

#### **Changing the Location**

If the monitor is currently assigned to a bed, but the patient is in another department for treatment or a diagnostic procedure, you can show a temporary location for the patient.

- **1** Select the Information Center area on the Equipment window.
- **2** Select the current location from the list.

Or alternatively use the Select Location pop-up key.

The temporary location is then shown in the **Equipment** window, on the Standby screen on the monitor, and in the sector at the Information Center. When the patient returns, you can set the location back to the bed number in the same way as described above.

### **When Multiple Equipment is Used for One Patient**

It is possible to assign additional monitoring equipment and a telemetry device to the same patient, resulting in the information from multiple devices being combined in one sector at the Information Center. The measurement data from the other devices will be displayed on the monitor screen in the own patient overview window.

#### **WARNING**

When new equipment has been added for a patient, you will be asked to confirm that the device be used for the patient. Always do this as soon as possible to avoid patient data mismatch.

If multiple equipment is assigned to the patient, resolving a patient mismatch at the monitor may resolve other pending patient mismatches or remove other associated equipment.

#### **Own Patient Overview Window**

The measurements from other monitoring devices and telemetry devices are shown combined in the own patient overview window on the monitor, together with related information derived by the Information Center, such as alarms.

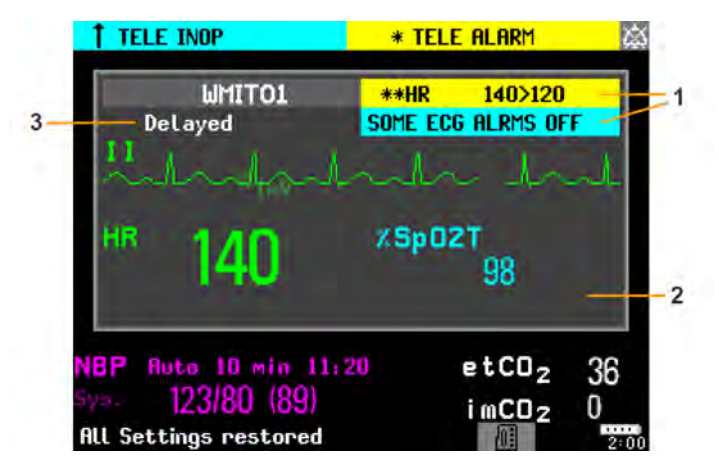

- **1** Current alarm and INOP generated by another device.
- **2** Own patient overview window
- **3** Delayed indication that data in the window is delayed.

#### **WARNING**

All data presented in the own patient overview window are delayed for several seconds.

If you need realtime data, for example for defibrillation, always use the host monitor ECG instead of telemetry or ECG from another monitoring device. As long as the ECG is being measured with another device there will be no ECG signal available at the ECG analog output.

#### **Visual Alarm Status Information in the Own Patient Overview Window**

• If individual measurement alarms are switched off at any of the devices in use for the patient, an alarms off symbol on a white background is shown beside the measurement numeric

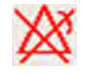

• If all alarms are switched off or paused for one of the devices in use for the patient, an alarms off or alarms paused symbol on a dark gray background is shown beside all affected measurement numerics (if so configured). If all red and yellow alarms are switched off/paused, the symbol is red. If only yellow alarms are switched off/ paused, the symbol is yellow.

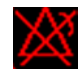

#### **Assigning a Telemetry Transceiver with an SRR Adapter to a Monitor**

A telemetry device with a short range radio adapter can be assigned to a monitor directly.

Monitors which have this capability have a short range radio symbol  $\widehat{\mathbf{M}}$  on the model label.

#### **NOTE**

If the monitor is using the MBAN frequency band (2.360 - 2.400 GHz, for US / FCC regulated countries only), direct assignment of a telemetry device is not possible. If problems occur with the direct assignment, contact your service personnel to check the frequency band used.

To assign a telemetry device to a monitor:

**1** Press the Check button on the telemetry device.

The measurement selection key on the monitor will change to show the "add cableless" symbol ∣√∽ <sup>ଲା</sup>

- **2** Select the symbol.
- **3** In the Add Cableless window, select the correct equipment label for the telemetry device.
- **4** Check that the assignment is successful and that transmission has begun:
- A Tele Device assigned message appears on the monitor
- A tone sounds at the telemetry device and the Leads Off indicators light
- The ECG wave appears on the monitor

To confirm that the correct telemetry device has been assigned, open the ECG Setup menu. The title of the menu contains the equipment label of the telemetry device; check that this is the correct label.

If a telemetry device is already assigned to a monitor, you cannot assign a further telemetry device to that monitor.

If the telemetry device goes out-of-range or loses the short range radio connection, it will switch over to standard telemetry transmission to the Information Center. In this case, the telemetry data is displayed in the Own Patient Overview Window as described above.

When a telemetry device with a short range radio adapter is assigned to the patient, the short range radio connection to the monitor is made automatically.

If a telemetry device disappears from the list in the Add Cableless menu, press the Check button on the telemetry device again. If the monitor is not configured to be used with a telemetry device, the add

cableless symbol will appear crossed out .

If the telemetry device is removed (unassigned), the short range radio connection will be ended.

#### **WARNING**

Short range radio connections are subject to interruption due to interference from other radio sources in the vicinity, including microwaves, bluetooth devices and DECT phones. Outside the operating frequency band and 5% above and below, i.e. the exclusion band according IEC 60601-1-2, section

36.202.3a)4), the short range radio connection is immune up to 3V/m in the frequency range from 80 MHz to 2.0 GHz and up to 1V/m in the frequency range from 2.0 to 2.3 GHz. Depending on the strength and duration of the interference, the interruption may occur for an extended period. A loss of connection, due to moving out-of-range, interference, or for other reasons, is indicated with a Tele Disconnected INOP.

Correct channel configuration is important, refer to the Configuration Guide for details.

If a Tele Disconnected INOP occurs when the telemetry device goes out-of-range, the INOP will disappear (without being silenced) as soon as the ECG signal from the telemetry device is available at the Information Center via standard telemetry transmission.

#### **Controlling Other Devices from the Bedside**

You can change ECG settings for the current ECG source from the patient monitor.

- **1** Select the own patient overview window.
- **2** Select the Setup Equipm. pop-up key.

A setup menu will appear with the settings available for the current ECG source. If it is a telemetry transmitter or patient monitor connected to the Information Center via LAN or WLAN, the following settings are available: adjust HR alarms, relearn arrhythmia, select primary/secondary ECG lead, select arrhythmia analysis mode, change primary/secondary ECG lead size. PIIC iX only: if the current ECG source is a patient monitor connected to the Information Center via IntelliVue Instrument Telemetry (IIT), only the adjust HR alarms setting is available.

#### **Viewing and Silencing Other Device Alarms at the Bedside**

When other devices are assigned to the patient, alarms from those devices will also be indicated on the monitor, in addition to the main indication at the Information Center.

If configured, a generic alarm message will appear in the alarm status area with standard alarm tones. The alarm message will have the color and \* or ! coding corresponding to the severity of the alarm. The specific alarm message (for example \*\* HR Low) will appear in the own patient overview window.

If configured, alarms generated from another device can be silenced at the bedside. Either the monitor Silence key is configured to silence both monitor and other device alarms (must be configured at the Information Center) or the Silence Bed pop-up key will be available:

- **1** Select the own patient overview window.
- **2** Select the Silence Bed pop-up key.

Depending on your Information Center configuration, the **Silence Bed** key may silence both other device alarms **and** bedside alarms.

#### **WARNING**

Even when the other device data is not visible on the screen, you may be silencing monitor alarms **and** other device alarms, if the Information Center and monitor are so configured.

#### **Switching Off or Pausing Alarms From Other Devices**

When you select **Pause Alarms** or **Alarms Off** at the monitor, the alarms are off or paused for the bedside measurements. When you switch alarms off or pause alarms at the Information Center, both monitor alarms and alarms from other assigned devices are affected.

Refer to the Information Center Instructions for Use for more details on the Suspend/Pause alarms behavior of the Information Center.

#### **Using Standby**

When you select Standby mode at the monitor, the bedside goes into Standby mode but other assigned devices may continue monitoring.

Refer to the Information Center Instructions for Use for details on how selecting Standby at the Information Center affects the monitor and other devices.

#### **ECG Source Tracking at the Information Center**

The Information Center continuously checks whether a valid ECG signal is coming from the monitor or from another assigned device. If you unplug the ECG patient cable from the monitor and plug it into another device, the Information Center will automatically switch to monitoring the ECG from the other device. At the monitor, its own ECG measurement will be deactivated and the **Setup ECG** menu will no longer be accessible.

When you unplug the patient cable from the other device and plug it back into the monitor again, the Information Center will switch back to monitoring the ECG from the monitor. The ECG measurement will be activated again at the monitor. [Note that in this case, as the screen switches back to the monitor's own measurements, the  $SpO<sub>2</sub>T$  measurement (if present) will no longer be displayed].

In the same way the source is tracked when a telemetry device is directly connected to a monitor, then disconnected and vice versa.

In case of ambiguity, a yellow INOP message **!!Check ECG Source** indicates that more than one valid ECG source is active.

#### **Synchronized Settings**

For some measurements, settings can be synchronized between the monitor and another measurement device. For example, if ECG is measured at the monitor, and then the patient is connected to a telemetry device for monitoring, the Information Center will use the monitor settings for the telemetry device. In general, the following settings will be synchronized:

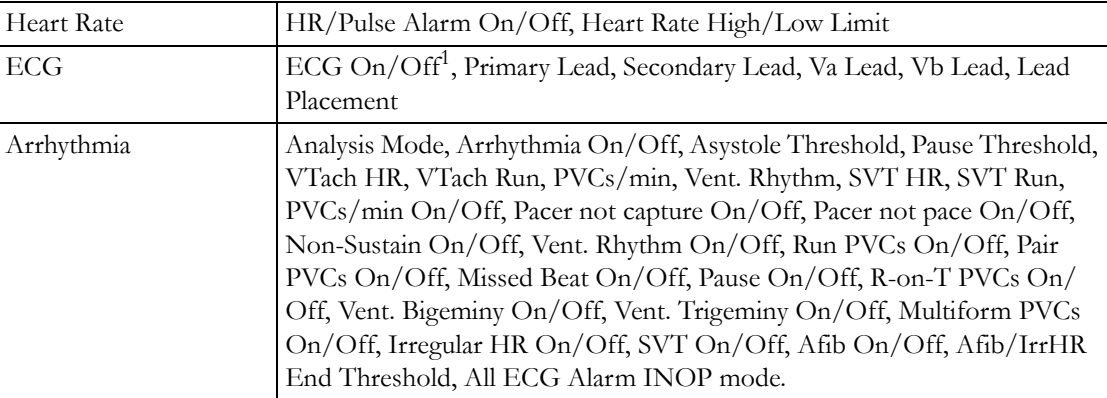

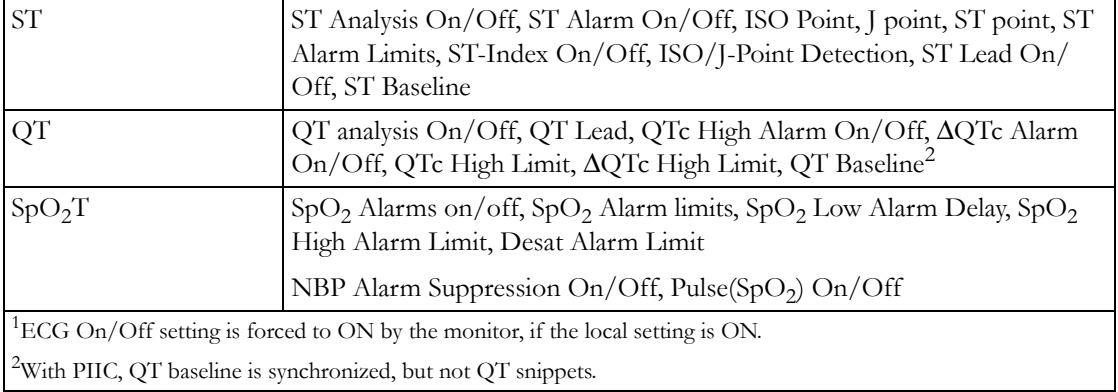

**PIIC iX** With the IntelliVue Information Center iX, the following additional measurement settings can be synchronized:

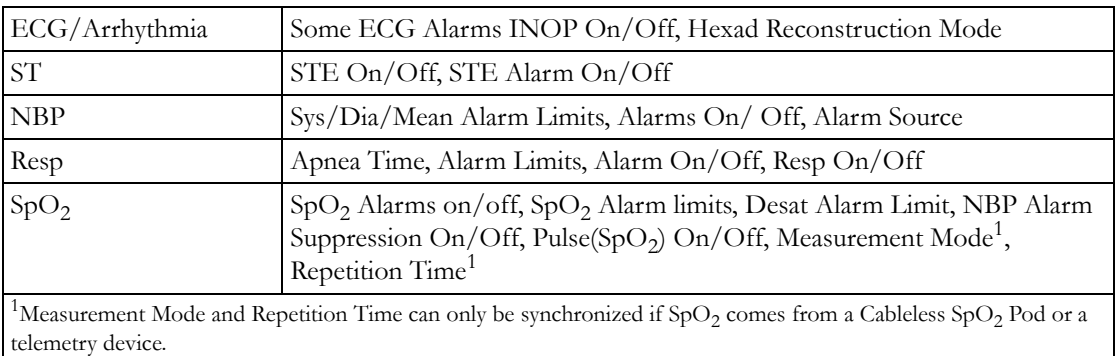

#### **WARNING**

• Not all settings are synchronized; after changing the measurement source, always check that the settings are appropriate.

If later the patient is disconnected from the other device, and reconnected to the monitor again, any changes in the settings made in the meantime will be passed on to the monitor. In this way, settings continuity is preserved when the measurement source changes.

#### **NOTE**

Settings synchronization can be switched off at the monitor in Configuration mode.

In certain situations, you will be asked to confirm that synchronization of settings is appropriate.

Settings synchronization can only take place when there is no patient information mismatch between the monitor and the Information Center.

- PIIC If a Check ECG Settings or !! Check Pairing INOP appears always check that the ECG settings, especially the paced setting, are appropriate for your patient.
- **PIIC iX** If a Check ECG Settings, Chk SpO<sub>2</sub>T Settings, or another check settings INOP appears, always check that the settings, especially the paced setting for ECG, are appropriate for your patient.

## <span id="page-102-0"></span>**Information Center Compatibility**

The functionality available for managing patients and equipment depends on the IntelliVue Information Center being used. In the following table the main differences between the PIIC and PIIC iX are shown.

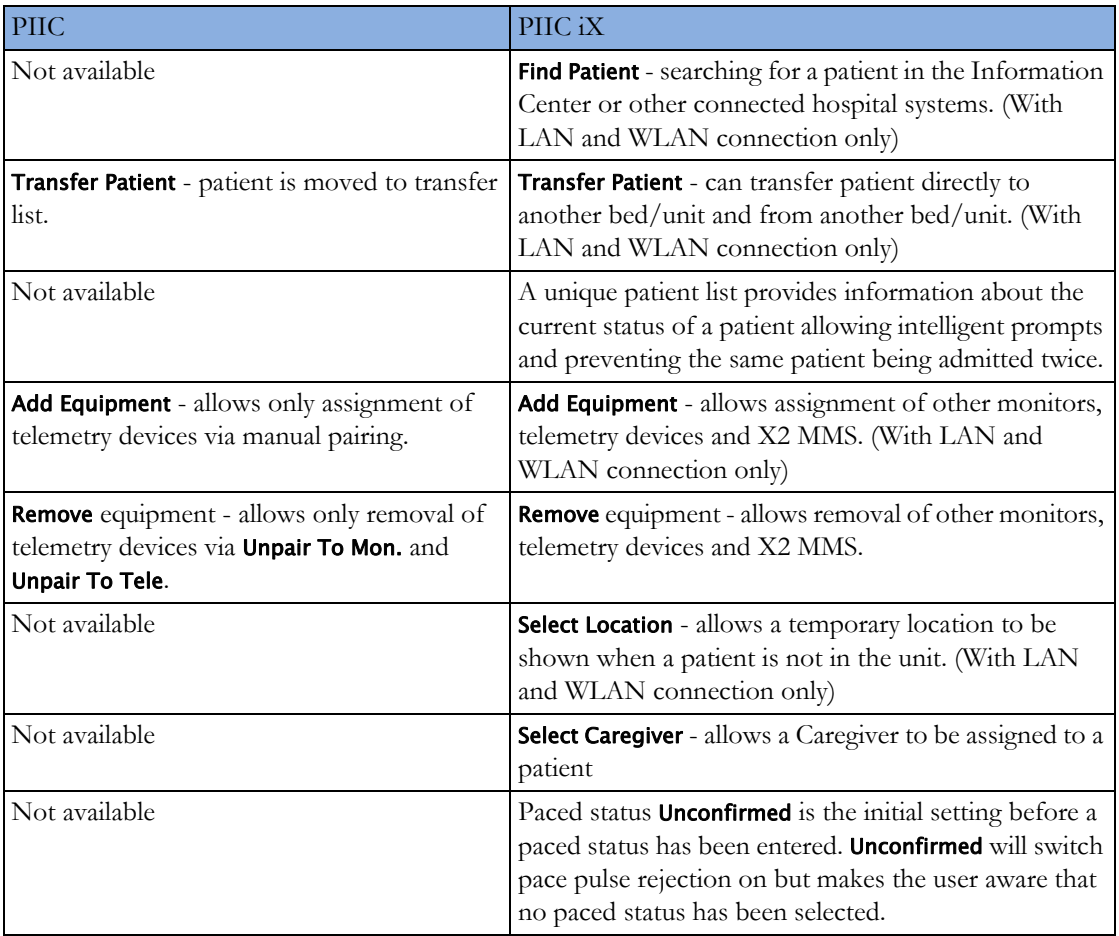

# <sup>6</sup>**ECG, Arrhythmia, ST and QT Monitoring**

The electrocardiogram (ECG) measures the electrical activity of the heart and displays it on the monitor as a waveform and a numeric. This section also tells you about arrhythmia monitoring (see ["About Arrhythmia Monitoring" on page 129](#page-128-0)), ST monitoring (see ["About ST Monitoring" on](#page-138-0)  [page 139\)](#page-138-0) and QT monitoring (see ["About QT/QTc Interval Monitoring" on page 152](#page-151-0)).

## **Skin Preparation for Electrode Placement**

Good electrode-to-skin contact is important for a good, noise-free ECG signal, as the skin is a poor conductor of electricity.

- **1** Select sites with intact skin, without impairment of any kind.
- **2** Clip or shave hair from sites as necessary.
- **3** Wash sites thoroughly with soap and water, leaving no soap residue. We do not recommend using ether or pure alcohol, because this dries the skin and increases the resistance.
- **4** Dry skin thoroughly.

## **Connecting ECG Cables**

- **1** Attach the clips or snaps to the electrodes before placing them. If you are not using pre-gelled electrodes, apply electrode gel to the electrodes before placement.
- **2** Place the electrodes on the patient according to the lead placement you have chosen.
- **3** Attach the electrode cable to the patient cable.
- **4** Plug the patient cable into the white ECG connector. An ECG waveform and numeric appears on the monitor display.

#### **CAUTION**

To protect the monitor from damage during defibrillation, for accurate ECG information and to protect against noise and other interference, use only ECG electrodes and cables specified by Philips. Some non-authorized electrodes may be subject to large offset potentials due to polarization.

## **Selecting the Primary and Secondary ECG Leads**

The monitor uses the primary and secondary lead to compute HR and to analyze and detect cardiac arrhythmias. They are also available for recordings and for display on the Information Center.

The secondary lead is only used if your monitor is configured for multi-lead (instead of single-lead) arrhythmia analysis.

You should choose a lead as primary or secondary lead that has the following characteristics:

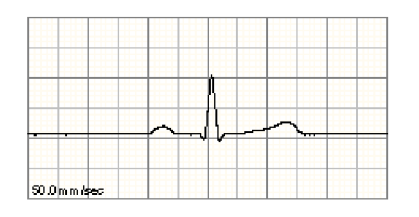

- the QRS complex should be either completely above or below the baseline and it should not be bi-phasic
- the QRS complex should be tall and narrow
- the P-waves and T-waves should be less than 0.2 mV

To select a lead as primary or secondary lead:

In the Setup ECG menu, select Primary or Secondary, then select the appropriate lead. You can assign any available lead whether it is currently displayed or not.

### **Checking Paced Mode**

It is important to set the paced mode correctly when you start monitoring ECG.

To change the paced mode in the **Setup ECG** menu, select **Paced Mode** to switch between **On**, **Off** or Unconfirm.

#### **WARNING**

Pace pulse rejection must be switched on for paced patients by setting **Paced Mode** to **On**. Switching pace pulse rejection off for paced patients may result in pace pulses being counted as regular QRS complexes, which could prevent an asystole event from being detected. When changing profiles, and at admission/discharge, always check that paced mode is correct for the patient.

Some pace pulses can be difficult to reject. When this happens, the pulses are counted as a QRS complex, and could result in an incorrect HR and failure to detect cardiac arrest or some arrhythmias. Make sure that pace pulses are detected correctly by checking the pace pulse markers on the display. Keep pacemaker patients under close observation.

## **Understanding the ECG Display**

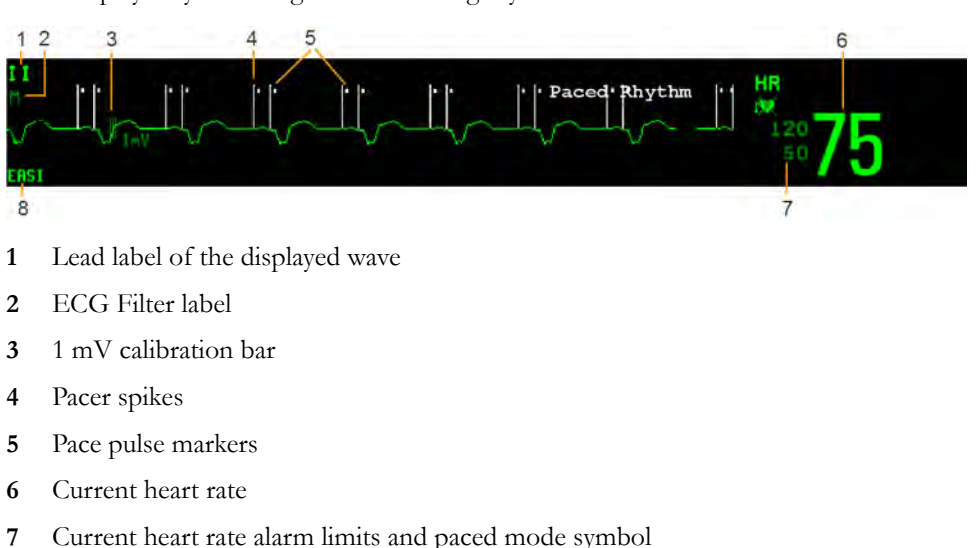

Your display may be configured to look slightly different.

- 
- **8** EASI or Hexad lead placement label

**ECG HR numeric**: This is the heart rate derived from the monitored ECG.

Pace pulse markers: These are shown if the Paced Mode status has been set to On, the pacer spikes are not configured to have a fixed size, and the patient has a paced signal.

**Pacer Spikes**: The pacer spikes are shown in white, unless the ECG wave is white, then they will be green. If the pacer spikes have been configured to have a fixed size, they will be displayed in the background as a dotted line.

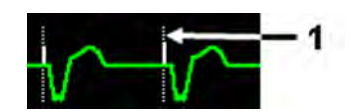

**1** Pacer spikes configured to have a fixed size

Synchronization pulse marks: When a cable is connected to the ECG sync pulse output connector, and the synchronization pulse is configured to be shown, the synchronization marks appear as vertical lines on the ECG wave. The synchronization marks will be shown in yellow, unless the ECG wave is yellow, then they will be green.

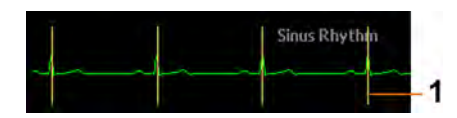

**1** Synchronization marks in yellow

**ST numerics in ECG wave:** ST numerics can be configured to show underneath the ECG wave on the left side.

**Hexad lead placement label:** When 6-lead placement for a Hexad derived 12-lead ECG is used, the Hexad lead placement label is displayed and all derived leads are marked with a "d" in front of the lead label, for example dV1.

## **Monitoring Paced Patients**

An ECG optimized for monitoring a paced patient should look like this:

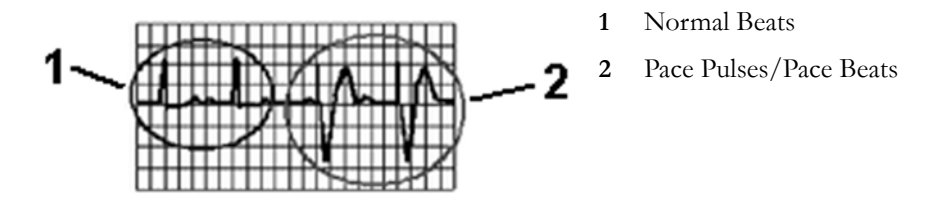

You should choose a lead as primary or secondary lead that has these characteristics:

- the normal QRS complex should be either completely above or below the baseline and it should not be bi-phasic. For paced patients, the QRS complexes should be at least twice the height of pace pulses.
- the QRS complex should be tall and narrow
- the P-waves and the T-waves should be less than 0.2 mV.

For ease of identification on the screen, the pacer spikes can be configured to have a fixed size. They are then shown in the background as dotted lines. The length of the dotted line is fixed to the wave channel height and is independent of the actual pacer amplitude.

### **Setting the Paced Status**

In the Setup ECG menu, select Paced Mode to switch between On, Off or Unconfirm.

You can also change the paced mode in the **Patient Demographics** window.

#### When Paced Mode is set to On:

- Pace Pulse Rejection is switched on. This means that pacemaker pulses are not counted as extra QRS complexes.
- pace pulse marks are shown on the ECG wave as a small dash (only when the pacer spikes are not configured to have a fixed size).
- the paced symbol is displayed under the HR label.

When Paced Mode is set to Off, pacer spikes are not shown in the ECG wave. Be aware that switching pace pulse rejection off for paced patients may result in pace pulses being counted as regular QRS complexes, which could prevent an asystole event from being detected.

When the paced mode has not yet been set for a patient, the paced symbol will have a question mark indicating the **Unconfirm** mode. When the paced mode is Unconfirm, pace pulse rejection is switched on.

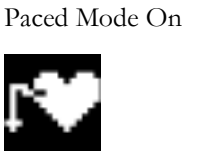

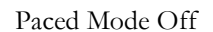

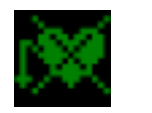

Paced Mode Unconfirmed

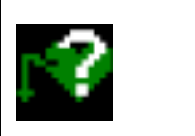
## **Avoiding Pace Pulse Repolarization Tails**

Some unipolar pacemakers display pace pulses with repolarization tails. These tails may be counted as QRSs in the event of cardiac arrest or other arrhythmias.

If you note a visible repolarization tail, choose a lead that decreases the size of the repolarization tail.

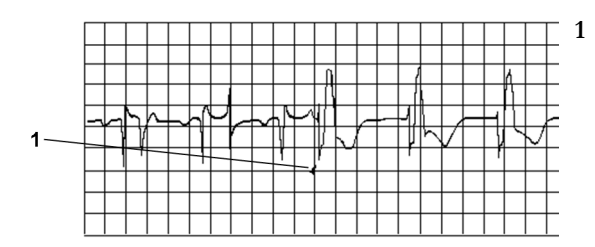

**1** Repolarization tail (note width)

# **Changing the Size of the ECG Wave**

If any of the displayed ECG waves is too small or clipped, you can change the size of one or all of the ECG waves on the screen.

Changing the adjustment factor only changes the visual appearance of the ECG wave on the screen. It does not affect the ECG signal analyzed by the monitor.

Comparing the wave size to the 1 mV calibration bar on the ECG wave segment can help you to get an idea of the true ECG signal strength. If you choose a fixed adjustment factor, the 1 mV calibration bar will be the same size for all the displayed ECG waves. If you choose **Auto Size**, or an individual size using the **Size Up/Size Down** keys, the calibration bar may be a different size for each wave.

## **To Change the Size of an Individual ECG Wave**

- **1** Select the wave segment you want to change. This calls up the lead menu for this segment.
- **2** In the lead menu, select Size Up to increase wave size or Size Down to decrease the size. Selecting Auto Size lets the monitor choose the optimal adjustment factor for all available ECG waves.

## **To Change the Size of all the ECG Waves**

To change the size of all the ECG waves on the screen by a fixed adjustment factor,

- **1** In the Setup ECG menu, select Adjust Size.
- **2** Select the required adjustment factor from the line of pop-up keys.
	- **Size x0.5** to halve the wave size
	- **Size x1** to display the wave without zoom
	- Size x2 to double the wave size
	- **Size x4** to multiply the wave size by four

# **Changing the Volume of the QRS Tone**

The QRS tone is derived from either the HR or Pulse, depending on which is currently selected as the alarm source. The QRS volume can be set from 0 to 10 (0 means off).

To change the QRS volume, in the **Setup ECG** menu select **QRS Volume** and then select the appropriate volume from the pop-up list.

# <span id="page-109-0"></span>**Changing the ECG Filter Settings**

The ECG filter setting defines how ECG waves are smoothed. An abbreviation indicating the filter type is shown underneath the lead label on the monitor display. Filter settings do not affect ST measurement.

To change the filter setting, in the **Setup ECG** menu, select **Filter** and then select the appropriate setting.

- Monitor: Use under normal measurement conditions.
- Ext. Monitor: Use when diagnostic quality is required but low frequency interference or a wandering baseline may be expected. The upper edge frequency is the same as the **Diag** setting and the lower edge frequency is the same as the **Monitor** setting.
- Filter: The filter reduces interference to the signal. It should be used if the signal is distorted by high frequency or low frequency interference. High frequency interference usually results in large amplitude spikes making the ECG signal look irregular. Low frequency interference usually leads to a wandering or rough baseline. In the operating room, the Filter reduces artifacts and interference from electrosurgical units. Under normal measurement conditions, selecting Filter may suppress the QRS complexes too much and thus interfere with the clinical evaluation of the ECG displayed on the monitor. This does not affect the ECG analysis performed by the monitor.

If AutoFilter is set to On in Configuration Mode, the filter setting will automatically be set to Filter if electromagnetic interference is detected.

– Diag: Use when diagnostic quality is required. The unfiltered ECG wave is displayed so that changes such as R-wave notching or discrete elevation or depression of the ST segments are visible.

The setting **Diag** selects the highest available ECG bandwidth which is 0.05 to 150 Hz for the Adult, Pedi and Neo patient category. The term "diagnostic" relates only to the ECG bandwidth requirements for diagnostic electrocardiographic devices as outlined in the ANSI/ AAMI standard EC11-1991.

When you are using a telemetry transmitter connected via short range radio to the monitor, the upper bandwidth for all filter settings is limited to 40 Hz.

# **Choosing EASI or Standard Lead Placement**

You must enable either standard lead placement or EASI lead placement.

In the Setup ECG menu, select Placement and then Standard or EASI.

EASI is shown beside the 1mV calibration bar on the ECG wave on the display, and EASI is marked on any printouts.

See the section on ["EASI ECG Lead Placement" on page 122](#page-121-0) for electrode placement diagrams.

# **Selecting Positions of Va and Vb Chest Leads (for 6-lead placement)**

### **6-lead Placement**

The two chest leads for the 6-lead placement can be positioned at any two of the V1 to V9 and V3R to V6R positions. Select the positions you have used in the **Setup ECG** menu, so that the chest leads will be correctly labeled.

- **1** In the Setup ECG menu, select Va Lead.
- **2** Select the position used from the list.
- **3** Select Vb Lead and select the position used from the list.

### **6-Lead Placement for Hexad Derived 12-lead**

The Hexad ECG lead system uses a 6-lead set connected to four limb electrodes (using Mason-Likar placement) and two chest electrodes. The algorithm derives the four remaining V-leads to provide a non-diagnostic 12-lead view, including ECG waves and ST/QT measurements.

The two chest leads for the 6-lead placement for Hexad must be positioned at two of the V1 to V6 positions. The following combinations of positions can be used:

- V1 and V3 V2 and V5
- V1 and V4 V3 and V5
- V1 and V5 V3 and V6
- V2 and V4

Select the two leads you have used in the **Setup ECG** menu:

- **1** In the Setup ECG menu, select Hexad (Va,Vb).
- **2** Select the correct combination of V-lead positions from the list.

Making the selection switches the Hexad derived 12-lead ECG on.

The Hexad derived 12-lead ECG is intended for use with adult patients only. For this reason, the Hexad (Va, Vb) selection will not be available in neonatal and pediatric modes.

# **About ECG Leads**

To make it possible to compare measured ECG signals, the electrodes (or lead sets) are placed in standardized positions, forming so-called "leads". To obtain ECG signals optimized for use in diagnosis and patient management in different care environments, different lead sets in varying lead placements can be used. You can use either standard lead placements or EASI lead placements with this monitor.

When placing electrodes, choose a flat, non-muscular site where the signal will not be interfered with by either movement or bones. Correct lead placement is always important for accurate diagnosis. Especially in the precordial leads, which are close to the heart, QRS morphology can be greatly altered if an electrode is moved away from its correct location.

# **ECG Leads Monitored**

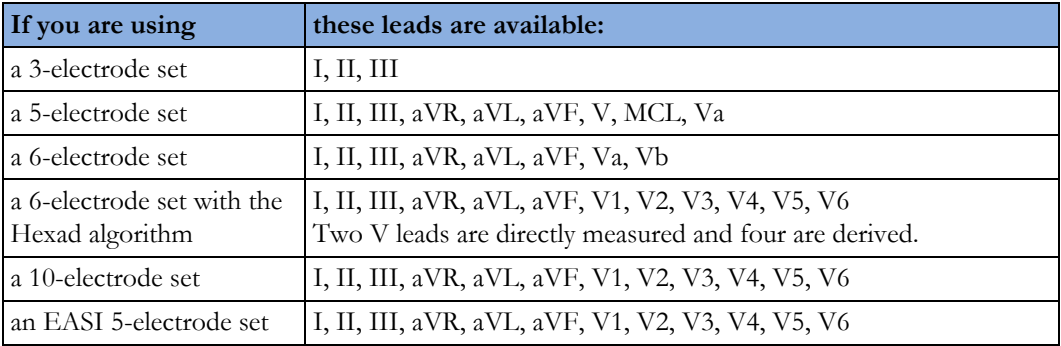

# **Changing Lead Sets**

To change the ECG lead set,

- **When adding leads:** place the additional electrodes as required the monitor automatically recognizes the new lead placement.
- **When removing leads:** there are two possibilities removing the complete chest leads block or removing individual leads. If you unplug the chest lead block from the trunk cable connector, the monitor will automatically recognize the new lead placement. Remove individual leads by removing the electrodes. The monitor will issue a Lead Off INOP message; select New Lead Setup in the Setup ECG menu and the INOP message will disappear.

# **ECG Lead Fallback**

If fallback is configured on and there is a leads off INOP in the primary lead (and in the secondary lead, if you are using multi-lead monitoring) for longer than 10 seconds, and if another lead is available, this available lead automatically becomes the primary lead. This is known as lead fallback. When the Leads Off condition is corrected, the leads are automatically switched back.

This setting can only be changed in Configuration Mode.

# **ECG Lead Placements**

The labels and colors of the ECG electrodes differ according to the standards that apply for your hospital. The electrode placement illustrations in this chapter use the AAMI labels and colors.

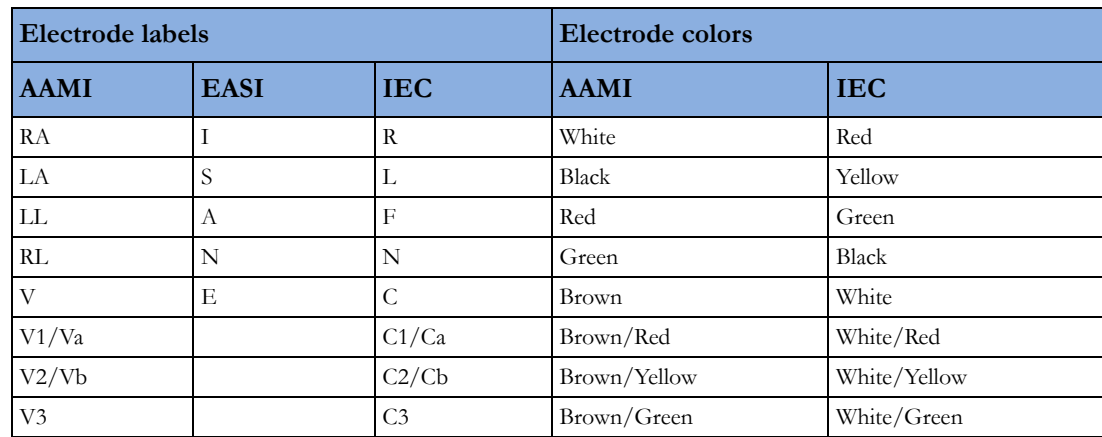

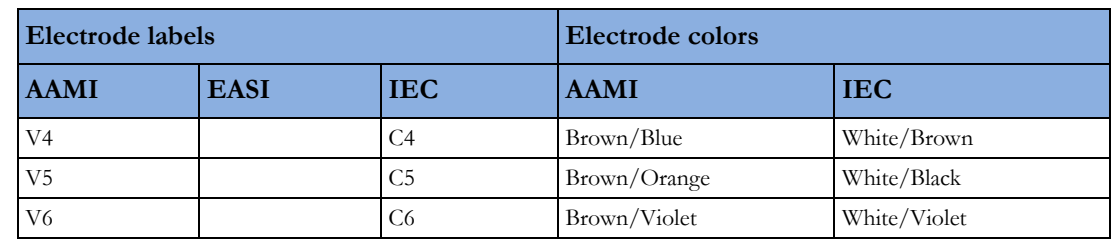

# **Standard 3-Lead Placement**

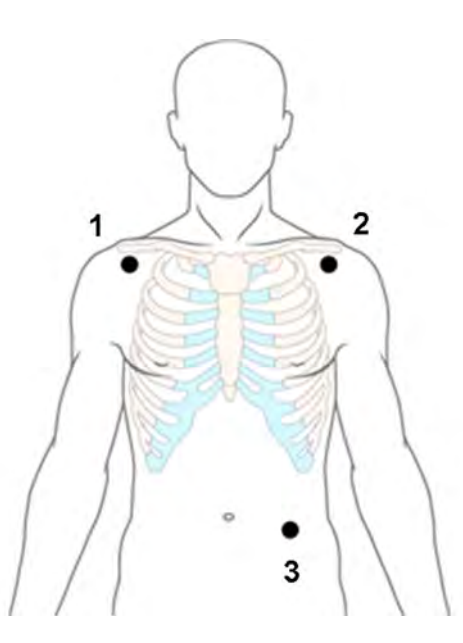

- **1** RA placement: directly below the clavicle and near the right shoulder
- **2** LA placement: directly below the clavicle and near the left shoulder
- **3** LL placement: on the left lower abdomen

# **Standard 5-Lead Placement**

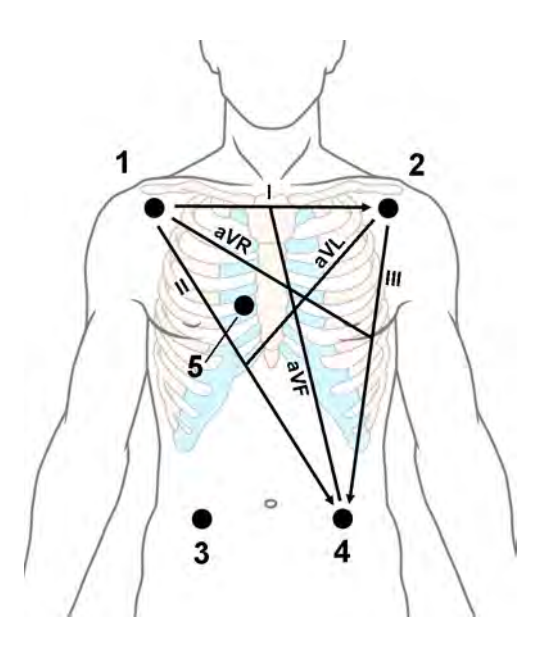

- **1** RA placement: directly below the clavicle and near the right shoulder
- **2** LA placement: directly below the clavicle and near the left shoulder
- **3** RL placement: on the right lower abdomen
- **4** LL placement: on the left lower abdomen
- **5** V placement: on the chest, the position depends on your required lead selection. If configured, the label of the chest lead will be displayed with its exact position (V1 to V6R)

## **Standard 6-Lead Placement**

Use the positions from the 5-lead diagram above but with two chest leads. The two chest leads, Va and Vb, can be positioned at any two of the V1 to V9 or V3R to V6R positions shown in the chest electrode diagram below (see ["Chest Electrode Placement" on page 115](#page-114-0)).

The Va and Vb lead positions chosen must be selected in the **Setup ECG** Menu.

## **Hexad 6-Lead Placement**

Use the positions from the 5-lead diagram above but with two chest leads. For Hexad derived 12-lead, the two chest leads, Va and Vb, must be positioned at two of the V1 to V6 positions shown in the chest electrode diagram below (see ["Chest Electrode Placement" on page 115](#page-114-0)). The following combinations of positions can be used:

- V1 and V3 V2 and V5
- $V1$  and  $V4$   $V3$  and  $V5$
- V1 and V5 V3 and V6
- V2 and V4

The Va and Vb lead positions chosen must be selected in the **Setup ECG** Menu.

When Hexad lead placement is selected, **Hexad** is shown beside the 1 mV calibration bar on the ECG wave and all derived leads are marked with a "d" in front of the lead label, for example dV1.

#### **WARNING**

Hexad derived 12-lead ECGs and their measurements are approximations to conventional 12-lead ECGs. They should not be used for diagnostic interpretations.

## <span id="page-114-0"></span>**Chest Electrode Placement**

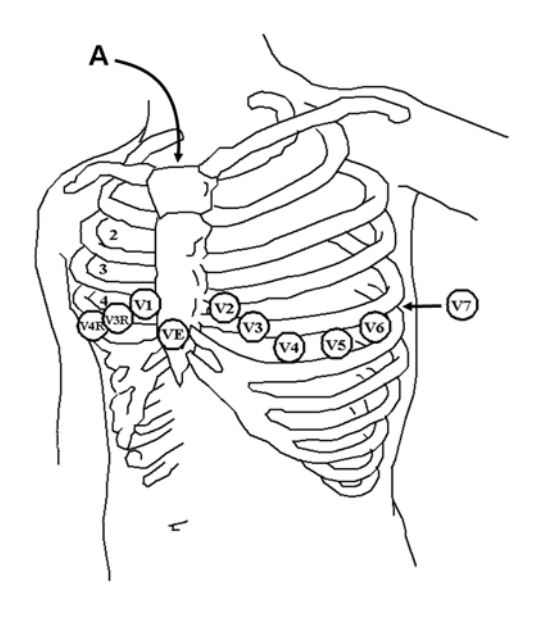

**A** - Angle of Louis

V1 on the fourth intercostal space at the right sternal border

V2 on the fourth intercostal space at the left sternal border

V3 midway between the V2 and V4 electrode positions

V4 on the fifth intercostal space at the left midclavicular line

V5 on the left anterior axillary line, horizontal with the V4 electrode position

V6 on the left midaxillary line, horizontal with the V4 electrode position

V3R -V6R on the right side of the chest in positions corresponding to those on the left

VE over the xiphoid process

V7 on posterior chest at the left posterior axillary line in the fifth intercostal space

V7R on posterior chest at the right posterior axillary line in the fifth intercostal space

V8 posterior lead, level with V7 at the left midscapular line

V9 posterior lead, level with V7 at the left spinal border.

For accurate chest electrode placement and measurement, it is important to locate the fourth intercostal space.

- **1** Locate the second intercostal space by first palpating the Angle of Louis (the little bony protuberance where the body of the sternum joins the manubrium). This rise in the sternum is where the second rib is attached, and the space just below this is the second intercostal space.
- **2** Palpate and count down the chest until you locate the fourth intercostal space.

## **10-Lead Placement**

When monitoring 12-leads of ECG, using a 10-Electrode Lead Placement, it is important to correctly place electrodes and to label all 12-lead ECG reports with the correct lead placement.

# **Conventional 12-Lead ECG**

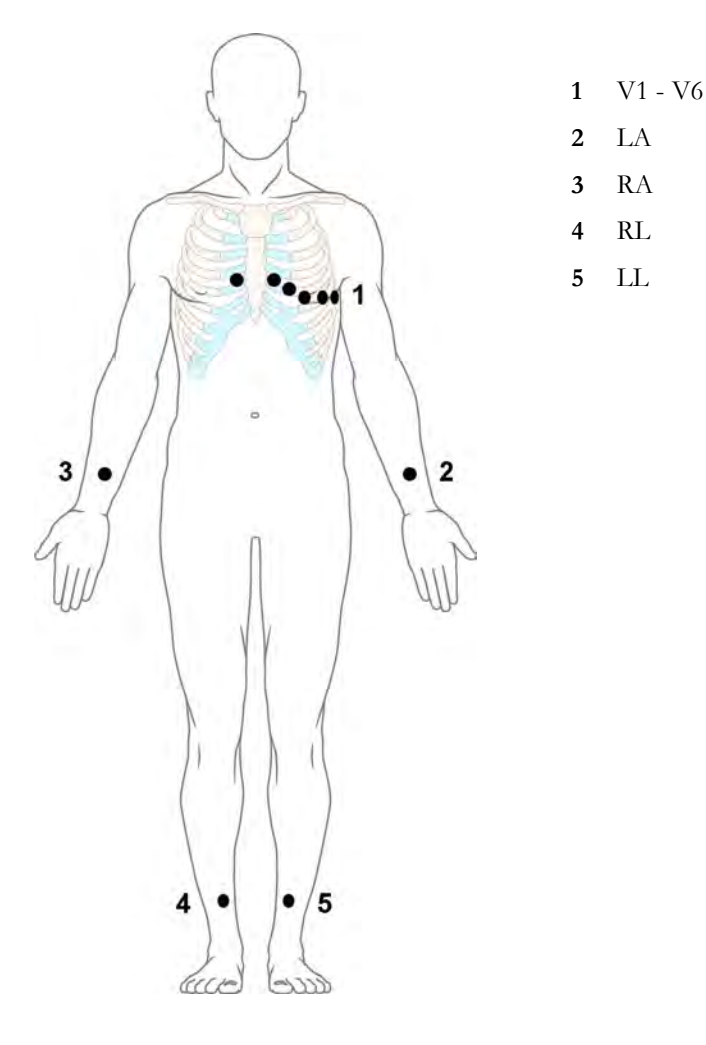

In conventional 12-Lead ECG using 10 electrodes, an electrode is placed on the right arm, left arm, right leg, and left leg. Six V- electrodes are placed on the chest. The right leg electrode is the reference electrode.

Limb electrodes:

- Place arm electrodes on the inside of each arm, between the wrist and the elbow.
- Place leg electrodes inside of each calf, between the knee and the ankle.

Chest electrodes:

V1 - on the 4th intercostal space at the right sternal border

- V2 on the 4th intercostal space at the left sternal border
- V3 midway between the V2 and V4 electrode positions
- V4 on the 5th intercostal space at the left midclavicular line
- V5 on the left anterior axillary line, horizontal with the V4 electrode position
- V6 on the left midaxillary line, horizontal with the V4 electrode position

#### **Modified 12-Lead ECG**

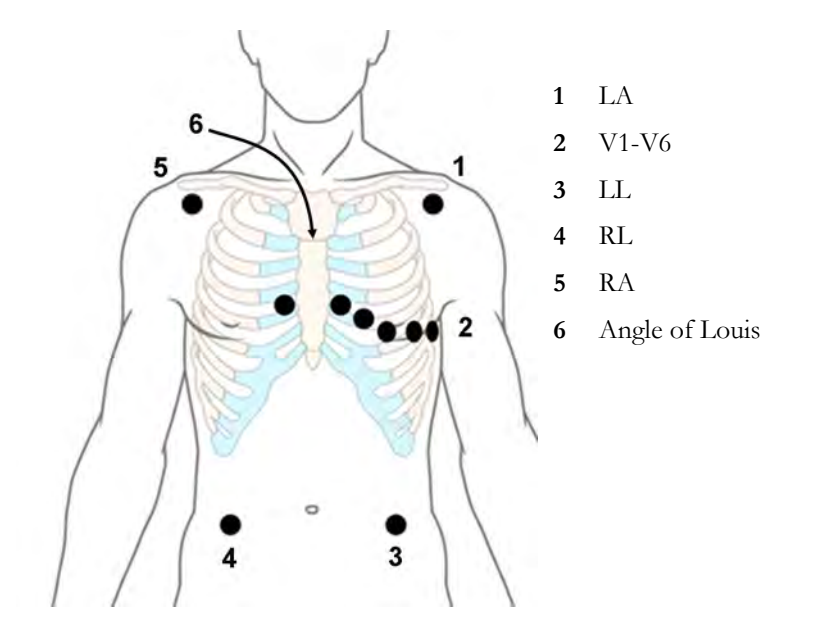

If your institution uses modified 10-lead ECG electrode placement (the Mason-Likar Lead System), place the four limb electrodes close to the shoulders and lower abdomen.

The six V electrodes are placed on the chest in the same position as the conventional 12-lead placement.

## **Choosing Standard or Modified Electrode Placement**

#### **WARNING**

Do not use ECG analysis interpretation statements and measurements for 12-lead ECGs obtained using the modified (Mason-Likar) limb electrode placement. This may lead to misdiagnosis since the modified (Mason-Likar) limb electrode placement does not look the same as the conventional 12-lead ECG and may mask inferior infarction due to calculated axis, R, P and T wave magnitudes shifts and ST slope.

Do not export 12-lead ECGs obtained using the modified (Mason-Likar) limb electrode placement. Captured 12-Lead ECGs using the modified (Mason-Likar) limb electrode placement exported from the Information Center are not annotated with the Mason-Likar label.

If your institution uses modified 10 Lead ECG electrode placement (the Mason-Likar Lead System), you must set Limb Leads to on Trunk in the monitor.

To do this, in the Setup ECG menu, select Limb Leads then select on Trunk.

- When Limb Leads is set to on Trunk, 12 Lead ECG Reports will be labeled 12 Lead ECG Report (Mason-Likar), and captured 12-lead ECGs will be labeled Mason-Likar to the right of the bandwidth annotation at the Information Center.
- When Limb Leads is set to on Limbs, 12 Lead ECG Reports will be labeled 12 Lead ECG Report (Standard), and captured 12-lead ECGs will not be annotated at the Information Center.

#### **WARNING**

Do not use ECG analysis interpretation statements and measurements for 12-lead ECGs obtained using the modified (Mason-Likar) limb electrode placement. This may lead to misdiagnosis since the modified (Mason-Likar) limb electrode placement does not look the same as the conventional 12-lead ECG and may mask inferior infarction due to calculated axis, R, P and T wave magnitudes shifts and ST slope.

Do not export 12-lead ECGs obtained using the modified (Mason-Likar) limb electrode placement. Captured 12-Lead ECGs using the modified (Mason-Likar) limb electrode placement exported from the Information Center are not annotated with the Mason-Likar label.

#### **WARNING**

Do not use ECG analysis interpretation statements and measurements for 12-lead ECGs obtained using the modified (Mason-Likar) limb electrode placement. This may lead to misdiagnosis since the modified (Mason-Likar) limb electrode placement does not look the same as the conventional 12-lead ECG and may mask inferior infarction due to calculated axis, R, P and T wave magnitudes shifts and ST slope.

Do not export 12-lead ECGs obtained using the modified (Mason-Likar) limb electrode placement. Captured 12-Lead ECGs using the modified (Mason-Likar) limb electrode placement exported from the Information Center are not annotated with the Mason-Likar label.

# **Capture 12-Lead**

You can view a 12-Lead ECG on the screen, capture a 12-Lead ECG episode, preview the captured ECG data and then store it and send it to a connected Information Center for analysis. You can download the resulting analysis from the Information Center and also other 12-Lead captures for review at the monitor. A 12-Lead report can be printed that also includes the downloaded analysis results and an ST Map. You can operate the 12-Lead Export function and the 12-Lead Lock/Unlock function at the Information Center remotely from the monitor.

The monitor can store one 12-Lead ECG episode at any time.

### **Viewing the Realtime 12-Lead ECG**

To open the 12-Lead ECG window and view the realtime ECG waves,

- Select the Capture 12 Lead SmartKey, or
- Select the Main Setup SmartKey then select Capture 12 Lead.

If a previously viewed 12-Lead ECG was not stored, a window will pop up asking whether you want to keep it or not. The title bar of the window shows the date and time when this 12-Lead ECG was captured. If you do not need the ECG, select **No** to discard it, otherwise, select Yes and then select Store & Send to store that 12-Lead ECG and send it to an Information Center (if one is connected).

If your patient is not admitted, you will be prompted to enter at least the age and gender of the patient. This information is needed for analysis of the 12-Lead ECG at the Information Center but is not essential if you only want to capture the 12-Lead ECG without sending it for analysis. To enter this information:

- **1** Select the Admit Patient pop-up key, then
- **2** Enter the information in the Patient Demographics window.
- **3** Open the 12-Lead ECG window again as described above.

The age and gender will now be displayed in the title bar of the pop-up keys.

To change the way the realtime waves are displayed, select the **Change View** pop-up key or select the wave area. You can switch between a one or two column display. The two column display lets you see a larger representation of the waves.

If you are using the Hexad lead placement, you can select the Setup Leads pop-up key to select the positions of the chest leads (Va and Vb or Ca and Cb).

While the realtime 12-Lead waves are being viewed in the window, the ECG filter mode (see ["Changing the ECG Filter Settings" on page 110](#page-109-0)) is changed to the 12-Lead filter setting (see ["Changing Settings for a Captured 12-Lead ECG" on page 119](#page-118-0)).

# **Capturing the 12-Lead ECG**

To capture the last 10 seconds of ECG data, select the **Capture Waves** pop-up key. The pop-up key is active as soon as enough wave data is available; until then a progress bar is displayed in the title bar of the pop-up keys. A preview of the captured data appears on the screen (unless your monitor is connected to an Information Center with software release earlier than Revision M — then the captured data is automatically stored and sent to the Information Center).

The title bar of the pop-up keys will now show the current filter setting and, if you are using EASI or Hexad lead placement, an **EASI** or **Hexad** indicator will appear at the bottom of the captured data.

You can at any time return to the realtime 12-Lead ECG view by selecting the **Show Waves** pop-up key. From there, you return to the preview window by selecting the **Review 12 Lead** pop-up key and then selecting the 12-Lead marked with \* from the list.

## <span id="page-118-0"></span>**Changing Settings for a Captured 12-Lead ECG**

Select the **Setup 12 Lead** pop-up key to choose settings for filter, gain, etc., if changes are needed. All changes apply to both the display and the printed 12-Lead report. The changes are only applied temporarily and will not be stored. If you want to change the default settings, see ["Setting Up the 12-](#page-121-1) [Lead ECG" on page 122](#page-121-1).

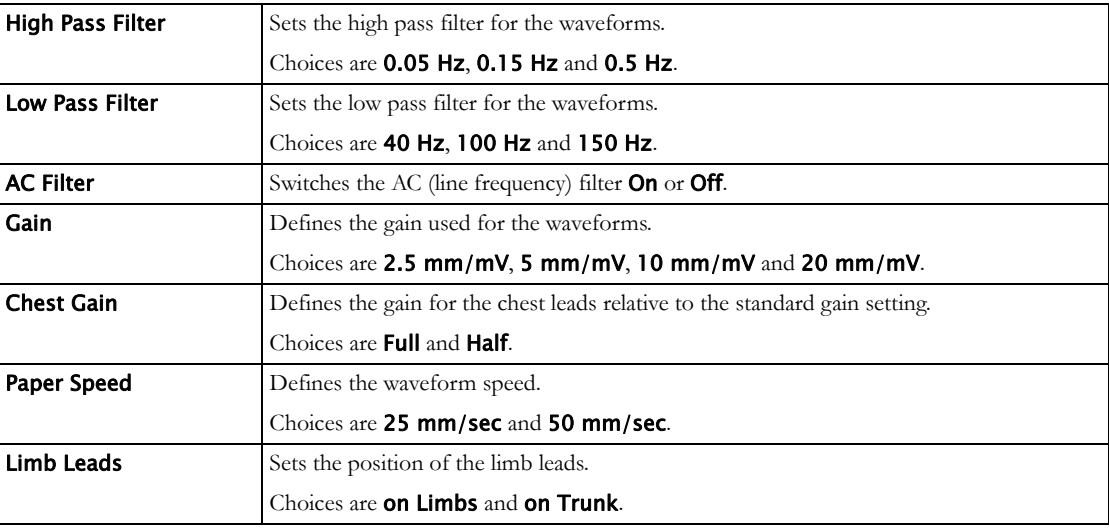

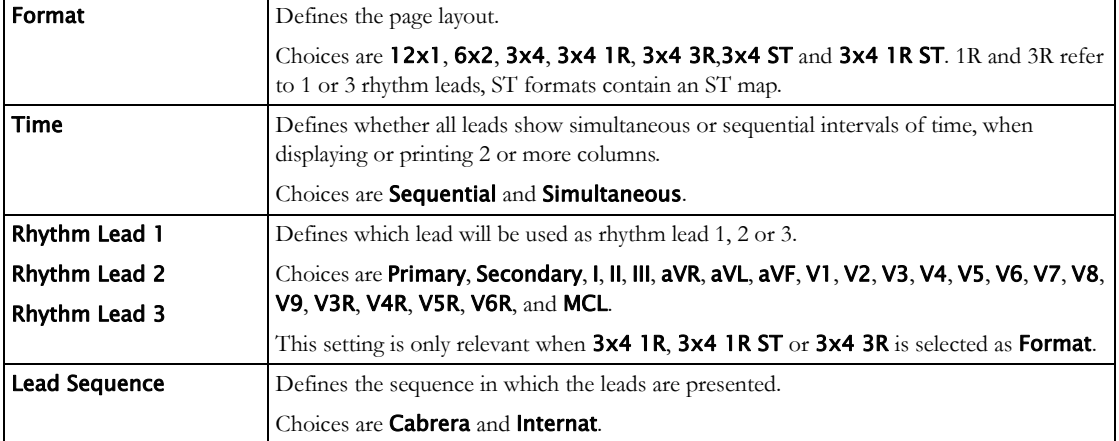

### **Storing and Sending the 12-Lead ECG**

You can assign an order number that will then be associated and stored with the 12-Lead ECG.

If you have an Information Center connected, it may provide order management, in which case an Order (xx) pop-up key is displayed. This opens the order window from the Information Center, showing a list of any pending 12-lead orders for the patient. In this window you can assign and remove orders, in the same way as you would do directly at the Information Center.

If no Information Center is connected, you can enter an order number manually. Select the **Enter Order** # pop-up key and type in the number. The order number will be stored with the capture and displayed in the title bar of the pop-up keys.

To store the previewed data on the monitor and send it to a connected Information Center for storage and analysis, select the **Store & Send** pop-up key.

If the monitor is connected to an Information Center, use the **Store & Send** function before patient transport to store the 12-Lead ECG centrally, as the 12-Lead ECG data will not be uploaded from the MMS to another monitor after transport.

If the connection to the Information Center is not active while storing, the 12-Lead ECG will be automatically sent as soon as the connection is established or restored. If a previously stored 12-Lead ECG is waiting to be sent to the Information Center, it will be overwritten when a new 12-Lead ECG is stored and can then not be sent to the Information Center.

# **Printing the 12-Lead ECG**

Print a dedicated 12-Lead ECG report by selecting the **Print Report** pop-up key.

When you are working with a PIIC iX that provides 12-Lead analysis data to the monitor, the report contains the 12-Lead analysis results as well as measurement values (e.g. ST values, QT values, HR) that are also downloaded from the PIIC iX.

If you work with a PIIC, or a PIIC iX without the necessary license, no 12-Lead analysis data is provided to the monitor. In this case, the report only contains the real-time measurement values from the bedside.

Consequently, the measurement values in the report might differ in the two cases, due to the slightly different algorithm approaches of the patient monitor (real-time measurement) and the PIIC iX (diagnostic interpretation of 12-Lead capture).

## **Downloading Analysis Results (PIIC iX only)**

Download analysis results from the IntelliVue Information Center by selecting **Show Analysis**. Return to the previous screen by selecting Hide Analysis.

## **Reviewing Previewed or Stored 12-Lead Captures**

To view 12-Lead captures previewed or stored on the monitor or 12-Lead captures stored at the IntelliVue Information Center (PIIC iX only), select Review 12 Lead. You can then select from a list of 12-Lead captures available for the current patient.

The 12-Lead captures in the list may be marked with a symbol, for example an open or closed padlock to indicate unlocked or locked status or a \* to indicate preview status.

# **Information Center Remote Export (PIIC iX only)**

Use the Export key to remotely start the 12-Lead export functionality of the IntelliVue Information Center.

# **Information Center Remote Lock/Unlock (PIIC iX only)**

Use the **Lock** key to remotely lock the 12-Lead capture at the IntelliVue Information Center. If it is already locked, the Unlock key will be displayed.

# **Capture 12-Lead Pop-up Keys**

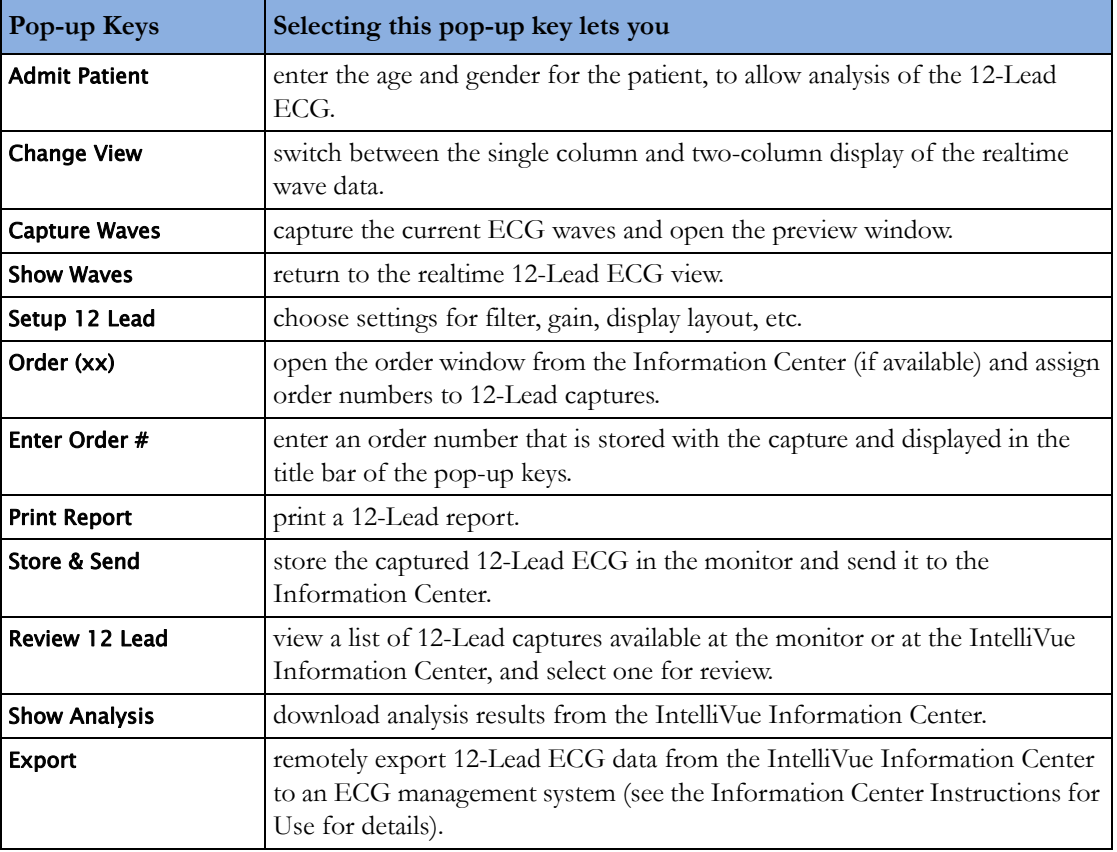

Here is a summary of all the pop-up keys available during the 12-Lead ECG procedure:

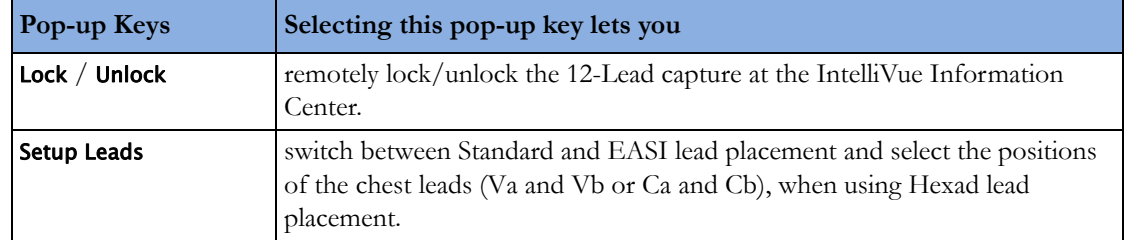

# <span id="page-121-1"></span>**Setting Up the 12-Lead ECG**

You can make settings that will be stored and used in future as default settings for each 12-Lead ECG capture made.

- **1** Select the HR numerics on the screen to enter Setup ECG.
- **2** Select 12Lead.
- **3** The Setup 12 Lead window opens for you to make the default settings.

For a description of the available settings, see ["Changing Settings for a Captured 12-Lead ECG" on](#page-118-0)  [page 119.](#page-118-0)

# <span id="page-121-0"></span>**EASI ECG Lead Placement**

Using a standard 5-electrode set in EASI lead placement you can monitor up to 12 standard ECG leads simultaneously and continuously at the bedside. EASI provides a monitoring method for trending ST segment changes that can provide an early indication of ischemia.

#### **WARNING**

EASI-derived 12-lead ECGs and their measurements are approximations to conventional 12-lead ECGs. As the 12-lead ECG derived with EASI is not exactly identical to the 12-lead conventional ECG obtained from an electrocardiograph, it should not be used for diagnostic interpretations.

Respiratory monitoring is also possible with the EASI placement; respiration is measured between the I and A electrodes.

Place the electrodes as accurately as possible to obtain the best quality EASI measurements.

When EASI lead placement is selected, **EASI** is shown beside the 1 mV calibration bar on the ECG wave on the display, and **EASI** is marked on any recorder strips and printouts.

#### **EASI Monitoring During INOP Conditions**

If one of the derived EASI leads has an INOP condition (for example, Lead Off), a flat line is displayed. After 10 seconds, the directly acquired EASI AI, AS, or ES lead (depending on which is available) is displayed with the corresponding lead label. This causes an arrhythmia relearn.

## **EASI Electrode Placement**

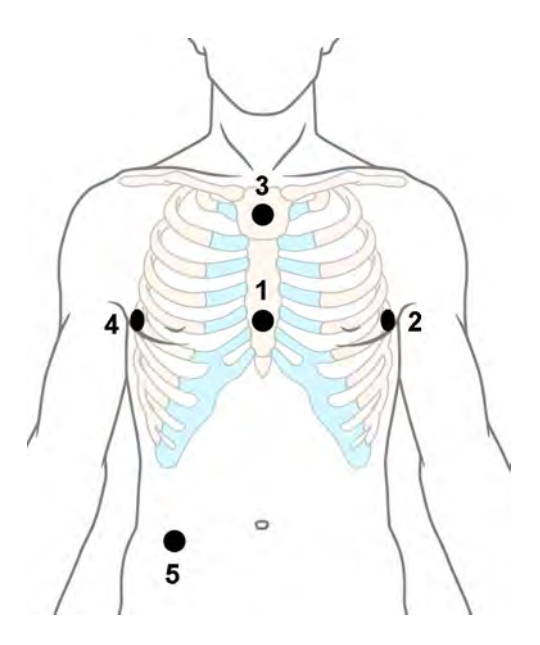

- **1** E (V) on the lower sternum at the level of the fifth intercostal space
- **2** A (LL) on the left midaxillary line at the same level as the E electrode
- **3** S (LA) on the upper sternum
- **4** I (RA) on the right midaxillary line at the same level as the E electrode
- **5** N reference electrode can be anywhere, usually below the sixth rib on the right hip

# <span id="page-122-0"></span>**ECG and Arrhythmia Alarm Overview**

The ECG and arrhythmia alarms available depend on which measurements are switched on, and the arrhythmia option enabled for your monitor.

- Cardiotach alarms are available when HR is on and the active alarm source is ECG, but Arrhythmia is switched off
- Basic arrhythmia alarms are available when Arrhythmia is switched on
- Enhanced arrhythmia alarms are available when Arrhythmia is switched on and the Enhanced Arrhythmia option has been enabled for your monitor

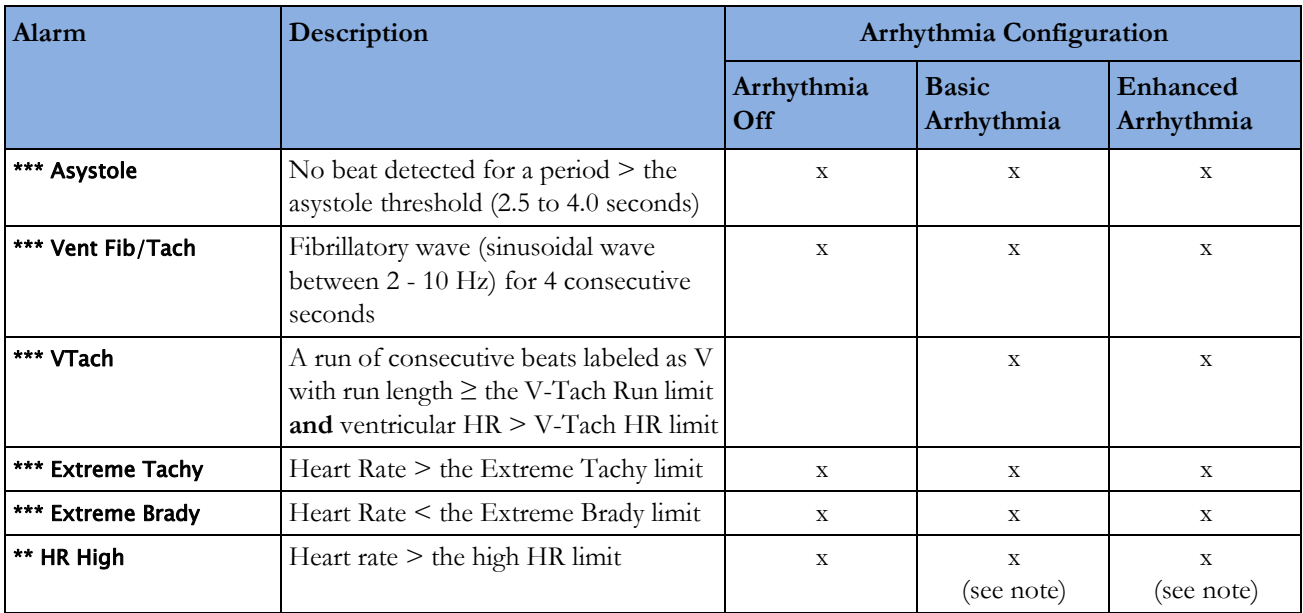

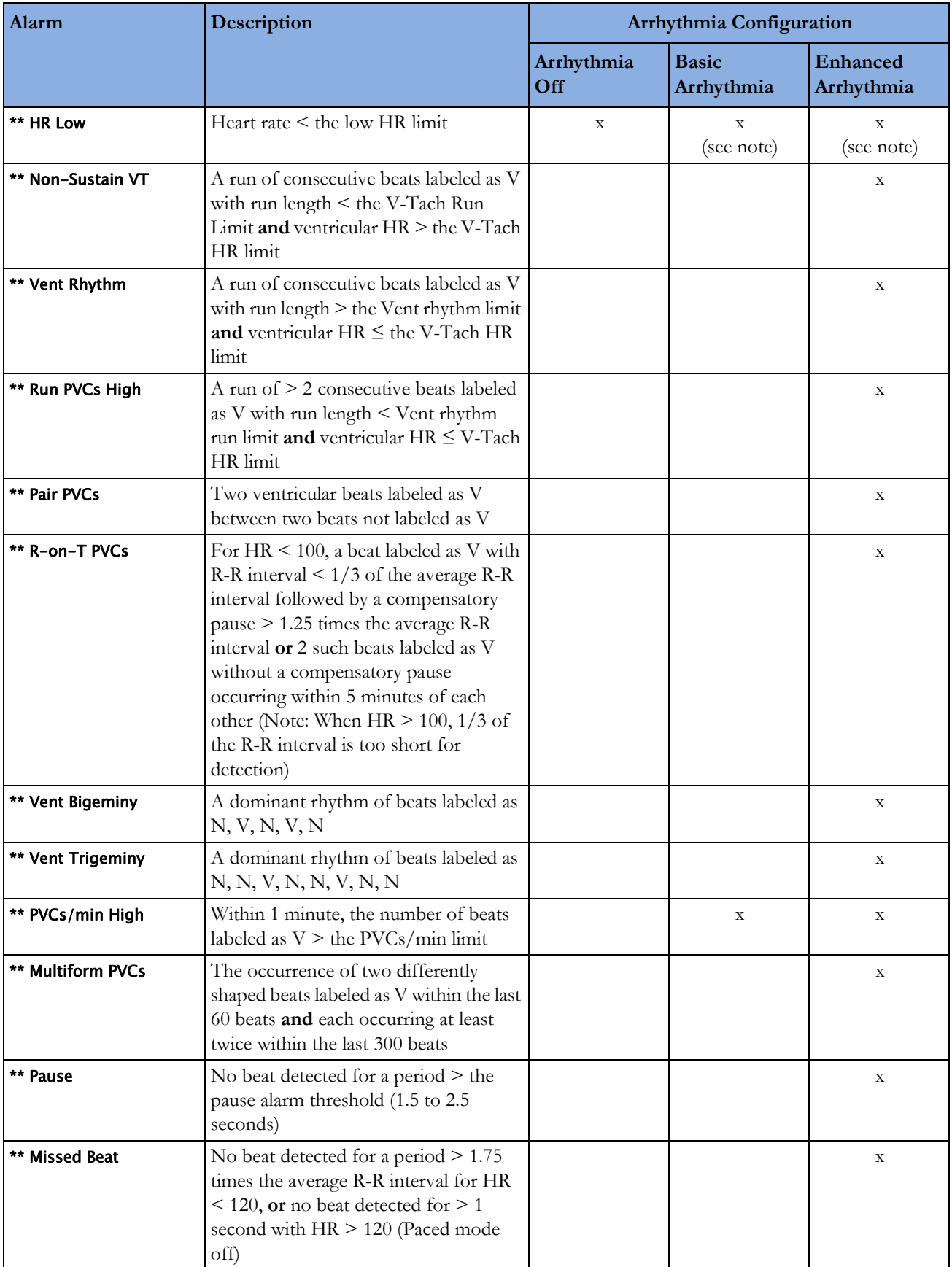

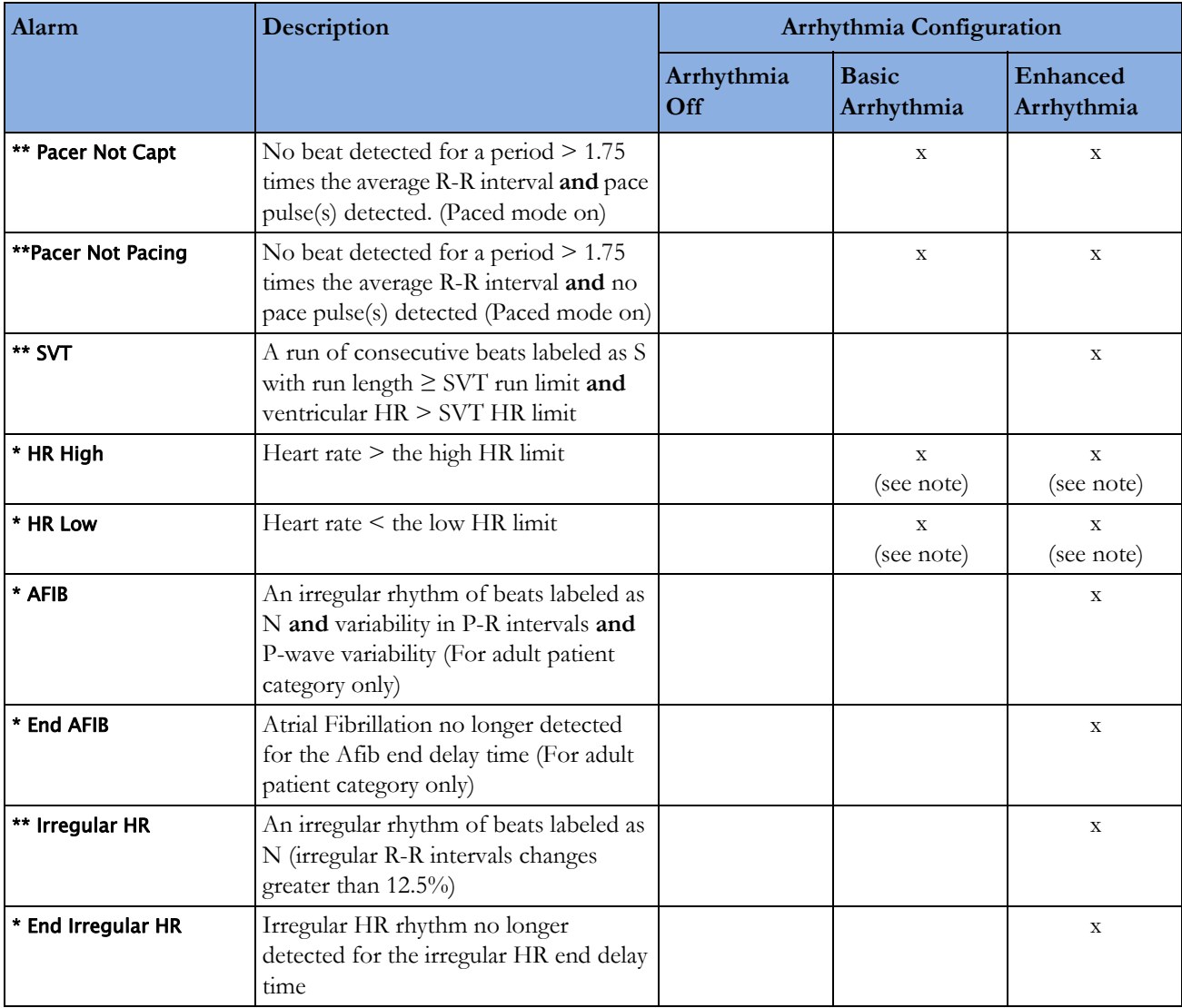

Note: \*\* HR Low and \*\* HR High are available only if HR alarms are configured as yellow alarms, and \*\* HR Low and \* HR High are available only if HR alarms are configured as short yellow alarms.

# **Using ECG Alarms**

ECG alarms can be switched on and off and the high and low alarm limits changed just like other measurement alarms, as described in the ["Alarms"](#page-46-0) chapter. Special alarm features which apply only to ECG are described here.

# **Extreme Alarm Limits for Heart Rate**

The extreme rate alarms, extreme tachycardia and extreme bradycardia, are generated by the active alarm source, either HR or Pulse.

The difference between the low HR alarm limit and the extreme bradycardia limit is unit configured. For example, if the low alarm limit is 60 bpm and the extreme bradycardia limit difference is configured to be 20 bpm, then the extreme bradycardia limit is 40 bpm. If the difference is configured to be 0, there will always be an extreme bradycardia alarm when the HR falls below the HR low limit.

The same is true for the difference between the high HR alarm limit and the extreme tachycardia limit. In the same way, the extreme tachycardia limit is determined by adding a difference to the high HR limit.

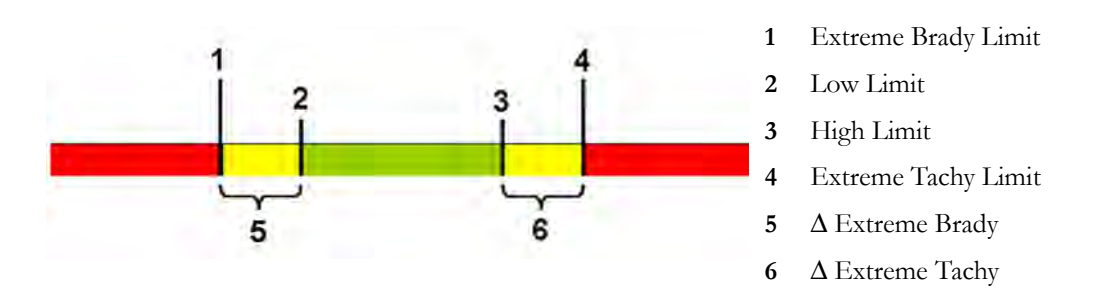

The difference is set in Configuration Mode. You need to know which value has been configured for your monitor. To see the difference value for the extreme rate alarms on your monitor, in the Setup ECG menu, see the menu items Δ ExtrTachy and Δ ExtrBrady.

For safety, the extreme bradycardia and extreme tachycardia limits clamp at a configured value. For example, the extreme bradycardia limit for neonates has a default limit clamp at 70 bpm. Thus if the HR low alarm limit is moved to 80 bpm and the extreme bradycardia limit difference is 20 bpm, the extreme bradycardia limit will be 70 bpm. However, if you move the HR low alarm limit below the clamp to 65 bpm, the extreme bradycardia limit will also be 65 bpm and only the extreme bradycardia alarm will occur if the HR falls below this limit.

You can view the current limits for the extreme rate alarms, Extreme Tachy and Extreme Brady, in the measurement's alarm limits window:

- **1** Select one of the alarm fields.
- **2** Select the Alarm Limits pop-up key.
- **3** Select HR.

The alarm limit window for HR is shown, with the high and low limits and the Extreme Tachy and Extreme Brady limits.

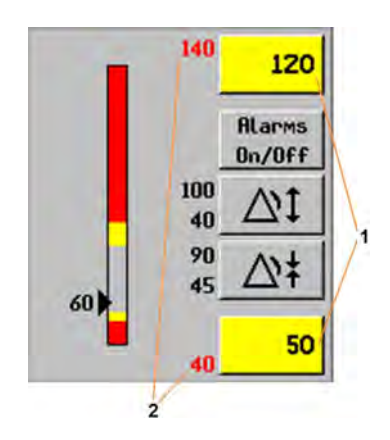

- **1** High and low alarm limits
- **2** Extreme Tachy and Extreme Brady limits

## **ECG Alarms Off Disabled**

Be aware that your hospital department may have decided to disable the **Alarms Off** setting for ECG in the monitor's Configuration Mode. In this case, HR alarms cannot be switched off in Monitoring Mode. If you try to switch off the HR alarms, you will see the message To activate enter Config and enable Alarms Off.

### **HR Alarms When Arrhythmia Analysis is Switched Off**

When arrhythmia analysis is switched off, only these HR-related alarms will be detected:

- the asystole alarm
- the ventricular fibrillation/tachycardia alarm
- the extreme tachycardia and extreme bradycardia alarms
- the high heart rate and low heart rate alarms.

### **Enhanced Asystole Detection**

In order to improve alarming on asystole under certain conditions, you can set Asystole Detect. in Configuration Mode to **Enhanced**. In enhanced mode an asystole alarm will be suppressed for up to five seconds if a valid beat-to-beat Pulse is detected from an arterial Pressure.

# **ECG Safety Information**

#### **CAUTION**

Interference from instruments near the patient and ESU interference can cause problems with the ECG wave. See the monitor specifications for more information.

#### **WARNING**

#### **Defibrillation and Electrosurgery:**

Do not touch the patient, or table, or instruments, during defibrillation. After defibrillation, the screen display recovers within 10 seconds if the correct electrodes are used and applied in accordance with the manufacturers instructions.

ECG cables can be damaged when connected to a patient during defibrillation. Check cables for functionality before using them again.

According to AAMI specifications the peak of the synchronized defibrillator discharge should be delivered within 60 ms of the peak of the R wave. The signal at the ECG output on the IntelliVue patient monitors is delayed by a maximum of 30 ms. Your biomedical engineer should verify that your ECG/Defibrillator combination does not exceed the recommended maximum delay of 60 ms.

When using electrosurgical (ES) equipment, never place ECG electrodes near to the grounding plate of the ES device, as this can cause a lot of interference on the ECG signal.

#### **General:**

When you are connecting the electrodes or the patient cable, make sure that the connectors never come into contact with other conductive parts, or with earth. In particular, make sure that all of the ECG electrodes are attached to the patient, to prevent them from contacting conductive parts or earth.

#### **During surgery:**

Use the appropriate orange electrode ECG safety cable, or lead cable with an orange connector, for measuring ECG in the operating room. These cables have extra circuitry to protect the patient from burns during cautery, and they decrease electrical interference. This also reduces the hazard of burns in case of a defective neutral electrode at the HF device. These cables cannot be used for measuring respiration.

#### **Pacemaker failure:**

During complete heart block or pacemaker failure to pace/capture, tall P-waves (greater than 1/5 of the average R-wave height) may be erroneously counted by the monitor, resulting in missed detection of cardiac arrest.

#### **Patients exhibiting intrinsic rhythm:**

When monitoring paced patients who exhibit only intrinsic rhythm, the monitor may erroneously count pace pulses as QRS complexes when the algorithm first encounters them, resulting in missed detection of cardiac arrest.

The risk of missing cardiac arrest may be reduced by monitoring these patients with low heart rate limit at or slightly above the basic/demand pacemaker rate. A low heart rate alarm alerts you when the patient's heart rate drops to a level where pacing is needed. Proper detection and classification of the paced rhythm can then be determined.

#### **Filtered ECG signal from external instruments:**

Instruments such as defibrillators or telemetry units produce a filtered ECG signal. When this signal is used as an input to the bedside monitor, it is filtered again. If this twice-filtered signal is passed to the arrhythmia algorithm, it may cause the algorithm to fail to detect pace pulses, pacemaker non-capture, or asystole, thus compromising paced patient monitoring performance.

#### **External pacing electrodes:**

When a pacemaker with external pacing electrodes is being used on a patient, arrhythmia monitoring is severely compromised due to the high energy level in the pacer pulse. This may result in the arrhythmia algorithm's failure to detect pacemaker noncapture or asystole.

#### **Fusion beat pacemakers:**

Fusion beats, beats with pace pulse on top of the QRS complex, may not be detected by the monitor's QRS detector.

#### **Rate adaptive pacemakers:**

Implanted pacemakers which can adapt to the Minute Ventilation rate may occasionally react on the Impedance measurement used by patient monitors for the determination of the Resp value and execute pacing with the maximum programmed rate. Switching off the Resp measurement can prevent this.

#### **Line isolation monitor transients:**

When electrodes or lead wires are loose or detached, the monitor becomes susceptible to switching transients from some types of line isolation monitors. Line isolation monitor transients may resemble actual cardiac waveforms and thus inhibit heart rate alarms. To minimize the chance of this occurring, always adhere to the instructions for skin preparation and electrode placement given in this chapter.

# **About Arrhythmia Monitoring**

Arrhythmia analysis provides information on your patient's condition, including heart rate, PVC rate, rhythm, and ectopics. The monitor uses the user-selected primary and secondary ECG leads for singlelead or multi-lead arrhythmia analysis. During arrhythmia analysis, the monitor continuously:

- optimizes ECG signal quality. This is important for arrhythmia analysis. The monitor continuously filters the ECG signal to remove baseline wander, muscle artifact, and signal irregularities. Also, if the Patient Paced status is set to **Yes**, pace pulses are filtered out to avoid processing them as QRS beats.
- detects beats, for example, QRS complexes, identifying them for further analysis.
- measures signal features such as R-wave height, width, and timing.
- creates beat templates, and classifies and labels beats to aid in rhythm analysis and alarm detection.
- examines the ECG signal for ventricular fibrillation, asystole, and noise.

## **Arrhythmia Options**

Your monitor has either the basic or the enhanced arrhythmia option. Both options provide rhythm and ectopic status messages and beat labeling. The number of rhythms being classified, events being detected, and alarms generated differs according to the option. The alarms available with the different options are listed in the section ["ECG and Arrhythmia Alarm Overview" on page 123,](#page-122-0) the rhythm and ectopic messages detected are listed in ["Arrhythmia Status Messages" on page 132](#page-131-0).

# **Where Can I Find More Information?**

See the Application Notes on ST and Arrhythmia supplied on your documentation DVD for detailed information on the arrhythmia algorithm and its clinical application.

# **Switching Arrhythmia Analysis On and Off**

- **1** In the Setup Arrhy menu, select Arrhythmia to switch between On and Cardiotach.
- **2** Select the Confirm pop-up key which appears at the bottom of the screen.

Be aware that when arrhythmia analysis is switched to Cardiotach mode,

- the message **Cardiotach Mode** appears beside the ECG wave, if configured to do so
- only the HR-related alarms are detected (the asystole alarm, the ventricular fibrillation/ tachycardia alarm, the extreme tachycardia and extreme bradycardia alarms, the high heart rate and low heart rate alarms)
- HR High and HR Low alarms behave like normal yellow alarms, no timeout periods are active.

# **Choosing an ECG Lead for Arrhythmia Monitoring**

It is important to select a suitable lead for arrhythmia monitoring.

Guidelines for non-paced patients are:

- QRS complex should be tall and narrow (recommended amplitude  $> 0.5$  mV)
- R-Wave should be above or below the baseline (but not bi-phasic)
- T-wave should be smaller than  $1/3$  R-wave height
- the P-wave should be smaller than  $1/5$  R-wave height.

For paced patients, in addition to the above, the pace pulse should be:

- not wider than the normal QRS
- the QRS complexes should be at least twice the height of pace pulses
- large enough to be detected, with no repolarization.

To prevent detection of P-waves or baseline noises as QRS complexes, the minimum detection level for QRS complexes is set at 0.15 mV, according to IEC 60601-2-27 and AAMI-EC 13 specifications. Adjusting the ECG wave size on the monitor display (gain adjustment) does not affect the ECG signal which is used for arrhythmia analysis. If the ECG signal is too small, you may get false alarms for pause or asystole.

### **Aberrantly-Conducted Beats**

As P-waves are not analyzed, it is difficult and sometimes impossible for the monitor to distinguish between an aberrantly-conducted supraventricular beat and a ventricular beat. If the aberrant beat resembles a ventricular beat, it is classified as ventricular. You should always select a lead where the aberrantly-conducted beats have an R-wave that is as narrow as possible to minimize incorrect calls. Ventricular beats should look different from these 'normal beats'. Instead of trying to select two leads with a narrow R-wave, it may be easier to just select one lead and use single lead arrhythmia monitoring. Extra vigilance is required by the clinician for this type of patient.

## **Atrial Fibrillation Alarm**

The monitor performs atrial fibrillation analysis using information about the R-R irregularity, P-R interval variability and P wave variability.

In order to generate an Afib alarm the following criteria must be detected for 1 minute:

- normal beat R-R intervals must be irregular
- P-R interval deviation must be large
- P-wave region must not match well

Atrial fibrillation analysis is only available for adult patients and atrial fibrillation detection cannot be performed on PVCs or Paced beats.

An \* End AFIB alarm will occur when no atrial fibrillation waveform was detected for a configured delay time.

Since most atrial flutters have regular R-R intervals, they cannot be detected by the atrial fibrillation algorithm.

An \* AFIB can be falsely detected in the presence of:

- sinus arrhythmia,
- muscle noise, or
- electrode motion artifact.

If you also have monitors with earlier software revisions, the \* AFIB and \* End AFIB alarms will not be generated after a transfer to one of these monitors. Always leave the Irregular HR alarm switched on, so that this alarm can be generated in such situations.

See the Application Note on Arrhythmia/ST supplied on your documentation DVD for detailed information on the arrhythmia algorithm and ECG analysis.

# **Intermittent Bundle Branch Block**

Bundle branch and the other fascicular blocks create a challenge for the arrhythmia algorithm. If the QRS during the block changes considerably from the learned normal, the blocked beat may be incorrectly classified as ventricular, causing false PVC alarms. You should always select a lead where the bundle branch block beats have an R-wave that is as narrow as possible to minimize incorrect calls. Ventricular beats should look different from these 'normal beats'. Instead of trying to select two leads with a narrow R-wave, it may be easier to just select one lead and use single lead arrhythmia monitoring. Extra vigilance is required by the clinician for this type of patient.

# **Understanding the Arrhythmia Display**

Your monitor screen may look slightly different from the illustration.

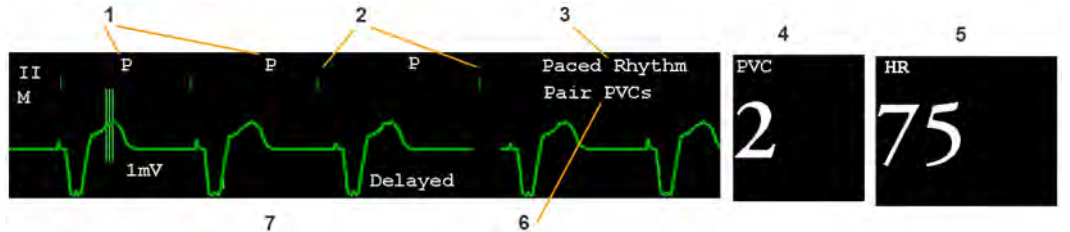

- **1** Beat label
- **2** Pace pulse marks
- **3** Rhythm status message
- **4** PVC Numeric
- **5** HR Numeric
- **6** Ectopic status message
- **7** Delayed arrhythmia wave

## **Viewing Arrhythmia Waves**

To review arrhythmia beat labels, in the Setup Arrhy menu, select Annotate Arrhy.

The wave showing the primary ECG lead will be delayed by six seconds and shown on a gray background. Beat labels will be annotated above the ECG wave and **Delayed** will be written beside it.

To return to the normal ECG primary lead display, select Annotate Arrhy again.

# **Arrhythmia Beat Labels**

Arrhythmia beat labels tell you how the monitor is classifying beats.

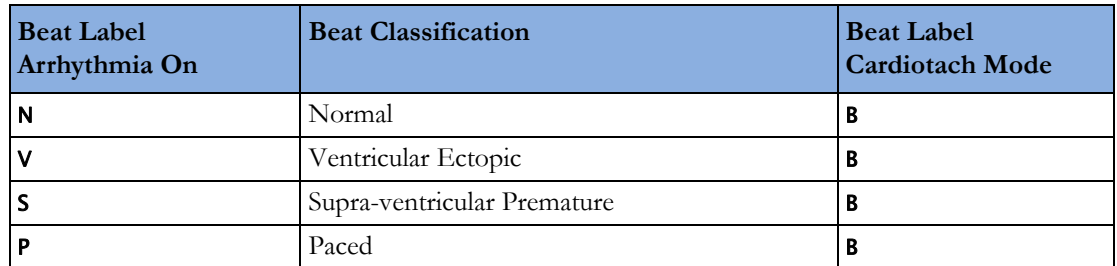

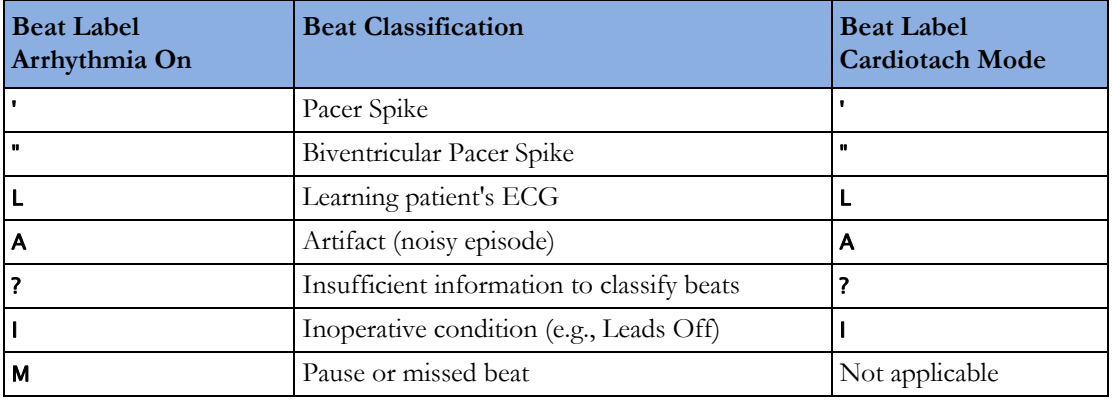

# <span id="page-131-0"></span>**Arrhythmia Status Messages**

The monitor displays two types of status messages:

- Rhythm Status Messages -- to indicate the patient's rhythm.
- Ectopic Status Messages -- to indicate the presence of ectopic beats.

These status messages are shown on the right hand side of the primary ECG wave. They are updated every second, with the exception of the Sinus and Supraventricular (SV) rhythm messages.

The Sinus and SV rhythm messages are updated based on the current heart rate, taking into account the patient category (adult, pediatric, or neonatal). For the message to change from one rhythm status to another, the HR must be in the new range for five beats.

If you have basic arrhythmia capability, you will get only messages for the alarms provided with this level.

### **Rhythm Status Messages**

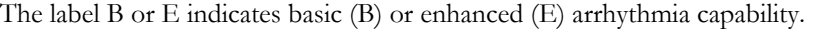

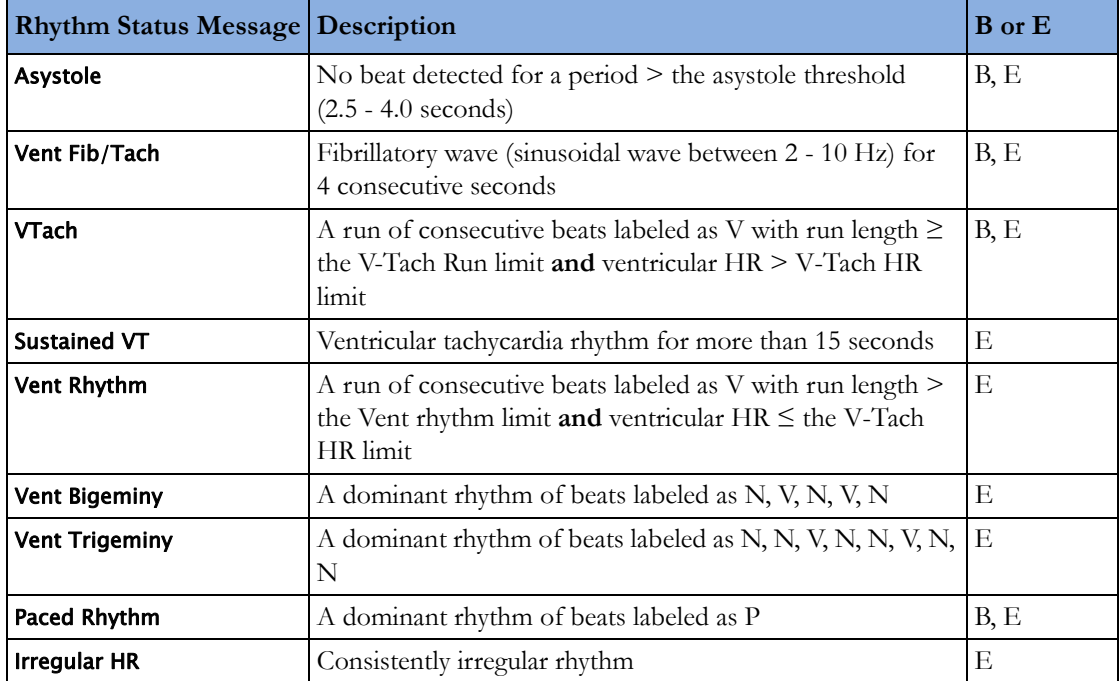

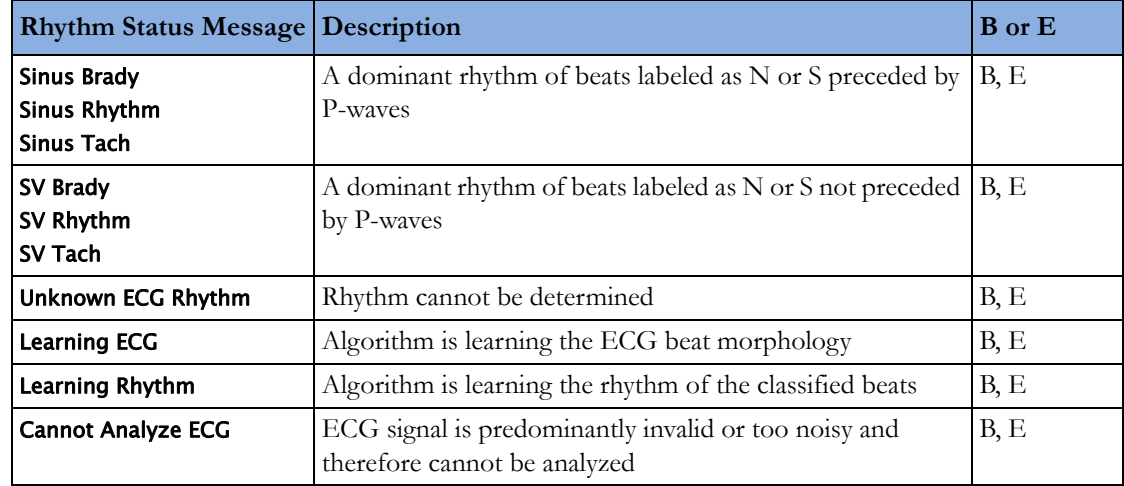

### **Ectopic Status Messages**

The label B or E indicates basic (B) or enhanced (E) arrhythmia capability.

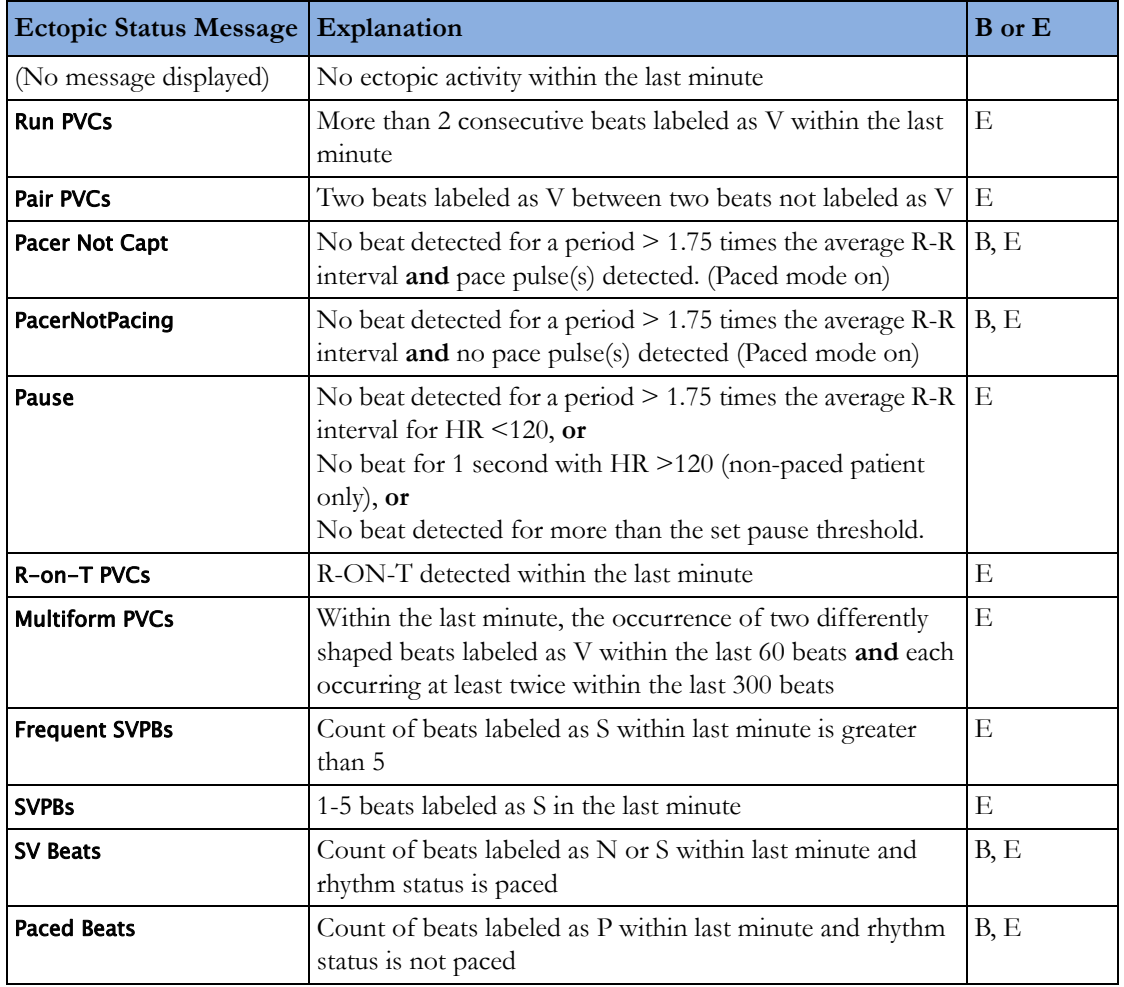

# **Arrhythmia Relearning**

During a learning phase:

- Alarm timeout periods are cleared
- Stored arrhythmia templates are cleared
- Asystole, Vfib, and HR alarms (when there are enough beats to compute the HR) are active. No other alarms are active.

## **Initiating Arrhythmia Relearning Manually**

To initiate relearning manually, in the Setup Arrhy menu, select Relearn Arrhy.

- While the monitor is learning, the delayed arrhythmia wave displays the beat label L and the rhythm status message Learning ECG.
- $-$  Next, the monitor determines the dominant rhythm. The beats are labeled  $N$ , and the rhythm status message changes to Learning Rhythm.

After relearning is complete, you should check the delayed arrhythmia wave to ensure that the algorithm is labeling the beats correctly.

If beats are still not classified correctly, check that the ECG is optimized for arrhythmia monitoring. You may need to select a different lead or change the electrodes or electrode positions if there is excessive noise, unstable voltage, low amplitude, or large P- or T-waves.

## **Automatic Arrhythmia Relearn**

Arrhythmia relearning is initiated automatically whenever:

- ECG monitoring is switched on
- The ECG Lead or Lead Label of the primary/secondary lead is changed manually, or when fallback occurs
- A Leads Off INOP condition (that has been active for > 60 seconds) ends.

If you are monitoring multi-lead arrhythmia and there is a change in one lead only, relearning happens only in the affected lead. During this learning phase, the system will continue monitoring using the other lead. Therefore, the delayed arrhythmia wave is not labeled L and there is no Learning ECG rhythm status message. In addition, alarm timeout periods are maintained, stored arrhythmia templates are maintained for the operative lead, and all alarms switched on are active.

#### **Arrhythmia Relearn and Lead Fallback**

Lead fallback triggers an automatic arrhythmia relearn.

#### **WARNING**

If arrhythmia learning takes place during ventricular rhythm, the ectopics may be incorrectly learned as the normal QRS complex. This may result in missed detection of subsequent events of V-Tach and V-Fib.

For this reason you should:

- take care to initiate arrhythmia relearning only during periods of predominantly normal rhythm and when the ECG signal is relatively noise-free
- be aware that arrhythmia relearning can happen automatically
- respond to any INOP messages (for example, if you are prompted to reconnect electrodes)
- be aware that a disconnected EASI electrode triggers an arrhythmia relearn on all leads
- always ensure that the arrhythmia algorithm is labeling beats correctly.

# **Arrhythmia Alarms**

Arrhythmia alarms can be switched on and off and the alarm settings changed just like other measurement alarms, as described in the Alarms section. Special alarm features which apply only to arrhythmia are described here.

The different alarms detected and generated by the monitor depend on the level of arrhythmia analysis that is enabled. For a complete list of arrhythmia alarms and INOPs, see the ["Alarms"](#page-46-0) chapter.

The monitor detects arrhythmia alarm conditions by comparing ECG data to a set of pre-defined criteria. An alarm can be triggered by a rate exceeding a threshold (for example, HR >xx), an abnormal rhythm (for example, Ventricular Bigeminy), or an ectopic event (for example, Pair PVCs).

### **Yellow Arrhythmia Alarms**

Yellow arrhythmia alarms are short yellow alarms specific to arrhythmia-related patient conditions. The heart rate alarms (High HR and Low HR) can be configured as short yellow or standard yellow alarms. When they are standard yellow alarms they exist independently of the other arrhythmia alarms and no timeout periods apply.

#### **WARNING**

When arrhythmia analysis is on, all yellow ECG and arrhythmia alarms are short yellow alarms (onestar). This means that the yellow alarm lamp and the tones are active for six seconds only, after which the blinking numeric and the alarm message remain for up to three minutes. The only exception to this are the HR High and Low alarms which can be configured as standard yellow alarms. Red alarms behave as usual.

### **Arrhythmia Alarms and Latching**

When using arrhythmia analysis, Visual Latching and Audible Latching should be on for red alarms, or at least Visual Latching should be on. Because of the transient nature of arrhythmia alarms, many arrhythmia conditions may go unnoticed if alarm latching is off. This setting can only be changed in Configuration Mode.

### **Switching Individual Arrhythmia Alarms On and Off**

Some arrhythmia alarms can be individually switched on or off:

Non-Sustain, Vent Rhythm, Run PVCs, Pair PVCs, R-on-T PVCs, V.Bigeminy, V.Trigeminy, Multif.PVCs, Pacer n.Cap, Pacer n.Pac, Pause, SVT, IrregularHR, Missed Beat, PVCs/min and Afib.

To switch individual alarms on or off, in the Setup Arrhy menu, select the alarm from the list to switch between On and Off. Depending on your configuration, some alarms may not be available in the list and cannot be switched on or off here.

The monitor displays the INOP message **Some ECG AlarmsOff**, if configured, when more alarms are switched off than configured in your active profile.

## **Switching All Yellow Arrhythmia Alarms On or Off**

All yellow arrhythmia alarms can be switched on and off together. To do this,

In the Setup Arrhy menu, select All Yellow Off or All Yellow On.

## **Adjusting the Arrhythmia Alarm Limits**

Some arrhythmia alarms have limits which can be individually adjusted:

#### VTach HR, VTach Run, PVCs/min, Vent Rhythm, SVT HR, SVT Run, Asystole Thresh., Pause Threshold, Afib/ IHR End Dly.

- **1** To adjust alarm limits, in the Setup Arrhy menu, select the alarm to be adjusted.
- **2** Select the appropriate setting from the pop-up list.

## <span id="page-135-0"></span>**Arrhythmia Alarm Timeout Periods**

Normally, an arrhythmia alarm is announced when an alarm condition is detected. However, there are certain situations that can inhibit the audible and visible indications of the alarm even though the alarm condition was detected. These include:

- if a more serious alarm condition is active in the same chain
- if a timeout period is in effect for a particular alarm
- if a timeout period is in effect for a higher alarm in that chain.

See ["Arrhythmia Alarm Chaining" on page](#page-136-0) 137 for more details on alarm chains.

#### **What is a Timeout Period?**

Timeout periods are automatically started when a yellow arrhythmia alarm is detected. During this period, the same alarm condition will not generate another alarm. Alarm conditions further down the same arrhythmia alarm chain will also not generate an alarm, but alarms further up the chain will: see ["Arrhythmia Alarm Chaining" on page 137](#page-136-0).

To view the timeout period configured for your monitor, in the **Setup Arrhy** menu, see the menu items TimeOut 1st and TimeOut 2nd.

This setting can only be changed in Configuration Mode.

\*\* AFIB and \*\* Irregular HR alarms do not have a timeout period. These alarms can be generated immediately after the corresponding end alarm was generated.

When \*\* HR High and \*\* HR Low alarms are configured as standard yellow alarms, they do not have a timeout period.

#### **Resetting the Timeout Period**

To reset the timeout period, press the Alarms key and then reselect it.

## **How are Yellow Arrhythmia Alarms Indicated?**

When a yellow arrhythmia alarm is generated, it triggers visual and audible indicators. Yellow arrhythmia alarms are always set to latch visually for three minutes except HR High/Low alarms, if configured to standard yellow. Depending on the alarm condition, audible and visual alarm indicators will appear as follows:

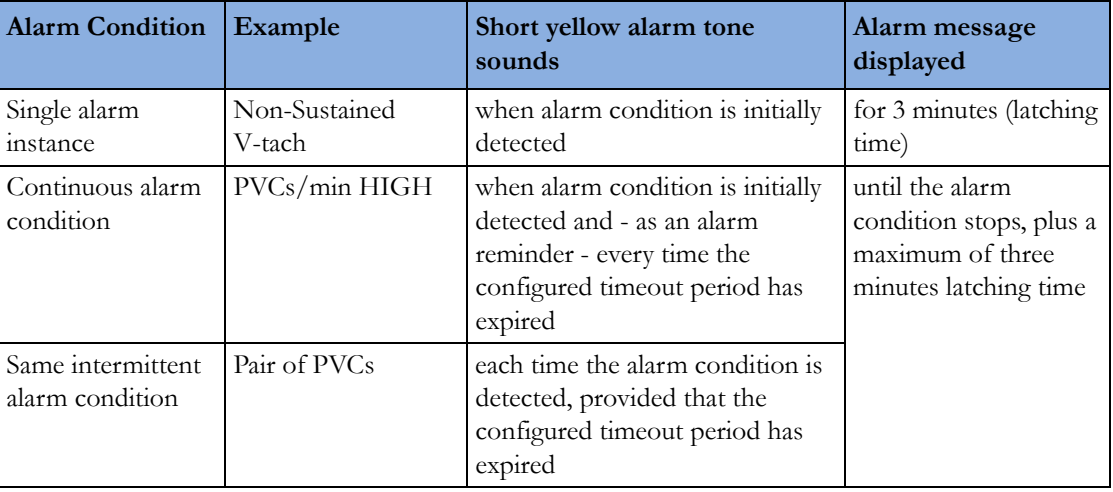

**If you silence a yellow arrhythmia alarm and the alarm condition still exists**, the visual indicators continue until the condition stops. You will get an alarm reminder every time the configured timeout period has expired.

**If you silence a yellow arrhythmia alarm and the alarm condition has stopped**, the visual indicators are immediately cleared. Silencing an alarm does not reset its timeout period, so you will not get a realarm for the same condition or lower on the chain until the timeout expires.

#### <span id="page-136-0"></span>**Arrhythmia Alarm Chaining**

When arrhythmia analysis is switched on, multiple alarm conditions may be present. Announcing all of the detected alarm conditions would be confusing, and might hide a more serious condition. For this reason, arrhythmia alarms are prioritized in three alarm "chains": PVC Alarms; Beat Detection Alarms, and Rate Alarms.

Only the highest priority alarm condition in each chain is announced. Lower priority alarms in the same chain will not be announced while an alarm is active or during the configured timeout period. If alarm conditions of equal severity from different chains are detected, the alarm condition that occurred most recently is announced.

See ["ECG and Arrhythmia Alarm Overview" on page 123](#page-122-0) for information on which alarms are included in the different arrhythmia options. See ["Arrhythmia Alarm Timeout Periods" on page 136](#page-135-0) for an explanation of how alarm timeouts work.

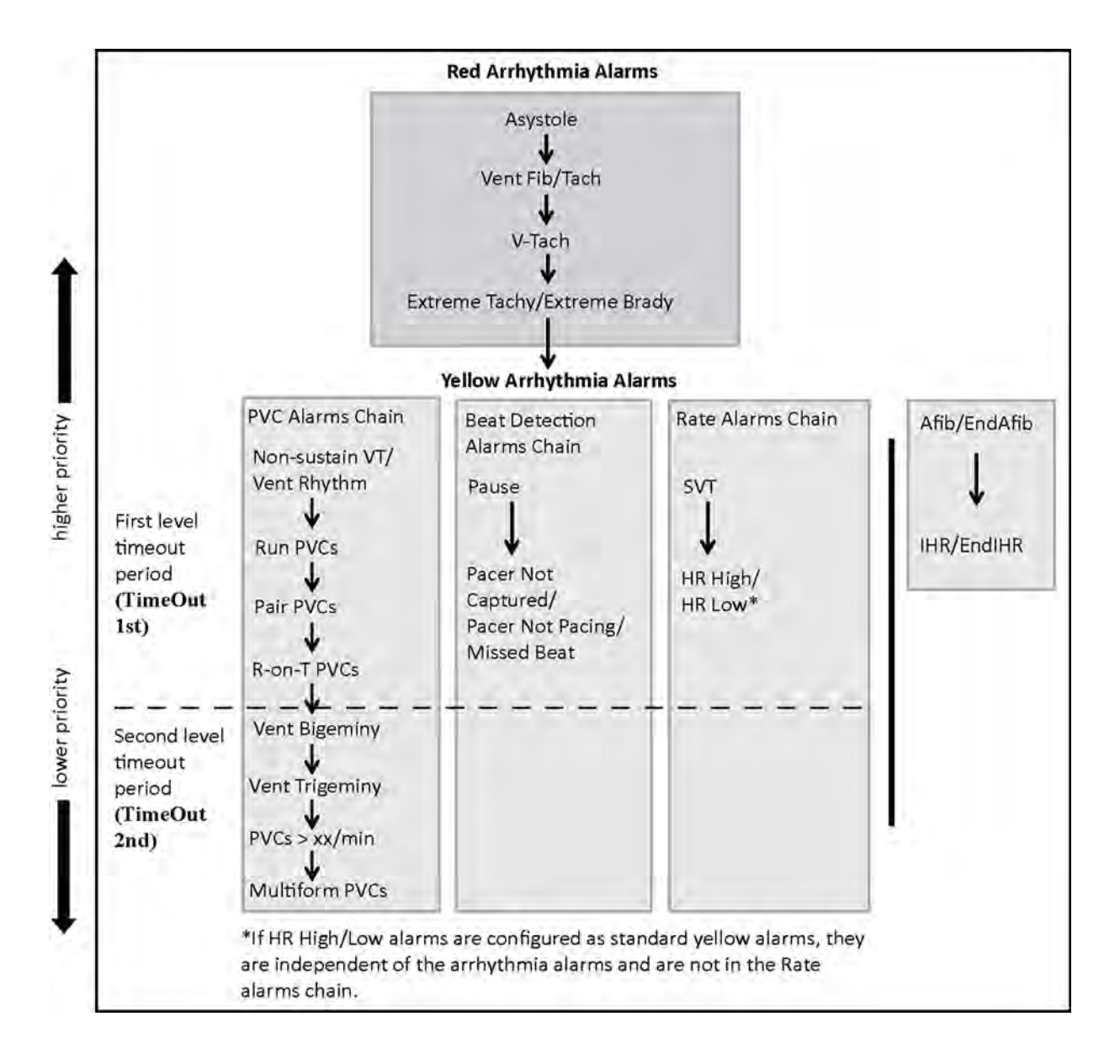

#### **Examples of Alarm Chaining Logic**

- $-$  If there is an active Vent Bigeminy alarm, a PVCs  $>$  xx/min will not be triggered because it is lower on the same chain. However, a high HR alarm will become active because it is on a different chain.
- Higher priority alarms supersede previous alarms. For example, if a Vent Trigeminy alarm is active and a Pair PVCs occurs, the Pair alarm will be activated.

## **Understanding PVC-Related Alarms**

PVC-related alarms are detected on the basis of the current ventricular heart rate and the number of consecutive PVCs counted (referred to as PVC Runs).

As an example, this diagram illustrates the conditions under which PVC alarms would be generated if the Vent Rhythm Run limit is set to 11, the V-Tach Run Limit is set to 8, and the V-Tach HR Limit is set to 100.

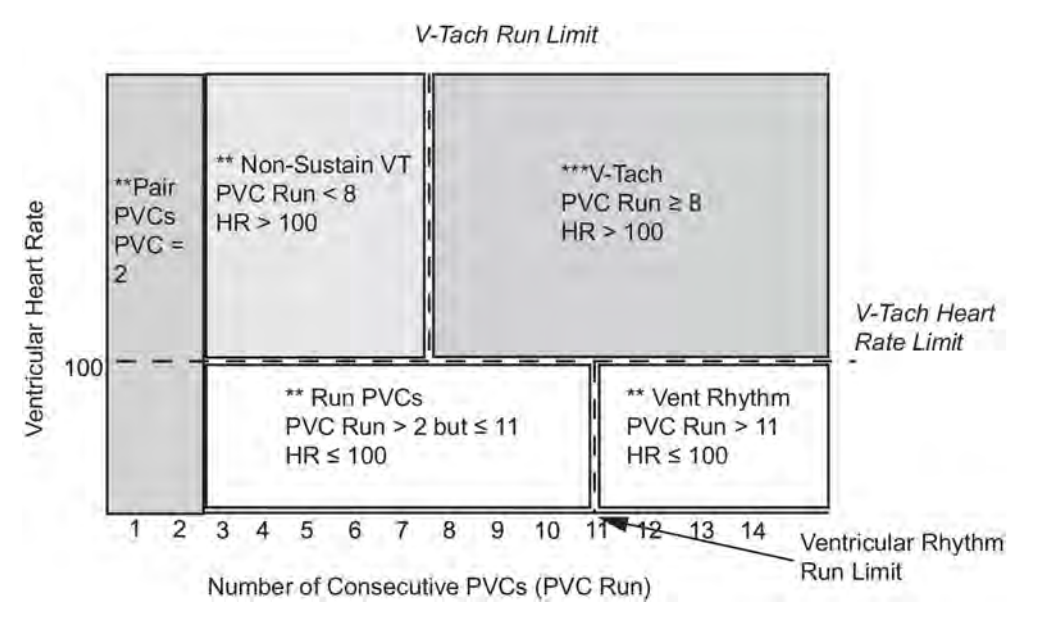

You will see that

- if both the V-Tach Heart Rate Limit and the V-Tach Run Limit are exceeded, a red V-Tach alarm is generated
- if the ventricular heart rate exceeds the V-Tach Heart Rate Limit but not the V-Tach Run Limit, a yellow Non-Sustain VT alarm is generated.

# **About ST Monitoring**

The monitor performs ST segment analysis on normal and atrially paced beats and calculates ST segment elevations and depressions. This information can be displayed in the form of ST numerics and snippets on the monitor.

The monitor also performs ST Elevation (STE) analysis using automated ISO and J point determination and measuring the ST segment directly at the J point  $(1 + 0)$ . This is based on the recommendations for measuring ST Elevation published by the American Heart Association, the American College of Cardiology and the European Society of Cardiology.

All available leads can be monitored continuously. The ECG waveform does not need to be displayed on the monitor for ST Segment analysis.

ST analysis is always performed using a dedicated filter which ensures diagnostic quality. If you are monitoring ECG using an ECG filter mode other than Diagnostic, the ST segment of the ECG wave may look different from the ST segment of the ST snippet for the same wave. For diagnostic evaluation of the ST segment, always switch to Diagnostic filter mode or use the ST snippet.

#### **WARNING**

Some clinical conditions may make it difficult to achieve reliable ST monitoring, for example:

- if you are unable to get a lead that is not noisy
- if arrhythmias such as atrial fib/flutter are present, which may cause an irregular baseline
- if the patient is continuously ventricularly paced
- if the patient has left bundle branch block.

You should consider switching ST monitoring off if these conditions are present.

This monitor provides ST level change information; the clinical significance of the ST level change information should be determined by a physician.

ST segment monitoring is intended for use with adult patients only and is not clinically validated for use with neonatal and pediatric patients. For this reason, the recommended - and default - setting for ST monitoring in neonatal and pediatric modes is **ST Analysis: Off.** 

# **Switching ST or STE On and Off**

ST and STE analysis can be switched on and off independently.

To switch all ST monitoring on or off, in the **Setup ST Analysis** menu, select **ST Analysis** to switch between On and Off.

To switch all STE monitoring on or off, in the Setup ST Elevation menu, select STE to switch between On and Off.

## **Selecting Leads for ST Analysis**

You select which leads to use for ST analysis in the **Setup ST Analysis** menu.

To see the current list of leads selected for ST analysis:

- **1** Enter the Setup ST Analysis menu.
- **2** Select Setup ST Leads. This opens the Setup ST Leads pop-up window. Leads chosen for ST monitoring are listed here. There are two pop-up keys at the bottom of the screen, **Add** and **Delete**. If all leads are already selected, the Add pop-up key is disabled.

To choose a lead for ST monitoring:

- **1** Select the Add key at the bottom of the Setup ST Leads window. This opens the Choices pop-up window.
- **2** Choose a lead from the list for ST monitoring. This closes the Choices window and adds the selected lead to the list of chosen leads.

To disable ST monitoring for a lead:

- **1** Choose a lead from the list in the Setup ST Leads window.
- **2** Select the Delete key. This removes this lead from the list.

#### **NOTE**

The order in which ST leads are listed in the **Setup ST Leads** menu determines the order in which ST leads are displayed on the monitor screen.

To change the order in which ST leads are displayed,

- **1** In the Setup ST Leads menu, choose a lead from the list.
- **2** Select the Sort Up or Sort Down key to move the lead up or down in the list.

# **Understanding the ST Display and Windows**

Your monitor screen may be configured to look slightly different from the illustrations.

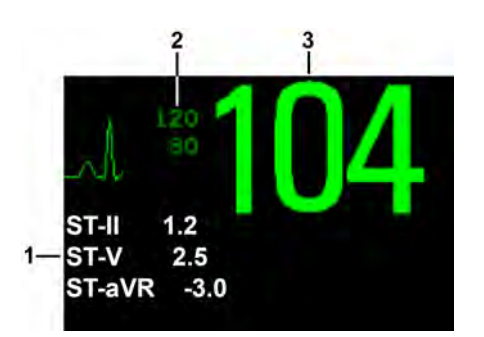

- **1** ST numerics
- **2** Current HR alarm limits
- **3** Current heart rate

#### **ST Numerics**

Up to 12 ST numerics plus the ST index can be displayed on the monitor screen. They can be configured to show beside the measurement numerics, beside the ECG wave, or beside the ST snippet.

A positive ST value indicates ST segment elevation; a negative value indicates depression.

ST numerics are displayed in the order in which you select ST leads for analysis. If there is additional space in the field assigned to ST numerics, the monitor will display extra numerics in the order in which they appear in the list in **Setup ST Leads**, in the **Setup ST Analysis** menu. Any ST leads switched on for analysis that do not fit in the assigned numerics field are shown in succession in place of the last ST numeric.

#### **ST Index**

The ST index numeric (**STindx**) is the sum of the absolute values for the ST leads V2, V5, aVF. Because it is based on absolute values, it is always a positive number. If you haven't selected one of the leads V2, V5, and aVF for ST analysis, the ST index numeric will display a question mark "?".

To switch the ST index numeric on or off for display, in the Setup ST Analysis menu, select ST-Index to toggle between On and Off.

#### **ST Snippets**

ST snippets show a one second wave segment for each measured ST lead. The most recent snippet is drawn in the same color as the ECG wave, usually green, superimposed over the stored baseline snippet, drawn in a different color. The comparison shows any deviation in the measurement since the baseline snippet was stored, for example as a result of a procedure carried out on the patient. The information is updated once per minute.

You can see ST snippets in the **Adjust ST Points** window or the **ST View** window.

#### **ST View Window**

The **ST View** Window shows a current ST snippet and numeric with a baseline snippet and numeric. The two snippets are in different colors, so that you can differentiate between them easily and see at a glance which numerics belong to which snippet. In the upper left corner the current lead and the ISO/ J-Point mode for current and baseline snippets is shown. On the right side all available ST numerics are shown. The date and time of the baseline snippet is shown at the bottom of the window.

The ST View Window opens with the ST pop-up keys Current / Baseline / Overlap (to select viewing mode), Show Points / Hide Points, Update Baseline, Record ST, STE View, Adjust ST Points, ST Map, Setup ST and arrow keys for scrolling through the available leads.

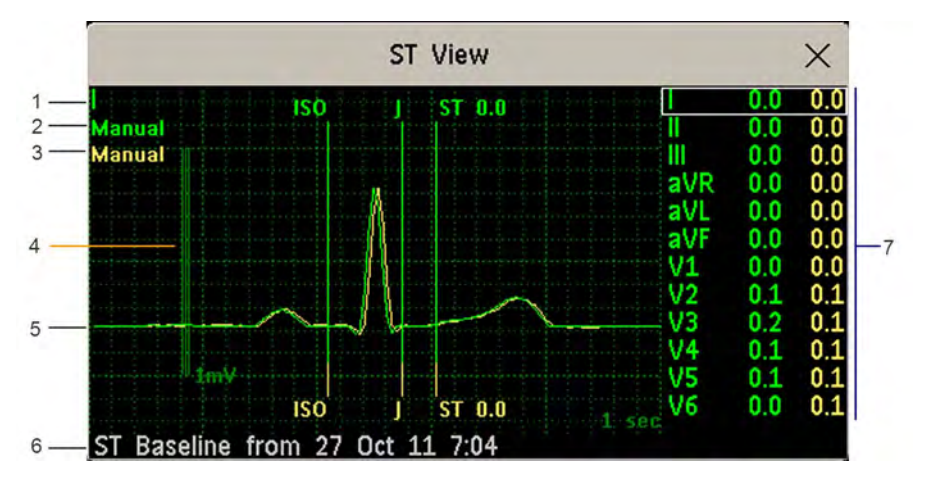

To view the ST View window, select the ST numerics, then ST View.

- **1** Current Lead
- **2** ISO/J-point mode for current snippet
- **3** ISO/J-point mode for baseline snippet
- **4** 1 mV calibration bar
- **5** Current ST snippet and ST baseline snippet overlapped
- **6** Timestamp of most recently stored baseline snippet
- **7** All available ST numerics for current snippet and baseline snippet

The ST point, J-point and ISO point can be hidden using the **Hide Points** pop-up key.

#### **STE View Window**

The STE View window shows a current ST snippet and STE numeric with an ST baseline snippet. The two snippets are in different colors, so that you can differentiate between them easily. In the upper left corner the current lead is shown. On the right side all available STE numerics are shown. The date and time of the ST baseline snippet is shown at the bottom of the window.

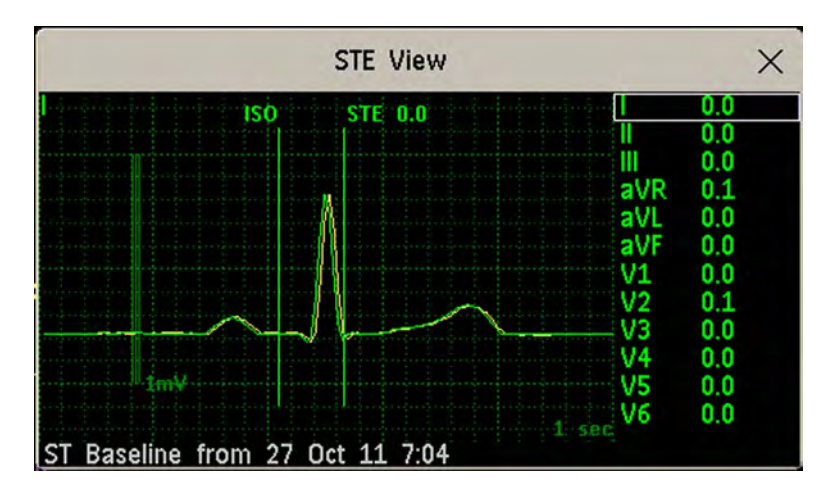

The **STE View** window opens with the pop-up keys **Current** / Baseline / Overlap (to select viewing mode), Show Points/Hide Points, Record STE, ST View, ST Map, Setup ST and arrow keys for scrolling through the available leads.

The ST point, J-point and ISO point can be hidden using the **Hide Points** pop-up key.

# **Updating ST Baseline Snippets**

ST analysis requires valid samples to measure and store a snippet. ST Snippets and ST values are updated every minute. If there is artifact in the signal, it may take longer for an ST snippet and an ST value to appear.

The first baseline is stored automatically after ST monitoring is started, or when a new patient is admitted.

To update ST baselines,

- **1** Select the ST numerics then ST View to open the ST View window.
- 2 In the **ST View** window, select **Update Baseline** to store all current snippets as baselines. This deletes all previously-stored baselines.

# **About the ST Measurement Points**

The ST value for each beat complex is the vertical difference between the ISO point and the ST point, as shown in the diagram below. The isoelectric (ISO) point provides the baseline, the ST point is at the midpoint of the ST segment. The J point is where the QRS complex changes its slope; as it is a fixed distance away from the ST point, it can be useful to help you position the ST point correctly.

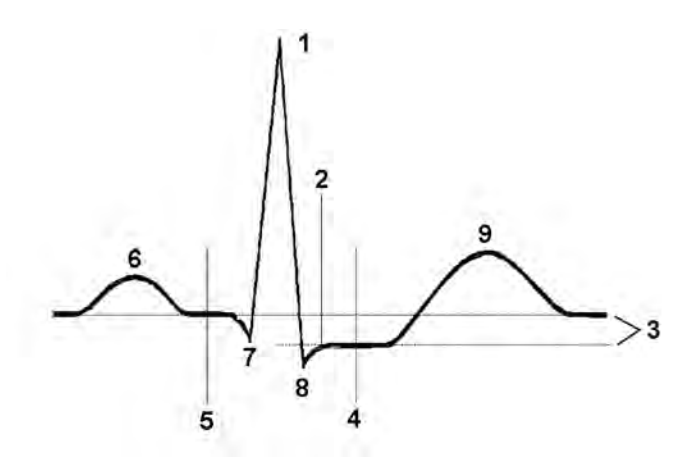

- **1** R-wave peak at 0 msec
- **2** J point, for example, 48 msec
- **3** Difference = ST value
- **4** ST measurement point, for example, J + 60 msec
- **5** Isoelectric point set to -80 msec
- **6** P
- **7** Q
- **8** S
- **9** T

#### **CAUTION**

If using ST analysis, the ST measurement points need to be adjusted when you start monitoring, and if the patient's heart rate or ECG morphology changes significantly, as this may affect the size of the QT interval and thus the placement of the ST point. Artifactual ST segment depression or elevation may occur if the isoelectric point or the ST point is incorrectly set.

Always ensure that ST measurement points are appropriate for your patient.

## **Setting ISO and J-Point Detection Mode**

There are two modes for ISO and J-point detection: Auto and Manual. In Manual mode you can set the measurement points yourself. In Auto mode the measurement points will be determined automatically.

To set the detection mode, in the Setup ST Analysis window,

- **1** Select ISO/J Pt.
- **2** Select Auto or Manual mode.

## **Adjusting ST Measurement Points**

If the ISO and J-point detection mode is set to Manual, all three measurement points can be set. In Auto mode, only the ST point can be changed.
To adjust the ST measurement points, in the Setup ST Analysis menu,

- **1** Select Adjust ST Points to open the Adjust ST Points window. Alternatively, you can use the Adjust ST points pop-up key in the ST View window.
- **2** Select a suitable ECG lead for ST measurement, with a visible J-point and a visible P wave. Use the up and down arrow keys to scroll through the ST snippets for the other ECG leads.
- **3** Select the ST point you need to adjust by touching the appropriate point on the screen. The current choice is highlighted (ISO point -80 in the screen example).

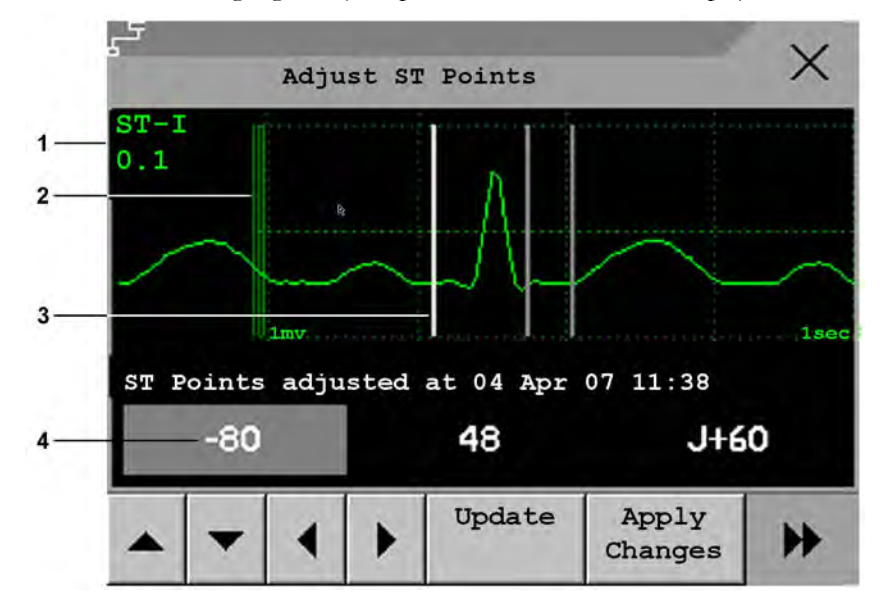

- 1 ST label and the ST numeric that would apply using the current points
- 2 1mV calibration bar
- 3 Cursors for adjusting ST points
- 4 Highlighted ST point

The ISO-point cursor (1) positions the isoelectric point relative to the R-wave peak. The relation is shown beside the ISO-point in milliseconds. Position the ISO-point in the middle of the flattest part of the baseline (between the P and Q waves or in front of the P wave).

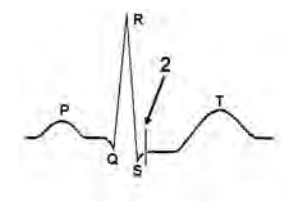

The J-point cursor (2) positions the J-point relative to the R-wave peak. It helps you to correctly position the ST-point. Position the J-point at the end of the QRS complex and the beginning of the ST segment.

The J-point cursor is not available if your monitor is configured to let you set the ST point directly.

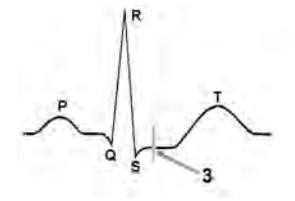

To position the ST-point (3) relative to the J-point:

select either J+60 or J+80. Select J Point and use the arrow keys to move the J-Point and position the ST-point at the midpoint of the ST segment.

To position the ST-point directly:

select ST Point and use the left and right arrow keys to position the ST point at the midpoint of the ST segment.

**4** Select the Apply Changes pop-up key to activate the new ST measurement points and recalculate all ST values.

The most recent ST Points adjustment time is displayed in the Adjust ST Points window. This information is cleared when a patient is discharged or when a new Profile is loaded into the monitor.

**5** To update the ST snippet shown in the Adjust ST Points window, select the Update pop-up key.

## **ST Alarms**

ST alarms are yellow alarms. Each ST lead has its own alarm limit. ST alarms are triggered when an ST value exceeds its alarm limit for more than one minute. Switching ST alarms off switches off alarms for all ST leads.

If more than one ST measurement is in alarm, the monitor only displays the alarm message of the ST lead which is currently furthest from its set alarm limits.

### **Changing ST Alarm Limits**

The monitor can detect alarms on each ST lead separately, so you can set high and low ST alarm limits individually for each ST lead. When two contiguous leads are available, ST alarms will be generated when ST values of the two contiguous leads are outside the limit. When no contiguous lead is available an ST alarm is generated when the ST value of the single lead is outside the limit.

Set the high and low alarm limits based on your assessment of the patient's clinical condition, unit protocols, physician orders or medication-specified limits. A good guideline is + 1.0 mm or - 1.0 mm from the patients's ST, or follow your hospital protocol.

- **1** In the Setup ST Analysis menu, select the alarm to be adjusted.
- **2** Select the appropriate setting.

# **STE Alarms**

The STE alarm is a yellow alarm. It can be switched on and off in the **Setup ST Elevation** menu but the limits can only be changed in Configuration mode. The STE alarm limits are gender specific and can be set individually for limb leads, V2/V3 leads, V1/V4/V5/V6 leads, V7/V8/V9 leads and V3R, V4R, V5R, V6R leads. The default values, for example on V2 and V3 1.5 mm for females and 2.0 mm for males, are based on the recommendations from the American Heart Association and American College of Cardiology.

The ST Elevation measurements with automated J-point determination generate ST Elevation alarms, in addition to the ST measurements at the user-defined ST point (J+offset), which may be useful for ST depression alarms. When ST and STE analysis are both in use, this may result in redundant alarms for ST elevations. Because of the different measurement points, there may be different values obtained. Thus there could be an ST alarm and an STE alarm but the STE alarm may announce sooner based upon the values obtained.

# **Viewing ST Maps**

The monitor can derive a multi-axis portrait (map) from the ST analysis to help you detect changes in ST values. Two planes obtained from a multi-lead ECG are displayed in a multi-axis diagram, where each axis represents a lead. The value at the ST point is given. The position of the axes within the diagram correspond to the placement of the ECG leads. Each ST value is assigned to either a limb lead, or to a chest lead. Every axis shows the polarity of the lead it represents. By joining adjacent ST values, the monitor obtains an ST map. The contour line and the map shading are shown in the same color as the ECG parameter.

### **Viewing an ST Map**

To display an ST map,

In the Main Setup menu, select ST Map.

### **Current View**

In current view, the monitor displays an ST map that corresponds to the current ST values.

The left of the following diagrams shows leads I, II, III, aVR, aVL, and aVF on the limb leads plane. On the right, the V-leads V1, V2, V3, V4, V5, V6 (and V7, V8, V9, V3R, V4R, V5R, V6R, if configured) are on the chest leads plane.

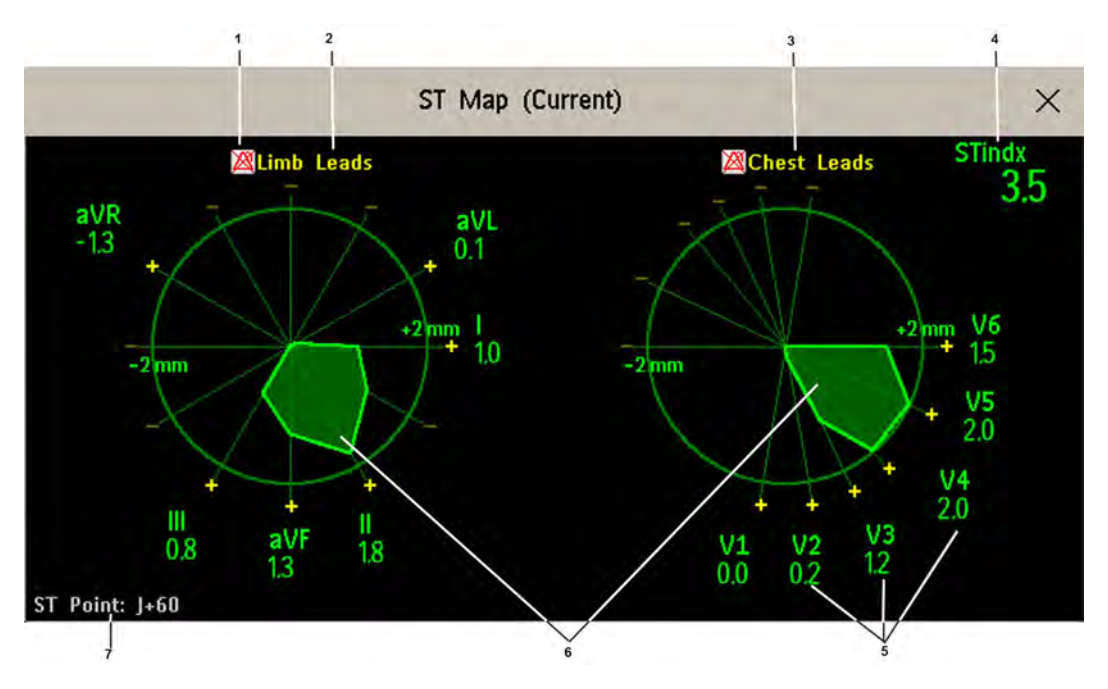

- **1** ST Alarm status indicator
- **2** Limb Leads
- **3** Chest Leads
- **4** ST index
- **5** Label, value and polarity of corresponding lead
- **6** ST map
- **7** The position of the current ST measurement point

If an ST lead is switched off, its axis is not shown in the map.

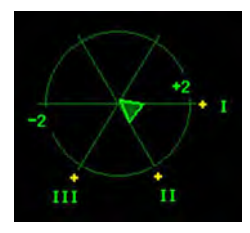

If a lead is in INOP (the value is being measured but is invalid or unavailable because, for example, the corresponding ECG electrode is off), the area formed by the remaining ST leads is left open.

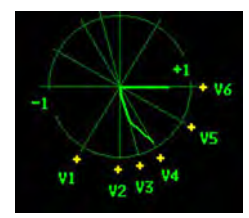

If there is insufficient information (for example if no chest leads are measured) for a second ST map to be displayed, the currently available ST values are displayed in place of the second ST map.

Additionally, when both ST maps are displayed, you can view the currently available ST values in the ST Map (Current) or ST Map (Trend) window at any time. To do this, select the Show Values pop-up key. The ST values are shown in place of the second ST map, and the pop-up key text changes to **Hide** Values. Select the Hide Values Hide Values pop-up key and the display shows both ST maps again.

### **Trend View**

In trend view, you can see up to four trended ST maps, and the current ST map, simultaneously. You can configure the time interval between trended samples. The most recent map is shown in the same color as the parameter itself. Past values change from white through dark gray. In the diagram below, the time interval between trends is one minute. The first trended sample is white and is one minute old. The second trended sample corresponds to the ST values two minutes ago and so forth. The ST values on the diagrams show the current ST values.

If a lead is turned off, its axis is no longer shown. This has no impact on the presentation of trended values that were recorded while the lead was still on.

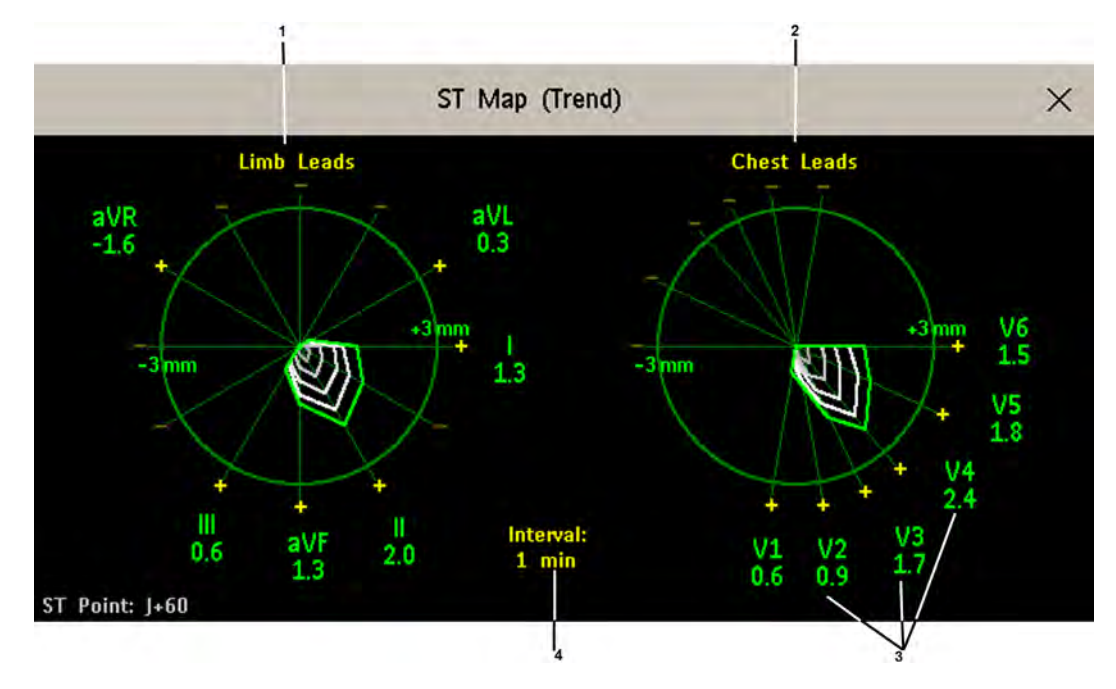

- **1** Limb Leads
- **2** Chest Leads
- **3** current ST values
- **4** trending interval

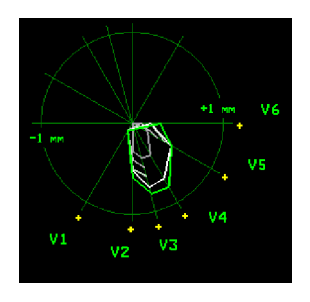

In this diagram, V4 was either temporarily switched off or in INOP for around 30 seconds. No data was recorded. Consequently, the affected maps are not closed.

### **Working in the ST Map Task Window**

You may need to activate the ST map task window to see all the data, and to access the pop-up keys. Select the map view on screen to activate its task window. Once you activate it, you can perform the tasks detailed here.

### **Switching Between ST Map Views**

To switch between views,

Select Current View or Trend View to toggle between views.

If your trend view is empty, you need to adjust the priority of this measurement in the trending priority list. See ["Trend Priority" on page 226.](#page-225-0)

### **Displaying an ST Reference Baseline**

You can display an ST reference baseline for the current view, or for the trended view. The baseline is shown in yellow. However, if the ECG color is yellow, the baseline is shown in green. Use this baseline to detect ST changes. The baseline is derived automatically whenever the monitor relearns arrhythmia and also on user request.

Select **Show Baseline/Hide Baseline** to toggle between baseline display on and off.

### **Updating an ST Map Reference Baseline**

To update the baseline,

In the Setup ST Analysis menu, select ST View then select Update Baseline.

### **Changing the Scale of the ST Map**

To change scale,

Select Size Up or Size Down to alter the size at which monitor displays the map.

### **Changing the Trending Interval**

To determine how frequently the monitor displays a trended sample,

- **1** In Trend view, select Select Interval.
- **2** Select the required interval from the menu. The interval ranges between 12 seconds to 30 minutes.

### **Printing an ST Map Report**

To print the most recently viewed (current or trend) window,

- **1** Select Main Setup then select Reports.
- **2** Select ST Map.
- **3** Press Print.

### **Viewing STE Maps**

The STE Map displays STE values, ST values measured at the J point, together with the STE Limits as configured in the **Setup ST Elevation** menu for the gender of the current patient. Just like ST Map, it displays two planes obtained from a multi-lead ECG in a multi-axis diagram, where each axis represents a lead. The position of the axes within the diagram correspond to the placement of the

ECG leads. Each STE value is assigned to either a limb lead, or to a chest lead. Every axis shows the polarity of the lead it represents. The STE limits are indicated by a gray colored area which contains all values that lie above those limits. If the ECG parameter color is white, shades of green are used instead.

If two contiguous leads exceed the corresponding STE limits, the violation area between the two STE values and two corresponding limit values is colored in red. If the ECG parameter color is red, green is used instead.

If the gender of the patient is not specified, the STE Map does not show any limits and does not indicate any limit violations.

The STE Map does not provide Trend View or the ST baseline.

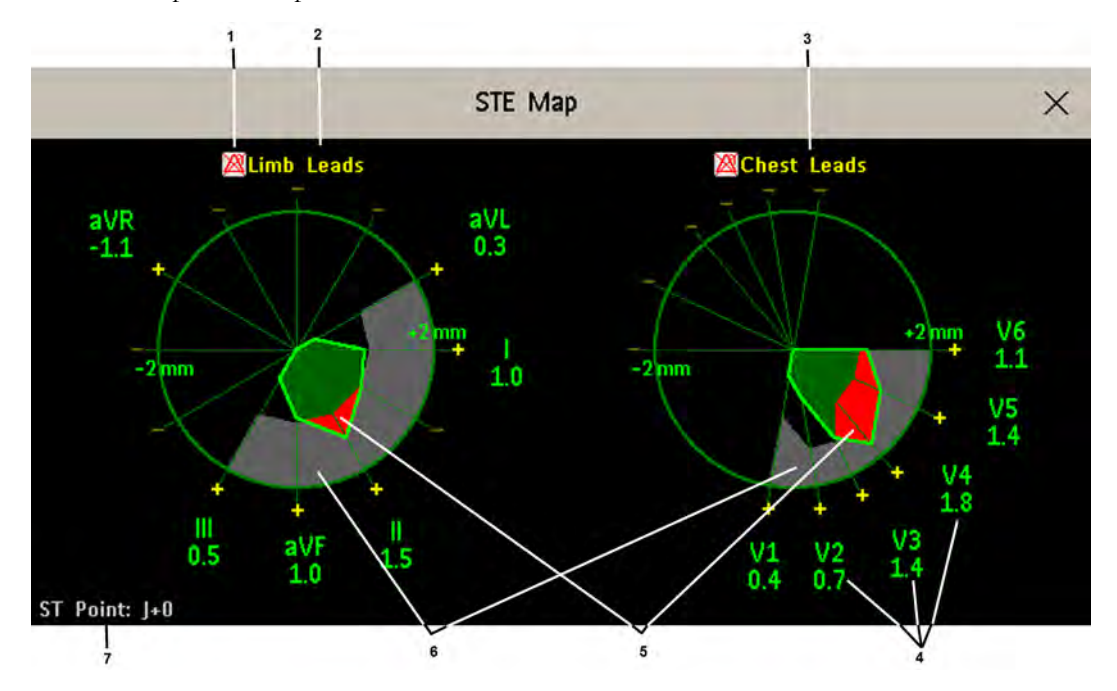

- **1** STE Alarm status indicator
- **2** Limb Leads
- **3** Chest Leads
- **4** Label, value and polarity of corresponding lead
- **5** STE Limit Violations
- **6** STE Limit Area
- **7** The position of the current ST measurement point (always  $J + 0$ )

#### **Viewing an STE Map**

To display an STE map,

• In the Main Setup menu, select STE Map.

### **Working in the STE Map Task Window**

You may need to activate the STE map task window to see all the data, and to access the pop-up keys. Select the map view on screen to activate its task window. Once you activate it, you can perform the tasks detailed here.

#### **Changing the Scale of the STE Map**

To change scale,

Select Size Up or Size Down to alter the size at which monitor displays the map.

### **Printing an STE Map Report**

To print the most recently viewed window,

- **1** Select Main Setup then select Reports.
- **2** Select STE Map.
- **3** Press Print.

#### **Switching between STE Map and ST Map**

If you are running ST Map or STE Map as an embedded screen application, you can switch back and forth between STE Map and ST Map by selecting the Change Map pop-up key.

Note that changes made here will be saved in the current screen.

# **About QT/QTc Interval Monitoring**

The QT interval is defined as the time between the beginning of the Q-wave and the end of the Twave. It measures the total duration of the depolarization (QRS duration) and repolarization (ST-T) phases of the ventricular action potential. QT interval monitoring can assist in the detection of prolonged QT interval syndrome.

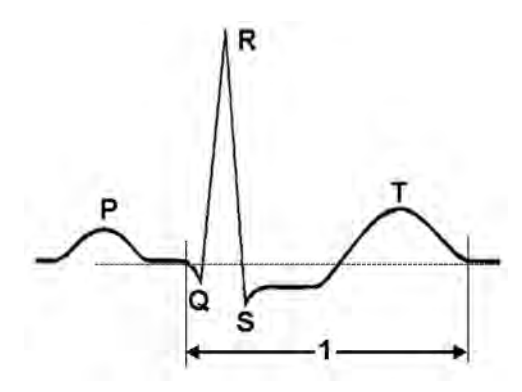

The QT interval (1) has an inverse relationship to heart rate. Faster heart rates shorten the QT interval and slower heart rates prolong the QT interval. Therefore there are several formulas used to correct the QT interval for heart rate. The heart rate corrected QT interval is abbreviated as QTc. The monitor uses as a default the Bazett correction formula and the alternative Fridericia formula can be selected in Configuration Mode.

For QT interval monitoring to be effective, basic or enhanced arrhythmia monitoring should be turned on.

### **QT Measurement Algorithm**

The QT values are updated every five minutes except in the initial phase (first five minutes) where they are updated once per minute. Normal or atrial paced beats and beats with a similar morphology are averaged to form a representative waveform for further processing. Normal beats followed by a premature QRS will be excluded from the measurements to prevent the premature beat from

obscuring the end of the T-wave. If the algorithm cannot form a representative waveform, for example because the morphology of the beats is too varied, a **Cannot Analyze QT** INOP will be generated after 10 minutes. This is also the case if normal beats have been falsely labeled so that the algorithm does not have enough valid beats to make QT measurements. No QT value is calculated if the QT-HR is >150 bpm (Adult) or >180 bpm (Pedi/Neo).

Because of the different algorithm approaches, a QT/QTc measurement from a diagnostic 12-lead program may differ from the realtime measurement on the monitor.

### **Where Can I Find More Information?**

See the Application Note on QT/QTc Interval Monitoring and the QT Interval Monitoring Quick Guide supplied on your documentation DVD for detailed information on the QT algorithm and performance.

### **Indications For Use Of QT Interval Monitoring**

Of special concern for QT monitoring is the administration of QT prolonging drugs to patients identified with risk factors for Torsade de Pointe. Females, older patients and patients with bradycardia, impaired left ventricular function (ischemia, left ventricular hypertrophy), hypokalemia and hypomagnesemia are in this increased risk category.

### **Limitations For Use Of QT Interval Monitoring**

Some conditions may make it difficult to achieve reliable QT monitoring, for example:

- the T-wave is very flat
- T-waves are not well defined due to atrial flutter or atrial fibrillation
- the end of the T-wave is difficult to define because of the presence of U-waves
- a high heart rate causes the P-wave to encroach on the end of the previous T-wave
- noise or high QRS morphology variation

For these cases you should select a lead with a good T-wave amplitude and no visible flutter activity, and without a predominant U-wave or P-wave.

Some conditions such as left or right bundle branch block or hypertrophy can lead to a widened QRS complex. If a long QTc is observed you should verify it to ensure that it is not caused by QRS widening.

Because normal beats followed by ventricular beats are not included in the analysis, no QT measurement will be generated in the presence of a bigeminy rhythm.

If the heart rate is extremely high (over 150 bpm for adults and over 180 bpm for pediatrics and neonates) QT will not be measured.

When the heart rate changes, it can take several minutes for the QT interval to stabilize. For reliable QTc calculation it is important to avoid a region where the heart rate is changing.

#### **WARNING**

QT/QTc measurements should always be verified by a qualified clinician.

### **Selecting the QT Leads**

For QT Monitoring you can select one of the following three modes:

- All Leads mode all available leads (I, II, III, V, MCL, V1 V9, V3R to V6R) are used to produce a global QT measurement. For EASI lead placement, directly acquired AI, AS and ES leads are used.
- Primary-Lead mode the primary lead will be used for QT measurement. If the original primary lead becomes unavailable or is changed, QT measurement will continue with the new primary lead.
- Single-Lead mode a single lead selected from all available leads (except the augmented leads) will be used for QT measurement. QT measurement will stop if the selected lead becomes unavailable.

To select the mode,

- **1** Select the QT numeric to enter the Setup QT Analysis window.
- **2** Select QT Lead and select All, Primary Lead or one of the available single leads.

When using the All Leads mode, make sure when you compare QT values that they are based on the same set of leads.

Changing the lead(s) used for QT measurements will not cause the baseline to be reset.

### **QT View**

In the **QT View** window you can verify that the QT algorithm detects correct Q and T points.

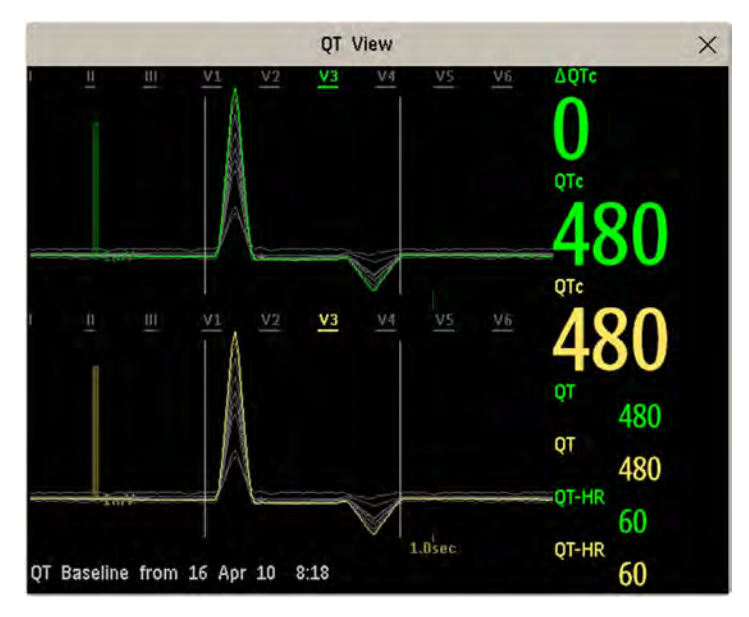

The current waves are shown in the upper half of the window and the baseline waves in a different color below. The Q and T points are marked with a vertical line. By selecting one of the lead labels at the top of the window you can highlight the corresponding wave; the other waves are shown in gray. The underlined lead labels are the leads used for the QT calculation. By selecting the numeric area you can highlight all underlined leads.

If EASI or Hexad lead placement is in use, the corresponding lead placement label will be shown.

### **Changing The View To A Single Wave Set**

To view one set of waves in a larger scale, you can cycle through the different views,

- **1** Select Current view to see the set of current waves.
- **2** Select Baseline view to see the set of baseline waves.
- **3** Select Split view to return to the combined view with current and baseline waves.

### **Setting The QT Baseline**

In order to quantify changes in the QTc value, you can set a QTc baseline. For example to assess the effect of medication on the QT interval you can set the current value as the baseline before you begin medication. This baseline will then be used to calculate the ΔQTc value.

To set the baseline,

Select Set Baseline and set the value.

If no baseline has been set for this patient, the first five minute value after the start of monitoring is automatically set as baseline. If you set a new baseline the previous baseline is discarded. As the  $\Delta$ OTc alarm is based on the difference between the baseline and the current value, setting an inappropriate new baseline may prevent a ΔQTc alarm from being generated. Discharging a patient clears the baseline.

### **Printing The QT Waves**

To start a printout,

Select Print QT.

### **Recording The QT Waves**

To start a recording,

Select Record QT.

# **QT Alarms**

There are two QT alarms, QTc high limit alarm and ΔQTc high alarm. The QTc high limit alarm is generated when the QTc value exceeds the set limit for more than 5 minutes. The  $\Delta$ QTc alarm is generated when the difference between the current value and the baseline value exceeds the set limit for more than 5 minutes.

The **Cannot Analyze QT** INOP and the -?- will be displayed when no QT measurement could be calculated for 10 minutes. Up to this time the previous valid value will be displayed. The following additional messages on the cause of the invalid measurements may also be displayed.

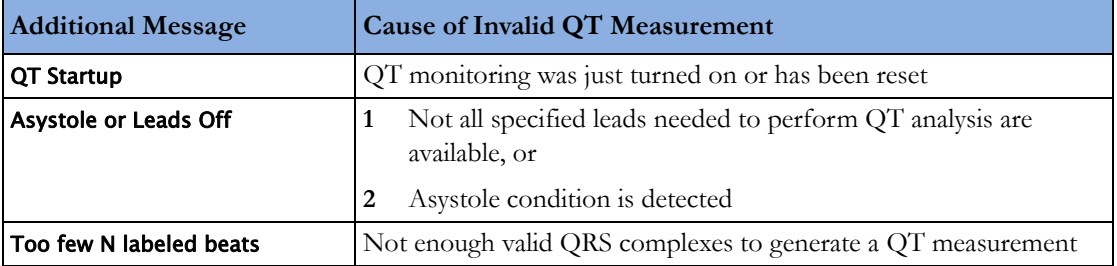

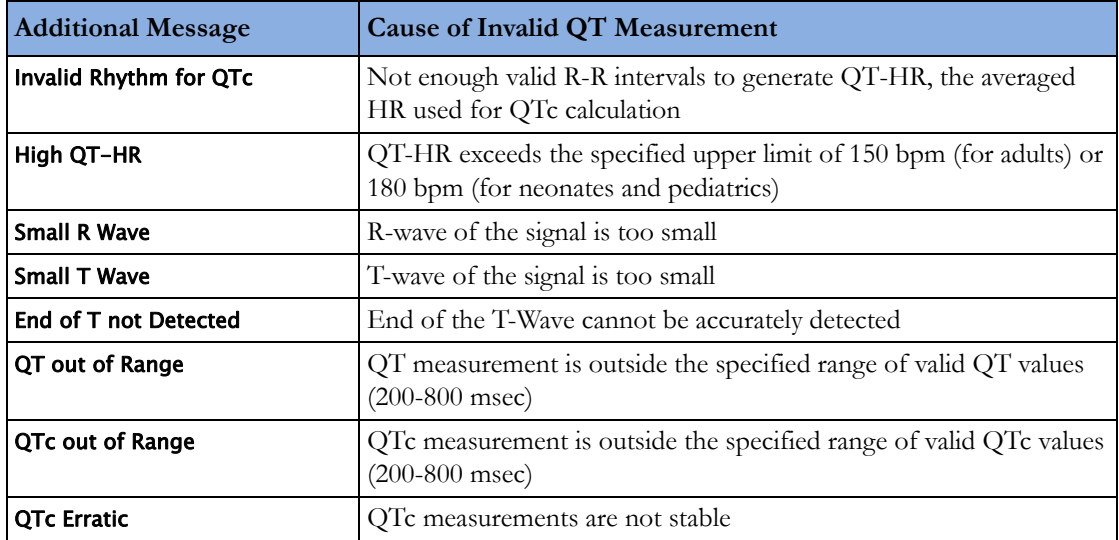

## **Switching Individual QTc Alarms On and Off**

Each QTc alarm can be switched off individually. To switch an alarm on or off, in the Setup QT Analysis menu, select QTc Alarm or ΔQTc Alarm to toggle between On and Off.

## **Changing QTc Alarm Limits**

Set the high alarm limits based on your assessment of the patient's clinical condition, unit protocols, physician orders or medication specified limits.

- **1** In the Setup QT Analysis menu, select High Limit.
- **2** Select the appropriate setting.
- **3** Select ΔHighLimit.
- **4** Select the appropriate setting.

# **Switching QT Monitoring On and Off**

To switch all QT monitoring on or off, in the Setup QT Analysis menu, select QT Analys. to switch between On and Off.

# <sup>7</sup>**Monitoring Pulse Rate**

The pulse numeric counts the arterial pulsations that result from the mechanical activity of the heart in beats per minute (bpm). You can display a pulse from any measured  $SpO<sub>2</sub>$  signal (pleth wave), from the CL Respiration Pod, or any arterial pressure (P, ABP, ART, Ao, PAP, UAP, FAP, BAP: see the ["Monitoring Invasive Pressure"](#page-192-0) chapter for an explanation of the pressure labels). The displayed pulse numeric is labeled and color-coded to match its source wave. If the pulse numeric is not displayed, see the Setup Pulse menu to check whether it is switched on.

# **Entering the Setup Pulse Menu**

If a pulse numeric is displayed on the screen, select it to enter the setup menu for that pulse source. If no pulse numeric is visible, in the setup menu from the measurement, select pulse with the correct source, e.g. Pulse (HR).

# **System Pulse Source**

The currently selected system pulse source is shown in the setup menus of the pulse source measurements. The pulse rate chosen as system pulse:

- is monitored as system pulse and generates alarms when you select pulse as the active alarm source
- is sent via the network to the Information Center, if available
- is trended in the HighRes Trends and stored in the monitor's databases.

To define which pulse rate is used as system pulse,

- **1** In the Setup Pulse menu, select System Pulse.
- **2** Select one of the SpO<sub>2</sub>, cmResp or arterial pressure labels from the pop-up list, or select **Auto**. If you select **Auto**, the monitor automatically chooses a pulse rate to be used as system pulse. It looks through the list from top to bottom and activates the first pulse rate that is switched on and available.

If your selected pulse source measurement becomes unavailable or is switched off, the monitor will use the next measurement from the list as system pulse until the selected pulse source measurement becomes available again.

# **Switching Pulse On and Off**

To switch a particular pulse numeric on or off, enter the **Setup Pulse** menu via the measurement setup menu or wave menu of the pulse source. For example, to switch an  $SpO<sub>2</sub>$  pulse numeric on or off,

- **1** Enter the **Setup Pulse** menu by selecting the Pulse numeric or by selecting **Pulse** in the **Setup SpO**<sub>2</sub> menu.
- **2** In the **Setup Pulse** menu, select the correct pulse label, e.g. **Pulse (SpO2)**, to toggle between **On** and Off.

# **Using Pulse Alarms**

You can change pulse rate alarm limits in the **ECG/Pulse Alarms** menu which can be accessed from the Setup Pulse menu or the Setup ECG menu by selecting AlarmSrc(xxx) where xxx is the current alarm source. Changing the alarm limits for a specific Pulse numeric changes the alarm limits for all pulse rate alarms and heart rate alarms.

Pulse alarms are only generated when the active alarm source is set to Pulse, a pulse source is set as system pulse and pulse alarms are switched on.

### **Selecting the Active Alarm Source: ECG or Pulse?**

In most cases the HR and Pulse numerics are identical. In order to avoid simultaneous alarms on HR and Pulse, the monitor uses either ECG **or** Pulse as its active alarm source. To change the alarm source, select Al. Source in the ECG/Pulse Alarms menu, then select

- **ECG/Arrhythm:** if you want the HR to be the alarm source for  $HR/Pulse$ .
- **Pulse**: If you select Pulse as the active alarm source, the monitor will prompt you to confirm your choice. Be aware that if you select Pulse as the alarm source, all arrhythmia and ECG HR alarms are switched off.
- Auto: If the alarm source is set to Auto, the monitor will use the heart rate from the ECG measurement as the alarm source whenever the ECG measurement is switched on and at least one ECG lead can be measured without an INOP condition.

The monitor will automatically switch to Pulse as the alarm source if:

- a valid ECG lead can no longer be measured
	- and
- a Pulse source is switched on and available,

The monitor then uses the pulse rate from the measurement currently active as system pulse. While Pulse is the alarm source, all arrhythmia and ECG HR alarms are switched off. If an ECG lead becomes available again, the monitor automatically uses HR as alarm source.

#### **NOTE**

If ECG is switched off, the monitor will always change to Pulse as alarm source, if a Pulse is available. One exception to this rule can arise when you have a telemetry device paired with your monitor. The monitor ECG is then deactivated but the monitor may be configured to allow only ECG as the active alarm source. In this case the monitor will not switch to Pulse as alarm source and Pulse will not be available as a selection in the ECG/Pulse Alarms menu.

#### **WARNING**

Selecting Pulse as the active alarm source for HR/Pulse switches off the arrhythmia alarms listed in the section ["ECG and Arrhythmia Alarm Overview" on page 123](#page-122-0), including **Asystole**, **Vfib** and **Vtach** alarms, and the heart rate alarms. This is indicated by the message ECG/Arrh AlarmsOff (unless this has been configured off for your monitor), and the crossed-out alarm symbol beside the ECG heart rate numeric. The message **ECG/Arrh AlarmsOff** can be configured off, or to switch to a yellow (medium severity) INOP after a fixed number of hours.

High and low pulse rate and extreme bradycardia and extreme tachycardia alarms from pulse are active.

### **Alarm Source Selection Disabled**

If you cannot change the alarm source, selection of the alarm source may be disabled. If you try to change the source, the monitor displays the message To activate enter Config and enable Alarm Source **Selection.** This setting can only be changed in Configuration Mode.

### **Changing HR/Pulse Alarm Limits**

As Pulse and HR share the same high and low alarm limits, if you change the alarm limit in the **Setup** Pulse menu, the high or low alarm limits for HR in the **Setup ECG** menu change automatically, and vice versa. The only exceptions are caused by a low limit clamp for each measurement: the lowest value for Pulse when derived from  $SpO<sub>2</sub>$  is 30 bpm; from HR 15 bpm, and from Pressure 25 bpm.

### **Extreme Alarm Limits for Heart Rate**

The extreme rate alarms, \*\*\* Extreme Tachy and \*\*\* Extreme Brady, are generated by the active alarm source, either HR or Pulse. The limits are set automatically by adding a set value (the  $\Delta$  value) to the high and low alarm limits. So, changing the high and low alarm limits automatically changes the extreme alarm limits (within an allowed range, see ["Extreme Alarm Limits for Heart Rate" on](#page-124-0)  [page 125](#page-124-0) for details).

You need to know which value has been configured for your monitor.

• To see the values added to the high and low limit alarms to create the extreme rate alarms for your monitor, in the Setup ECG menu, see the menu items ΔExtrTachy and ΔExtrBrady.

### **QRS Tone**

The active alarm source is also used as a source for the QRS tone. You can change the tone volume in the Setup SpO<sub>2</sub> and Setup ECG menus and the QRS tone modulation in the Setup SpO<sub>2</sub> menu.

#### **WARNING**

The audible QRS tone might be influenced by external interference and is not intended to be used as a substitute for ECG based arrhythmia analysis.

If arrhythmia detection is needed, do not rely on the audible QRS tone.

# **Monitoring Respiration Rate (Resp)**

For the respiratory measurement (Resp), the monitor measures the thoracic impedance between two ECG electrodes on the patient's chest. Changes in the impedance due to thoracic movement produce the Resp waveform on the monitor screen. The monitor counts the waveform cycles to calculate the respiration rate (RR).

# **Lead Placement for Monitoring Resp**

Correct patient skin preparation techniques for electrode placement are important for Resp measurement: you will find this information in the chapter on ECG.

The Resp measurement uses the standard ECG cable sets and lead placements. You can use any of the different types of ECG cable sets - 3-lead, 5-lead, 6-lead or 10-lead, using either standard or EASI™ placement - to measure Resp, as long as you use ICU ECG cables.

The Resp signal is always measured between two of the ECG electrodes. Note that at least a standard 3-lead placement is required to measure Resp. The Resp measurement cannot be performed with only two electrodes.

### **Selecting the Resp Lead for Measurement**

To choose the leads for the Resp measurement:

In the **Setup Resp** menu, select **Resp Lead** and choose one of the following vectors:

- I (RA-LA) or
- II (RA-LL).

Note that if EASI is configured, Respiration will be measured between the I and A electrodes.

### **Optimizing Lead Placement for Resp**

If you want to measure Resp and you are already measuring ECG, you may need to optimize placement of the two electrodes between which Resp will be measured for some patients. Repositioning ECG electrodes from standard positions, especially when you are using EASI™ ECG electrode placement, results in changes in the ECG waveform and may influence ST and arrhythmia interpretation.

### **Cardiac Overlay**

Cardiac activity that affects the Resp waveform is called cardiac overlay. It happens when the Resp electrodes pick up impedance changes caused by the rhythmic blood flow. Correct electrode placement can help to reduce cardiac overlay: avoid the liver area and the ventricles of the heart in the line between the respiratory electrodes. This is particularly important for neonates.

### <span id="page-161-0"></span>**Lateral Chest Expansion**

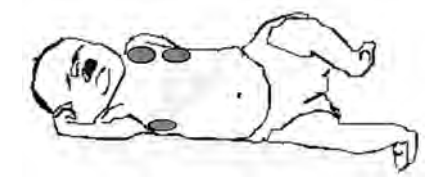

Some patients, especially neonates, expand their chests laterally. In these cases it is best to place the two respiratory electrodes in the right midaxillary and left lateral chest areas at the patient's maximum point of breathing movement to optimize the respiratory wave.

### **Abdominal Breathing**

Some patients with restricted chest movement breathe mainly abdominally. In these cases, you may need to place the left leg electrode on the left abdomen at the point of maximum abdominal expansion to optimize the respiratory wave.

# **Understanding the Resp Display**

The Resp measurement is displayed on the monitor as a continuous wave and a numeric respiration rate. If the detected respiration rate is close to the heart rate, this is indicated by the text  $HR = RR$  next to the respiration wave if you are in manual monitoring mode. Your monitor screen may look slightly different from the illustration.

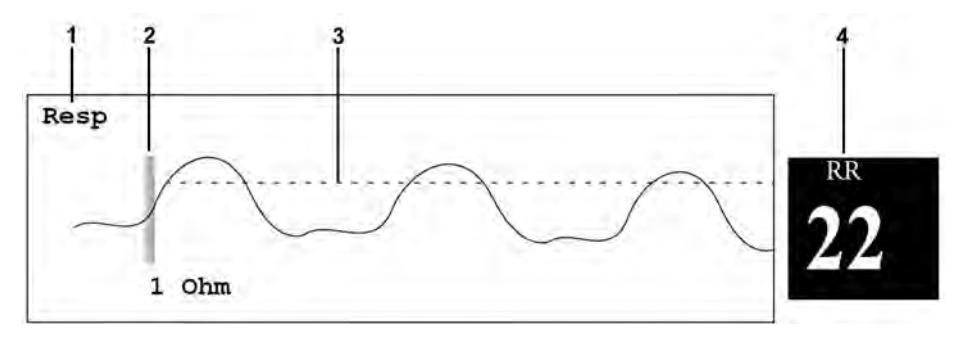

- **1** Resp wave label
- **2** One Ohm calibration bar
- **3** Manually-set Resp detection level
- **4** Resp numeric and label

# **Changing Resp Detection Modes**

The Resp detection level can be set either automatically or manually.

To change the resp detection mode, in the **Setup Resp** menu, select **Detection** to toggle between the settings.

### **Auto Detection Mode**

In Auto Detection Mode, the monitor adjusts the detection level automatically, depending on the wave height and the presence of cardiac artifact. Note that in Auto Detection Mode,

- the detection level (a dotted line) is not displayed on the waveform,
- the algorithm expects a heart rate and therefore needs at least 3 electrodes attached to the patient.

Use Auto Detection Mode for situations where:

- the respiration rate is not close to the heart rate
- breathing is spontaneous, with or without continuous positive airway pressure (CPAP)
- patients are ventilated, except patients with Intermittent Mandatory Ventilation (IMV).

### **Manual Detection Mode**

In Manual Detection Mode you must set the Resp detection level.

In the Setup Resp menu, select Manual Up or Manual Down. Use the dotted detection level line in the Resp waveform to determine when the desired level is reached.

Once set, the detection level will not adapt automatically to different respiration depths. It is important to remember that if the depth of breathing changes, you may need to change the detection level.

Use Manual Detection Mode for situations where:

- the respiration rate and the heart rate are close.
- patients have Intermittent Mandatory Ventilation.
- respiration is weak. Try repositioning the electrodes to improve the signal.

### **Resp Detection Modes and Cardiac Overlay**

#### **In Auto Detection Mode:**

If you are monitoring Resp and the ECG is switched off, the monitor cannot compare the ECG and Resp rates to detect cardiac overlay. The respiration detection level is automatically set higher to prevent the detection of cardiac overlay as respiration.

#### **In Manual Detection Mode:**

Cardiac overlay can in certain situations trigger the respiration counter. This may lead to a false indication of a high respiration rate or an undetected apnea condition. If you suspect that cardiac overlay is being registered as breathing activity, raise the detection level above the zone of cardiac overlay. If the Resp wave is so small that raising the detection level is not possible, you may need to optimize the electrode placement as described in the section ["Lateral Chest Expansion" on page 162.](#page-161-0)

# **Changing the Size of the Respiration Wave**

#### **WARNING**

When monitoring in Manual Detection Mode, make sure to check the respiration detection level after you have increased or decreased the size of the respiration wave.

In the Setup Resp menu, select Size Up to increase the size of the wave or Size Down to decrease it.

# **Changing the Speed of the Respiration Wave**

Resp waveforms are usually viewed at a slower speed than other waveforms. For this reason, the Resp measurement has its own speed control and is not affected by the wave speed settings of the other measurements.

Select the Resp wave to enter the Resp Wave menu, then select Change Speed. Choose the required speed from the pop-up list. This defines the speed at which the wave is drawn across the screen in millimeters per second (mm/s).

# **Using Resp Alarms**

Resp alarms can be switched on and off and the high and low alarm limits can be changed just like other measurement alarms, as described in the Alarms chapter.

# **Changing the Apnea Alarm Delay**

The apnea alarm is a high priority red alarm used to detect apneas. The apnea alarm delay time defines the time period between the point where the monitor cannot detect any respiration activity and the indication of the apnea alarm.

- **1** In the Setup Resp menu, select Apnea Time.
- **2** Select the appropriate setting.

# **Resp Safety Information**

#### **WARNING**

#### **Respiration detection level**

If you do not set the detection level for the respiration correctly in manual detection mode, it may not be possible for the monitor to detect apnea. If you set the detection level too low, the monitor is more likely to detect cardiac activity, and to falsely interpret cardiac activity as respiratory activity in the case of apnea.

#### **Apnea**

The respiration measurement does not recognize obstructive and mixed apneas - it only indicates an alarm when a pre-adjusted time has elapsed since the last detected breath.

The safety and effectiveness of the respiration measurement method in the detection of apnea, particularly the apnea of prematurity and apnea of infancy, has not been established.

#### **Interference**

If operating under conditions according to the EMC Standard EN 60601-1-2 (Radiated Immunity 3V/ m), field strengths above 1V/m may cause erroneous measurements at various frequencies. Therefore it is recommended to avoid the use of electrically radiating equipment in close proximity to the respiration measurement unit.

#### **Resp Accessories**

To monitor respiration, use only the non-OR ECG accessories listed in the Resp section of the accessories chapter. You cannot measure respiration if you are using an orange OR ECG cable set. This is because of the higher internal impedance of the OR cable set, required for use if electrosurgery is being performed.

#### **Rate adaptive pacemakers**

Implanted pacemakers which can adapt to the Minute Ventilation rate may occasionally react on the Impedance measurement used by patient monitors for the determination of the Resp value and execute pacing with the maximum programmed rate. Switching off the Resp measurement can prevent this.

# <sup>9</sup>**Monitoring with the CL Respiration Pod (cmResp)**

The CL Respiration Pod is one of the IntelliVue Cableless measurements and can be used together with the monitor. For information on the general use and application of the pod, refer to ["Using](#page-34-0)  [IntelliVue Cableless Measurements" on page 35](#page-34-0) and the IntelliVue Cableless Measurements Instructions for Use.

As the Respiration Pod does not have a display, the measurement results are only presented on the monitor display, and the settings for the measurement can also only be made at the monitor. Information relating to these aspects is contained in this chapter.

# **Measurement Principles**

The CL Respiration Pod derives a respiration and pulse signal from the chest and abdomen movements measured with a built-in acceleration sensor. The CL Respiration Pod is attached to the left costal arch on the patient's chest with an adhesive attachment.

With the appropriate configuration, the measurement provides:

- a respiration waveform (cmResp)
- a respiration rate (cmRR)
- a pulse numeric (optional)
- a posture status various different postures such as supine, upright and lying on left/right side are detected and updated after a posture change has occurred and posture is stable again.
- an activity level numeric patient activity is determined once per second, and an activity level between 0 and 10 is reported to the monitor and updated once per minute.

The activity status information provides only an approximate indication of the actual patient activity.

#### **WARNING**

The CL Respiration Pod does not provide apnea alarming.

Excessive patient movement and vibration can cause interference with the measured signals. When the patient is mobile, motion artifacts could be interpreted as breathing movements.

# **Measurement Modes**

There are three different modes available for making respiration/pulse measurements:

- **Manual Mode** a single respiration measurement is made when **Start cmResp** is selected at the monitor or when the key on the Respiration Pod is pressed.
- **Automatic Mode** continually repeated respiration measurements with an adjustable interval between them. The first measurement starts immediately after entering the automatic measurement mode.

If configured, when the respiration rate moves outside the defined alarm limits, the measurement mode changes automatically to frequent mode until the respiration rate moves back inside the limits.

• **Frequent Mode** - respiration and pulse are measured continuously. The respiration rate is updated with every new detected breath. The shortest update interval for the pulse rate is 8 seconds.

# **Making Measurements**

For the procedures for preparing the pod and making measurements, refer to the IntelliVue Cableless Measurements Instructions for Use.

To start a measurement from the monitor, select **Start cmResp** in the **Setup cmResp** menu. A single measurement can be started at any time, independent of the current measurement mode.

# **Understanding the Numerics**

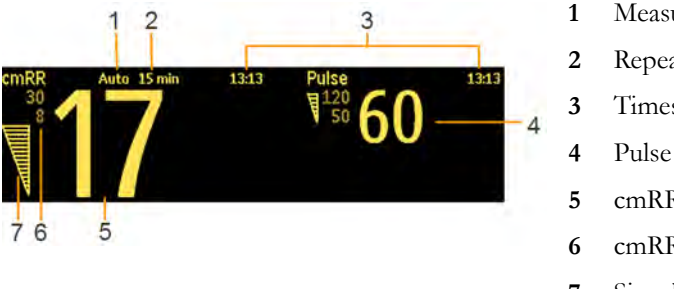

- **1** Measurement Mode
- **2** Repeat time (only in automatic mode)
- **3** Timestamp for numerics
- **4** Pulse numeric
- **5** cmRR numeric
- **6** cmRR alarm limits
- **7** Signal Quality indicator

In automatic mode, you may see the time until the next measurement instead of the timestamp, depending on your configuration. The time is shown like this:

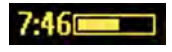

The cmRR and pulse numerics can be configured to be grayed out or to disappear from the screen after a set time. This avoids older numerics being misinterpreted as current data. The time can be set in Configuration mode.

When an automatic measurement is ongoing, the numerics are replaced by horizontal bars, constantly changing from one bar, to two, then to three.

### **Signal Quality Indicator**

The cmRR and pulse numerics are displayed together with a signal quality indicator (if configured and enough space is available) which gives an indication of the reliability of the displayed values.

The level to which the triangle is filled shows the quality of the signal; the indicator below shows maximum signal quality with the triangle completely filled.

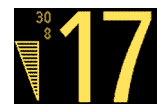

### **Activity Numeric**

The activity level of the patient is indicated by a numeric value between 1 (very low activity) and 10 (very high activity). When a value of 0 is displayed, no signal is available. The numeric is updated once per minute.

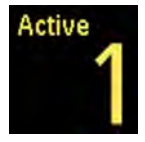

An activity level value is also displayed at the top of the **Setup cmResp** menu. Here the "realtime" value is shown, allowing you check that activity is being successfully detected.

### **Posture Indication**

The posture is displayed in text form, with the name of the detected posture and the time since the last posture change was detected. The indication is updated when a posture change is detected and the new posture has been stable for 1 minute.

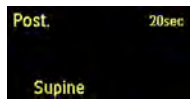

A posture indication is also displayed at the top of the Setup cmResp menu. Here the "realtime" indication is shown, allowing you check that posture changes are being successfully detected.

# **Setting the Measurement Mode**

To set the measurement mode:

- **1** In the Setup cmResp menu, select Mode.
- **2** Select Manual, Auto or Frequent mode.

In **Auto** or **Frequent** mode, measurements will start immediately after the mode is selected.

# **Setting the Repeat Time**

For **Auto** mode measurements you can set the interval between measurements:

- **1** In the Setup cmResp menu, select Repeat Time.
- **2** Select the interval from the list.

# **Switching Posture and Activity Level On and Off**

In the Setup cmResp menu, select Posture or Activity to switch between On and Off.

# <sup>10</sup>**Monitoring SpO2**

Philips pulse oximetry uses a motion-tolerant signal processing algorithm, based on Fourier artifact suppression technology (FAST). It provides four measurements:

- Oxygen saturation of arterial blood  $(SpO<sub>2</sub>)$  percentage of oxygenated hemoglobin in relation to the sum of oxyhemoglobin and deoxyhemoglobin (functional arterial oxygen saturation).
- Pleth waveform visual indication of patient's pulse.
- Pulse rate (derived from pleth wave) detected pulsations per minute.
- Perfusion indicator numerical value for the pulsatile portion of the measured signal caused by arterial pulsation.

The monitor is also compatible with an  $SpO<sub>2</sub>$  technology from another manufacturer: Nellcor™ OxiMax™. Where use of this technology results in different behavior or has different requirements, the differences are described in these Instructions for Use.

#### **WARNING**

A pulse oximeter should be considered an early warning device. As a trend towards patient deoxygenation is indicated, blood samples should be analyzed by a laboratory CO-oximeter to completely understand the patient's condition.

# **SpO2 Sensors**

Familiarize yourself with the instructions for use supplied with your sensor before using it. In particular, check that the sensor being used is appropriate for your patient category and application site.

#### **CAUTION**

**Do not use** OxiCliq disposable sensors in a high humidity environment, such as in neonatal incubators or in the presence of fluids, which may contaminate sensor and electrical connections causing unreliable or intermittent measurements. **Do not use** disposable sensors when there is a known allergic reaction to the adhesive.

# **Applying the Sensor**

- **1** Follow the  $SpO<sub>2</sub>$  sensor's instructions for use, adhering to all warnings and cautions.
- **2** Remove colored nail polish from the application site.
- **3** Apply the sensor to the patient. The application site should match the sensor size so that the sensor can neither fall off, nor apply excessive pressure.
- **4** When using the M1195A Infant Finger Sensor, select a finger or toe with a diameter of between 7 and 8 mm (0.27" and 0.31"). When applying a M1193A neonatal sensor do not overtighten the strap.
- **5** Check that the light emitter and the photodetector are directly opposite each other. All light from the emitter must pass through the patient's tissue.

#### **WARNING**

**Proper Sensor Fit**: If a sensor is too loose, it might compromise the optical alignment or fall off. If it is too tight, for example because the application site is too large or becomes too large due to edema, excessive pressure may be applied. This can result in venous congestion distal from the application site, leading to interstitial edema, hypoxemia and tissue malnutrition. Skin irritations or lacerations may occur as a result of the sensor being attached to one location for too long. To avoid skin irritations and lacerations, periodically inspect the sensor application site and change the application site regularly.

**Venous Pulsation**: Do not apply sensor too tightly as this results in venous pulsation which may severely obstruct circulation and lead to inaccurate measurements.

**MRI Scanning:** Do not use the pulse oximeter or oximetry sensors during magnetic resonance imaging (MRI) scanning. Induced current could potentially cause burns. The device may affect the MRI image, and the MRI unit may affect the accuracy of the oximetry measurements.

**Damaged Sensors:** Do not use damaged sensors / cables or sensors with exposed optical components.

**Low Perfusion:** With very low perfusion at the monitored site, the performance might be impaired and the  $SpO<sub>2</sub>$  readings may read lower than arterial oxygen saturation.

**Conditions Affecting Performance:** During hypotension, severe vasoconstriction, severe anemia, or hypothermia of the patient the performance may be impaired. Also in these conditions or when the patient is in cardiac arrest or in shock, it may not be possible to make measurements at all.

**Ambient Temperature**: At elevated ambient temperatures be careful with measurement sites that are not well perfused, because this can cause severe burns after prolonged application. All listed sensors operate without risk of exceeding 41°C on the skin if the initial skin temperature does not exceed 35°C.

**Extremities to Avoid**: Avoid placing the sensor on extremities with an arterial catheter, an NBP cuff or an intravascular venous infusion line.

Do not immerse the sensors.

**Nellcor OxiMax technology:** This product contains chemicals known to the state of California to cause cancer and birth defects or other reproductive harm.

# **Connecting SpO2 Cables**

Connect the sensor cable to the color-coded socket on the monitor. You can connect some Philips sensors directly to the monitor. For other sensors, use the corresponding adapter cable.

#### **CAUTION**

**Extension cables**: Do not use more than one extension cable (M1941A). Do not use an extension cable with Philips reusable sensors or adapter cables with part numbers ending in -L (indicates "long" cable version).

**Electrical Interference**: Position the sensor cable and connector away from power cables, to avoid electrical interference.

**Humidity**: For neonatal patients, make sure that all sensor connectors and adapter cable connectors are outside the incubator. The humid atmosphere inside can cause inaccurate measurements.

# **Measuring SpO2**

- **1** Select the correct patient category setting (adult/pediatric and neonatal), as this is used to optimize the calculation of the  $SpO<sub>2</sub>$  and pulse numerics.
- **2** During measurement, ensure that the application site:
	- has a pulsatile flow, ideally with a perfusion indicator value above 1.0.
	- has not changed in its thickness (for example, due to edema), causing an improper fit of the sensor.

### **WARNING**

- If not specified otherwise in the  $SpO<sub>2</sub>$  sensor's instructions for use, the following applies:
	- For fully conscious pediatric or adult patients, who have a normal function of perfusion and sensory perception at the measurement site:

To ensure skin quality and correct optical alignment of the sensor, inspect the application site when the measurement results are suspicious or when the patient complains about pressure at the application site, but at least every 24 hours. Correct the sensor alignment if necessary. Move the sensor to another site, if the skin quality changes.

– For all other patients:

Inspect the application site every two to three hours to ensure skin quality and correct optical alignment. Correct the sensor alignment if necessary. If the skin quality changes, move the sensor to another site.

Change the application site at least every four hours.

- Injected dyes such as methylene blue, or intravascular dyshemoglobins such as methemoglobin and carboxyhemoglobin may lead to inaccurate measurements.
- Inaccurate measurements may result when the application site for the sensor is deeply pigmented or deeply colored, for example, with nail polish, artificial nails, dye or pigmented cream.
- Interference can be caused by:
	- High levels of ambient light (including IR warmers) or strobe lights or flashing lights (such as fire alarm lamps). (Hint: cover application site with opaque material.)
- Another SpO<sub>2</sub> sensor in close proximity (e.g. when more than one SpO<sub>2</sub> measurement is performed on the same patient). Always cover both sensors with opaque material to reduce cross-interference.
- Electromagnetic interference, especially at perfusion indicator values below 1.0 or signal quality indicator below medium.
- Excessive patient movement and vibration.

# **Understanding the SpO2 Numerics**

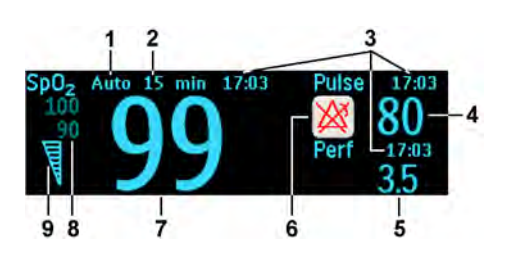

- **1** Measurement Mode (only with the IntelliVue CL  $SpO<sub>2</sub>$  Pod, in Auto or Manual mode)
- **2** Repeat time (only with the IntelliVue CL  $SpO<sub>2</sub>$ Pod, in Auto mode)
- **3** Timestamp for numerics (only with the IntelliVue CL  $SpO<sub>2</sub>$  Pod or a telemetry device)
- **4** Pulse numeric
- **5** Perfusion Numeric
- **6** Alarms off indicator (here for Pulse alarms)
- 7  $SpO<sub>2</sub>$  numeric
- **8** SpO<sub>2</sub> alarm limits
- **9** Signal Quality indicator

In automatic mode, you may see the time until the next measurement instead of the timestamp, depending on your configuration. The time is shown like this:

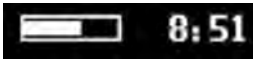

When an automatic measurement is ongoing, the numerics are replaced by horizontal bars (1, 2 or 3) bars, in turn).

 $SpO<sub>2</sub>$  numerics from intermittent measurements (from the IntelliVue CL SpO<sub>2</sub> Pod or a telemetry device) can be configured to be grayed out or to disappear from the screen after a set time. This avoids older numerics being misinterpreted as current data. The time can be set in Configuration mode.

### **SpO2 Signal Quality Indicator (FAST SpO2 only)**

The  $SpO<sub>2</sub>$  numeric is displayed together with a signal quality indicator (if configured and enough space is available) which gives an indication of the reliability of the displayed values.

The level to which the triangle is filled shows the quality of the signal; the indicator below shows a medium signal quality, the signal quality is at a maximum when the triangle is completely filled.

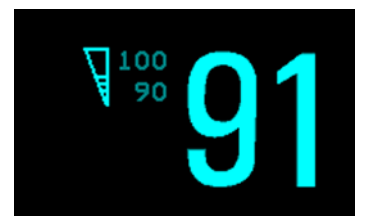

# **Assessing a Suspicious SpO2 Reading**

Traditionally, pulse rate from  $SpO<sub>2</sub>$  was compared with heart rate from ECG to confirm the validity of the SpO<sub>2</sub> reading. With newer algorithms, such as FAST-SpO<sub>2</sub>, this is no longer a valid criteria because the correct calculation of  $SpO<sub>2</sub>$  is not directly linked to the correct detection of each pulse.

When pulse rate is very low, or strong arrhythmia is present, the  $SpO<sub>2</sub>$  pulse rate may differ from the heart rate calculated from ECG but this does not indicate an inaccurate  $SpO<sub>2</sub>$  value.

If you doubt the measured  $SpO<sub>2</sub>$ , use the signal quality indicator (if available) or the pleth wave and perfusion indicator instead to assess the signal quality.

#### **WARNING**

With pulse oximetry, sensor movement, ambient light (especially strobe lights or flashing lights) or electromagnetic interference can give unexpected intermittent readings when the sensor is not attached. Especially bandage-type sensor designs are sensitive to minimal sensor movement that might occur when the sensor is dangling.

### **Comparing Values and Waves**

Be aware when using two different  $SpO<sub>2</sub>$  technologies that under certain conditions the displayed values and especially the perfusion values may differ due to the different algorithms used.

# **Changing the Averaging Time**

Depending on the monitor configuration, you may be able to change the averaging time for the  $SpO<sub>2</sub>$ values.

The averaging time represents the approximate time period used for the calculation. The exact averaging algorithm depends on the  $SpO<sub>2</sub>$  technology (option) used and on the signal conditions. The longer the averaging time, the longer the time needed until the  $SpO<sub>2</sub>$  value reflects the physiological event. Fast averaging is useful for situations where an extremely fast measurement is required or few artifacts are expected. Use slow averaging where you expect the number of artifacts to be relatively high.

- 1 In the **Setup SpO2** menu, select **Average**.
- **2** Select the required averaging time from the list.

# **Setting the Measurement Mode**

When a telemetry device supplies  $SpO_2T$  to the monitor via short range radio transmission, the monitor will have a **manual** measurement mode available. This allows  $SpO<sub>2</sub>$  measurements to be made on request and not continuously, helping to save the telemetry device's battery power.

When an IntelliVue CL SpO<sub>2</sub> Pod is providing SpO<sub>2</sub> measurement data to the monitor via short range radio, the monitor will have **manual** and **automatic** measurement modes available.

To set the measurement mode,

- 1 In the **Setup SpO<sub>2</sub>** menu, select **Mode**.
- **2** Select Continuous, Manual or Auto mode (if available).

#### **NOTE**

To ensure there is no gap in  $SpO<sub>2</sub>$  measurements when moving from standard telemetry transmission to short range radio transmission, the measurement mode will always be set to continuous in this situation unless manual mode is set in both the telemetry device and the monitor.

### **Making a Manual Measurement**

When the measurement mode is set to manual,

In the Setup SpO<sub>2</sub> menu, select Start SpO<sub>2</sub>, or use the Start SpO<sub>2</sub> SmartKey.

When manual measurements are made, there will be no continuous  $SpO<sub>2</sub>$  monitoring or alarming. The manual measurement value reflects a momentary status. The numerics from  $SpO_2T$  measurements made in manual mode, for example  $SpO_2T$ , PerfT, PulseT, will remain for a time on the main screen. They are annotated with the time that the measurement was made to distinguish them from continuously measured values.

### **Making an Automatic Measurement**

When automatic mode is selected, to make a measurement:

- **1** Select Repeat or Repeat Time and select the required interval between measurements.
- 2 In the Setup SpO<sub>2</sub> menu, select Start SpO<sub>2</sub>, or use the Start SpO<sub>2</sub> SmartKey.

You can start a manual measurement between automatic measurements, if required, by selecting Start SpO<sub>2</sub> again as described above.

To end an automatic series of measurements, change the measurement mode to **Manual** or **Continuous**.

# **Understanding SpO2 Alarms**

This refers to SpO<sub>2</sub> specific alarms. See the ["Alarms"](#page-46-0) chapter for general alarm information. SpO<sub>2</sub> offers high and low limit alarms, and a high priority desat alarm. You cannot set the low alarm limit below the desat alarm limit.

#### **CAUTION**

If you measure  $SpO<sub>2</sub>$  on a limb that has an inflated noninvasive blood pressure cuff, a non-pulsatile  $SpO<sub>2</sub>$  INOP can occur. To avoid this, the monitor can be configured to suppress corresponding  $SpO<sub>2</sub>$ INOPs when it detects an inflated cuff (for FAST  $SpO<sub>2</sub>$  technology only).

If INOPs are suppressed, there may be a delay of up to 60 seconds in indicating a critical status, such as sudden pulse loss or hypoxia.

### **Alarm Delays**

There is a delay between a change in the oxygen saturation at the measurement site and the corresponding alarm indication at the monitor. This delay has two components:

- **The general measurement delay time is the time between the occurrence of the saturation change and when the new value is represented by the displayed numerical values.** This delay depends on the algorithmic processing and the averaging time configured for  $SpO<sub>2</sub>$ . The longer the averaging time configured, the longer the time needed until the numerical values reflect the change in saturation.
- **The time between the displayed numerical values crossing an alarm limit and the alarm indication on the monitor**. This delay is the sum of the alarm delay time configured for  $SpO<sub>2</sub>$ , plus the system alarm delay. The system alarm delay is the processing time the system needs for any alarm to be indicated on the monitor, after the measurement has triggered the alarm. See ["Monitor Performance Specifications" on page 293](#page-292-0) for the system alarm delay specification.

For SpO2 high and low limit alarms, there are two different types of alarm delay time. The **standard alarm delay** is set to a fixed value. The **Smart Alarm Delay** varies, based on an intelligent algorithm, and can be used instead of the standard alarm delay.

The **Desat** alarm always uses the standard alarm delay.

#### **Standard Alarm Delay**

The standard alarm delay time can be configured to a fixed value between 0 and 30 seconds, in 1 second steps.

#### **Smart Alarm Delay**

The Smart Alarm Delay feature tries to reduce "nuisance" alarms.

#### **WARNING**

Before using Smart Alarm Delays, make sure that you fully understand how the delay is applied and what the consequences are.

#### **How Does it Work?**

The monitor assesses the severity of a limit violation by looking at its magnitude and duration, and can delay the alarm, depending on the assessed severity. Examples for the delay are given in the table in the example below.

### **Clinical Example**

You are monitoring a patient with a low  $SpO<sub>2</sub>$  limit of 90%. Then, while sleeping, your patient drops to 89% for 20 seconds, and then recovers.

The Smart Alarm Delay would tolerate this limit violation up to 50 seconds (upper shaded cell in the table) before issuing an  $SpO<sub>2</sub>$  low alarm. So in this case there would be no alarm notification.

If the  $SpO<sub>2</sub>$  drops further (e.g. to 85%), the tolerance time is much lower (10 seconds, see lower shaded cell).

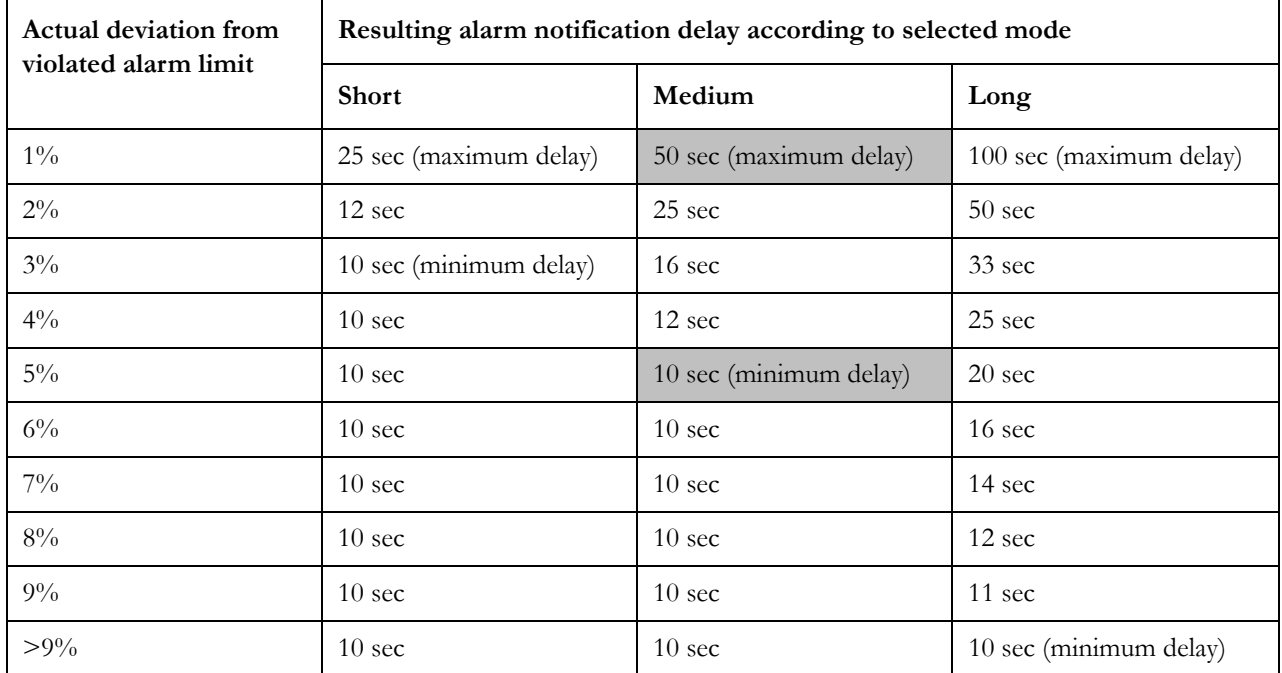

#### **Table with Detailed Delays for Specific Limit Violations**

In the clinical example above, the Medium delay mode has been selected. For less stable or more robust patients, the tolerance time can be adjusted using Short or Long mode.

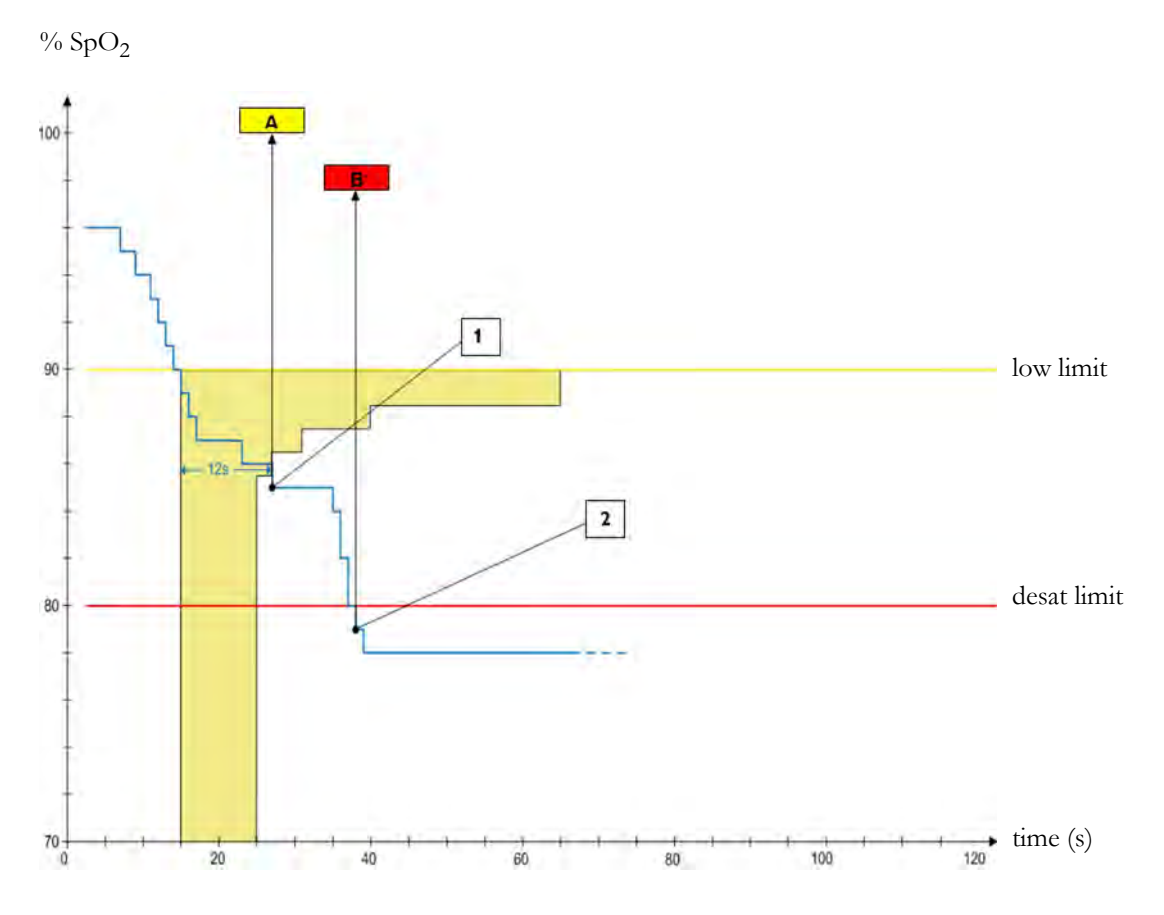

### **Smart Alarm Delay Dynamics**

**1** First trigger point - with the smart alarm delay setting "medium", the low alarm is triggered 12 seconds after the  $SpO<sub>2</sub>$  value has fallen below the low limit.

#### **A** - \*\* SpO₂ Low alarm

**2** Second trigger point - with zero desat delay, the alarm is triggered as soon as the  $SpO<sub>2</sub>$  value falls below the desat limit.

**B** - \*\*\* Desat alarm

As long as the  $SpO<sub>2</sub>$  value stays in the shaded zone, the low alarm is delayed.

### **Setting Smart Alarm Delay Mode**

To set the mode for Smart Alarm Delays, in the Setup SpO2 menu:

**1** Check that SmartAlarmDelay is set to On.

This setting is made in Configuration Mode and will be shown in the menu in gray. If it is set to Off, a standard alarm delay is in use.

- **2** Select High Alarm Delay and choose Short, Medium, or Long mode.
- **3** Select Low Alarm Delay and choose Short, Medium, or Long mode.

If you also use monitors with earlier software revisions, be aware that smart alarm delays will not be used after a transfer to one of these monitors. Monitors with earlier software revisions will always use the standard alarm delay. If you are not sure whether a monitor has the Smart Alarm Delay function, check whether there is a SmartAlarmDelay entry in the Setup SpO<sub>2</sub> menu.

### **Smart Alarm Delay Indicator**

If the Smart Alarm Delay is switched on, a special indicator will be displayed next to the  $SpO<sub>2</sub>$  alarm limits. This indicator consists of a general alarm symbol with three blocks above and below it.

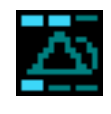

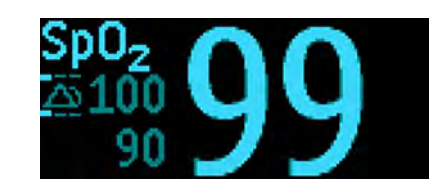

Indicator Indicator with Numerics

The blocks above and below the alarm symbol indicate which Smart Alarm Delay modes have been set:

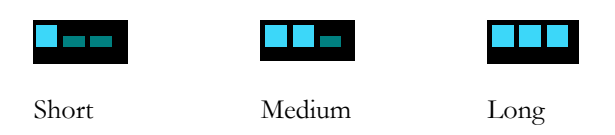

The blocks **above** the alarm symbol show the delay mode for the high limit, and the blocks **below** for the low limit.

When the  $SpO<sub>2</sub>$  value crosses an alarm limit, the delay period starts. During the delay period, the symbol is highlighted to indicate that an alarm limit has been violated:

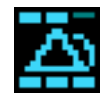

If the SpO2 value returns inside the limits during the delay period, the highlighting will be removed and no alarm is indicated. If the  $SpO<sub>2</sub>$  value is still outside the alarm limit at the end of the delay period, the alarm is indicated and the highlighting will be removed from the symbol.

### **Adjusting the Alarm Limits**

In the Setup SpO₂ menu:

- Touch the high limit on the alarm limits menu button. Choose the high alarm limit from the popup list that opens.
- Touch the low limit on the alarm limits menu button. Choose the low alarm limit from the pop-up list that opens.

### **WARNING**

High oxygen levels may predispose a premature infant to retrolental fibroplasia. If this is a consideration do NOT set the high alarm limit to 100%, which is equivalent to switching the high alarm off.
## **Adjusting the Desat Limit Alarm**

The Desat alarm is a high priority (red) alarm notifying you of potentially life threatening drops in oxygen saturation.

- 1 In the **Setup SpO2** menu, select **Desat Limit**.
- **2** Adjust the limit.

# **Pleth Wave**

The Pleth wave is autoscaled to maximum display size. It decreases only when the signal quality becomes marginal. It is NOT directly proportional to the pulse volume. If you need an indication of change in pulse volume, use the perfusion indicator.

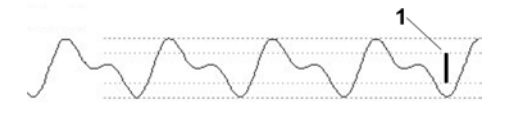

**1** Minimum size for reliable  $SpO<sub>2</sub>$  value

# **Perfusion Numeric**

The perfusion numeric (Perf) gives a value for the pulsatile portion of the measured signal caused by the pulsating arterial blood flow.

As pulse oximetry is based on the pulsatile nature of the signal, you can also use the perfusion numeric as a quality indicator for the  $SpO<sub>2</sub>$  measurement. Above 1 is optimal, between 0.3-1 is acceptable. Below 0.3 is marginal; reposition the sensor or find a better site.

# **Perfusion Change Indicator**

The perfusion change indicator is a graphic symbol which shows the change in the perfusion value, relative to a reference value which you can set.

To set the current perfusion value as the reference value:

In the Setup SpO<sub>2</sub> menu, select Set Perf Ref..

When a reference value has been set, the perfusion change indicator is displayed next to the perfusion numeric.

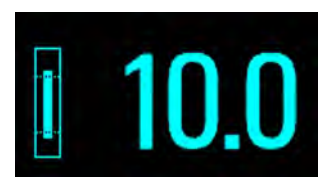

# **Setting SpO2/Pleth as Pulse Source**

- **1** In the **Setup SpO<sub>2</sub>** menu, select **Pulse (SpO<sub>2</sub>)** to enter the **Setup Pulse** menu.
- **2** In the **Setup Pulse** menu, select **Syst.Pulse** and select **SpO**<sub>2</sub> from the pop-up list.

# **Setting Up Tone Modulation**

If tone modulation is on, the QRS tone pitch lowers when the  $SpO<sub>2</sub>$  level drops. Remember, the QRS tone is derived from either heart rate or pulse depending on which is currently selected as the active alarm source.

• In the **Setup SpO<sub>2</sub>** menu, select **Tone Mod.** to switch between **Yes** (for on) and **No** (for off).

# **Setting the QRS Volume**

In the Setup SpO<sub>2</sub> menu, select QRS Volume and set the appropriate QRS tone volume.

# **Monitoring NBP**

This monitor uses the oscillometric method for measuring NBP. In adult and pediatric mode, the blood pressure measurements determined with this device comply with the American National Standard for Electronic or Automated Sphygmomanometers (ANSI/AAMI SP10-1992) in relation to mean error and standard deviation, when compared to intra-arterial or auscultatory measurements (depending on the configuration) in a representative patient population. For the auscultatory reference, the fifth Korotkoff sound was used to determine the diastolic pressure.

In neonatal mode, the blood pressure measurements determined with this device comply with the American National Standard for Electronic or Automated Sphygmomanometers (ANSI/AAMI SP10-1992) in relation to mean error and standard deviation, when compared to intra-arterial measurements in a representative patient population.

The NBP measurement is suitable for use in the presence of electrosurgery and during the discharge of a cardiac defibrillator according to IEC 601-2-30:1999/EN 60601-2-30:2000.

A physician must determine the clinical significance of the NBP information.

# **Introducing the Oscillometric NBP Measurement**

Oscillometric devices measure the amplitude of pressure changes (oscillations) in the occluding cuff as the cuff deflates from above systolic pressure. The amplitude suddenly increases as the pulse breaks through the occlusion in the artery. As the cuff pressure decreases further, the pulsations increase in amplitude, reach a maximum (which approximates to the mean pressure), and then diminish.

Studies show that, especially in critical cases (arrhythmia, vasoconstriction, hypertension, shock), oscillometric devices are more accurate and consistent than devices using other noninvasive measuring techniques.

### **WARNING**

**Patient Category**: Select the correct patient category setting for your patient. Do not apply the higher adult inflation, overpressure limits and measurement duration to neonatal patients.

**Intravenous infusion**: Do not use the NBP cuff on a limb with an intravenous infusion or arterial catheter in place. This could cause tissue damage around the catheter when the infusion is slowed or blocked during cuff inflation.

**Skin Damage:** Do not measure NBP in cases of sickle-cell disease or any condition where skin damage has occurred or is expected.

**Existing Wounds:** Do not apply the cuff over a wound as this can cause further injury.

**Mastectomy**: Avoid applying the cuff on the side of the mastectomy, as the pressure increases the risk of lymphedema. For patients with a bilateral mastectomy, use clinical judgement to decide whether the the benefit of the measurement outweighs the risk.

**Unattended Measurement**: Use clinical judgement to decide whether to perform frequent unattended blood pressure measurements. Too frequent measurements can cause blood flow interference potentially resulting in injury to the patient. In cases of severe blood clotting disorders frequent measurements increase the risk of hematoma in the limb fitted with the cuff.

**Temporary Loss of Function**: The pressurization of the cuff can temporarily cause loss of function of monitoring equipment used simultaneously on the same limb.

#### **CAUTION**

If you spill liquid onto the equipment or accessories, particularly if there is a chance that it can get inside the tubing or the measurement device, contact your service personnel.

### <span id="page-183-0"></span>**Measurement Limitations**

NBP readings can be affected by the position of the patient, their physiological condition, the measurement site, and physical exercise. Thus a physician must determine the clinical significance of the NBP information.

Measurements are impossible with heart rate extremes of less than 40 bpm or greater than 300 bpm, or if the patient is on a heart-lung machine.

The measurement may be inaccurate or impossible:

- with excessive and continuous patient movement such as shivering or convulsions
- if a regular arterial pressure pulse is hard to detect with cardiac arrhythmias
- with rapid blood pressure changes
- with severe shock or hypothermia that reduces blood flow to the peripheries
- with obesity, where a thick layer of fat surrounding a limb dampens the oscillations coming from the artery
- on an edematous extremity.

### **Measurement Modes**

There are four modes for measuring NBP:

- Manual measurement on demand.
- Auto continually repeated measurements (between one minute and 24 hours adjustable interval).
- Sequence up to four measurement cycles which will run consecutively, with number of measurements and interval between them configurable for each cycle.
- STAT rapid series of measurements over a five minute period, then the monitor returns to the previous mode. Use only on supervised patients.

### **Reference Method**

The measurement reference method can be Auscultatory (manual cuff) or Invasive (intra-arterial). For further information, see the Application Note supplied on the monitor documentation DVD.

**In Neonatal mode**, to comply with safety standards, invasive is always used as the reference method. This setting cannot be changed and is not visible in any operating mode.

**In Adult and Pediatric mode**, to check the current setting, select Main Setup, Measurements, then NBP, and check whether the Reference setting is set to Auscult. or Invasive. This setting can only be changed in Configuration Mode.

## **Preparing to Measure NBP**

- **1** Connect the cuff to the air tubing.
- **2** Plug the air tubing into the red NBP connector. Avoid compression or restriction of pressure tubes. Air must pass unrestricted through the tubing.

### **WARNING**

Kinked or otherwise restricted tubing can lead to a continuous cuff pressure, causing blood flow interference and potentially resulting in injury to the patient.

**3** Make sure that you are using a Philips-approved correct sized cuff and that the bladder inside the cover is not folded or twisted.

A wrong cuff size, and a folded or twisted bladder, can cause inaccurate measurements. The width of the cuff should be in the range from 37% to 47% of the limb circumference. The inflatable part of the cuff should be long enough to encircle at least 80% of the limb.

**4** Apply the cuff to a limb at the same level as the heart. If it is not, you must use the measurement correction formula to correct the measurement.

The marking on the cuff must match the artery location. Do not wrap the cuff too tightly around the limb. It may cause discoloration, and ischemia of the extremities.

#### **WARNING**

Inspect the application site regularly to ensure skin quality and inspect the extremity of the cuffed limb for normal color, warmth and sensitivity. If the skin quality changes, or if the extremity circulation is being affected, move the cuff to another site or stop the blood pressure measurements immediately. Check more frequently when making automatic or stat measurements.

### **Correcting the Measurement if Limb is not at Heart Level**

To correct the measurement if the limb is not at heart level, to the displayed value

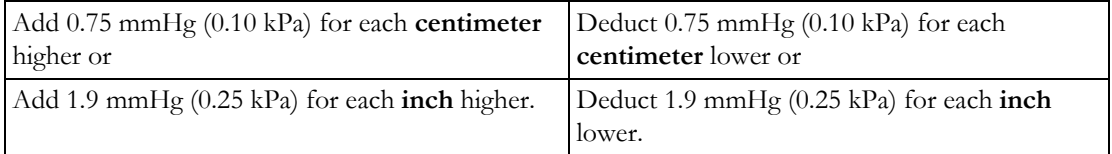

### **Recommendations For Measurements Used in Diagnosis of Hypertension**

To make a measurement for use in the diagnosis of hypertension, follow the steps below:

- **1** Ensure the patient is comfortably seated, with their legs uncrossed, feet flat on the floor and back and arm supported.
- **2** Ask the patient to relax and not talk before and during the measurement.
- **3** If possible, wait 5 minutes before making the first measurement.

### **Understanding the NBP Numerics**

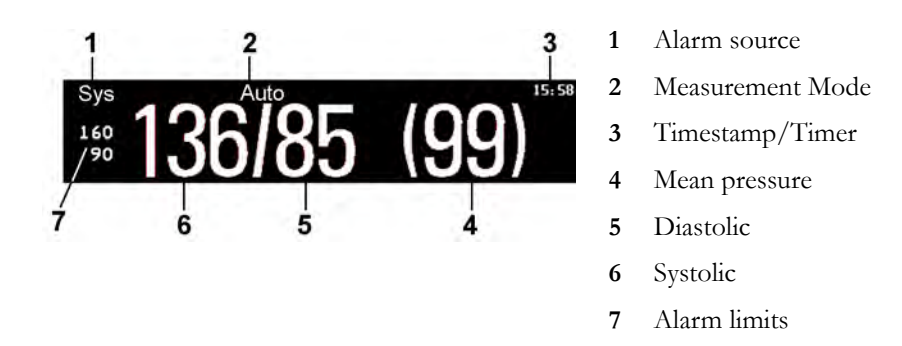

Depending on the NBP numeric size, not all elements may be visible. Your monitor may be configured to display only the systolic and diastolic values. If configured to do so, the pulse from NBP will display with the NBP numeric.

The measured NBP value, together with the corresponding pulse rate if this is switched on, will be displayed for one hour. After that the values are regarded as invalid and are no longer displayed.

During this hour, measurement values may be grayed out or disappear from the screen after a set time, if configured to do so. This avoids older numerics being misinterpreted as current data. The time can be set in Configuration mode.

In Auto mode the measurement values may disappear more quickly (to be replaced by new measurement values), if the repeat time is set to less than one hour.

### **Alarm Sources**

If you have parallel alarm sources, the sources are displayed instead of the alarm limits.

### **NBP Timestamp**

Depending on your configuration, the time shown beside the NBP numeric can be:

- the time of the most recent NBP measurement, also known as the "timestamp", or
- the time until the next measurement in an automatic series, displayed with a graphic representation of the remaining time, as shown here.

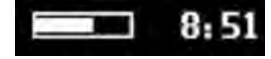

The NBP timestamp will normally show the **completion** time of the NBP measurement. Only under the following conditions the timestamp shows the **beginning** of the measurement:

- when in Auto or Sequence mode, and
- the monitor is configured to synchronize the measurements in a measurement series to an "easyto-document" time. For example, if you start the first measurement at 08:23, and the **Repeat Time** is set to 10 minutes, the monitor automatically performs the next measurement at 8:30, then 8:40 and so on.

#### **During Measurements**

The cuff pressure is displayed instead of the units and the repeat time. An early systolic value gives you a preliminary indication of the systolic blood pressure during measurement.

### **When Unexpected Values are Measured**

When values measured are higher or lower than expected, check the following potential causes:

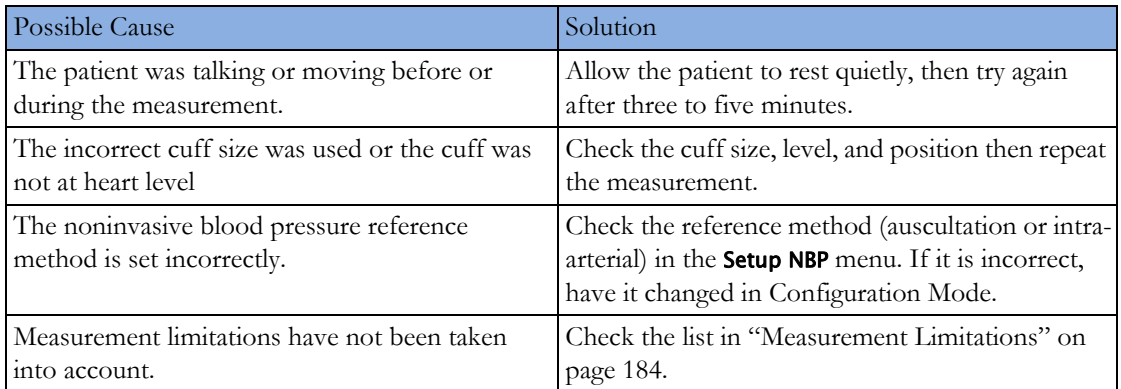

# **Starting and Stopping Measurements**

Use the Setup NBP menu or SmartKeys to start and stop measurements.

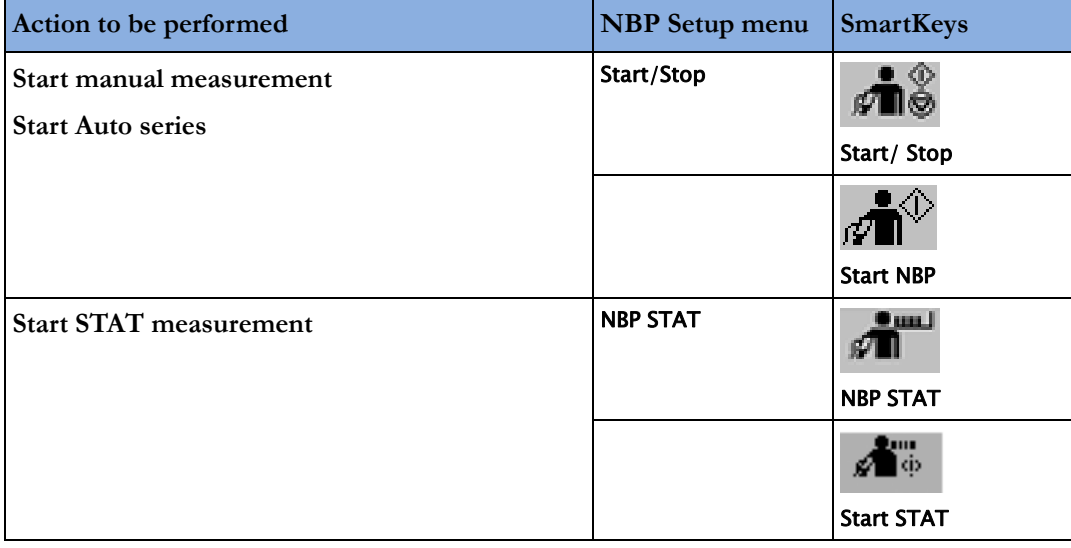

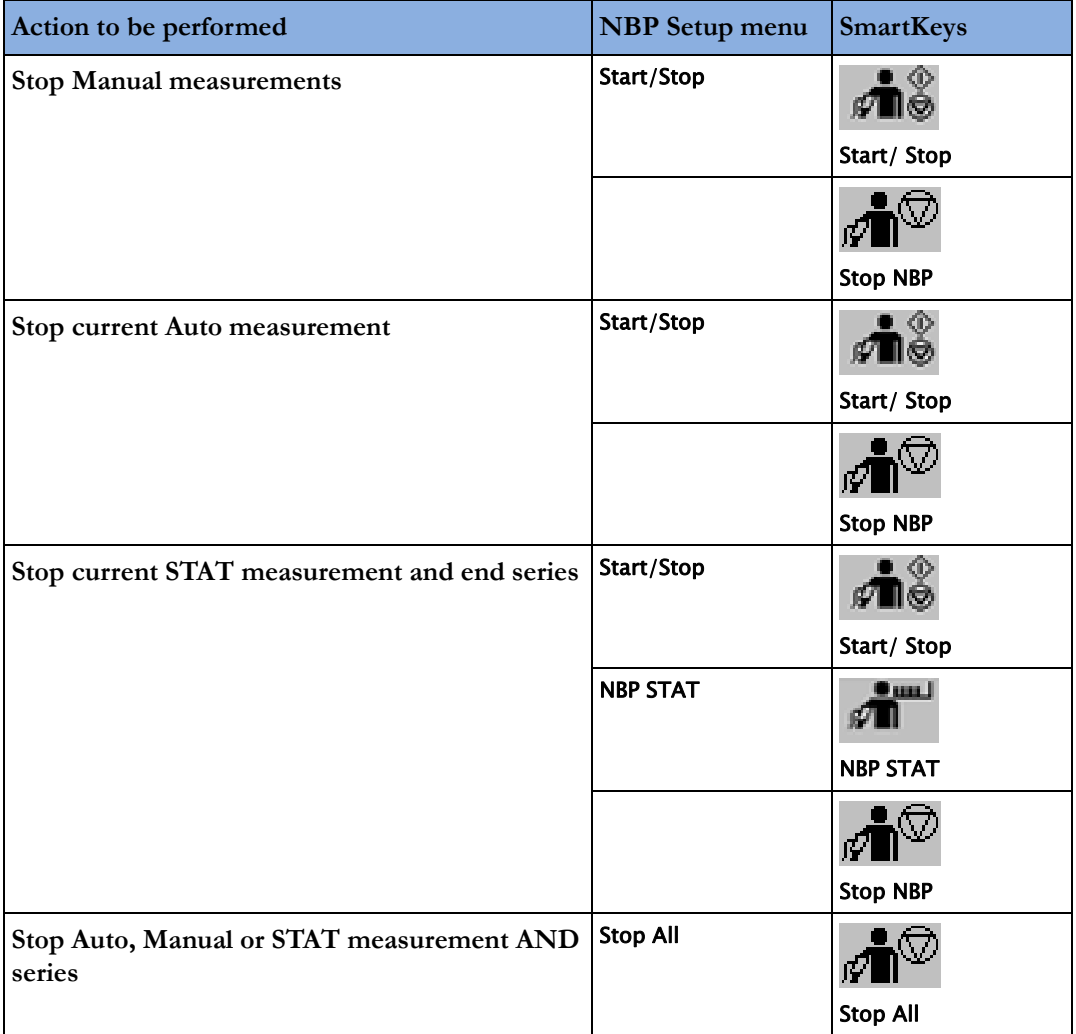

### **CAUTION**

Use clinical judgment to decide whether to perform repeated series of STAT measurements because of the risk of purpura, ischemia and neuropathy in the limb with the cuff.

# **Enabling Automatic Mode and Setting Repetition Time**

- **1** In the Setup NBP menu, select Mode and select Auto from the pop-up menu.
- **2** For an automatic measurement, select Repeat and set the time interval between two measurements.

# **Enabling Sequence Mode and Setting Up The Sequence**

- **1** In the Setup NBP menu, select Mode and select Sequence from the pop-up menu.
- **2** Select Setup Sequence to open the Setup Sequence window.

Up to four measurement cycles can be set up which will run consecutively. For each cycle you can set the number of measurements and the interval between them. If you want to run less than four cycles in a sequence, you can set the number of measurements for one or more cycles to Off.

- **3** Select each sequence in turn and select the number of measurements and the time interval between the measurements.
- **4** To have measurements continue after the sequence, set the number of measurements for your last cycle to Continuous and this cycle will run indefinitely.

#### **CAUTION**

Be aware that, if none of the cycles are set to Continuous, NBP monitoring will end after the last measurement of the cycle.

When the NBP measurement mode is set to **Sequence**, the repetition time for **Auto** mode cannot be changed.

# **Choosing the NBP Alarm Source**

You can monitor for alarm conditions in systolic, diastolic and mean pressure, either singly or in parallel. Only one alarm is given, with the priority of mean, systolic, diastolic.

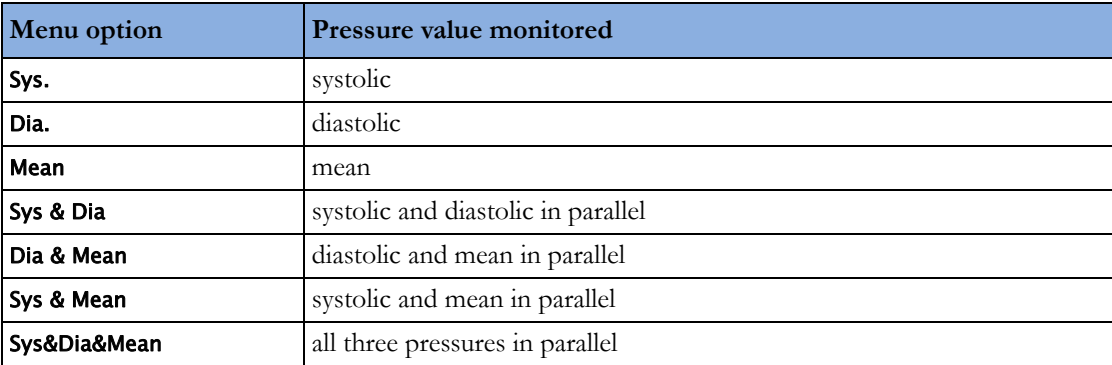

In the Setup NBP menu, select Al. from and choose from:

If Mean is not selected as alarm source (Sys., Dia., or Sys & Dia selected), but the monitor can only derive a mean value, mean alarms will nevertheless be announced using the most recent mean alarm limits. Check that the mean alarm limits are appropriate for the patient, even when not using mean as the alarm source. When no value can be derived an **NBP Measure Failed** INOP will be displayed.

# **Switching Pulse from NBP On/Off**

In the process of making the NBP measurement, a pulse value can be derived and displayed. The pulse value is displayed together with the time the measurement was made. After one hour the value becomes invalid. There are no alarms associated with pulse from NBP.

When the accelerated measurement is in use, no pulse value can be derived.

To switch the display of the pulse value on or off:

In the Setup NBP menu select Pulse (NBP).

# **Assisting Venous Puncture**

You can use the NBP cuff to cause subdiastolic pressure. The cuff deflates automatically after a set time (adult/pediatric 170 seconds, neonatal 85 seconds) if you do not deflate it.

- **1** In the Setup NBP menu select VeniPuncture.
- **2** Puncture vein and draw blood sample.
- **3** Reselect VeniPuncture to deflate the cuff.

During measurement, the NBP display shows the inflation pressure of the cuff and the remaining time in venous puncture mode.

#### **NOTE**

Performing a venous puncture while automatic or sequence NBP measurements are being made suspends the measurement series for the duration of the venous puncture inflation and for three minutes afterwards.

# **Calibrating NBP**

NBP is not user-calibrated. NBP pressure transducers must be verified at least once every two years by a qualified service professional, and calibrated, if necessary. See the Service Guide for details.

# **Monitoring Temperature**

#### **WARNING**

Measurements from an MMS extension connected to the monitor are not available when the monitor is running on its own battery power. They are only available when the monitor is powered by the external power supply (M8023A) or the Battery Extension (865297).

You can measure temperature using the built-in temperature measurement (optional), or one of the MMS extensions.

The Temp measurement automatically switches on when you connect a probe. You can switch the measurement off manually.

The displayed temperature is the temperature measured directly at the measurement site. No predictions or adjustments are made (direct mode thermometer).

# **Making a Temp Measurement**

- **1** Select the correct type and size of probe for your patient.
- **2** If you are using a disposable probe, connect the probe to the temperature cable.
- **3** Plug the probe or temperature cable into the temperature connector socket.
- **4** Apply the probe to the patient. You are advised to use a protective rubber cover on rectal probes.
- **5** Select an appropriate temperature label.
- **6** Check that the alarm settings (on or off, high and low limits) are appropriate for this patient and this type of temperature measurement.

#### **WARNING**

Make sure you set alarm limits for the correct label. The alarm limits you set are stored for that particular label only. Changing the label may change the alarm limits.

### **Selecting a Temperature for Monitoring**

Tell the monitor which temperature you want to monitor by selecting its temperature label. The label is a unique identifier for each type of temperature. When you choose a label, the monitor uses that label's stored color and alarm settings.

- **1** In the Setup <Temp Label> menu, select Label.
- **2** Select the appropriate label from the list.

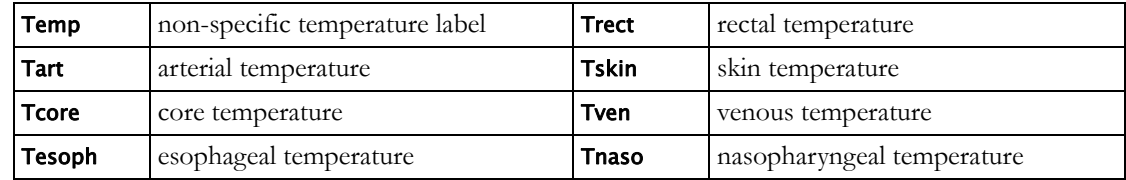

### **Extended Temperature Label Set**

The following additional labels are available if Label Set is set to Full. This setting can only be changed in Configuration Mode.

Note that if your monitor is connected to an Information Center, the additional labels in the extended label set may not be correctly displayed. See the Configuration Guide for your monitor for more information.

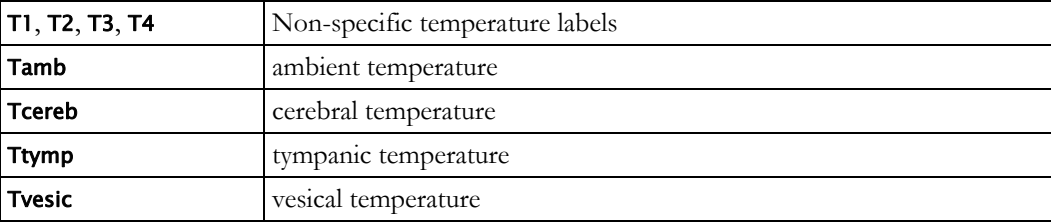

# **Calculating Temp Difference**

The monitor can calculate and display the difference between two temperature values by subtracting the second value from the first. The difference is labeled ΔTemp.

- **1** In the Main Setup menu, select Measurements.
- **2** Select ΔTemp.
- **3** In the Setup ΔTemp menu, select First Temp.
- **4** Select the appropriate label for the measurement source.
- **5** Select Second Temp.
- **6** Select the appropriate label for the second measurement source.

# **Monitoring Invasive Pressure**

#### **WARNING**

Measurements from an MMS extension connected to the monitor are not available when the monitor is running on its own battery power. They are only available when the monitor is powered by the external power supply (M8023A) or the Battery Extension (865297).

#### **CAUTION**

Do not use a monitor with an M1006**A** pressure module as an additional monitor for your patient. This may cause interference on the respiration or invasive pressure measurements.

You can measure pressure using the monitor's built-in pressure measurement (optional), or one of the MMS extensions.

# **Setting up the Pressure Measurement**

- **1** Plug in the pressure cable.
- **2** Prepare the flush solution.
- **3** Flush the system to exhaust all air from the tubing. Ensure that the transducer and stopcocks are free of air bubbles.

#### **WARNING**

If air bubbles appear in the tubing system, flush the system with the infusion solution again. Air bubbles may lead to a wrong pressure reading.

- **4** Connect the pressure line to the patient catheter.
- **5** If you are using an infusion pressure cuff with the pressure line, attach the pressure cuff to the fluid to be infused. Inflate it according to your standard hospital procedure, then start the infusion.
- **6** Position the transducer so that it is level with the heart, approximately at the level of the midaxillary line.

#### **WARNING**

If measuring intracranial pressure (ICP, IC1 or IC2) with a sitting patient, level the transducer with the top of the patient's ear. Incorrect leveling may give incorrect values.

### **Selecting a Pressure for Monitoring**

Tell the monitor the source of the pressure you want to monitor by selecting an appropriate pressure label. The label is a unique identifier for each type of pressure. When you choose a label, the monitor uses that label's stored settings, for example color, wave scale and alarm settings. The label also determines which algorithm is used to process the pressure signal, so an incorrect label can lead to incorrect pressure values.

- **1** In the Setup <Press Label> menu, select Label.
- **2** Select the appropriate label from the list.

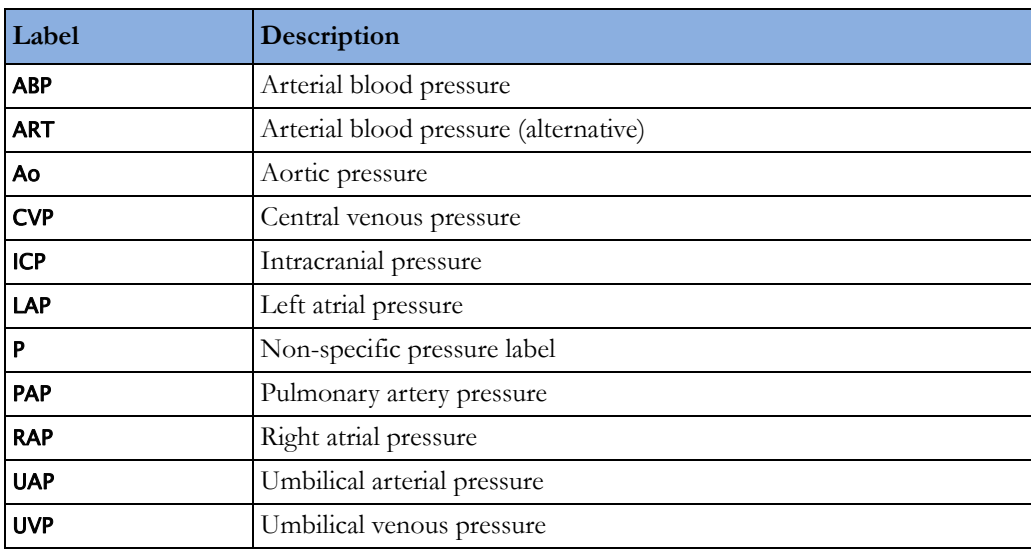

### **Extended Pressure Label Set**

The following additional labels are available if **Label Set** is set to **Full**. This setting can only be changed in Configuration Mode.

Note that if your monitor is connected to an Information Center, the additional labels in the extended label set may not be correctly displayed. See the Configuration Guide for your monitor for more information.

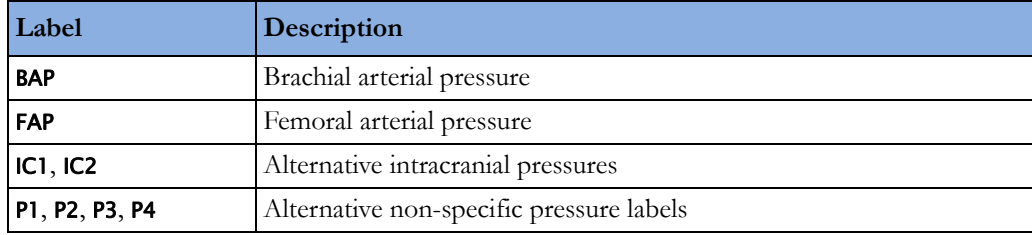

# **Overview of Calibration Procedures**

Calibration requirements depend on the situation and the type of transducer used. Recommendations for the different calibration procedures are given in the table below.

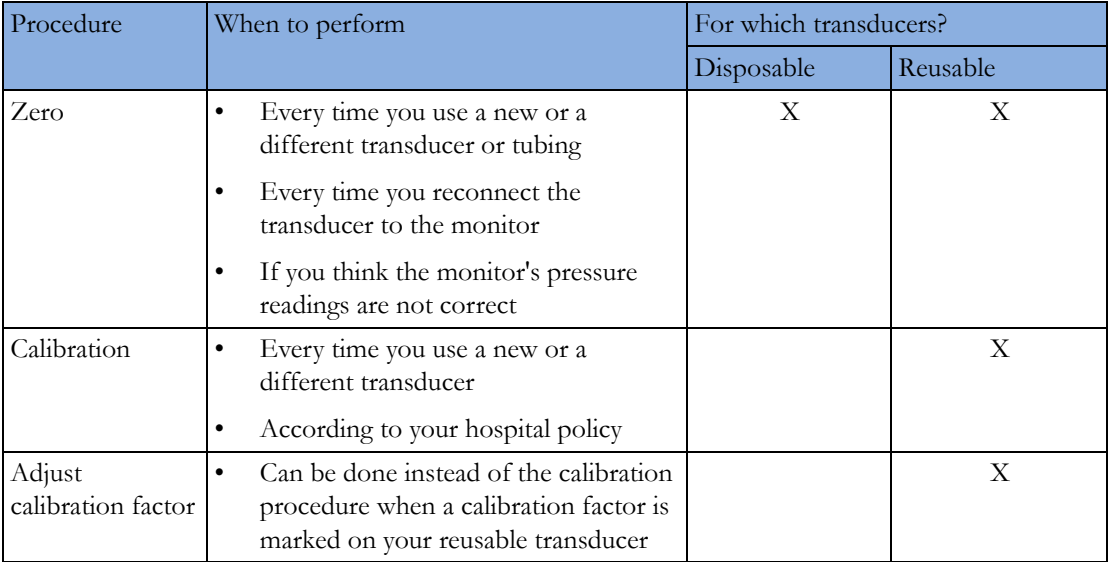

# **Zeroing the Pressure Transducer**

To avoid inaccurate pressure readings, the monitor requires a valid zero. Zero the transducer in accordance with your hospital policy. You must perform a zero:

- when you use a new transducer or tubing
- every time you reconnect the transducer cable to the monitor

if you think the monitor's pressure readings are not correct.

## **Zeroing ICP (or IC1/IC2)**

Your hospital guidelines may require you to zero the ICP transducer less frequently than other transducers, due to the need for aseptic conditions. When you zero an ICP transducer, the zero values are automatically stored and you will not be prompted to repeat the zero procedure.

If you want to simultaneously zero all pressures except ICP, disconnect the ICP transducer from the monitor while zeroing. Reconnecting the transducer recalls the stored values.

#### **WARNING**

If you select the label ICP (or IC1/IC2), the measurement device uses the most recently stored zero. Therefore, make sure you zeroed the transducer correctly in accordance with the transducer manufacturer's instructions and your hospital policy. When you use a transducer that you cannot rezero after placement, ensure that you keep the measuring device with the patient so that you are certain you have the correct zero data for this patient.

### **Determining a Pressure's Most Recent Zero**

The monitor displays the most recent zero on the status line. If this has "timed-out" after you have performed a zero, redisplay the information in the status line by entering the pressure's setup menu.

### **Zeroing a Pressure Measurement**

### **WARNING**

**Invasive pressure alarms** (and pulse alarms, if derived from invasive pressure) are temporarily suppressed until 30 seconds after the transducer finishes zeroing.

- **1** Turn off the stopcock to the patient.
- **2** Vent the transducer to atmospheric pressure, to compensate for the static and atmospheric pressure exerted on the transducer.
- **3** In the setup menu for the pressure, select **Zero <Press Label>**.
- **4** When you see the message <Press Label> zero done at <Date and Time> on the status line, close the stopcock to atmospheric pressure, and open the stopcock to the patient.

#### **CAUTION**

When using high frequency ventilation, ensure that the tubing from the ventilator does not touch the arterial line, or connect with it indirectly, while zeroing the pressure. This could cause small pressure variations which can interfere with the zero procedure.

### **Zeroing All Pressures Simultaneously**

### **WARNING**

**Before** zeroing all pressures, make sure that **all** pressure transducers are vented to atmospheric pressure.

If you are measuring pressures with more than one measuring device, using the Zero Press SmartKey to initiate the zeroing calls up a list of all active pressures. Select the pressure you want to zero or select All Press to zero all pressures simultaneously.

### **Troubleshooting the Zero**

The status line lists the probable cause of an unsuccessful zero:

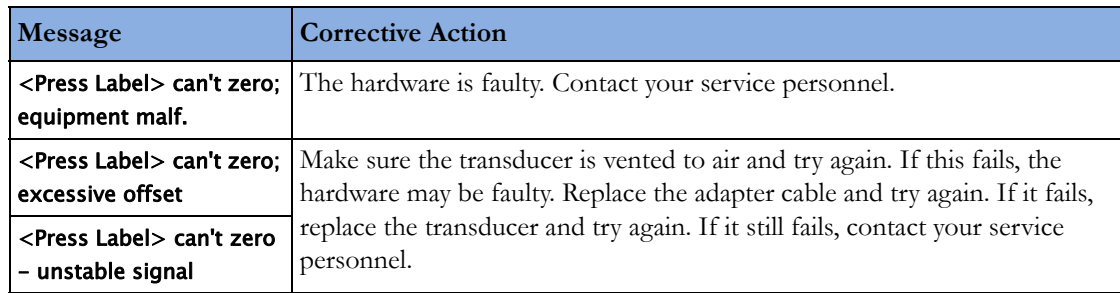

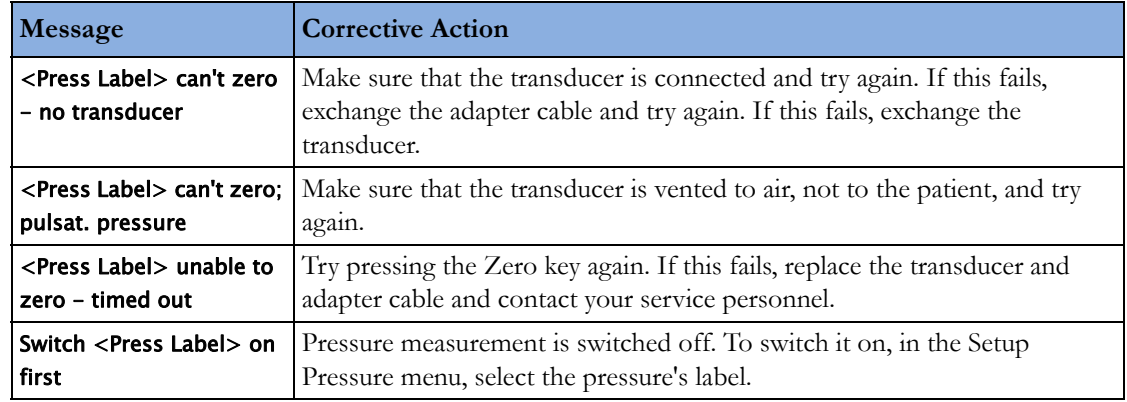

# **Calibrating Reusable Transducers**

Depending on your monitor's configuration, you may be able to perform a calibration in monitoring mode. Perform a mercury calibration when you use a new transducer, and at regular intervals according to your hospital policy. You require:

- standard sphygmomanometer.
- sterile 10cc syringe with heparinised solution.
- 3-way stopcock.
- approximately 25 cm of tubing.

#### **NOTE**

Only reusable transducers must be calibrated.

### **Making the Pressure Calibration**

### **WARNING**

Never perform the invasive pressure calibration while a patient is being monitored.

- **1** Zero the transducer.
- **2** Connect the syringe and manometer.
	- a. Attach the tubing to the manometer.
	- b. Connect the 3-way stopcock to the stopcock that is not connected to the patient catheter when you measure a patient.
	- c. Attach the syringe to one port and the manometer tubing to the other port.
	- d. Open the port to the manometer.

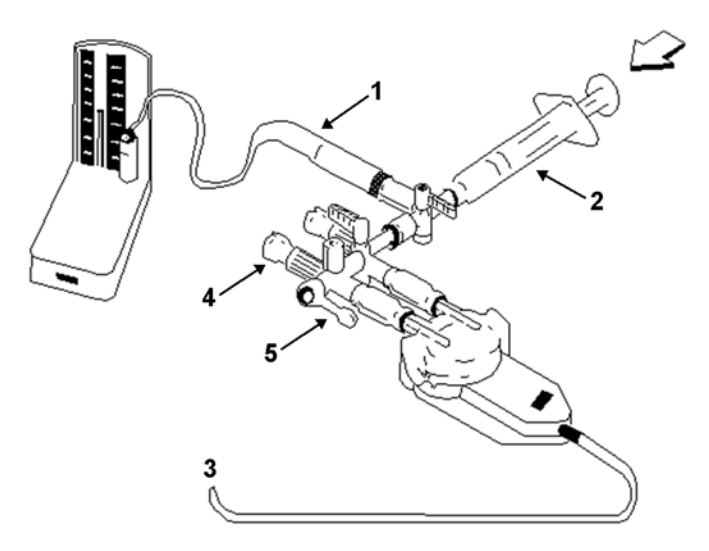

1 Tubing to manometer

2 Syringe with heparinised solution

3 To pressure connector on monitor

4 Patient connection stoppered

5 Off

- **3** Move the syringe barrel in and raise the mercury to 200 mmHg (30 kPa). 200 mmHg is the recommended calibration pressure.
- 4 In the Setup <Press Label> menu, select Cal. Press.
- **5** Select the calibration pressure from the list, for example 200 mmHg.
- **6** Select Confirm to recalculate the calibration factor using the applied pressure.
- **7** When the monitor displays <Press Label> mercury calibr. done at <Date and Time>, remove the manometer tubing, syringe and extra stopcock. We recommend you replace the transducer dome and tubing with sterile ones.
- **8** Label the transducer with the calibration factor shown in the Cal. Factor field in the pressure's setup menu.
- **9** Reconnect the patient and start measuring again.

### **Troubleshooting the Pressure Calibration**

The status line lists the probable cause of an unsuccessful calibration.

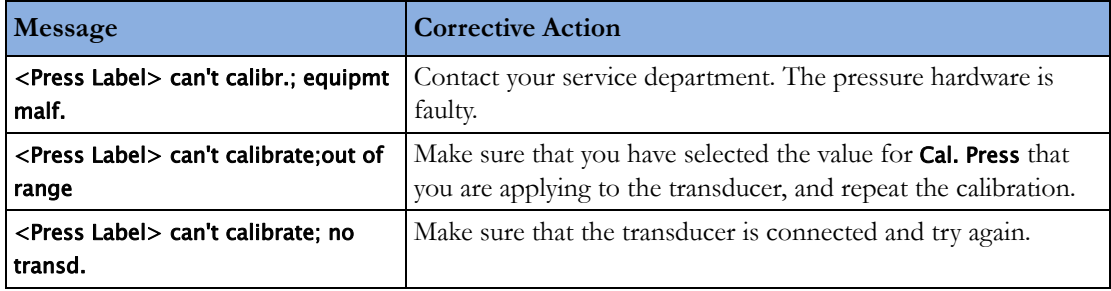

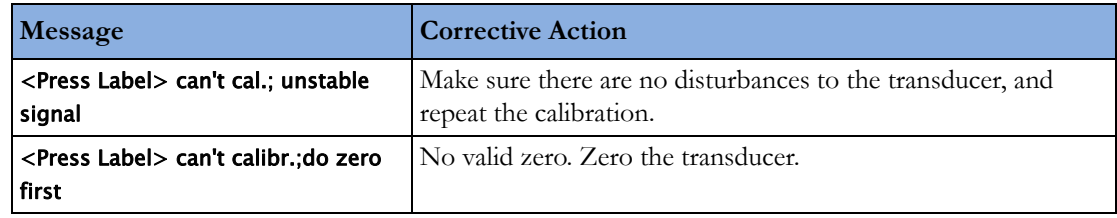

# **Adjusting the Calibration Factor**

Each time you use a reusable transducer, compare the calibration factor written on your transducer with the calibration factor shown on the monitor. To ensure accurate measurement, they **must** be the same.

1 In the Setup <Press Label> menu, select Cal. Factor.

If the value here does **not** match that on the transducer, select the corresponding value from the list, in accordance with your hospital's procedure.

**2** To confirm you want to use the new calibration factor, select the Confirm pop-up key.

# **Displaying a Mean Pressure Value Only**

Use this when you want to see only the mean pressure.

In the pressure's setup menu, select **Mean only.** Toggle between **On** to display mean pressure value only, and Off to display all pressure values (systolic, diastolic and mean).

# **Changing the Pressure Wave Scale**

- **1** Select the label of the pressure wave whose scale you want to set to enter the **Setup <Press Label>** menu.
- 2 In the **Setup <Press Label>** menu, (for example **ABP**) select **Scale**.
- **3** Select a value from the pop-up list:
	- a positive value sets the top gridline. The bottom gridline is set at zero.
	- a negative value sets the bottom gridline. The middle gridline is set at zero.

# **Optimizing the Waveform**

In the Setup <Press Label> menu, select Optimum Scale to let the monitor select the best minimum and maximum scales for the current wave.

# **Non-Physiological Artifact Suppression**

Some clinical procedures may affect blood pressure, for example, a flush procedure or a blood sample. Your monitor may be configured to suppress these non-physiological artifacts for a specified duration (Artifact Suppr. is configured to 30 sec, 60 sec, or 90 sec). During artifact suppression, the monitor shows the INOP message <Press Label> Artifact, and a question mark is shown beside the pressure numerics. Pressure alarms and the <Press Label> No Pulse INOP are suppressed during the configured period. The CPP alarms are not suppressed.

# **Choosing the Pressure Alarm Source**

#### **WARNING**

Make sure you set alarm limits for the correct label. The alarm limits you set are stored for that particular label only. Changing the label may change the alarm limits.

You can monitor for alarm conditions in systolic, diastolic and mean pressure, either singly or in parallel. Only one alarm is given at a time, in this order of priority: mean, systolic, diastolic.

In the Setup <Press Label> menu, select Al. from and choose the source.

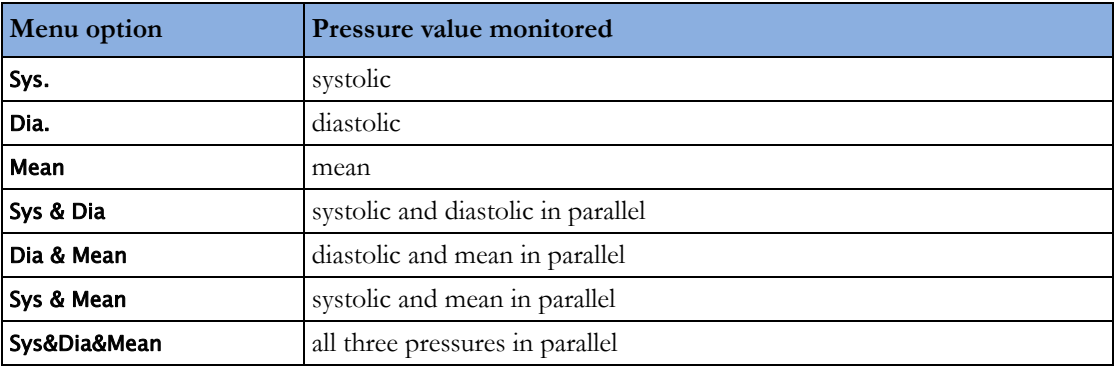

Select and set the **High Limit** and **Low Limit** for the pressure(s) you have selected.

### **Extreme Alarm Limits for Pressure**

The extreme pressure alarms, Extreme High and Extreme Low, can be made available for your monitor in Configuration Mode and are additional to the standard High and Low limit alarms. They are generated by the active pressure alarm source, and are setup in Configuration Mode by adding a set value (the  $\Delta$  value) to the high and low alarm limits. This value can be set for each pressure label individually.

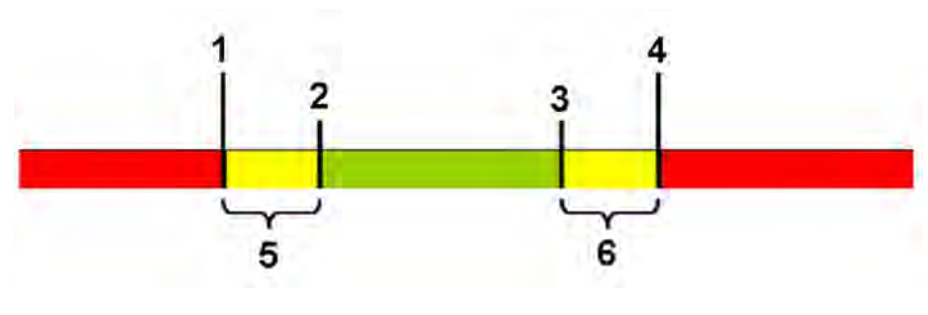

- **1** Extreme Low Limit
- **2** Low Limit
- **3** High Limit
- **4** Extreme High Limit
- **5** Δ Extreme Low
- **6** Δ Extreme High

You need to know which values have been configured for your monitor. Changing the high and low alarm limits automatically changes the extreme alarm limits within the allowed range.

To see the extreme pressure alarms set for your monitor, in the setup menu for that pressure, see the menu items ΔExtr.High and ΔExtr. Low.

The extreme pressure alarms are high priority, red alarms, marked \*\*\* in the alarm message.

# **Calculating Cerebral Perfusion Pressure**

The monitor can calculate the difference between mean arterial pressure and the intracranial pressure. The difference is labeled CPP.

- **1** In the Main Setup menu, select Measurements.
- **2** Select CPP.
- **3** In the Setup CPP menu, select which arterial pressure source should be used in the calculation.

# **Monitoring Carbon Dioxide**

#### **WARNING**

Measurements from an MMS extension connected to the monitor are not available when the monitor is running on its own battery power. They are only available when the monitor is powered by the external power supply (M8023A) or the Battery Extension (865297).

#### **CAUTION**

Only one  $CO<sub>2</sub>$  measurement at a time is supported.

Use the  $CO<sub>2</sub>$  measurement to monitor the patient's respiratory status and to control patient ventilation.

There are two methods for measuring carbon dioxide in the patient's airway:

- Mainstream measurement uses a  $CO<sub>2</sub>$  sensor attached to an airway adapter directly inserted into the patient's breathing system. This method is available using the monitor's built-in  $CO<sub>2</sub>$ measurement (optional) or the M3014A Capnography Extension.
- Sidestream measurement takes a sample of the respiratory gas with a constant sample flow from the patient's airway and analyzes it with a remote CO<sub>2</sub> sensor. You can measure sidestream CO<sub>2</sub> using the monitor's built-in  $CO_2$  measurement (optional) or using the M3014A Capnography Extension, or the M3015A/B Microstream  $CO<sub>2</sub>$  Extension.

#### **WARNING**

**Correlation**: The etCO<sub>2</sub> readings do not always correlate closely with paCO<sub>2</sub>, especially in neonatal patients and patients with pulmonary disease, pulmonary embolism or inappropriate ventilation.

**Pharmaceuticals in aerosols**: Do not measure CO<sub>2</sub> in the presence of pharmaceuticals in aerosols.

**Explosion Hazard:** Do not use in the presence of flammable anesthetics or gases, such as a flammable anesthetic mixture with air, oxygen or nitrous oxide. Use of the devices in such an environment may present an explosion hazard.

**Failure of operation:** if the measurement or a sensor fails to respond as described, do not use it until the situation has been corrected by qualified personnel.

**Low etCO2 values**: Leakages in the breathing system or sampling system may cause the displayed etCO2 values to be significantly too low. Always connect all components securely and check for leaks according to standard clinical procedures. Displacement of the nasal or combined nasal oral cannulas can cause lower than actual etCO<sub>2</sub> readings. Even with combined nasal oral cannulas, the etCO<sub>2</sub> readings may be slightly lower than actual in patients breathing through the mouth only.

## **Measurement Principles**

For both mainstream and sidestream measurements, the measurement principle is infrared transmission, where the intensity of infrared light passing the respiratory gas is measured with a photo detector. As some of the infrared light is absorbed by the  $CO<sub>2</sub>$  molecules, the amount of light passing the gas probe depends on the concentration of the measured  $CO<sub>2</sub>$ .

When using a wet ventilator circuit, monitor mainstream  $CO<sub>2</sub>$  if available, in preference to sidestream  $CO<sub>2</sub>$ .

The partial pressure is calculated from the gas concentration by multiplying the concentration value with the ambient pressure.

The measurement provides:

- a  $CO<sub>2</sub>$  waveform.
- an end tidal  $CO_2$  (etCO<sub>2</sub>) value: the  $CO_2$  value measured at the end of the expiration phase.
- an inspired minimum  $CO_2$  (im $CO_2$ ): the smallest value measured during inspiration.
- an airway respiration rate (awRR): the number of breaths per minute, calculated from the  $CO<sub>2</sub>$ waveform.

Depending on the **Max Hold** setting configured for your monitor, the  $etCO<sub>2</sub>$  numeric shows either the highest  $CO<sub>2</sub>$  value measured within the configured time period (Max Hold set to 10 sec or 20 sec) or the  $etCO<sub>2</sub>$  numeric shows breath-to-breath value (Max Hold set to Off).

The Microstream method also provides an **Integrated Pulmonary Index** (IPI) numeric, which is an indication of the patient's overall ventilatory status based on four measurement parameters: etCO<sub>2</sub>, awRR, pulse rate and  $SpO<sub>2</sub>$ . IPI can thus provide an early indication of a change in ventilatory status which may not be shown by the current value of any of these four parameters individually. The IPI is designed to provide additional information regarding patient status, possibly before  $etCO_2$ , awRR,  $SpO<sub>2</sub>$ , or pulse rate values reach levels of clinical concern.

The IPI is available for all three groups of pediatric patients (1-3 years, 3-6 years, and 6-12 years), and for adult patients. It is displayed as a single value between 1 and 10.

Availability of the  $SpO<sub>2</sub>$  and pulse values for the IPI calculation is not affected by the labels used or the  $SpO<sub>2</sub>$  technology in the monitor.

# **Measuring CO2 using the CO2 Option or M3014A**

The monitor (with the  $CO<sub>2</sub>$  option) or the M3014A Capnography Extension measures partial pressure of carbon dioxide in a patient's expired gas using the mainstream method or the sidestream method.

The mainstream  $CO<sub>2</sub>$  measurement can be used, with appropriate accessories, with intubated adult, pediatric and neonatal patients. The sidestream  $CO<sub>2</sub>$  measurement can be used, with appropriate accessories, with intubated and non-intubated adult, pediatric, infant and neonatal patients. With intubated patients, a sample of the respiratory gas is drawn from the patient's breathing circuit through an airway adapter and a gas sampling tube. With non-intubated patients, the gas sample is drawn through a nasal or oral-nasal cannula.

#### **WARNING**

**Altitude Setting:** The monitor is not equipped with automatic barometric pressure compensation. Before the  $CO<sub>2</sub>$  measurement is used for the first time, the altitude must be set to the correct value. An incorrect altitude setting will result in incorrect  $CO<sub>2</sub>$  readings. The  $CO<sub>2</sub>$  readings will typically deviate 5% for every 1000 m difference.

#### **CAUTION**

Use the CO<sub>2</sub> measurement with Philips approved accessories only. Refer to the instructions for use provided with the accessory.

### **Preparing to Measure Mainstream CO2**

**You must perform a zero as described in this procedure each time you use a new airway adapter.**

- **1** Attach the sensor connector to the  $CO_2$  connector on the monitor (when the optional  $CO_2$ ) measurement is integrated) or on the extension.
- **2** Wait 2 minutes, allowing the sensor to reach its operating temperature and a stable thermal condition.
- **3** Choose the appropriate airway adapter and connect it to the sensor head. The airway adapter clicks into place when seated correctly.

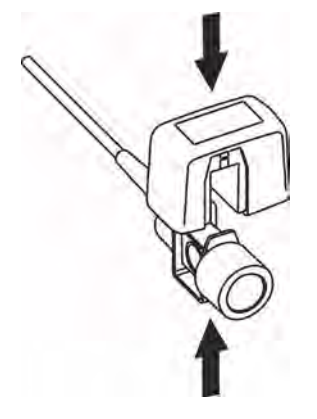

- **4** Zero the sensor:
	- Expose the sensor to room air and keep it away from all sources of  $CO<sub>2</sub>$  including the ventilator, the patient's breath and your own.
	- In the setup menu for the  $CO<sub>2</sub>$ , select Start Zero Cal.
	- When you see the message CO2 calibration done at <Date and Time> on the status line, the zero calibration is finished and you can begin monitoring.
- **5** Install the airway adapter at the proximal end of the circuit between the elbow and the ventilator Ysection.

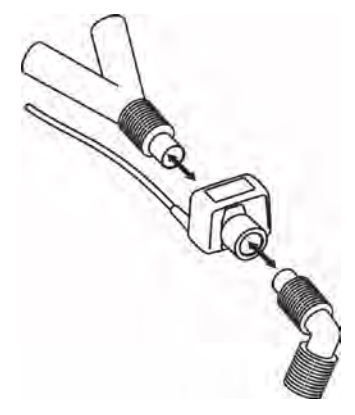

#### **WARNING**

**To prevent stress** on the endotracheal tube, support the sensor and airway adapter.

**Position sensor cables** and tubing carefully to avoid entanglement or potential strangulation. Do not apply excessive tension to any cable.

**Replace the airway adapter**, if excessive moisture or secretions are observed in the tubing or if the  $CO<sub>2</sub>$  waveform changes unexpectedly without a change in patient status.

**To avoid infection**, use only sterilized, disinfected or disposable airway adapters.

**Inspect the airway adapters** prior to use. Do not use if airway adapter appears to have been damaged or broken. Observe airway adapter color coding for patient population.

### **Preparing to Measure Sidestream CO2**

**1** Plug the sensor cable into the monitor's CO<sub>2</sub> input connector. Allow the sensor two minutes warm up time

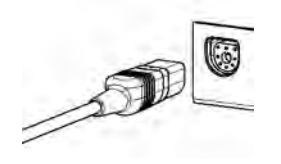

**2** Connect the cannula, airway adapter, or sample line as appropriate, to the sensor. It will click into place when seated correctly.

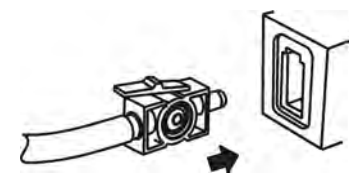

- **3** To zero the sensor:
	- expose the sensor to room air and keep it away from all sources of  $CO_2$  including the ventilator, the patient's breath and your own.
	- in the setup menu for the  $CO<sub>2</sub>$ , select Start Zero Cal.
	- when you see the message CO2 calibration done at <Date and Time> on the status line, the zero calibration is finished and you can begin monitoring.
- **4** *For intubated patients requiring an airway adapter:* Install the airway adapter at the proximal end of the circuit between the elbow and the ventilator Y-section.

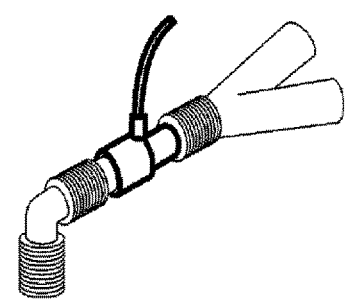

*For intubated patients with an integrated airway adapter in the breathing circuit:* Connect the male luer connector on the straight sample line to the female port on the airway adapter.

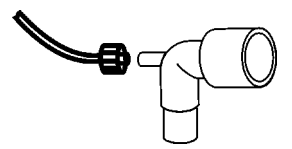

*For non-intubated patients:* Place the nasal cannula onto the patient.

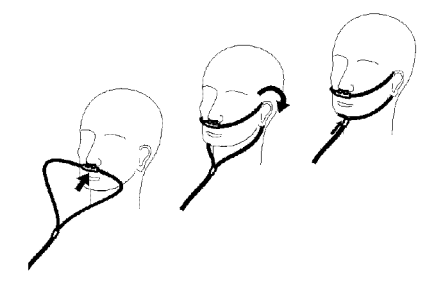

For patients prone to mouth breathing use an oral-nasal cannula.

For nasal or oral-nasal cannulas with oxygen delivery, place the cannula on the patient as shown then attach the oxygen supply tubing to the oxygen delivery system and set the prescribed oxygen flow.

#### **WARNING**

Always connect the airway adapter to the sensor before inserting the airway adapter into the breathing circuit. In reverse, always remove the airway adapter from the breathing circuit before removing the sensor.

Make sure that you do not accidentally connect the luer connector of the gas sample line to an infusion link or any other links in the patient vicinity.

#### **CAUTION**

Always disconnect the cannula, airway adapter or sample line from the sensor when not in use.

#### **Using the Sidestream Sensor Holder**

The holder delivered with the sensor can be used to clamp the sensor onto an IV pole or a shelf.

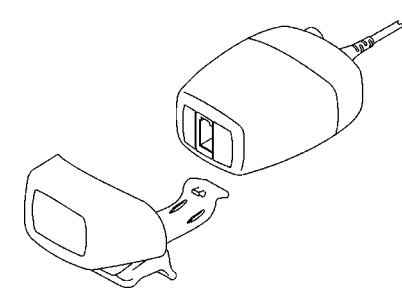

**1** Push the sensor into the holder until it clicks into position.

**2** Clamp the holder onto an IV pole, a shelf or another appropriate location.

To remove the sensor from the holder, release the clip and pull the sensor out of the holder.

### **Removing Exhaust Gases from the System**

#### **WARNING**

**Anesthetics**: When using the sidestream  $CO<sub>2</sub>$  measurement on patients who are receiving or have recently received anesthetics, connect the outlet to a scavenging system, to avoid exposing medical staff to anesthetics.

**Patient cross-infection:** Do not return the sampled gas to the breathing system of the patient.

Make sure that you do not accidentally connect the exhaust tube to an infusion link or any other links in the patient vicinity.

Use an exhaust tube to remove the sample gas to a scavenging system. Attach it to the sidestream sensor at the outlet connector.

# **Measuring Microstream CO2 using M3015A/B**

The M3015A/B Microstream  $CO<sub>2</sub>$  Extension measures the partial pressure of carbon dioxide in a patient's expired gas using Microstream technology.

The measurement is equipped with an automatic barometric pressure compensation.

#### **WARNING**

When using the IPI numeric (available for adult and pediatric patients), always ensure that the patient's date of birth is entered correctly and that the monitor is displaying the current date. These two pieces of information are used to calculate the age of the patient, which affects the algorithm used to provide the IPI numeric.

### **Preparing to Measure Microstream CO2**

Use appropriate accessories for:

- the patient type (adult, pediatric or neonatal),
- the ventilation situation (including humidification)
- the duration short term use, up to 24 hours (typically OR), or long term use (typically ICU).

All accessories are for single patient use only.

### **Using Microstream Accessories**

The Microstream measurement can be operated with the special Microstream accessories only. Refer to the instructions for use provided with the accessory.

For intubated patient with non-humidified ventilation, you can use a Microstream FilterLine set. For humidified ventilation, use a FilterLine H Set.

For non-intubated patients, the gas sample is taken through a Nasal FilterLine, or a Smart CapnoLine (which is a combined oral-nasal FilterLine). In parallel to the measurement of the  $CO_2$ , oxygen  $(O_2)$ may be delivered to the patient to support gas exchange. This is done by using an  $O_2/CO_2$  FilterLine, or a Smart CapnoLine  $O_2$  (a combined oral-nasal  $O_2/CO_2$  FilterLine).

### **Using the FilterLine and Airway Adapter**

#### **WARNING**

Make sure that you do not accidentally connect the luer connector of the gas sample line to an infusion link or any other links in the patient vicinity.

- **1** Attach the female Luer connector to the CO<sub>2</sub> inlet connector by pushing the socket cover aside and screwing the connector clockwise into the  $CO<sub>2</sub>$  inlet until it can no longer be turned. This will assure that there is no leak of gases at the connection point during measurement and that measurement accuracy is not compromised. Following connection of the  $CO<sub>2</sub>$  sampling line, check that  $CO<sub>2</sub>$  values appear on the monitor display.
- **2** Check that the FilterLine is not kinked.

**3** Change the FilterLine if a **CO<sub>2</sub>** Occlusion INOP appears on the monitor or if the readings become extremely erratic.

Disconnect the FilterLine during suctioning and nebulizing therapies or suppress sampling by turning off the pump as described in ["Suppressing Sampling \(not Mainstream CO2\)" on page 211.](#page-210-0)

Check the table in the Microstream  $CO<sub>2</sub>$  Accessories section of the Accessories chapter for typical usage times for the different Microstream accessories.

 $CO<sub>2</sub>$  values for non-intubated patients using Microstream accessories will always tend to be lower than for intubated patients. If values appear extremely low, check whether the patient is breathing through the mouth or whether one nostril is blocked.

### **Removing Exhaust Gases from the System**

#### **WARNING**

- Anesthetics: When using the Microstream CO<sub>2</sub> measurement on patients who are receiving or have recently received anesthetics, connect the outlet to a scavenging system, or to the anesthesia machine/ventilator, to avoid exposing medical staff to anesthetics.
- **Patient cross-infection**: Do not return the sampled gas to the breathing system of the patient.
- Make sure that you do not accidentally connect the exhaust tube to an infusion link or any other links in the patient vicinity.

Use an exhaust tube to remove the sample gas to a scavenging system. Attach it to the MMS Extension at the outlet connector.

### **Suppressing Zero Calibration**

To prevent an automatic zero calibration from being started in the next five minutes,

in the Setup CO<sub>2</sub> menu, select No Zero for 5min, or select the Suppress CO<sub>2</sub> Zero SmartKey, if configured.

Selecting No Zero for 5min or selecting the Suppress CO2 Zero SmartKey again before the timer has timed out resets the timer to five minutes, unless an AutoZero became due during the previous suppression.

# **Setting up all CO2 Measurements**

These tasks are common to all  $CO<sub>2</sub>$  measurements except where otherwise noted.

### **Adjusting the CO2 Wave Scale**

- In the CO<sub>2</sub> Wave menu or the Setup CO<sub>2</sub> menu, select Scale.
- **2** Choose a suitable scale range from the pop-up list.

### **Setting up CO2 Corrections**

Temperature, water vapor in the patient's breath, barometric pressure, and the proportions of  $O_2$  N<sub>2</sub>O and Helium in the mixture all influence  $CO<sub>2</sub>$  absorption. If values seem inaccurately high or low, check that the monitor is using the appropriate corrections.

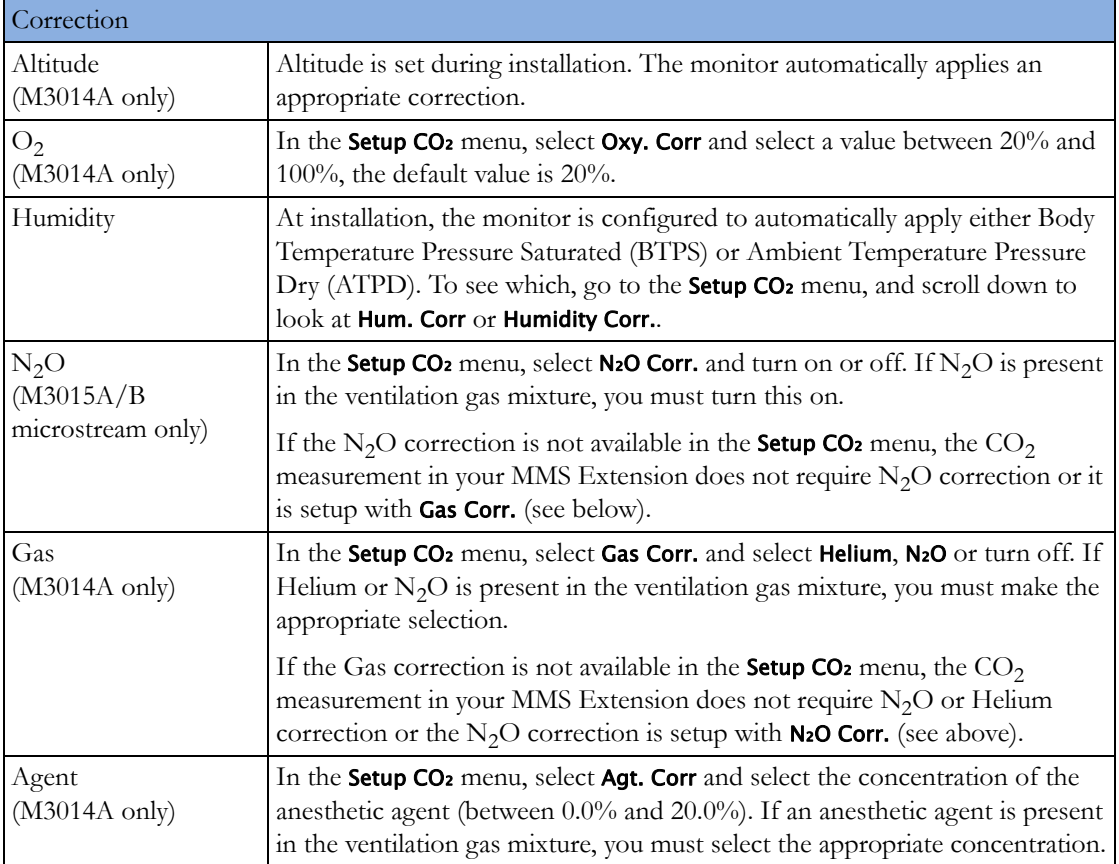

### <span id="page-210-0"></span>**Suppressing Sampling (not Mainstream CO2)**

To temporarily stop sampling, in the Setup CO2 menu, select Pump 15min Off or use the CO2 Pump Off SmartKey if available.

Selecting Pump 15min Off again before fifteen minutes have passed resets the timer to fifteen minutes.

To re-start the pump, in the Setup CO<sub>2</sub> menu, select Pump On.

### **Changing CO2 Alarms**

This refers to  $CO_2$  specific alarms. See the Alarms section for general alarm information.

To change the  $etCO<sub>2</sub>$  alarm limits, in the **Setup CO**2 menu:

- **1** Touch the high limit on the alarm limits menu key.
- **2** Choose the high alarm limit from the pop-up list that opens.
- **3** Touch the low limit on the alarm limits menu key.
- **4** Choose the low alarm limit from the pop-up list that opens.

To change the  $\text{imCO}_2$  high limit:

Select imCO2 High and choose the high alarm limit from the pop-up list that opens.

### **Changing the Apnea Alarm Delay**

This determines the time limit after which the monitor alarms if the patient stops breathing.

- 1 In the **Setup CO**<sub>2</sub> menu, select awRR.
- **2** In Setup awRR menu, select Apnea Time.
- **3** Choose the apnea alarm delay time.

#### **WARNING**

**Safety and effectiveness** of the respiration measurement method in the detection of apnea, particularly the apnea of prematurity and apnea of infancy, has not been established.

**Prolonged delay**: The selected apnea alarm delay may be prolonged by up to 17 seconds, if an apnea occurs during the automatic zero process. This applies to the Microstream (M3015A) measurement only.

### **Deriving Alarms From awRR**

- 1 In the **Setup CO**<sub>2</sub> menu, select awRR.
- **2** In the Setup awRR menu, select Alarms.
- **3** Choose On to derive alarms from the airway respiration signal or Off to disable them.

### **Changing awRR Alarm Limits**

- 1 In the **Setup CO**<sub>2</sub> menu, select awRR.
- **2** Select High Limit to set the upper alarm limit. Select Low Limit to set the lower alarm limit.
- **3** Select the appropriate setting.

### **Changing IPI Alarm Limits**

- 1 In the **Setup CO**<sub>2</sub> menu, select **IPI**.
- **2** Select Low Limit to set the low alarm limit.
- **3** Select a value between 2 and 9.

If you also have monitors with earlier software revisions than J.0, the IPI low alarm will not be generated after a transfer to one of these monitors, or when a monitor/MMS with the IPI functionality is connected to one of these monitors in companion mode. In this case, do not rely only on the IPI low alarm but leave the individual alarms switched on (etCO<sub>2</sub>, awRR, pulse rate and SpO<sub>2</sub>) so that these alarms can be generated in such situations.

# **Understanding the IPI Numeric**

The index is modeled on normal healthy patients (ASA Physical Status value of 1 according to the ASA Physical Status Classification System). Patients with ASA Physical Status values of 3 or higher are expected to have low IPI values by definition. Therefore, for patients with an ASA Physical Status value of 3 or higher, the index may have no added value.

The value of the Integrated Pulmonary Index given in the IPI numeric is associated with the patient status as follows:

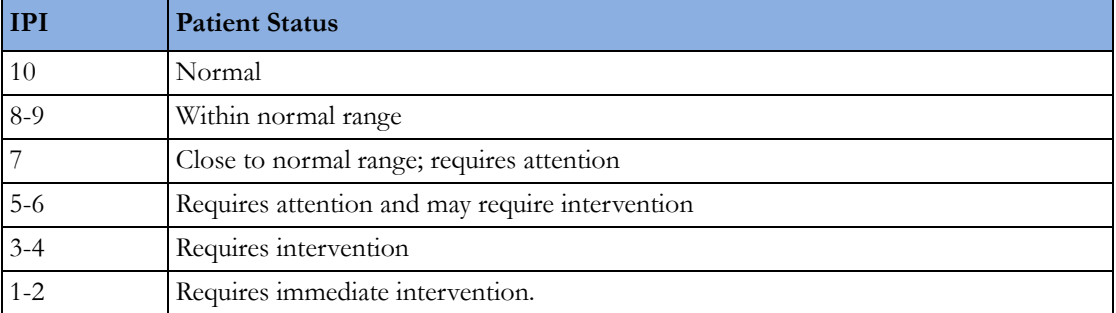

#### **NOTE**

The interpretation of the patient's IPI score may change in different clinical environments. For example, patients with specific respiratory difficulties (in contrast to normally healthy patients who are being monitored during sedation or pain management) may require a lower IPI Low Alarm threshold to reflect their impaired respiratory capacity.

The IPI is available for all three groups of pediatric patients (1-3 years, 3-6 years, and 6-12 years), and for adult patients.

#### **WARNING**

Ensure that the patient category and date of birth are set correctly before monitoring a patient's IPI. An incorrect patient category or date of birth could produce incorrect IPI data.

# <sup>15</sup>**Using a Telemetry Device and a Monitor**

The information here is for the "monitor plus telemetry" workflow with a PIIC. Refer to ["Managing](#page-94-0)  [Equipment" on page 95](#page-94-0) for information on corresponding workflows with the PIIC iX.

It is possible to assign a monitor and a telemetry device to the same patient, resulting in the information from both devices being combined in one sector at the Information Center. This is called "pairing" and when a telemetry device and a monitor are paired, the measurement data from the telemetry device will be displayed on the monitor screen.

A telemetry device can be:

- any Philips telemetry device (only for indirect connections, see below).
- a TRx/TRx+ IntelliVue Telemetry system transceiver.

For complete user information, including accessory listings and specifications, for the M4841A/ M4851A TRx/TRx+ IntelliVue Telemetry Transceiver, refer to the Instructions for Use provided with the device.

# **How Can You Combine Devices?**

- With an **indirect** connection, using standard telemetry transmission the data are sent to the monitor via the Information Center and arrive with a delay of several seconds at the monitor.
- With a **direct** connection to the monitor, via a short range radio link the data arrive with a minimal delay on the monitor screen.

### **Indirect Connection - Manual Pairing**

The telemetry device can be paired with the monitor at the Information Center or at the monitor. For detailed information regarding pairing and configuration at the Information Center, see the Information Center Instructions for Use.

To pair the monitor with a telemetry device at the monitor:

- **1** Select Main Setup then Measurements
- **2** Select Telemetry

The Setup Telemetry menu will appear with only one entry Paired Equipment.

**3** Enter here the equipment label of the telemetry device to be paired.

Pairing at the monitor is only possible when the monitor already has a connection to the Information Center and the Information Center software version allows pairing at the monitor.

#### **Own Patient Overview Window**

The measurements from the telemetry device are shown in the own patient overview window on the monitor when there is no direct connection via short range radio link.

See ["Own Patient Overview Window" on page 98.](#page-97-0)

### **Direct Connection - Automatic Pairing**

The following direct connections are possible:

• a TRx+4841A/4851A IntelliVue Telemetry system transceiver connected via short range radio (SRR) link to an MP2 with SRR capability.

If a telemetry device is assigned to a monitor via a direct short range radio link, the monitor and the telemetry device are automatically paired at the Information Center (if configured).

The measured data from the telemetry device - ECG and, if available,  $SpO<sub>2</sub>T$  - will appear on the monitor screen and will be sent through the monitor to the Information Center. The ECG waves and numerics appear in place of the monitor's own ECG, and  $SpO<sub>2</sub>T$  is displayed as an additional measurement. When ECG is measured with the telemetry device there will be no Respiration measurement derived.

#### **WARNING**

- When ECG is being measured with a telemetry device directly connected to the monitor, there will be no ECG signal available at the ECG analog output or ECG Sync Pulse output and no synchronization marks on the ECG wave. A **No ECG Out** message will appear in the ECG wave channel.
- When a telemetry device is connected to the monitor, arrhythmia relearning is initiated, and again when the telemetry device is disconnected.
- Controls on the Telemetry Device (e.g. nurse call) will be inactive when the device is directly connected to the monitor except in the case when the monitor has no network connection and data are transferred via the telemetry device.

See the ["Enhancing Telemetry Monitoring with the Monitor"](#page-218-0) chapter.

#### **Assigning a Telemetry Transceiver with an SRR Adapter to a Monitor**

A telemetry device with a short range radio adapter can be assigned to a monitor directly.

Monitors which have this capability have a short range radio symbol  $\widehat{\mathbf{M}}$  on the model label.

#### **NOTE**

If the monitor is using the MBAN frequency band (2.360 - 2.400 GHz, for US / FCC regulated countries only), direct assignment of a telemetry device is not possible. If problems occur with the direct assignment, contact your service personnel to check the frequency band used.
To assign a telemetry device to a monitor:

- **1** Press the Check button on the telemetry device. The measurement selection key on the monitor will change to show the "add cableless" symbol
	- ∣√≻ <sup>ଲା</sup>
- **2** Select the symbol.
- **3** In the Add Cableless window, select the correct equipment label for the telemetry device.
- **4** Check that the assignment is successful and that transmission has begun:
- A Tele Device assigned message appears on the monitor
- A tone sounds at the telemetry device and the Leads Off indicators light
- The ECG wave appears on the monitor

To confirm that the correct telemetry device has been assigned, open the ECG Setup menu. The title of the menu contains the equipment label of the telemetry device; check that this is the correct label.

If a telemetry device is already assigned to a monitor, you cannot assign a further telemetry device to that monitor.

If the telemetry device goes out-of-range or loses the short range radio connection, it will switch over to standard telemetry transmission to the Information Center. In this case, the telemetry data is displayed in the Own Patient Overview Window as described above.

When a telemetry device with a short range radio adapter is assigned to the patient, the short range radio connection to the monitor is made automatically.

If a telemetry device disappears from the list in the Add Cableless menu, press the Check button on the telemetry device again. If the monitor is not configured to be used with a telemetry device, the add

cableless symbol will appear crossed out .

If the telemetry device is removed (unassigned), the short range radio connection will be ended.

#### **WARNING**

Short range radio connections are subject to interruption due to interference from other radio sources in the vicinity, including microwaves, bluetooth devices and DECT phones. Outside the operating frequency band and 5% above and below, i.e. the exclusion band according IEC 60601-1-2, section 36.202.3a)4), the short range radio connection is immune up to 3V/m in the frequency range from 80 MHz to 2.0 GHz and up to 1V/m in the frequency range from 2.0 to 2.3 GHz. Depending on the strength and duration of the interference, the interruption may occur for an extended period. A loss of connection, due to moving out-of-range, interference, or for other reasons, is indicated with a Tele Disconnected INOP.

Correct channel configuration is important, refer to the Configuration Guide for details.

If a Tele Disconnected INOP occurs when the telemetry device goes out-of-range, the INOP will disappear (without being silenced) as soon as the ECG signal from the telemetry device is available at the Information Center via standard telemetry transmission.

# **Unpairing the Monitor and Telemetry Device**

If the patient will no longer be monitored with the telemetry device, or only with the telemetry device and no longer with the monitor, you need to end the device pairing. After unpairing, the Information Center will receive data exclusively from the monitor or from the telemetry device:

select the Unpair To Mon. SmartKey to end pairing and have the Information Center receive the measurement data from the monitor

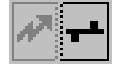

select the Unpair To Tele SmartKey to end pairing and have the Information Center receive the measurement data from the telemetry device

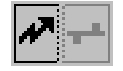

or

use the Unpair function at the Information Center.

#### **NOTE**

The SmartKeys and pop-up keys for unpairing appear only on the monitor which is directly involved in pairing.

### **Temporarily Stopping the Short Range Radio Connection**

To temporarily disable the SRR connection for this device, for example, in case of interference:

- **1** Open the **Equipment** window either directly in **Main Setup** or by selecting the bed label in the information line.
- **2** Select the telemetry device.
- **3** Select Disable SRR in the menu displayed.

This closes the SRR connection and the telemetry device switches over to standard telemetry transmission.

To return to SRR use:

Select **Enable SRR** and press the check button on the telemetry transceiver.

# **Enhancing Telemetry Monitoring with the Monitor**

You can use a monitor without a network connection to view measurement data from a telemetry transceiver at the bedside. You can also use the monitor to make additional measurements and send this measurement data to the Information Center via the telemetry transceiver. The monitor can so be used as a mobile viewer and measurement device, and is set up to simplify the assign/unassign procedures when used with short range radio.

# **Monitor and Telemetry Transceiver Requirements**

The monitor and the telemetry transceiver need a direct connection via a short range radio link. Not all revisions of the telemetry transceiver can be used directly with the monitor, if you connect a device that cannot be used you will see a Tele Unsupported INOP.

### **Data Sent to the Information Center**

The data sent to the Information Center includes numerics from NBP,  $SpO<sub>2</sub>$ , Pulse from  $SpO<sub>2</sub>$  and predictive temperature. INOPs from these measurements, battery INOPs and a general INOP generated by alarms from any other measurement (More Bed Alarms) will also be transmitted.

#### **NOTE**

The monitor must be configured appropriately to support direct connection to a telemetry transceiver; refer to the Configuration Guide for details.

### **Changing Assignment to a New Telemetry Transceiver**

- **1** Assign the telemetry transceiver to the monitor; see ["Assigning a Telemetry Transceiver with an](#page-98-0)  [SRR Adapter to a Monitor" on page 99](#page-98-0).
- **2** Make the required measurements; the data will be automatically sent to the Information Center via the telemetry transceiver.

It is not necessary to unassign the telemetry transceiver. This will happen automatically when the next telemetry transceiver is assigned. The patient is also discharged (if configured), ensuring that the measurement data is erased before data from the next patient appears. Always assign the telemetry transceiver before you start making measurements.

# <sup>17</sup>**Trends**

Trends are patient data collected over time and displayed in graphic or tabular form to give you a picture of how your patient's condition is developing. Trend information is stored in the trends database for continuously-monitored measurements, such as ECG, as well as for aperiodicallymeasured parameters, such as Cardiac Output.

# **Viewing Trends**

Trend information can be viewed embedded as a screen element on specially-designed Screens, or you can open a trend window over the current Screen.

- To view trends embedded as a screen element, enter the **Change Screen** window, then select a Screen designed to show an embedded trend window.
- To open the tabular trends window over the current Screen, select Main Setup, Trends, then Vitals

Trend, or select the Vitals Trend SmartKey

To open the graphic trends window over the current Screen, select the Graph Trend SmartKey

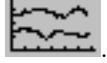

The trend windows open displaying the most recent data and are updated as new data is stored. A timescale along the bottom or the top of the screen shows you where you are in the trends database. The preview column on the right-hand side shows the latest available measurement value. The preview column is updated every five minutes or whenever an NBP or other aperiodic measurement is completed.

A question mark (?) beside a value means that the data may not be reliable, due perhaps to an INOP condition in the measurement.

Your monitor screen may look slightly different to the examples shown in this chapter.

### **Trends Pop-Up Keys**

When you open the graphic, tabular or histogram trends window, a selection of pop-up keys appears to let you navigate through the stored trend data and carry out trends-related tasks.

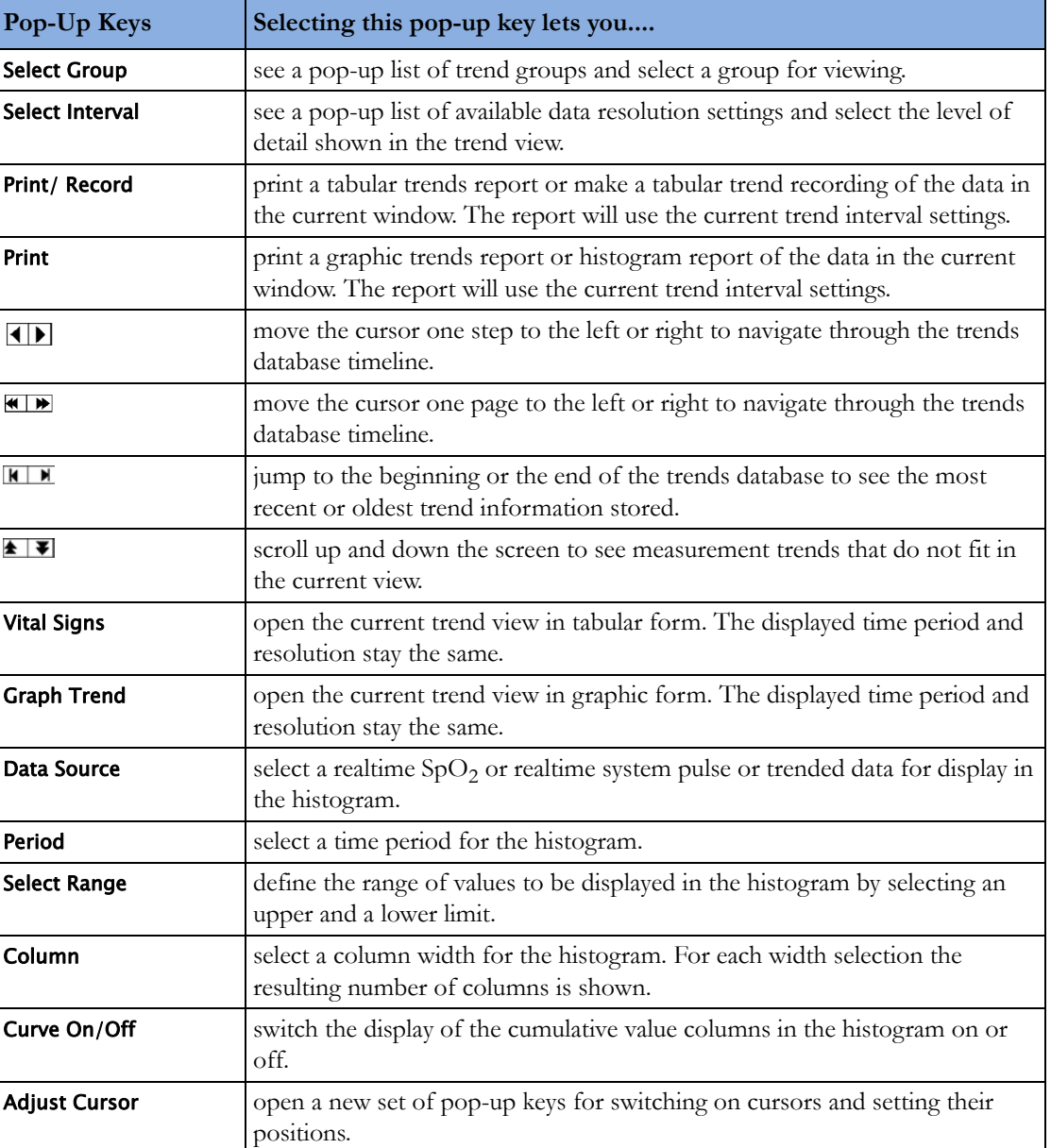

### **Viewing Graphic Trends**

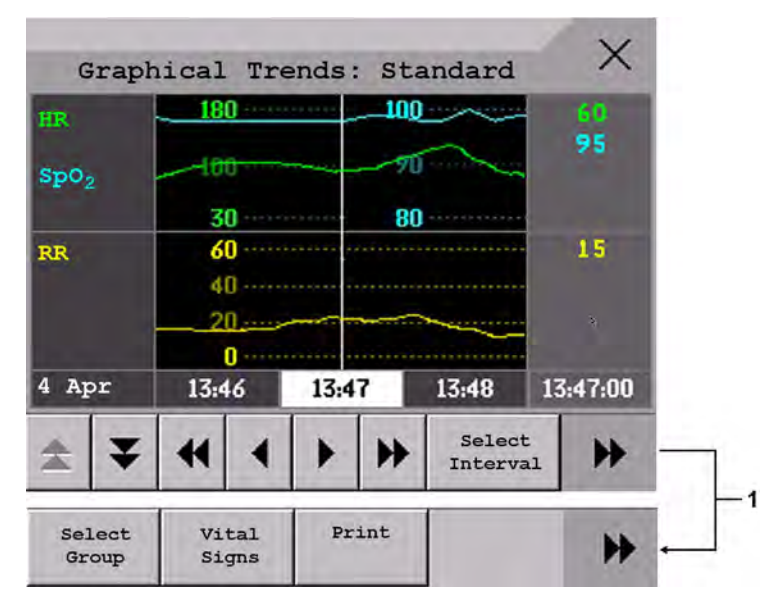

**1** Scroll to view more pop-up keys

A cursor spanning all measurements in the trend group helps you to navigate through the trends database and shows you your current position in the database. When the cursor is moved across the time line, the values measured at the cursor time are shown in the right hand column.

In graphical trends, aperiodic measurement trends are shown as an asterisk, NBP has a special symbol.

To use the trend cursor to navigate in time through the trends database,

- **1** Select the graphical trend or the arrow pop-up keys to activate the cursor.
- **2** Use the arrow pop-up keys to move the trend cursor backwards and forwards in time, or
- **3** Place the cursor at a specific time by touching the graph.

#### $\times$ Vital Signs: Standard HR 80 80 80 90 90 90 90  $\mathrm{SpO}_2$ 32  $etcO<sub>2</sub>$ 32 -----O imCO<sub>2</sub> De C ÷ 2ď  $RR$ 20 20 20 awRR 20 20 0 0  $11:21 -$ 1 11:25 11:26 11:27 Select ж н Interval  $\overline{2}$ Print Select Graph P) Group Trend

### **Viewing Vital Signs Trends**

- **1** Aperiodic values are shown with a timestamp
- **2** Scroll to view more pop-up keys

The currently-selected column is highlighted. The values can be configured to display in the same colors as the waves and numerics on the realtime display.

Any values available for display before the next scheduled update are shown in the right hand column, with a timestamp in brackets.

If more than one value is available for an aperiodic trend for a certain trend period, all measured values are stored in the database and the value closest to the timestamp is shown in the Vital Signs display marked with an arrow.

To view the Vital Signs trend with one column for each NBP measurement (see ["Defining the Column](#page-226-0)  [Interval Using the NBP Measurement" on page 227](#page-226-0)):

- With the Vital Signs trend open, select **Interval**.
- **2** Select NBP from the pop-up list.

# **Setting Up Trends**

Trends are set up in Configuration Mode. You can make temporary changes to trends settings such as trend groups, priorities, or scales in Monitoring Mode. The general settings for all Trends are under Main Setup, Trends.

Settings for a single segment in graphical trends or for the corresponding trend group can be made more easily in that segment menu.

#### **Making Segment Settings**

The Graphical Trends window is divided into measurement segments, each of which has its own settings.

To enter the segment menu,

• select the left hand column of the segment, where the measurement label is displayed.

#### **Expanded View**

To expand the segment to fill the Graphical Trends window,

in the **Segment** menu, select **Expand** to have that segment enlarged to fill the window.

In the expanded view, you can also highlight a measurement to make it more easily visible (for example when multiple ST trends are in one segment). To highlight a measurement,

in the **Segment** menu, select **Highlight** repeatedly until the highlight is on the required measurement.

To return the segment to its original size,

in the Segment menu, select Expand again.

#### **Trend Scales for Segment Measurements**

To change the trend scales for a measurement in the current segment:

- **1** In the Segment menu, select the measurement label.
- **2** Select Upper to change the upper limit of the scale or Lower to change the lower limit of the scale.

#### **Optimum Scale**

To have the monitor automatically select an optimum scale for viewing, based on current values,

in the Segment menu, select Optimum Scale.

This scale change is temporary. When the graphical trend window is closed the scale reverts back to the setting in Parameter Scales.

To switch off automatic optimum scaling,

in the Segment menu, select Optimum Scale again.

#### **Trend Group**

To add or remove measurements for this trend group or change the order of the existing measurements:

- **1** In the Segment menu, select Change Group.
- **2** Use the Add, Change, Sort Up and Sort Down pop-up keys to change or re-order the group as required.

#### **Number of Segments**

In an embedded graphical trend window, you can select the number of segments to be displayed in the Segment menu:

In the Segment menu, select No. of Segments.

### **Trend Groups**

The measurements grouped in trend groups define the trends displayed together in the Vital Signs or Graphical Trends windows and printed in trends reports and recordings. The sequence of the measurements in the group defines the order in which they are displayed. Measurements listed between dotted line separators are displayed overlapping. The trend group All contains all available measurements, you cannot change the order or selection of this group.

To change the selection of measurements in a trend group, either use the Change Group setting in the Segment menu or:

- **1** Select Main Setup, Trends, then Trend Groups.
- **2** Select the Trend Group you want to change and use the pop-up keys to Add, Change, or Delete the selection of measurements trended.

To temporarily change the order in which the measurements are displayed in a group,

- **1** Select Main Setup, Trends, then Trend Groups.
- **2** Select the Trend Group and then the measurement you want to move and use the Sort Up/Sort Down pop-up keys.

#### **Trend Interval**

The trend interval defines the resolution of trend data shown on the Screen.

To set the trend resolution, in the Vital Signs or Graphical Trends window,

Select the **Select Interval** pop-up key and then select the required interval from the list.

### **Trend Priority**

The monitor stores trend information for all monitored measurements, if configured to do so. If your configuration restricts the number of measurements trended, you must choose which measurements will be included. A priority list is used to select the trended measurements.

To see the measurement priority list for trending,

- **1** In the Main Setup menu, select Trends.
- **2** Select Trend Priority.

To add measurements to the priority list,

- **1** Select the pop-up key Add and choose from the pop-up list of available measurements.
- **2** Use the Sort Up and Sort Down pop-up keys to change the priority order.

#### **Trend Parameter Scales**

Parameter scales define how the trend waveform will appear on the screen and in trend reports. Separate scales can be set for adult, pediatric, and neonatal patient trends.

To change the trend parameter scales settings, either use the Scale setting in the Segment menu or:

- **1** In the Main Setup menu, select Trends.
- **2** Select Parameter Scales.
- **3** Select the measurement or parameter you want to change from the list.
- **4** Select the pop-up key Change to call up the Scale menu.
- **5** In the Scale menu, select the parameter label you want to define settings for. Select Adult, Pedi, and Neo and use the pop-up keypad to enter new upper and lower scale definitions.

#### **Graphical Trend Presentation**

Graphical trends and screen trends for measurements with compound values (for example ABP or  $CO<sub>2</sub>$ ) can be viewed in line or band form.

To change the presentation style,

- **1** Select Main Setup then select Trends.
- **2** Select Global Style and choose
- Line to display the trends as a continuous line
- **Band** to fill the area between the trend lines, for example, between the systolic and diastolic pressures, with color.

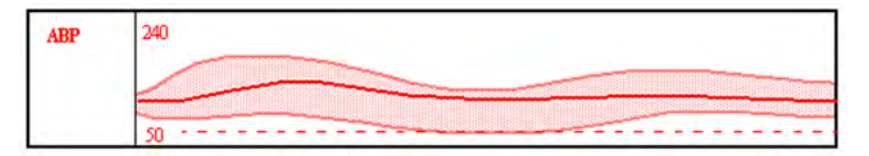

This sample ABP trend shows the continuously-measured values for the systolic, diastolic and mean pressures displayed in band form.

### <span id="page-226-0"></span>**Defining the Column Interval Using the NBP Measurement**

You can have the NBP measurement determine the interval between the columns on the Vital Signs trend. Each NBP measurement will generate a column in the trend table. The values for the other measurements are added to the column to provide a complete vital signs set for the NBP measurement time.

To use the NBP measurement to determine the column interval:

- **1** Select Main Setup then Trends.
- **2** In the Trends menu, select Setup VitalSigns.
- **3** In the Vital Signs menu, select Column and then NBP from the pop-up menu.

### **Documenting Trends**

To print a Vital Signs or Graphical Trends report,

in the Vital Signs or Graphical Trends window, select the pop-up key Print to print a report for the trend group currently on the monitor screen.

Reports include the most recent information in the trends database and extend backwards in time according to the selected trend interval and your monitor's configuration. Trends reports can be printed on central or local printers.

### **Trends Databases**

The trend databases store information for up to 16 measurements for up to 48 hours.

The values in the trends database are stored as measured by the monitor, they are not averaged values. The trend resolution defines how often a value is stored. In general, if more than one value is available for storage in the trends database, the most recent value is used. Some values in the trends are marked with arrows. This indicates that for this time period, more values were available and the most recent one is shown.

#### **Example database configuration**

In this example, we see that the monitor stores the most recent data at the highest resolution, older data are stored at a lower resolution.

"4 hours @ 12 second resolution" means that the monitor stores trend data every 12 seconds, for the most recent four hours.

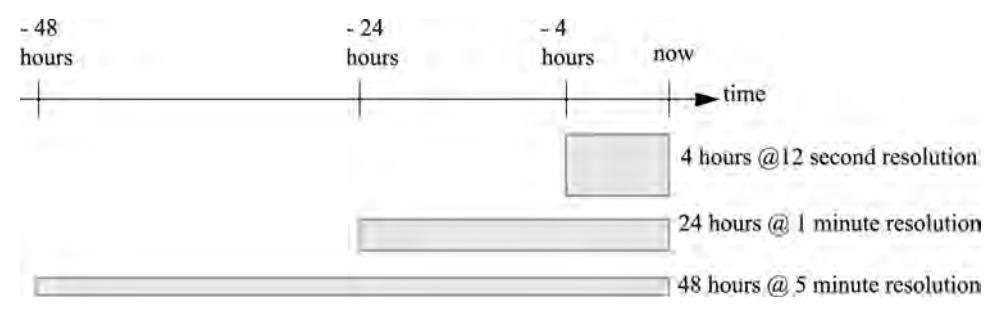

#### **Aperiodic Trends Database**

Aperiodic trends do not count toward the maximum number of trends allowed by the trend configuration. Trend data for aperiodic measurements is stored in a separate database and timestamped with the measurement time.

### **Trending Multiple-Value Measurements**

Some measurements generate multiple values, for example invasive pressure measurements can provide systolic, diastolic, and mean values. These values are trended as separate measurements.

### **Screen Trends**

Trends configured to display permanently on special monitor Screens are called Screen Trends. The selection and number of measurement waves in the Screen Trend segment depends on your monitor configuration. Screen Trends are color-coded to match the measurement wave and numerics, and they can be viewed in graphical, tabular, histogram or horizon format.

If you do not see Screen Trends on the monitor Screen, select a different Screen, one that is configured to show Screen Trends. Screen Trends are only available on specially designed Screens.

Screen Trend information is taken from the Trends database. If you do not see a Screen Trend for a particular measurement on the Screen, check the trend priority list to ensure that this measurement is being trended.

### **Setting the Screen Trend Time**

To set the ScreenTrend Time for all graphical, histogram and horizon screen trends ("global" trend time),

- **1** Select a screen trend then select Setup Trend, or select Main Setup then select Trends.
- **2** Select ScreenTrend Time and select the required time: 30 minutes, one, two, four, eight, or twelve hours.

This is now the Global screen trend time and defines the period of trend information shown for all screen trends.

To set a different **ScreenTrend Time** for a screen trend or a group of aligned screen trends,

- **1** Select a screen trend.
- **2** Select Change TrendTime.
- **3** Select the required trend time.

Selecting Global leaves the trend time set to the global screen trend time.

### **Changing the Selection of Screen Trends Displayed**

- **1** Select the screen trend.
- **2** Select Change Trend and select the required trend from the list of available trends. Select **Blank** to remove the selected trend from the Screen.

If you do not see **Change Trend** in the screen trend menu, the trend is aligned to display with the measurement wave. Changing the wave automatically changes the trend.

To display two or more screen trends overlapping,

- **1** Select the screen trend to open the screen trend menu,
- **2** Select Change Trend followed by Add Trend and select a screen trend from the pop-up list.

### **Activating the Cursor for Screen Trends**

To activate the cursor for Screen Trends:

- **1** Select the screen trend.
- **2** Select Activate Cursor.

You can now use the arrow keys to move the cursor across the time line. The values measured at the cursor time are shown next to the cursor.

To de-activate the cursor,

Press the **Main Screen** key.

### **Changing the Screen Trend View**

To switch between tabular, graphic, histogram and horizon views, select the screen trend then select Change View and select the required view.

#### **Tabular View**

Aperiodic measurements such as NBP, can be viewed as a screen trend in tabular form. The measured values and their timestamps are shown, with the measurement label.

#### **Horizon View**

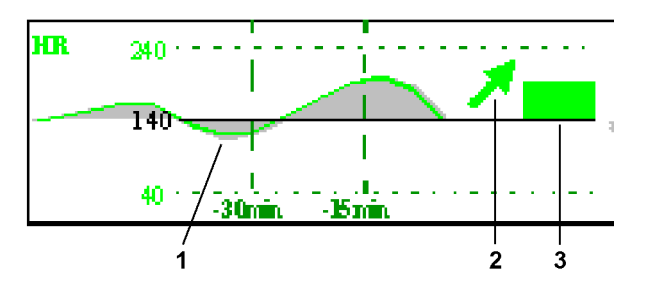

The horizon view presents trend information superimposed over a defined baseline or base range. This helps you visualize changes in your patient's condition since the baseline was set.

The horizon view is made up of:

- a horizon, drawn in white, as a reference point or baseline to help you visualize changes in your patient's condition. The horizon can be set to represent your patient's current condition, or a target condition and can be a single value or a range.
- a graphical trend, displaying patient data for the set TrendTime (1).
- a trend indicator arrow, indicating how the patient trend has developed in the set time period (10 minutes, 5 minutes or 2 minutes) (2).

• a deviation bar, showing how the currently measured value deviates from the set horizon (3). The height of the deviation bar is an indication of the extent of the change in your patient's condition relative to the (horizon) baseline.

Your monitor may not be configured to show all elements of the screen trend horizon view.

#### **Setting the Horizon**

The horizon is the reference value to which deviations in the measurements are compared.

To set the horizon:

- **1** Select the horizon trend.
- **2** Select
	- Set High Horizon to select the upper horizon value. If the high and low horizon values are the same, the horizon is a baseline - if the values are different the horizon is a range.
	- Set Low Horizon to select the lower horizon value.
	- Auto Horizon to set the horizon for the selected horizon trend to the currently-measured value.
	- Auto All to reset the horizon for all horizon screen trends to the currently-measured values.
	- Set Horizon to set the horizon to a specific value from a pop-up list.

#### **Setting the Horizon Trend Scale**

The horizon trend scale is defined with respect to the horizon. If your horizon is set to 100 and you select 20 as the horizon scale delta, the upper limit of the horizon scale will be 120 and lower limit 80.

To set the horizon trend scale delta,

- **1** Select the horizon trend.
- **2** Select Set Scale Delta and select a value to define the distance between the horizon and the upper and lower scale limits.

Be aware that changing the horizon trend scale can change the angle of the trend indicator, without the patient's condition having changed.

If a measurement exceeds the outer limits of the scale, the wave will be clipped and you must either reset the horizon or the horizon trend scale to display the values outside the scale limits.

#### **Setting the Time Period for the Trend Indicator Arrow**

The time period for which the trend indicator arrow is displayed can be set in the **Trends** window.

- **1** Select Main Setup then select Trends.
- **2** Select HorizonArrowTime.
- **3** Select 10, 5 or 2 minutes.

# <sup>18</sup>**Recording**

#### **Central** For central recording from the bedside, your monitor must be connected via a network to an **Recording** Information Center. You can use either the M1116B/C or 862120 2-Channel Recorder or the standalone M3160A 4-Channel Recorder. Recordings made on the M3160A may look slightly different to those described here. See the documentation supplied with the Information Center for information on the 4-Channel Recorder.

# **Starting and Stopping Recordings**

The recordings pop-up keys let you start and stop recordings. Select the **Main Setup** SmartKey then select **Recordings** to call up the line of pop-up keys. Scroll right or left to see any pop-up keys not displayed.

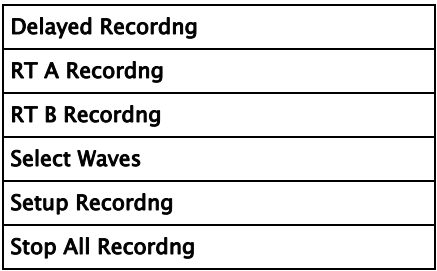

### **Recording Without a Template**

To record without a preconfigured template, selecting the waves you require,

- **1** Select the Main Setup SmartKey, then select Recordings.
- **2** Select the pop-up key Select Waves.
- **3** Use the pop-up keys to choose up to three measurement waves to be printed on the recording. If you want fewer than three waves on the recording, select the waves you want then select the Continue pop-up key.
- **4** Select one of the recording speed pop-up keys to set the required recording speed.
- **5** Select the Start pop-up key to start the recording.

Select Waves recordings use default values for any recorder settings not defined: runtime is continuous, overlapping is set to non-overlapping.

# <span id="page-231-0"></span>**Overview of Recording Types**

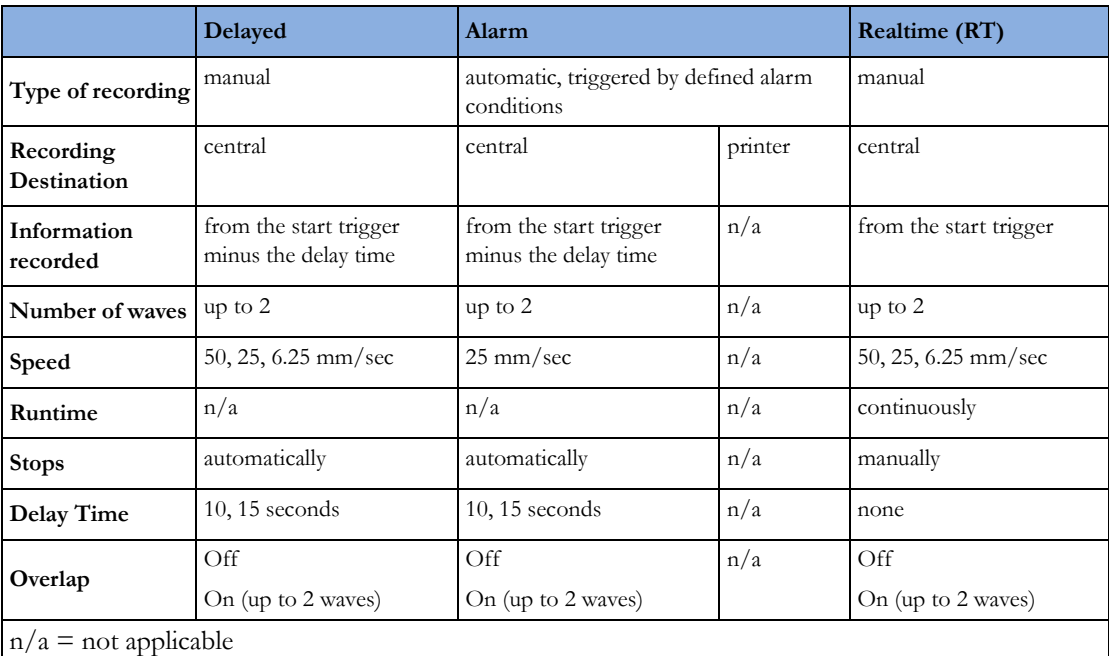

# **Creating and Changing Recordings Templates**

To save you defining recording settings each time you start a recording, you can create templates for commonly-used types of recordings in the **Setup Recordings** menu. You can create templates for one delayed recording, one alarm recording and two realtime recordings (Realtime A and Realtime B).

Changing recordings templates changes the settings that will be used each time a recording of this name is triggered.

- **1** Select the Main Setup SmartKey to call up the Main Setup menu.
- **2** Select Recordings.
- **3** Select the Setup Recordng pop-up key to enter the Setup Recordings menu.
- **4** Select the name of the template you want to create or change. Each recording name is linked to a recording type: delayed, alarm, and realtime. Recording names can be changed in the monitor's Configuration Mode.
- **5** Design the template by selecting each menu item and entering the information for the template.
- Recorder: choose which recorder the recording will print to (Central 2-Ch or Central 4-Ch recorder, or a printer (for realtime reports in alarm recording only)).
- Channel 1, Channel 2, etc.: choose which waveform to record in each channel. In addition to the currently available waves, you can choose from several other settings which make an automatic allocation when the recording starts:
	- Alarm Par will always record the measurement in alarm in the chosen recorder channel
	- Primary Lead will always record the current primary lead in the chosen recorder channel
	- SecondryLead will always record the current secondary lead in the chosen recorder channel
- Overlap: define whether the recorded waveforms will be printed overlapping or beside each other.
- Speed: choose the recording print speed.
- **Delay Time:** Delayed recordings start documenting on the recorder strip from a pre-set time before the recording is started. This interval is called the "Delay Time" and can be set as specified in ["Overview of Recording Types" on page 232.](#page-231-0) This setting can only be changed in Configuration Mode.
- **Run Time:** see how long this type of recording is configured to run. This setting can only be changed in Configuration Mode. Continuous recordings run indefinitely.
- Central Config if available in the General menu, select this setting to use the recording settings made for the centrally-connected recorder.

### **Maintaining Recording Strips**

Recording ink sometimes fades when covered with transparent tape. Avoid covering any part of a recording that is clinically relevant (annotation or waveforms) when taping a recording strip to a patient record or other patient documentation.

### **Recorder Status Messages**

#### **CAUTION**

If no central recorder is available, alarm recordings may be lost. The message **No alarm recording** available will be displayed. This message is not shown if Printer is configured as the alarm recording destination.

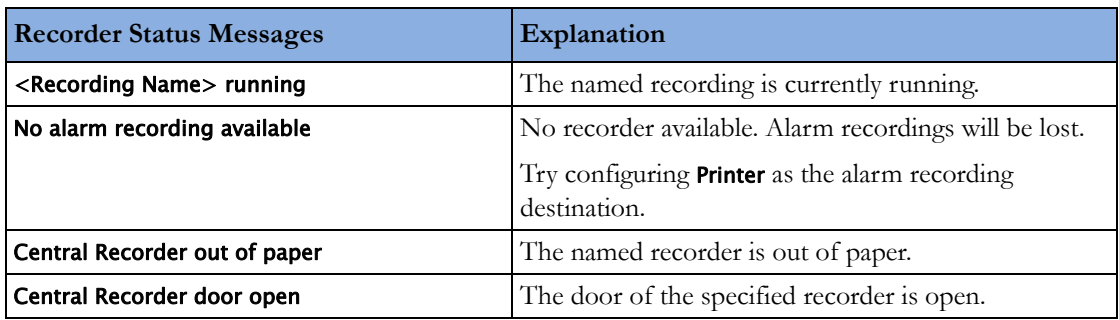

# <sup>19</sup>**Printing Patient Reports**

# **Starting Report Printouts**

Most patient reports can be printed by selecting **Main Setup** then Reports (or the Print Reports SmartKey) and then selecting the report name in the top half of the **Reports** menu. Report names are shown only for reports that have been correctly set up.

Data from the time of the print request is printed, even if the print job is delayed in the printer queue.

Your monitor can also be set up to automatically print all reports when a matching printer is available. To set this up

- **1** Select Main Setup, then select Reports.
- **2** Select Auto Print Dbs.
	- Always will print all reports when a matching printer is available.
	- Never will print no reports automatically; all reports stored in the database must be manually sent to the printer. See ["Checking Report Status and Printing Manually" on page 240.](#page-239-0)

### **Printout Location**

Depending on availability, reports can be printed:

- on printers connected to the Information Center,
- to an IntelliVue XDS Application print service,
- to an external PC-based print server with Philips server software,
- into the print database.

Print jobs stored in the database are automatically printed when a print device with a matching paper size becomes available.

Print jobs in the print database are **not deleted** after a patient discharge. A new patient can be admitted and their reports are saved in addition to the previous reports. Always admit your patient so that reports can be clearly assigned to a patient.

### **Starting the Different Types of Report**

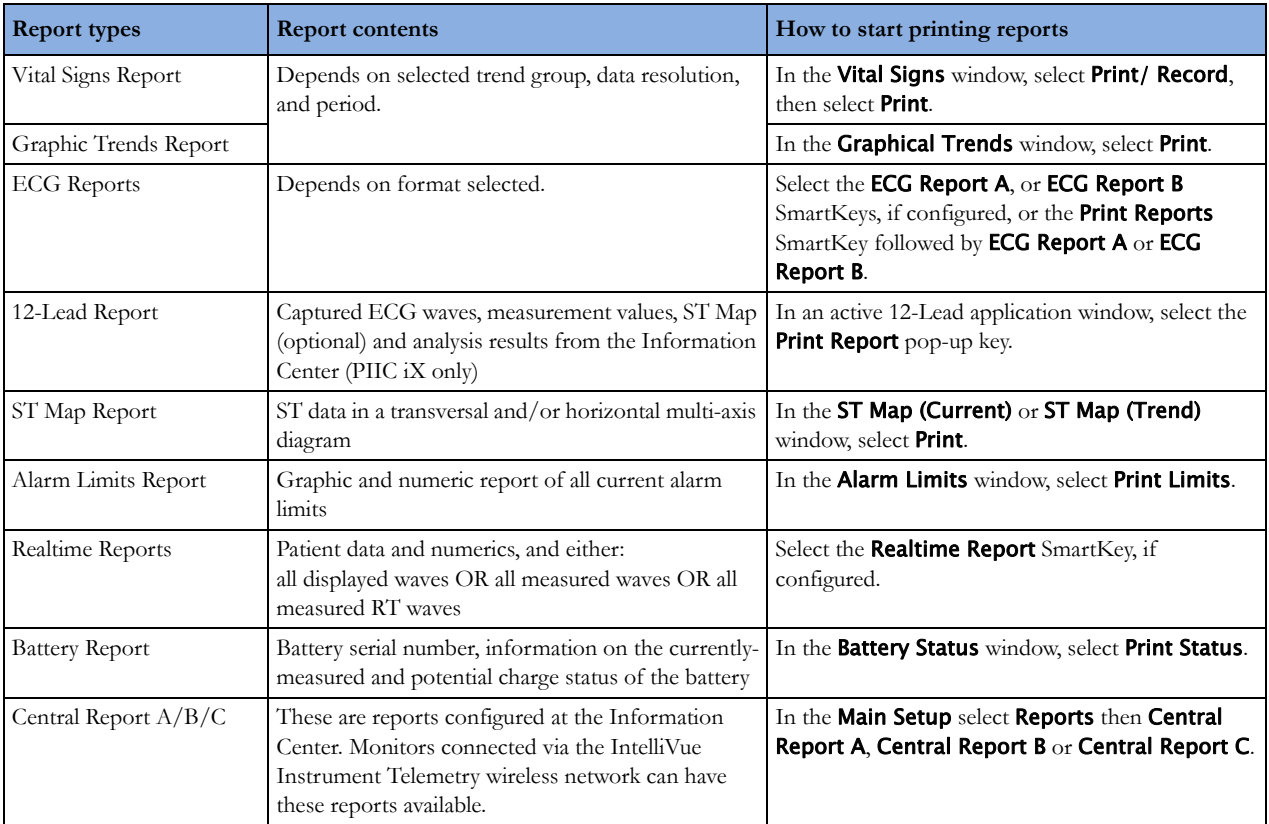

# **Stopping Reports Printouts**

To stop Reports printing, in the Reports menu, select

- **Delete Report** to stop the current print job
- **Delete All Repts** to cancel all queued report printouts
- Scheduled Rep. to select Off and switch off scheduled reports.

# **Setting Up Reports**

The content you define in the individual **Setup Reports** menus will be used in all reports of this type: for example, if you set a print speed of 50 mm/sec in the **ECG Reports** menu, every ECG report will be printed at this speed, irrespective of format.

ECG report layout and Auto Reports settings must be defined in Configuration Mode.

### **Setting Up ECG Reports**

The settings you choose in the **ECG Reports** menu apply for all ECG-A and ECG-B reports printed. To set up ECG Reports,

**1** Select Main Setup, Reports, then ECG Reports. Note the report layout configured for your monitor, either Internat or Cabrera. This setting is inactive ("grayed-out") in Monitoring Mode and can only be changed in Configuration Mode.

- **2** Select ECG Gain and set the required ECG gain to define how ECG waves will appear on the ECG report printouts.
- **3** Select Speed and select the report print speed.
- **4** Select Annotation and switch to On if the printed ECG wave should be annotated with beat labels. See the ["ECG, Arrhythmia, ST and QT Monitoring"](#page-104-0) chapter for a list of beat labels. Pace pulse marks are automatically printed beside the wave for paced patients.

### **Setting Up Vital Signs and Graphic Trend Reports**

The settings you choose in the Vital Signs Report and Graphical Trend Report menus apply for all Vital Signs and Graphic Trend reports printed.

To set up Vital Signs and Graphic Trend reports,

Select Main Setup, Reports, then Vital Signs Rep. or Graph Trend Rep..

- **1** Select Trend Group and select the group you want to print on the report. The groups available depend on your monitor's trend configuration.
- **2** Select Period and select the period of time for which trend data should be printed on the report. If Automatic Period is configured to On, all trend data for the current patient will be printed, irrespective which trend period is selected.
- **3** Select Interval (Vital Signs Reports only) and select the resolution of the trend data printed on the report.

### **Setting Up Auto Reports**

Auto Reports print automatically when a specified trigger occurs. There are two types of Auto Reports: Scheduled Reports, which print at predefined intervals, and End Case Reports, which print when a patient is discharged using the End Case function. An Auto Report can be both a Scheduled Report and an End Case report.

To set up Auto Reports,

- **1** Select Main Setup, Reports, then Auto Reports and select the Auto Report you want to set up (A, B, C, or D).
- **2** Select Report and assign a report type to the Auto Report.
- **3** Select End Case Report and switch to On if you want the selected report to print automatically when you select End Case to discharge a patient.

Switch **End Case Report** to **Off** if the report is a Scheduled Report only.

- **4** Select Scheduled Rep. and toggle to On if you want the selected report to print at predefined intervals, starting at a predefined time of day. The start time you set applies for every following day. For example, if you set a start time of 07:00 and a repeat time of six hours, the first report will print at 07:00 every day, the next at 13:00 and so on.
	- To set the time of day at which you want the report to print every day: select **Start Hour** and **Start Minute** and select the required time from the pop-up list
	- To set the time interval in minutes between two scheduled reports: select **Rep. Freq. (h)** and Rep. Freq. (min) and select the time interval from the pop-up list.

If you are setting up an end case report, these settings will be inactive ("grayed-out").

Switch Scheduled Rep. to Off if the report is an End Case Report only.

**5** Repeat the procedure for all Auto Reports you want to set up.

All Auto Reports or Scheduled Reports set to **On** print automatically at the predefined trigger.

Be aware that the monitor's memory for reports is limited. The number of reports that can be stored depends on the size of the reports and the size of the printing database; the maximum is 30 reports. If the memory is full, reports cannot be saved on the printing database and therefore cannot be printed.

If you set up regular scheduled reports, and you have long case durations, make sure that the print database is configured to **Large** and plan to print reports at appropriate intervals in order to avoid losing information due to a full memory.

## **Setting Up Individual Print Jobs**

To adjust the appearance of individual print jobs, in the Reports menu,

Select Main Setup, Reports, then Setup Reports to enter the Setup Reports menu.

- **1** Select Report and then select the report you want to set up.
- **2** Select Report Type and then select the reports template you want the report selected in Step 2 to use. The selection of templates listed depends on the report type selected.

Each template includes patient demographic data, and each Realtime Report also includes alarm and INOP information. In addition, the templates include:

VisibleWaves: all waves currently visible, in the order they appear on the screen.

All Waves: all measured waves.

RT Waves: all currently measured realtime waves, according to the monitor's priority list.

Vital Signs: trend information in tabular form.

Graph Trend: trend information in graphic form.

ECG3x4, ECG6x2, ECG12x1, ECG4x2, ECG8x1, ECG12x1 (2P): ECG reports.

Alarm Limits: a list of all currently set alarm limits.

- **3** Select Report Size to set the paper size to be used for the report: Unspecified to use the default size for the template chosen, Universal, A4, Letter, LrgUniversal, A3, or Ledger. The list of available sizes depends on the report type selected.
- **4** Select Orientation to set the orientation of the report printout: Unspecified to use the default size for the template chosen, Landscape or Portrait.
- **5** Select Target Device and choose which printer the print job will be sent to: Unspecified to use the default printer, or choose from the list of printer names defined at the Information Center or in the monitor's Configuration Mode (for example, **Remote 1** or **Database**).

Some settings may be inactive ("grayed-out") in this menu for reports that can only be started in a special window.

### **Checking Printer Settings**

The printer settings for your monitor are defined in Configuration Mode. The printer settings **Paper** Size, Resolution, Color Support, and Duplex Option for the active printer are visible but inactive ("grayedout") in the **Setup Printers** menu. When **Print Database** is selected as active printer only the **Paper Size** setting will be shown.

To enter the Setup Printers menu, in the Reports menu, select Setup Printers.

If you are using an IntelliVue XDS Application print service, you may see XDS printers in the Setup Printers menu that have "Local" or "Remote" in their name. Their names and settings can only be configured in the XDS Application. Refer to the IntelliVue XDS Application Installation and Configuration Guide for full details about the configuration possibilities.

# **Printing a Test Report**

A test report can be printed in Configuration mode, refer to the Service Guide for details.

# **Switching Printers On or Off for Reports**

You can enable or disable printer status to switch individual printers on or off for report printouts.

- **1** In the Setup Printers menu, select Printer and then select the name of the device you want to switch on or off for Reports printing from the pop-up list.
- **2** Select Printer Status to switch between the settings Enabled and Disabled. If you set this to Disabled, no reports will be printed to the named printer.

If the monitor detects that no printer of a particular type is available, the **Printer Status** setting will automatically be set to **Disabled** and "grayed out".

Local printers from the XDS Application print service are always enabled and cannot be disabled here.

# **Dashed Lines on Reports**

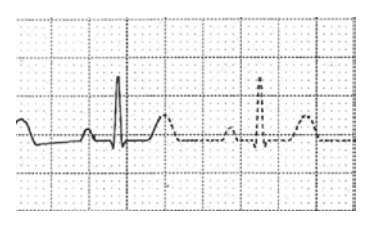

If a section of a wave on a report is drawn with dashed lines, this tells you that a setting that affects the appearance of the wave on the screen was changed while the report was printing.

For example, if you change the wave scale while a report is printing, the wave scale and wave size are changed immediately on the monitor screen and on the report. To indicate that the scale information printed at the beginning of the report no longer matches the currently used scale, the wave will be printed using dashed lines, starting from the moment the change took place.

Some examples of settings that cause dashed lines in reports if changed during printing are: Filter mode, ECG lead placement, wave scale, measurement unit, paced/non-paced setting, and measurement mode. Note that as ECG waves are drawn with a fixed gain on reports (either 10 mm/ mV or 20 mm/mV), changing the ECG wave scale will not cause dashed-line reports.

To avoid dashed lines on reports, wait 15 seconds after changing a setting before you trigger a report.

# <span id="page-238-0"></span>**Unavailable Printer: Re-routing Reports**

If you send a report to be printed on a printer that is not available, for example, because it has run out of paper, this print job is suspended and stored in the monitor's memory.

If the target device of this print job was set to Unspecified, the monitor will periodically try to resend the print job to the first printer listed in the **Setup Printers** menu under **Printer** that is set to **Enabled** and that has paper of the correct size.

To allow the report to print, you must either solve the problem with the target printer, or re-route the print job to another printer with paper of the correct size. To re-route a print job,

Enable the new target printer by selecting it in the **Setup Printers** menu and toggling to **Enabled**. As the monitor tries to send the report to the printers in the order they are listed, you must make sure that all the printers above the new target printer are disabled.

If the target device of the print job was set to a specific printer, re-routing is not possible.

# <span id="page-239-0"></span>**Checking Report Status and Printing Manually**

A list of all print requests which are waiting, printing or stored can be viewed in the Report List. To view the list, in the Reports menu, select Report List.

The following information is displayed for each print request:

- Report title
- Patient name (except for system reports such as the battery status report)
- Request date and time
- Report paper format
- Job status: Preparing, Printing, Waiting, In Database, Retry, Cancelling, Error.

Individual reports can be deleted from the list with the Delete Report key, and all reports with the Delete All Repts key.

#### **CAUTION**

The Report List includes privacy information, in the form of the patient name with the related report title and date. It is advisable to provide controlled access to this data to ensure confidentiality.

### **Printing Manually**

Those jobs shown in black will be printed automatically when a matching printer is available. If the Auto Print Dbs setting is Host Only or Never, some or all reports will not be printed automatically and will be shown in gray. Any jobs shown in gray must be printed manually; to do this,

- **1** In the Report List, select the required report
- **2** Select Print Report.

Selecting **Print All Reps** will send all reports to the printer.

# **Printer Status Messages**

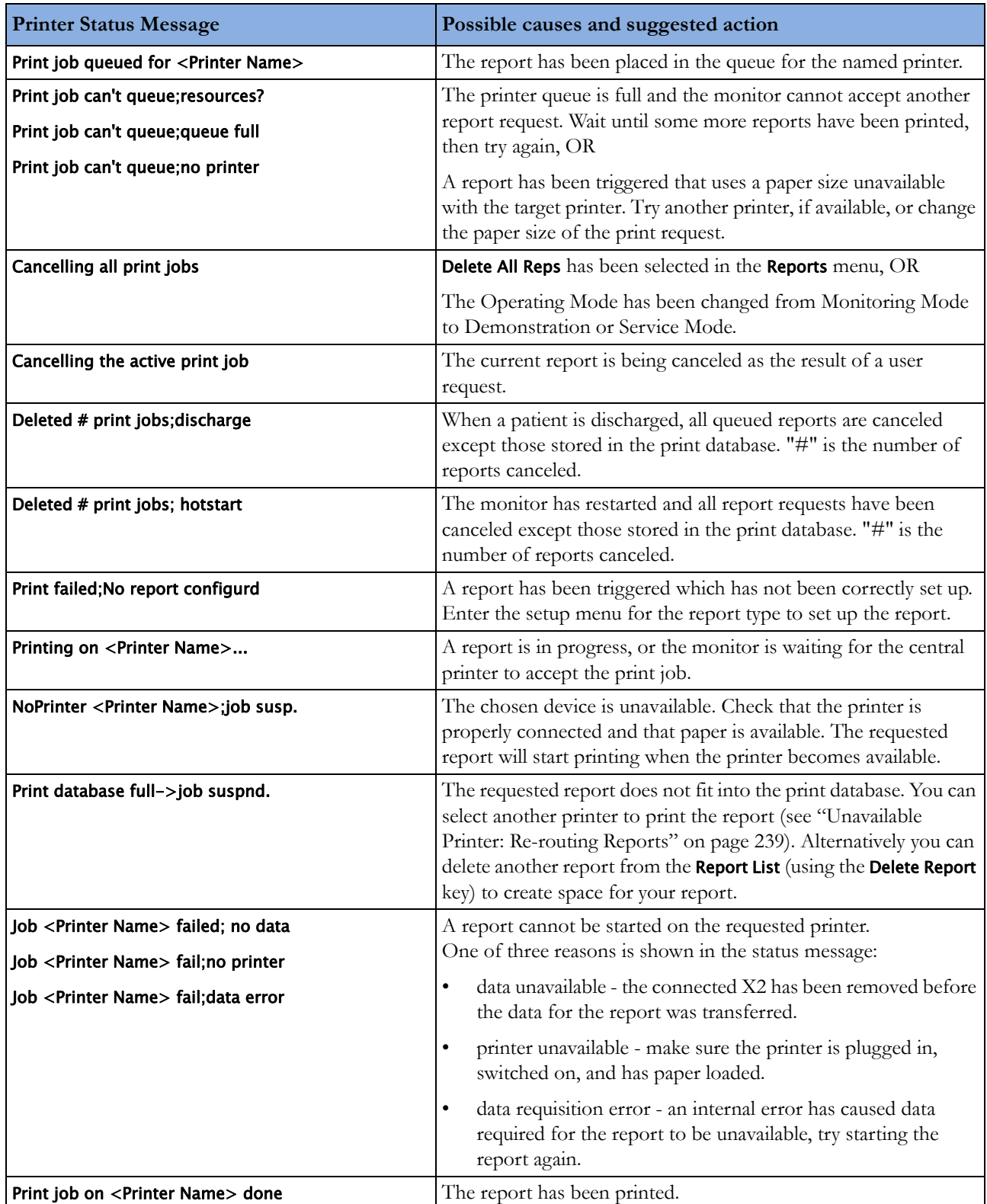

## **Sample Report Printouts**

Each report header contains the patient's bed label, last name and first name, middle name (if there is enough space) the patient ID, the date and time, and the name of the report. The report footer contains the hospital label and page number, and the last page contains a note to mark the report end.

The monitor may be configured to leave a space on the top left or right of the report printout to enable you to stick a patient address label on it. This setting is called the Addressograph and it can only be changed in the monitor's Configuration Mode.

### **Alarm Limits Report**

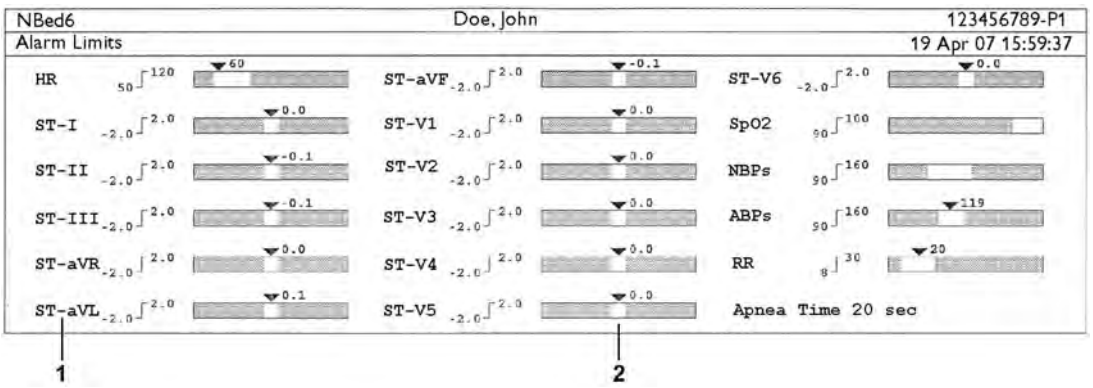

- **1** Measurement labels, with alarms off symbol where alarms are switched off
- **2** Graphic view of current alarm limits in relation to currently monitored measurement value

#### NBed6 Doe, John 123456789-P1 Realtime Report 19 Apr 07 15:59:54 1 Date of Birth: 19 Nov 1963 Patient Cat.: Adult Patient Cat.: Adult Age: 43 years<br>Height: 69 in Paced: No Paced: No Gender: Male \*\*ABPs HIGH  $ST-aVR$  $0.0$  mm  $ST-V6$  $0.0$  mm 0.0 mm<br>0.0 mm<br>0.0 mm<br>0.0 mm<br>0.0 mm<br>0.0 mm ST-aVL<br>ST-aVE<br>ST-aVF<br>ST-V1<br>ST-V2  $-2 - 8$ <br> $-2 - 12$ <br> $-3 - 12$ SpO2 NON-PULSAT.  $SpO2$ Pulse HR 60 bpm Perf  $2 0/m$ <br> $0.0 mm$ <br> $0.0 mm$ PVC **NBP**  $ST-I$  $ST-V3$ <br> $ST-V4$ Pulse 119/81 (93) mmHg  $ST-TI$ ABP  $0.0$  mm ST-III  $0.0 \text{ mm}$  $ST-V5$  $ST-V5$  $0.0$  mm Bandwidth 0.5-40 Hz Non-Paced 10mm/mV 25mm/se

### **Realtime Report**

- **1** Patient demographic information, time stamp
- **2** Active Alarms and INOPs, followed by vital signs
- **3** Measurement waves section

### **ECG Reports**

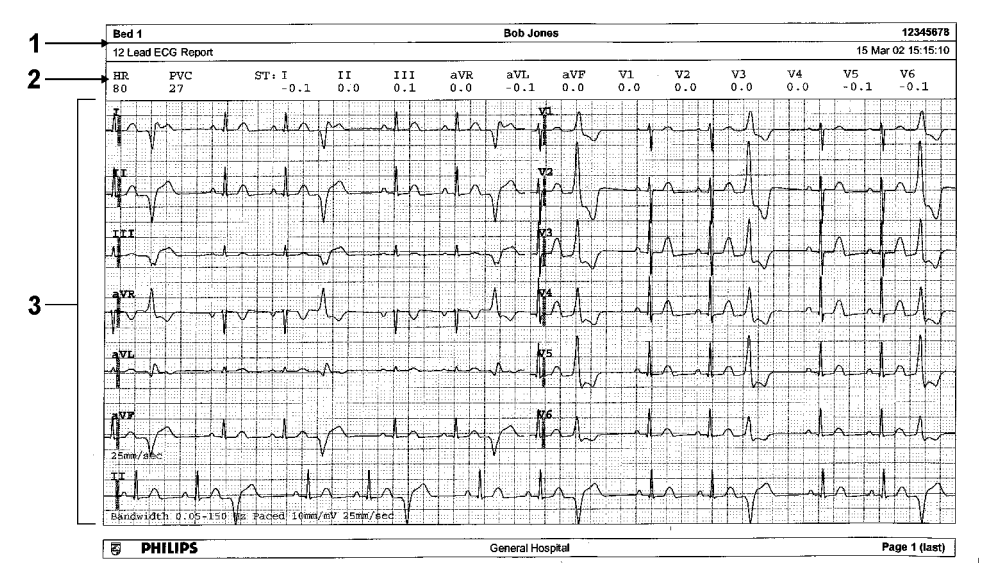

- **1** Patient information
- **2** Numeric block
- **3** Wave area

Below the header on ECG Reports, the numeric block shows the current HR, PVC, and ST values. The wave area shows the printed waves for all available ECG leads. A 1 mV calibration bar is printed at the beginning of each wave. With the 3X4, 6X2, and 2X4 formats, a rhythm stripe prints a longer section of the ECG wave from the primary ECG lead for ECG rhythm evaluation. The ECG signal bandwidth, the patient's paced status, the ECG gain, and the print speed are printed at the bottom of the wave area. Pace pulse marks are automatically printed beside the wave for paced patients. Beat labels can be set to print on the rhythm stripe. The 12X1 (2P) format prints the report over two pages.

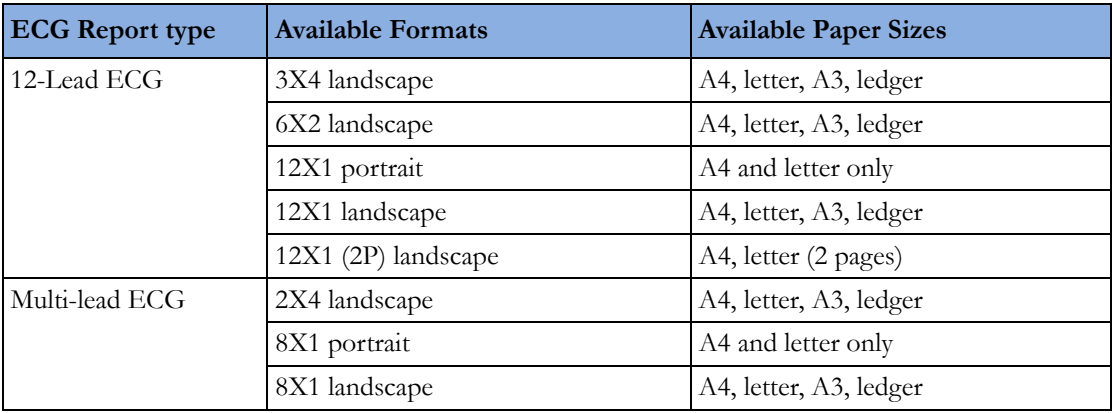

#### **12-Lead ECG Report**

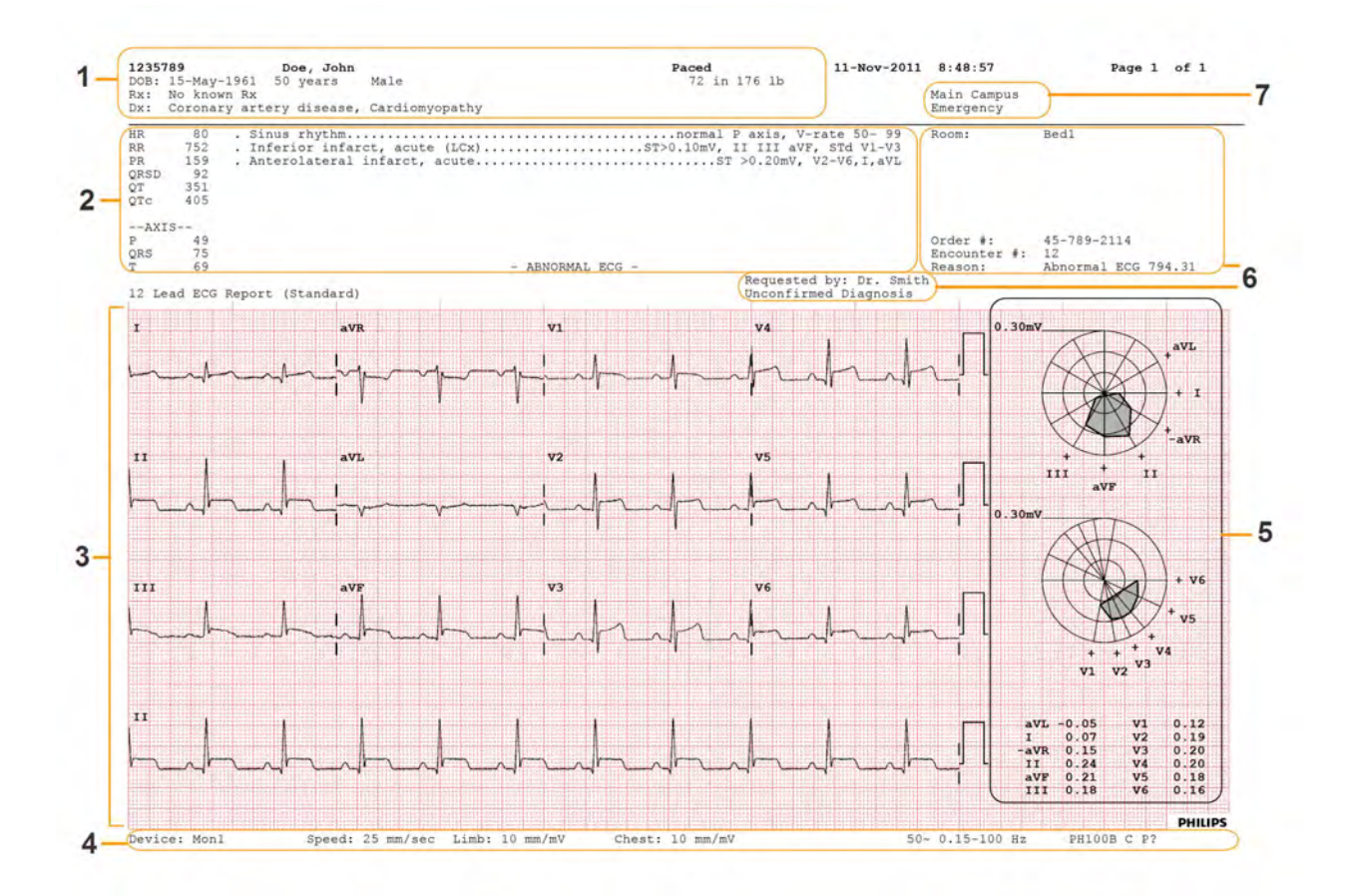

- Patient data
- Analysis data from the Information Center (PIIC iX only)
- 12-Lead wave area
- Data related to the wave presentation
- ST Map with related ST numerics (optional)
- Administrative data including optional custom text fields
- Hospital ID data Institution, facility and department, if configured

### **Other Reports**

See the sections on Trends for other example reports.

# **Care and Cleaning**

Use only the Philips-approved substances and methods listed in this chapter to clean or disinfect your equipment. Warranty does not cover damage caused by using unapproved substances or methods.

Philips makes no claims regarding the efficacy of the listed chemicals or methods as a means for controlling infection. Consult your hospital's Infection Control Officer or Epidemiologist. For comprehensive details on cleaning agents and their efficacy refer to "Guidelines for Prevention of Transmission of Human Immunodeficiency Virus and Hepatitis B Virus to Health Care and Public-Safety Workers" issued by the U.S. Department of Health and Human Services, Public Health Service, Centers for Disease Control, Atlanta, Georgia, February 1989. See also any local policies that apply within your hospital, and country.

### **General Points**

Keep your monitor, cables and accessories free of dust and dirt.

After cleaning and disinfection, check the equipment carefully. Do not use if you see signs of deterioration or damage. If you need to return any equipment to Philips, decontaminate it first.

Observe the following general precautions:

- Always dilute cleaning agents according to the manufacturer's instructions or use lowest possible concentration.
- Do not allow liquid to enter the case.
- Do not immerse any part of the equipment or any accessories in liquid.
- Do not pour liquid onto the system.
- Never use abrasive material (such as steel wool or silver polish).
- Never use bleach except in an approved product listed in this chapter.

#### **WARNING**

If you spill liquid on the equipment, battery, or accessories, or they are accidentally immersed in liquid, contact your service personnel or Philips service engineer. Do not operate the equipment before it has been tested and approved for further use.

# **Cleaning the Monitor**

Clean with a lint-free cloth, moistened with warm water  $(40^{\circ}C/104^{\circ}F$  maximum) and soap, a diluted non-caustic detergent, tenside, ammonia- or alcohol-based cleaning agent. Do not use strong solvents such as acetone or trichloroethylene.

Take extra care when cleaning the screen of the monitor because it is more sensitive to rough cleaning methods than the housing. Do not permit any liquid to enter the monitor case and avoid pouring it on the monitor while cleaning. Do not allow water or cleaning solution to enter the measurement connectors. Wipe around, not over, connector sockets.

#### **CAUTION**

To clean the touch-enabled display, disable the touch operation by switching off the monitor during the cleaning procedure, or by pressing and holding the Main Screen key for two seconds. Press the Main Screen key again to re-enable touch operation.

Recommended cleaning agents are:

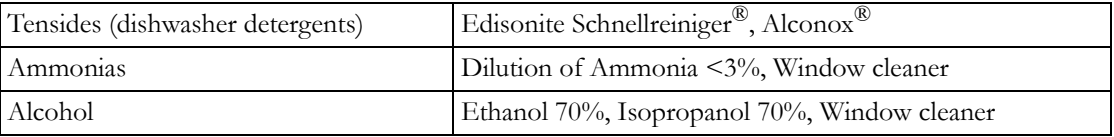

## **Disinfecting the Equipment**

#### **CAUTION**

**Solutions**: Do not mix disinfecting solutions (such as bleach and ammonia) as hazardous gases may result.

Clean equipment before disinfecting. Recommended types of disinfecting agents are:

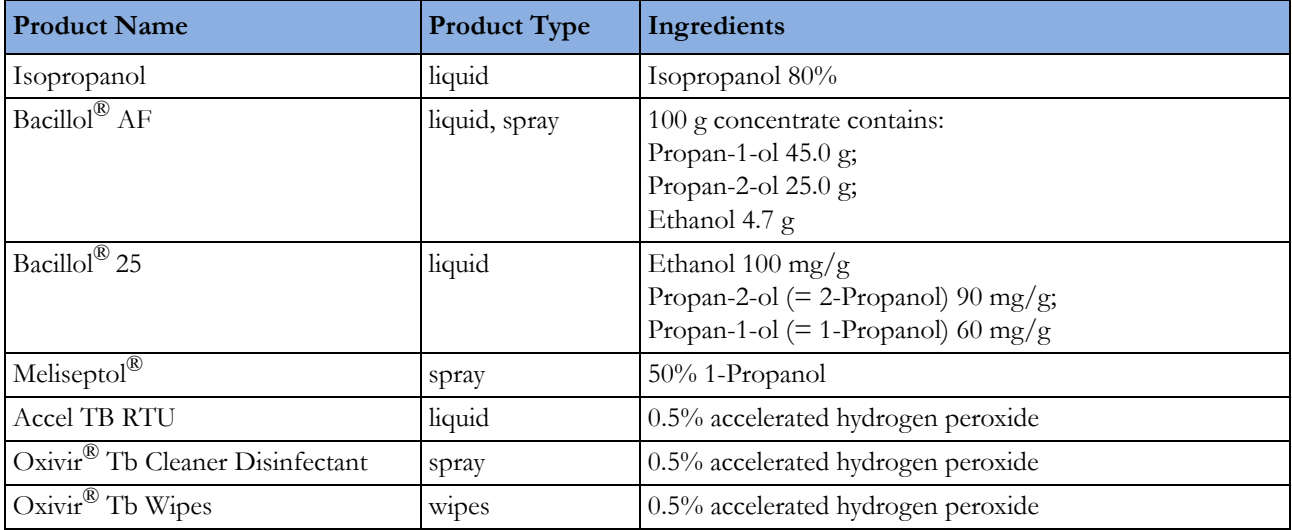

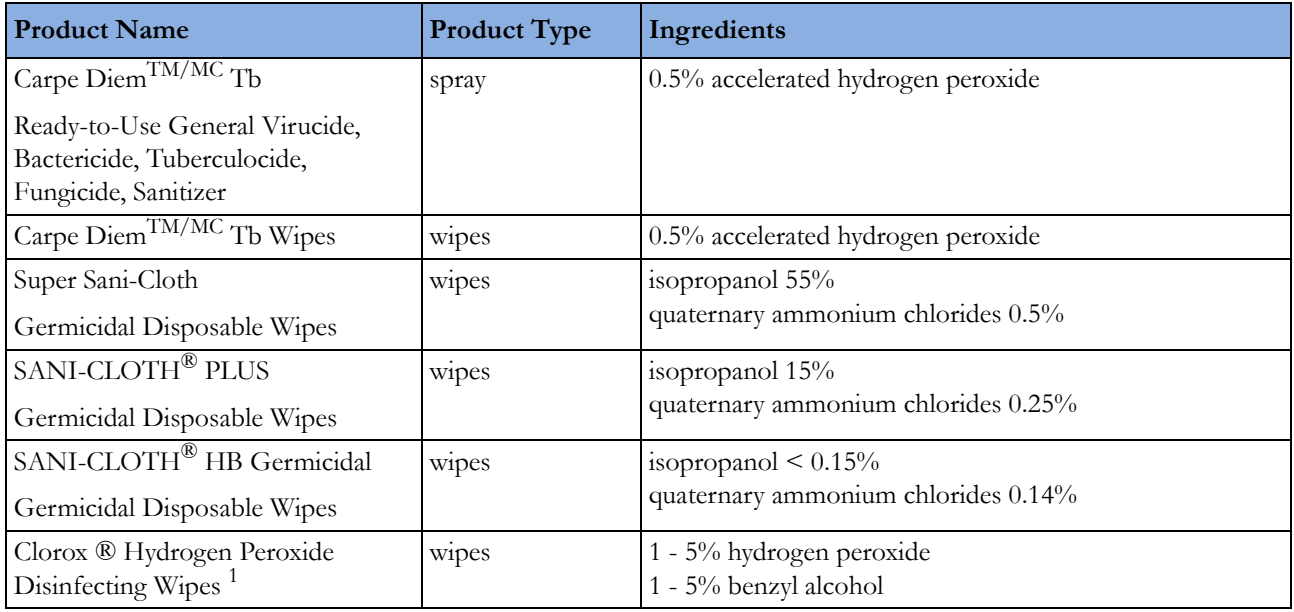

<sup>1</sup> Do not use Clorox ® Hydrogen Peroxide Disinfecting Wipes for snap fits (for example the battery cover) or hinges. Remove all residues with water after the residence time. For repeated or prolonged use, wear rubber or nitrile gloves to protect your hands.

# **Sterilizing the Equipment**

Sterilization is not allowed for this monitor, related products, accessories or supplies unless otherwise indicated in the Instructions for Use that accompany the accessories and supplies.

# **Cleaning, Sterilizing and Disinfecting Monitoring Accessories**

To clean, disinfect and sterilize reusable transducers, sensors, cables, leads, and so forth, refer to the instructions delivered with the accessory. If no instructions are delivered with the accessory, the instructions given in this chapter for cleaning, disinfecting and sterilizing the monitor are applicable.

# **Cleaning Batteries and the Battery Compartment**

Wipe with a lint-free cloth, moistened with warm water (40°C/104°F maximum) and soap. Do not use strong solvents. Do not soak the battery.

# <sup>21</sup>**Using Batteries**

The Lithium Ion batteries used in your monitor store a large amount of energy in a small package. This allows reliable battery-operated monitoring but also requires care in use and handling of the batteries. Follow the instructions in this chapter and refer for further details to the Service Guide.

When monitoring a patient, one Philips M4607A rechargeable Lithium Ion battery must **always** be inserted into the battery compartment on the right side of the monitor. This applies even when you are running the monitor from the external power supply.

The battery seals the battery compartment, preventing the ingress of fluids or foreign bodies. A severe yellow INOP (!! Insert Battery) will be issued if the monitor is connected to AC mains without a battery fully inserted in the battery compartment. This INOP will persist until a battery is inserted.

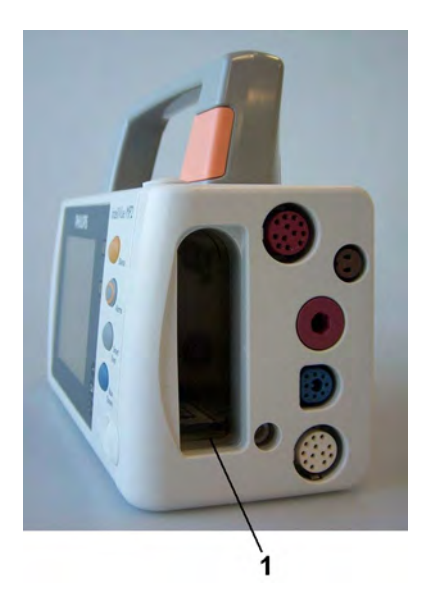

**1** Battery compartment

To use the monitor with battery power, disconnect the external power supply, by removing the MSL cable from the monitor.

You can switch between battery-powered and mains-powered (AC) operation without interrupting monitoring.

The battery recharges automatically when the monitor is connected to the external power supply (M8023A).

## **Battery Power Indicators**

The battery LED and battery status information on the Main Screen, in combination with INOP messages and prompts, help you keep track of the battery power status. The indicators always show the remaining capacity in relation to the battery's actual maximum capacity, which may lessen as the battery ages. You can see the actual capacity in the Battery Status window.

### **Battery LED**

The battery LED on the front panel of the monitor is indicated by a battery symbol.

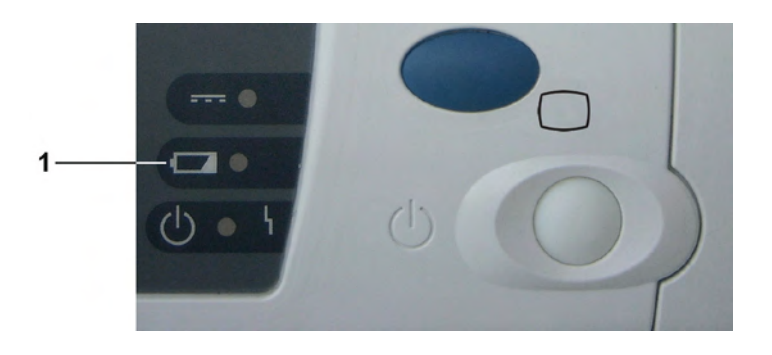

**1** Battery LED

The battery LED is off during regular monitoring, when none of the following situations is present:

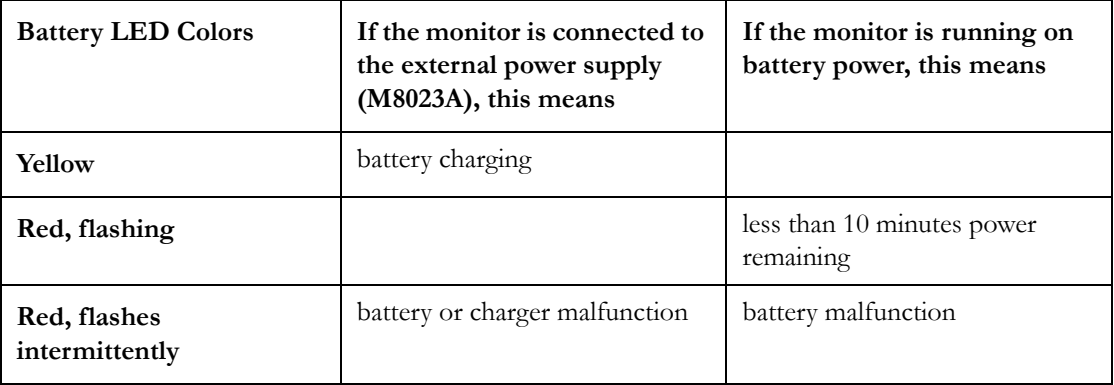

### **Battery Status on the Main Screen**

The battery status information includes the battery power remaining and, when the battery is not charging, an estimate of the monitoring time this represents.

**Battery power gauge:**

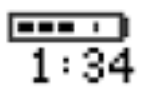

This shows the remaining battery power. It is divided into sections, each representing 20% of the total power. If three sections are filled, as in this example, this indicates that 60% battery power remains. If no battery is detected, a blank battery gauge marked with a flashing red X is displayed. If no data is available from the battery, a question mark is shown in the gauge. If the monitor is powered from the Battery Extension, the battery gauge shows the remaining power for the battery in the Battery Extension.

If there are problems or changes in the status of the battery this is indicated by a blank battery gauge containing a symbol. If the symbol is red, this indicates a critical situation. You can check the specific cause of the problem by looking at the symbol(s) displayed in the **Battery Status** window (see "Battery" [Status Window" on page 251\)](#page-250-0).

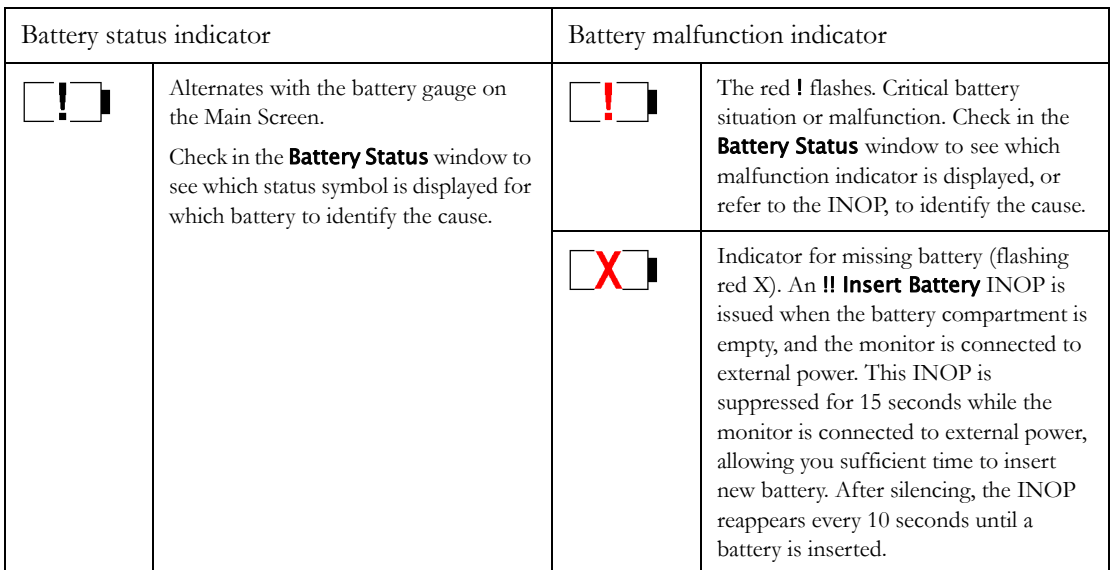

**Monitoring Time Available:** While the monitor is running on battery power, a time is displayed below the battery power gauge. No time is displayed when the monitor is running on external power. This is the estimated monitoring time available with the current battery power. Note that this time fluctuates depending on the system load (the display brightness and how many measurements you carry out). If the remaining operating time is 00:00, the monitor shuts down automatically.

#### <span id="page-250-0"></span>**Battery Status Window**

To access the **Battery Status** window and its associated pop-up keys, select the battery status information on the Screen, or select Main Setup then select Battery.

If you are using a Battery Extension, status information for both batteries will be shown in the Battery Status window. If the battery in the Battery Extension is completely discharged, there may be no status information available for it.

Capacity, remaining tells you how much power is left in the battery.

Capacity, fullCharge tells you how much power the battery can hold when fully charged.

**TimeToEmpty** tells you approximately how long you can continue to use the monitor with this battery. Note that this time fluctuates depending on the system load (the display brightness and how many measurements you carry out).

**TimeToFull** is shown in place of **TimeToEmpty** if the monitor is connected to mains power via a host monitor or the M8023A external power supply, and tells you how much time is left until the battery is charged to 90%. You can use the 865432 Smart Battery Conditioner (previously M8043A) to charge the batteries externally.

**Battery status/malfunction symbols:** If a problem is detected with the battery, an INOP may be issued, and the following symbols are displayed in the Battery Status window, where they may be accompanied by a battery status message providing more details. Messages appear in the line where TimeToFull/TimeToEmpty is shown.

Symbols indicating critical situations are colored red.

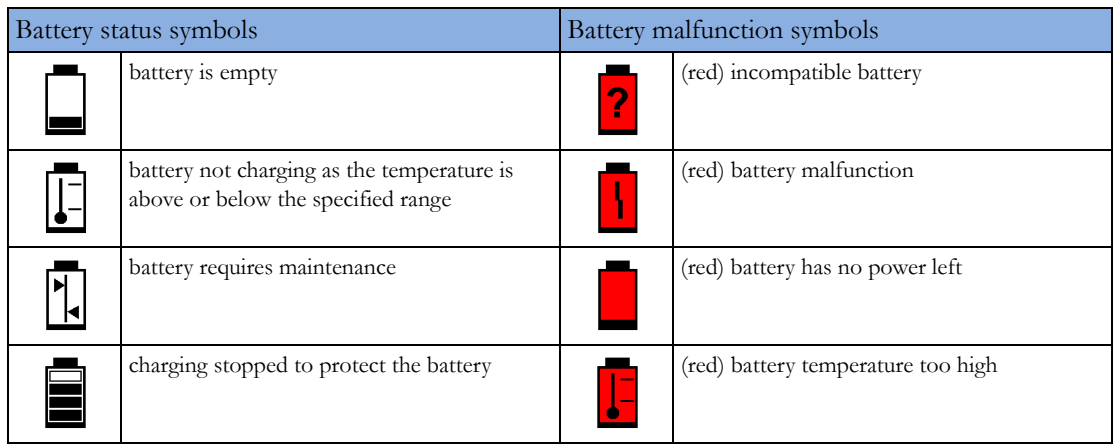

#### **Printing Battery Reports**

To print the information in the Battery Status window on a connected printer,

- **1** Select the battery status information on the Screen to open the Battery Status window
- **2** Select the Print Status pop-up key.

# **Checking Battery Charge**

To check the charge status of a battery, refer to the battery power gauge on the screen, or open the Battery Status window.

## **When Battery Lifetime is Expired**

When the battery is aged, either after 3 years from manufacturing date or after 500 full charge/ discharge cycles, it is recommended to replace the battery. To remind you of this, a message will appear in the Battery Status window. This message will only be displayed at the appropriate time when the date and time on the monitor is correct.

#### **WARNING**

The risk of battery failure increases with age, when a battery remains in use longer than 3 years or 500 full charge-discharge cycles. Such failures can result in overheating that in rare cases can cause the battery to ignite or explode.
# **Replacing a Battery**

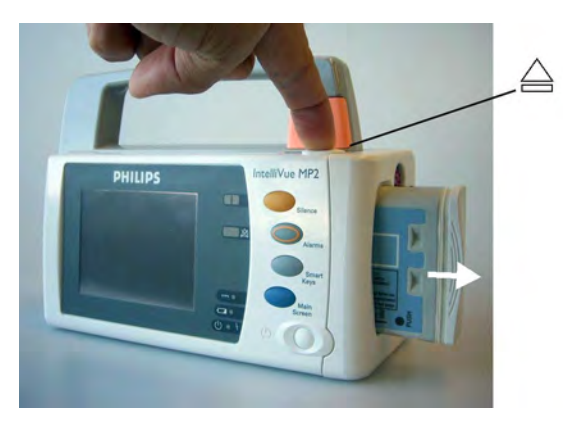

To replace the battery,

**1** Press the battery eject button. This releases the battery. Support the battery with your hand to prevent it from falling out.

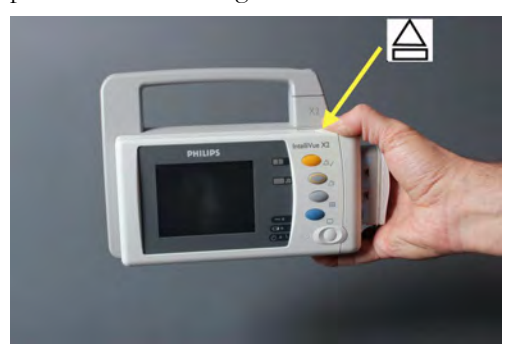

The INOP !! Insert Battery is suppressed for 15 seconds, allowing you sufficient time to insert a new battery.

- **2** Remove the battery from the compartment.
- **3** Slide the new battery into position with the contacts facing downwards. It should 'click' into position when it is fully inserted.

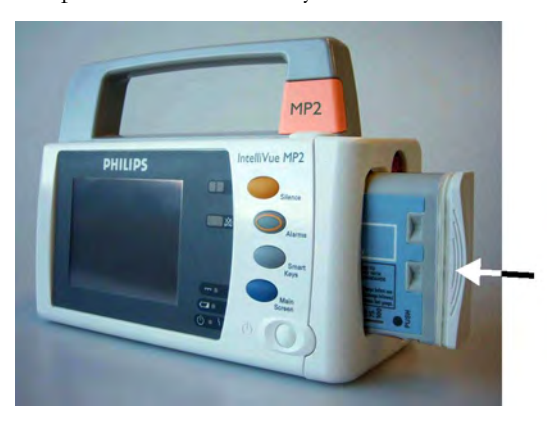

#### **WARNING**

Do not insert your fingers or any objects into the open battery compartment.

#### **Replacing the Battery in the Battery Extension**

To replace the battery,

**1** Push the battery cover downwards, so that it opens.

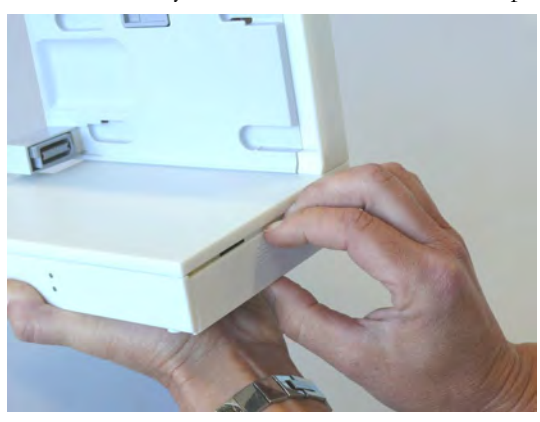

**2** Remove the battery from the compartment.

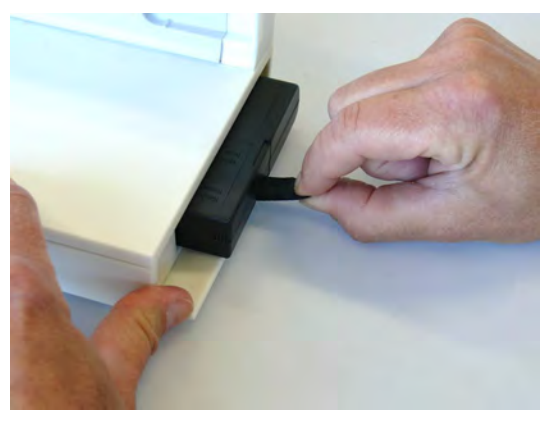

**3** Slide the new battery firmly into position with the label facing downwards.

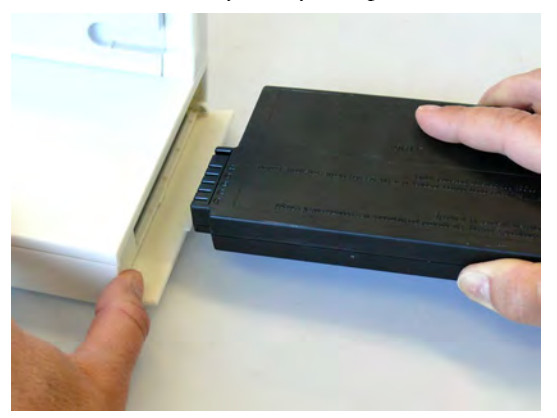

**4** Close the battery cover and push it upwards, so that it remains closed.

# <span id="page-253-0"></span>**Optimizing Battery Performance**

The performance of rechargeable batteries may deteriorate over time. Battery maintenance as recommended here can help to slow down this process.

#### **Display Brightness Setting**

- **1** In the Main Setup menu, select User Interface, Brightness, then Optimum. This selects a level of brightness suitable for most monitoring locations that uses less battery power than brighter settings.
- **2** Ensure that the current level of brightness is suitable for your monitoring location.

#### **Charging a Battery**

A battery can be charged in a monitor during monitoring. You can also use the 865432 Smart Battery Conditioner (previously M8043A) to charge batteries.

- **1** Insert the battery into a monitor connected to the external power supply (M8023A).
- **2** Charge the battery until it is full, the battery LED goes out, and the battery power gauge is filled.

In certain situations, internal temperature conditions may mean that the battery will not charge. This is sometimes necessary to protect the battery from damage, and does not indicate a malfunction. In this case you must use the 865432 Smart Battery Conditioner (previously M8043A Smart Battery Conditioner) to charge the battery.

#### **Conditioning a Battery**

You must condition a battery when its "battery requires maintenance" symbol shows on the Screen. Do not interrupt the charge or discharge cycle during conditioning. You can condition a battery in a monitor.

#### **CAUTION**

Do not use a monitor that is being used to condition batteries to monitor patients. The monitor switches off automatically when there is no battery power left.

It is, however, preferable to use the 865432 Smart Battery Conditioner (previously M8043A) for external battery conditioning. The Smart Battery Conditioner automatically performs the correct charge or conditioning process and evaluates the capacity when fully charged. For details please see the Instructions for Use for the Smart Battery Conditioner. Do not use any other battery chargers or conditioners.

To condition a battery using a monitor,

- **1** Insert the battery into a monitor connected to the external power supply (M8023A) that is connected to mains power.
- **2** Switch the monitor power off.
- **3** Charge the battery until it is completely full. Open the Battery Status window. Check that the **Batt fully charged** message is displayed.
- **4** Disconnect the monitor from mains power and let the monitor run until there is no battery power left and the monitor switches itself off.
- **5** Reconnect the monitor to mains power and charge the battery until it is full for use or charge to 50% for storage.

To condition the battery from a Battery Extension, use the 865432 Smart Battery Conditioner.

#### **Storing a Battery**

A battery should not remain inside the monitor or Battery Extension if it is not used for a longer period of time. If batteries are stored for an extended period of time, they should be stored in a cool place, ideally at 15°C (60°F), with a state of charge of 20% to 40%. Storing batteries in a cool place slows the aging process. The batteries should not be stored at a temperature outside the range of -20°C  $(-4^{\circ}F)$  to 60 $^{\circ}C$  (140 $^{\circ}F$ ).

Stored batteries should be partially charged to 20% to 40% of their capacity every 6 months. They should be charged to full capacity prior to use.

Storing batteries at temperatures above 38°C (100°F) for extended periods of time could significantly reduce the batteries' life expectancy.

#### **NOTE**

The battery will discharge over time if it is stored inside the monitor or Battery Extension when not connected to AC power via the external power supply (M8023A). The reported values for "remaining capacity" and "runtime" will become less accurate when the battery is stored in this way for a longer period of time (that is, several weeks).

#### **Disposing of Used Batteries**

Dispose of used batteries promptly and in an environmentally-responsible manner. Discharge the batteries and insulate the terminals with tape before disposal. Do not dispose of the battery in normal waste containers. Consult your hospital administrator to find out about local arrangements.

## **Battery Safety Information**

#### **WARNING**

- Use only Philips batteries specified in the chapter on ["Accessories"](#page-260-0). Use of a different battery may present a risk of fire or explosion.
- Do not open batteries, heat above 60°C (140°F), incinerate batteries, or cause them to short circuit. They may ignite, explode, leak or heat up, causing personal injury.
- If battery leakage should occur, use caution in removing the battery. Avoid contact with skin. Refer to qualified service personnel.
- Do not expose batteries to liquids.
- Do not apply reverse polarity.
- Do not crush, drop or puncture batteries mechanical abuse can lead to internal damage and internal short circuits which may not be visible externally.
- If a battery has been dropped or banged against a hard surface, whether damage is visible externally or not:
	- discontinue use
	- dispose of the battery in accordance with the disposal instructions above.
- Keep batteries out of the reach of children
- Keep batteries in their original package until you are ready to use them.

# <sup>22</sup>**Maintenance and Troubleshooting**

#### **WARNING**

**Schedule**: Failure on the part of the responsible individual hospital or institution employing the use of this equipment to implement a satisfactory maintenance schedule may cause undue equipment failure and possible health hazards.

**Contact**: If you discover a problem with any of the equipment, contact your service personnel, Philips, or your authorized supplier.

## **Inspecting the Equipment and Accessories**

Perform a visual inspection before every use, and in accordance with your hospital's policy. With the monitor switched off:

- **1** Examine unit exteriors for cleanliness and general physical condition. Make sure that the housings are not cracked or broken, that everything is present, that there are no spilled liquids and that there are no signs of abuse.
- **2** Inspect all accessories (cables, transducers, sensors and so forth). If any show signs of damage, or the use-by date has been exceeded, do not use.
- **3** Switch the monitor on and make sure the backlight is bright enough. Check that screen is at its full brightness. If the brightness is not adequate, contact your service personnel or your supplier.

#### **WARNING**

**Electrical Shock Hazard:** Do not open the monitor or measurement device. Contact with exposed electrical components may cause electrical shock. Always turn off and remove power before cleaning the sensor, monitor or measurement device. Do not use a damaged sensor or one with exposed electrical contacts. Refer servicing to qualified service personnel.

# **Inspecting the Cables and Cords**

- **1** Examine all system cables, the power plug and cord for damage. Make sure that the prongs of the plug do not move in the casing. If damaged, replace it with an appropriate Philips power cord.
- **2** Inspect the patient cables, leads and their strain reliefs for general condition. Make sure there are no breaks in the insulation. Make sure that the connectors are properly engaged at each end to prevent rotation or other strain.
- **3** Apply the transducer or electrodes to the patient, and with the monitor switched on, flex the patient cables near each end to make sure that there are no intermittent faults.

# **Maintenance Task and Test Schedule**

The following tasks are for Philips-qualified service professionals only. All maintenance tasks and performance tests are documented in detail in the service documentation supplied on the monitor documentation DVD.

Ensure that these tasks are carried out as indicated by the monitor's maintenance schedule, or as specified by local laws. Contact a Philips-qualified service provider if your monitor needs a safety or performance test. Clean and disinfect equipment to decontaminate it before testing or maintaining it.

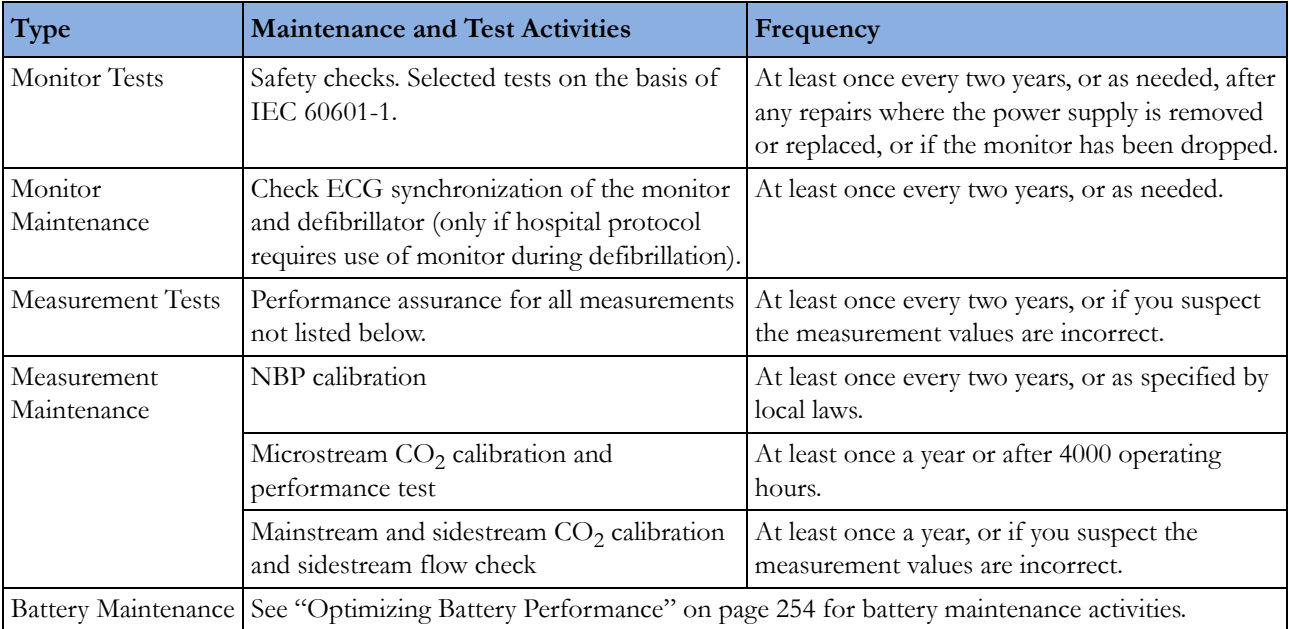

# **Troubleshooting**

If you suspect a problem with an individual measurement, read the Instructions for Use and doublecheck that you have set up the measurement correctly.

If you suspect an intermittent, system-wide problem call your service personnel. You may be asked for information from the status log. To view the status log,

In the Main Setup menu, select Revisions.

**1** Select Status Log.

# **Disposing of the Monitor**

#### **WARNING**

To avoid contaminating or infecting personnel, the environment or other equipment, make sure you disinfect and decontaminate the monitor appropriately before disposing of it in accordance with your country's laws for equipment containing electrical and electronic parts. For disposal of parts and accessories such as thermometers, where not otherwise specified, follow local regulations regarding disposal of hospital waste.

You can disassemble the monitor as described in the Service Guide.

You will find detailed disposal information on the following web page: http://www.healthcare.philips.com/main/about/Sustainability/Recycling/pm.wpd

The Recycling Passports located there contain information on the material content of the equipment, including potentially dangerous materials which must be removed before recycling (for example, batteries and parts containing mercury or magnesium).

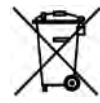

Do not dispose of electrical and electronic equipment as unsorted municipal waste. Collect it separately, so that it can be safely and properly reused, treated, recycled, or recovered.

# **Disposing of Empty Calibration Gas Cylinders**

- **1** Empty the cylinder completely by pushing in the pin of the regulator valve or by pulling out the pin of the fill valve using a tire valve stem wrench or a pair of needle nose pliers.
- **2** When the cylinder is empty, either remove the valve stem from the fill (or regulator) hole, or drill a hole in the cylinder.
- **3** Write "Empty" on the cylinder and dispose of it appropriately for scrap metal.

#### **WARNING**

Ensure that the cylinder is completely empty before trying to remove the valve stem or drill a hole in the cylinder.

# <span id="page-260-0"></span><sup>23</sup>**Accessories**

This chapter lists Philips-approved accessories for use with patient monitors as described in this document. You can order parts and accessories from Philips supplies at www.medical.philips.com or consult your local Philips representative for details. Some accessories may not be available in all countries.

All accessories listed in this chapter comply, in combination with the patient monitor, with the requirements of IEC 60601-1-2.

#### **WARNING**

**Reuse:** Never reuse disposable transducers, sensors, accessories and so forth that are intended for single use, or single patient use only. Reuse may compromise device functionality and system performance and cause a potential hazard.

**Philips' approval**: Use only Philips-approved accessories. Using non-Philips-approved accessories may compromise device functionality and system performance and cause a potential hazard.

**Packaging:** Do not use a sterilized accessory if its packaging is damaged.

**Correct Use**: Always follow the instructions for use supplied with the accessories.

# **ECG/Resp Accessories**

 $\mathbb{F}_{\text{This symbol indicates that the cables and accessories are designed to have special protection}$ against electric shocks (particularly regarding allowable leakage currents), and are defibrillator proof.

The following cables may not all be available in all countries. Please check availability with your local Philips supplier.

#### **Trunk Cables**

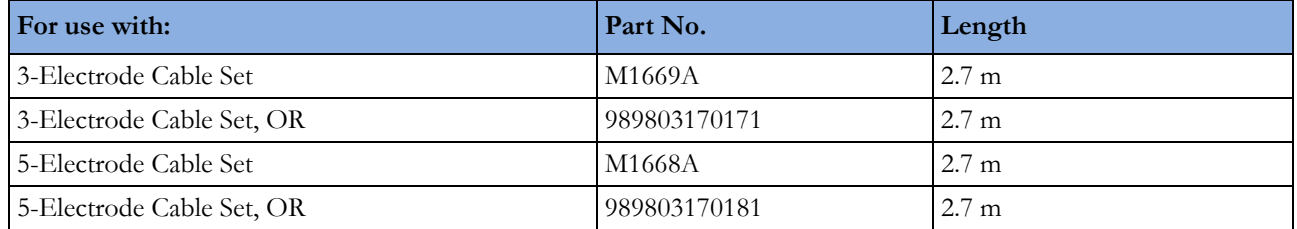

#### **23 Accessories**

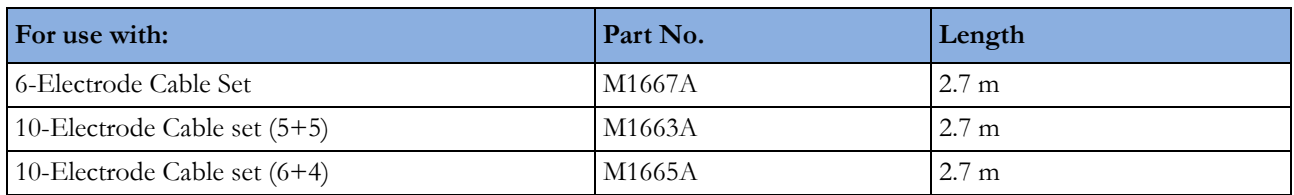

### **3-Electrode Cable Sets**

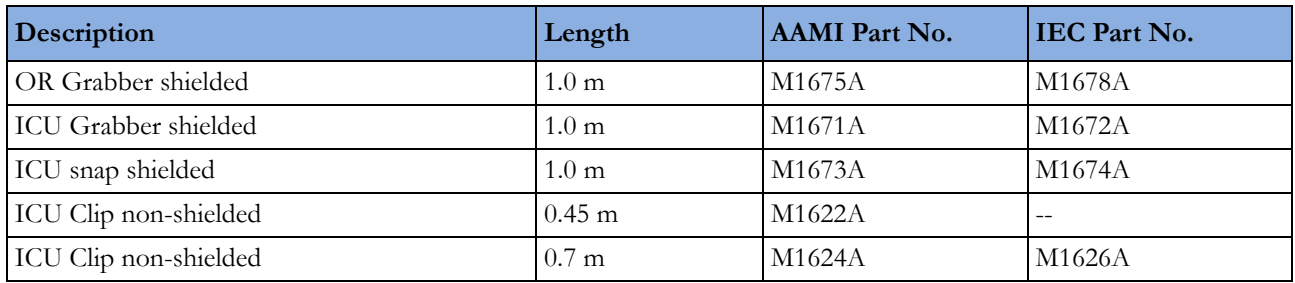

### **Single Patient 3-Electrode Cable Sets**

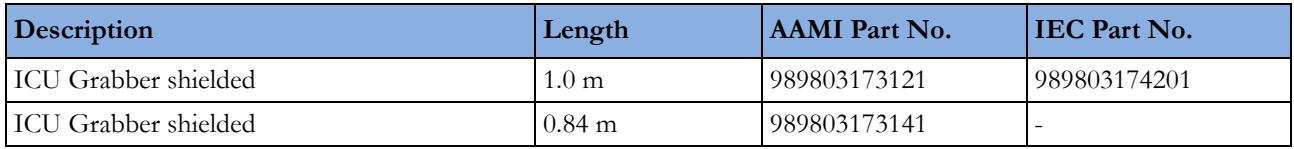

### **5-Electrode Cable Sets**

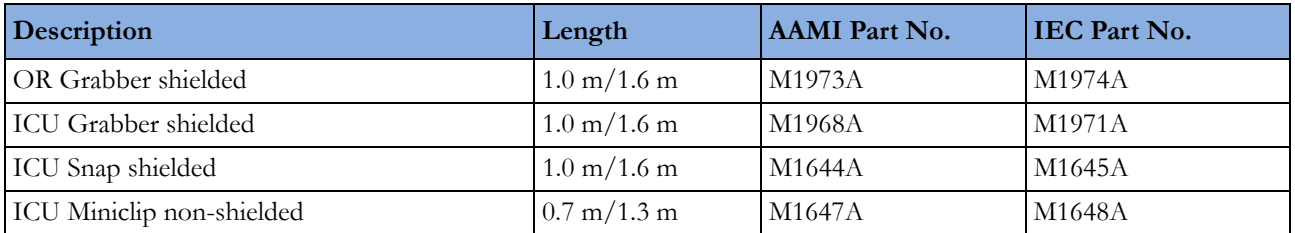

### **Single Patient 5-Electrode Cable Sets**

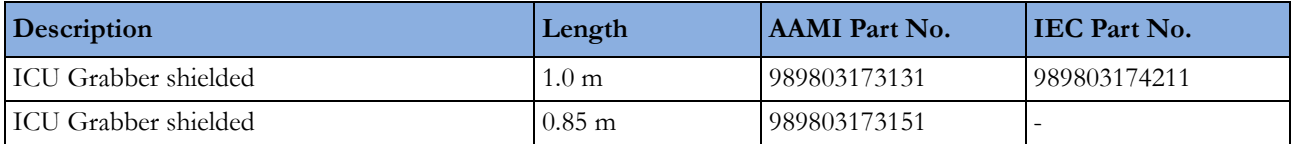

### **6-Electrode Cable Sets**

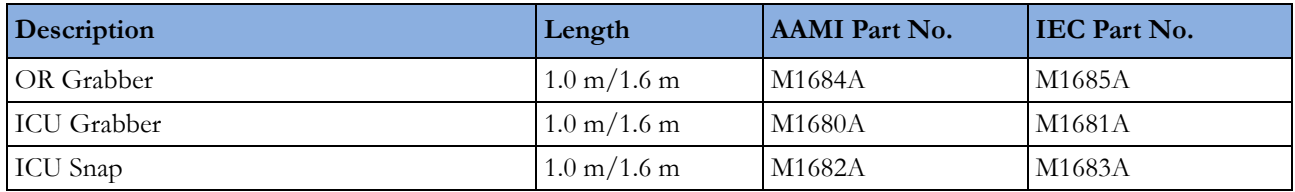

### **10-Electrode (5+5) Cable Sets**

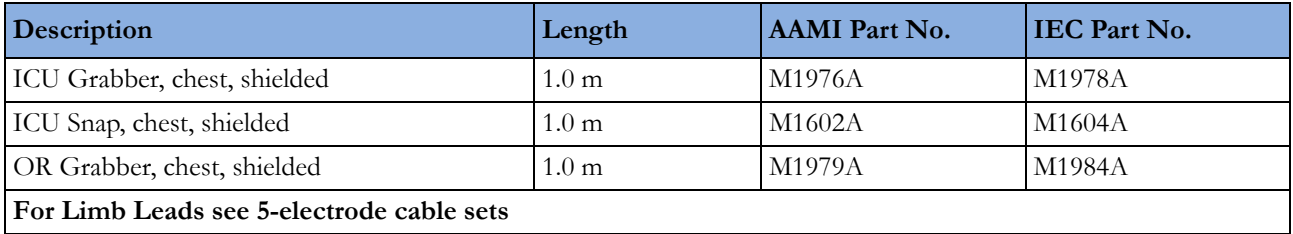

### **10-Electrode (6+4) Cable Sets**

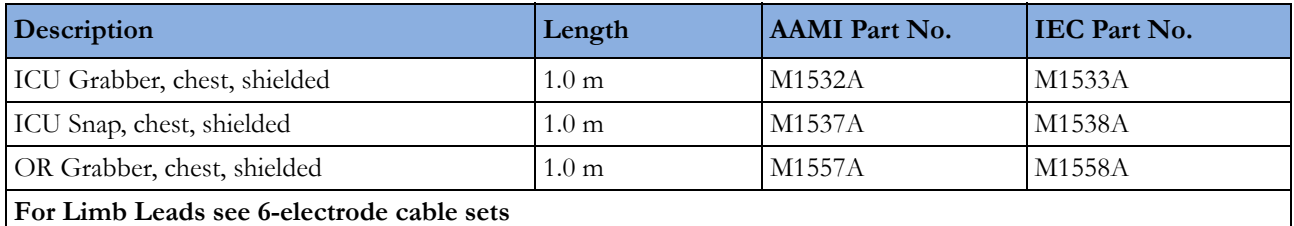

### **One-piece Cables**

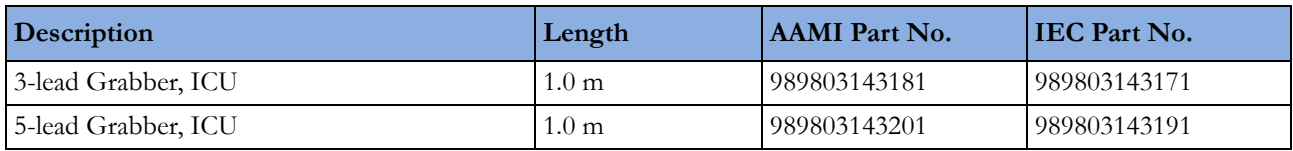

### **Radio-translucent Cables**

Pack of five single wires, radio-translucent, 0.9 m, M1649A

### **Set Combiners and Organizers**

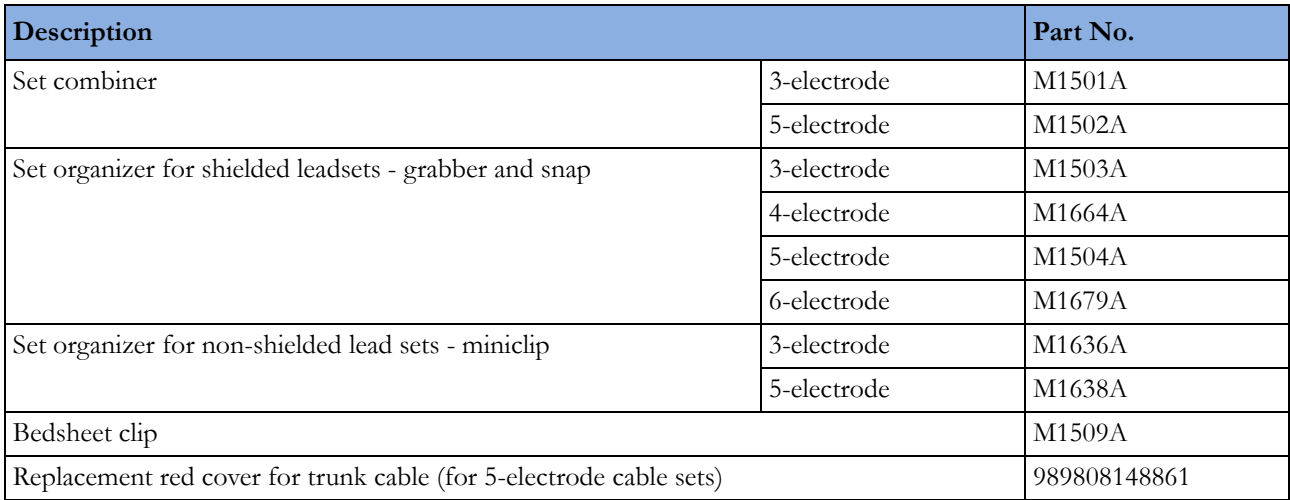

### **5-Electrode One Piece Cables**

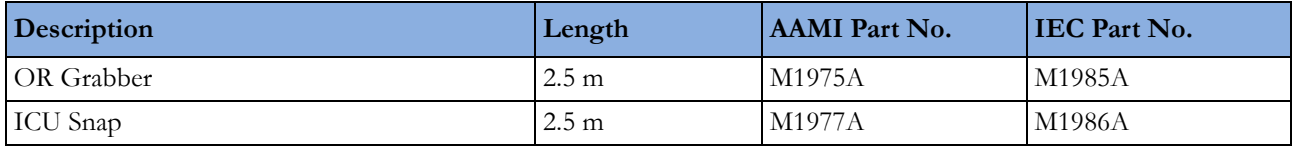

#### **Set Combiners and Organizers**

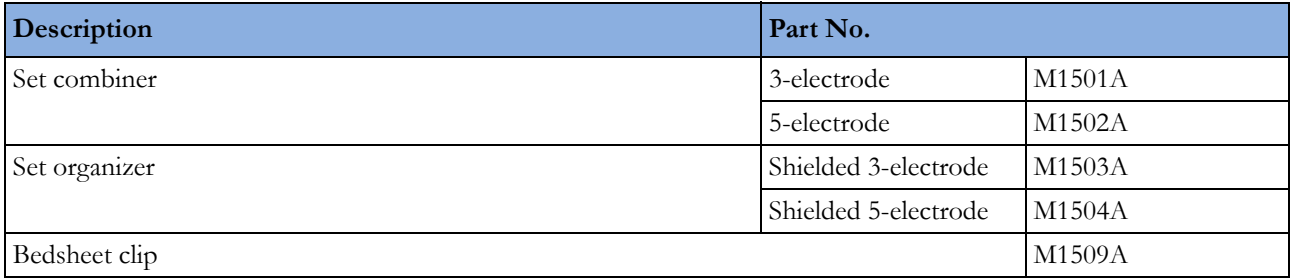

# **NBP Accessories**

These cuffs and tubings are designed to have special protection against electric shocks (particularly regarding allowable leakage currents), and are defibrillator proof. You can use them during electrosurgery.

### **Adult/Pediatric Reusable Comfort Care Cuffs**

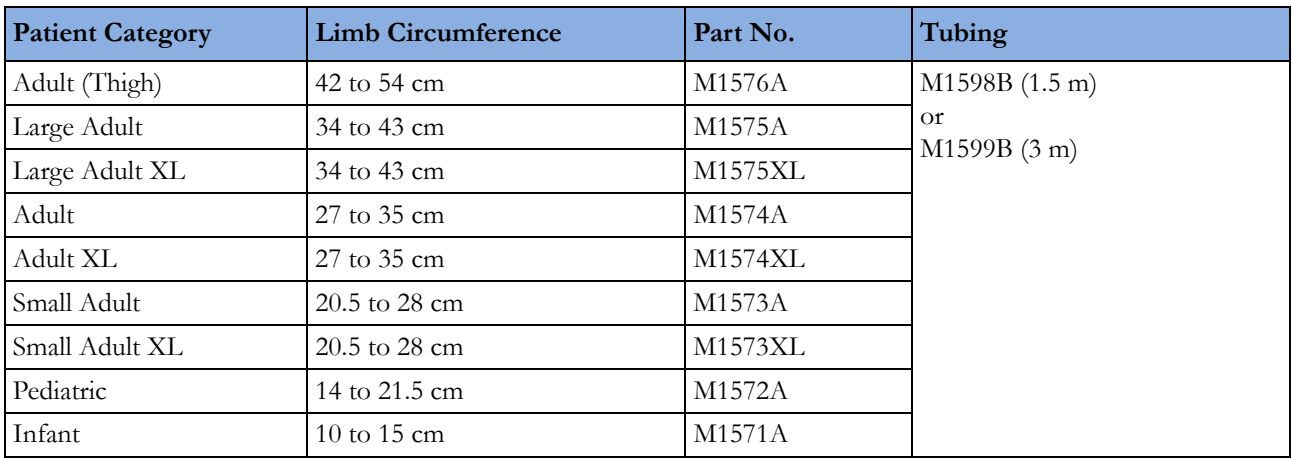

### **Adult/Pediatric Reusable Comfort Care Cuff Kits**

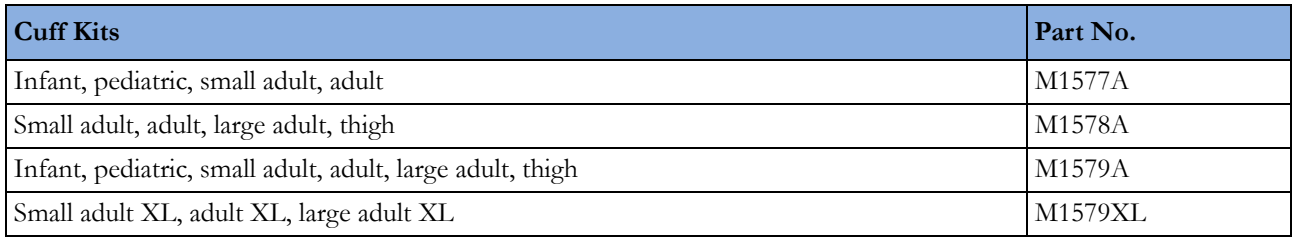

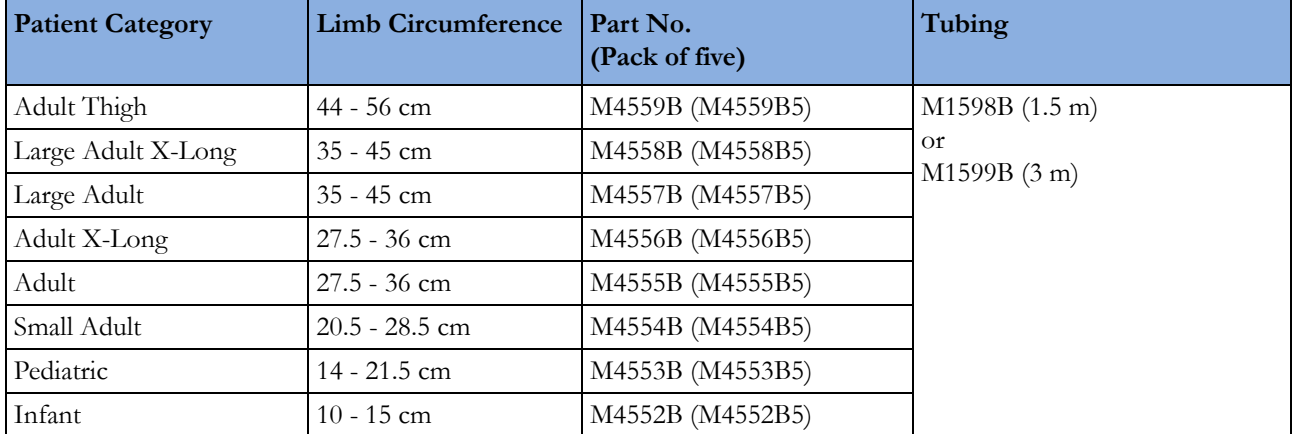

### **Adult/Pediatric Reusable Easy Care Cuffs**

### **Adult/Pediatric Reusable Easy Care Cuff Kits**

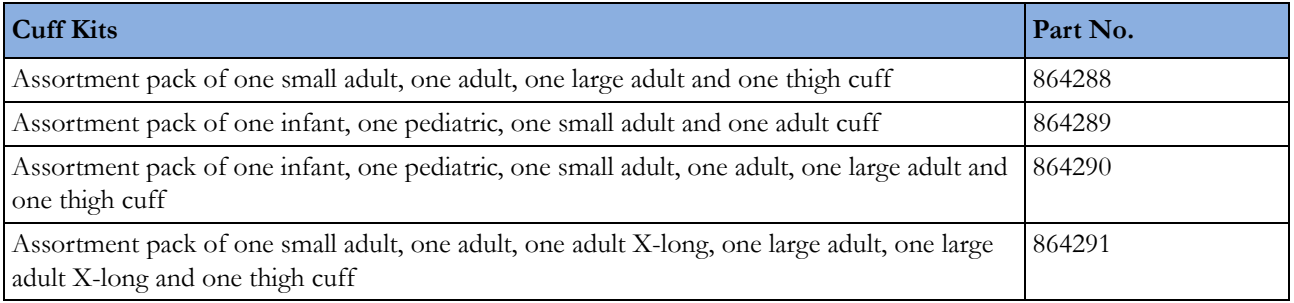

### **Adult/Pediatric Multi Care Cuffs**

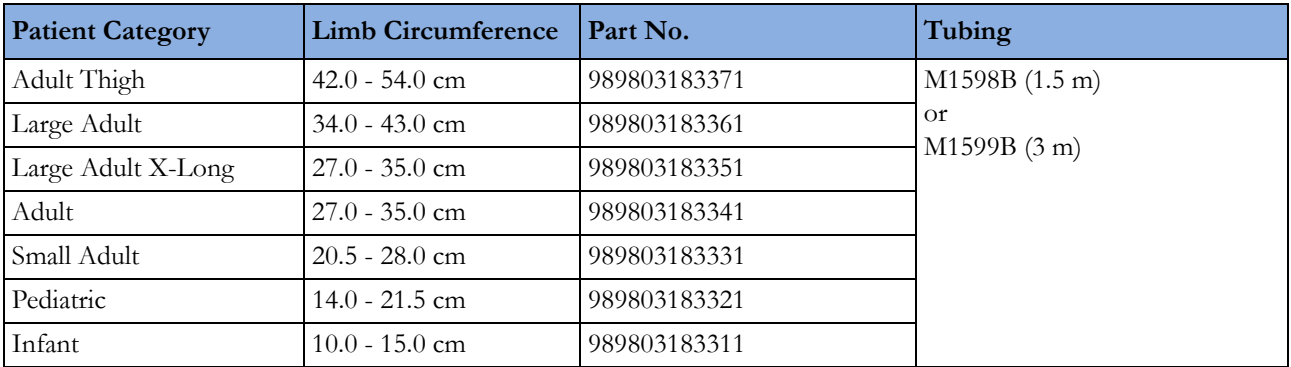

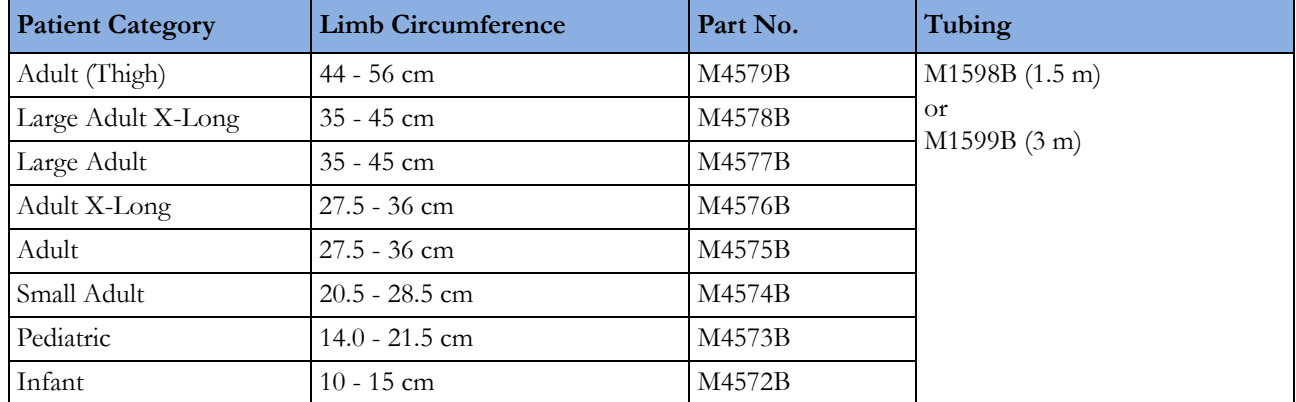

### **Adult/Pediatric Single Patient, Gentle Care Cuffs**

### **Adult/Pediatric Single Care Cuffs**

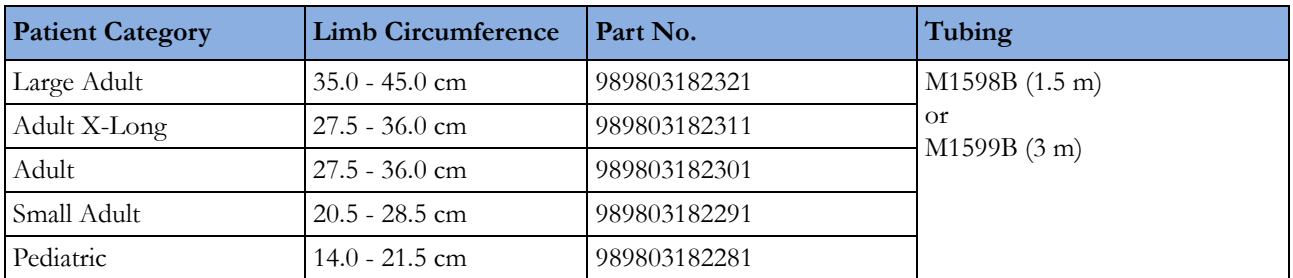

### **Adult/Pediatric Value Care Cuffs**

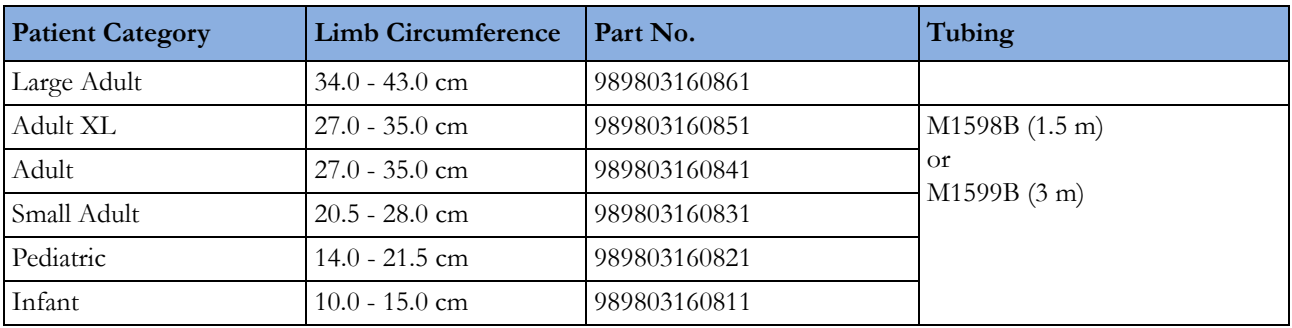

### **Neonatal/Infant Single Patient Cuffs**

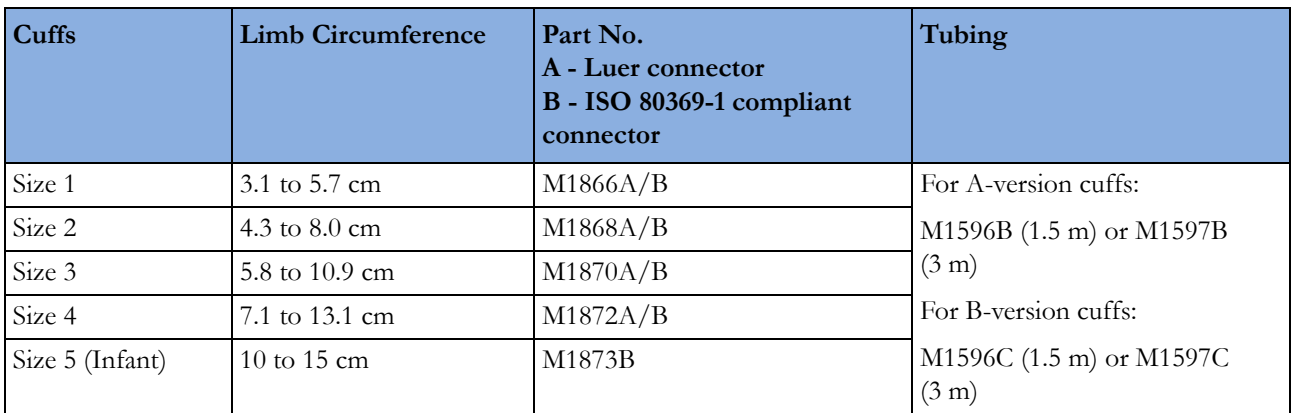

### **Neonatal/Infant Single Patient, Soft Cuffs**

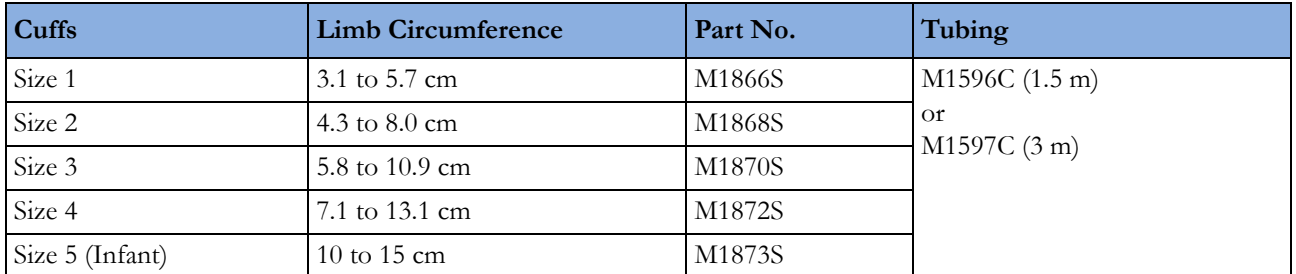

### **Neonatal/Infant Cuff Kits**

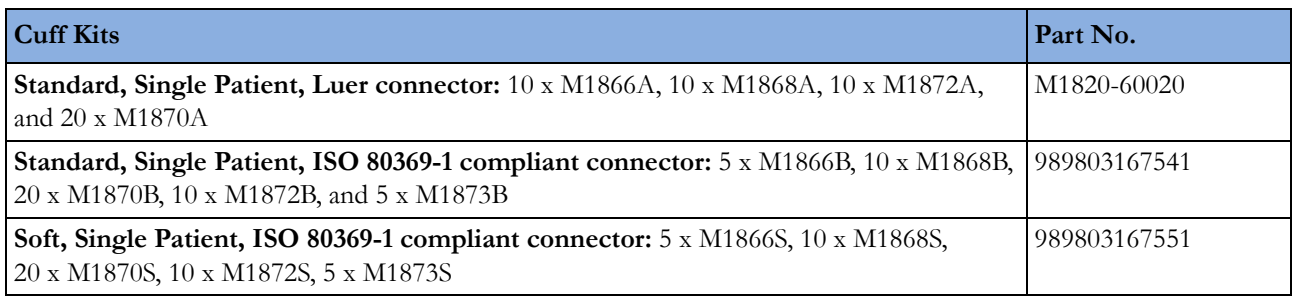

### **IntelliVue CL NBP Pod Accessories**

#### **Mobile CL Cuffs and Accessories**

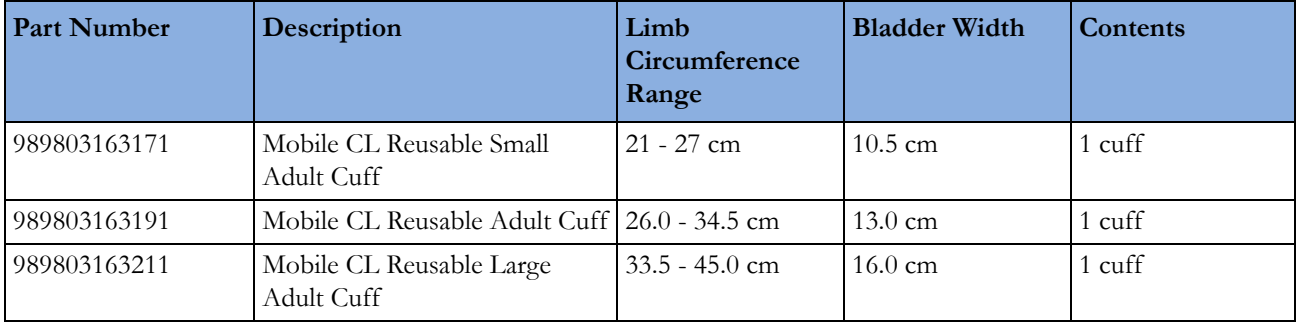

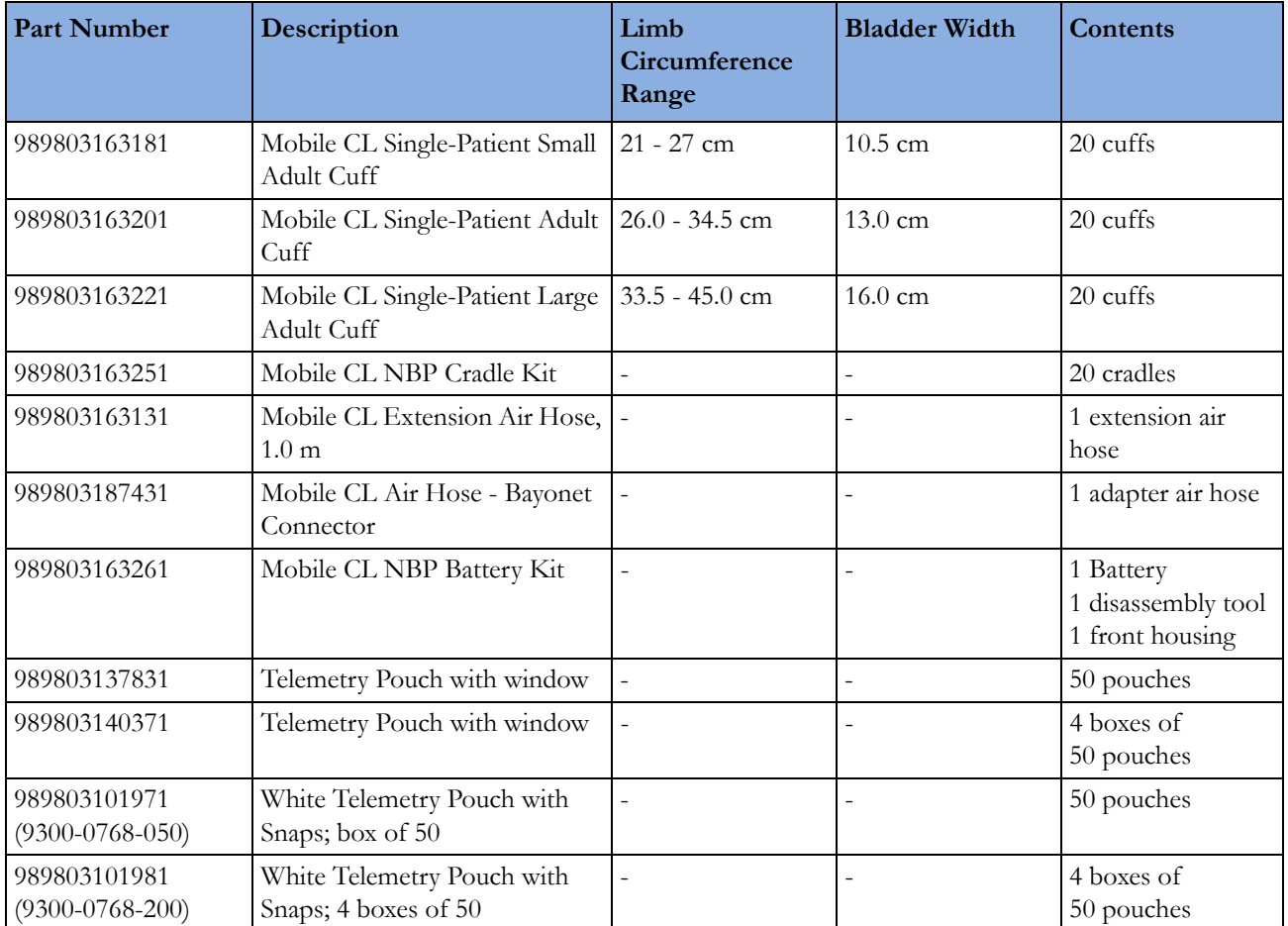

#### **Comfort Reusable Cuffs**

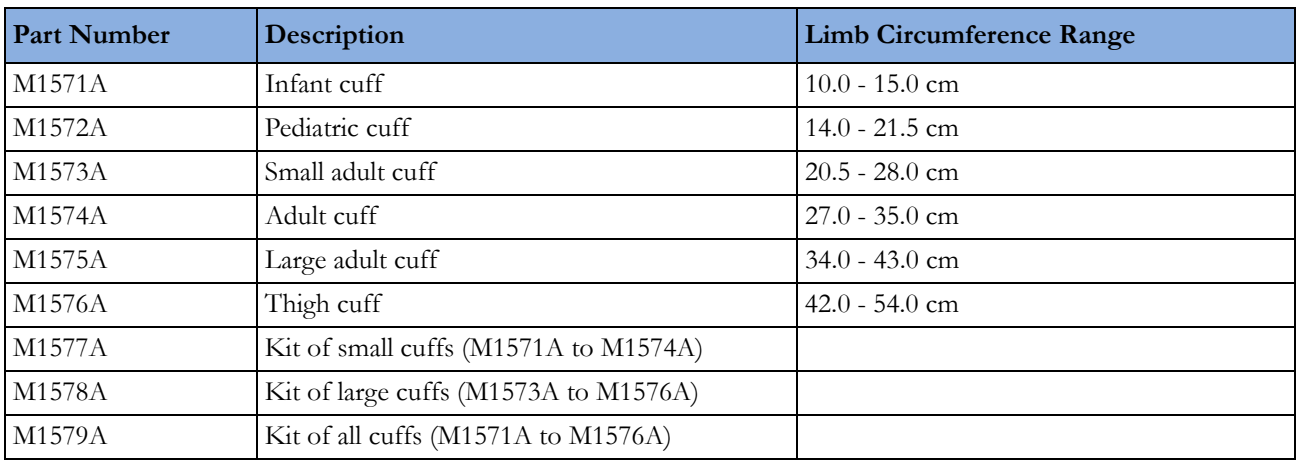

#### **Easy Care Reusable Cuffs**

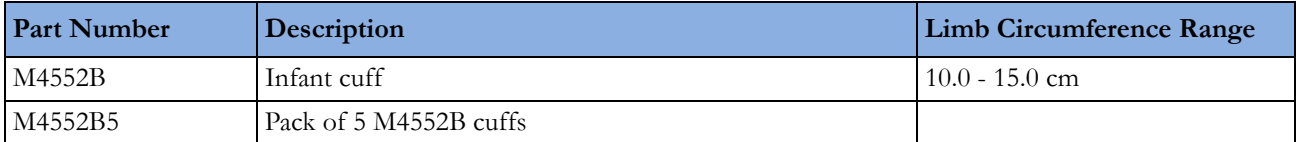

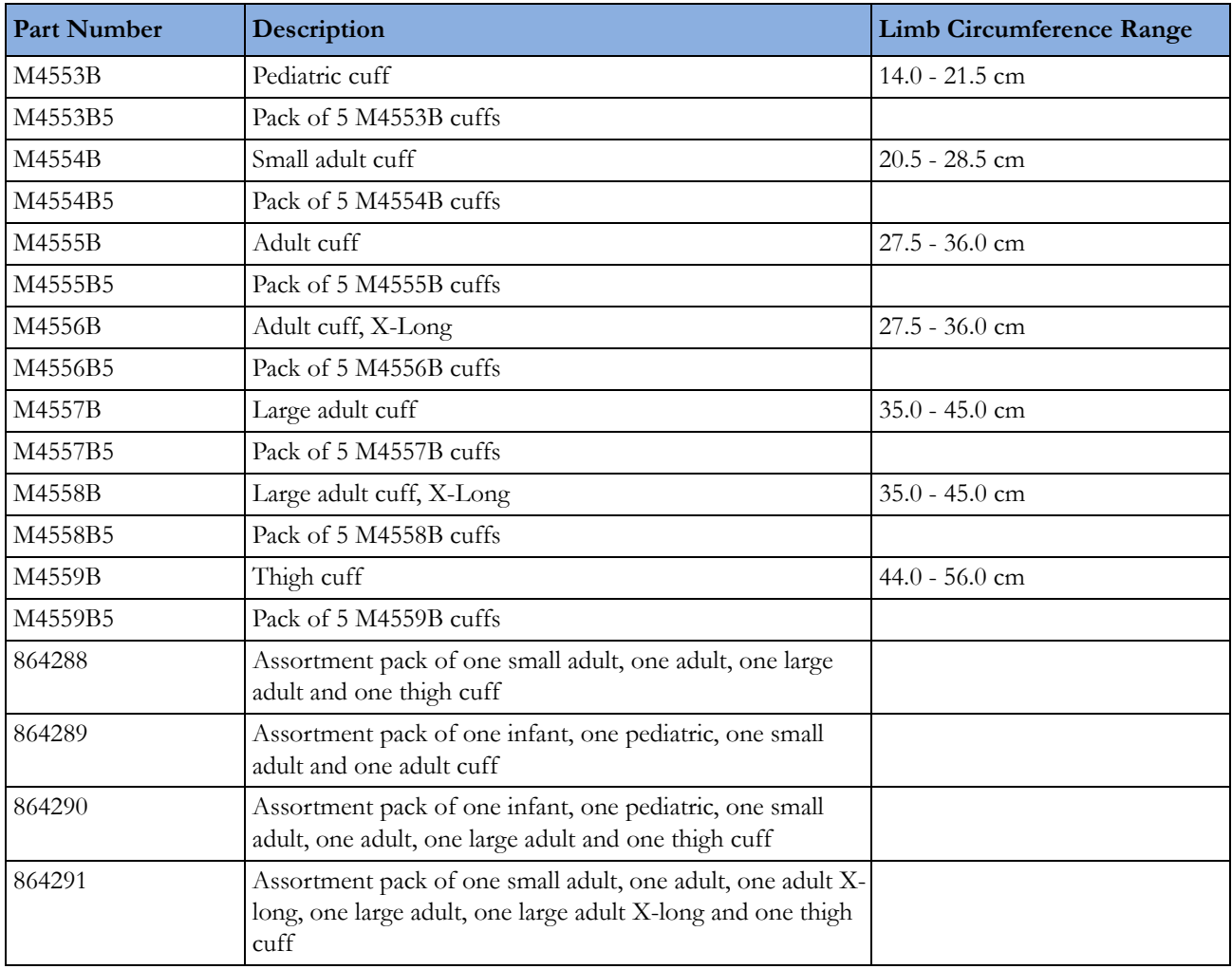

#### **Multi Care Cuffs**

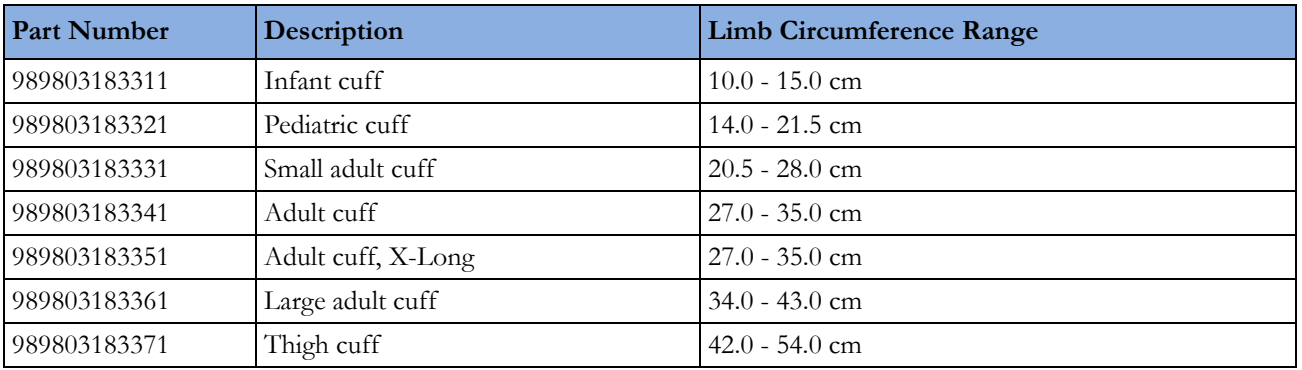

### **Single Patient, Gentle Care Cuffs**

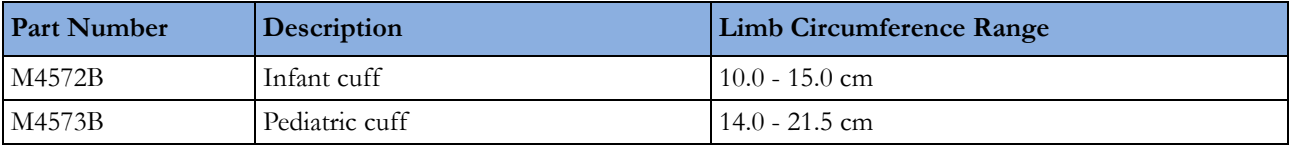

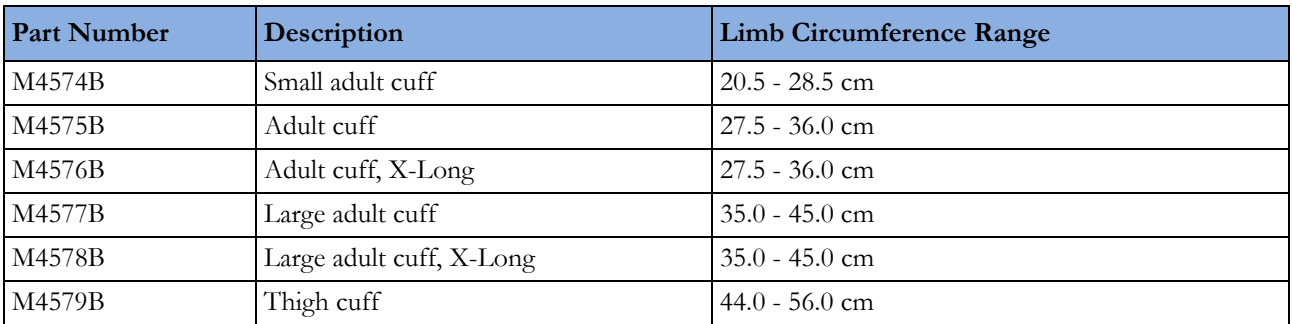

#### **Single Care Cuffs**

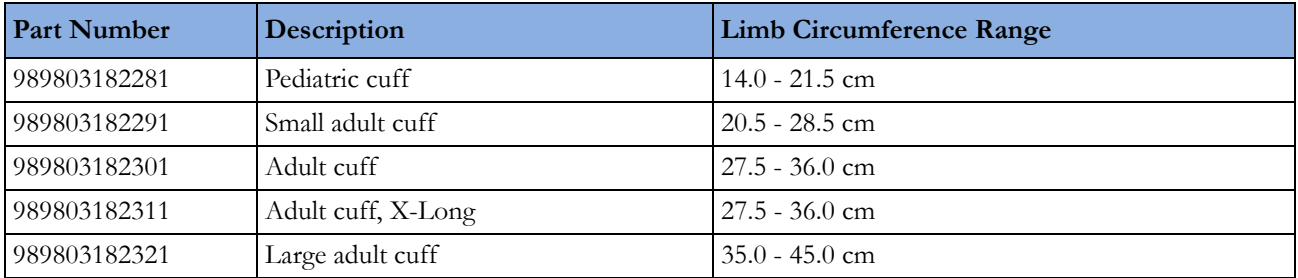

# **Invasive Pressure Accessories**

These transducers and accessories are designed to have special protection against electric shocks (particularly regarding allowable leakage currents), and are defibrillator proof.

If you are using the M3012A Hemodynamic MMS Extension, and you want to measure temperature and invasive pressure at the same time, we recommend that you use the pressure transducer CPJ840J6, with a round module connector piece, and not a transducer with a square connector. Pressure transducers with square connectors may make it difficult to connect the adjacent Temperature connector at the same time.

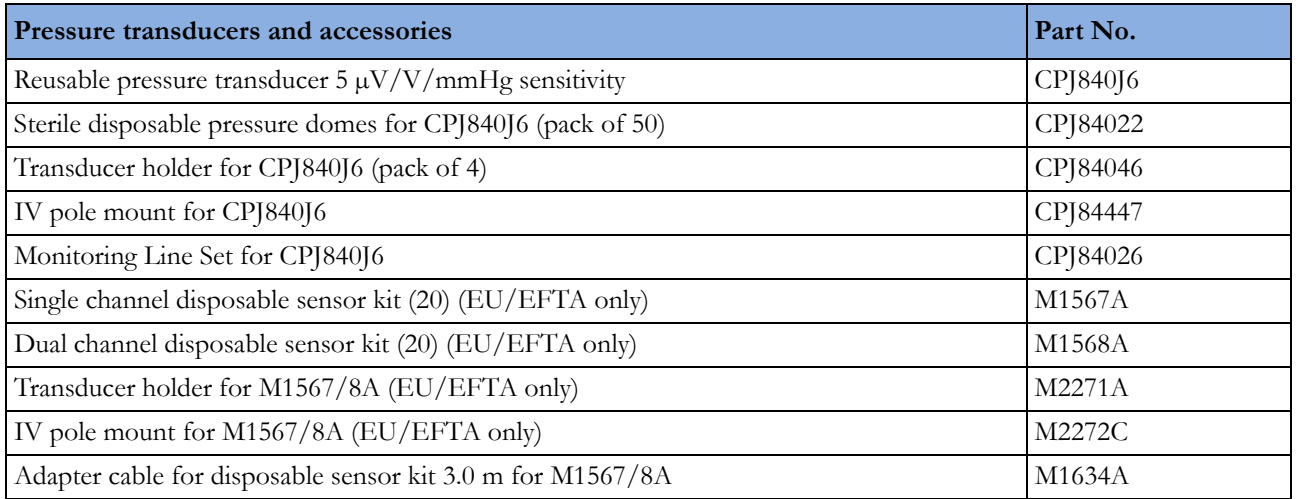

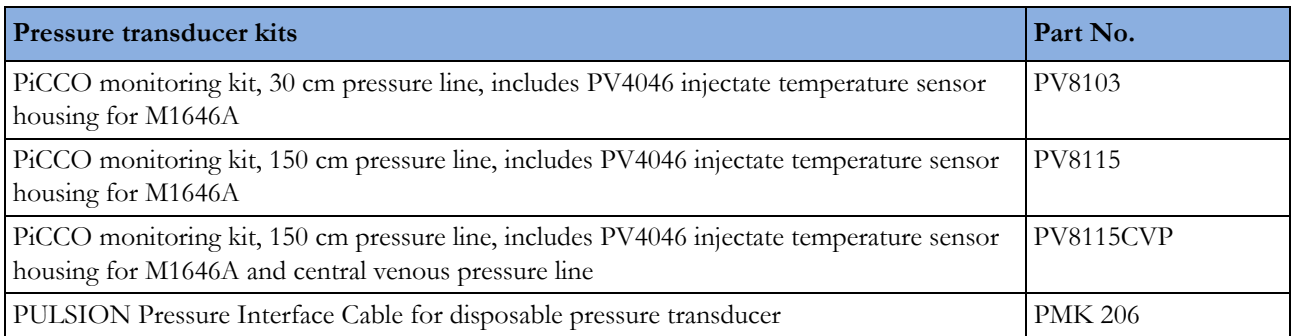

#### **Transpac 4 Disposable Pressure Transducer Pressure Monitoring Kits**

#### **Transducer Pressure Monitoring Kits with SafeSet Blood Sampling/Conservation System**

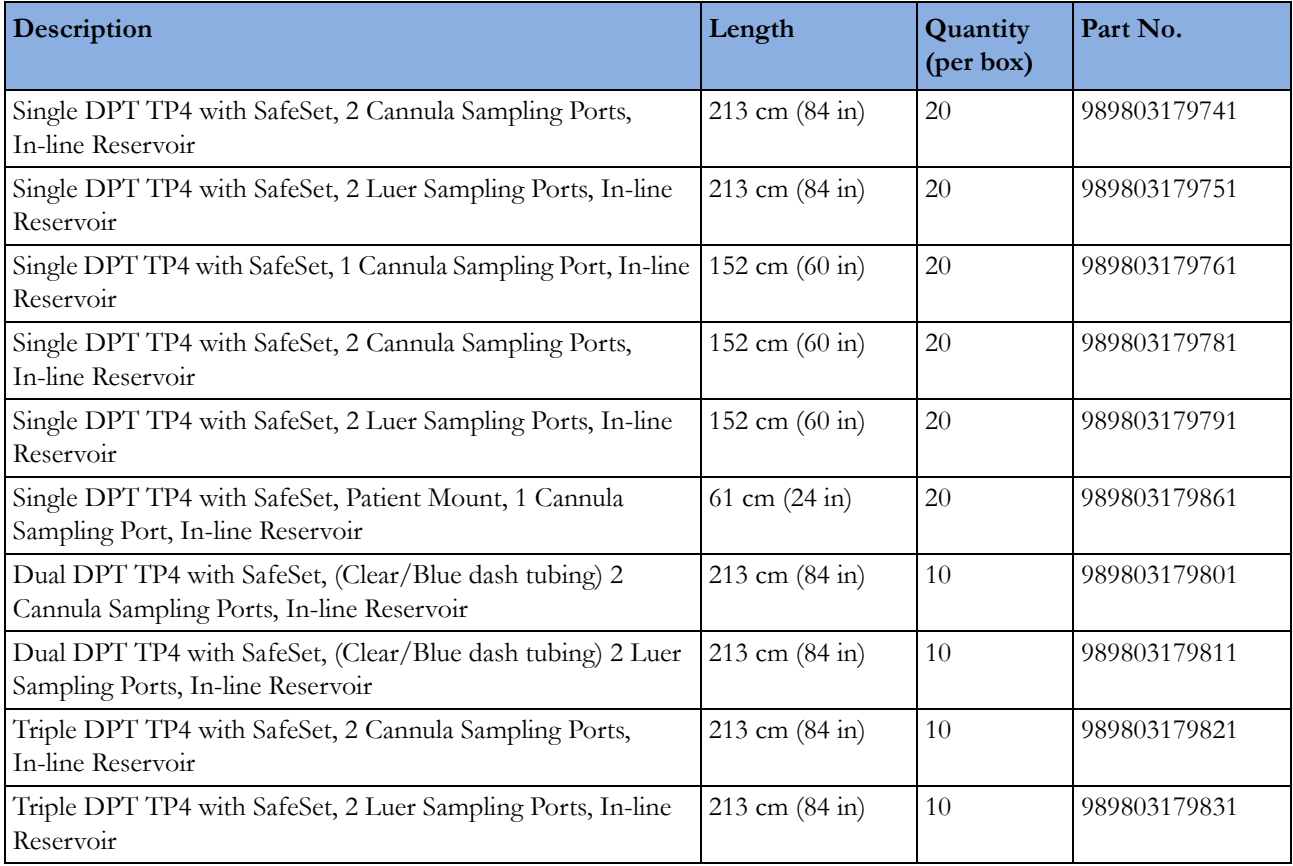

Transpac and SafeSet are trademarks of ICU Medical, Inc.

### **Safeset Blood Sampling/Conservation System**

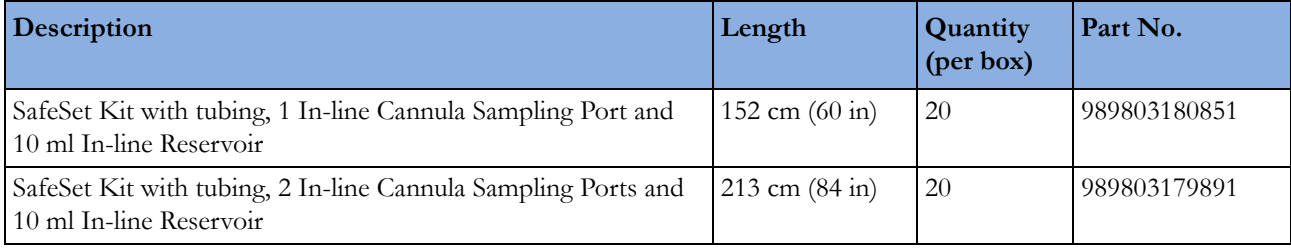

(Transducer not contained in kit)

#### **Transpac 4 Disposable Pressure Transducer Pressure Monitoring Kits**

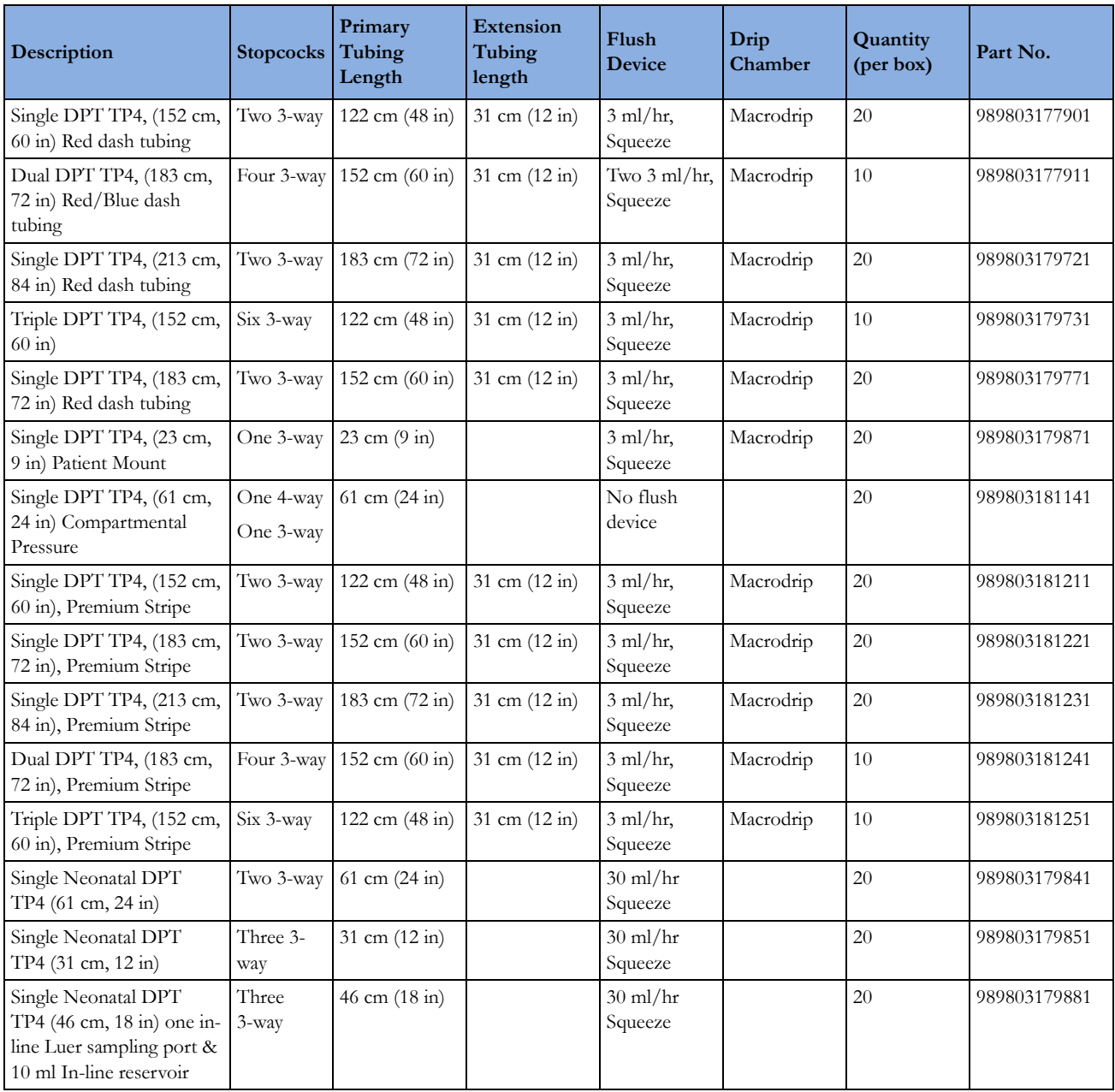

#### **Transpac 4 and Safeset Cables and Accessories**

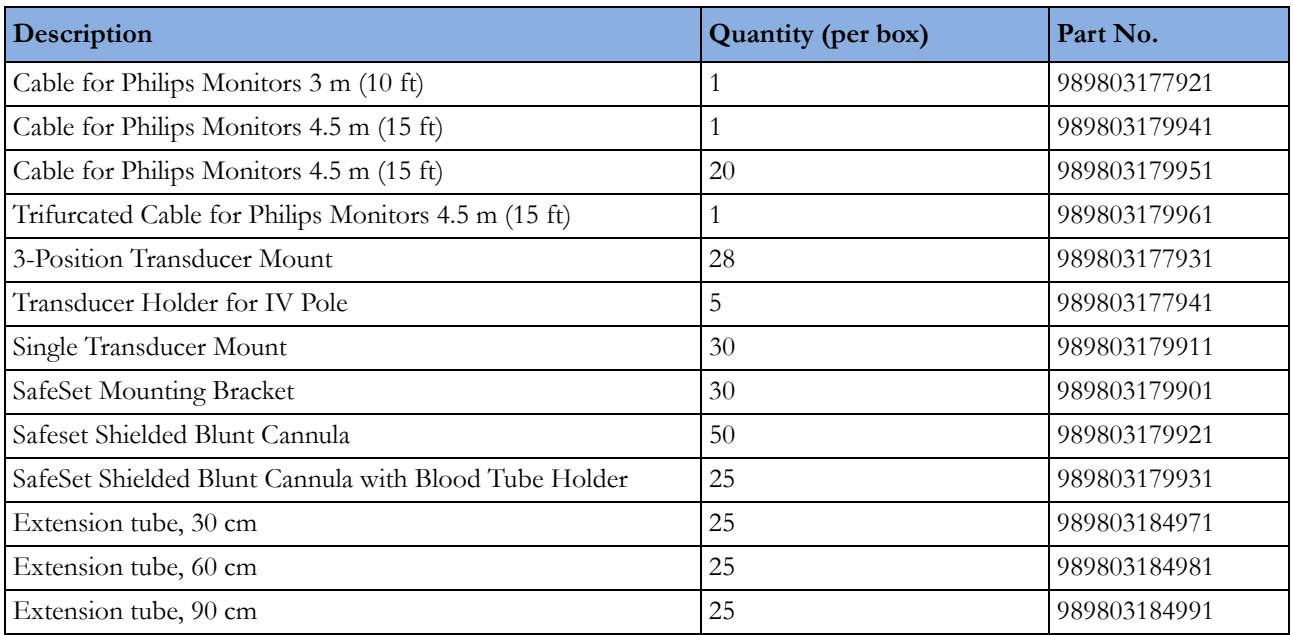

# **SpO2 Accessories**

Some Nellcor sensors contain natural rubber latex which may cause allergic reactions. See the Instructions for Use supplied with the sensors for more information.

Do not use more than one extension cable with any sensors or adapter cables. Do not use an extension cable with:

- Masimo adapter cables,
- Philips reusable sensors or adapter cables with part numbers ending in -L (indicates "**L**ong" version) or with a cable longer than 2 m.

All listed sensors operate without risk of exceeding 41°C on the skin, if the initial skin temperature does not exceed 35°C.

Make sure that you use only the accessories that are specified for use with your monitor and measurement technology, otherwise patient injury can result.

Familiarize yourself with the instructions for use supplied with your sensor before using it. In particular, check that the sensor being used is appropriate for your patient category and application site. Incorrect sensor application or use may result in inaccurate measurements.

In the accessory tables, a column indicates which  $SpO<sub>2</sub>$  technologies the sensors can be used with, Philips FAST  $SpO<sub>2</sub>(P)$ , or Nellcor OxiMax (N).

# **Philips Reusable Sensors**

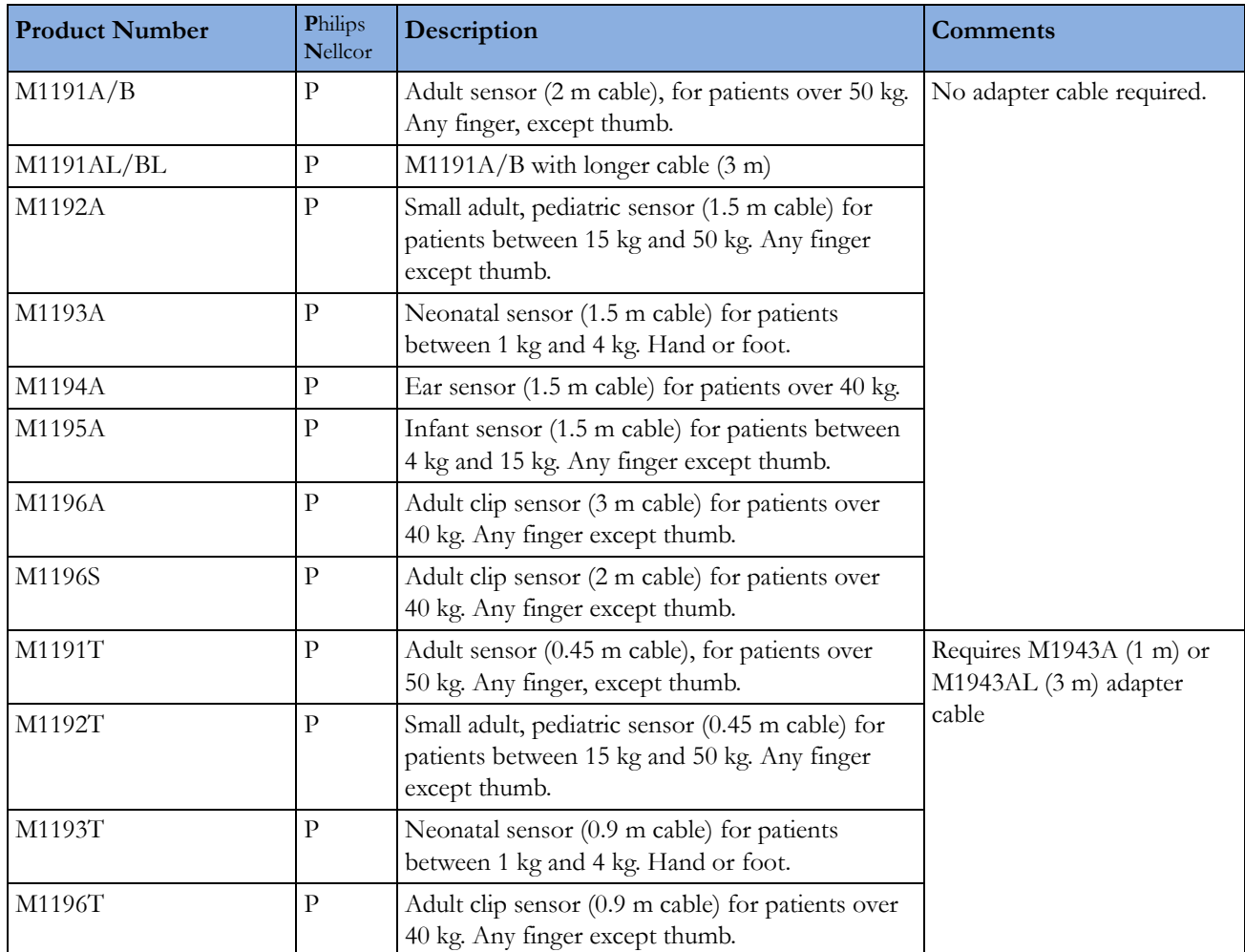

### **Philips Disposable Sensors**

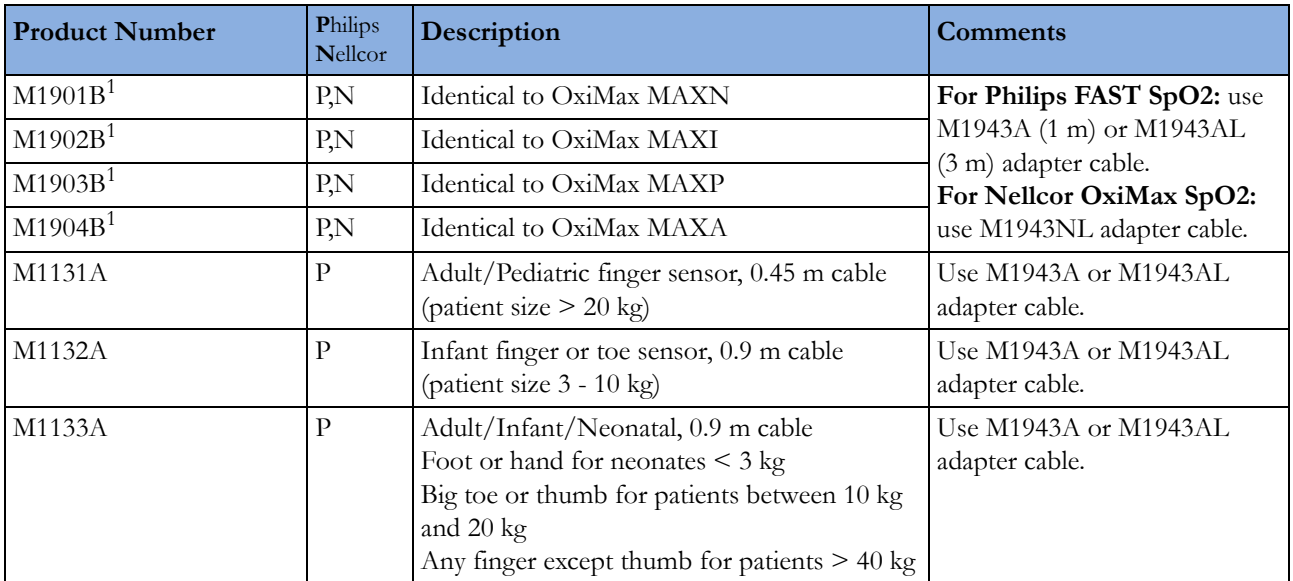

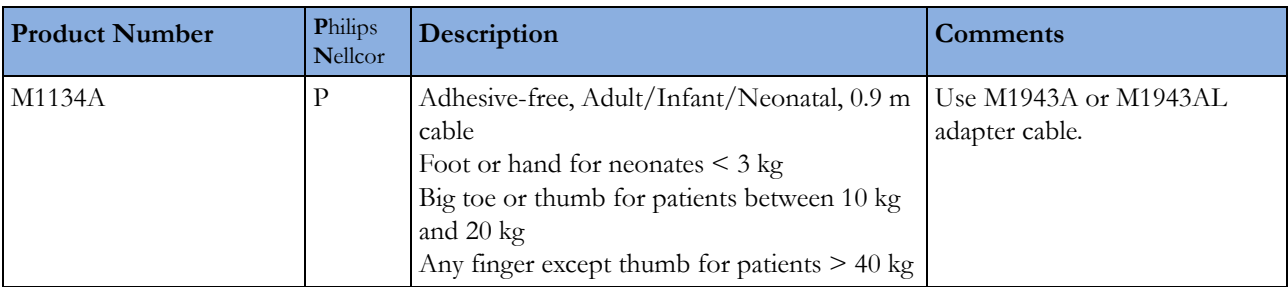

<sup>1</sup>Not available in the USA, Canada and Japan.

### **Nellcor Sensors**

Nellcor sensors must be ordered from Nellcor/Covidien.

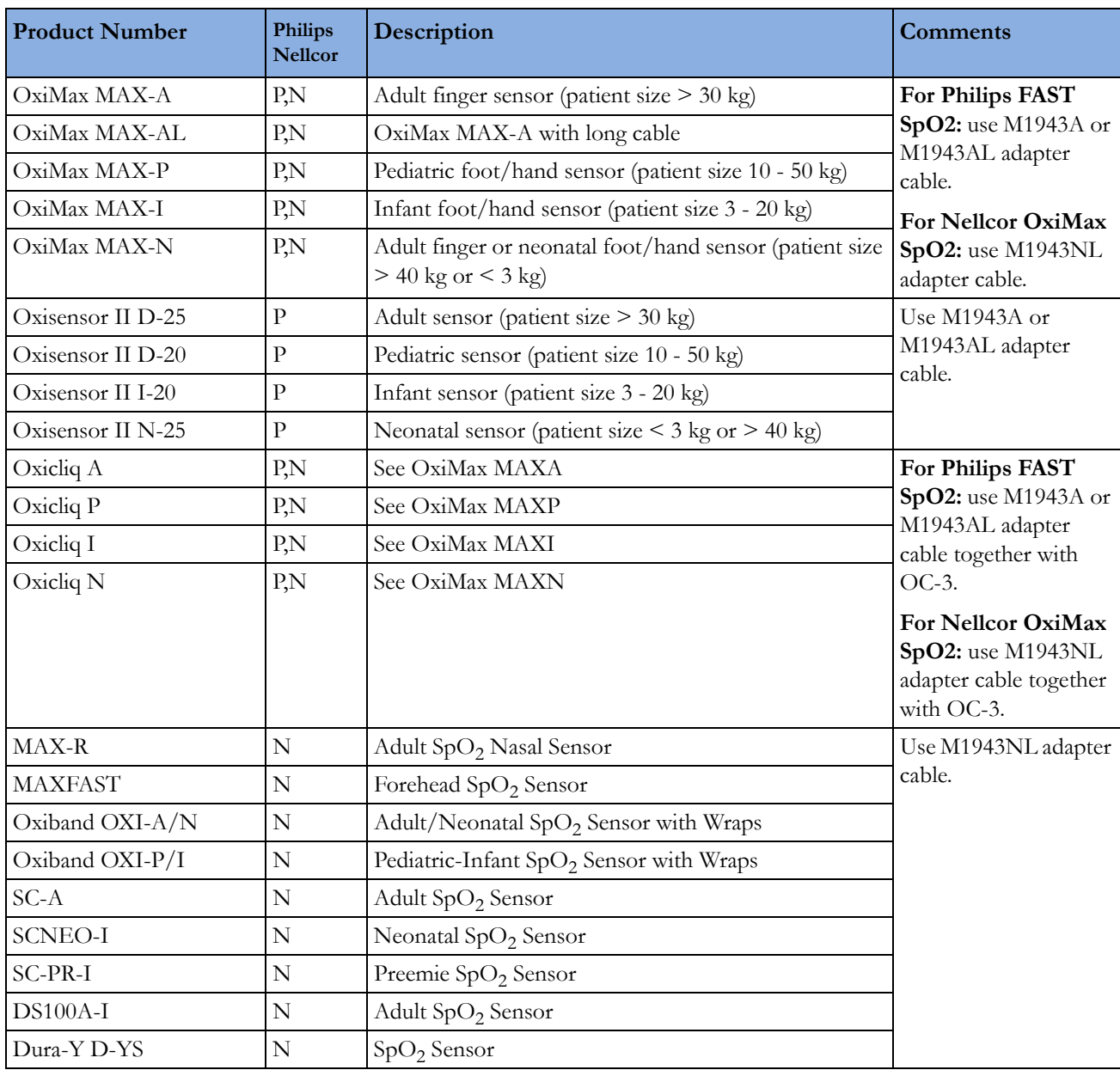

#### **Extension Cables and Adapter Cables for Philips and Nellcor Sensors**

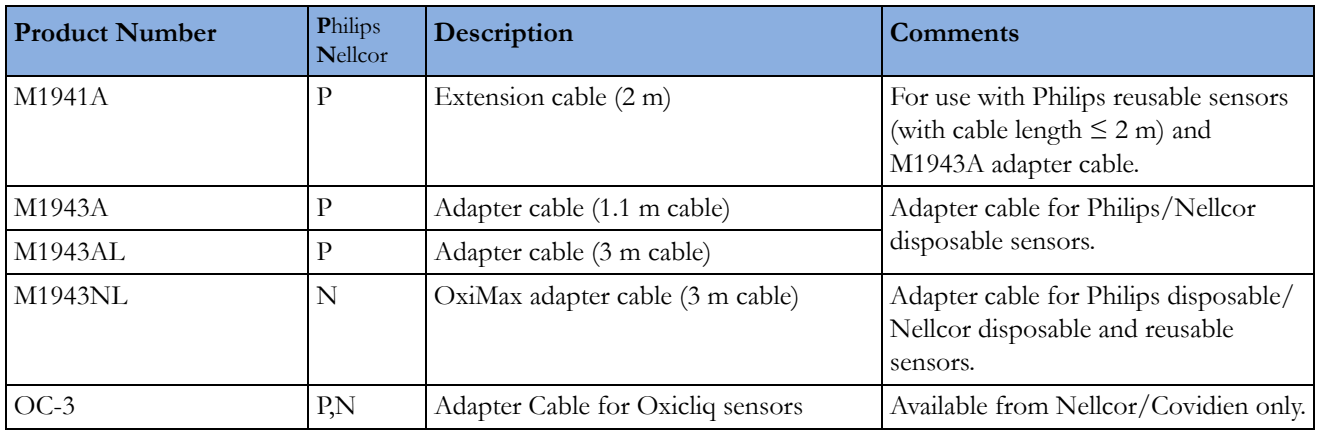

#### **Masimo Sensors**

The monitor with Philips  $FASTSpO<sub>2</sub>$  and Masimo Sensors uses Masimo certified pulse oximetry for reduced noise and low perfusion performance under the Masimo NR&LP protocol. Masimo sensors must be ordered from Masimo or from Masimo's distributors.

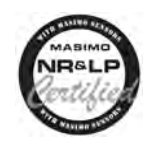

#### **LNOP Reusable Sensors**

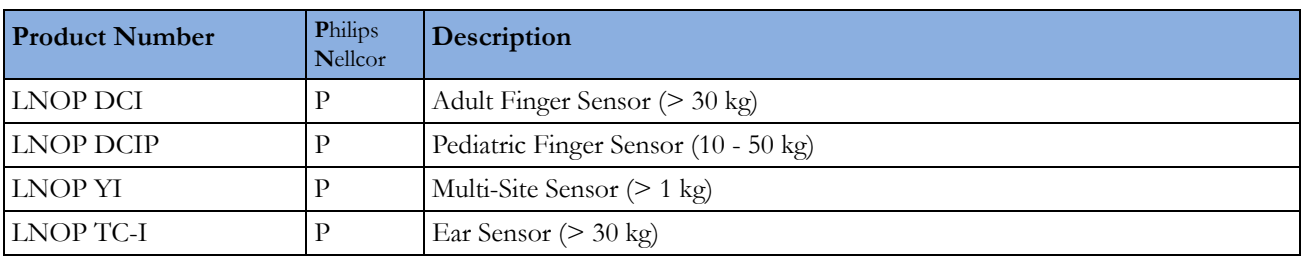

#### **LNCS Reusable Sensors**

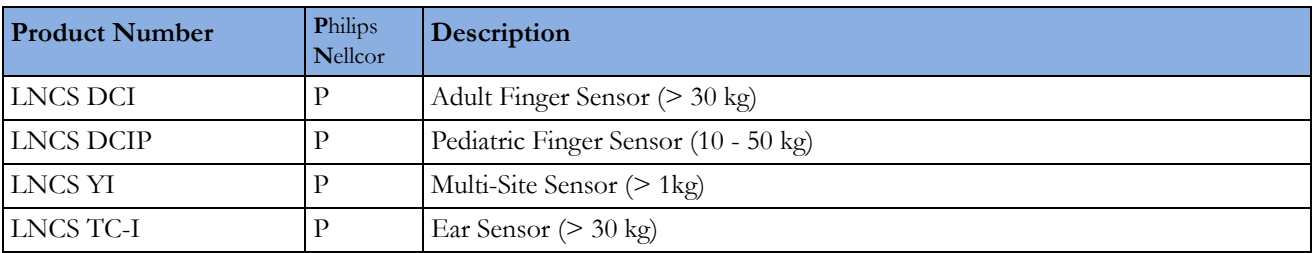

### **LNOP Disposable Adhesive Sensors**

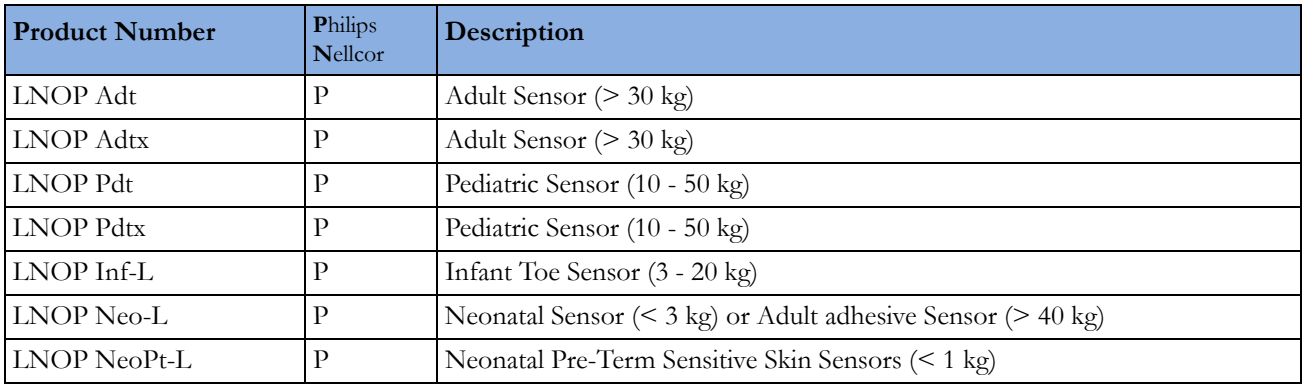

#### **LNCS Disposable Adhesive Sensors**

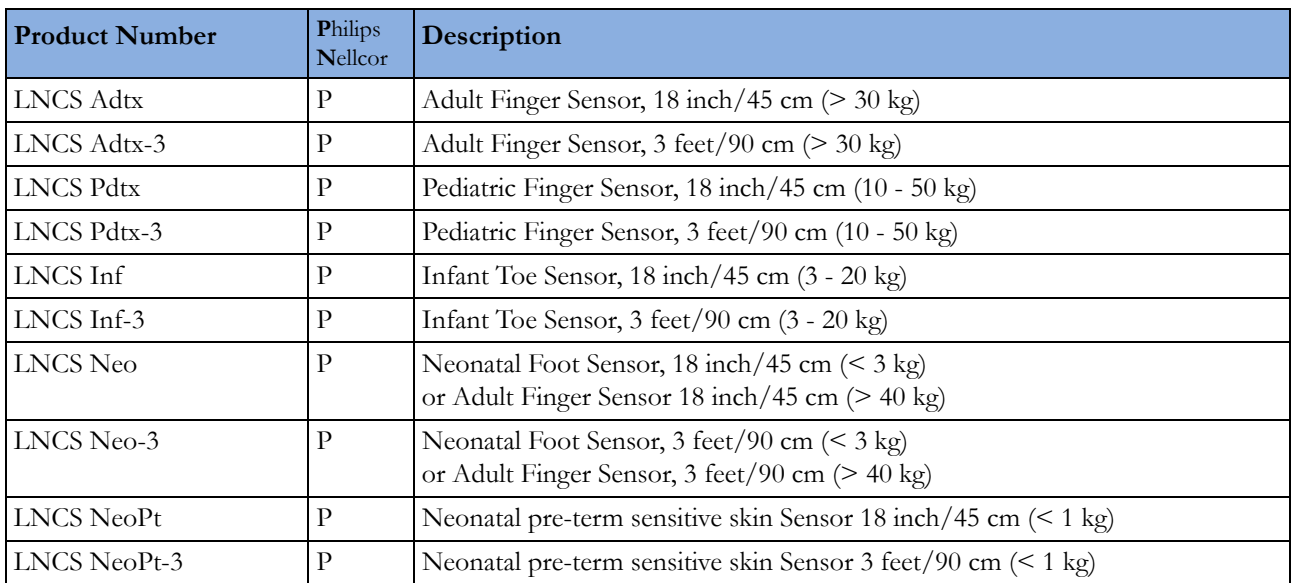

#### **Adapter Cables for Masimo Sensors**

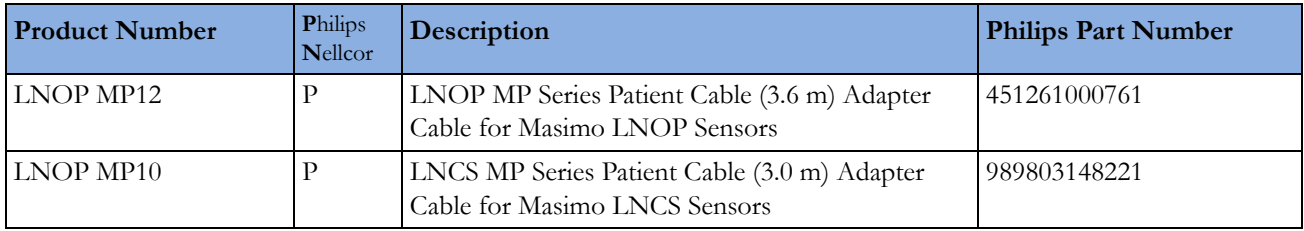

#### **IntelliVue CL SpO2 Pod Accessories**

All listed sensors operate without risk of exceeding 41°C on the skin, if the initial skin temperature does not exceed 35°C.

Make sure that you use only the accessories that are specified for use with this device, otherwise patient injury can result.

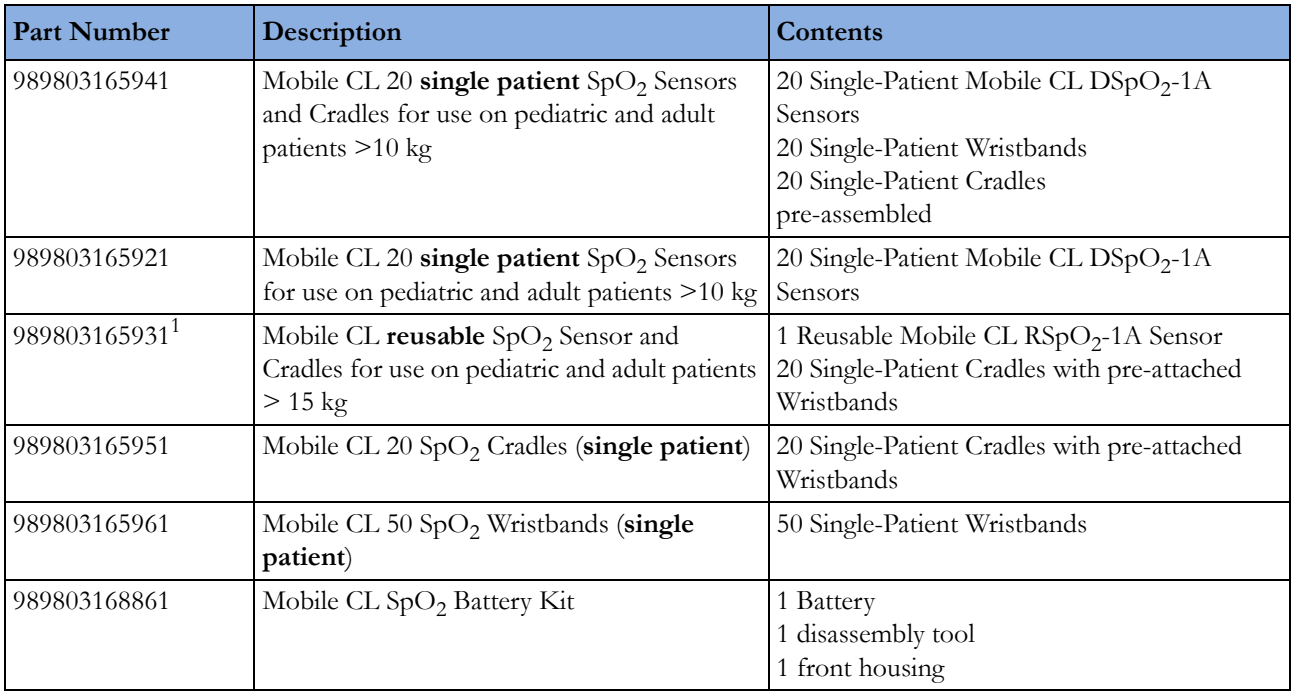

<sup>1</sup> May not be available in all geographies

# **Temperature Accessories**

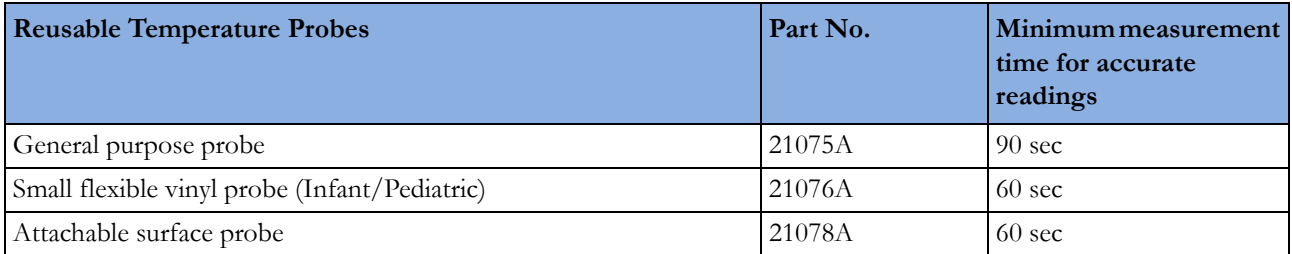

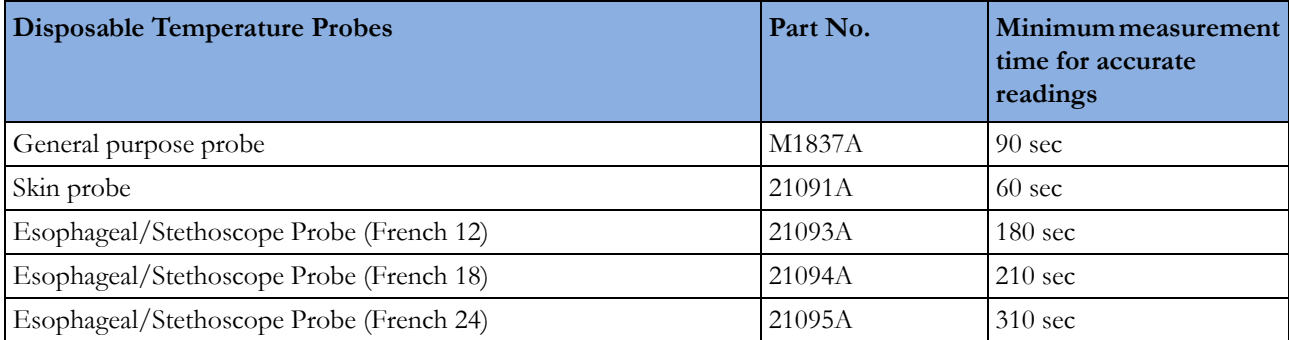

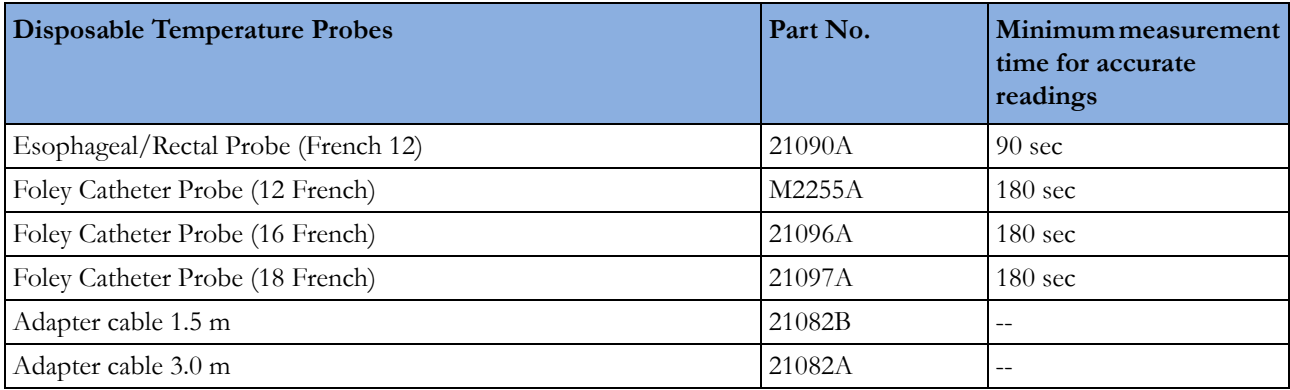

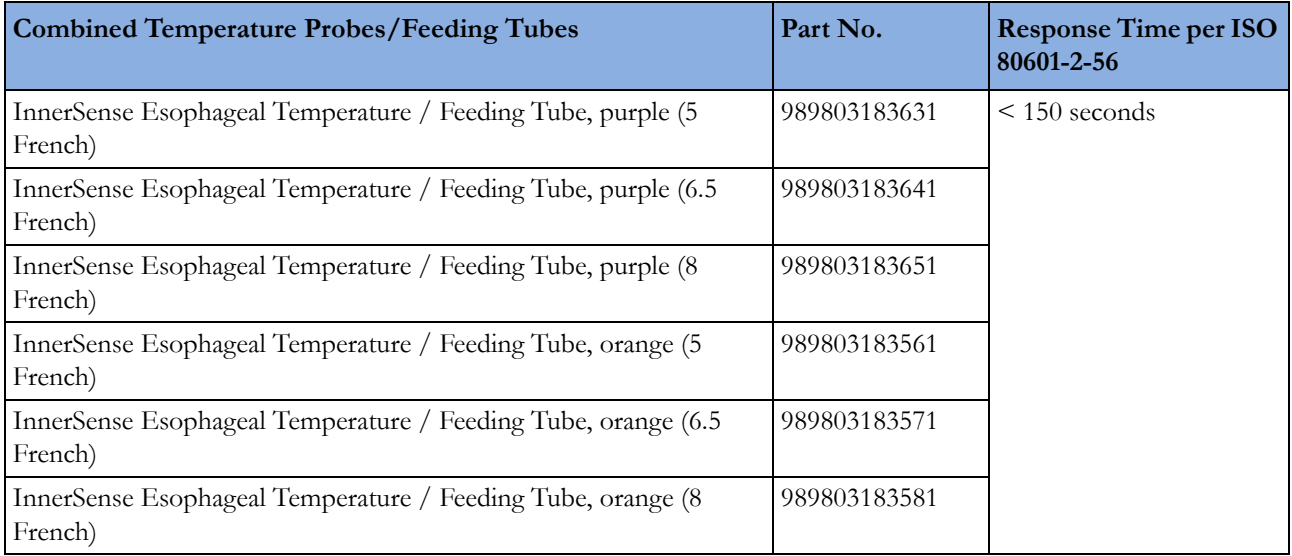

# **Mainstream CO2 Accessories**

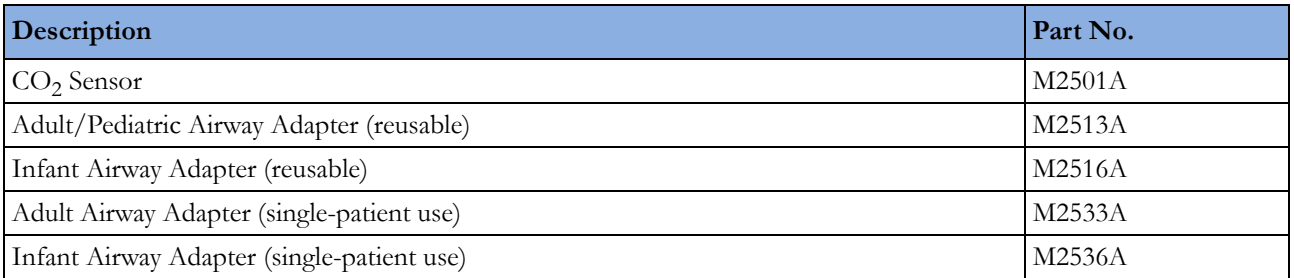

# **Sidestream CO2 Accessories**

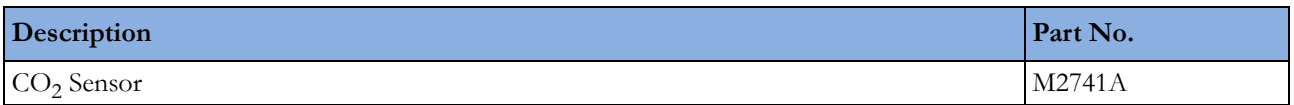

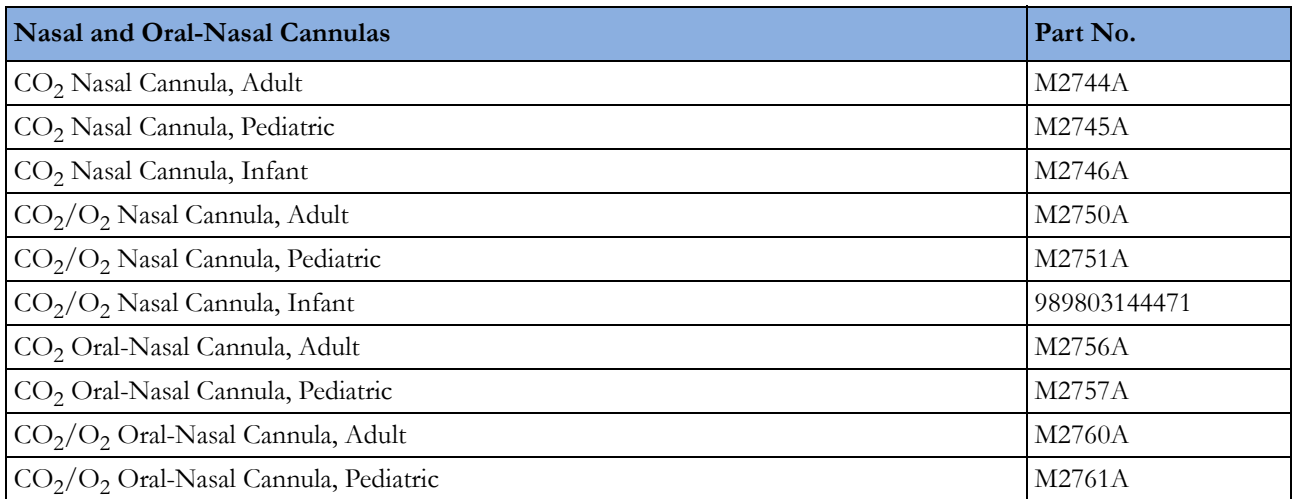

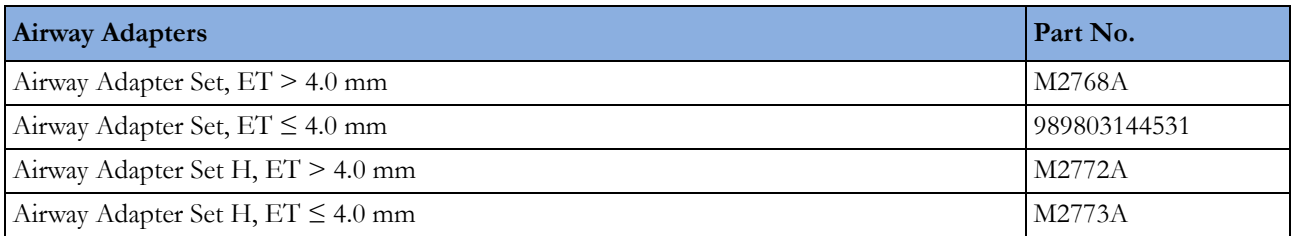

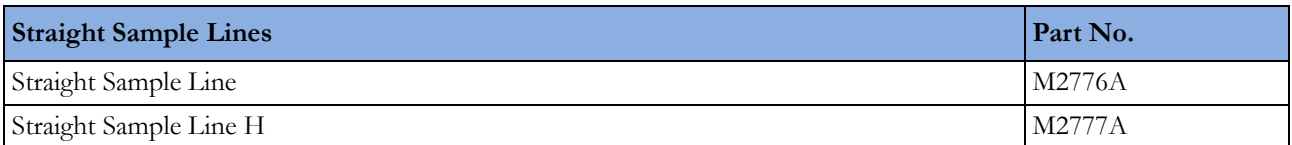

# **Microstream CO2 Accessories**

- "FilterLine Set" is a combination of a FilterLine with an Airway Adapter.
- "H" in the accessory name indicates suitability for humidified ventilation and longer usage due to the active removal of humidity from the sample line.
- "Smart CapnoLine" is a combined oral-nasal FilterLine.
- "Smart CapnoLine  $O_2$ " is a combined oral-nasal- $O_2$ -C $O_2$  FilterLine.
- "NIV Line" is a nasal FilterLine suitable for mask ventilation (for example, C-PAP).

The accessories are supplied in packs of 25.

#### **NOTE**

Not all accessories are available in all countries.

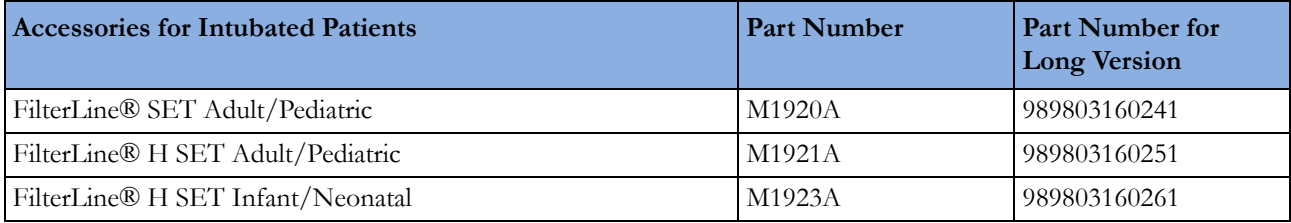

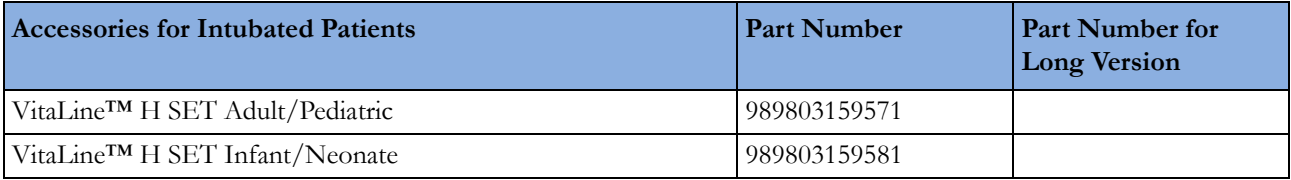

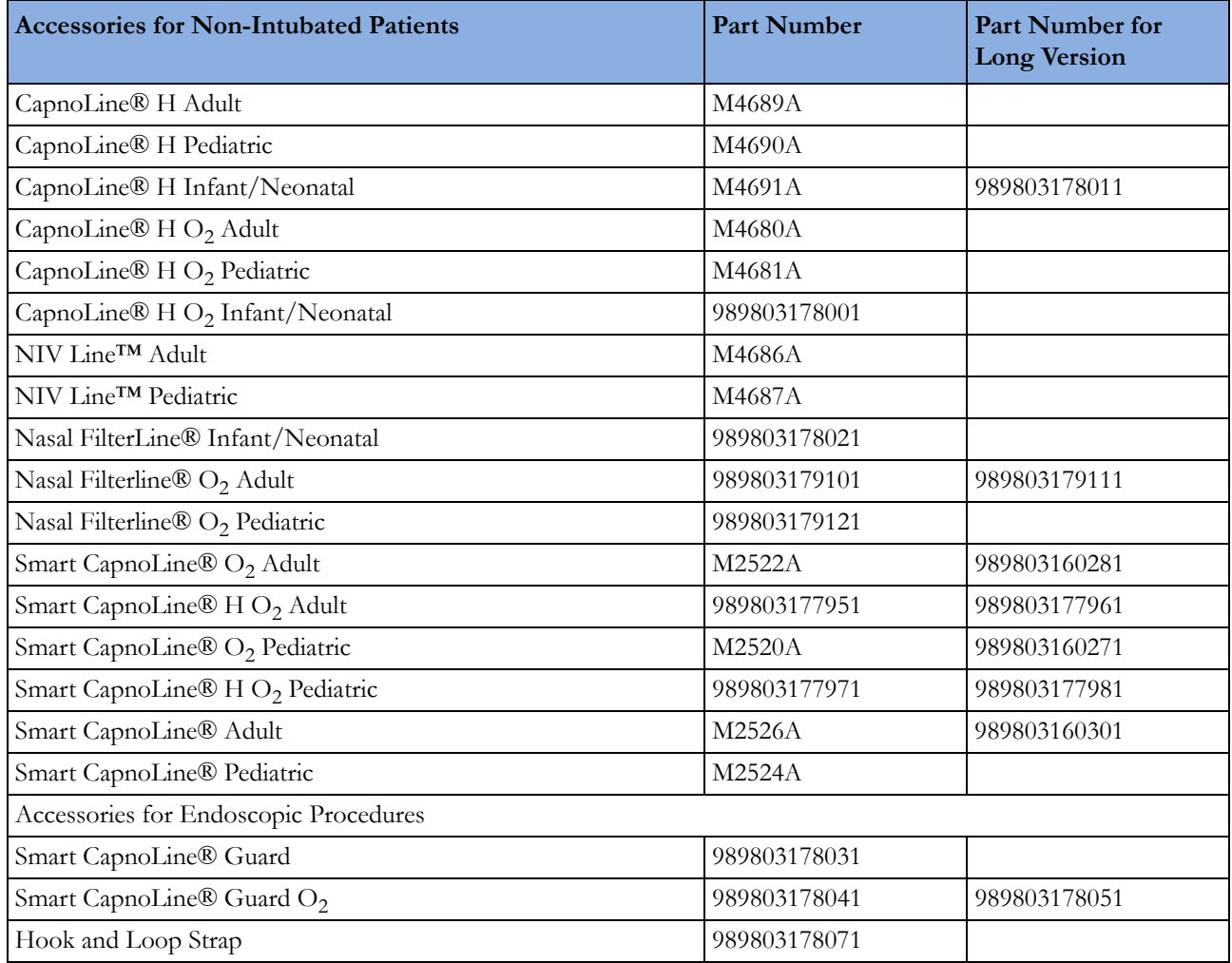

# **Battery Accessories**

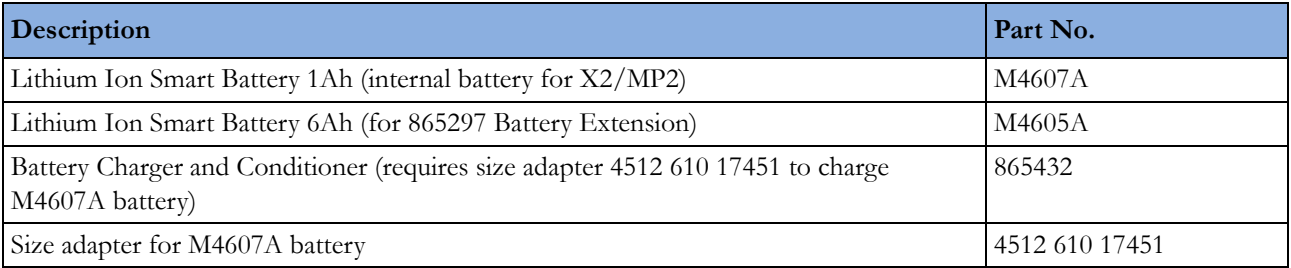

# <sup>24</sup>**Specifications**

The specifications in this section apply to the MP2 patient monitor.

# **Indications for Use**

The monitor is indicated for use by healthcare professionals whenever there is a need for monitoring the physiological parameters of patients.

The monitor is intended to be used for monitoring and recording of, and to generate alarms, for, multiple physiological parameters of adults, pediatrics, and neonates. The monitor is intended for use by trained healthcare professionals in a hospital environment.

The monitor is also intended for use during patient transport inside and outside of the hospital environment.

The monitor is only for use on one patient at a time. It is not intended for home use. Not a therapeutic device. The monitor is for prescription use only.

The ECG measurement is intended to be used for diagnostic recording of rhythm and detailed morphology of complex cardiac complexes (according to AAMI EC 11).

ST segment monitoring is intended for use with adult patients only and is not clinically validated for use with neonatal and pediatric patients.

The Integrated Pulmonary Index (IPI) is intended for use with adult and pediatric (1 to 12 years) patients only. The IPI is an adjunct to and not intended to replace vital sign monitoring.

# **Use Environment**

#### **Hospital Environment**

The monitor is suitable for use in all medically used rooms which fulfill the requirements regarding electrical installation according to IEC 60364-7-710 "Requirements for special installations or locations - Medical locations", or corresponding local regulations.

#### **EMC Environment**

All measurements (except the sidestream  $CO<sub>2</sub>$  measurement with M2741A sensor) and system interfaces (except short range radio and wireless LAN) are, in addition, suitable for use in establishments directly connected to the public low-voltage supply network that supplies buildings used for domestic purposes (see table in ["Electromagnetic Emissions" on page 312\)](#page-311-0).

The monitor is indicated for use by health care professionals whenever there is a need for monitoring the physiological parameters of patients.

#### **WARNING**

The monitor is not intended for use in an MRI environment or in an oxygen-enriched environment (for example, hyperbaric chambers).

# **Restricted Availability**

Following new features and functionality may not be available in all geographies:

- Integrated Pulmonary Index for Microstream CO<sub>2</sub>
- IntelliVue Information Center iX
- Cableless Respiration Measurement

# **Manufacturer's Information**

You can write to **Philips** at this address

Philips Medizin Systeme Boeblingen GmbH Hewlett-Packard-Str. 2 71034 Boeblingen Germany Visit our website at: www.healthcare.philips.com.

© Copyright 2015. Koninklijke Philips N.V. All Rights Reserved.

### **Trademark Acknowledgement**

Microstream<sup>®</sup>, FilterLine<sup>®</sup>, and Smart CapnoLine<sup>®</sup> are trademarks or registered trademarks of Oridion Systems Ltd.

Nellcor™, Durasensor™, Dura-Y™, Oxiband™, Oxicliq™, OxiMax™, MAX-FAST™, and Softcare™ are trademarks of Nellcor Puritan Bennett LLC, a Covidien company.

Masimo<sup>®</sup>, Masimo SET<sup>®</sup>, and LNOP<sup>®</sup> are federally registered trademarks of the Masimo Corporation.

Transpac® and SafeSet™ are trademarks of ICU Medical, Inc.

Other product and company names mentioned in this book may be trademarks of their respective owners.

# **Symbols**

These symbols can appear on the monitor and its associated equipment and packaging (depending on options).

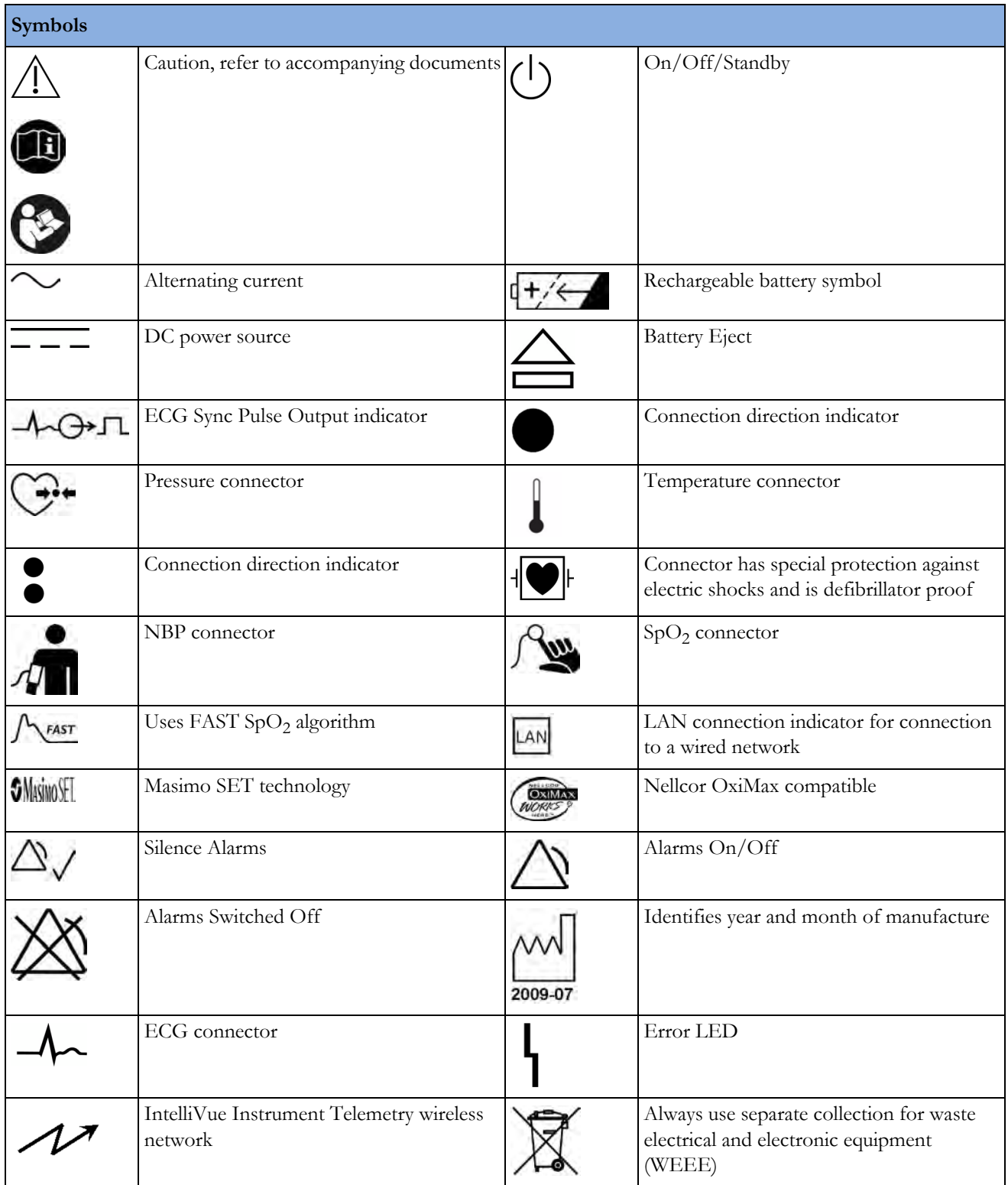

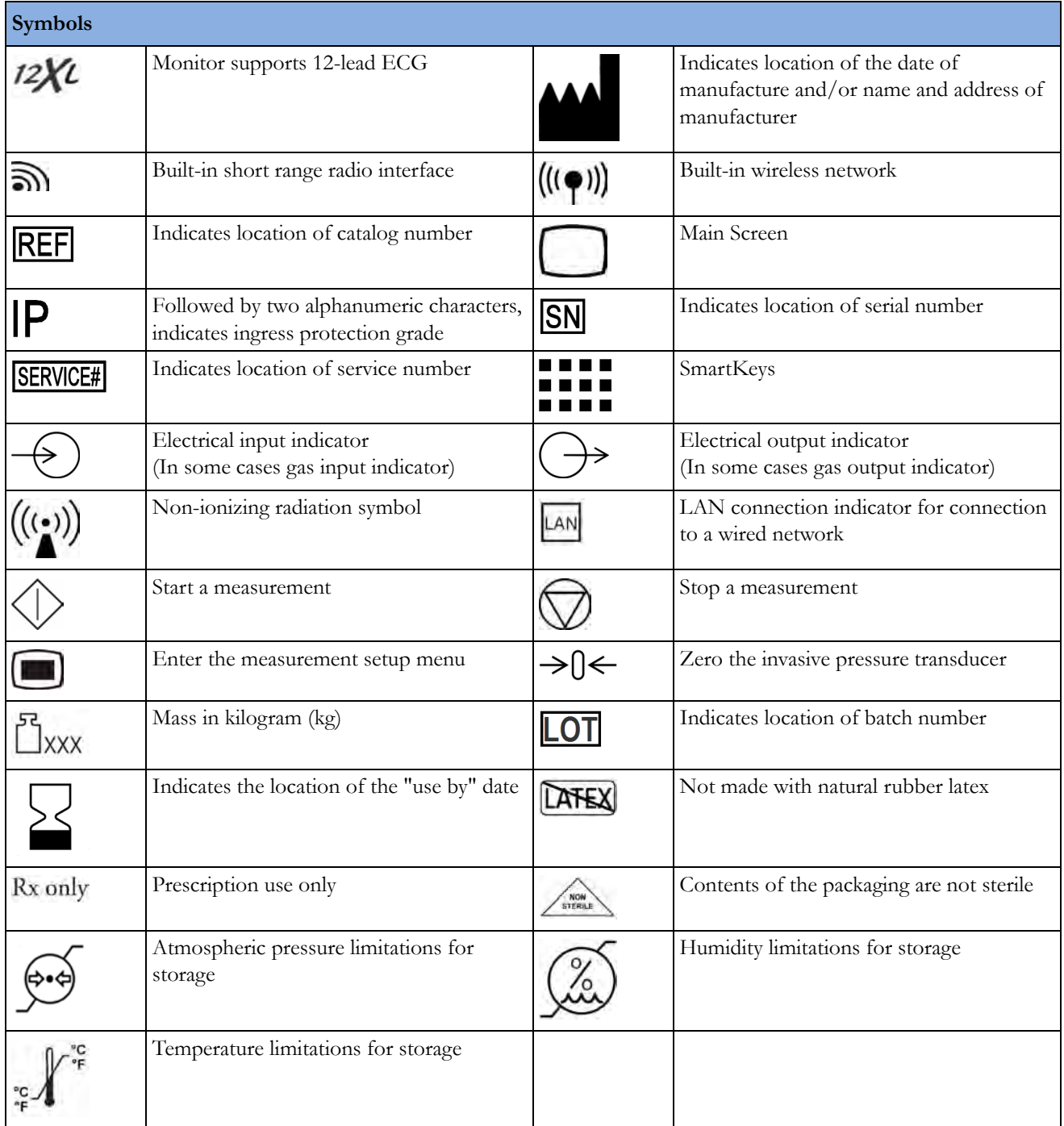

## **Installation Safety Information**

#### **WARNING**

If multiple instruments are connected to a patient, the sum of the leakage currents may exceed the limits given in IEC/EN 60601-1, IEC 60601-1-1, UL 60601-1. Consult your service personnel.

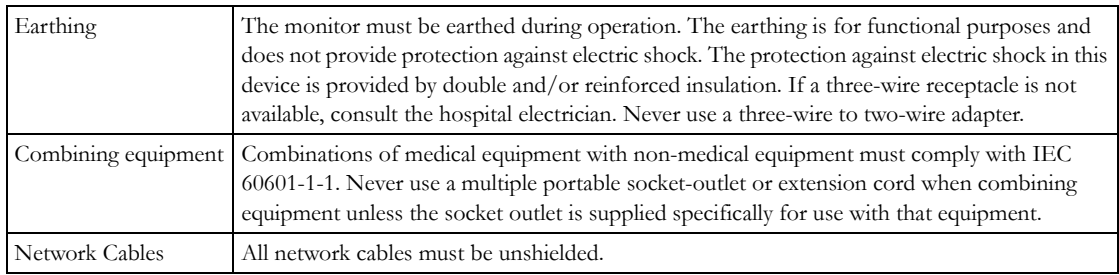

#### **Connectors**

The actual placement of boards and configuration of connections for your monitor depends on how your hardware has been configured. See the symbols table in this chapter to see which symbols are used to mark the connections.

#### **WARNING**

- Connect only medical devices to the ECG output connector socket.
- Connecting the ECG sync out to external equipment should only be done by a qualified user. Do not touch the patient when you have contact to the ECG output connector socket.
- Always connect the ECG sync cable first to the external device and then to the monitor. Wherever possible, pre-install the cable before the patient is brought into the vicinity of the equipment.

# **Monitor Mounting Precautions**

Mount the monitor using either the Philips Quick Mount or Fix Mount solution or another approved mounting solution. Select the mounting equipment and the mounting position so that no patient, operator or other person can be harmed by a monitor removed intentionally or released accidentally from the mount. When using the Quick Mount, be aware of the danger of accidental activation of the Quick Mount release button when lifting or moving items located under the monitor, such as pole mounts, etc. If in doubt, use the Philips Fix Mount solution to avoid such situations. Refer to the respective IntelliVue Monitor Service Manual, Installation Instructions chapter, for more details.

Always ensure that the monitor is positioned so that the AC power plug is easily accessible, to allow disconnection of the monitor from the AC power source.

#### **Repositioning a Monitor on the Mounting Arm**

Attempts to reposition the monitor should only be performed as described in the mounting hardware manufacturer's user documentation. If the mounting arm has a locking mechanism, ensure the locking mechanism is unlocked before attempting to reposition the monitor. Never pull on the monitor to tilt, swivel or otherwise reposition it - always hold on to the mounting hardware itself.

#### **WARNING**

Not adhering to these instructions when repositioning the monitor can cause damage to the monitor. In extreme cases, when force is applied to the monitor, it can result in the monitor falling from the mounting arm.

If, at any time, the monitor appears to be loose or insecurely mounted, contact your service personnel.

### **Altitude Setting**

Altitude affects  $CO<sub>2</sub>$  measurements. The monitor must be configured at installation to the correct altitude.

### **Monitor Safety Specifications**

# $CE<sub>0366</sub>$

The monitor and MMS Extensions comply with the Medical Device Directive 93/42/EEC.

In addition, the product complies with:

```
IEC 60601-1:1988 + A1:1991 + A2:1995
EN60601-1:1990 + A1:1993 + A2:1995UL 60601-1:2003
CAN/CSA C22.2#601.1-M90 +Suppl. No. 1-94 + Am. 2
IEC 60601-1-1:2000
EN 60601-1-1:2001
IEC 60601-1-2:2001 + A1:2004
EN 60601-1-2:2001 + A1:2006.
```
The possibility of hazards arising from software errors was minimized in compliance with:

ISO 14971:2007 EN60601-1-4:1996 + A1:1999 IEC 60601-1-4:1996 + A1:1999.

Classification (according to IEC 60601-1): Class II, Type CF, Continuous Operation.

## **EMC and Radio Regulatory Compliance**

This ISM device complies with Canadian ICES-001. Cet appareil ISM est conforme à la norme NMB-001 du Canada.

#### **The MP2 including IntelliVue Instrument Telemetry WMTS (US only))**

The MP2 including IntelliVue Instrument Telemetry WMTS complies with part 15 of the FCC Rules. Operation is subject to the condition that this device does not cause harmful interference. Operation of this equipment requires the prior coordination with a frequency coordinator designated by the FCC for the Wireless Medical Telemetry Service.
### **The MP2 including IntelliVue Instrument Telemetry ISM (2.4 GHz)**

FCC and Industry Canada Radio Compliance: This device complies with Part 15 of the FCC Rules and RSS-210 of Industry Canada. Operation is subject to the following two conditions: (1) this device may not cause harmful interference, and (2) this device must accept any interference received, including interference that may cause undesired operation. Any changes or modifications to this equipment not expressly approved by Philips Medical Systems may cause harmful radiofrequency interference and void your authority to operate this equipment.

The radio device used in this product is in compliance with the essential requirements and other relevant provisions of Directive 1999/5/EC (Radio Equipment and Telecommunications Terminal Equipment Directive). Class 2 radio equipment. Member states may apply restrictions on putting this device into service or placing it on the market. This product is intended to be connected to the Publicly Available Interfaces (PAI) and used throughout the EEA.

### **The MP2 Including the IntelliVue 802.11 Wireless Network Adapter**

FCC and Industry Canada Radio Compliance: This device complies with Part 15 of the FCC Rules and RSS-210 of Industry Canada. Operation is subject to the following two conditions: (1) this device may not cause harmful interference, and (2) this device must accept any interference received, including interference that may cause undesired operation. Any changes or modifications to this equipment not expressly approved by Philips Medical Systems may cause harmful radiofrequency interference and void your authority to operate this equipment.

The maximum antenna gain permitted (for devices in the 5250-5350 MHz and 5470-5725 MHz bands) complies with the e.i.r.p. limits as stated in RSS-210.

The maximum antenna gain permitted (for devices in the 5725-5825 MHz band) complies with the e.i.r.p. limits specified for point-to-point operation, as stated in RSS-210.

The device for the band 5150-5250 MHz is only for indoor usage to reduce potential for harmful interference to co-channel mobile satellite systems.

#### **CAUTION**

High power radars are allocated as primary users (meaning they have priority) of 5250-5350 MHz and 5650-5850 MHz and these radars could cause interference and /or damage to LE-LAN devices.

#### **IntelliVue 802.11 Wireless Network Adapter CE Compliance**

 $\mathsf{C} \in \mathsf{O}$ The radio device used in this product is in compliance with the essential requirements and other relevant provisions of Directive 1999/5/EC (Radio Equipment and Telecommunications Terminal Equipment Directive). Class 2 radio equipment. Member states may apply restrictions on putting this device into service or placing it on the market. This product is intended to be connected to the Publicly Available Interfaces (PAI) and used throughout the EEA.

In addition the product complies with: ETSI EN 300 328; ETSI EN 301 893; AS/NZS 4771+A1; ARIB STD-T66.

#### **Radiofrequency Radiation Exposure Information**

For body worn operation, this equipment has been tested and meets the FCC RF exposure guidelines when used with the accessories supplied or those approved for use with this product. Use of other accessories may not ensure compliance with FCC RF exposure guidelines.

#### **The MP2 and 865244 Remote Control Including the Short Range Radio Interface**

FCC and Industry Canada Radio Compliance: This device complies with Part 15 of the FCC Rules and RSS-210 of Industry Canada. Operation is subject to the following two conditions: (1) this device may not cause harmful interference, and (2) this device must accept any interference received, including interference that may cause undesired operation. Any changes or modifications to this equipment not expressly approved by Philips Medical Systems may cause harmful radiofrequency interference and void your authority to operate this equipment.

### The radio component contained in this device is in compliance with the essential requirements and other relevant provisions of Council Directive 1999/5/EC (Radio Equipment and Telecommunications Terminal Equipment Directive)

In addition the product complies with: ETSI EN 300 328; AS/NZS 4268; ARIB STD-T66.

Class 1 radio equipment.

To obtain a copy of the original Declaration of Conformity, please contact Philips at the address given in the "Manufacturer's Information" section of these Instructions for Use

### **Out-Of-Hospital Transport - Standards Compliance**

The MP2 patient monitor with measurements and interfaces other than those listed below cannot be used for patient transport outside of the hospital environment.

The MP2 patient monitor, with the following measurements and interfaces:

- $-$  ECG/Respiration, NBP, SpO<sub>2</sub>, Pressure, Temperature, CO<sub>2</sub> (only Mainstream Sensor M2501A)
- LAN, internal Battery

can be used in a transport environment such as a road ambulance, airplane or helicopter. For this purpose the monitor fulfils the following additional mechanical, EMC and environmental requirements:

- **Shock Tests** according to IEC TR 60721-4-7, Class 7M3. Test procedure according to IEC/EN 60068-2-27 (peak acceleration up to 100g).
- **Random Vibration** according to IEC TR 60721-4-7, Class 7M3. Test procedure according to IEC/EN 60068-2-64 (RMS acceleration 5g).
- **Sinusoidal Vibration** according to IEC TR 60721-4-7, Class 7M3. Test procedure according to IEC/EN 60068-2-6 (acceleration up to amplitude 2g).
- **Bump Test** according to IEC/EN 60068-2-29 (peak acceleration 15 g, 1000 bumps).
- **Free Fall Test** according to EN1789 (covers also IEC TR 60721-4-7 and Class 7M3). Test procedure according to EN 60068-2-32 (height 0.75 m).
- **Specification for degrees of protection** provided by enclosures according to IEC/EN 60529: IP 32.
- EN 1789 +A1:2003 Medical vehicles and their equipment Road ambulances (chapter 6 Medical Devices).
- **Radiated susceptibility** 20 V/m according to EN ISO 9919 (SpO<sub>2</sub>) and EN ISO 21647 (CO<sub>2</sub>).
- **Altitude Range** from -500 to 3000 m operating and -500 to 4600 m storage and transportation.
- **Extended radiated susceptibility** tests

The MP2 patient monitor with its out-of-hospital parameter set provides a general immunity level of 20 V/m with only few restrictions. Details are as listed below:

- GSM 900: Immunity at 900 MHz (uplink mobile phone), 20 V/m (ECG:10 V/m), duty cycle 1:8.
- GSM 1800: Immunity at 1800 MHz (uplink mobile phone), 20 V/m, duty cycle 1:8.
- DECT: Immunity at 1800 MHz (digital cordless phone), 20 V/m, duty cycle 1:24.
- AM: 1 kHz Immunity from 80 MHz to 1.0 GHz (any radio communication unit, broadcasting and TV transmitter), 20 V/m, modulation factor 80%. (ECG: 20 V/m except 600-950 MHz where it is 10  $V/m$  and Temperature which holds  $3 V/m$  over the full range).

#### **CAUTION**

Temperature measurement accuracy may be compromised in the presence of strong electromagnetic fields  $(>3V/m)$  in certain small frequency bands.

- **Magnetic Field emission** according to MIL STD 461E, Chapter RE101: Radiated emissions, magnetic field, 30 Hz to 100 kHz. Limit class: Army.
- **Magnetic Field susceptibility:** Radiated susceptibility, magnetic field, 50, 60 and 400 Hz,  $18 \mu T (15 \text{ A/m}).$
- **Operating ambient temperature** testing over the range from 0 to 40<sup>o</sup>C (32 to 100<sup>o</sup>F).
- **Operating ambient humidity** testing up to 95 % RH at 40 °C (100 °F), non condensing.

#### **NOTE**

There may be additional requirements for transport situations in air, on water or in difficult terrain in certain countries, e.g. EU.

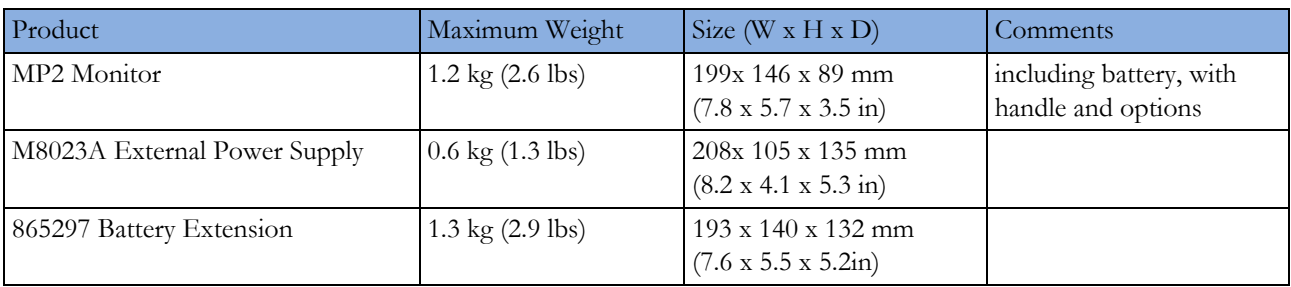

### **Physical Specifications**

# **Environmental Specifications**

The monitor may not meet the performance specifications given here if stored or used outside the specified temperature and humidity ranges.

The monitor is protected against ingress of objects and fluids according to IEC 60529 IP32 (see specifications below). Do not expose the monitor directly to heavy rain.

When the monitor and related products have differing environmental specifications, the effective range for the combined products is that range which is common to the specifications for all products.

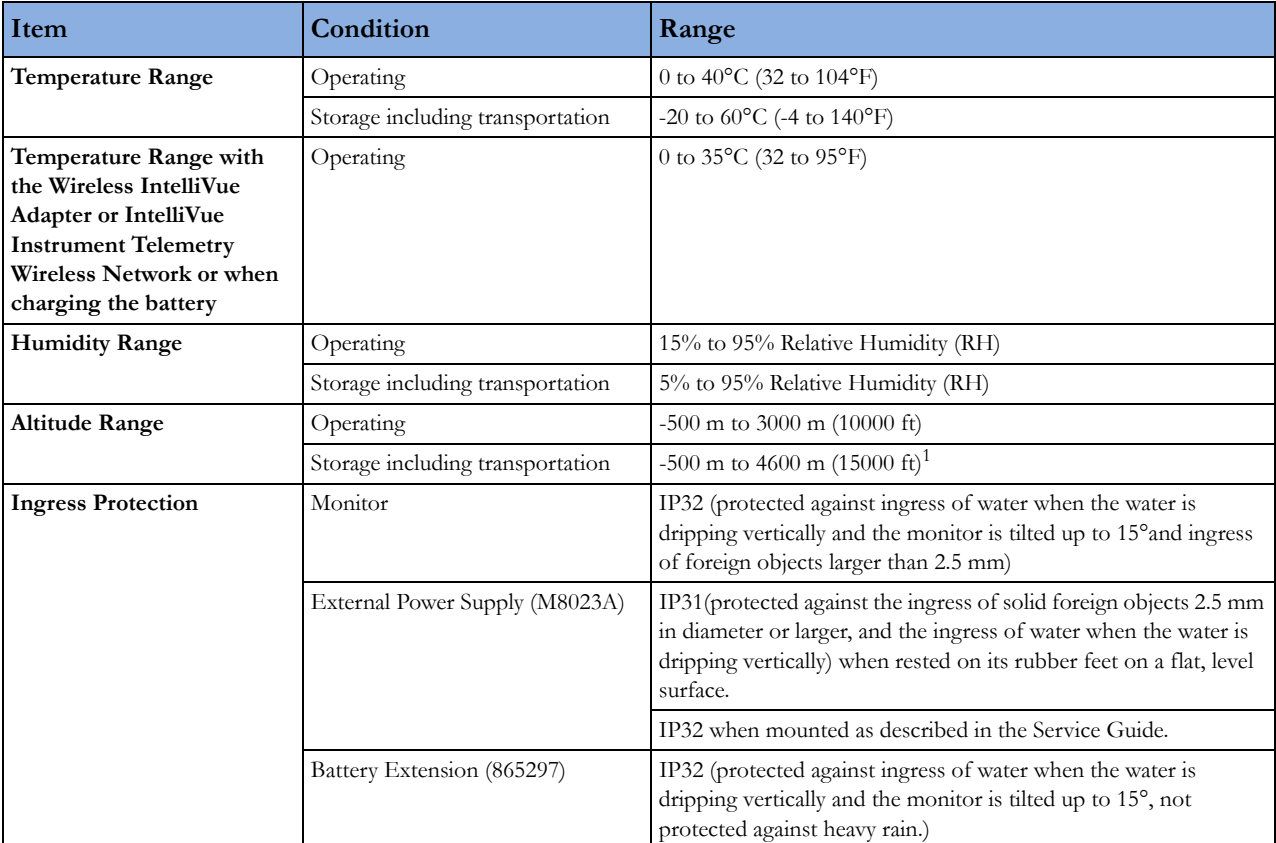

<sup>1</sup> Sufficient for flight altitudes up to 12,000 m with pressurized cabins

# <span id="page-292-0"></span>**Monitor Performance Specifications**

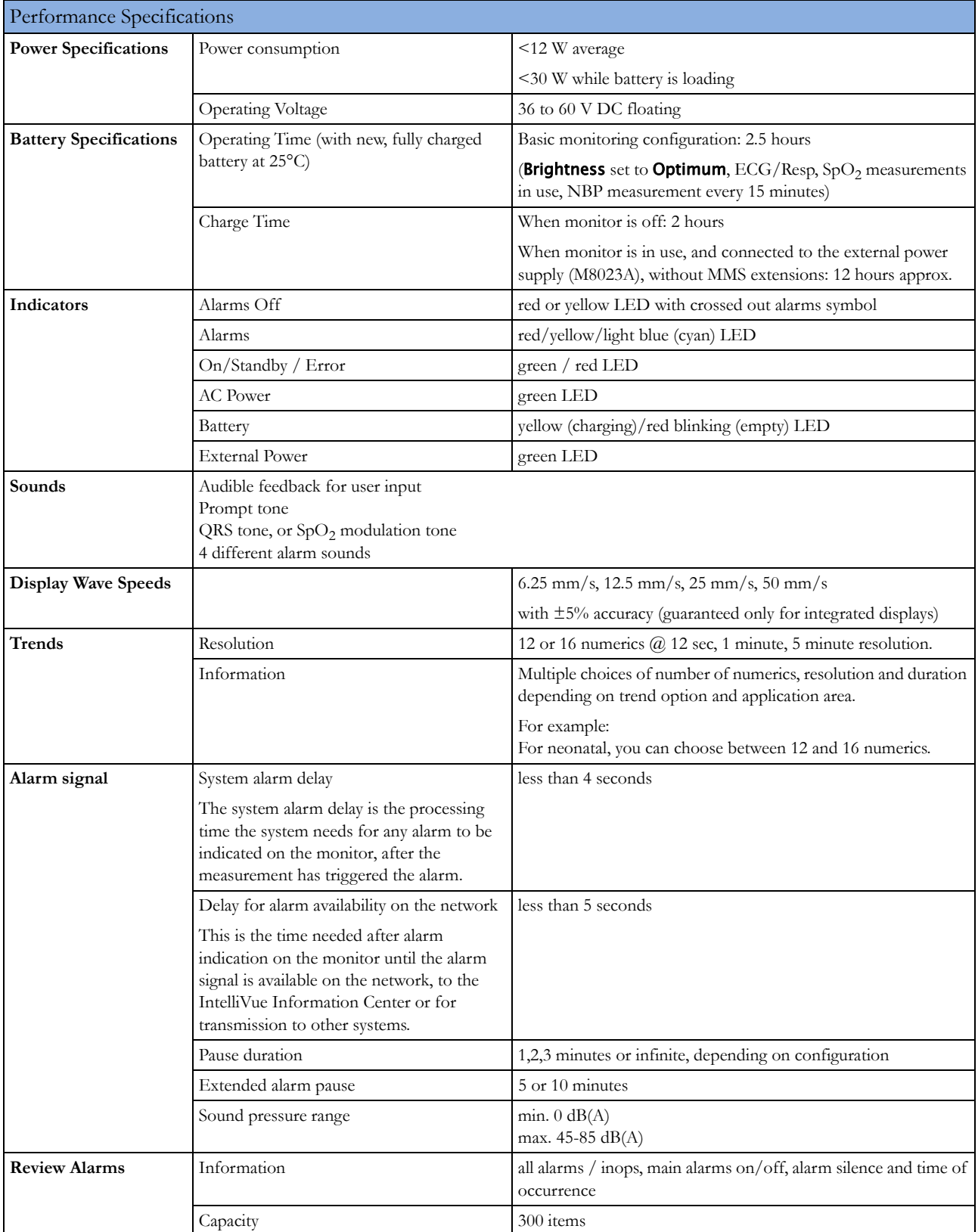

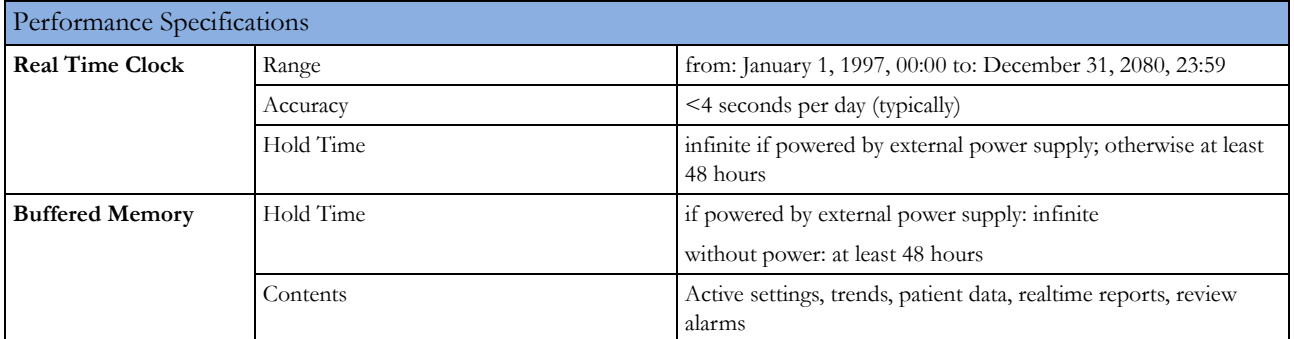

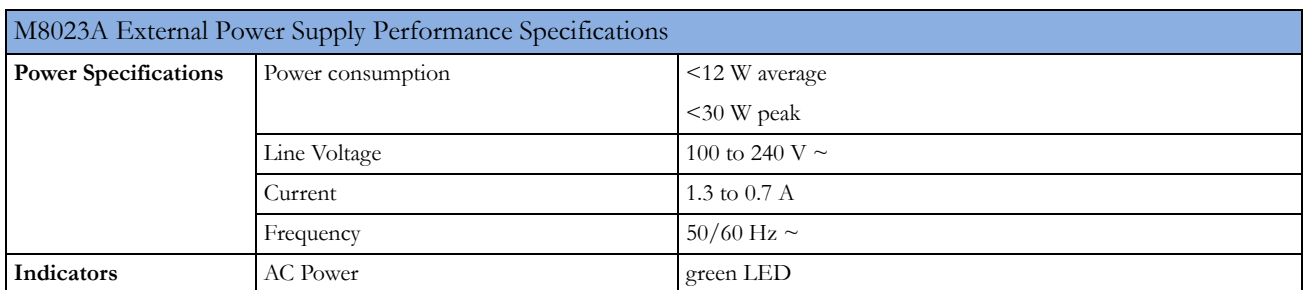

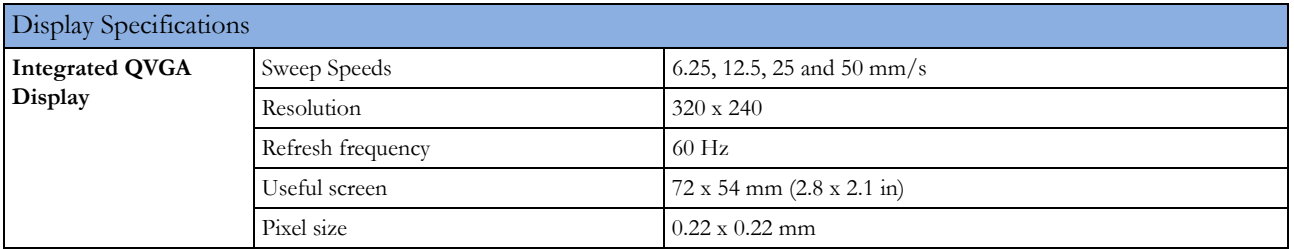

# **Monitor Interface Specifications**

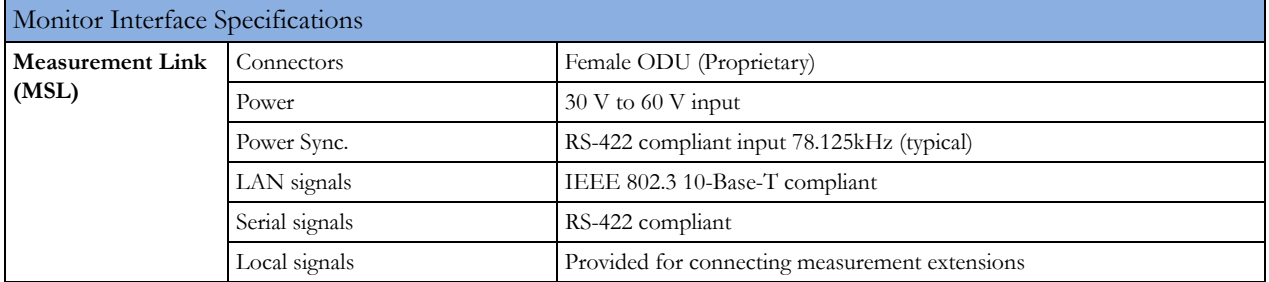

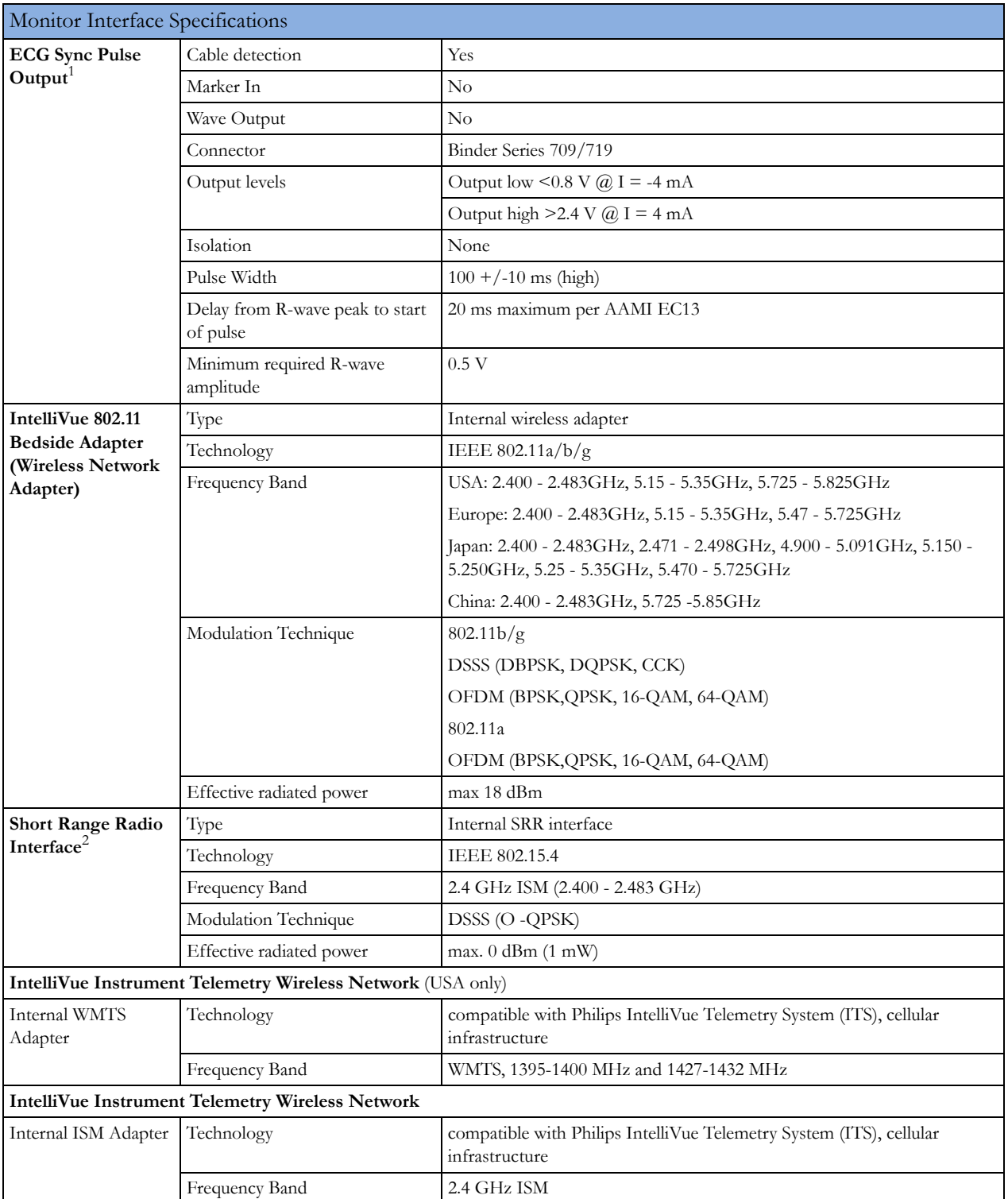

<sup>1</sup> See ["Connectors" on page 287](#page-286-0) for safety-related information)

<sup>2</sup> The short range radio interface is compatible with the IntelliVue Cableless Measurements and the following devices: TRx4841A/TRx4851A IntelliVue Telemetry System Transceiver and MX40 Patient Wearable Monitor.

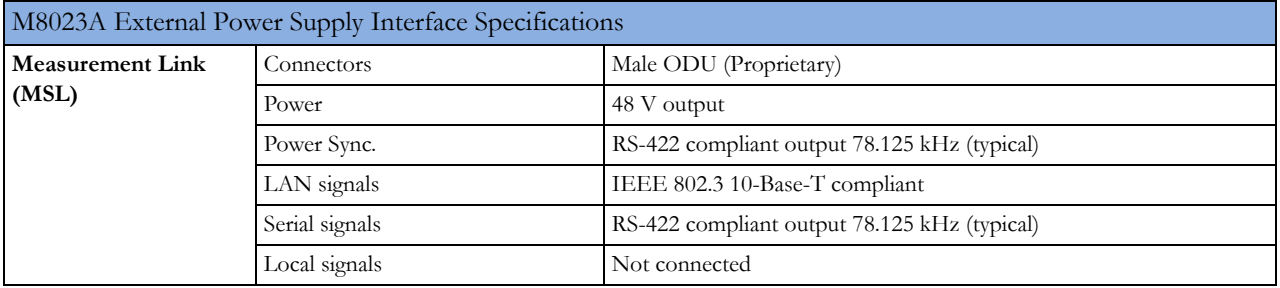

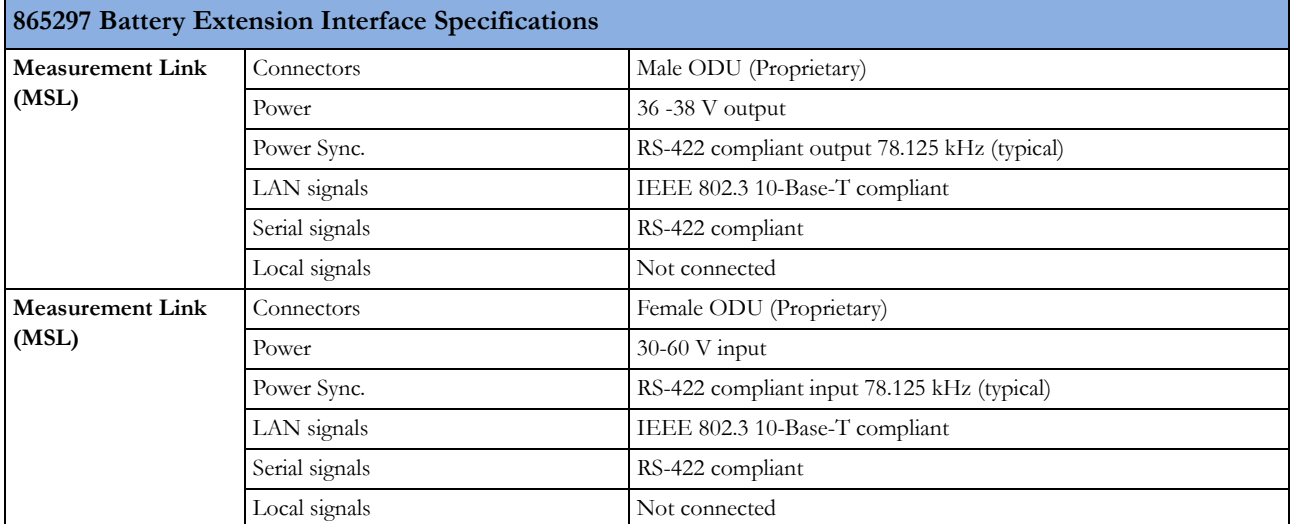

# **865297 Battery Extension Specifications**

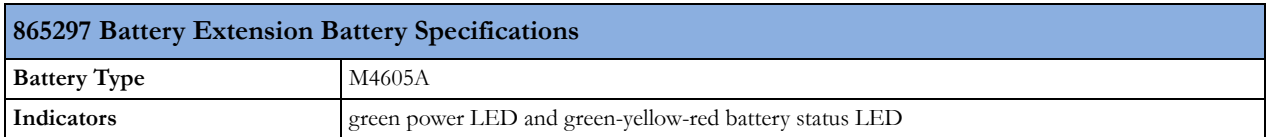

# **M4607A Battery Specifications**

One battery is required for battery operation of the monitor.

The battery lifetime is 3 years from manufacturing date or 500 charge/discharge cycles.

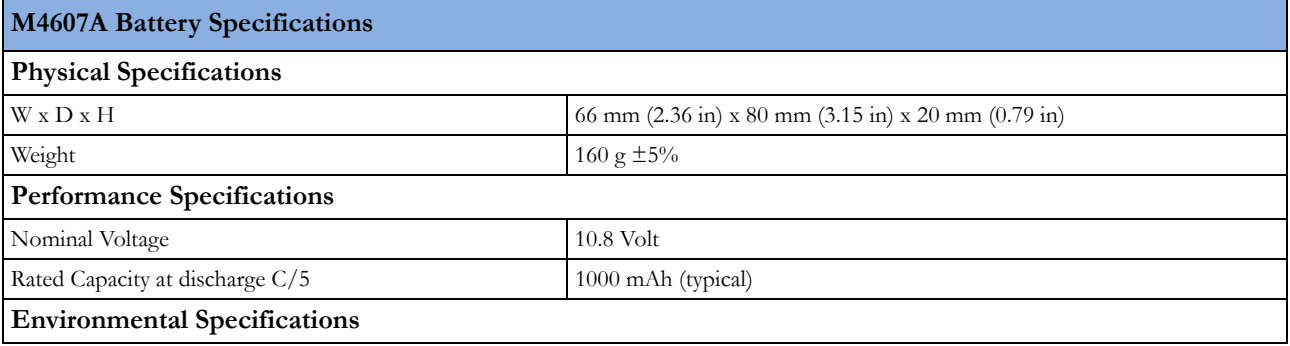

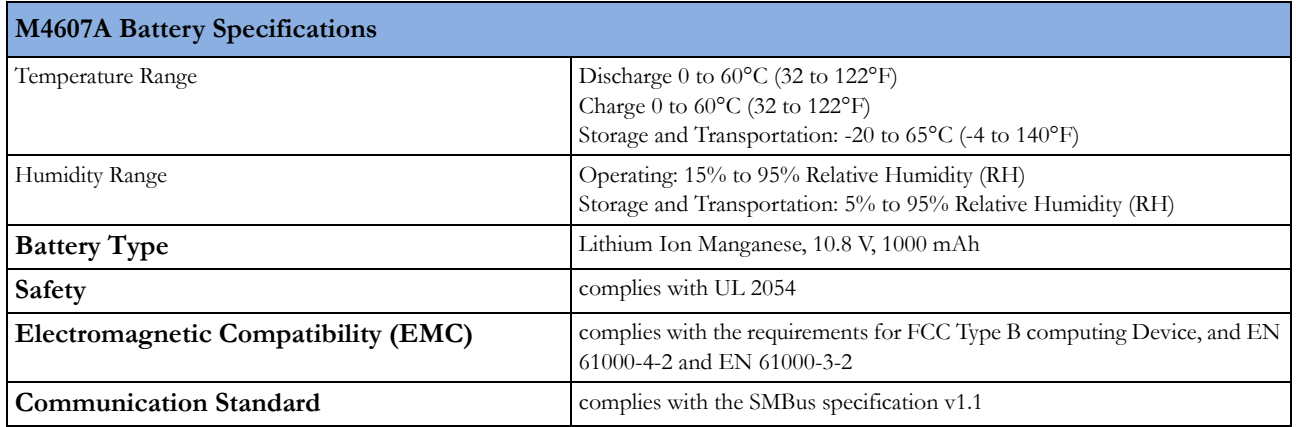

# **M4605A Battery Specifications**

The battery lifetime is 3 years from manufacturing date or 500 charge/discharge cycles.

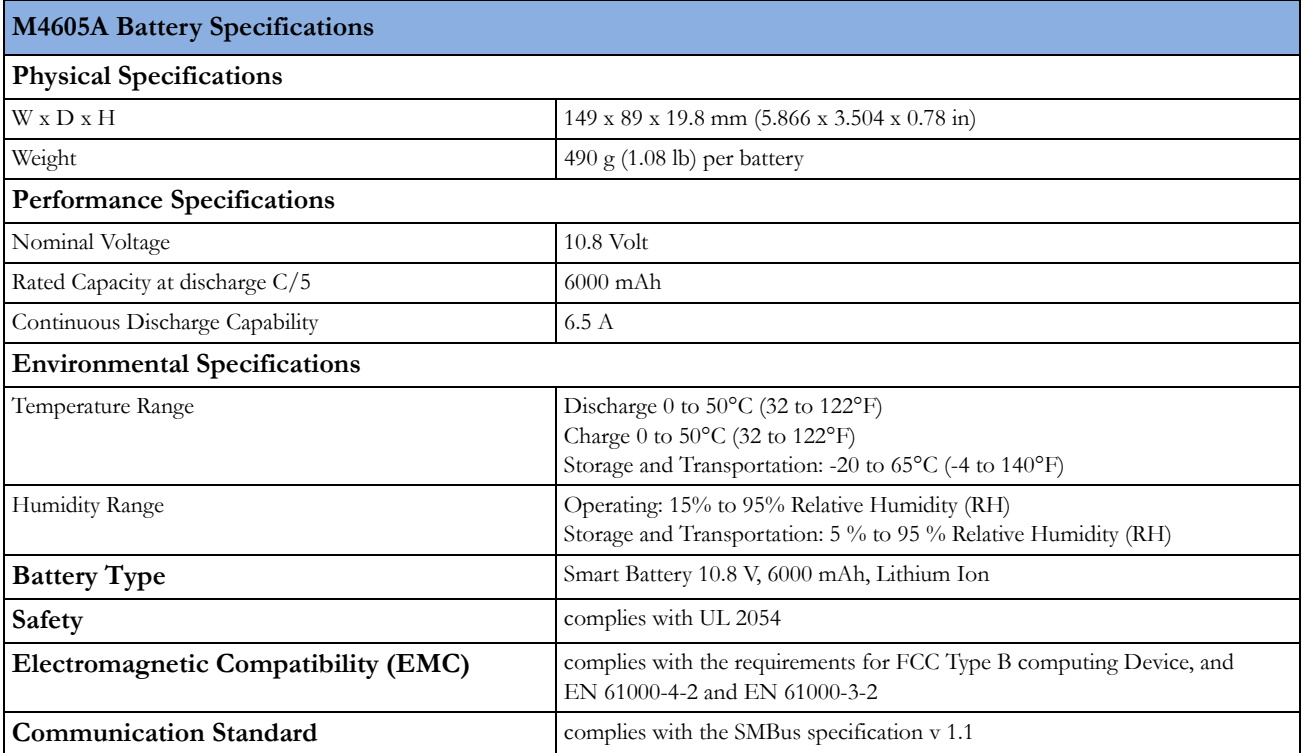

# **Measurement Specifications**

See the ["Default Settings Appendix"](#page-316-0) for a list of the settings the monitor is initially shipped with.

### **ECG/Arrhythmia/ST/QT**

Complies with:

- IEC 60601-2-25:1993 + A1:1999/EN60601-2-25:1995 + A1:1999
- IEC 60601-2- 27:2005/EN60601-2-27:2006
- IEC 60601-2-51:2003/EN 60601-2-51:2003
- AAMI EC11/EC13:1991/2002

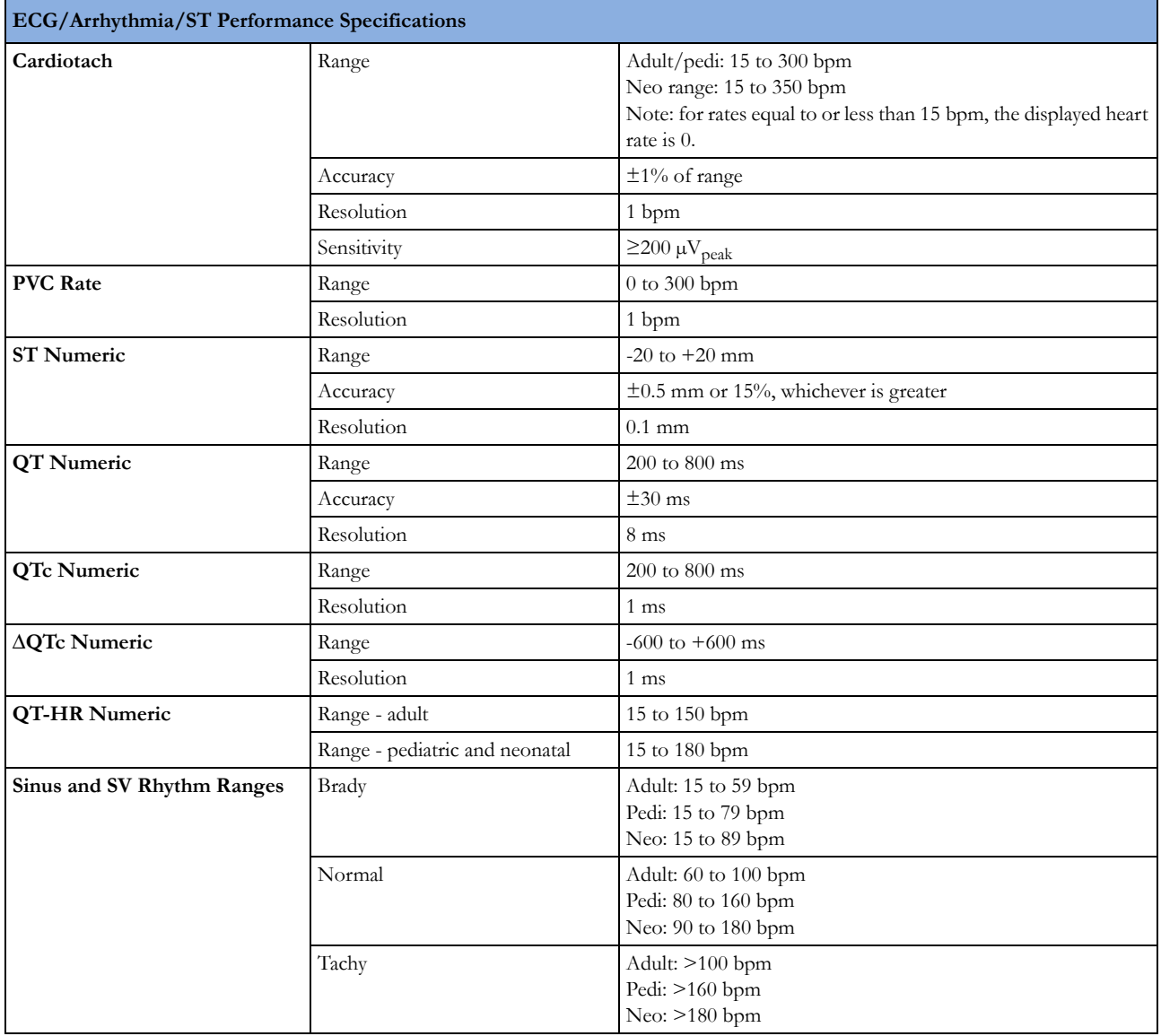

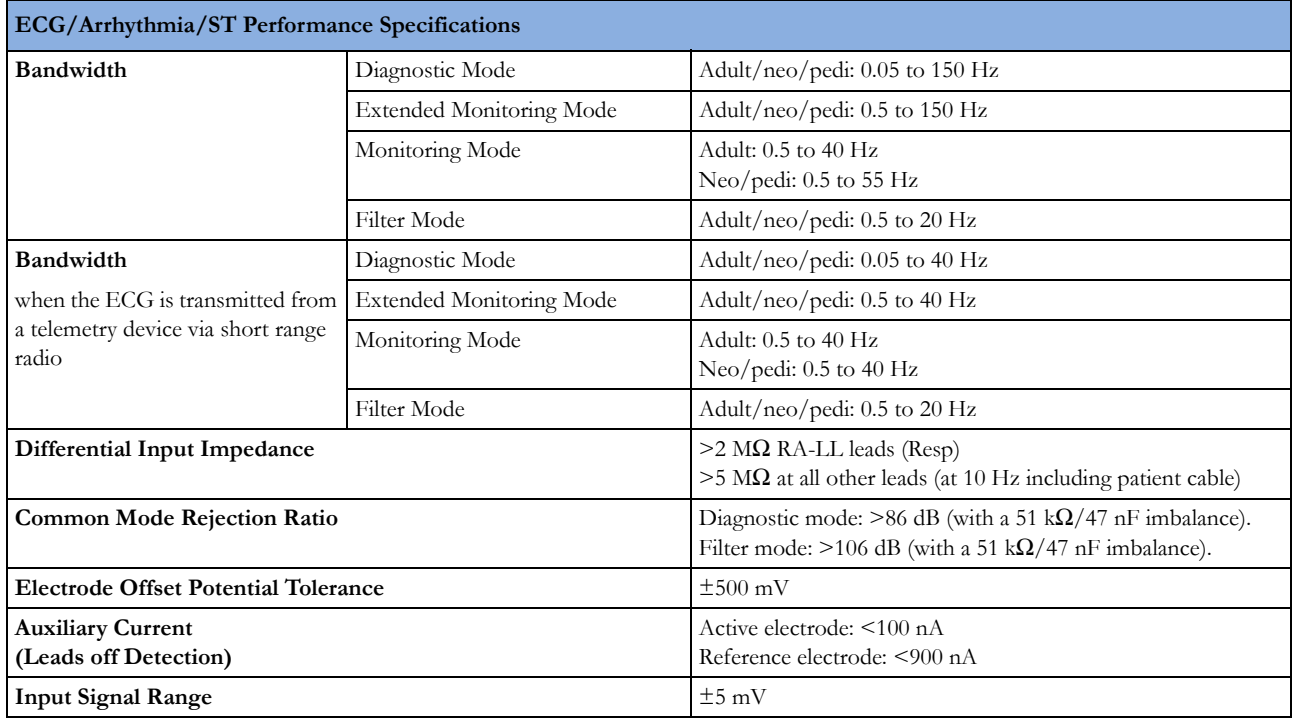

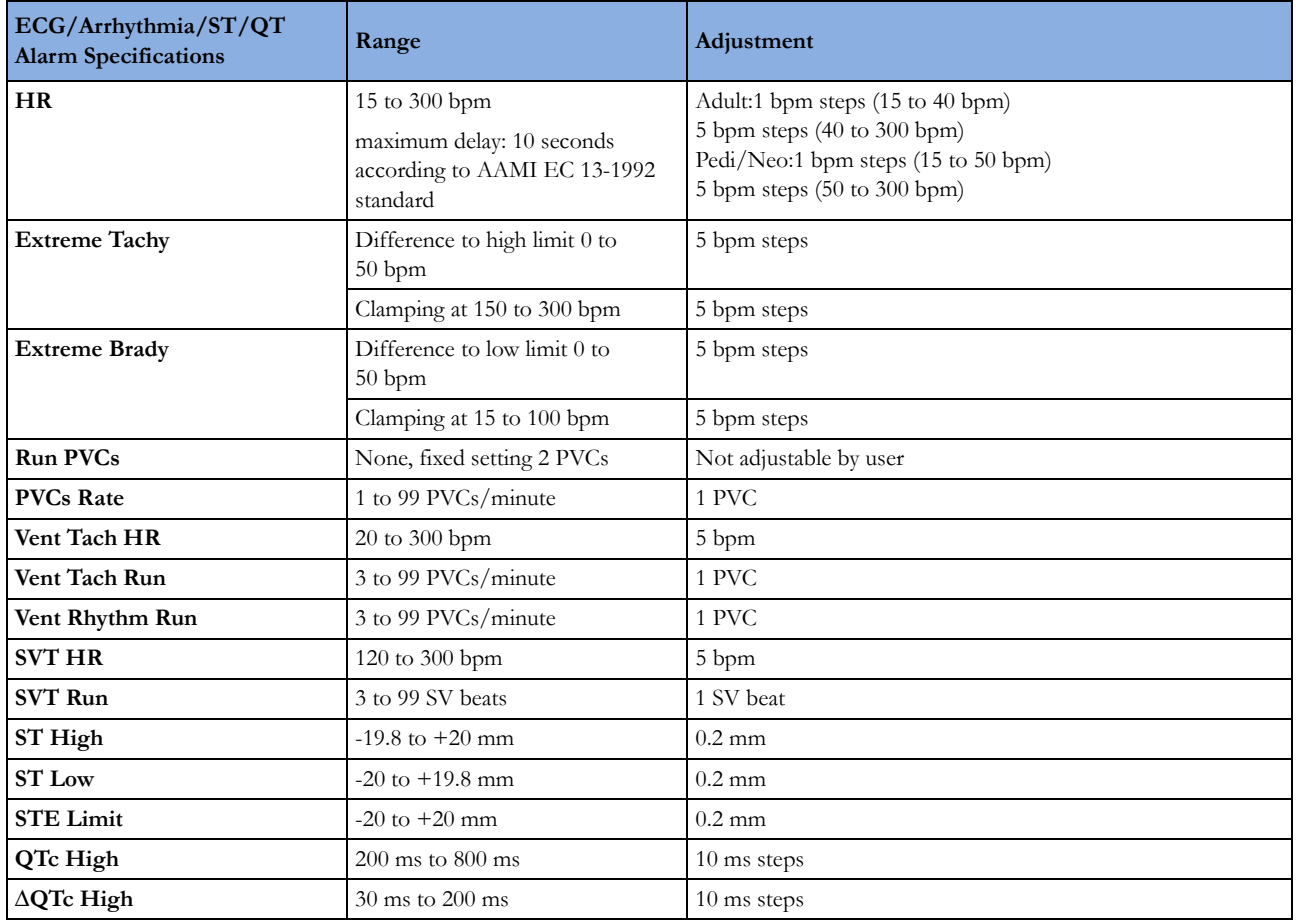

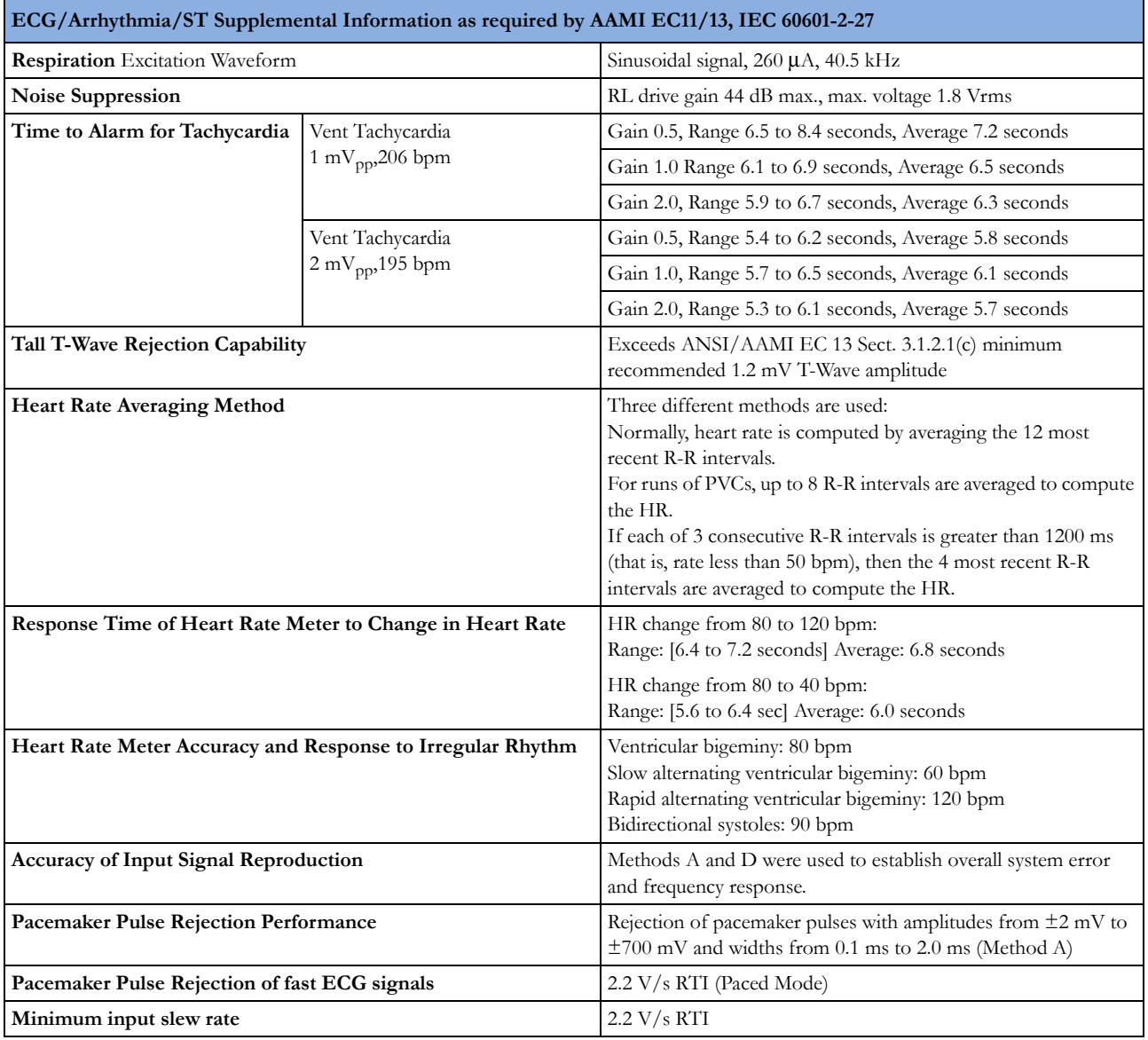

## **Respiration**

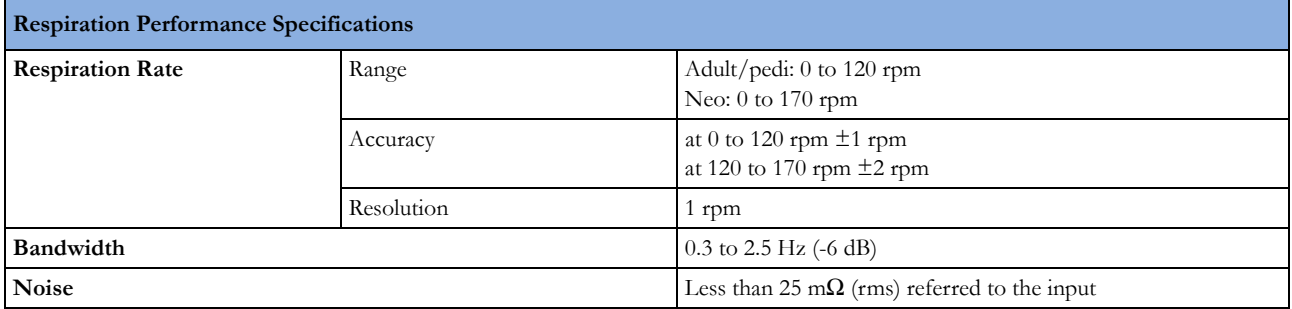

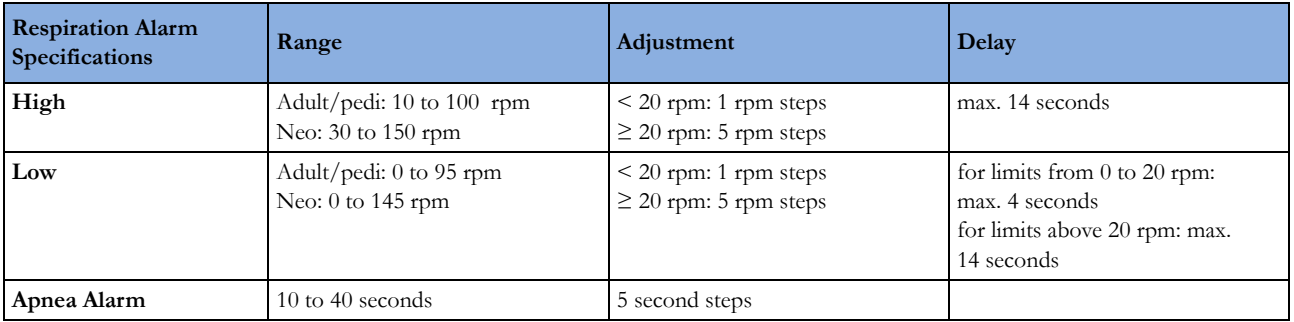

### **Respiration from the CL Respiration Pod**

For the general measurement specifications, refer to the IntelliVue Cableless Measurements Instructions for Use.

The alarm specifications for alarms generated by the CL Respiration pod and indicated by the monitor are listed in the table below.

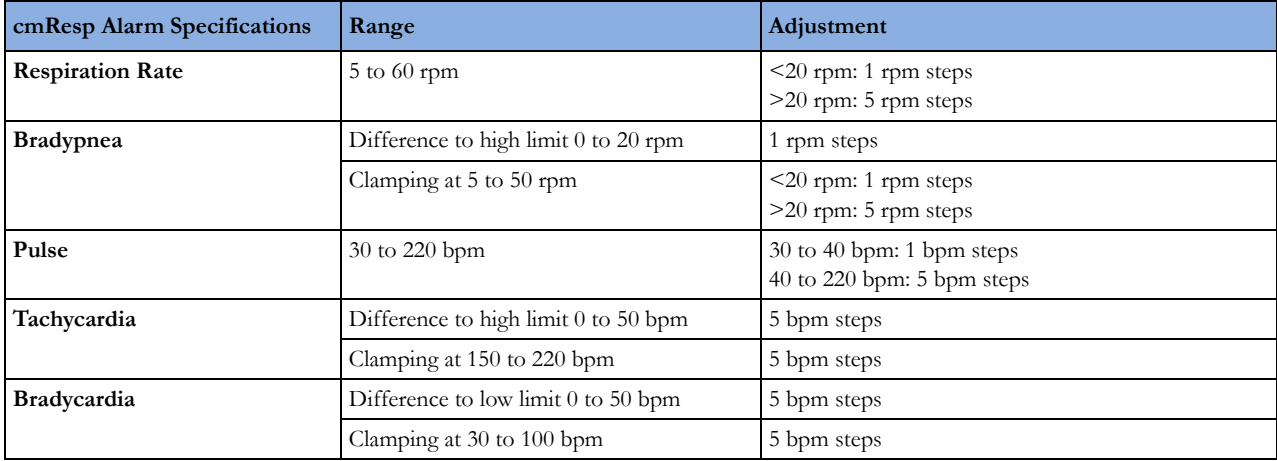

### **SpO2**

Complies with ISO 9919:2005 / EN ISO 9919:2009 (except alarm system; alarm system complies with IEC 60601-2-49:2001).

#### **Measurement Validation**

The  $SpO<sub>2</sub>$  accuracy has been validated in human studies against arterial blood sample reference measured with a CO-oximeter. Pulse oximeter measurements are statistically distributed, only about two-thirds of the measurements can be expected to fall within the specified accuracy compared to COoximeter measurements.

### **Philips FAST SpO2 Performance Specifications**

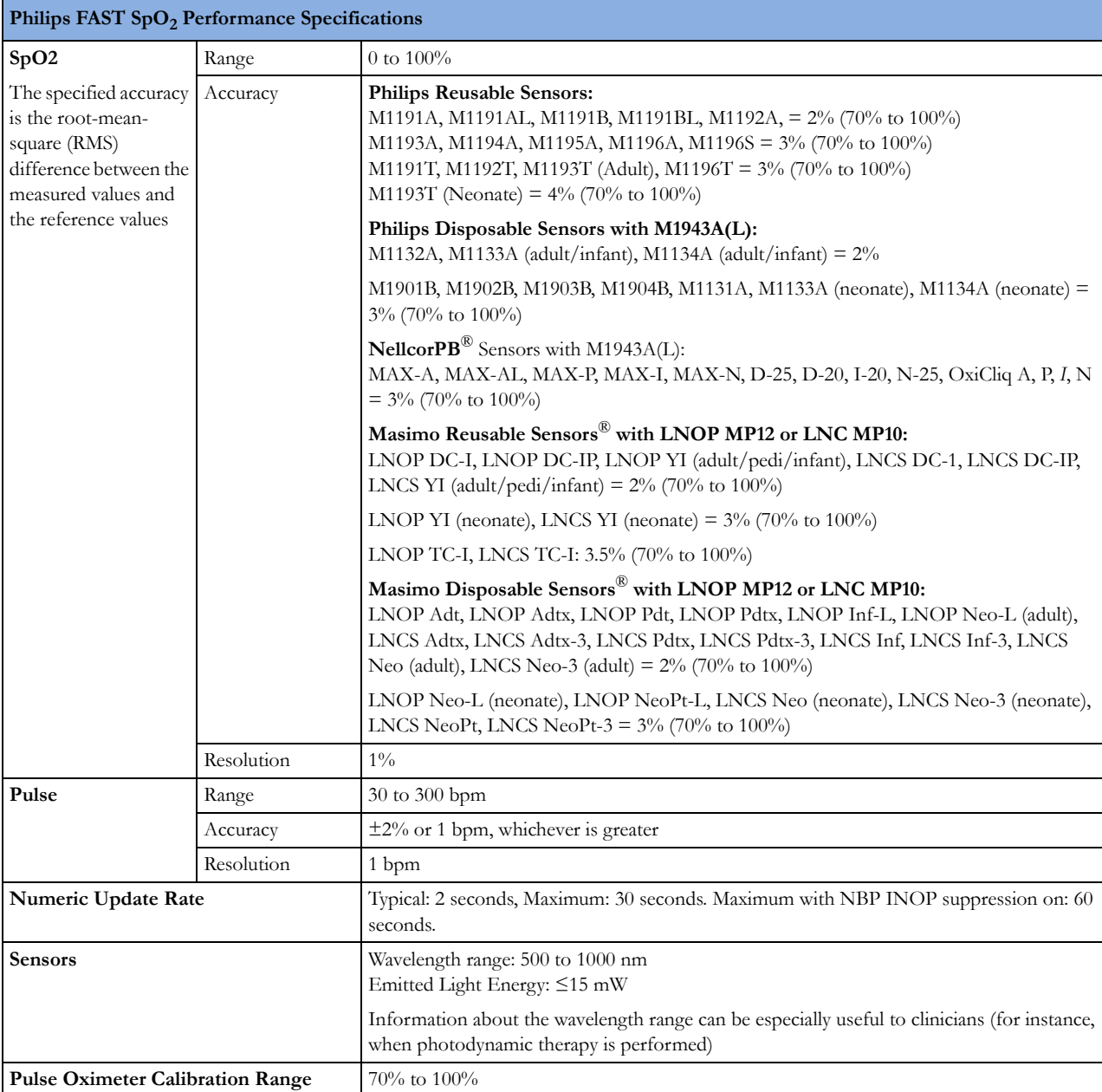

#### **Nellcor OxiMax Performance Specifications**

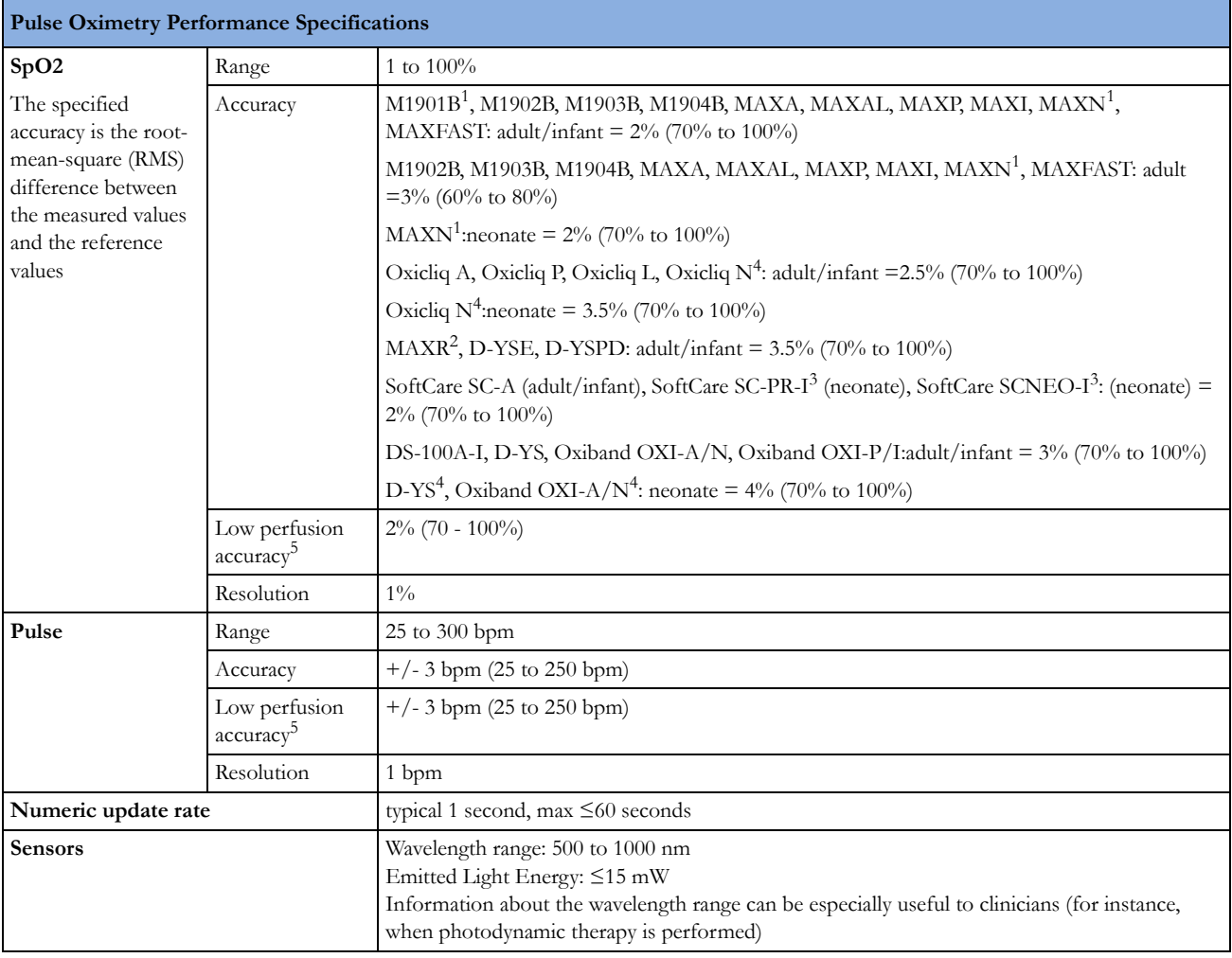

#### 1. M1901B/MAXN:

Clinical functionality has been demonstrated on a population of hospitalized neonate patients. The observed  $SpO<sub>2</sub>$ accuracy was 2.5% in a study of 42 patients with ages of 1 to 23 days, weight from 750 to 4100 grams, and 63 observations made spanning a range of 85 to 99% SaO2 while monitored with Nellcor OxiMax N-595 pulse oximeters.

2. The accuracy specification has been determined between saturations of 80%–100%.

3. SoftCare SC-PR-I, SCNEO-I:

Clinical functionality has been demonstrated on a population of hospitalized neonate and infant patients. The observed SpO2 accuracy was 3.0% in a study of 57 patients with ages of 24 to 40 weeks, weight from 710 to 5,000 grams, and 185 observations made spanning a range of 63 to 100% SaO2 while monitored with Nellcor OxiMax N-595 pulse oximeters.

4. Neonatal accuracy: When sensors are used on neonatal subjects as recommended, the specified accuracy range is increased by ± 1 digit, as compared to adult usage, to account for the theoretical effect on oximeter measurements of fetal hemoglobin in neonatal blood. For example, Oxicliq N accuracy on neonates is  $\pm$  3.5 digits, rather than  $\pm$  2.5.

5. Specification applies to the performance of the device. Reading accuracy in the presence of low perfusion (detected IR pulse modulation amplitude  $0.03\%$  - 1.5%) was validated using signals supplied by a patient simulator. SpO<sub>2</sub> and pulse rate values were varied across the monitoring range over a range of weak signal conditions and compared to the known true saturation and pulse rate of the input signals.

**Nellcor Patents:** The monitor with Nellcor OxiMax technology are covered by one or more of the following US Patents and foreign equivalents:

5,485,847; 5,676,141; 5,743,263; 6,035,223; 6,226,539, 6,411,833; 6,463,310; 6,591,123; 6,708,049; 7,016,715; 7,039,538; 7,120,479; 7,120,480; 7,142,142; 7,162,288; 7,190,985; 7,194,293; 7,209,774; 7,212,847; 7,400,919.

Purchase of the instrument with Nellcor OxiMax technology confers no express or implied license under any Covidien patent to use that instrument with any sensor not manufactured or licensed by Covidien.

#### **SpO2 Alarm Specifications**

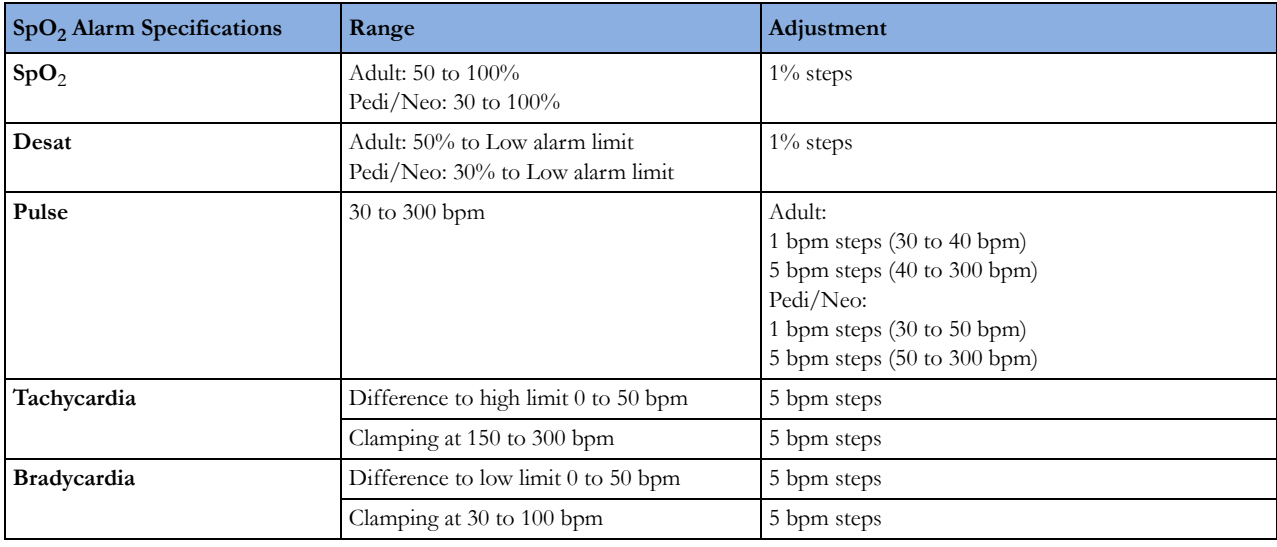

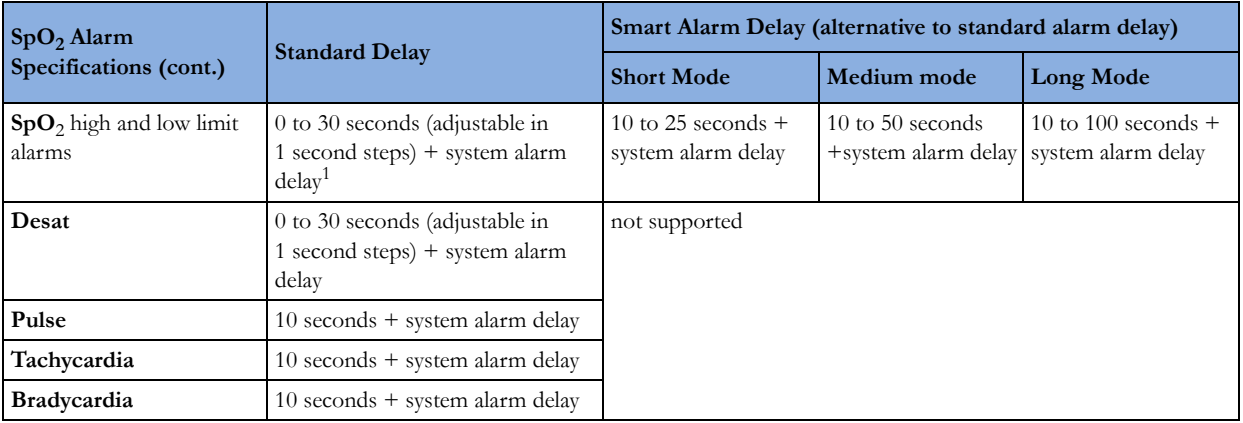

1. Refer to ["Monitor Performance Specifications" on page 293](#page-292-0) for system alarm delay specification.

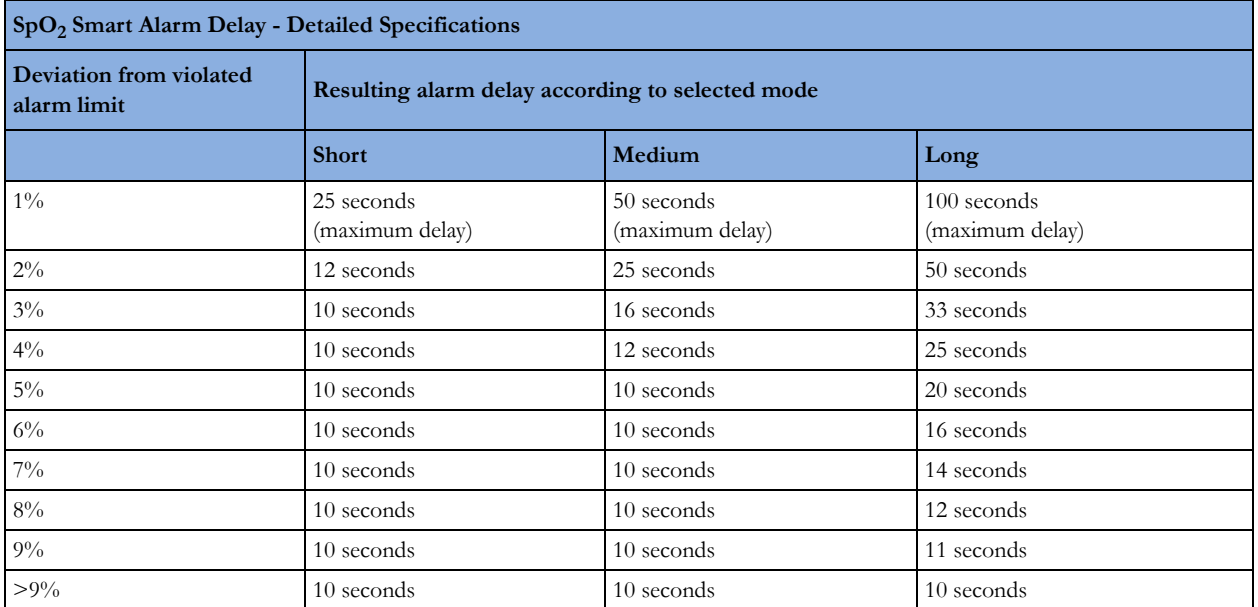

### **NBP**

Complies with IEC 60601-2-30:1999/EN60601-2-30:2000.

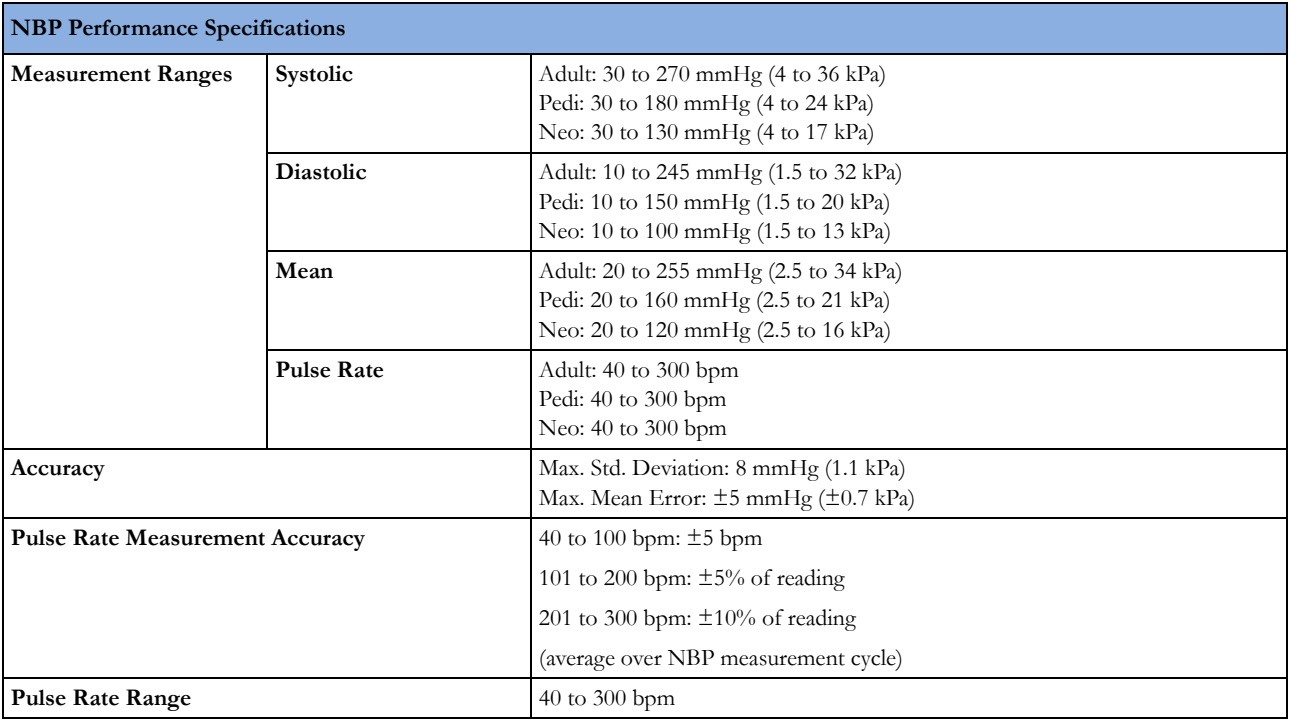

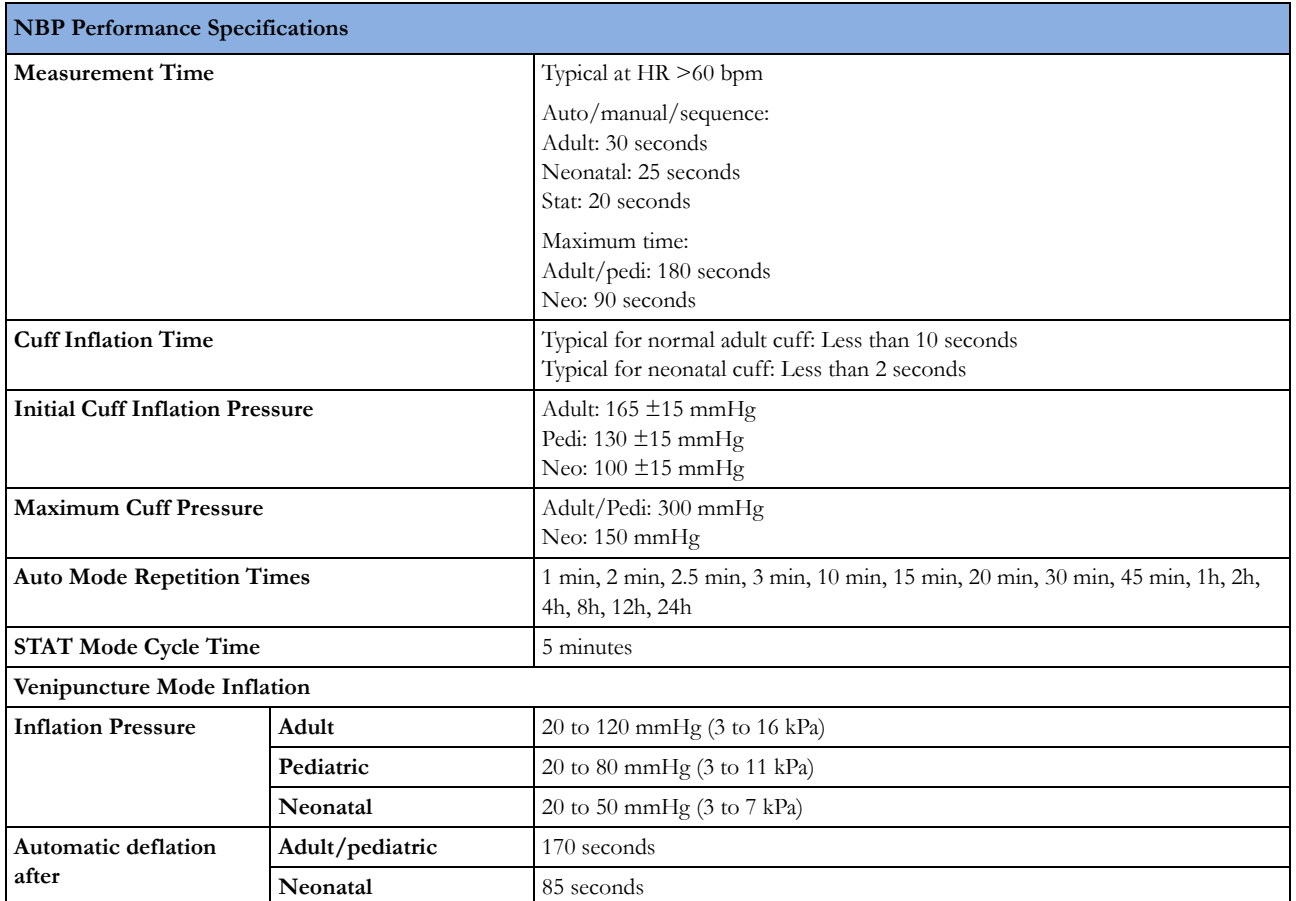

**Measurement Validation:** Clinical investigation according to ISO 81060-2:2013 with the auscultatory reference method:

- the 5th Korotkoff sound (K5) was used in adult / adolescent subjects and the 4th Korotkoff sound (K4) was used in pediatric subjects to determine the diastolic reference pressures.
- the approximation  $MAP = (2*DIA + SYS) / 3$  was used to calculate reference MAP (mean arterial pressure) values from the systolic and diastolic reference pressures.

Clinical investigation according to ISO 81060-2:2013 with the intra-arterial reference method:

- the radial artery was used for the intra-arterial reference measurement.
- the MAP values displayed by the reference invasive blood pressure monitor were used as MAP reference values.
- blood pressure recordings with any dysrhythmias were excluded.

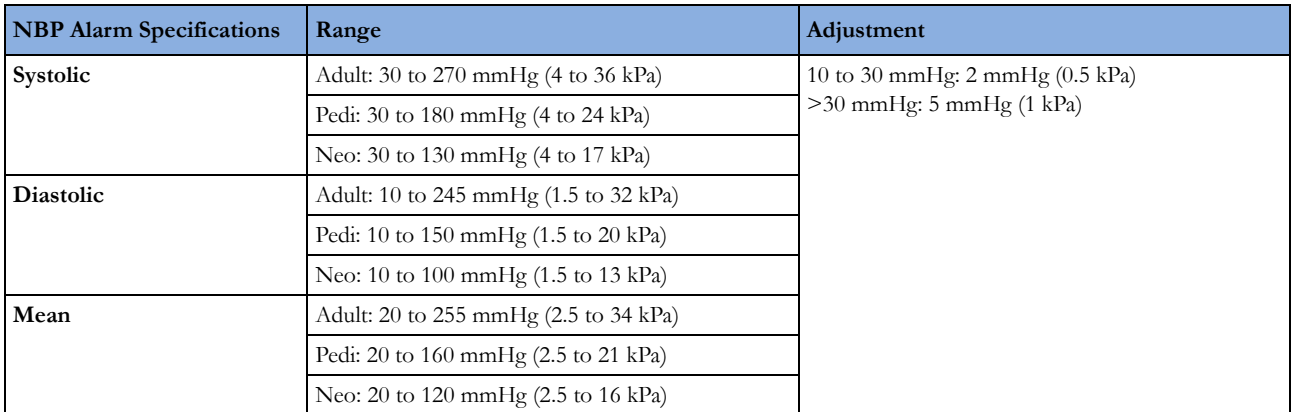

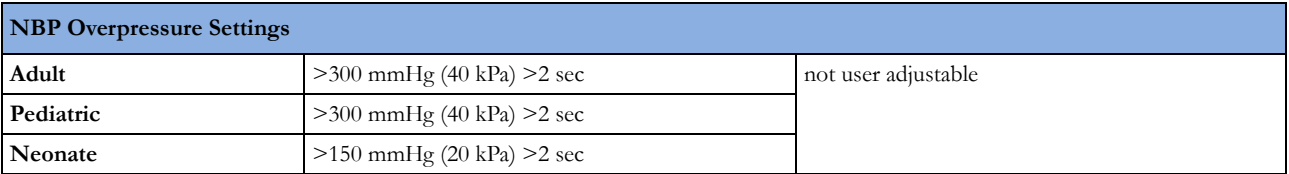

### **Invasive Pressure and Pulse**

Complies with IEC 60601-2-34:2000/EN60601-2-34:2000.

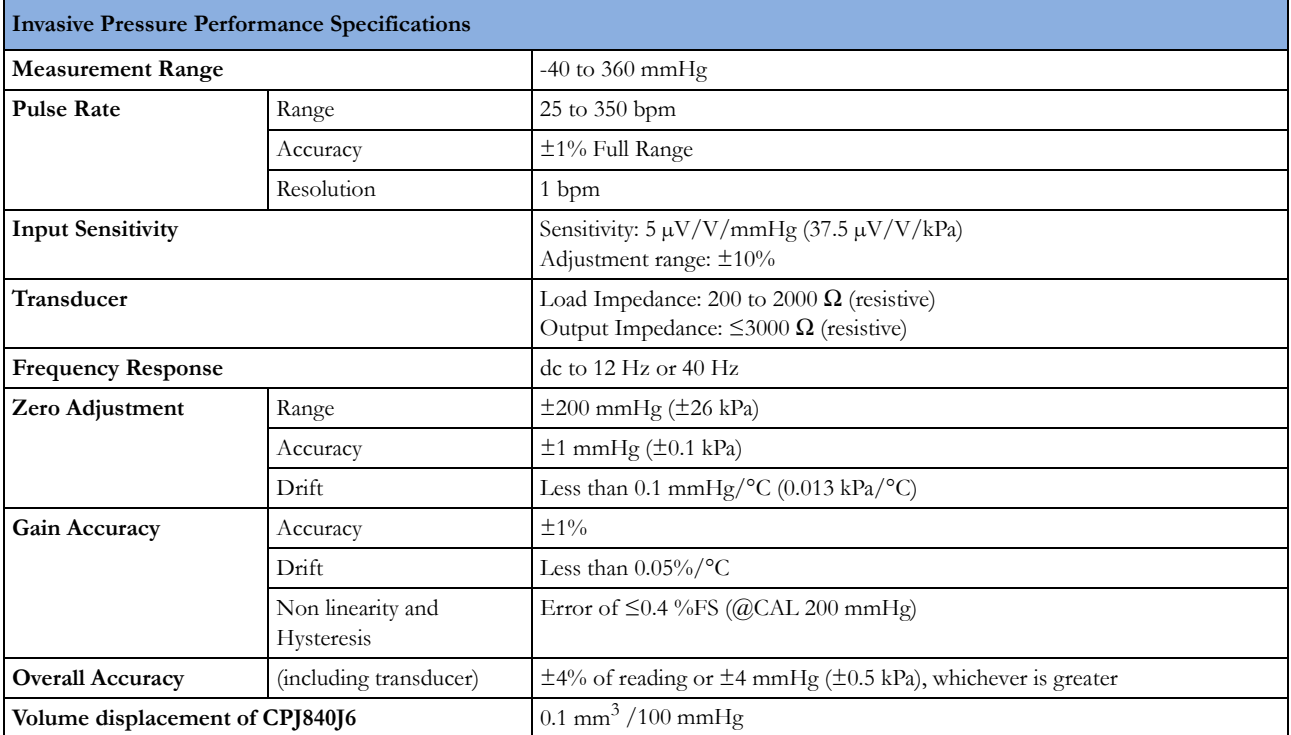

### **Invasive Pressure Alarm Specifications**

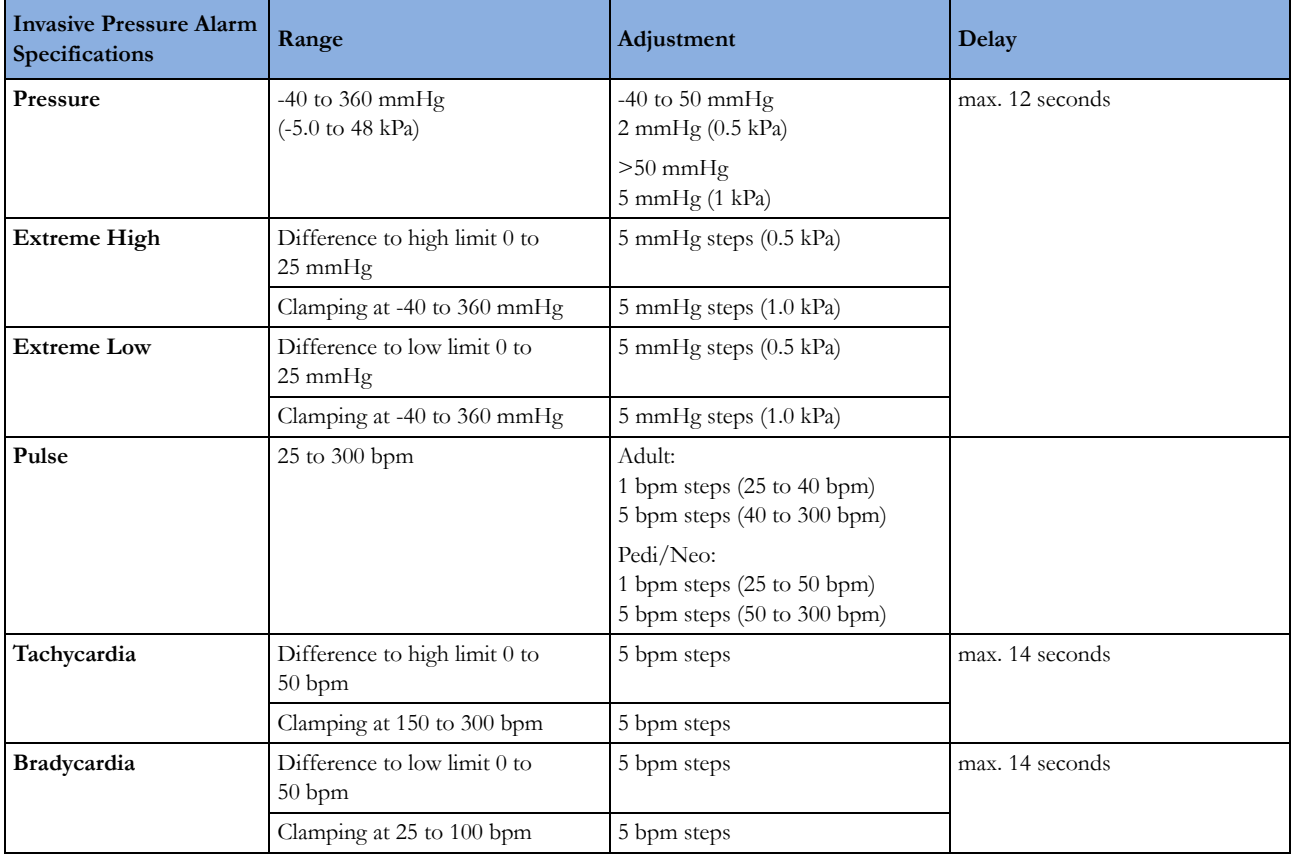

### **Temp**

Complies with EN 12470-4:2000. Specified without transducer.

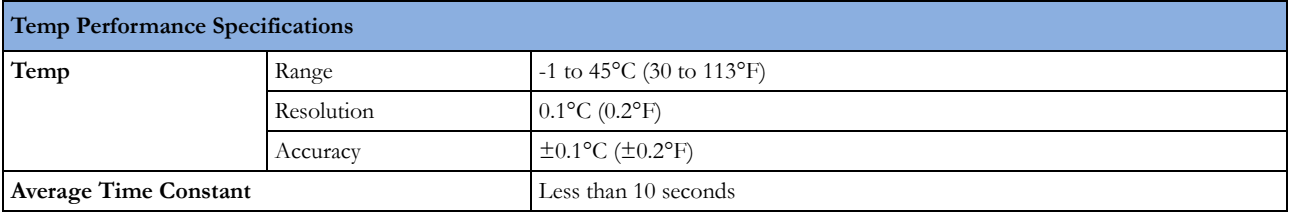

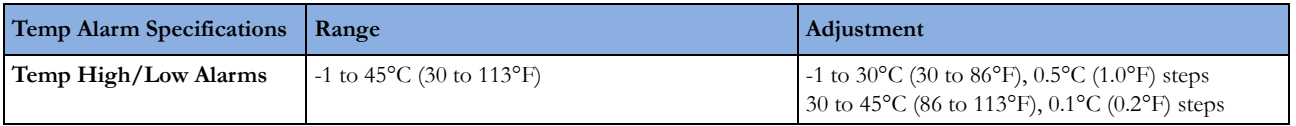

### **CO2**

The CO<sub>2</sub> measurement in the monitor, M3014A and M3015A complies with EN ISO 21647:2004 + Cor.1:2005 (except alarm system; alarm system complies with IEC 60601-2-49:2001).

#### **M3015A Microstream CO2**

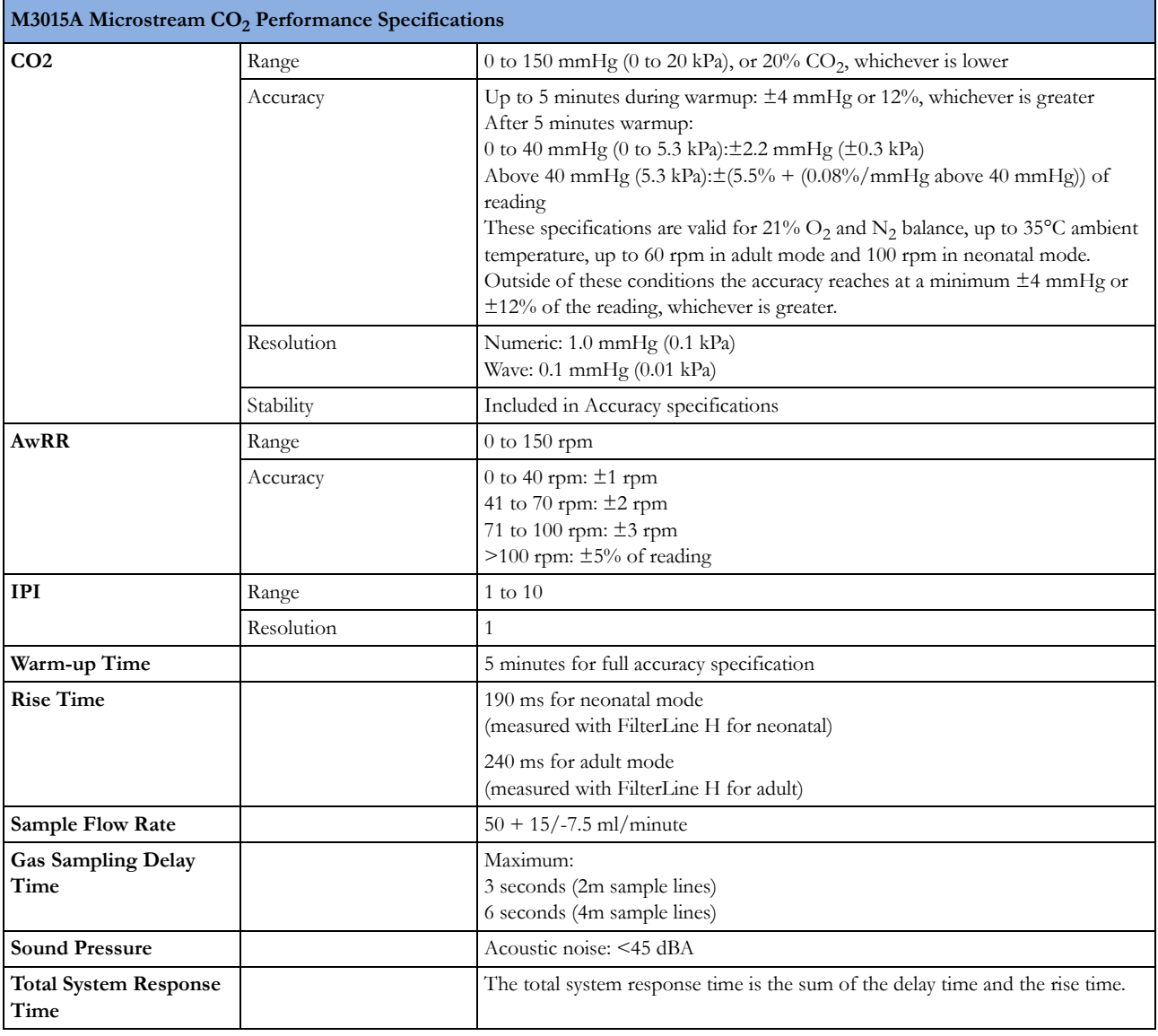

#### **Microstream CO2 Humidity Correction Factor**

Either BTPS or ATPD can be selected as the humidity correction factor for the Microstream CO<sub>2</sub> readings. The formula for the correction calculation is:

$$
P_{\text{BTPS}} = (P_{\text{ATPD}} \cdot 0.94)
$$

where:

 $P<sub>BTPS</sub>$  = partial pressure at body temperature and pressure, saturated

PATPD = partial pressure at ambient temperature and pressure, dry

#### **M3014A Mainstream CO2**

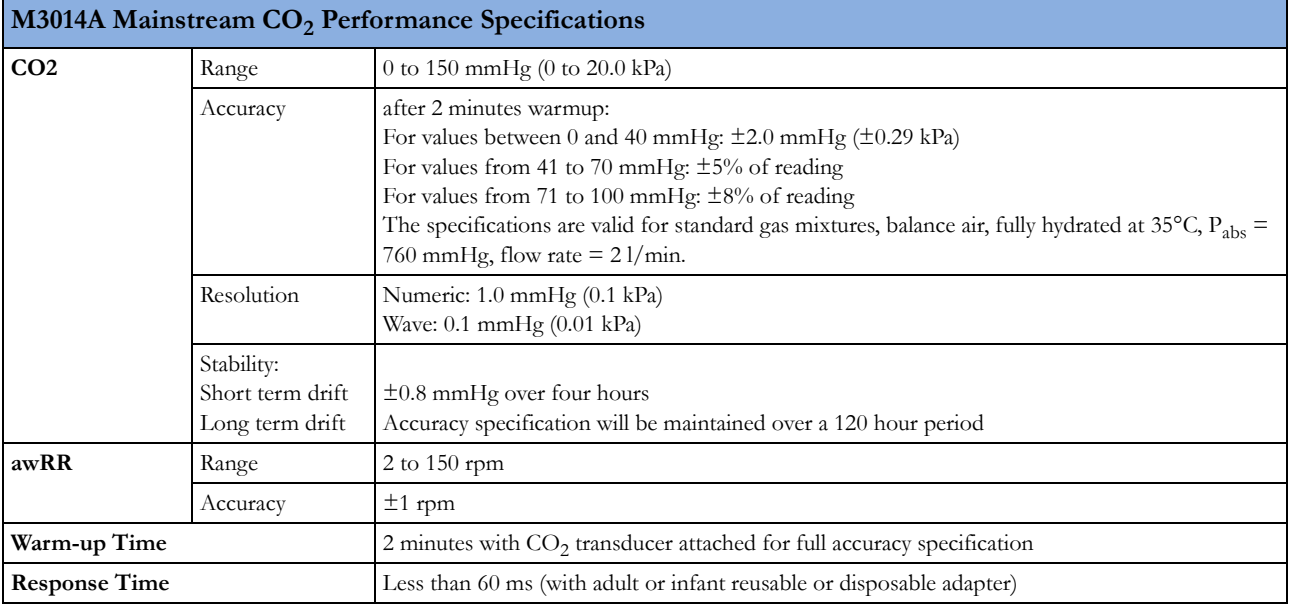

#### **M3014A Sidestream CO2**

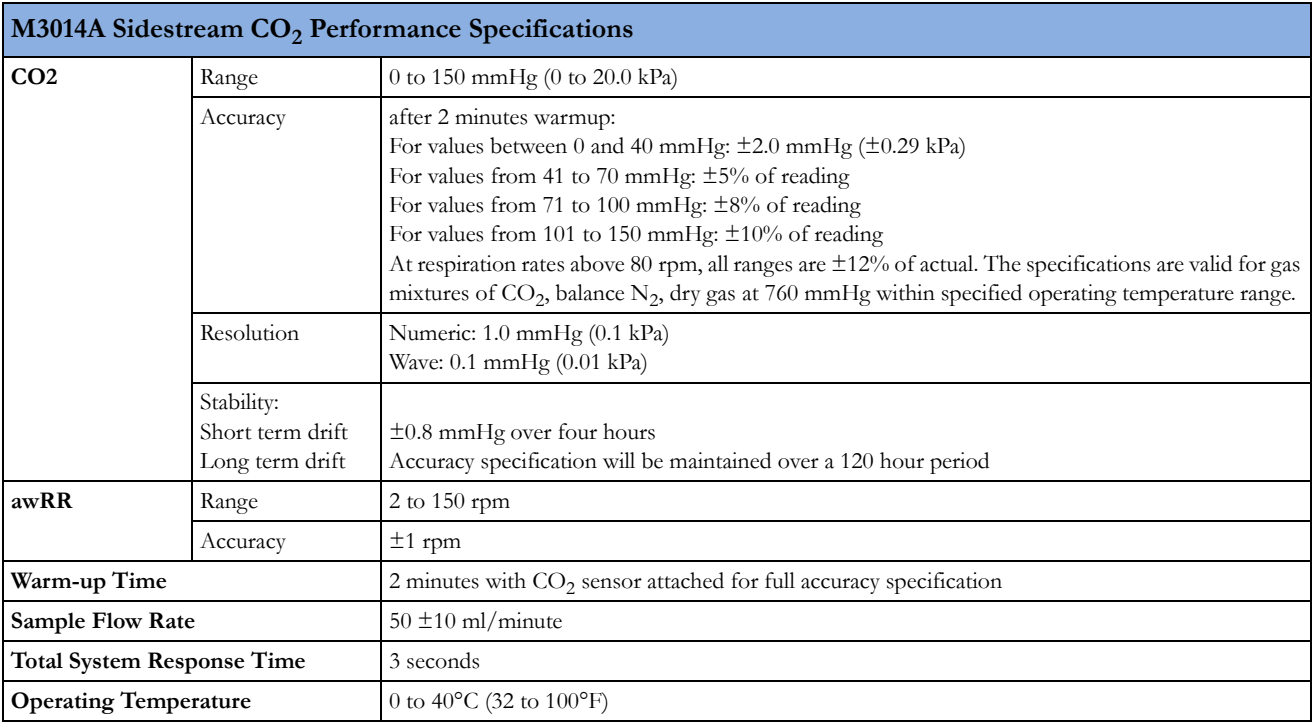

#### **M8102A/M3014A Mainstream and Sidestream CO2 Humidity Correction Factor**

Either BTPS or ATPD can be selected as the humidity correction factor for the  $CO_2$  readings. The formula for the correction calculation is:

$$
P_{ATPD} = P_{BTPS} \cdot \frac{P_{abs}}{P_{abs} - P_{H2O}}
$$

Where  $p =$  partial pressure, Pabs = absolute pressure, and  $P_{H2O} = 42$  mmHg @35°C and 100% RH.

#### **CO2 Alarm Specifications**

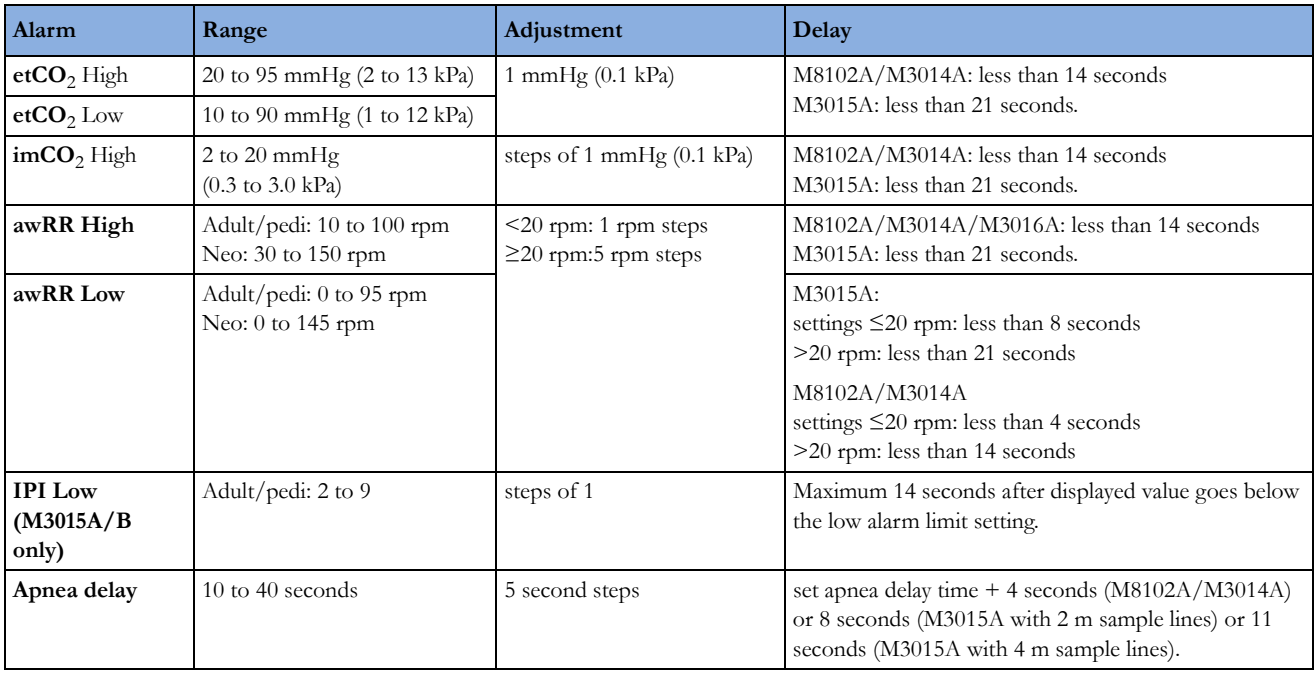

#### **Interfering Gas and Vapor Effects On CO2 Measurement Values**

The specified deviations for M8102A/M3014A are valid when the appropriate corrections are switched on and set correctly.

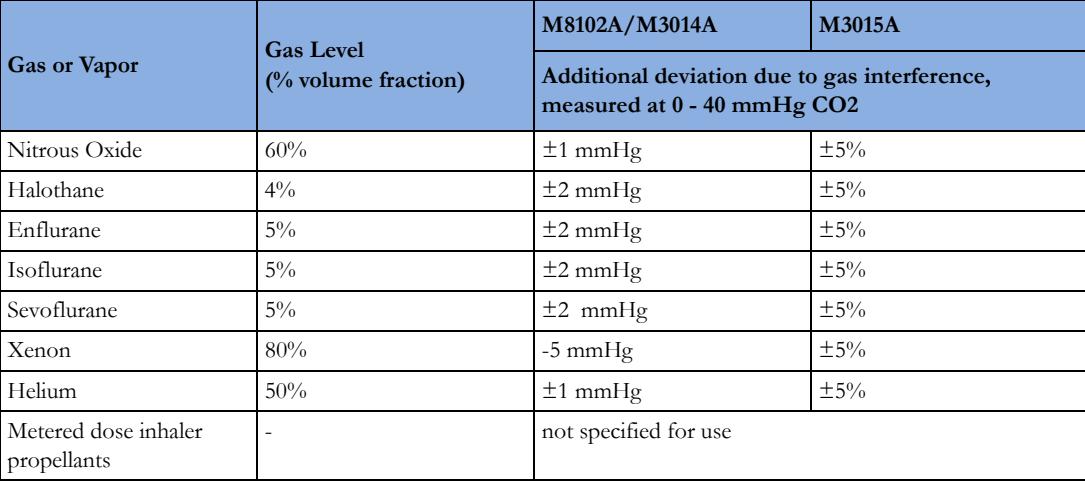

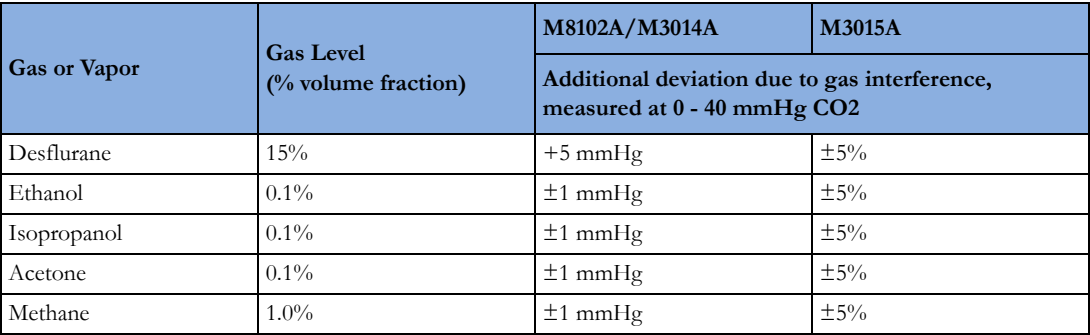

### **Safety and Performance Tests**

You must observe any national regulations on the qualification of the testing personnel and suitable measuring and testing facilities. See the maintenance section for a list of required tests. Safety and performance tests, and what to do if the instrument does not meet these specifications, are described in the Service Guide.

### **Electromagnetic Compatibility (EMC) Specifications**

Take special precautions regarding electromagnetic compatibility (EMC) when using medical electrical equipment. You must operate your monitoring equipment according to the EMC information provided in this book. Portable and mobile radiofrequency (RF) communications equipment can affect medical electrical equipment.

#### **Accessories Compliant with EMC Standards**

All accessories listed in the accessories section comply, in combination with the monitor, with the requirements of IEC 60601-1-2:2001 + A1:2004.

#### **WARNING**

Using accessories other than those specified may result in increased electromagnetic emission or decreased electromagnetic immunity of the monitoring equipment.

### **Electromagnetic Emissions**

The monitor is suitable for use in the electromagnetic environment specified in the table below. You must ensure that it is used in such an environment.

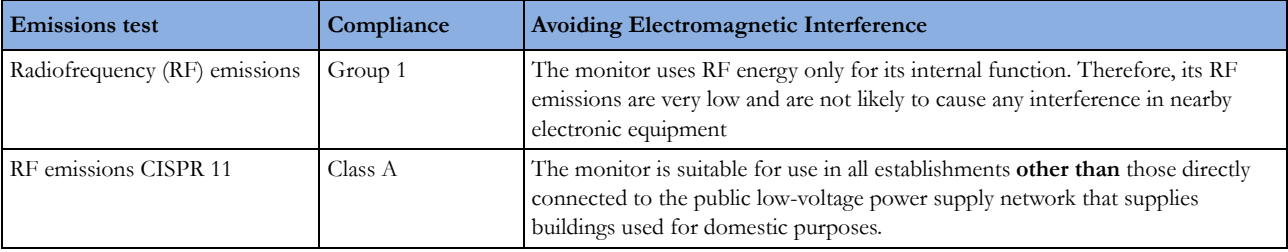

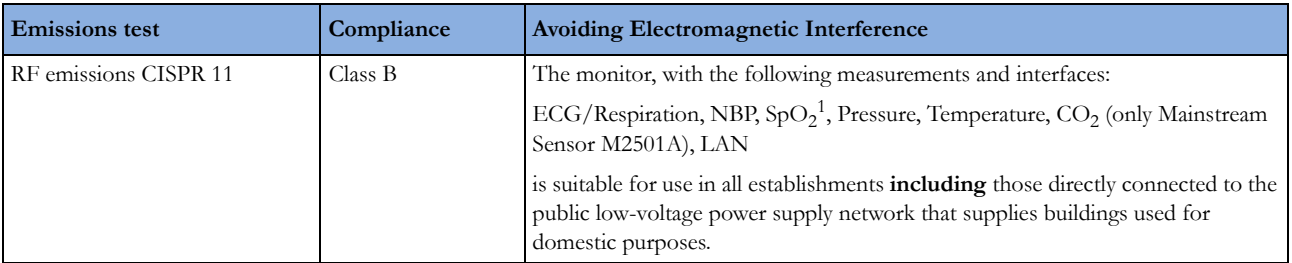

1. excluding Nellcor OxiMax technology

#### **Avoiding Electromagnetic Interference (Resp)**

The respiration (Resp) measurement is a very sensitive measurement that measures a very small signal. Technological limitations do not allow higher immunity levels than 1 V/m for radiated RF electromagnetic fields and 1 Vrms for conducted disturbances induced by RF fields. Electromagnetic fields with field strengths above 1 V/m and conducted disturbances above 1 Vrms may cause erroneous measurements. Therefore Philips recommends that you avoid using electrically radiating equipment in the close proximity of this measurement.

#### **WARNING**

The monitor should not be used next to or stacked with other equipment. If you must stack the monitor, you must check that normal operation is possible in the necessary configuration before you start monitoring patients.

### **Electromagnetic Immunity**

The monitor is suitable for use in the specified electromagnetic environment. The user must ensure that it is used in the appropriate environment as described below.

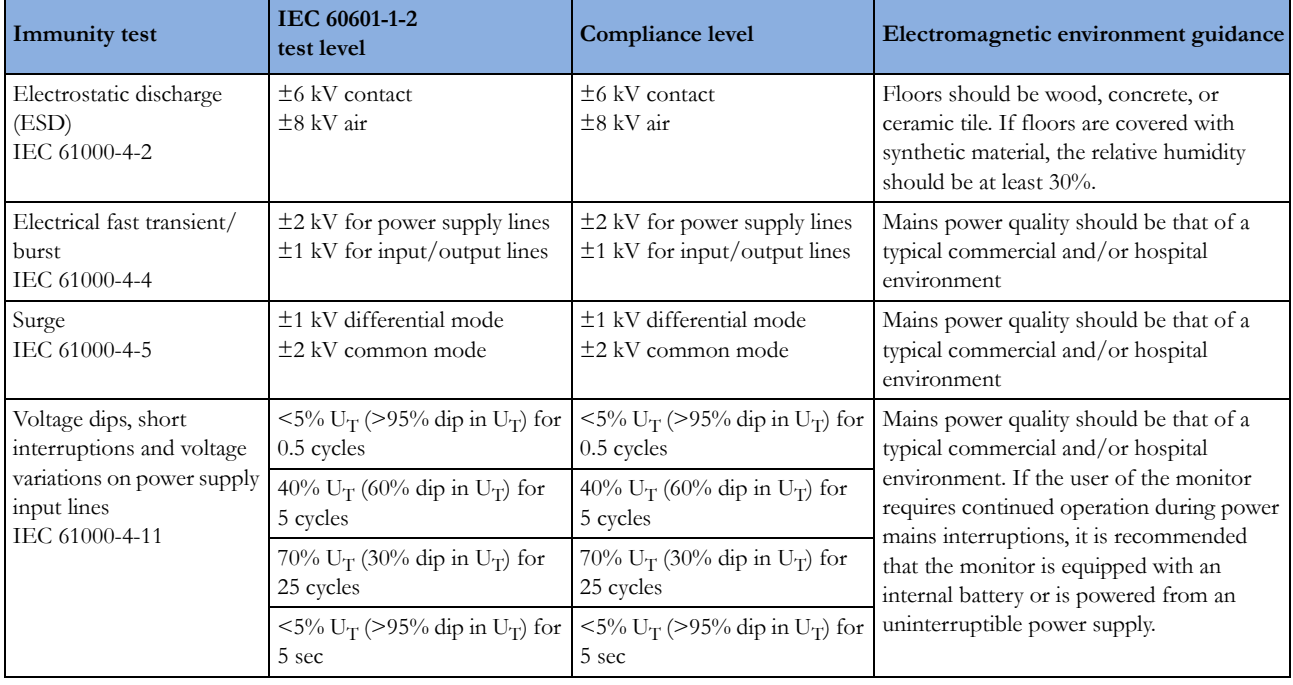

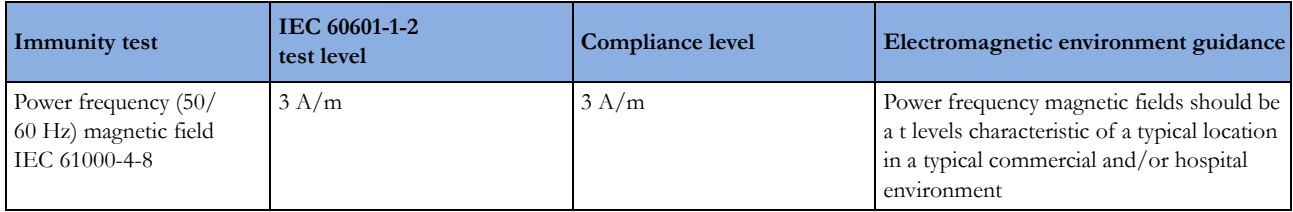

In this table,  $U_T$  is the a.c. mains voltage prior to application of the test level.

### **Recommended Separation Distance**

#### **WARNING**

- This equipment generates, uses and radiates radio-frequency energy, and if it is not installed and used in accordance with its accompanying documentation, may cause interference to radio communications.
- The monitor, equipped with a wireless network interface, intentionally receives RF electromagnetic energy for the purpose of its operation. Therefore, other equipment may cause interference, even if that other equipment complies with CISPR emission requirements.

In the following table, P is the maximum output power rating of the transmitter in watts (W) according to the transmitter manufacturer and d is the recommended separation distance in meters (m). The values given in brackets are for respiration.

Portable and mobile RF communications equipment should be used no closer to any part of the monitor, including cables, than the recommended separation distance calculated from the equation appropriate for the frequency of the transmitter.

Field strengths from fixed RF transmitters, as determined by an electromagnetic site survey, should be less than the compliance level in each frequency range.

Interference may occur in the vicinity of equipment marked with this symbol:

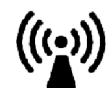

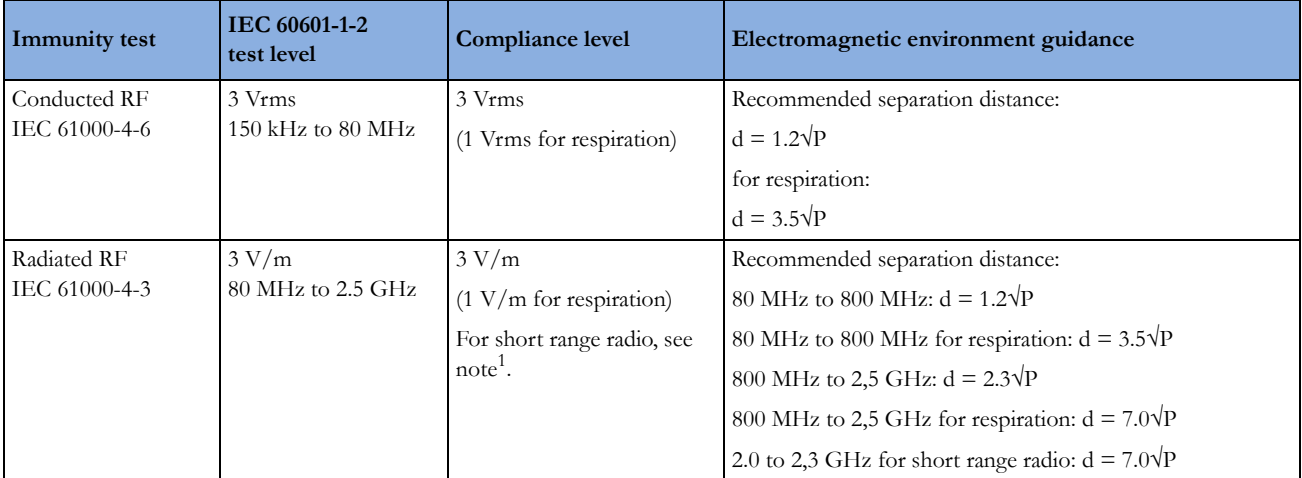

1. If  $EG/SpO<sub>2</sub>$  signals are acquired from a telemetry device via short range radio the compliance level is  $3V/m$  except in the range 2.0 to 2.3 GHz where it is 1 V/m.

Field strengths from fixed transmitters, such as base stations for radio (cellular, cordless) telephones and land mobile radios, amateur radio, AM and FM radio broadcast and TV broadcast cannot be predicted theoretically with accuracy. To assess the electromagnetic environment due to fixed RF transmitters, an electromagnetic site survey should be considered. If the measured field strength in the location in which the monitor is used exceeds the applicable RF compliance level above, the monitor should be observed to verify normal operation. If abnormal performance is observed, additional measures may be necessary, such as reorienting or relocating the monitor.

These guidelines may not apply in all situations. Electromagnetic propagation is affected by absorption and reflection from structures, objects, and people.

### **Recommended separation distances from portable and mobile RF communication equipment**

The monitor is intended for use in an electromagnetic environment in which radiated RF disturbances are controlled. The customer or user of the monitor can help prevent electromagnetic interference by maintaining a minimum distance between portable and mobile RF communications equipment and the monitor as recommended below, according to the maximum output power of the communications equipment.

In the following table, P is the maximum output power rating of the transmitter in watts (W) according to the transmitter manufacturer and d is the recommended separation distance in meters (m). The values given in brackets are for respiration.

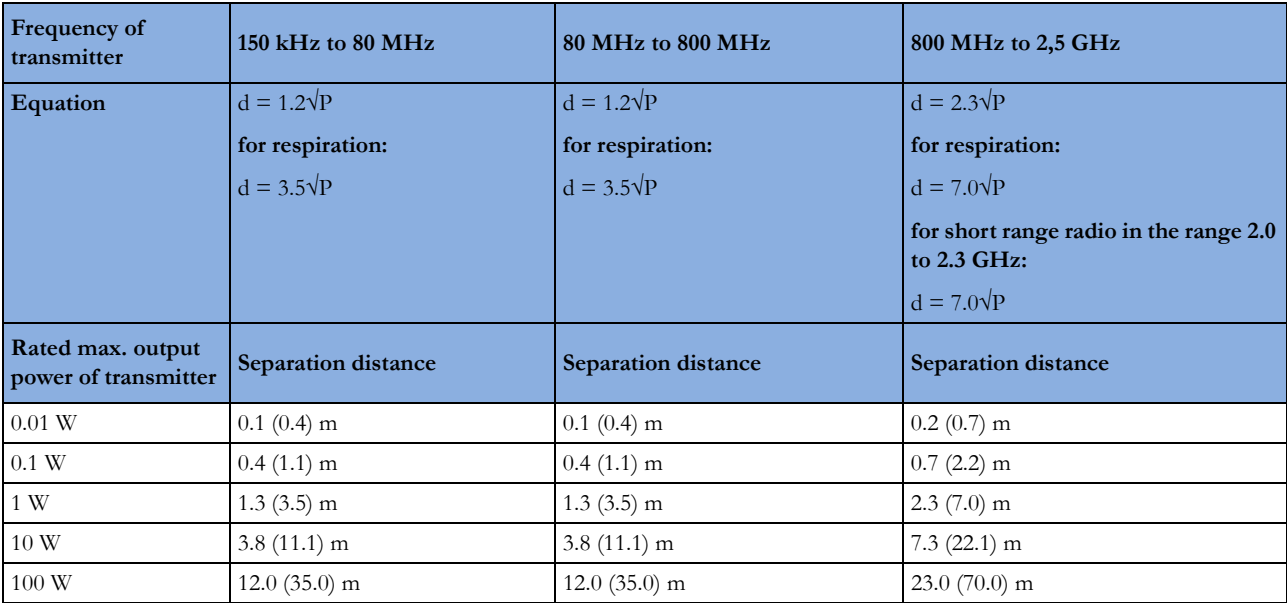

#### **Electrosurgery Interference/Defibrillation/Electrostatic Discharge**

The equipment returns to the previous operating mode within 10 seconds without loss of any stored data. Measurement accuracy may be temporarily decreased while performing electrosurgery or defibrillation. This does not affect patient or equipment safety. Do not expose the equipment to x-ray or strong magnetic fields (MRI).

#### **Fast Transients/Bursts**

The equipment will return to the previous operating mode within 10 seconds without loss of any stored data. If any user interaction is required, the monitor indicates with a technical alarm (INOP).

#### **Restart time**

After a power interruption, an ECG wave will be shown on the display after 30 seconds maximum.

# <span id="page-316-0"></span>**Default Settings Appendix**

This appendix documents the most important default settings of your monitor as it is delivered from the factory. For a comprehensive list and explanation of default settings, see the Configuration Guide supplied with your monitor. The monitor's default settings can be permanently changed in Configuration Mode.

**NOTE**

If your monitor has been ordered pre-configured to your requirements, the settings at delivery will be different from those listed here.

# **Alarm and Measurement Default Settings**

The default wave speed for all measurements except Respiration is 25 mm/sec. For Respiration the default wave speed is 6.25 mm/sec.

In the following tables, settings may be entered only once per table row if they are the same for all patient categories.

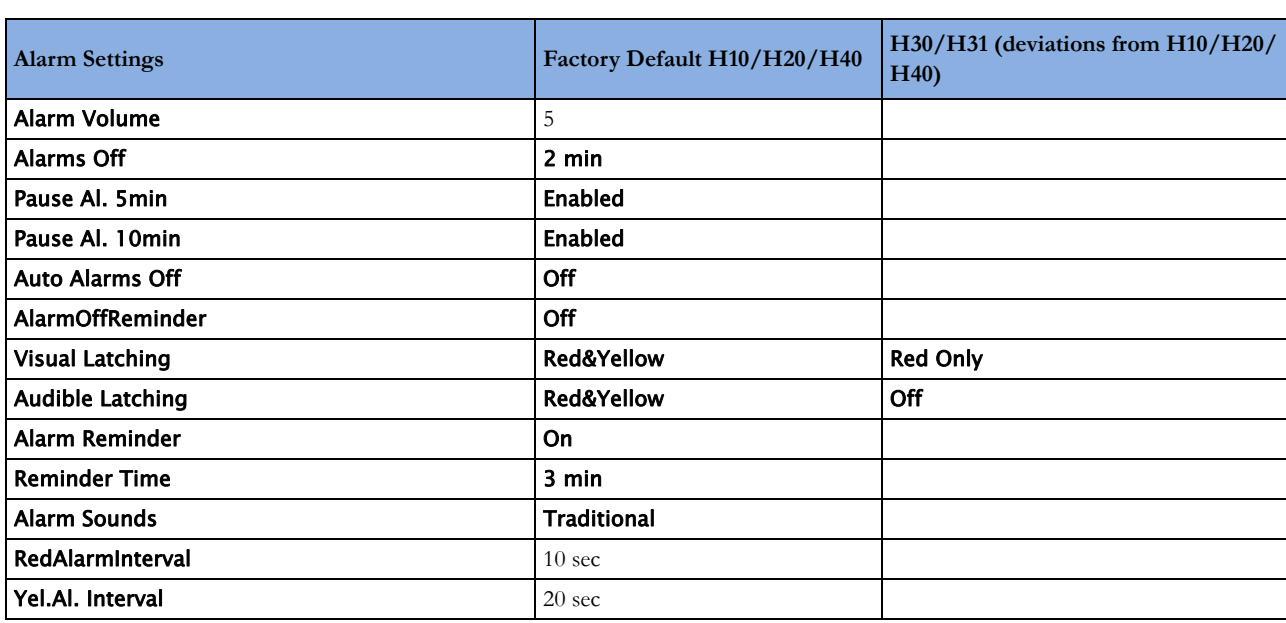

# **Alarm Default Settings**

#### **25 Default Settings Appendix**

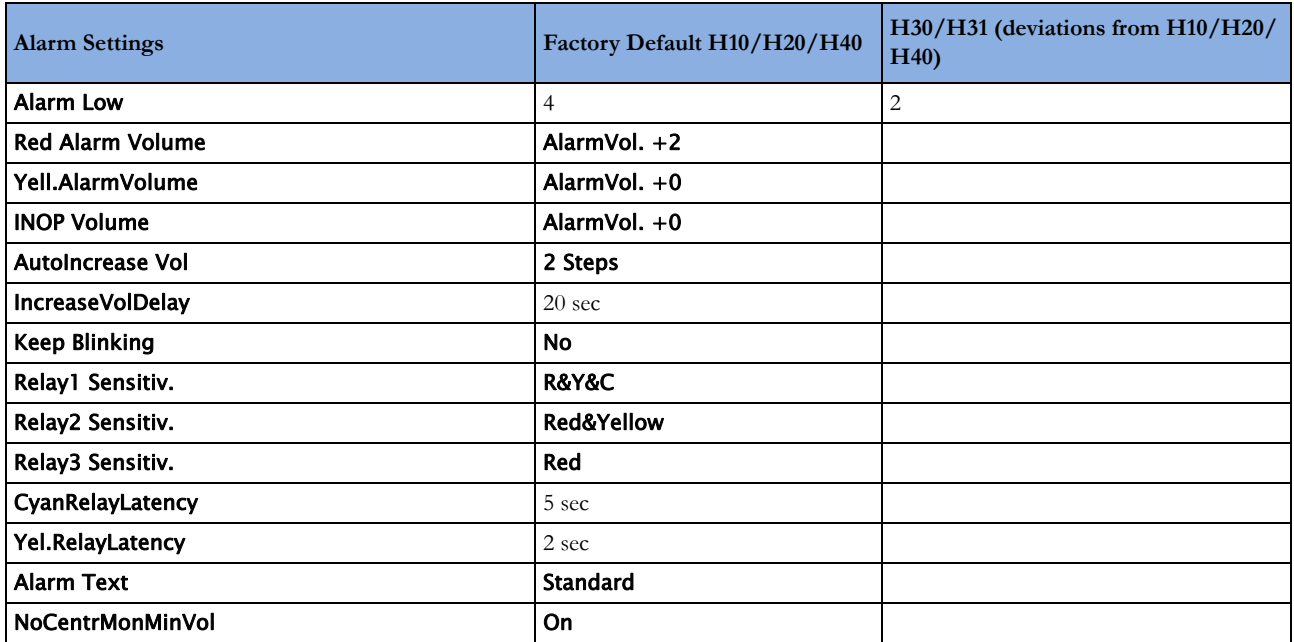

# **ECG, Arrhythmia, ST and QT Default Settings**

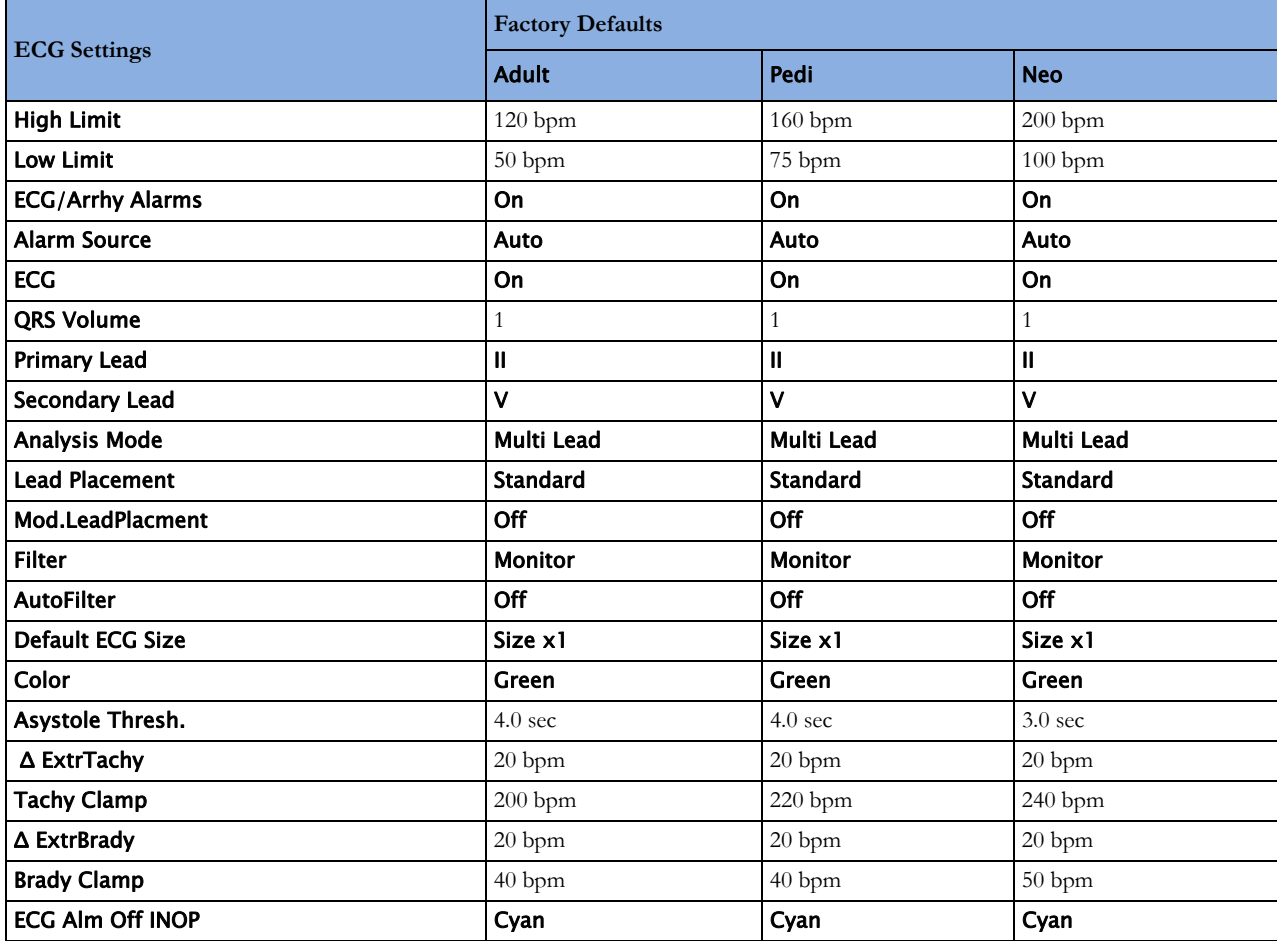

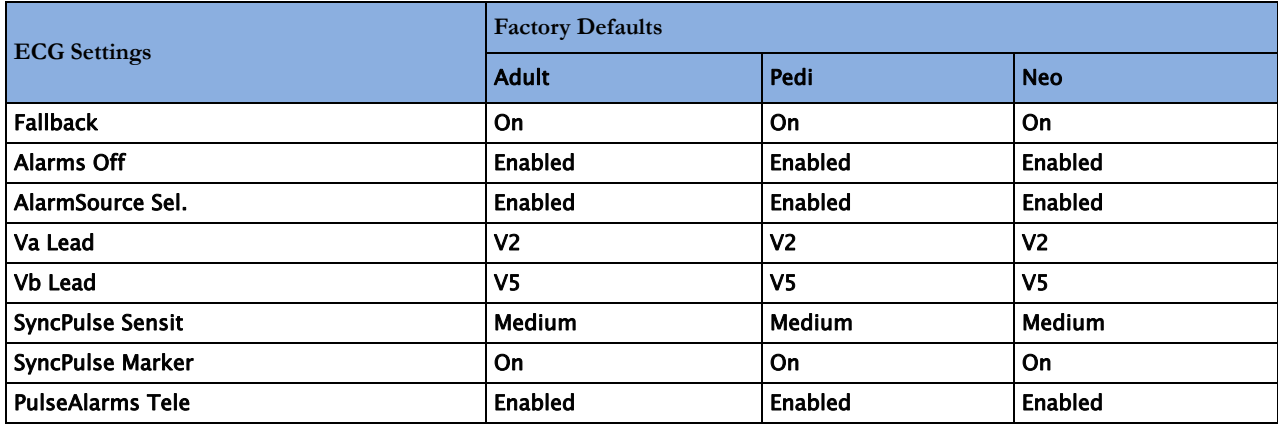

## **Arrhythmia Default Settings**

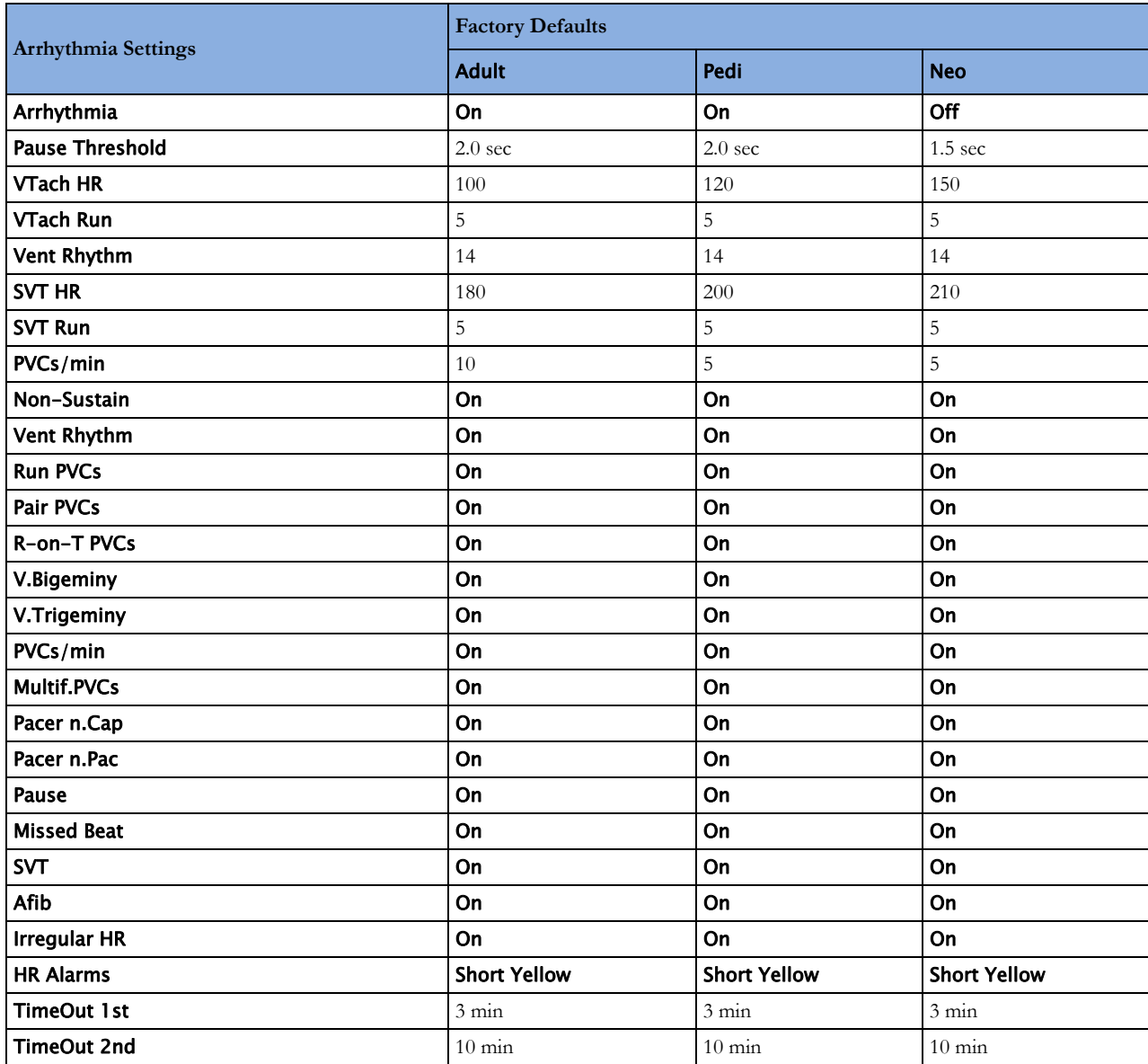

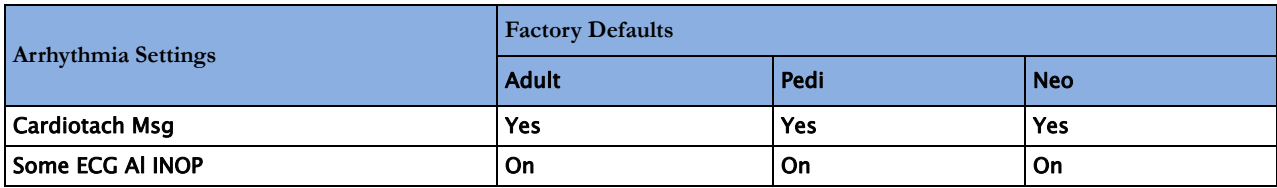

### **ST and QT Default Settings**

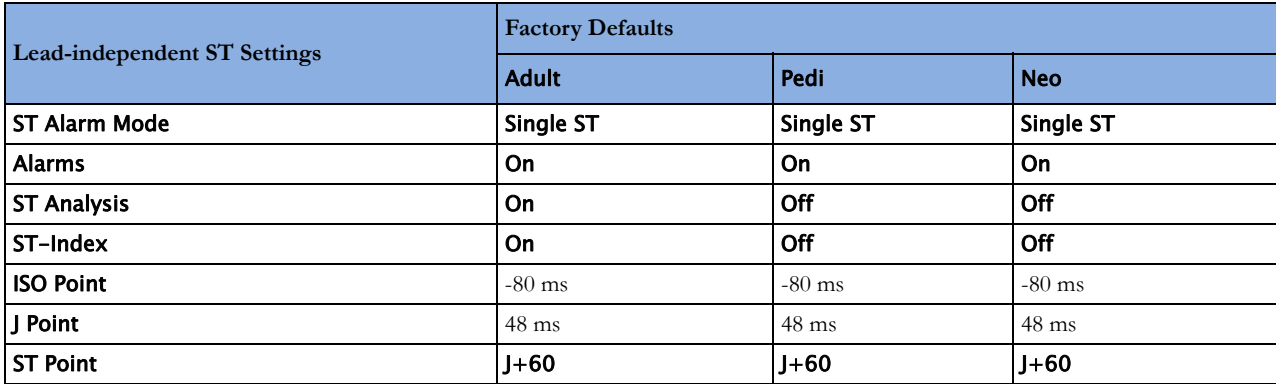

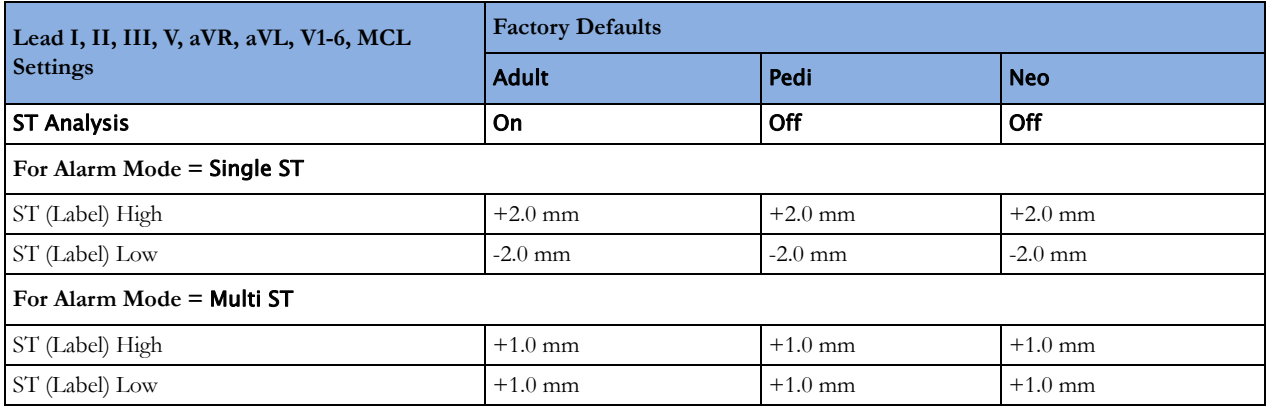

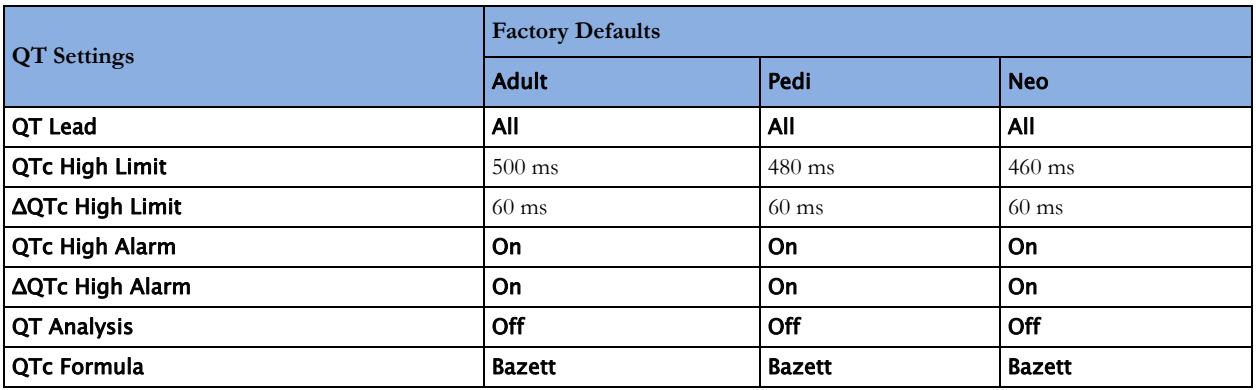

# **Pulse Default Settings**

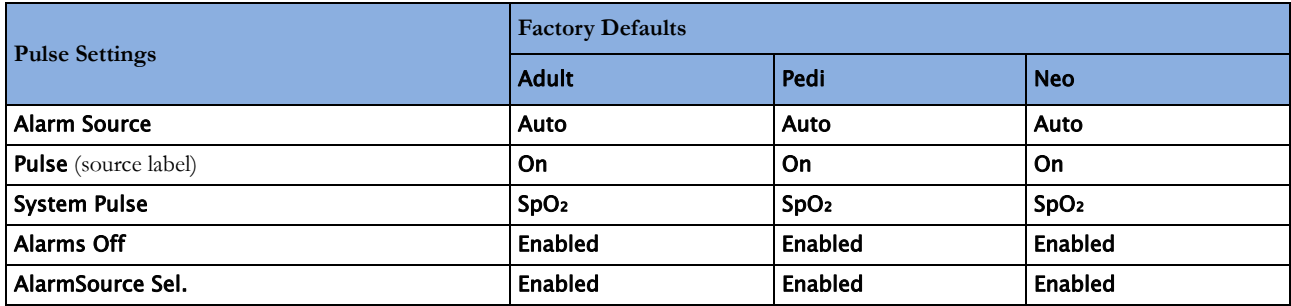

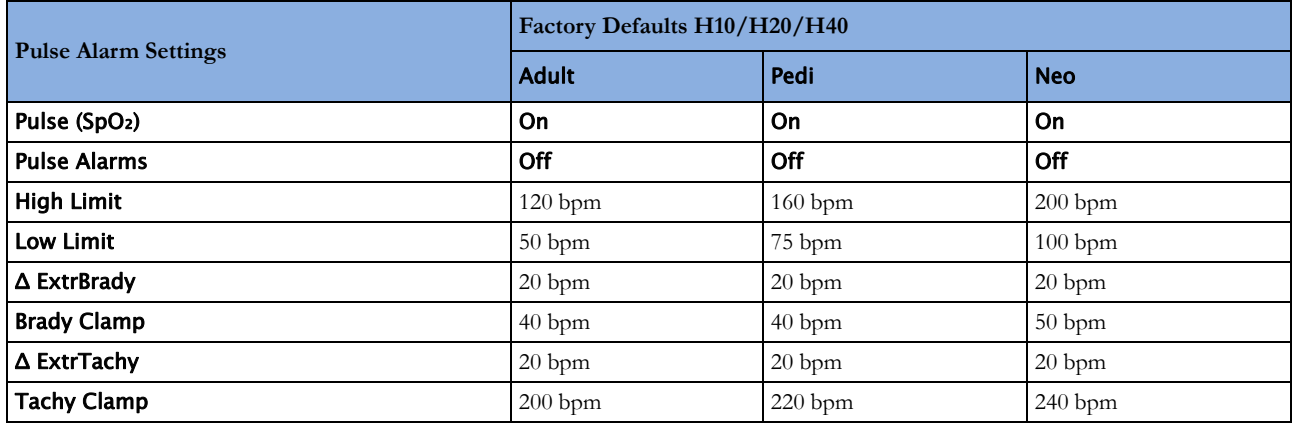

Pulse alarms use the settings of the currently selected Pulse alarm source.

# **Respiration Default Settings**

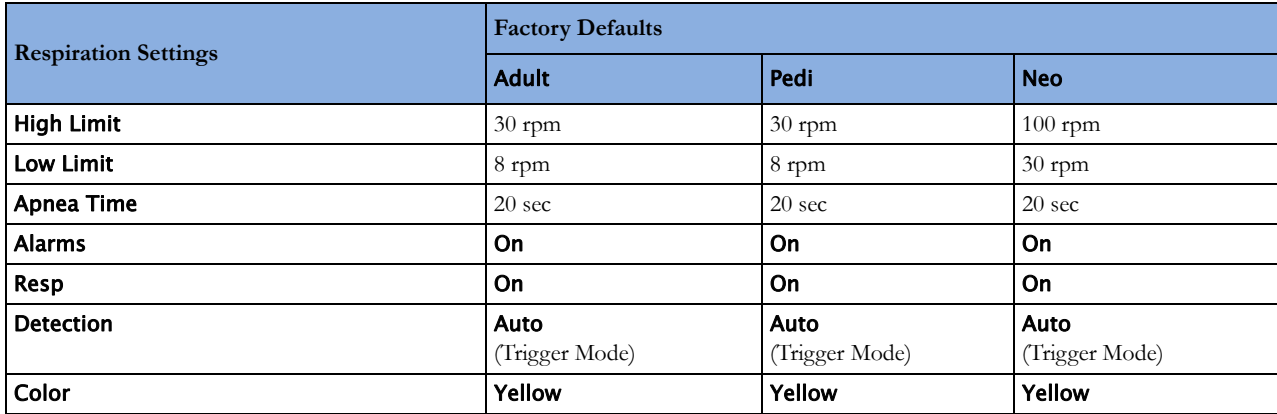

# **SpO2 Default Settings**

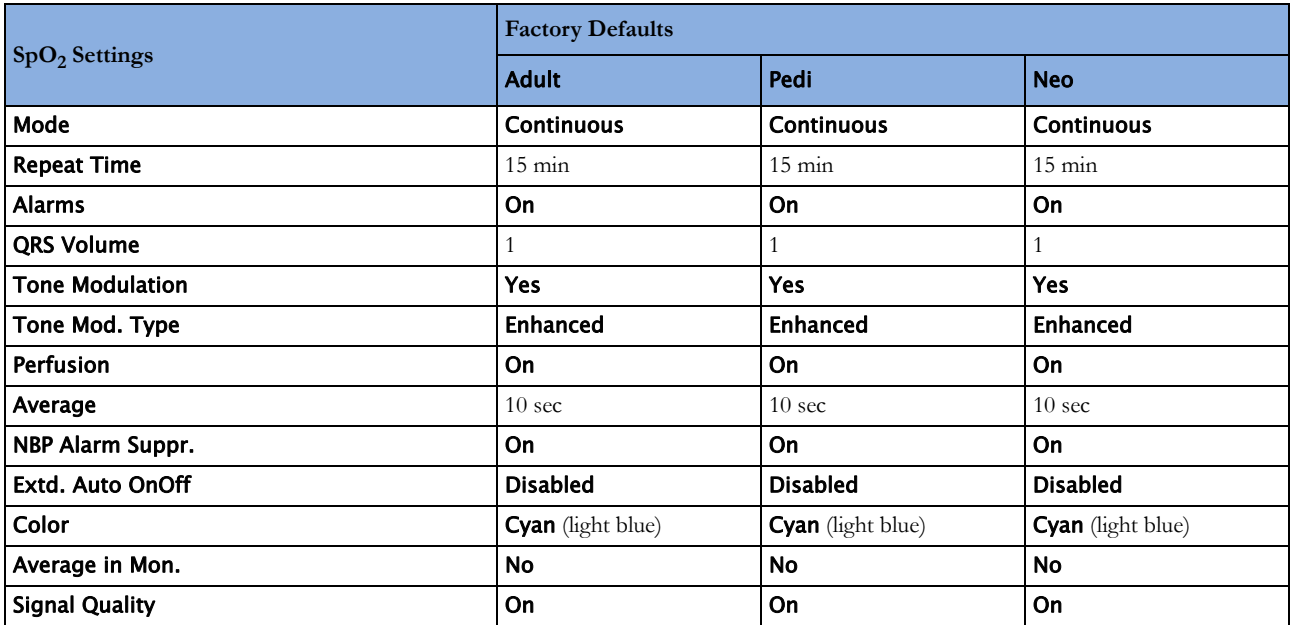

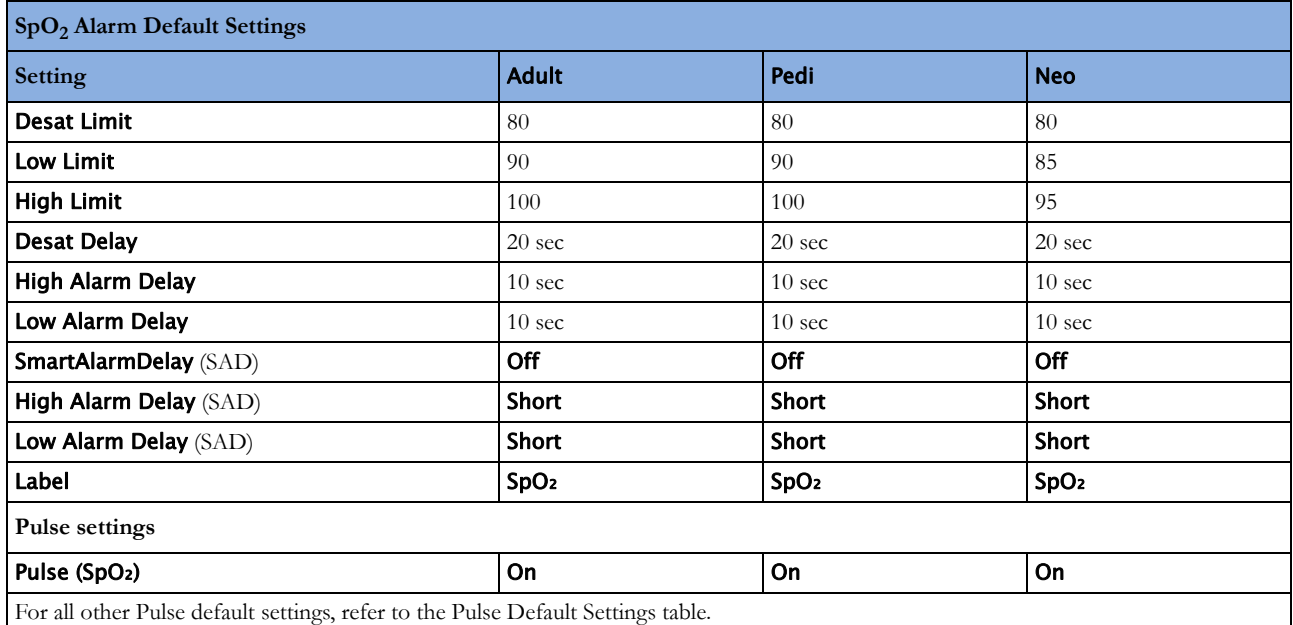

# **NBP Default Settings**

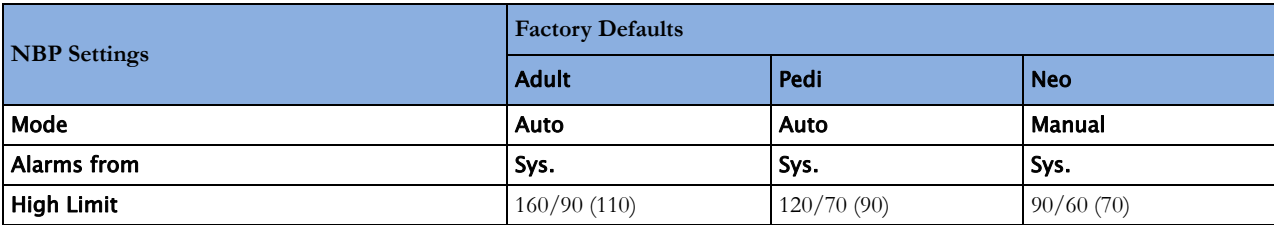

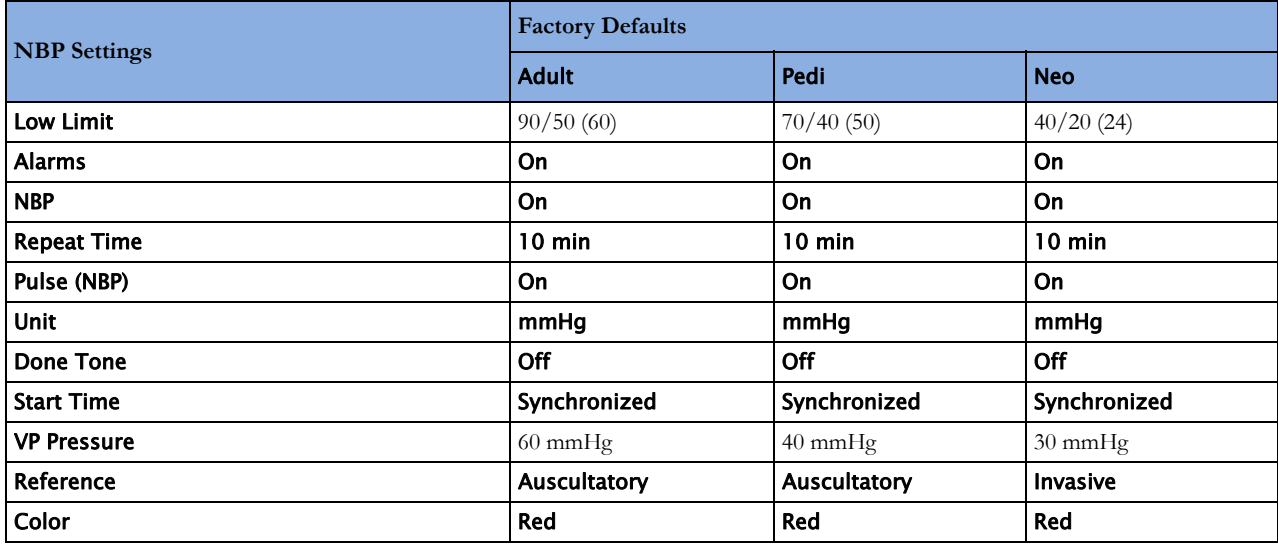

# **Temperature Default Settings**

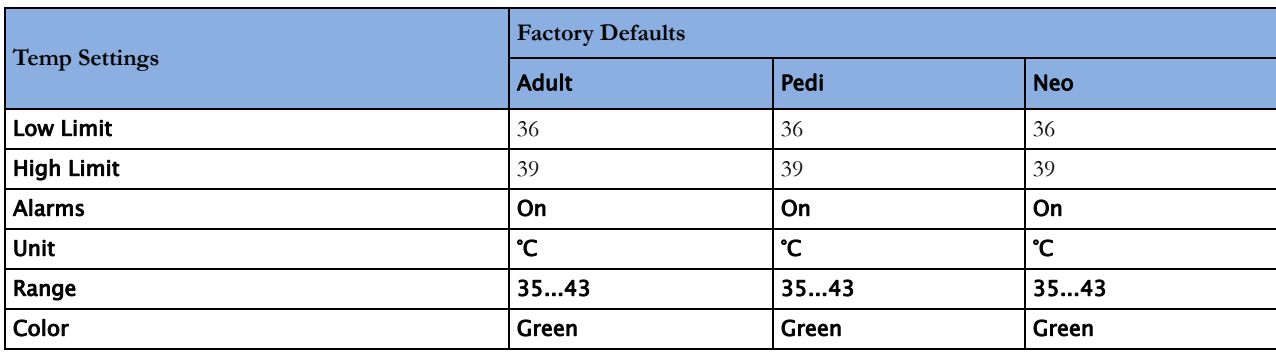

# **Invasive Pressure Default Settings**

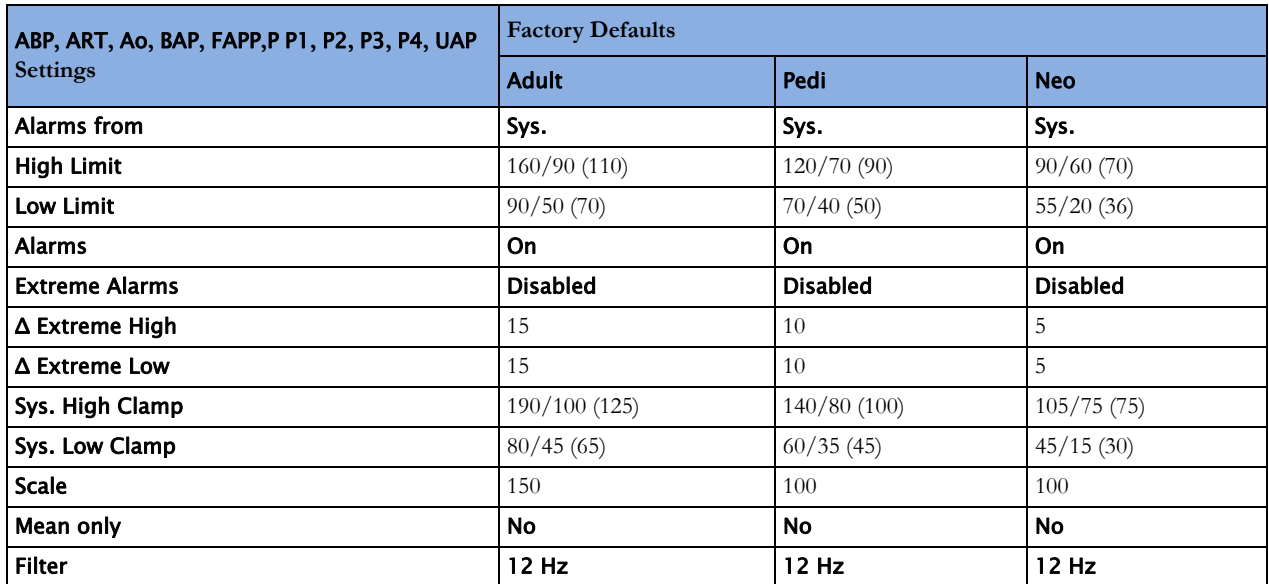

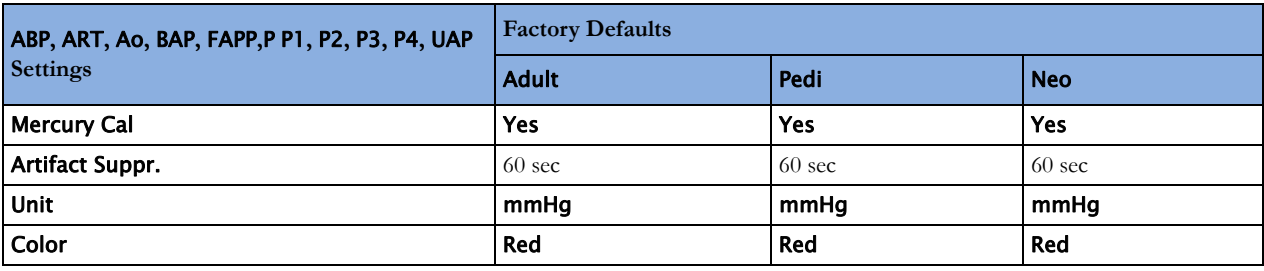

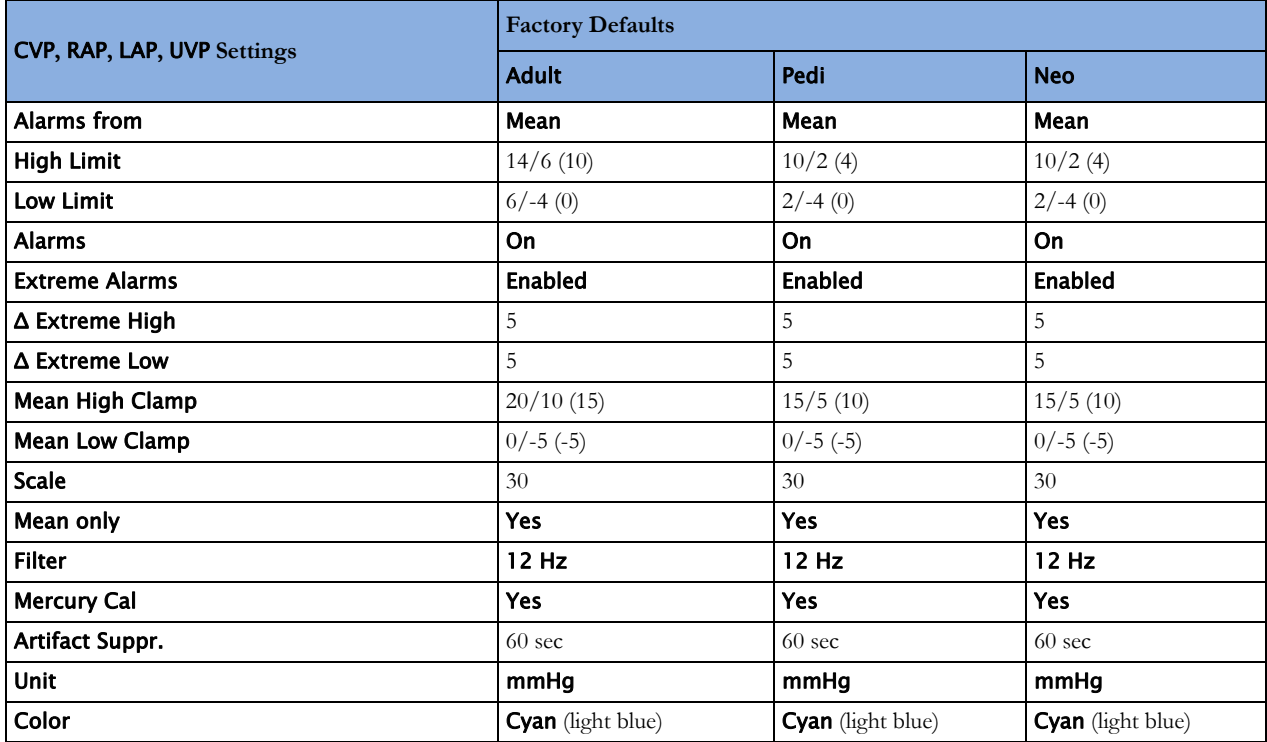

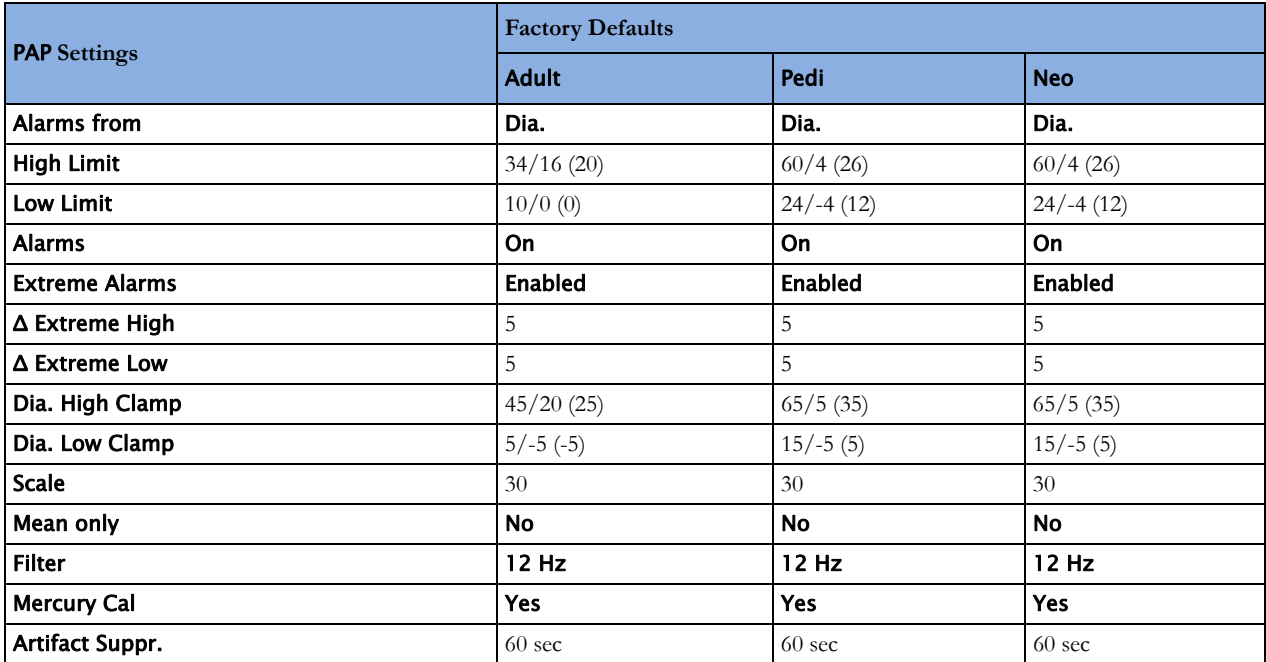
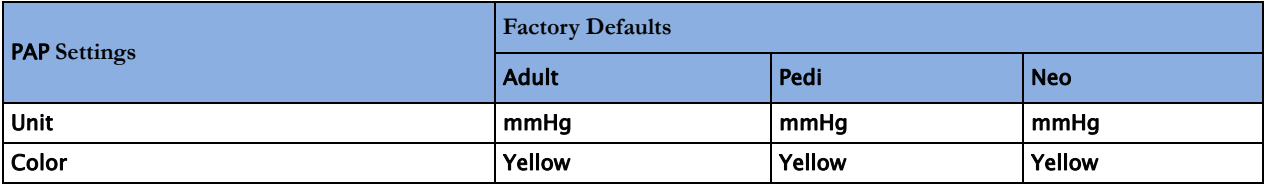

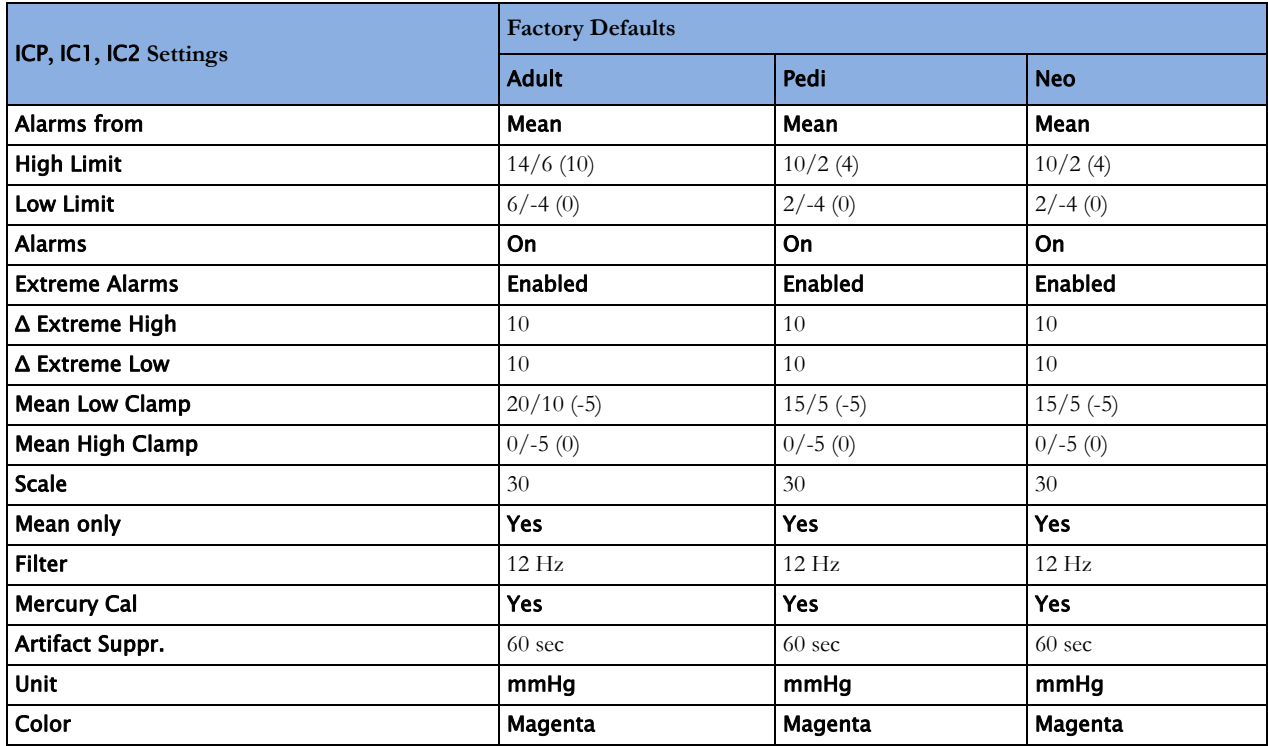

# **CO2 Default Settings**

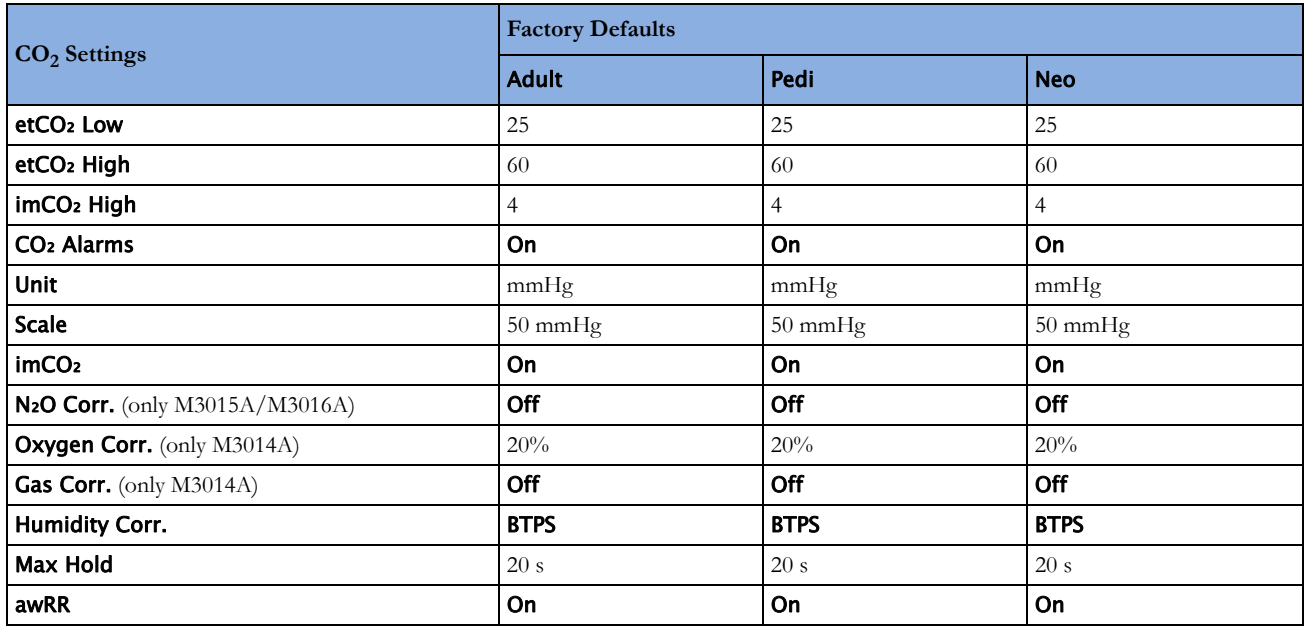

# **25 Default Settings Appendix**

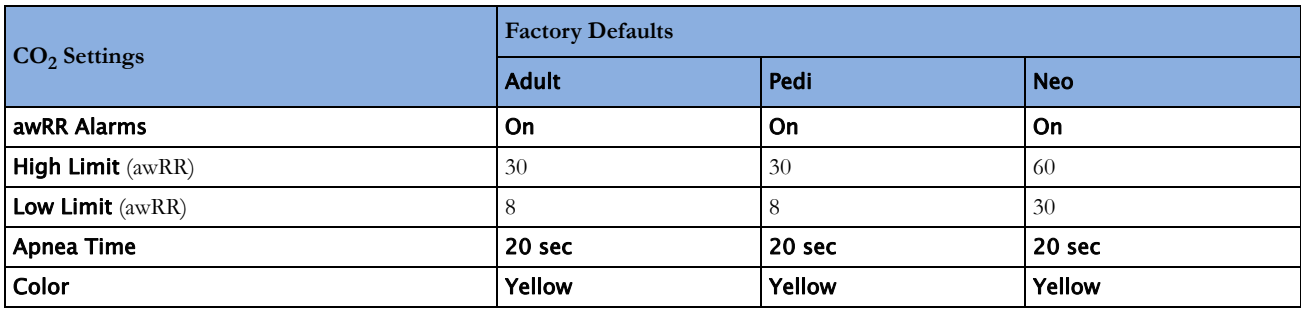

# <sup>1</sup>**Index**

#### **#**

10-lead placement (ECG) [115](#page-114-0) 12-lead placement (ECG) [115](#page-114-0) 3-lead placement (ECG) [113](#page-112-0) 5-lead placement (ECG) [113](#page-112-1)

#### **A**

AAMI ECG lead labels [112](#page-111-0) abdominal breathing [162](#page-161-0) and Resp electrode placement [162](#page-161-0) aberrantly conducted beats [130](#page-129-0) accessories 10-electrode cable sets [263](#page-262-0) 3-electrode cable sets [262](#page-261-0) 5-electrode cable sets [262](#page-261-1) 5-electrode one piece cables [264](#page-263-0) 6-electrode cable sets [262](#page-261-2) CO2 [209](#page-208-0) CO2 (mainstream) [279](#page-278-0) ECG [105](#page-104-0) NBP [183](#page-182-0) adult cuffs [266](#page-265-0) comfort cuffs [264](#page-263-1) disposable cuffs [266](#page-265-0) multi-patient comfort cuff kits [264](#page-263-2) neonatal/infant cuffs (single patient) [267](#page-266-0) reusable cuffs [264](#page-263-2) single patient, adult/pediatric soft cuffs [266](#page-265-0) Pulsion [270](#page-269-0) resp [261](#page-260-0) set combiners and organizers [263](#page-262-1), [264](#page-263-3) trunk cables [261](#page-260-1) active alarms [47](#page-46-0) address, Philips [284](#page-283-0) addressograph (printer configuration setting) [242](#page-241-0) adjusting ST measurement points [143](#page-142-0) adjusting wave scale (pressure) [199](#page-198-0) adjusting wave size (CO2) [210](#page-209-0) admitting a patient quick admit [88](#page-87-0) airway adapter [209](#page-208-1) CO2, microstream accessory [209](#page-208-1) alarm latching [58,](#page-57-0) [59](#page-58-0), [135](#page-134-0) alarm limits [54](#page-53-0), [56](#page-55-0) checking [54](#page-53-0)

narrow [56](#page-55-0) report [221](#page-220-0) ST [139](#page-138-0) switching auto limits on/off [56](#page-55-0) using automatic limits [56](#page-55-0) wide [56](#page-55-0) alarm source selection, disabled [159](#page-158-0) alarms [47](#page-46-0) active [47](#page-46-0) alphabetical listing [61](#page-60-0) apnea delay time (Resp) [164](#page-163-0) arrhythmia [129](#page-128-0) awrr limits [212](#page-211-0) chaining [137](#page-136-0) CO2, awRR [212](#page-211-1) desat, SpO2 [181](#page-180-0) effect on pressure alarms during zero [196](#page-195-0) high priority [47](#page-46-0) INOP [47](#page-46-0) ISO/IEC standard [50](#page-49-0) limit, SpO2 [301](#page-300-0) patient messages [61](#page-60-0) physiological [61](#page-60-0) recordings [60](#page-59-0) red [47](#page-46-0) selftest [59](#page-58-1) SpO2 specific [176](#page-175-0) ST [146](#page-145-0) testing [59](#page-58-1) tone configuration [49](#page-48-0) traditional [50](#page-49-1) yellow [47](#page-46-0) alphabetical listing of alarms [61](#page-60-0) analog output ECG [105](#page-104-0) apnea alarm delay CO2 [209](#page-208-0) apnea alarm delay time (Resp) [164](#page-163-0) apnea alarms [164](#page-163-1) and Resp detection modes [163](#page-162-0) arrhythmia [129](#page-128-0) aberrantly conducted beats [130](#page-129-0) analysis, how it works [129](#page-128-0) atrial fibrillation and flutter [130](#page-129-1) beat labels [131](#page-130-0) initiating learning [134](#page-133-0) intermittent bundle branch block [131](#page-130-1) learning during ventricular rhythm [134](#page-133-0) levels of analysis [123,](#page-122-0) [129](#page-128-1) monitoring non-paced patients [129](#page-128-2)

monitoring paced patients [129](#page-128-2) options [129](#page-128-1) relearning [134](#page-133-1) relearning and lead fallback [134](#page-133-0) status messages [132](#page-131-0) switching on/off [56](#page-55-0) understanding the display [131](#page-130-2) arrhythmia alarms [47](#page-46-0), [135,](#page-134-1) [137](#page-136-0), [139,](#page-138-1) [298](#page-297-0) adjusting alarm limits [136](#page-135-0) all yellow on/off [136](#page-135-1) chaining [137](#page-136-0) latching [58](#page-57-0), [59](#page-58-0) multiple [137](#page-136-0) PVC-related alarms [139](#page-138-1) sinus and SV rhythm ranges [300](#page-299-0), [301](#page-300-0) switching on/off [56](#page-55-0) timeout periods [136](#page-135-2) arrhythmia monitoring [127](#page-126-0) and defibrillation [127](#page-126-0) arrhythmia options [123](#page-122-0) arrhythmia relearning [122](#page-121-0) with EASI INOP [122](#page-121-0) arterial pressure source [201](#page-200-0) artifact suppression (pressure) [199](#page-198-1) atrial fibrillation and flutter [130](#page-129-1) audible latching (arrhythmia alarms) [135](#page-134-0) auto alarm limits [56](#page-55-0) switching on/off [56](#page-55-0) auto detection mode (Resp) [163](#page-162-1) automatic arrhythmia relearn [134](#page-133-2) automatic default setting [31](#page-30-0) automatic NBP repeat time [186](#page-185-0) autosize [109](#page-108-0) ECG wave [109](#page-108-1) awRR alarm [212](#page-211-0) limits [212](#page-211-0) awRR alarms [212](#page-211-1) CO<sub>2</sub> [209](#page-208-0)

#### **B**

baseline [150](#page-149-0) ST map, updating [150](#page-149-0) basic arrhythmia option [123,](#page-122-0) [129](#page-128-1) battery [249](#page-248-0), [252,](#page-251-0) [253](#page-252-0), [255,](#page-254-0) [285](#page-284-0) and display brightness [255](#page-254-0) battery reports [252](#page-251-0) charge status [252](#page-251-1) conserving power [255](#page-254-0)

indicators [47](#page-46-0) malfunction indicator [250](#page-249-0) monitoring time [250](#page-249-0) safety information [127,](#page-126-0) [164](#page-163-1) status indicator [250](#page-249-0) symbol [285](#page-284-0) time to empty [251](#page-250-0) time to full [251](#page-250-0) battery eject symbol [285](#page-284-0) battery performance [254](#page-253-0) optimizing [254](#page-253-0) beat labels [131](#page-130-0) arrhythmia [129](#page-128-0) blood pressure. See also NBP (noninvasive) or PRESS (invasive) [183](#page-182-0)

#### **C**

calculating cerebral perfusion [201](#page-200-0) calculating temperature difference [192](#page-191-0) calibrating [190](#page-189-0) calibration [190](#page-189-0), [197](#page-196-0) NBP [183](#page-182-0) pressure transducer [197](#page-196-0) cardiac overlay [162](#page-161-1), [163](#page-162-0) and Resp detection modes [163](#page-162-0) when measuring Resp [162](#page-161-1) cardiotach alarms [123](#page-122-0) cerebral perfusion [201](#page-200-0) chaining [137](#page-136-0) change screen window [29](#page-28-0) changing ECG lead sets [112](#page-111-1) changing Resp detection mode [163](#page-162-2) changing Resp wave size [164](#page-163-2) changing Resp wave speed [164](#page-163-3) checking battery charge [252](#page-251-1) cleaning [245](#page-244-0) infection control [245](#page-244-0) monitoring accessories [247](#page-246-0) CO2 [209](#page-208-0) airway adapter [209](#page-208-1) alarms, awRR [212](#page-211-1) awRR alarm limits [212](#page-211-0) correction, humidity [211](#page-210-0) correction, N2O [211](#page-210-0) corrections [211](#page-210-0) FilterLine [209](#page-208-1) measuring microstream [209](#page-208-2) microstream accessories [209](#page-208-3) microstream extension [209](#page-208-0) removing exhaust gases [208,](#page-207-0) [210](#page-209-1) wave scale, adjusting [210](#page-209-0) CO2 (mainstream) [279](#page-278-0) connecting temperature probe [191](#page-190-0) connection direction symbol [285](#page-284-0)

connectors [287](#page-286-0) conventional 12-lead ECG [116](#page-115-0) correcting the NBP measurement [185](#page-184-0) CPAP (RESP) [163](#page-162-1) cuff [185,](#page-184-1) [186](#page-185-0) pressure, NBP [186](#page-185-0) selection, NBP [185](#page-184-1) current view ST map [147](#page-146-0)

#### **D**

DC power symbol [285](#page-284-0) default profile [31](#page-30-1) default settings [317](#page-316-0) defibrillation [127](#page-126-0) and arrhythmia monitoring [127](#page-126-0) and ECG monitoring [127](#page-126-0) defibrillator proof symbol [285](#page-284-0) desat alarm, SpO2 [181](#page-180-0) detection modes (Resp) [163](#page-162-2) disinfecting [245](#page-244-0) infection control [245](#page-244-0) display [131,](#page-130-2) [141](#page-140-0), [162,](#page-161-2) [186](#page-185-0) arrhythmia [129](#page-128-0) ECG [105](#page-104-0) NBP [183](#page-182-0) Resp [162](#page-161-2) ST [139](#page-138-0) display brightness [255](#page-254-0) display settings [30](#page-29-0) dual Temp measurement [192](#page-191-0) dyshemoglobins [173](#page-172-0) intravascular (SpO2) [173](#page-172-0)

# **E**

early systolic blood pressure, NBP [186](#page-185-0) EASI [122](#page-121-0) ECG monitoring [122](#page-121-0) lead placement [161](#page-160-0) EASI ECG lead labels [112](#page-111-0) ECG [105](#page-104-0) alarms off (Config Mode) [126](#page-125-0) changing lead sets [112](#page-111-1) choosing electrode sites [111](#page-110-0) conventional 12-lead [116](#page-115-0) external pacing electrodes [127](#page-126-0) fusion beat pacemakers [127](#page-126-0) intrinsic rhythm [127](#page-126-0) modified 12-lead [116](#page-115-0) New Lead Setup [112](#page-111-1) pacemaker failure [127](#page-126-0) rate adaptive pacemakers [127](#page-126-0) wave size [109](#page-108-1) ECG cable [127](#page-126-0)

for operating room [127](#page-126-0) ECG cables, connecting [105](#page-104-1) ECG connector [105](#page-104-1) ECG electrode colors [112](#page-111-0) ECG electrode placement [127](#page-126-0) during electrosurgery [127](#page-126-0) ECG gain [236](#page-235-0) ECG lead labels [112](#page-111-0) ECG leads monitored [112](#page-111-2) ECG report [236,](#page-235-0) [243](#page-242-0) lead layout [236](#page-235-0) ECG safety information [127](#page-126-0) ECG source tracking [101](#page-100-0) ECG wave [109](#page-108-1) autosize [109](#page-108-0) calibration bar [109](#page-108-0) ectopic status messages (arrhythmia monitoring) [133](#page-132-0) electrical output symbol [285](#page-284-0) electrode placement (ECG) [105,](#page-104-0) [116](#page-115-0) conventional 12-lead [116](#page-115-0) modified 12-lead [116](#page-115-0) electrode placement (Resp) [161,](#page-160-0) [162](#page-161-3) with abdominal breathing [162](#page-161-0) with lateral chest expansion [162](#page-161-3) electrosurgery [127](#page-126-0) and ECG [127](#page-126-0) EMC interference [164](#page-163-1) Resp [162](#page-161-2) end case reports [237](#page-236-0) enhanced arrhythmia option [123,](#page-122-0) [129](#page-128-1) exclamation mark symbol [285](#page-284-0) exhaust gases, removing [208](#page-207-0), [210](#page-209-1) external pacing electrodes [127](#page-126-0) and ECG monitoring [127](#page-126-0) extreme bradycardia alarm [125](#page-124-0) extreme rate alarms [125](#page-124-0) extreme tachycardia alarm [125](#page-124-0)

#### **F**

fallback (ECG) [112](#page-111-3) FilterLine [209](#page-208-1) CO2, microstream accessory [209](#page-208-1) flushing invasive pressure accessories [193](#page-192-0) fusion beat pacemakers [127](#page-126-0) and ECG monitoring [127](#page-126-0)

#### **G**

gas cylinder empty, disposing of [259](#page-258-0) getting started [37](#page-36-0) global trend time [228](#page-227-0)

#### **H**

horizon trend [228](#page-227-0) trend time [228](#page-227-0)  $HR = RR (Resp)$  [162](#page-161-2) HR alarms [127](#page-126-1) when arrhythmia off [127](#page-126-1) HR alarms off (Config Mode) [126](#page-125-0) HR and pulse alarm source selection [159](#page-158-0) humidity correction [211](#page-210-0) CO2 [209](#page-208-0)

#### **I**

IEC ECG lead labels [112](#page-111-0) IMV (Resp) [163](#page-162-1) indicators [47](#page-46-0) battery malfunction [250](#page-249-0) infection control [245](#page-244-0) disinfecting [245](#page-244-0) Information Center [93](#page-92-0) central recording [231](#page-230-0) transferring patients [93](#page-92-0) INOPs [47](#page-46-0) indicators [47](#page-46-0) installation connectors [287](#page-286-0) intermittent bundle branch block [131](#page-130-1) intermittent mandatory ventilation (Resp) [163](#page-162-1) interruption symbol [285](#page-284-0) intravascular dyshemoglobins (SpO2) [173](#page-172-0) intrinsic rhythm [127](#page-126-0) ISO point (ST) [144](#page-143-0)

# **J**

J point (ST) [144](#page-143-0)

#### **K**

keyboard, on screen [27](#page-26-0) keys [27](#page-26-1) alarms [47](#page-46-0) pop-up [27](#page-26-1)

#### **L**

latching [58](#page-57-0), [59](#page-58-0) alarms [47](#page-46-0) alarms, behavior [59](#page-58-0) latching arrhythmia alarms [135](#page-134-0) lateral chest expansion (neonates) [162](#page-161-3) monitoring Resp [162](#page-161-3) lead fallback [134](#page-133-0) and arrhythmia relearning [134](#page-133-0) lead fallback (ECG) [112](#page-111-3)

lead labels (ECG) [112](#page-111-0) lead placement [161](#page-160-0) for Resp measurement [161](#page-160-0) leads monitored (ECG) [112](#page-111-2) Leads Off INOP (ECG) [112](#page-111-3) levels of arrhythmia analysis [129](#page-128-1)

#### **M**

main setup [25](#page-24-0) maintenance [257](#page-256-0) schedule [257](#page-256-0) malfunction symbols battery [252](#page-251-0), [255](#page-254-0) manual detection mode (Resp) [163](#page-162-3), [164](#page-163-1) and apnea alarms [164](#page-163-1) manufacture date symbol [285](#page-284-0) manufacturer's information [284](#page-283-0) map [147](#page-146-0) ST [139](#page-138-0) Mason-Likar lead system [116](#page-115-0) measurement points, ST [143](#page-142-0) measurement server ECG connector [105](#page-104-1) measurement settings [30](#page-29-0) measurement setup menu [24](#page-23-0) measurements [32](#page-31-0), [38](#page-37-0) menu [24,](#page-23-0) [25](#page-24-0) main setup [25](#page-24-0) measurement setup [24](#page-23-0) messages INOP [47](#page-46-0) methemoglobin (SpO2) [173](#page-172-0) microstream CO2 [209](#page-208-0) modified 12-lead ECG [116](#page-115-0) monitor defaults [317](#page-316-0) monitor revision [37](#page-36-1) how to find [37](#page-36-1) monitoring starting [37](#page-36-0)

#### **N**

N2O correction [211](#page-210-0) CO2 [209](#page-208-0) narrow alarm limits [56](#page-55-0) NBP [183](#page-182-0) adult cuffs [266](#page-265-0) ANSI/AAMI SP10-1992 [183](#page-182-0) calibrating [190](#page-189-0) comfort cuff kits [264](#page-263-2) comfort cuffs [264](#page-263-1) cuff pressure [186](#page-185-0) cuff, applying [185](#page-184-1) cuff, selecting [185](#page-184-1)

cuff, tightness [185](#page-184-1) disposable cuffs [266](#page-265-0) how the measurement works [183](#page-182-1) measurement correction [185](#page-184-0) measurement limitations [184](#page-183-0) measurement methods, auto [184](#page-183-1) measurement methods, manual [184](#page-183-1) measurement methods, sequence [184](#page-183-1) measurement methods, stat [184](#page-183-1) neonatal cuffs (disposable) [267](#page-266-0) numerics [186](#page-185-0) oscillometric method [183](#page-182-0) pediatric cuffs [266](#page-265-0) preparing to measure [185](#page-184-1) repeat time [186](#page-185-0) reusable cuffs [264](#page-263-2) single patient, adult/pediatric soft cuffs [266](#page-265-0) site inspection [173](#page-172-0) time of last measurement [186](#page-185-0) units [186](#page-185-0) venous puncture [190](#page-189-1) neonates [162](#page-161-3) Resp electrode placement [162](#page-161-3) new features [41](#page-40-0) non-invasive blood pressure. See NBP [183](#page-182-0) non-paced patients [129](#page-128-2) arrhythmia monitoring [127](#page-126-0) numerics [186](#page-185-0) explanation of NBP display [186](#page-185-0)

#### **O**

on-screen keyboard [27](#page-26-0) operating room ECG cable [127](#page-126-0) orange ECG cable [127](#page-126-0) organizers [263](#page-262-1), [264](#page-263-3) oscillometric NBP measurement method [183](#page-182-0) overlapping screen trends [228](#page-227-1)

#### **P**

pace pulse rejection (ECG) [106,](#page-105-0) [108](#page-107-0) about [31](#page-30-0) switching on/off [56](#page-55-0) paced patients [109,](#page-108-2) [127](#page-126-0), [129](#page-128-2) arrhythmia monitoring [127](#page-126-0) repolarization tails [109](#page-108-2) safety information [127](#page-126-0), [164](#page-163-1) setting status [127](#page-126-0) paced status checking [54](#page-53-0) pacemaker failure [127](#page-126-0) parameter scales [226](#page-225-0) patient [183](#page-182-1) category, NBP [183](#page-182-1)

patient alarm messages [61](#page-60-0) patient reports [242](#page-241-0) contents [242](#page-241-0) performance specifications [298](#page-297-0) performance test [312](#page-311-0) perfusion indicator [173,](#page-172-0) [181](#page-180-1) Philips contact information [284](#page-283-0) physiological alarms [47](#page-46-0) pleth wave [181](#page-180-2) pop-up keys [27](#page-26-1) preparing skin [105](#page-104-0) for ECG [105](#page-104-0) pressure alarms during zero [196](#page-195-0) arterial source [201](#page-200-0) calibration pressure [197](#page-196-1) cerebral perfusion, calculating [201](#page-200-0) performance specifications [298](#page-297-0) wave scale [199](#page-198-0) wave size [109](#page-108-1) pressure accessories [270](#page-269-0) pressure artifact suppression [199](#page-198-1) pressure of NBP cuff [186](#page-185-0) pressure transducer [197](#page-196-0) calibration [190,](#page-189-0) [197](#page-196-0) print job [239](#page-238-0) suspended [239](#page-238-0) printer [238](#page-237-0), [239,](#page-238-1) [241](#page-240-0) settings [31](#page-30-0), [101,](#page-100-1) [317](#page-316-0) status messages [132](#page-131-0) unavailable [239](#page-238-0) printing [235](#page-234-0) ST map reports [150](#page-149-1) probes [191](#page-190-0) disposable temperature [191](#page-190-0) profiles [30](#page-29-0), [31](#page-30-1) default profile [31](#page-30-1) patient category [30](#page-29-0) swapping a complete profile [31](#page-30-2) pulse [157,](#page-156-0) [158](#page-157-0) alarms [47](#page-46-0) system pulse source [157](#page-156-0) pulse numerics for SpO2 [173](#page-172-0) PVC-related alarms [139](#page-138-1)

# **Q**

QRS volume, changing [110](#page-109-0) QT alarms [155](#page-154-0) QT baseline [155](#page-154-1) QT measurement algorithm [152](#page-151-0) QT monitoring [153](#page-152-0) limitations [153](#page-152-0) QT/QTc monitoring [152](#page-151-1)

quick admit [88](#page-87-0)

# **R**

radiated field immunity [164](#page-163-1) Resp [162](#page-161-2) rate adaptive pacemakers [127](#page-126-0) and ECG monitoring [127](#page-126-0) recording preventing fading ink [233](#page-232-0) recording alarms [60](#page-59-0) relearning arrhythmia [134](#page-133-1) repolarization tails [109](#page-108-2) reports [235](#page-234-0) alarm limits [54](#page-53-0), [56](#page-55-0) battery reports [252](#page-251-0) contents [242](#page-241-0) ECG [105](#page-104-0) re-routing [239](#page-238-0) scheduled [237](#page-236-0) ST map [147](#page-146-0) stopping printouts [236](#page-235-1) re-routing reports [239](#page-238-0) resp accessories [261](#page-260-0) Resp alarms [164](#page-163-0) apnea alarm delay time [164](#page-163-0) Resp detection level [164](#page-163-1) and apnea detection [164](#page-163-1) Resp detection modes [163](#page-162-2) and cardiac overlay [162](#page-161-1) Resp display [162](#page-161-2) Resp monitoring [162](#page-161-1) and cardiac overlay [162](#page-161-1) Resp safety information [164](#page-163-1) Resp wave [164](#page-163-2) changing size [164](#page-163-2) rhythm status messages (arrhythmia monitoring) [132](#page-131-1)

## **S**

safety information [127,](#page-126-0) [164](#page-163-1) batteries [256](#page-255-0) ECG [105](#page-104-0) Resp [162](#page-161-2) safety test [312](#page-311-0) safety tests visual inspection [257](#page-256-1) scale [109](#page-108-1), [164](#page-163-2) ECG wave [109](#page-108-1) Resp wave [164](#page-163-2) scales [226](#page-225-0) for trends waveforms [226](#page-225-0) scheduled reports [237](#page-236-0) screen trend [228](#page-227-0) trend time [228](#page-227-0)

selftest [59](#page-58-1) alarms [47](#page-46-0) sequence mode [189](#page-188-0) set combiners [263,](#page-262-1) [264](#page-263-3) setting up the sequence [189](#page-188-0) settings [31,](#page-30-0) [101](#page-100-1), [317](#page-316-0) about [31](#page-30-0) default [317](#page-316-0) screen settings [31](#page-30-0) synchronized telemetry and monitor [101](#page-100-1) settings blocks [30](#page-29-0) short yellow alarms on/off [136](#page-135-1) signal quality of SpO2 [175](#page-174-0) sinus and SV rhythm ranges [300,](#page-299-0) [301](#page-300-0) skin preparation [105](#page-104-0) ECG [105](#page-104-0) SmartKeys symbol [285](#page-284-0) source tracking [101](#page-100-0) ECG [105](#page-104-0) specifications [298](#page-297-0) arrhythmia [129](#page-128-0) SpO2 alarms specific to SpO2 [176](#page-175-0) assessing suspicious reading [175](#page-174-0) perfusion indicator [173,](#page-172-0) [181](#page-180-1) pleth wave [181](#page-180-2) pulse numerics [173](#page-172-0) signal quality [175](#page-174-0) site inspection [173](#page-172-0) site selection [172](#page-171-0) SpO2 desat alarm [181](#page-180-0) ST [139](#page-138-0) adjusting alarm limits [136](#page-135-0) alarms [47](#page-46-0) ensuring diagnostic quality [139](#page-138-0) filtering [139](#page-138-0) measurement points, adjusting [143](#page-142-0) snippets [141](#page-140-0) ST display [141](#page-140-0) ST map [147](#page-146-0) report, printing printing [235](#page-234-0) ST map report [150](#page-149-1) scale, changing [150](#page-149-2) scale [109](#page-108-1), [164](#page-163-2) ST map [147](#page-146-0) task window [150](#page-149-3) trending interval, changing [150](#page-149-4) trending priority [150](#page-149-5) ST maps [147](#page-146-0) ST point [144](#page-143-0) standard 10-lead placement [115](#page-114-0) standard 3-lead placement [113](#page-112-0) standard 5-lead placement (ECG) [113](#page-112-1)

standby symbol [285](#page-284-0) status log printing [235](#page-234-0) status messages [132](#page-131-0) printer [238,](#page-237-0) [239,](#page-238-1) [241](#page-240-0) status messages (arrhythmia) [132,](#page-131-0) [133](#page-132-0) ectopic [133](#page-132-0) rhythm [132](#page-131-1) sterilizing [245](#page-244-0) infection control [245](#page-244-0) stopping reports printouts [236](#page-235-1) surgical ECG cable [127](#page-126-0) suspicious SpO2 reading [175](#page-174-0) symbols [285](#page-284-0) battery [252,](#page-251-0) [255](#page-254-0) system pulse [157](#page-156-0) systolic blood pressure, NBP, early [186](#page-185-0)

#### **T**

Tamb [192](#page-191-1) task window for ST map [150](#page-149-3) Tcereb [192](#page-191-1) telemetry alarms [101](#page-100-2) suspending at bedside [101](#page-100-2) telemetry device unpairing [218](#page-217-0) temperature alarm settings [191](#page-190-0) connecting probe to monitor [191](#page-190-0) difference, calculating [192](#page-191-0) dual Temp measurement [192](#page-191-0) extended label set [192](#page-191-1) first [192](#page-191-0) making a measurement [191](#page-190-0) probe, disposable [191](#page-190-0) probe, selecting [191](#page-190-0) second [192](#page-191-0) temperature probe [191](#page-190-0) testing alarms [59](#page-58-1) tone configuration, alarm [49](#page-48-0) transferring centrally-monitored patients [93](#page-92-1) transport brightness setting [255](#page-254-0) trend time [228](#page-227-0) global [228](#page-227-0) trend view ST map [147](#page-146-0) trending interval [150](#page-149-4) ST map [147](#page-146-0) trends setting parameter scales [226](#page-225-0) trends pop-up keys [221](#page-220-0) trends priority list ST map [147](#page-146-0)

troubleshooting CO2 [209](#page-208-0) trunk cables [261](#page-260-1) Ttymp [192](#page-191-1) Tvesic [192](#page-191-1)

# **U**

unpairing [218](#page-217-0)

#### **V**

V electrode placement (ECG) [115](#page-114-1) venous puncture [190](#page-189-1) visual latching (arrhythmia alarms) [135](#page-134-0)

#### **W**

wave [199,](#page-198-0) [210](#page-209-0) scale (CO2) [210](#page-209-0) scale (pressure) [199](#page-198-0) size (CO2) [210](#page-209-0) size (pressure) [199](#page-198-0) wave size [109](#page-108-1) Resp [162](#page-161-2) wave size (ECG) [109](#page-108-1) wave speed (Resp) [164](#page-163-3) what's new [41](#page-40-0) wide alarms limits [56](#page-55-0) wired network connection symbol [285](#page-284-0)

#### **Z**

zero [196](#page-195-0) effect on pressure alarms [196](#page-195-0) zeroing pressure transducer [197](#page-196-0)

### 

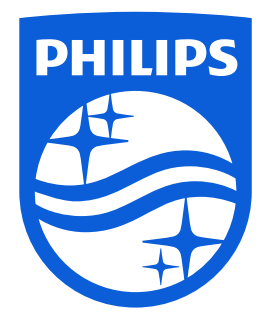

Part Number 453564547171 Published in Germany 04/2015

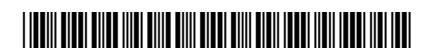

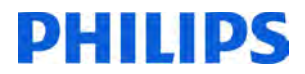